# WebUI Handbuch

Aug 2023

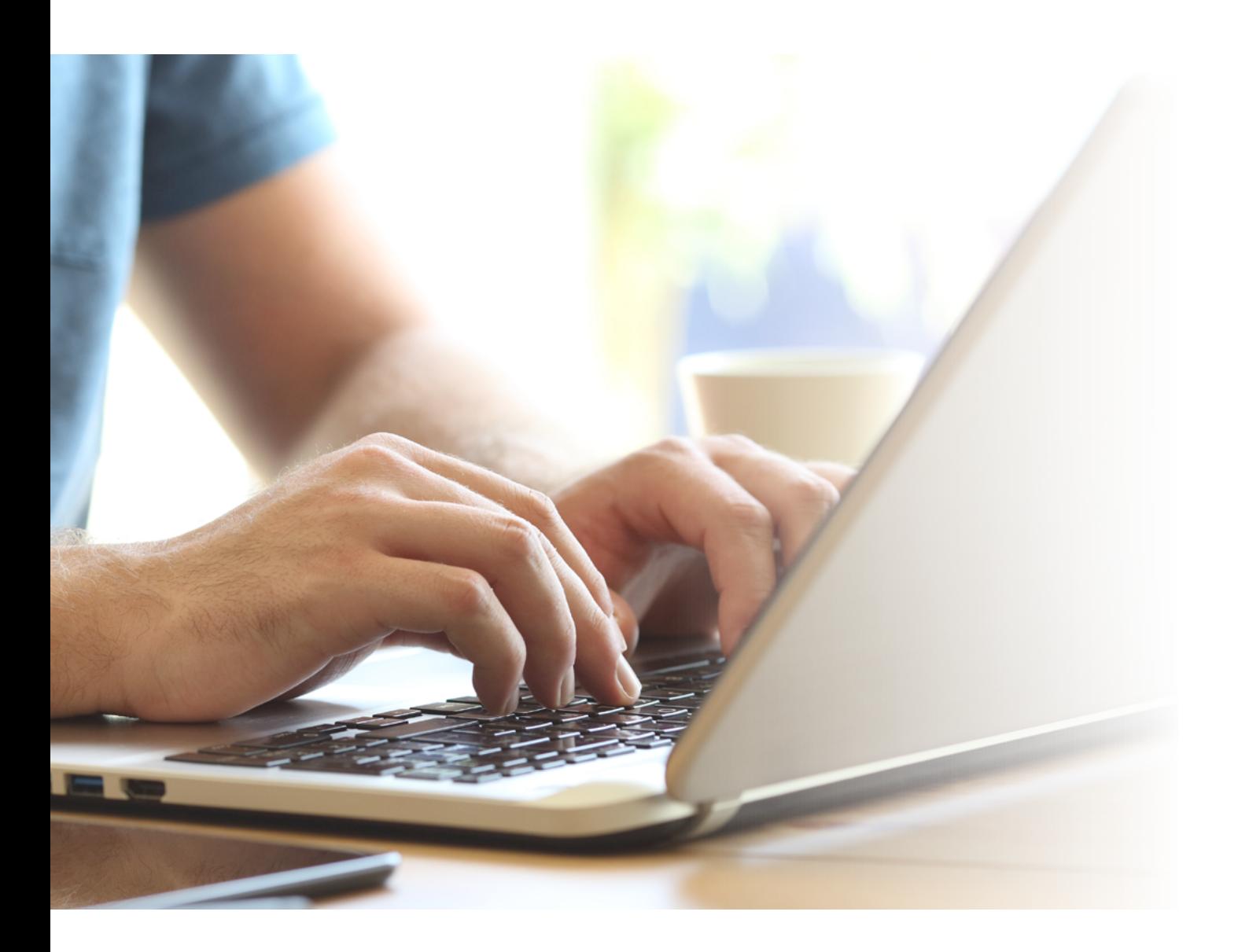

# homematic<sup>®</sup>

Smartes Wohnen, das begeistert.

©2023 eQ-3 AG Maiburger Straße 29 26789 Leer

[www.eQ-3.de](http://www.eQ-3.de)

Alle Rechte vorbehalten. Ohne schriftliche Zustimmung des Herausgebers darf dieses Handbuch auch nicht auszugsweise in irgendeiner Form reproduziert werden oder unter Verwendung elektronischer, mechanischer oder chemischer Verfahren vervielfältigt oder verarbeitet werden.

Es ist möglich, dass das vorliegende Handbuch noch drucktechnische Mängel oder Druckfehler aufweist. Die Angaben in dieser Anleitung werden jedoch regelmäßig überprüft und Korrekturen in der nächsten Ausgabe vorgenommen. Für Fehler technischer oder drucktechnischer Art und ihre Folgen übernehmen wir keine Haftung.

Alle Warenzeichen und Schutzrechte werden anerkannt.

Änderungen im Sinne des technischen Fortschritts können ohne Vorankündigung vorgenommen werden. Abbildungen und Diagramme sind unverbindlich. Alle verwendeten Marken- und Produktnamen dienen nur der Verdeutlichung der Kompatibilität unserer Produkte mit bestimmten Produkten verschiedener anderer Hersteller und sind Eigentum des jeweiligen Inhabers.

Apple, das Apple Logo, iPad und iPhone sind Marken der Apple Inc., die in den USA und weiteren Ländern eingetragen sind. App Store ist eine Dienstleistungsmarke der Apple Inc.

Google, Google Play, Android und andere Marken sind Marken von Google Inc. / Der Android-Roboter wird anhand von Werken reproduziert bzw. verändert, die von Google erstellt oder geteilt wurden. Seine Verwendung erfolgt gemäss den Bestimmungen der Creative Commons 3.0-Lizenz (Namensnennung).

V8.4 (08/2023)

# Inhaltsverzeichnis

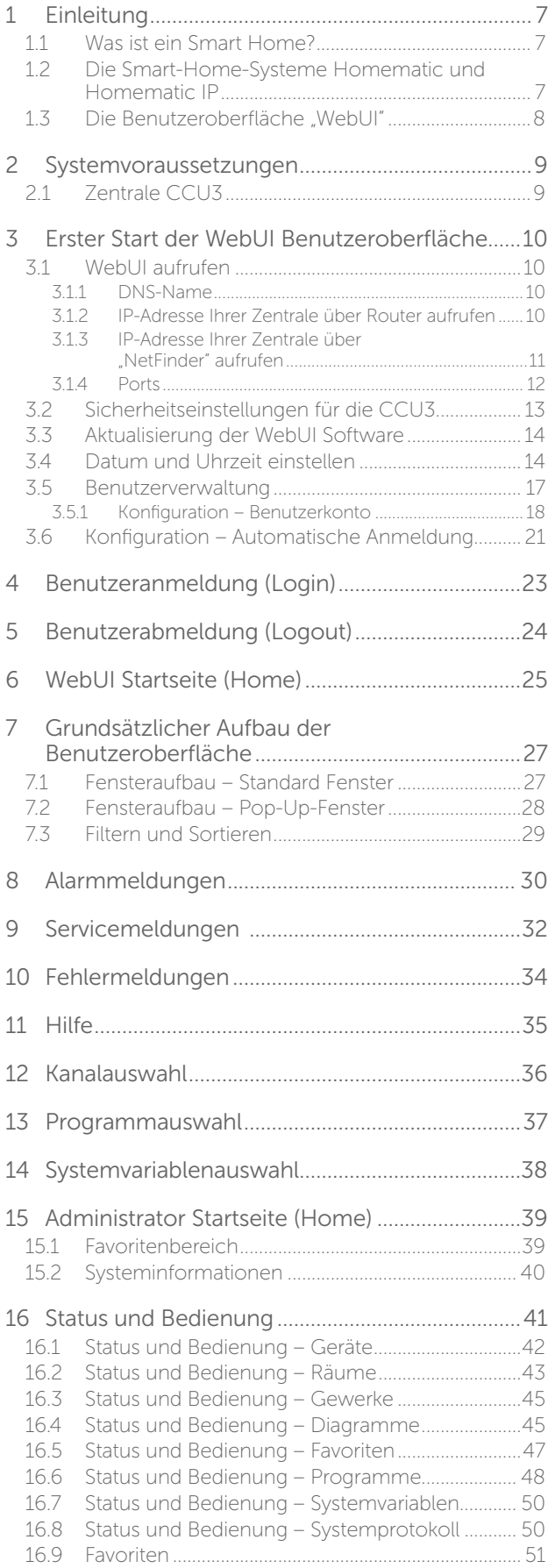

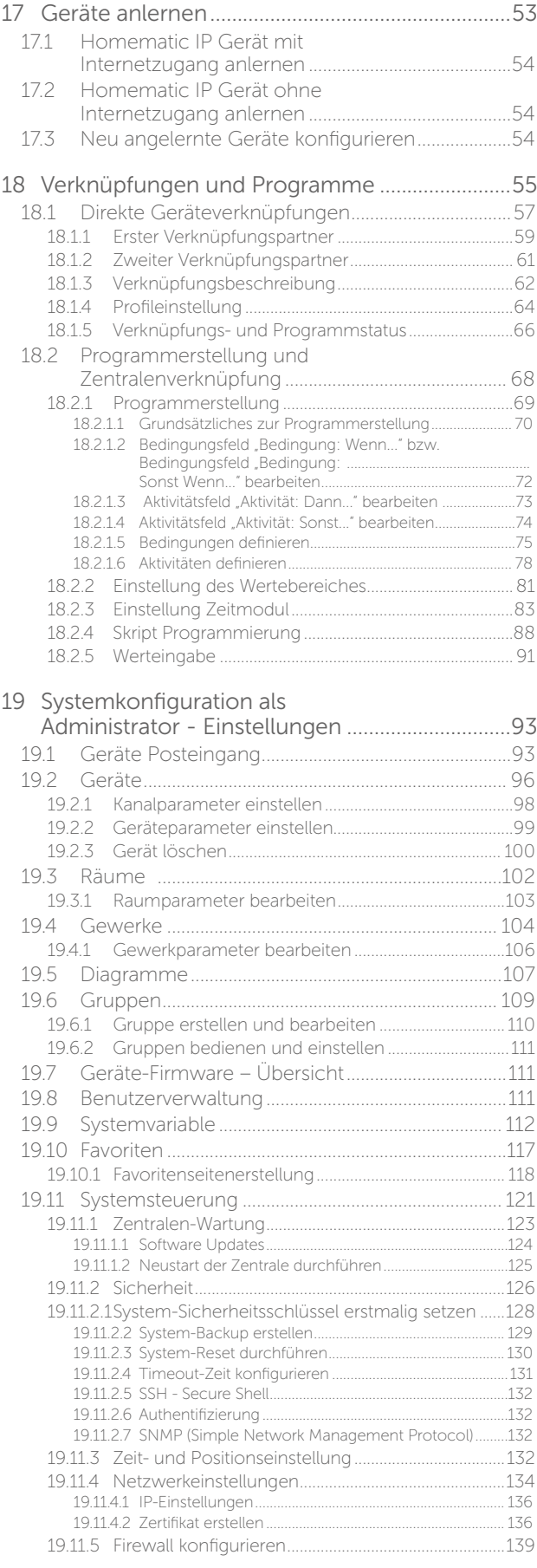

# homematic<sup>®</sup>

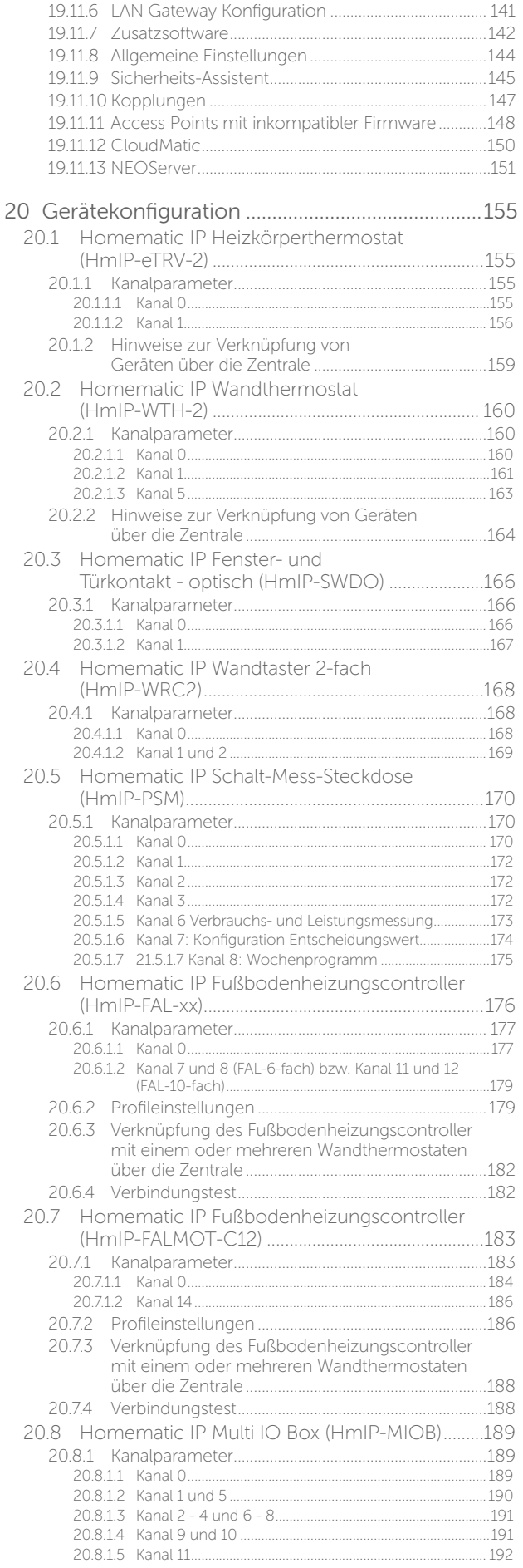

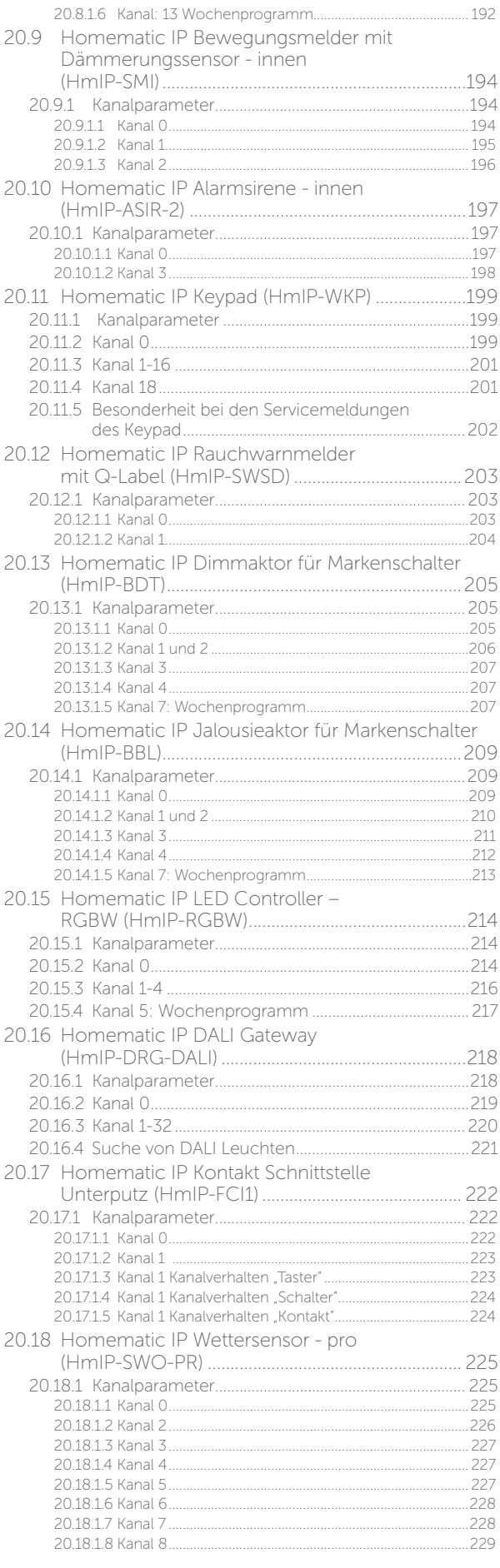

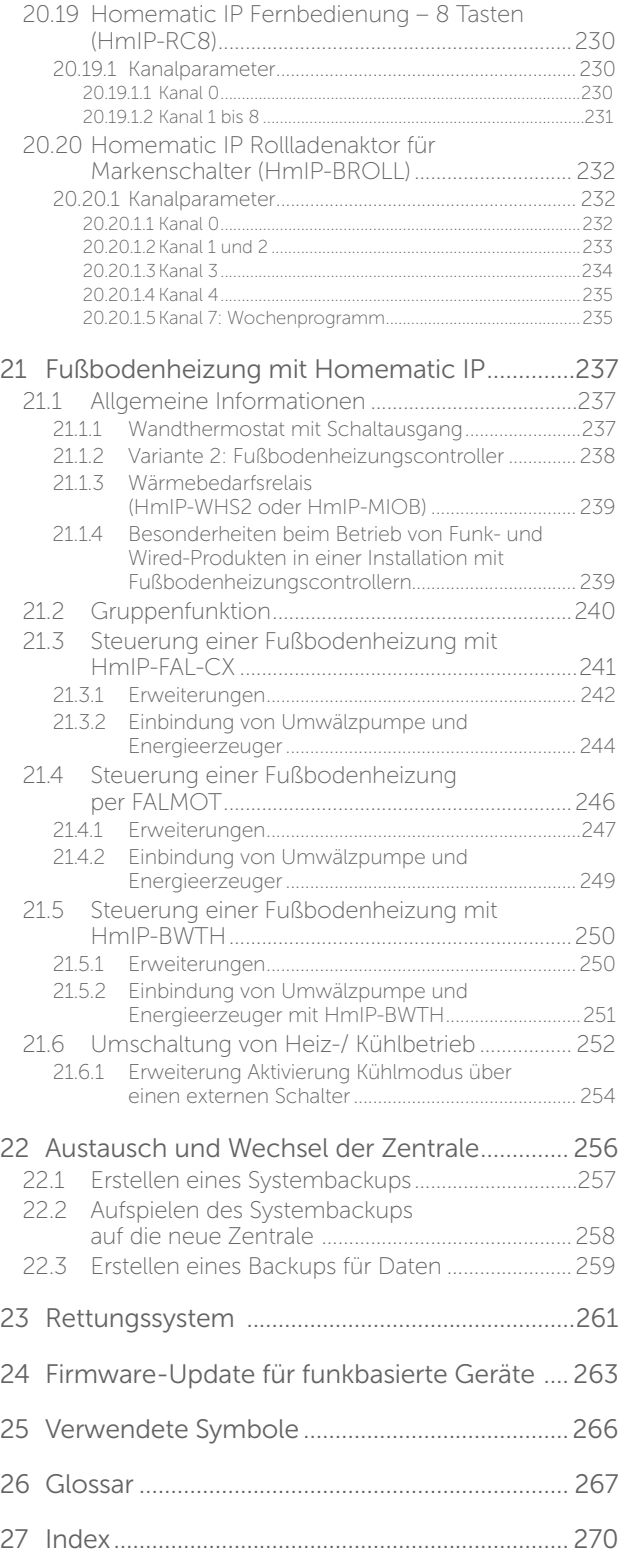

# HINWEISE ZU DIESEM HANDBUCH

Das vorliegende Handbuch bietet umfangreiche Informationen zur Inbetriebnahme und Konfiguration der Zentrale CCU3 über die Benutzeroberfläche WebUI.

Lesen Sie zusätzlich zu diesem Handbuch die Bedienungsanleitung der Zentrale CCU3 und die Anleitungen der einzelnen Homematic und Homematic IP Geräte.

Weitere Informationen zur Bedienung der Zentrale, der WebUI und des Smart-Home-Systems, häufig gestellte Fragen und Antworten sowie die aktuellen Versionen der Bedienungsanleitungen, Firmware-Updates und sonstige technische Informationen finden Sie stets aktuell auf www.eQ-3.de, www.homematic.com und auf www.homematic-ip.com.

Informationen zur benutzten Symbolen:

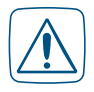

Achtung! Hier wird auf eine Gefahr hingewiesen.

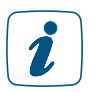

Hinweis. Dieser Abschnitt enthält zusätzliche wichtige Informationen!

# <span id="page-6-0"></span>TEIL I – VORAUSSETZUNGEN UND ERSTE SCHRITTE

# 1 EINLEITUNG

## 1.1 Was ist ein Smart Home?

Ein Smart Home ermöglicht die Automatisierung von alltäglich anfallenden Vorgängen und Aufgaben in Haus oder Wohnung: Mithilfe eines geeigneten Systems werden unterschiedlichste (technische) Geräte und Funktionen innerhalb eines Haushalts verknüpft, um sie zentral und möglichst bequem steuern und regelmäßig wiederkehrende Aufgaben automatisieren zu können.

Ein intelligentes Haussteuerungssystem macht Ihr Zuhause zu einem Smart Home – einem im wahrsten Sinne des Wortes intelligenten Zuhause. Es erhöht die Sicherheit im Wohnumfeld, hilft kostbare Energie zu sparen und steigert den persönlichen Wohnkomfort. Eine intelligente Steuerung Ihrer Heizung kann die Heizkosten ohne Komforteinbußen um bis zu 30 Prozent reduzieren, was unmittelbar eine erhebliche Kostenersparnis bedeutet. Mit einer komfortablen Lichtsteuerung schaffen Sie auf Tastendruck eine gemütliche Atmosphäre. Alarmsysteme, eine automatisierte Rollladensteuerung, vernetzte Tür- und Fensterkontakte, Rauchwarnmelder und Bewegungssensoren schützen Ihr Zuhause.

Entscheidend für mehr Komfort und Sicherheit ist ein flexibler und intuitiver Zugriff über eine Benutzeroberfläche, die höchste Sicherheitsstandards erfüllt. So hat man sein Zuhause via Smartphone, Tablet oder PC immer im Blick und kann jederzeit und von nahezu überall auf das System zugreifen, Geräte steuern oder Informationen über Geräte und Zustände abrufen.

Zusammenfassend überzeugt ein Smart-Home-System durch mehr Komfort und Sicherheit im eigenen Zuhause, eine Erhöhung der Wohn- und Lebensqualität und nicht zuletzt eine deutliche Energieersparnis, die man durch eine intelligente Licht- und Heizungssteuerung erzielen kann.

## 1.2 Die Smart-Home-Systeme Homematic und Homematic IP

Homematic und Homematic IP sind die erfolgreichen Smart-Home-Systeme von eQ-3, die zahlreiche Anwendungen im Alltag nach persönlichen Bedürfnissen automatisieren. Das breite Sortiment von Homematic und Homematic IP umfasst z. B. Produkte aus den Bereichen Raumklima, Sicherheit, Licht, Beschattung und Zutritt und eignet sich dank Funk- und drahtgebundener Produkte sowohl für Neubau und Sanierung als auch zum Nachrüsten. Alle Geräte und Funktionen aus den verschiedenen Bereichen lassen sich flexibel miteinander kombinieren und schaffen so mehr Sicherheit, Komfort und Zeitersparnis im Alltag.

Homematic und Homematic IP Geräte zur Regelung des Raumklimas bieten eine bedarfsgerechte Steuerung der Heizkörper im gesamten Haus auf Raumebene und ermöglichen dadurch eine Energiekostenersparnis von bis zu 30 %. Homematic IP bietet darüber hinaus auch eine effiziente und individuelle Steuerung der Fußbodenheizung.

Mit den Sicherheitskomponenten bleibt keine Bewegung unerkannt und Fenster oder Türen melden sich, sobald sie geöffnet werden. Eine Komfortsteigerung bieten die Schalt- und Dimmaktoren zur Lichtsteuerung sowie Produkte zur Automatisierung von Rollläden und Jalousien. Alle Geräte für Markenschalter lassen sich problemlos mithilfe von Adaptern in das vorhandene Schalterdesign integrieren.

<span id="page-7-0"></span>Ergänzt wird das Produktportfolio der zahlreichen funkbasierten Komponenten durch Wired-Geräte, die eine drahtgebundene Automatisierung und Steuerung über den Bus im gesamten Haus ermöglichen.

Die Funk-Komponenten kommunizieren auf 868 MHz über das robuste und zuverlässige Funkprotokoll von eQ-3. Eine Störung durch WLAN, Bluetooth oder andere Funkstandards im 2,4 GHz-Band ist ausgeschlossen.

Die Funk-Protokolle beider Systeme sind verschlüsselt und erfüllen höchste Standards in puncto Datenschutz und Sicherheit, die von unabhängigen Instituten bestätigt wurden.

Die Systeme sind jederzeit flexibel durch weitere Komponenten erweiterbar. Nach und nach können Sie Ihr System aufbauen und nach Ihren persönlichen Vorstellungen ergänzen. Dank des großen Portfolios an Komponenten können die vielfältigen Einsatzmöglichkeiten in Verbindung mit der Smart Home Zentrale CCU3 ausgebaut und ganz individuell über die bewährte Benutzeroberfläche WebUI eingerichtet und gesteuert werden.

## 1.3 Die Benutzeroberfläche "WebUI"

Die Zentrale CCU3 ist das zentrale Element zur lokalen Steuerung des Homematic und Homematic IP<sup>1</sup> Systems. Die Zentrale übernimmt dabei die Funktion eines Web-Servers, auf dem u. a. die Benutzeroberfläche "WebUI" ausgeführt wird.

Die WebUI ist die webbasierte Benutzeroberfläche zur umfassenden lokalen Konfigurierung, Steuerung und Kontrolle Ihres Homematic oder Homematic IP Systems. Der Zugriff auf die Benutzeroberfläche erfolgt bequem über einen standardmäßigen Webbrowser *[\(siehe Abschnitt](#page-8-1) ["2 Systemvoraussetzungen" auf Seite 9\)](#page-8-1)*.

Die Benutzeroberfläche WebUI ermöglicht Ihnen, alle Homematic und Homematic IP Geräte softwarebasiert und komfortabel

- steuern und konfigurieren,
- direkt mit anderen Geräten verknüpfen oder
- in Zentralenprogrammen nutzen zu können.

Zusätzlich informiert Sie die WebUI jederzeit umfassend über den aktuellen Zustand Ihres Homematic oder Homematic IP Systems.

Unterstützt werden alle Homematic und Homematic IP Funk-Komponenten. Dabei sind innerhalb der Homematic und Homematic IP Produktreihen auch direkte Verknüpfungen möglich, was den Vorteil hat, dass sie auch ohne Einsatz der Zentrale aktiv bleiben. Darüber hinaus ermöglicht die Zentrale CCU3 auch die Steuerung und Konfiguration von Homematic IP Wired Geräten über die WebUI.

Im Homematic IP System kann alternativ zur Smart Home Zentrale CCU3 der Homematic IP Access Point in Verbindung mit der kostenlosen Smartphone-App als zentrales Steuerelement verwendet werden.

# <span id="page-8-1"></span><span id="page-8-0"></span>2 SYSTEMVORAUSSETZUNGEN

## 2.1 Zentrale CCU3

Aktuelle Version einer der folgenden Webbrowser:

Mozilla Firefox® Microsoft® Edge Google Chrome Safari Opera

Datenverbindung: Ethernet (TCP/IP und DHCP)

# <span id="page-9-0"></span>3 ERSTER START DER WEBUI BENUTZEROBERFLÄCHE

## 3.1 WebUI aufrufen

 $\boldsymbol{i}$ 

Bevor Sie die WebUI aufrufen, verbinden Sie Ihre Zentrale zunächst mit dem Router und der Spannungsversorgung gemäß der beiliegenden Bedienungsanleitung.

Die WebUI Benutzeroberfläche bietet zahlreiche Konfigurations- und Steuermöglichkeiten für Ihre Homematic und Homematic IP Geräte. Um Ihre Geräte lokal konfigurieren und steuern sowie mit anderen Geräten verknüpfen oder in Zentralenprogrammen nutzen zu können, müssen Sie die WebUI starten und einrichten.

Der Zugriff auf die Benutzeroberfläche erfolgt über einen Webbrowser *[\(siehe Abschnitt "2](#page-8-1) [Systemvoraussetzungen" auf Seite 9\)](#page-8-1)* Zum Aufrufen der WebUI in Ihrem Webbrowser benötigen Sie die IP-Adresse oder den DNS-Namen Ihrer Zentrale. Sie haben die Möglichkeit die IP-Adresse über Ihren Router oder über die Zusatzsoftware "NetFinder" heraus zu finden.

## 3.1.1 DNS-Name

Da die meisten Router DHCP unterstützen, erfolgt die Zuordnung der Zentrale im Netzwerk automatisch. Die Zentrale versucht beim Start, per DHCP eine IP-Adresse zu bekommen. Bei der DHCP-Anfrage wird gleichzeitig der gewünschte DNS-Name mit an den DHCP-Server übermittelt. Folgende DNS-Namen werden für die Zentralen verwendet:

Die CCU3 verwendet den DNS-Namen "ccu3-webui". Unterstützt der DHCP-Server die  $\bullet$ Angabe eines DNS-Namens (z. B. Fritz! Box), kann die WebUI der Zentrale über die URL http://ccu3-webui direkt im Webbrowser angesprochen werden.

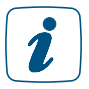

Für eine gesicherte Verbindung können Sie die WebUI Ihrer Zentrale auch über https://ccu3-webui aufrufen. Je nach verwendetem Webbrowser können Sicherheitshinweise auftreten. Lassen Sie den Zugriff auf die WebUI zu und bestätigen Sie den Aufruf der Bedienoberfäche über die gesicherte Verbindung.

Wenn der DHCP-Server die Angabe eines festen DNS-Namens nicht unterstützt, kann die IP-Adresse der Zentrale über die Web-Oberfläche des Routers oder über die Zusatzsoftware "NetFinder" herausgefunden werden *[\(siehe Abschnitt "3.1.3 IP-Adresse Ihrer Zentrale über](#page-10-1) ["NetFinder" aufrufen" auf Seite 11\)](#page-10-1)*).

#### 3.1.2 IP-Adresse Ihrer Zentrale über Router aufrufen

Sie können die IP-Adresse Ihrer Zentrale über die Geräteliste Ihres Routers anzeigen lassen. Dafür benötigen Sie die MAC-Adresse der Zentrale. Diese finden Sie auf dem Geräte-Aufkleber. Je nach Router-Hersteller können Sie die Zentrale im Router-Backend unter folgenden Bereichen finden:

- Netgear: Angeschlossene Geräte
- TP-Link: Netzplan/Angeschlossene Geräte
- Fritz! Box: Heimnetz
- Notieren Sie die IP-Adresse Ihrer Zentrale.
- Geben Sie die IP-Adresse in Ihrem Webbrowser ein. Die Startseite der WebUI öffnet sich.

<span id="page-10-0"></span>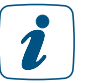

Je nach Konfiguration kann die IP-Adresse der Zentrale auch über den Netzwerkbereich des Windows-Arbeitsplatzes ermittelt werden.

## 3.1.3 IP-Adresse Ihrer Zentrale über "NetFinder" aufrufen

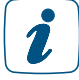

<span id="page-10-1"></span>Prüfen Sie, ob Ihr PC über die Software "Java" verfügt. Laden Sie die Software ggf. kostenlos auf www.java.com herunter.

Mithilfe der Zusatz-Software "NetFinder" können Sie die IP-Adresse Ihrer Zentrale anzeigen lassen. Zum Download der Software gehen Sie wie folgt vor:

- Öffnen Sie die Website www.eq-3.de.
- Laden Sie im Downloadbereich die Zip-Datei des NetFinders herunter und entpacken Sie die Dateien an gewünschter Stelle auf Ihrem PC.
- Öffnen Sie das Programm "NetFinder" auf Ihrem PC. Die IP-Adresse Ihrer Zentrale wird in dem Fenster angezeigt.

| <b>Net Finder</b>         |                          |                               |                                   |                             |               |                                 |                             |                   |  | □             | X |
|---------------------------|--------------------------|-------------------------------|-----------------------------------|-----------------------------|---------------|---------------------------------|-----------------------------|-------------------|--|---------------|---|
| Geräteliste aktualisieren |                          |                               | Geräteliste für Typ aktualisieren |                             |               |                                 | Info                        |                   |  |               |   |
| Geratetyp                 |                          | Seriennummer                  | Version                           | Erreichbarkeit              | IP-Adresse    | Subnetzmaske                    | Standardgateway             | <b>DNS-Server</b> |  | DNS-Server    |   |
| eQ3-HmIP-CCU3-App         | 3014F711A0001F98A99A2DF1 |                               | 3.61.7                            | Ok                          | 172.22.206.10 | 255.255.0.0                     | 172.22.240.100              | 172.25.239.60     |  | 172.25.239.61 |   |
|                           |                          |                               |                                   |                             |               |                                 |                             |                   |  |               |   |
|                           |                          |                               |                                   |                             |               |                                 |                             |                   |  |               |   |
|                           |                          |                               |                                   |                             |               |                                 |                             |                   |  |               |   |
|                           |                          |                               |                                   |                             |               |                                 |                             |                   |  |               |   |
|                           |                          |                               |                                   |                             |               |                                 |                             |                   |  |               |   |
|                           |                          |                               |                                   |                             |               |                                 |                             |                   |  |               |   |
|                           |                          |                               |                                   |                             |               |                                 |                             |                   |  |               |   |
|                           |                          |                               |                                   |                             |               |                                 |                             |                   |  |               |   |
|                           |                          |                               |                                   |                             |               |                                 |                             |                   |  |               |   |
|                           |                          |                               |                                   |                             |               |                                 |                             |                   |  |               |   |
|                           |                          |                               |                                   |                             |               |                                 |                             |                   |  |               |   |
|                           |                          |                               |                                   |                             |               |                                 |                             |                   |  |               |   |
|                           |                          |                               |                                   |                             |               |                                 |                             |                   |  |               |   |
|                           |                          |                               |                                   |                             |               |                                 |                             |                   |  |               |   |
|                           |                          |                               |                                   |                             |               |                                 |                             |                   |  |               |   |
|                           |                          | Netzwerkeinstellungen ändern  |                                   | Sicherheitsschlüssel ändern |               | <b>Hilfe zur Erreichbarkeit</b> | <b>Geräte Einstellungen</b> |                   |  |               |   |
|                           |                          | <b>Firmware aktualisieren</b> |                                   | <b>Werksreset starten</b>   |               | Gerät neu starten               |                             |                   |  |               |   |

*Abbildung 1: NetFinder*

- Notieren Sie die IP-Adresse Ihrer Zentrale.
- Geben Sie die IP-Adresse in Ihrem Webbrowser ein. Die Startseite der WebUI öffnet sich.

Zusätzlich kann der Netfinder auch dazu verwendet werden, die Netzwerkeinstellungen der CCU3, des HmIP Access Points und des HmIP DRAPs zu ändern, oder ggf. zurückzusetzen.

Hierzu ist der Eintrag der entsprechenden Zentrale zu markieren und anschließend der Button "Netzwerkeinstellungen ändern" zu drücken.

<span id="page-11-0"></span>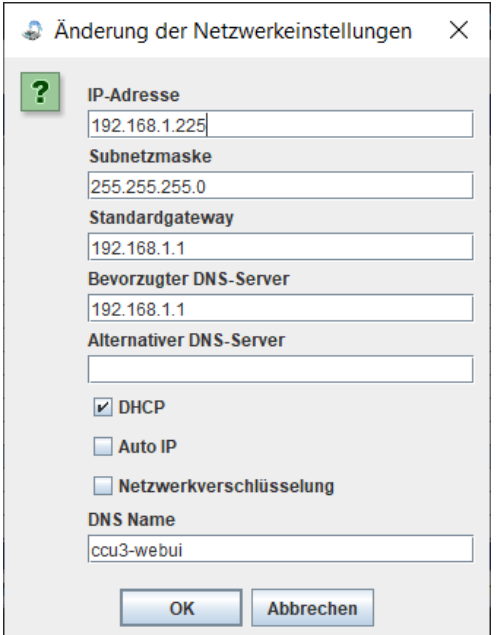

Um auf den Access Point zuzugreifen, ist die Eingabe eines Passworts notwendig. Dieses finden Sie auf der Rückseite (HmIP LAN Access Point) oder auf der Oberseite des Gerätes (HmIP-DRAP).

Die EIngabe erfolgt als "Passphrase als Zeichenkette".

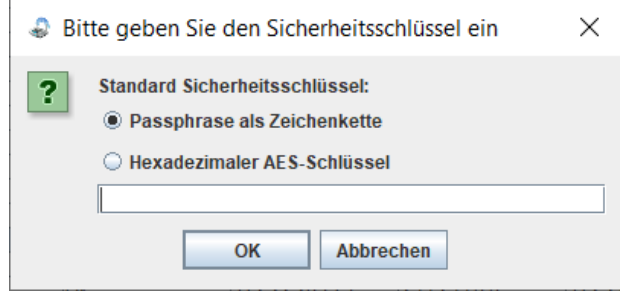

#### 3.1.4 Ports

Zwar besitzt die CCU3 keinen Onlinezwang, kann also auch rein offline betrieben werden, doch benötigt sie eine Verbindung zu einem Server um z.B. Updates abzurufen oder damit HmIP Geräte über den Onlinemodus angelernt werden können.

In vielen Netzwerkumgebungen müssen diese "Ports" im Router nicht zwingend vom Nutzer selbst freigegeben werden, da die CCU hier Standardports verwendet. In komplexeren Netzwerkumgebungen oder auch Firmennetzen kann dies aber sehr wohl nötig sein.

Für einen reibungslosen Betrieb benötigt die CCU3 Zugriff auf die folgenden Ports (alle TCP):

- Zeitserver: 123
- Keyserver: 8443 (secgtw.homematic.com)
- Updateserver: 80

## <span id="page-12-0"></span>3.2 Sicherheitseinstellungen für die CCU3

Beim ersten Start der WebUI müssen Sie aus Sicherheitsgründen ein Administrator-Passwort für Ihre Zentrale CCU3 vergeben und weiterführende Einstellungen zu den Sicherheitsstufen vornehmen. Gehen Sie dazu wie folgt vor:

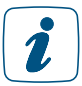

Ĩ.

Die Sicherheitseinstellungen und das Passwort können im Nachhinein jederzeit angepasst werden.

Tragen Sie Ihr persönliches Administrator-Passwort ein und klicken Sie auf "Weiter".

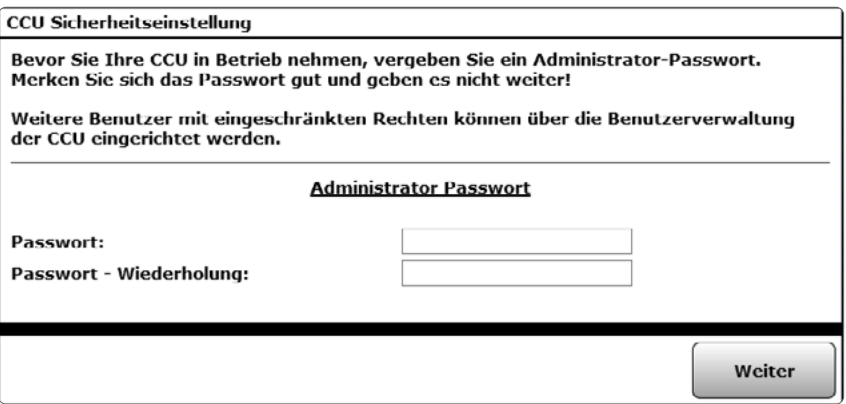

*Abbildung 2: Administrator-Passwort vergeben*

Wählen Sie aus, ob Sie die Sicherheitseinstellungen manuell ("Benutzerdefiniert") oder vordefiniert ("Express") vornehmen wollen.

Wir empfehlen die Sicherheitseinstellungen nur benutzerdefiniert festzulegen, wenn Sie über entsprechende Kenntnisse zu Portfreigaben bzw. Netzwerkeinstellungen verfügen.

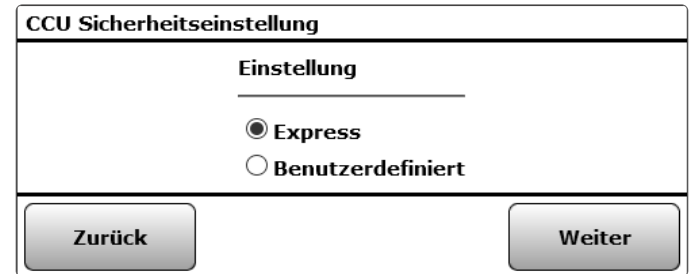

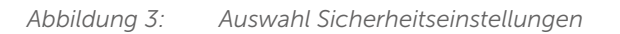

- Gehen Sie wie in Kapitel *[\(siehe Abschnitt "19.11.9 Sicherheits-Assistent" auf Seite](#page-144-1)  [145\)](#page-144-1)* vor, um eine Sicherheitsstufe auszuwählen.
- Nach einer getroffenen Auswahl folgt ein allgemeiner Sicherheitshinweis bzgl. des Portforwardings. Lesen Sie sich dies sorgfältig durch und setzen dann das Häkchen in der Checkbox "Ich habe die obige Warnung gelesen!".
- Klicken Sie auf "Weiter". Sie gelangen auf die Startseite der WebUI.

## <span id="page-13-0"></span>3.3 Aktualisierung der WebUI Software

Beim ersten Start Ihrer Zentrale müssen Sie die Software der Zentrale über die WebUI aktualisieren. Gehen Sie dazu wie in der Anleitung der Zentrale beschrieben vor und folgen Sie den Anweisungen in der WebUI Benutzeroberfläche.

Falls die Software der Zentrale beschädigt wurde, können Sie diese über das Rettungssystem (Recovery System) wiederherstellen. Dies kann beispielsweise auftreten, wenn während eines Software-Updates die Stromversorgung unterbrochen wurde.

Nach der erfolgreichen Installation der WebUI Software und erneuter Anmeldung an die Zentrale gelangen Sie auf die Startseite der WebUI.

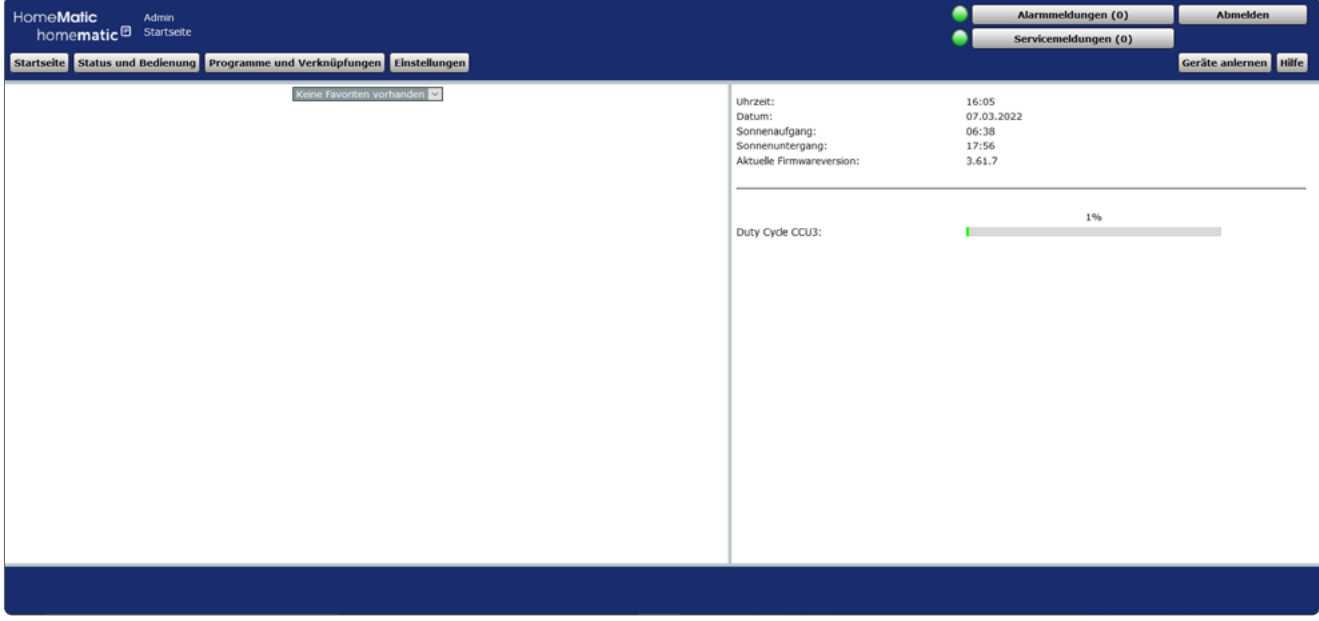

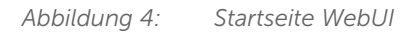

2

## 3.4 Datum und Uhrzeit einstellen

Sobald Ihre Zentrale ans Netzwerk angeschlossen wurde, werden Datum und Uhrzeit automatisch erkannt und eingestellt.

| HomeMatic<br>Admin<br>homematic <sup>®</sup> Startseite<br>Startseite Status und Bedienung Programme und Verknüpfungen Einstellungen |                                                                                       | Alarmmeldungen (0)<br>Servicemeldungen (0)      | <b>Abmelden</b><br>Geräte anlernen Hilfe |
|----------------------------------------------------------------------------------------------------|---------------------------------------------------------------------------------------|-------------------------------------------------|------------------------------------------|
| Keine Favoriten vorhanden                                                                                                    | Uhrzeit:<br>Datum:<br>Sonnenaufgang:<br>Sonnenuntergang:<br>Aktuelle Firmwareversion: | 16:15<br>07.03.2022<br>06:38<br>17:56<br>3.61.7 |                                          |

*Abbildung 5: Startseite – Uhrzeit einstellen*

Wenn Sie keine Internetverbindung haben, müssen Datum und Uhrzeit manuell eingestellt werden. Dafür gehen Sie wie folgt vor:

• Klicken Sie in der Benutzeroberfläche auf "Einstellungen", "Systemsteuerung".

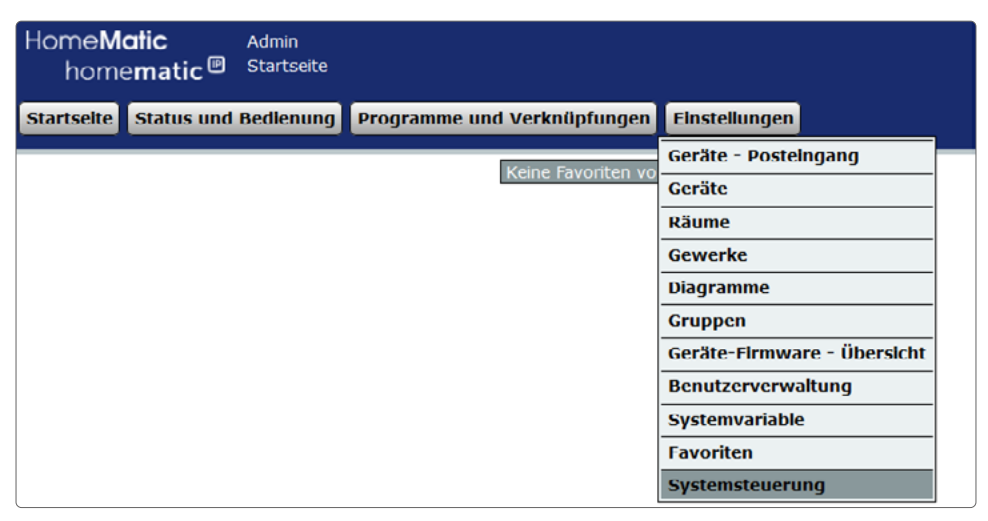

*Abbildung 6: Uhrzeit einstellen 1*

Klicken Sie anschließend auf "Zeit- und Positionseinstellung".

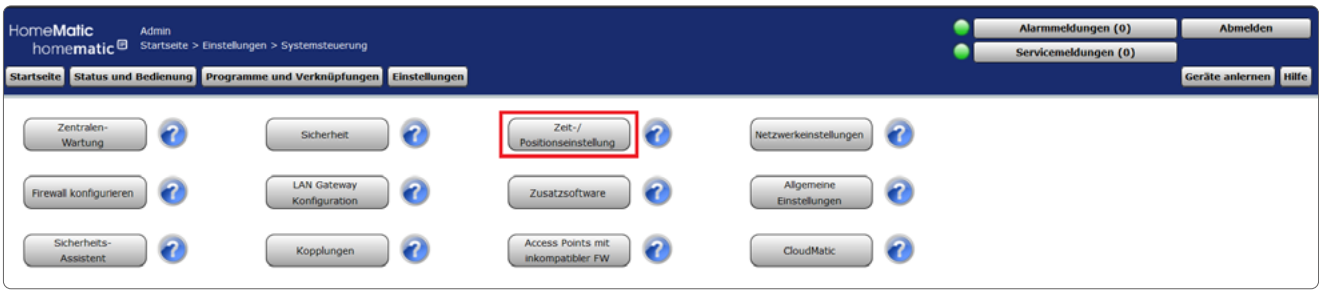

*Abbildung 7: Uhrzeit einstellen 2*

• Stellen Sie im nächsten Fenster das Datum und die Uhrzeit ein und klicken Sie auf "Uhrzeit übernehmen".

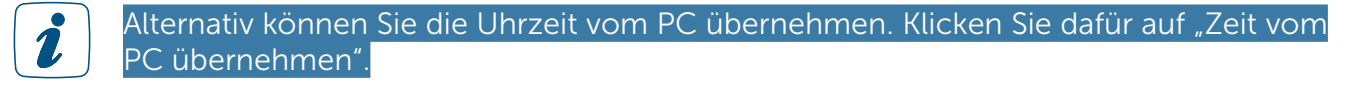

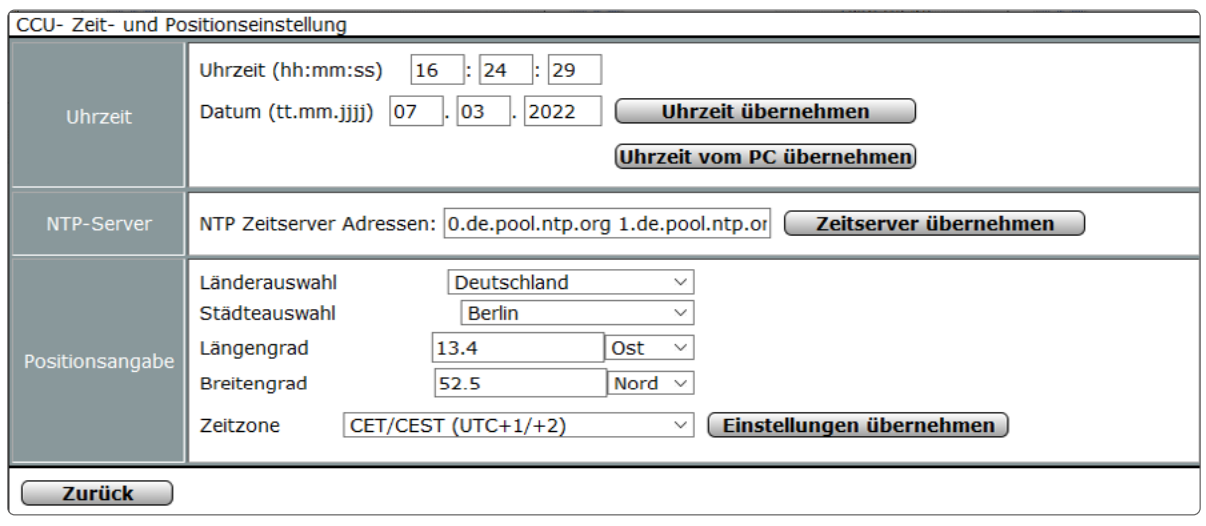

*Abbildung 8: Uhrzeit einstellen 3*

• Klicken Sie anschließend auf "Zurück".

## <span id="page-16-0"></span>3.5 Benutzerverwaltung

In der Benutzerverwaltung sind alle Einstellungen zum eigenen Benutzerkonto zusammengefasst.

Die Bedienung und Konfiguration Ihres System über die WebUI Benutzeroberfläche erfolgt in Abhängigkeit der zugewiesenen Benutzerrolle. Die Berechtigungsstufen für die einzelnen Bedien- und Konfigurationsmöglichkeiten gliedern sich wie folgt:

#### Admin:

• Vollzugriff auf alle Bedien- und Konfigurationsparameter:

#### Benutzer:

Eingeschränkter Zugriff auf Funktionen

- Startseite
	- Status und Bedienung von Geräten
		- Geräte
		- Räume
		- Gewerke
		- Diagramme
		- Favoriten
		- Programme
		- Systemvariable
		- Systemprotokoll
	- Einstellungen
		- Benutzerverwaltung
		- Diagramme
		- Favoriten
- Hilfe
- Alarmmeldungen
- Servicemeldungen
- Abmelden

#### Gast:

- Zugriff auf durch den Admin oder Benutzer angelegte Favoriten
- Klicken Sie auf "Einstellungen", "Benutzerverwaltung", um die Benutzerkonten zu bearbeiten.

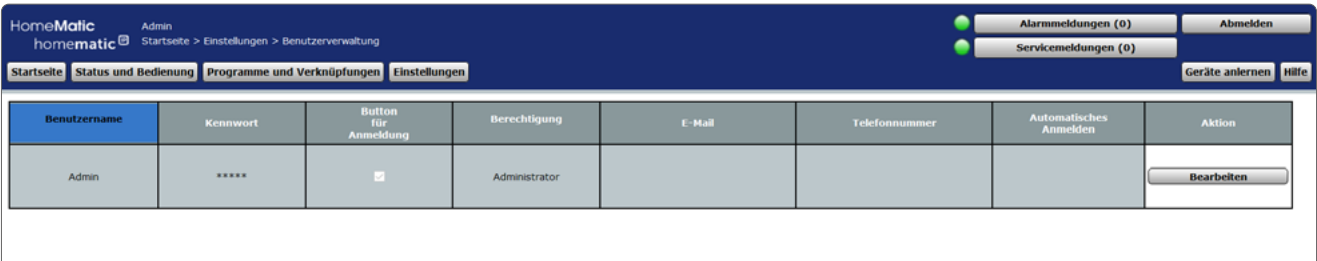

#### *Abbildung 9: Benutzerverwaltung*

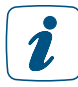

Das erste angelegte Benutzerkonto ("Admin") hat einen Sonderstatus: Dieses Benutzerkonto lässt sich nicht löschen.

<span id="page-17-0"></span>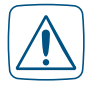

Aus Sicherheitsgründen besteht keine (!) Möglichkeit, das Passwort des ersten angemeldeten Benutzers zurückzusetzen, falls das Passwort vergessen wurde! Bitte notieren Sie sich Ihr Passwort und bewahren es an einem sicheren Ort auf.

#### Benutzerkonto bearbeiten

• Klicken Sie "Bearbeiten" in der Spalte "Aktion", um das Pop-Up-Fenster zur Konfiguration des Benutzerkontos zu öffnen.

#### Benutzerkonto löschen

• Klicken Sie "Löschen" in der Spalte "Aktion", um das zugehörige Benutzerkonto vollständig zu löschen.

#### Automatische Anmeldung konfigurieren

• Klicken Sie "Automatische Anmeldung", um das Pop-Up-Fenster zur Konfiguration der automatischen Anmeldung, d. h. der Anmeldung ohne Eingabe von Benutzername und Kennwort für ein Endgerät, zu öffnen.

## 3.5.1 Konfiguration – Benutzerkonto

Innerhalb dieses Pop-Up-Fensters erfolgt die gesamte Konfiguration eines Benutzerkontos. Das Fenster ist unterteilt in die Bereiche

- 1. Konfiguration des eigentlichen Benutzerkontos
- 2. "Startseite Systeminformation" mit der Festlegung der auf der Startseite angezeigten Systemvariablen.

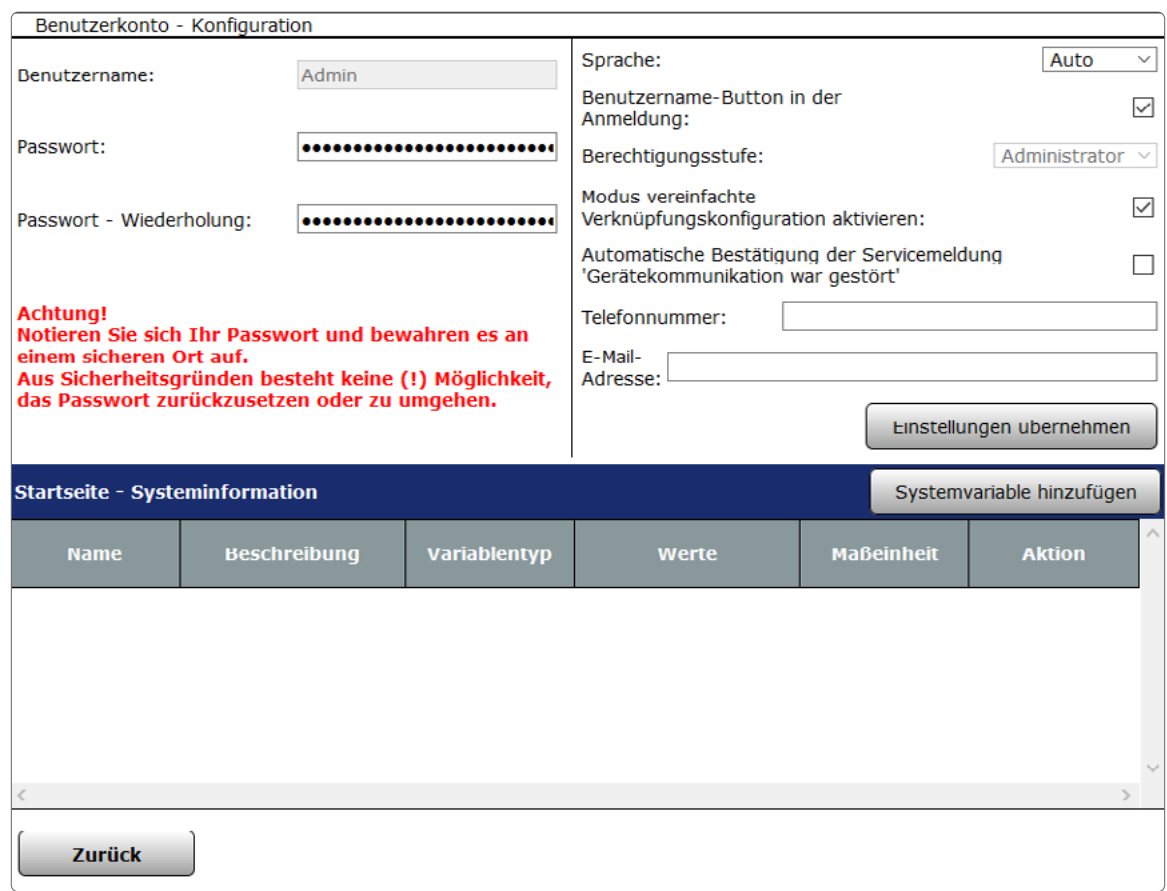

*Abbildung 10: Benutzerkonto – Konfiguration*

#### Benutzerkonto konfigurieren

• Wählen Sie die nachfolgend gelisteten Punkte an und tragen dort die entsprechenden Informationen ein. Betätigen Sie anschließend den Button "Einstellungen übernehmen".

#### Eintrag "Benutzername"

• Geben Sie einen frei definierbaren Eintrag für den Benutzernamen ein.

Benutzernamen müssen einzig und eindeutig sein, d. h. es dürfen nicht mehrere gleiche Namen vergeben werden.

#### Eintrag "Passwort" / "Passwort - Wiederholung"

• Geben Sie ein frei definierbares Passwort ein. Zur Sicherheit wiederholen Sie die Eingabe unter "Passwort – Wiederholung".

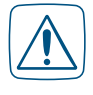

Aus Sicherheitsgründen besteht keine (!) Möglichkeit, das Passwort des ersten angemeldeten Benutzers zurückzusetzen, falls das Passwort vergessen wurde! Bitte notieren Sie sich Ihr Passwort und bewahren es an einem sicheren Ort auf.

#### Sprachauswahl

Über den Drop-down-Button "Sprache" haben Sie die Möglichkeit, zwischen "Auto", Deutsch und Englisch als Sprache für die Benutzeroberfläche Ihrer Zentrale auszuwählen. Zur Auswahl gehen Sie wie folgt vor:

- "Auto": Bei dieser Option richtet sich die Sprache der Benutzeroberfläche automatisch nach der Browser- bzw. Systemsprache Ihres Computers. Haben Sie als Systemsprache für Ihren Computer beispielsweise "Deutsch" ausgewählt, steht Ihnen auch die Benutzeroberfläche der Zentrale in deutscher Sprache zur Verfügung. Bei allen anderen Systemsprachen wird die Benutzeroberfläche in Englisch dargestellt.
- "Deutsch": Bei dieser Option steht Ihnen die Benutzeroberfläche unabhängig von der Systemsprache in deutscher Sprache zur Verfügung.
- "Englisch": Bei dieser Option steht Ihnen die Benutzeroberfläche unabhängig von der Systemsprache in englischer Sprache zur Verfügung.

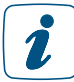

#### Änderungen der Spracheinstellungen werden erst nach Abmeldung und erneuter Anmeldung wirksam.

#### Checkbox "Benutzername in der Anmeldung"

- Wählen Sie diese Option über die Checkbox.
	- Ist die Box checked, erscheint ein Button mit dem Benutzernamen auf der Anmeldeseite.
	- Ist die Box unchecked ist kein Button auf der Anmeldeseite vorhanden. Die Anmeldung an die Zentrale ist dann nur über die direkte Eingabe des Benutzernamens möglich.

#### Eintrag "Berechtigungsstufe"

- Wählen Sie zwischen den verschiedenen Berechtigungsstufen:
	- Administrator
		- Das Benutzerkonto erhält vollständige Konfigurations- und Bedienrechte.
	- Benutzer

Das Benutzerkonto erhält vollständige Bedienrechte, aber nur eingeschränkte Konfigurationsrechte.

- Gast

Das Benutzerkonto erhält nur Bedienrechte auf für entsprechend zugeordnete Favoritenseiten.

#### Checkbox "Modus vereinfachte Verknüpfungskonfiguration aktivieren"

- Wählen Sie diese Option über die Checkbox.
	- Ist die Box checked, sind bei der Einstellung des Verknüpfungsprofiles der direkten Verknüpfungen nur die anwenderfreundlichen Easy-Mode Profile verfügbar.
	- Ist die Box unchecked, ist bei der Einstellung des Verknüpfungsprofiles der direkten Verknüpfungen neben den anwenderfreundlichen Easy-Mode Profilen auch das Profil "Experte" verfügbar.

#### Eintrag "Telefonnummer"

• Tragen Sie, falls gewünscht, eine Telefonnummer für diesen Benutzer ein.

#### Eintrag "E-Mail"

• Tragen Sie eine E-Mail-Adresse für diesen Benutzer ein.

#### <span id="page-20-0"></span>Systeminformationen definieren – Systemvariable hinzufügen

• Wählen Sie "Systemvariable hinzufügen", um weitere Systemvariable zu der Startseite hinzuzufügen. Als Systeminformationen können beliebige Systemvariable ausgewählt werden, die mit "Variablenname" und "Wert" auf der Startseite dargestellt werden. Die gewählten Systemvariablen sind in Listenform aufgeführt.

Die Systemvariable wird mit "Variablenname" und "Wert" auf der Startseite dargestellt.

#### Systeminformationen definieren – Systemvariable von der Startseite entfernen

- Suchen Sie sich in der Variablenliste die gewünschte Systemvariable, die Sie von der Startseite löschen möchten.
- Klicken Sie "Löschen", um die Systemvariable aus der Liste zu löschen.

## 3.6 Konfiguration – Automatische Anmeldung

Innerhalb dieses Pop-Up-Fensters erfolgt die Konfiguration der automatischen Anmeldung. Ist die automatische Anmeldung an ein Endgerät einem Benutzerkonto zugeordnet, wird dieser Benutzer automatisch, d. h. ohne Eingabe von Benutzernamen und Passwort, angemeldet. Die Anmeldeseite wird somit beim Zugriff mit dem entsprechenden Endgerät übersprungen und sofort die entsprechende Startseite aufgerufen.

Um das System gegen externen Zugriff zu schützen, sollte das automatische Anmelden an das System deaktiviert werden.

Der Zugriff auf andere Benutzerkonten erfolgt über "Abmelden" und entsprechender Neuanmeldung mit Benutzernamen- und Kennworteingabe.

Achtung! Die Auswahl eines Benutzers für die automatische Anmeldung ermöglicht die Systemanmeldung für das entsprechende Endgerät ohne weitere Legitimationsprüfung. Das System ist somit nur unzureichend gegen externen Zugriff geschützt.

| Konfiguration - Automatisches Anmelden |                                                                                                    |  |  |  |  |  |  |
|----------------------------------------|----------------------------------------------------------------------------------------------------|--|--|--|--|--|--|
| <b>Benutzerauswahl</b>                 | <b>Sicherheitshinweis</b>                                                                                                    |  |  |  |  |  |  |
| Admin<br>$\checkmark$                  | Achtung!<br>Eine automatische Anmeldung ermöglicht die Systemanmeldung ohne Eingabe von Benutzernamen und<br>Passwort.<br>Der ausgewählte Benutzer wird automatisch ohne weitere Prüfung angemeldet. Das System ist somit nicht<br>mehr gegen externen Zugriff geschützt.<br>Der Zugriff auf andere Benutzerkonten erfolgt über 'Abmelden' und entsprechender Neuanmeldung. |  |  |  |  |  |  |
| <b>OK</b>                              | <b>Abbrechen</b>                                                                                                    |  |  |  |  |  |  |

*Abbildung 11: Automatische Anmeldung – Konfiguration*

#### Automatische Anmeldung aufheben

- Klicken Sie im Fenster "Benutzerverwaltung" auf "Automatische Anmeldung" im unteren Bildschirmrand.
- Klicken Sie auf "Automatische Anmeldung".
- Wählen Sie in der Auswahlliste in der Spalte "Benutzerauswahl" den Eintrag "nicht ausgewählt". Eine Neuanmeldung ist nur noch über die Anmeldeseite möglich.

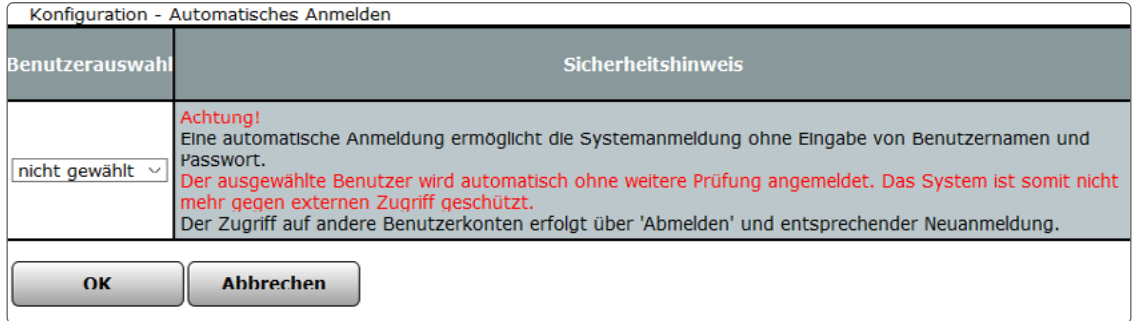

*Abbildung 12: Automatisches Anmelden deaktivieren*

# <span id="page-22-0"></span>4 BENUTZERANMELDUNG (LOGIN)

Um Zugriff auf die WebUI Benutzeroberfläche zu erhalten, ist eine Anmeldung an der Zentrale notwendig. Die Anmeldung an die Zentrale erfolgt über dieses Fenster.

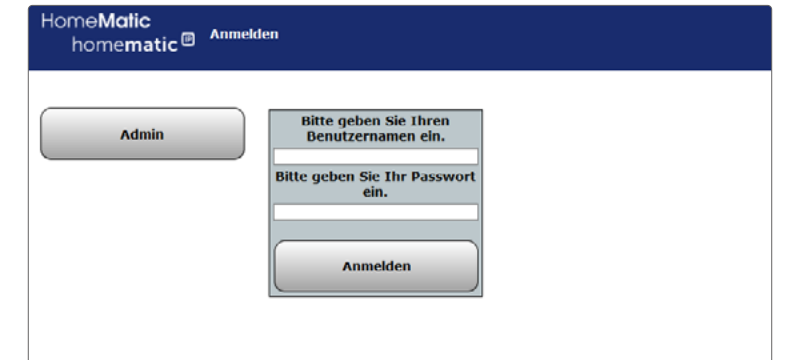

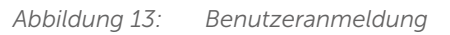

#### Benutzeranmeldung (allgemein)

• Klicken Sie auf den linken Button mit dem Benutzernamen, wird dieser automatisch in das zugehörige Eingabefeld eingetragen. Alternativ kann man den Benutzernamen auch direkt in das Eingabefeld "Geben Sie Ihren Benutzernamen ein!" eintragen.

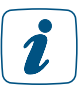

Sollte Ihr Benutzername nicht in der Liste auftauchen, können Sie dies in der Konfiguration Ihres Benutzerkontos aktivieren.

• Geben Sie hier Ihr Kennwort ein. Bitte beachten Sie dabei Groß- und Kleinschreibung.

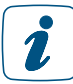

Haben Sie kein Kennwort vergeben, dürfen Sie hier keine Eintragungen vornehmen.

• Klicken Sie auf den Button "Anmelden", um den Anmeldevorgang abzuschließen. Anschließend wird die zugehörige Benutzerstartseite aufgerufen.

#### Erstmalige Anmeldung an das Homematic bzw. Homematic IP System

Für die erstmalige Anmeldung ist bereits ein Administrator -Benutzerkonto angelegt.

- Klicken Sie auf den Benutzernamen des Administrator-Benutzerkontos und anschließend auf "Anmelden", um sich erstmalig am System anzumelden.
- Die Eingabe eines Kennworts ist nicht notwendig, da für dieses Benutzerkonto standardmäßig kein Kennwort vergeben ist.

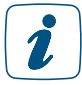

Um dieses Benutzerkonto vor unberechtigtem Zugriff zu schützen, vergeben Sie bitte Ihr persönliches Kennwort.

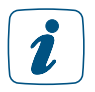

Falls für das verwendete Endgerät (z. B. PC) die automatische Anmeldung konfiguriert ist, wird die Benutzeranmeldung automatisch, d. h. ohne Eingabe des Benutzernamens und ohne Kennworteingabe, mit dem vorgegebenen Benutzerkonto durchgeführt.

# <span id="page-23-0"></span>5 BENUTZERABMELDUNG (LOGOUT)

Um die Benutzeroberfläche zu schließen und anderen Nutzern des verwendeten PCs den Zugriff auf das System zu verwehren, ist es notwendig, die Sitzung durch das Abmelden von der Zentrale zu beenden.

Außerdem werden durch das Abmelden die in der gerade aufgerufenen Sitzung durchgeführten Änderungen am System in den nichtflüchtigen Speicher übernommen. Dies geschieht ansonsten automatisch nur in sehr großen Zeitintervallen oder bei einer Systemsicherung. Tritt nach Systemänderungen ohne diese Speicherung ein Spannungsausfall auf, sind die zuvor getätigten Änderungen nicht mehr in der Zentrale vorhanden.

Wir empfehlen daher, die Sitzung immer durch Abmelden zu verlassen und den Browser nicht einfach nur zu schließen.

#### Abmelden vom System

• Zum Beenden der aktuellen Sitzung wählen Sie den Button "Abmelden", der rechts in jeder Kopfzeile zu finden ist. Das Fenster "Anmelden" bestätigt den erfolgreichen Abmeldevorgang. Anschließend ist ohne Neuanmeldung kein Zugriff mehr auf die Zentrale möglich.

#### Neu anmelden

• Klicken Sie auf "Neu anmelden" um den Anmeldedialog erneut aufzurufen.

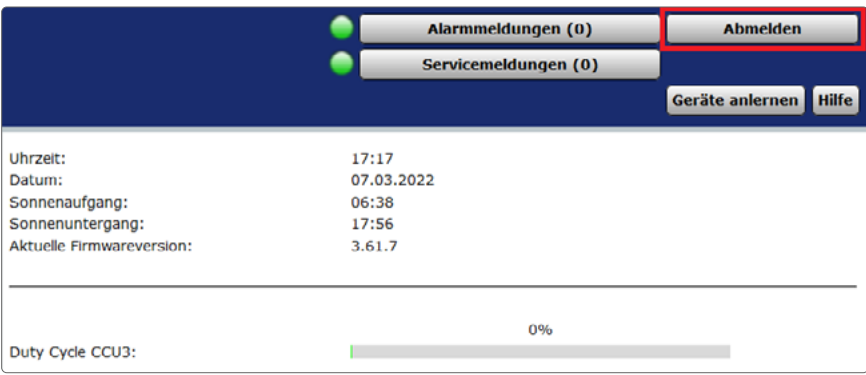

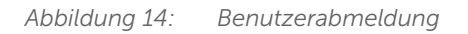

# <span id="page-24-0"></span>TEIL II – GRUNDLAGEN ZUR WEBUI BENUTZEROBERFLÄCHE

## 6 WEBUI STARTSEITE (HOME)

Nach der Anmeldung am System erfolgt der Aufruf der Startseite. Der Favoritenbereich links ermöglicht hier den schnellen Zugriff auf wichtige Kanäle. Die Systeminformationen und die dargestellten Service- und Alarmmeldungen geben einen schnellen Überblick über den aktuellen Systemzustand.

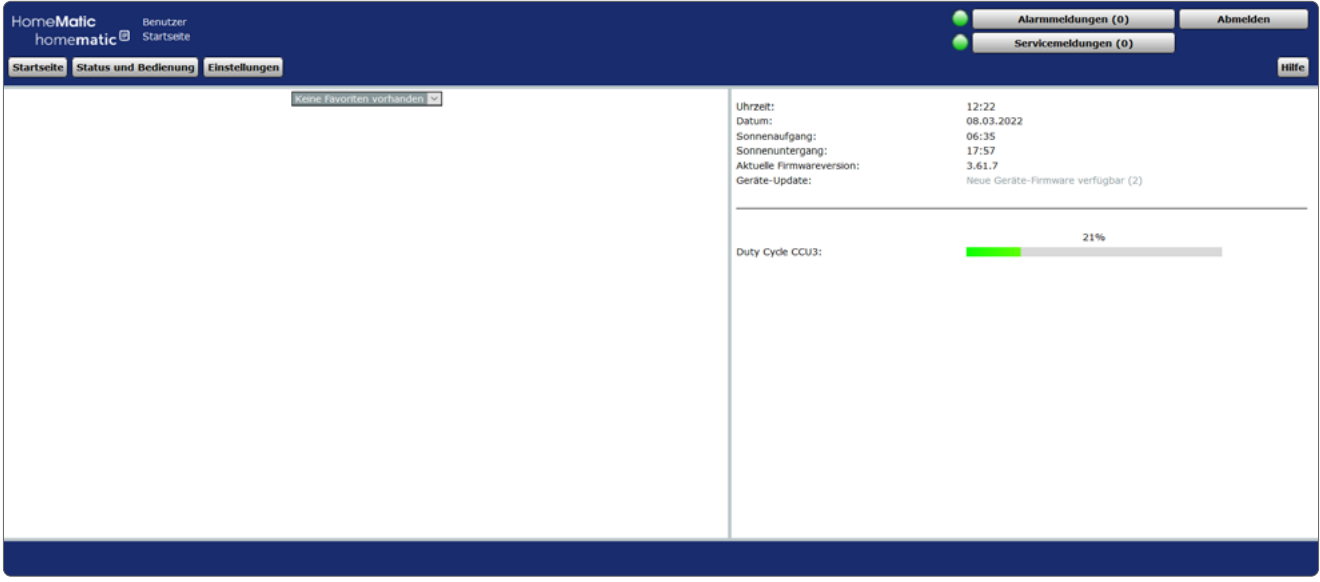

*Abbildung 15: Startseite WebUI*

Der rechte Bereich auf der Startseite dient der Information über den aktuellen Systemzustand. Folgende Daten werden dargestellt:

#### Uhrzeit

Anzeige der aktuellen Systemuhrzeit.

#### Datum

Anzeige des aktuellen Systemdatums.

#### **Sonnenaufgang**

Anzeige der Sonnenaufgangszeit für den aktuellen Tag.

#### **Sonnenuntergang**

Anzeige der Sonnenuntergangszeit für den aktuellen Tag.

#### Sicherheitshinweise zum System (falls notwendig)

Diese Angaben weisen Sie auf potenzielle Sicherheitslücken durch eine nicht vollständige Konfiguration hin. Falls Sie unten stehende Sicherheitshinweise erhalten, wenden Sie sich bitte an Ihren Administrator.

- a.) "Anmelden: Kein Kennwort gesetzt! Der Hinweis erscheint, wenn bei mindestens einem Benutzerkonto mit der Berechtigungsstufe "Administrator" das Passwort nicht gesetzt ist.
- b.) "Sicherheit: System-Sicherheitsschlüssel nicht gesetzt!" Der Hinweis erscheint, wenn der System-Sicherheitsschlüssel noch nicht verändert wurde, d. h. noch den Werks-Schlüssel enthält.

#### Aktuelle Firmewareversion

Anzeige der aktuellen Firmewareversion.

#### Systemvariable mit aktuellem Wert (optional).

Die Auswahl der hier dargestellten Systemvariablen erfolgt in der Benutzerverwaltung.

# <span id="page-26-0"></span>7 GRUNDSÄTZLICHER AUFBAU DER BENUTZEROBERFLÄCHE

Grundsätzlich können die einzelnen Oberflächenseiten in zwei Kategorien unterteilt werden:

- Standard (Vollbild-) Fenster
- Pop-Up-Fenster

## 7.1 Fensteraufbau – Standard Fenster

Der typische Fensteraufbau eines WebUI Standard-Fensters beinhaltet die Kopfzeile, die Menüleiste, den Arbeitsbereich und die Fußzeile:

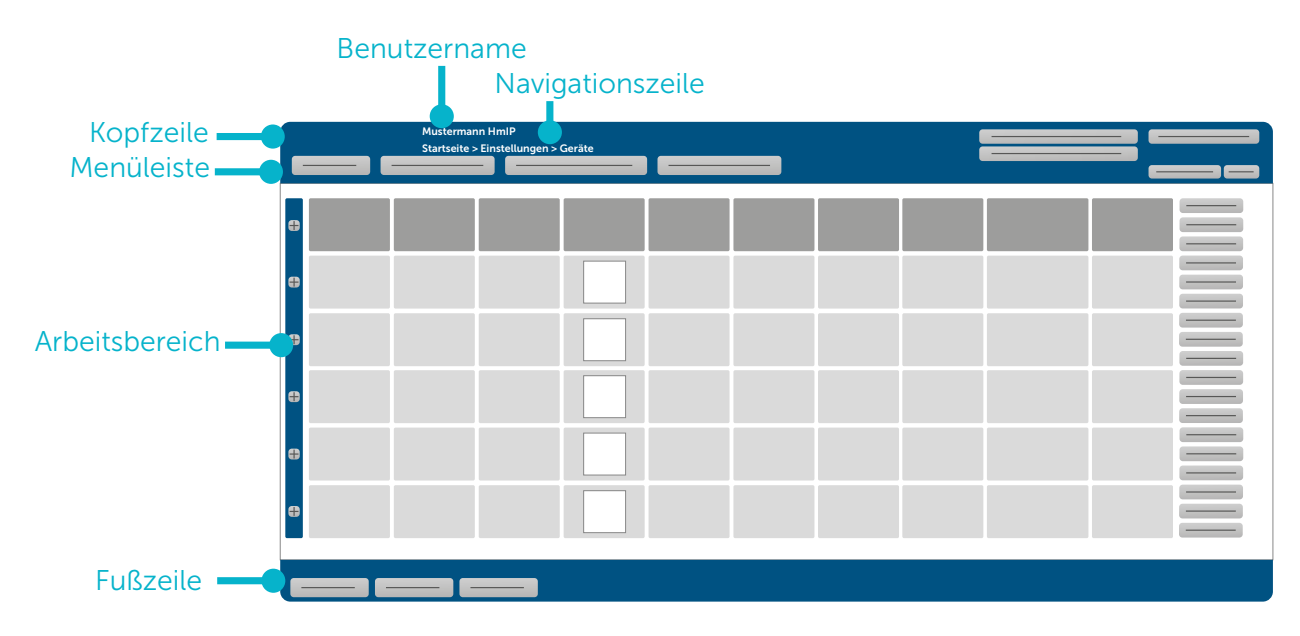

*Abbildung 16: Beispiel Standard-Fenster*

#### Kopfzeile

Die Kopfzeile zeigt den Benutzernamen und darunter eine Navigationszeile. Die Navigationszeile zeigt zum einen die derzeitige Position in der WebUI und ermöglicht zum anderen das schnelle Zurücknavigieren durch die Bedienebenen.

Weiterhin befinden sich in der Kopfzeile die Buttons zum Aufruf der Alarmmeldungen und Servicemeldungen sowie der Button "Abmelden", mit dem Sie sich als Benutzer von der Zentrale abmelden können.

#### Menüleiste

Der Aufbau der Menüleiste ist immer identisch, wobei die Verfügbarkeit der Buttons von den Benutzerrechten abhängig ist.

Die Menüleiste für Anwender mit der Berechtigungsstufe "Benutzer" enthält die Buttons

- **Startseite**
- Status und Bedienung
- Einstellungen
- Hilfe
- Alarmmeldungen
- Servicemeldungen
- Abmelden

<span id="page-27-0"></span>Die Menüleiste für Anwender mit der Berechtigungsstufe "Administrator" enthält die Buttons

- **Startseite**
- Status und Bedienung
- Programme und Verknüpfungen
- Einstellungen
- Geräte anlernen
- Hilfe
- Alarmmeldungen
- Servicemeldungen
- Abmelden

#### Arbeitsbereich

Im Arbeitsbereich findet die eigentliche Bedienung der WebUI statt. Sie können an beliebiger Stelle bei der Geräteliste in eine Zeile klicken und erhalten dort die Konfigurationsanzeige für die Informationsfelder. Bei der (nicht ausgeklappten) Gerätezeile werden die Geräteeinstellungen und bei den ausgeklappten Kanalzeilen die Kanaleinstellungen angezeigt.

#### Fußzeile

Die Fußzeile schließt jedes Fenster ab. Hier sind verschiedene Buttons zum Bearbeiten untergebracht.

## 7.2 Fensteraufbau – Pop-Up-Fenster

Wird ein Pop-Up-Fenster geöffnet, bleibt das Standard Fenster, aus dem das Pop-Up-Fenster geöffnet wurde, im Hintergrund inaktiv bestehen. Bedienungen sind dann nur im Pop-Up-Fenster möglich. Der typische Fensteraufbau eines Pop-Up-Fensters beinhaltet die Kopfzeile, den Arbeitsbereich und die Fußzeile:

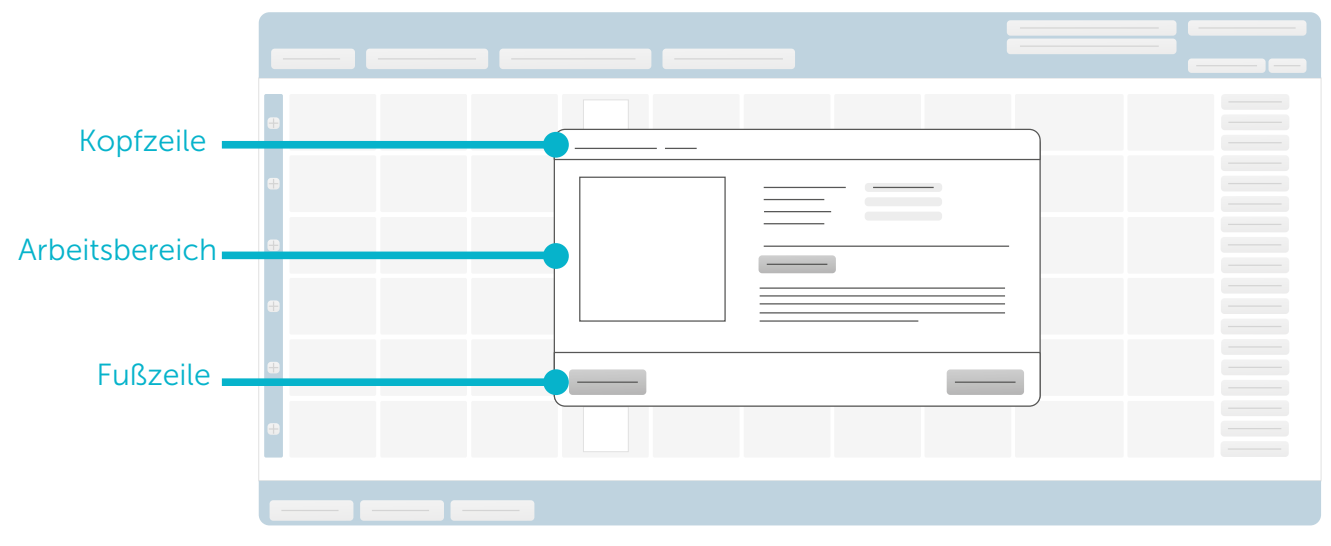

*Abbildung 17: Beispiel Pop-Up-Fenster* 

#### Kopfzeile

Die Kopfzeile zeigt den Fensternamen.

#### <span id="page-28-0"></span>Arbeitsbereich

Im Arbeitsbereich findet die eigentliche Bedienung der WebUI statt. Grundsätzlich sind hier Bereiche, in denen eine Bedienung bzw. Eingabe möglich ist, mit weißem Hintergrund dargestellt, während Bereiche, die nur als Informationsfeld dienen bzw. in denen nicht editierbare Informationen stehen, mit grauem Hintergrund dargestellt werden.

#### Fußzeile

Die Fußzeile schließt jedes Fenster ab. Hier sind verschiedene Buttons zum Bearbeiten untergebracht.

## 7.3 Filtern und Sortieren

In nahezu allen Listen und Tabellen, die im Arbeitsbereich dargestellt sind, ist eine Sortierung und / oder Filterung möglich.

Sortierung und Filterung lassen sich unabhängig voneinander durchführen.

#### Sortierung

Die Sortierung erfolgt durch Anklicken der entsprechenden Spaltenüberschrift in der Tabelle. Nochmaliges Anklicken verändert dabei die Sortierreihenfolge von absteigend nach aufsteigend und umgekehrt.

Das Einfärben der Zelle mit der Spaltenüberschrift kennzeichnet das Sortierkriterium. Standardmäßig erfolgt die Sortierung entsprechend der ersten Spalte.

#### Filterung

Eine Filterung ist nur in den Listen und Tabellen möglich, die unterhalb der Spaltenüberschrift eine entsprechende Filterzeile besitzen. Abhängig vom Spalteninhalt ist die Filterfunktion als Freitextfilter ausgeführt oder als Pull-Down Menü mit Check Boxen zum Anhaken der Filterkriterien.

Das Einfärben der Filterzelle unterhalb der Spaltenüberschrift kennzeichnet die aktivierte Filterfunktion.

Die Filterung lässt sich durch Anklicken des Buttons "Filter zurücksetzen" in der Fußzeile oder durch Abwählen der Checkbox im Filter Pull-Down Menü deaktivieren.

## <span id="page-29-0"></span>8 ALARMMELDUNGEN

Alle Alarmmeldungen des gesamten Systems werden im Fenster "Alarmmeldungen" in Listenform dargestellt. Die Alarmmeldungen sind an einen Alarmnamen (Alarmvariable = Systemvariable vom Typ "Alarm") und den auslösenden Kanal gebunden. Die Alarmmeldung jeder Listenzeile kann daher entsprechend dieser Einträge einem entsprechenden Ereignis zugeordnet werden. Das System erzeugt automatisch eine Alarmmeldung, wenn eine Alarmvariable den Zustand "wahr = ausgelöst" annimmt. Das Setzen der Alarmvariable auf "wahr", d. h. das Auslösen einer Alarmmeldung, erfolgt über ein von Administrator zu erstellendes Programm, das beim Zustandswechsel eines Kanales automatisch ausgeführt wird.

So erzeugt z. B. das Auslösen eines Tür-Fenster-Kontaktes (bei entsprechender Programmerstellung) eine Zeile mit dem Namen der entsprechenden Alarmvariablen, dem Namen des Tür-Fensterkontaktes und die Information über den Status des Tür-Fensterkontaktes "offen".

Alarmmeldungen erzeugen keinen neuen Eintrag in der Liste, d. h. keine neue Zeile, wenn bereits ein Eintrag mit derselben Alarmvariablen und demselben auslösenden Datenpunkt existiert. Hier wird nur der Zeitpunkt "Letzte Auslösung" mit dem Zeitpunkt des Ereignisses aktualisiert.

Alle Alarmmeldungen müssen manuell bestätigt werden. Bestätigte Alarmmeldungen verschwinden automatisch aus der Liste.

Um neue Alarmvariablen anzulegen ist zunächst eine neue Systemvariable vom Variablentyp "Alarm" (Alarmvariable) anzulegen. Anschließend ist die Alarmvariable mit Hilfe eines Programmes mit den entsprechenden Sensoren (z. B. Tür-Fensterkontakt) zu verknüpfen und die Auslösung zu programmieren.

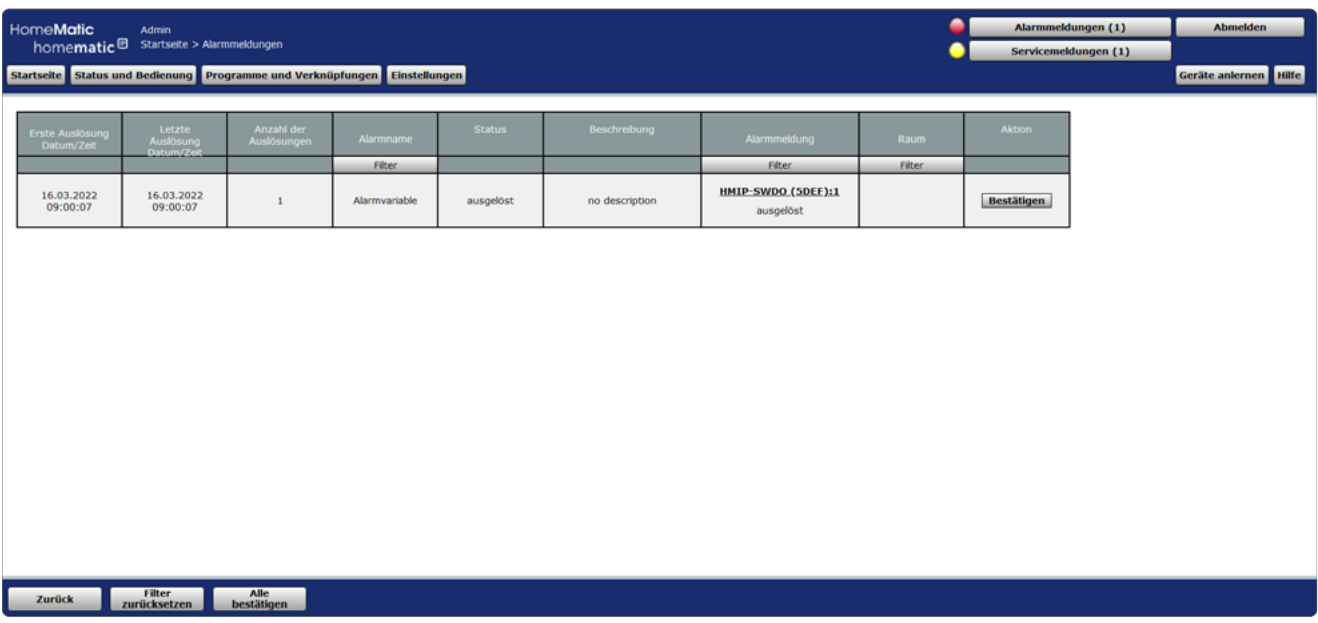

*Abbildung 18: Alarmmeldungen*

Folgende Spalten werden in angegebener Reihenfolge dargestellt:

- Erste Auslösung Datum / Zeit Zeit und das Datum des ersten Auftretens der Alarmmeldung
- Letzte Auslösung Datum / Zeit Zeit und Datum des bislang letzten Auftretens der Alarmmeldung - ist die Alarmmeldung immer noch aktuell, d. h. wenn die Variable immer noch den Wert "wahr = ausgelöst" besitzt, hat der Eintrag die aktuelle Systemzeit. Ist der Grund für die Alarmmeldung inzwischen nicht mehr gegeben (Alarmvariable nimmt den Wert "falsch = nicht ausgelöst" an), z. B. weil ein Tür-Fensterkontakt wieder den Status "geschlossen" gemeldet hat, sind Zeit und Datum von dem Zeitpunkt eingetragen, an dem die Variable auf nicht ausgelöst gesetzt wurde.
- Anzahl der Auslösungen Anzahl der Auslösungen (Aktualisierungen) für diese Alarmmeldung und diesen auslösenden Kanal innerhalb des Zeitraumes zwischen 1. Auslösung und letzter Auslösung.
- Alarmname Name der Alarmvariablen.
- **Status** Aktueller Zustand, d. h. Wert der Alarmvariable.
- Beschreibung Beschreibung der Alarmvariablen, die bei der Konfiguration optional eingegeben werden kann.
- Alarmmeldung Alarmmeldung - hier ist der Name des Kanals angegeben, der zur Auslösung des Alarms geführt hat (z. B. HmIP-SWDO (5DEF)) und der zugehörige Zustand dieses Kanals (z. B. offen).
- Raum Raumzuordnung des Kanals, der zur Auslösung geführt hat.
- **Aktion** Button zum Bestätigen der Alarmmeldung. Alle Alarmmeldungen müssen manuell zurückgesetzt werden.

#### Alarmmeldung bestätigen

Klicken Sie auf den Button "Bestätigen" in der entsprechenden Zeile der Alarmmeldung.

Damit wird die entsprechende Zeile in den Alarmmeldungen gelöscht. Alle Alarmmeldungen müssen manuell gelöscht werden.

#### Alle Alarmmeldungen zusammen bestätigen

• Klicken Sie auf "Alle bestätigen", um alle aufgetretenen Alarmmeldungen der Liste gemeinsam zu bestätigen.

# <span id="page-31-0"></span>9 SERVICEMELDUNGEN

Alle Servicemeldungen des gesamten Systems werden in diesem Fenster in Listenform dargestellt. Die Servicemeldungen sind entweder kanalbezogen, d. h. die Meldungen gelten jeweils für den unter "Name" eingetragenen Kanal, oder gerätebezogen (z. B. "Batterie leer" oder "Konfigurationsdaten stehen zur Übertragung an"). Je nach Inhalt bzw. Art der Meldung muss diese manuell bestätigt werden oder sie wird automatisch von System zurückgesetzt. Bestätigte oder automatisch zurückgesetzte Servicemeldungen verschwinden automatisch aus der Liste.

| <b>HomeMatic</b><br>TSC-West-HmIP<br>homematic <sup>®</sup> Startseite > Servicemeldungen          |                                     |                    |                                     |                  |               |               | Alarmmeldungen (1)<br><b>Abmelden</b><br>Servicemeldungen (1)<br>c |                             |               |  |
|----------------------------------------------------------------------------------------------------|-------------------------------------|--------------------|-------------------------------------|------------------|---------------|---------------|--------------------------------------------------------------------|-----------------------------|---------------|--|
| Geräte anlernen Hilfe<br>Startseite Status und Bedienung Programme und Verknüpfungen Linstellungen |                                     |                    |                                     |                  |               |               |                                                                    |                             |               |  |
| <b>Erste Meldung</b><br>Datum/Zeit                                                                 | <b>Letzte Meldung</b><br>Datum/Zeit | <b>Name</b>        | <b>Bild</b>                         | Seriennummer     | <b>Gewerk</b> | Raum          | Letzte<br><b>Änderung</b>                                          | <b>Servicemeldung</b>       | <b>Aktion</b> |  |
|                                                                                                    |                                     | <b>Filter</b>      | التعت                               | <b>Filter</b>    | Filter        | <b>Filter</b> |                                                                    | Filter                      |               |  |
| 08.03.2022<br>11:12:22                                                                             | 08.03.2022<br>11:12:22              | HmIP-SAM (SA7D):0  | $\overleftarrow{\phantom{a}}$<br>ــ | 000F1562625A7D:0 |               |               | 08.03.2022<br>11:12:22                                             | Gerätekommunikation gestört | Bestätigen    |  |
|                                                                                                    |                                     |                    |                                     |                  |               |               |                                                                    |                             |               |  |
|                                                                                                    |                                     |                    |                                     |                  |               |               |                                                                    |                             |               |  |
|                                                                                                    |                                     |                    |                                     |                  |               |               |                                                                    |                             |               |  |
|                                                                                                    |                                     |                    |                                     |                  |               |               |                                                                    |                             |               |  |
|                                                                                                    |                                     |                    |                                     |                  |               |               |                                                                    |                             |               |  |
|                                                                                                    |                                     |                    |                                     |                  |               |               |                                                                    |                             |               |  |
|                                                                                                    |                                     |                    |                                     |                  |               |               |                                                                    |                             |               |  |
|                                                                                                    |                                     |                    |                                     |                  |               |               |                                                                    |                             |               |  |
|                                                                                                    |                                     |                    |                                     |                  |               |               |                                                                    |                             |               |  |
| Zurück                                                                                             | <b>Filter</b><br>zurücksetzen       | Alle<br>bestätigen |                                     |                  |               |               |                                                                    |                             |               |  |

*Abbildung 19: Servicemeldungen* 

Folgende Spalten werden in angegebener Reihenfolge dargestellt:

- Erste Meldung Datum / Zeit Zeit und das Datum des ersten Auftretens der Servicemeldung.
- Letzte Meldung Datum / Zeit

Zeit und das Datum des bislang letzten Auftretens der Servicemeldung - hat der zugehörige Kanal dem System bereits gemeldet, dass der Grund der Servicemeldung nicht mehr vorliegt, hat der Eintrag den Zeitstempel des letzten Auftretens der Fehlermeldung. Ist der zugehörige Kanal immer noch gestört, hat der Eintrag die aktuelle Systemzeit.

- Name Kanalname
- Bild Stilisierte Abbildung des Geräts, zu dem der Kanal gehört. Bei Geräten mit mehreren Kanälen ist der Kanal im Bild farbig markiert.
- **Seriennummer** Seriennummer des Geräts, zu dem der Kanal gehört. Bei Geräten mit mehreren Kanälen wird die Seriennummer noch durch die Kanalnummer ergänzt.
- Gewerk Gewerkzuordnung des Kanals.
- Raum Raumzuordnung des Kanals.
- Letzte Änderung

Datum und Uhrzeit der letzten Kommunikation zwischen Zentrale und dem entsprechenden Kanal. Ändert sich der Zustand des Kanals zum gegenwärtigen Zeitpunkt, so wird dies hier durch das Aktiv Symbol kenntlich gemacht.

- Servicemeldung Beschreibung der Servicemeldung - die Meldungen können sowohl systemübergreifende Informationen als auch kanalspezifische Servicemeldungen sein.
- Aktion Button zum Bestätigen der Servicemeldung. Servicemeldungen, die selbstständig vom System zurückgesetzt werden, haben hier keinen Eintrag.

#### Servicemeldung bearbeiten

- In der Spalte "Servicemeldung" wird angezeigt, ob eine Servicemeldung zu einem Gerät vorliegt. (z. B. "Batterie schwach").
- Beheben Sie den angegebenen Fehler (z. B. durch Erneuern der Batterie). Die Angabe des Namens, der Seriennummer und der Raum- und Gewerkzuordnung erleichtert Ihnen die Identifikation des Geräts.
- Anschließend können Sie die Servicemeldung bestätigen.

#### Servicemeldung bestätigen

Nachdem Sie die Servicemeldung bearbeitet haben, klicken Sie auf den Button "Bestätigen" in der entsprechenden Zeile.

#### Alle Servicemeldungen zusammen bestätigen

• Klicken Sie auf "Alle bestätigen", um alle Einträge der Liste gemeinsam zu bestätigen.

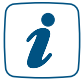

Servicemeldungen, die vom System selbstständig verwaltet und bestätigt werden, verbleiben in der Liste. Sobald die Ursache der Servicemeldung behoben ist, löscht das System diese Servicemeldungen selbstständig. Hierzu zählen z.B. "Gerätekommunikation gestört", Konfigurationsdaten stehen zur Übertragung an" und "Sabotage".

# <span id="page-33-0"></span>10 FEHLERMELDUNGEN

In regelmäßigen Abständen überprüft die WebUI die Verbindung zu den verschiedenen Schnittstellen. Stellt die WebUI fest, dass die Verbindung zu einer Komponente unterbrochen ist, gibt sie eine Fehlermeldung aus.

Die nachfolgende Abbildung zeigt beispielhaft eine Fehlermeldung zur Logikschicht der CCU. Die Fehlermeldungen bei einer Unterbrechung zu Wired-Komponenten, Funk-Komponenten sind mit einer entsprechend anderen Titelleiste überschrieben, davon abgesehen aber identisch.

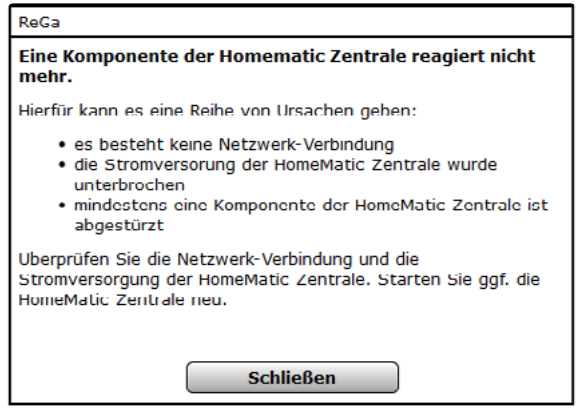

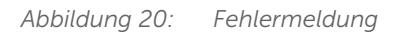

Bitte starten Sie in diesem Fall die Zentrale neu, damit die Verbindungen zu den Schnittstellen neu hergestellt werden können.

## <span id="page-34-0"></span>11 HILFF

Im Hilfebereichs der WebUI sind Basisinformationen zu Ihrer Zentrale, wie Seriennummer und Version, sowie Links zu Hilfeseiten oder zu Lizenzbestimmungen zu finden.

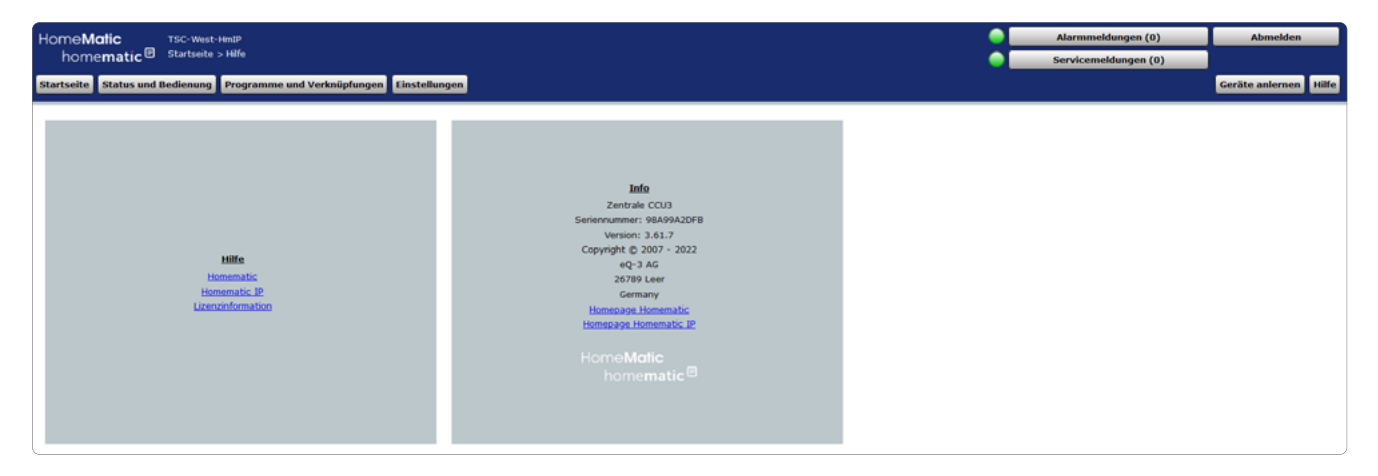

*Abbildung 21: Hilfe*

- Klicken Sie im oberen rechten Bildschirmbereich auf den Button "Hilfe", um den Hilfebereich aufzurufen.
- Klicken Sie unter "Hilfe" auf "Homematic" oder "Homematic IP", um auf die Hilfeseite der jeweiligen Website zu gelangen.
- Klicken Sie auf "Lizenzinformationen", um Informationen zu rechtlichen Grundlagen aufzurufen.

# <span id="page-35-0"></span>12 KANALAUSWAHL

Die Auswahl eines Kanals (z. B. für die Programmerstellung, zur Konfiguration von Favoritenseiten etc.) erfolgt über das Pop-Up-Fenster "Kanalauswahl".

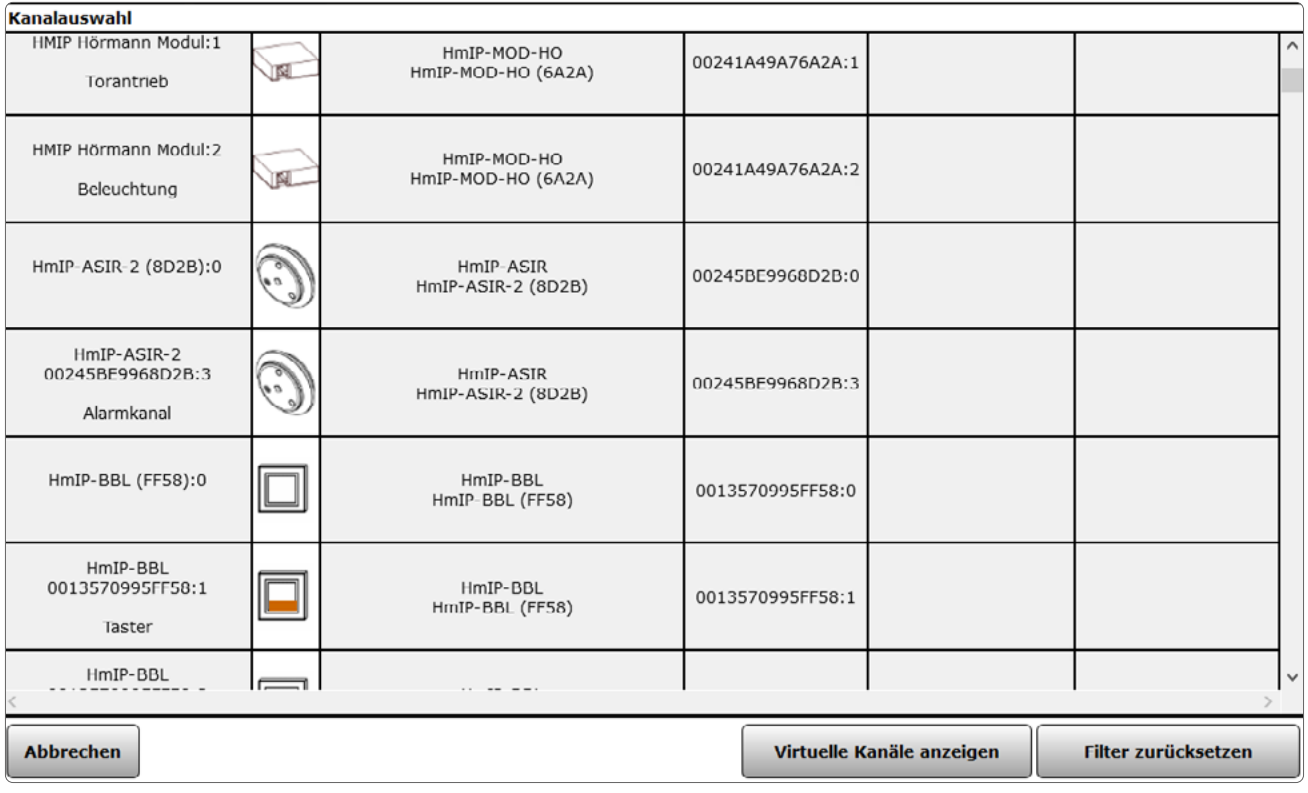

*Abbildung 22: Kanalauswahl*

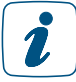

Je nach Anzahl der vorhandenen Geräte und Kanäle kann das Laden der Liste einige Zeit in Anspruch nehmen.

#### Kanal auswählen

• Suchen Sie sich in der Kanalliste den gewünschten Kanal und wählen diesen durch Anklicken aus.

Das Pop-Up-Fenster schließt dann automatisch und die getätigte Auswahl wird übernommen.

#### Virtuelle Geräte anzeigen

Geräte bzw. Kanäle, die die Zentrale systemintern verwaltet und nicht physikalisch vorhanden sind, sind standardmäßig nicht aufgelistet. Klicken Sie "Virtuelle Kanäle einblenden", um eine vollständige Liste inkl. der virtuellen Geräte/Kanäle zu erhalten.

#### Auswahl abbrechen

• Klicken Sie "Abbrechen" in der Fußzeile, um das Pop-Up-Fenster ohne eine Auswahl zu schließen.
# 13 PROGRAMMAUSWAHL

Die Auswahl eines Programmes (z. B. für die Konfiguration von Favoritenseiten) erfolgt über das Pop-Up Fenster "Programmauswahl". Eingaben sind nur in der Spalte "Aktion" möglich.

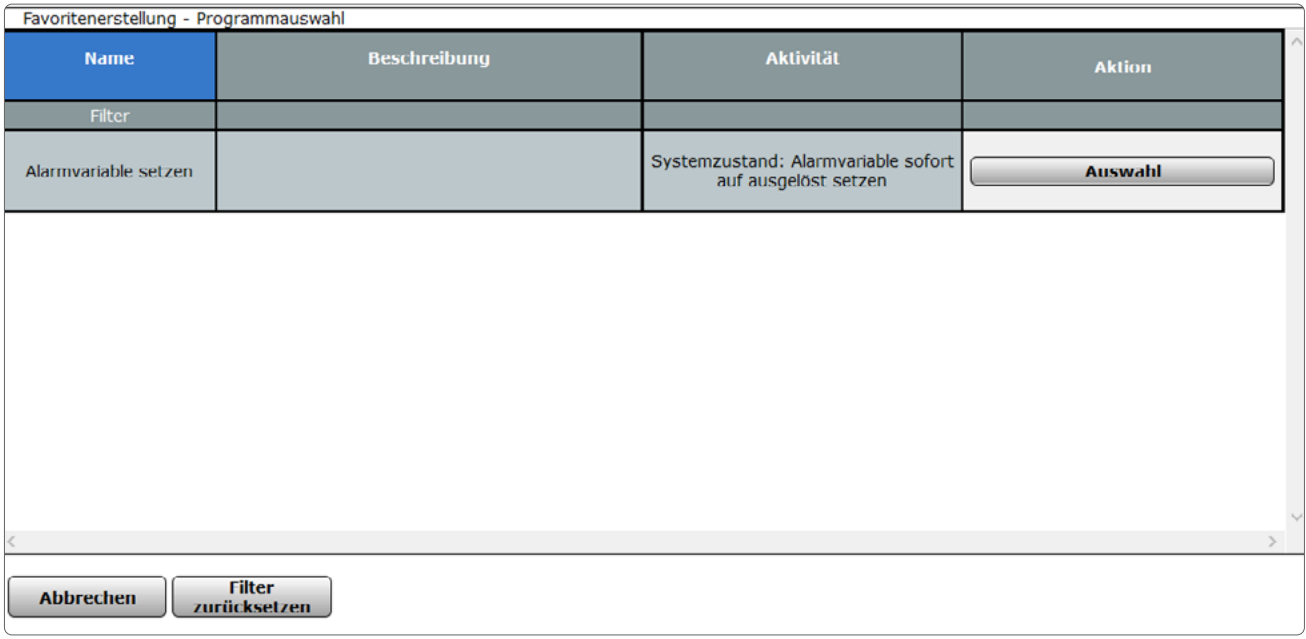

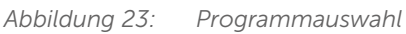

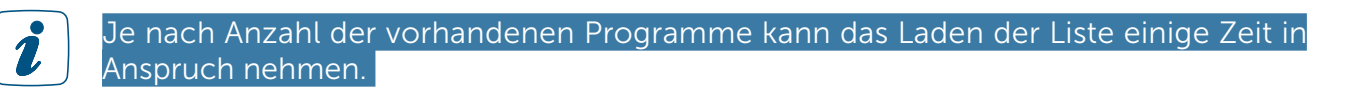

## Programm auswählen

• Suchen Sie sich in der Programmliste das gewünschte Programm und wählen dieses durch Anklicken des Buttons "Auswahl" in der entsprechenden Zeile aus.

Das Pop-Up-Fenster schließt dann automatisch und die getätigte Auswahl wird übernommen.

## Auswahl abbrechen

• Klicken Sie "Abbrechen" in der Fußzeile, um das Pop-Up-Fenster ohne eine Auswahl zu schließen.

# 14 SYSTEMVARIABLENAUSWAHL

Die Auswahl einer Systemvariablen (z. B. für die Programmerstellung, zur Konfiguration der Startseite oder von Favoritenseiten etc.) erfolgt über das Pop-Up Fenster "Systemvariablenauswahl". Eingaben sind nur in der Spalte "Aktion" möglich.

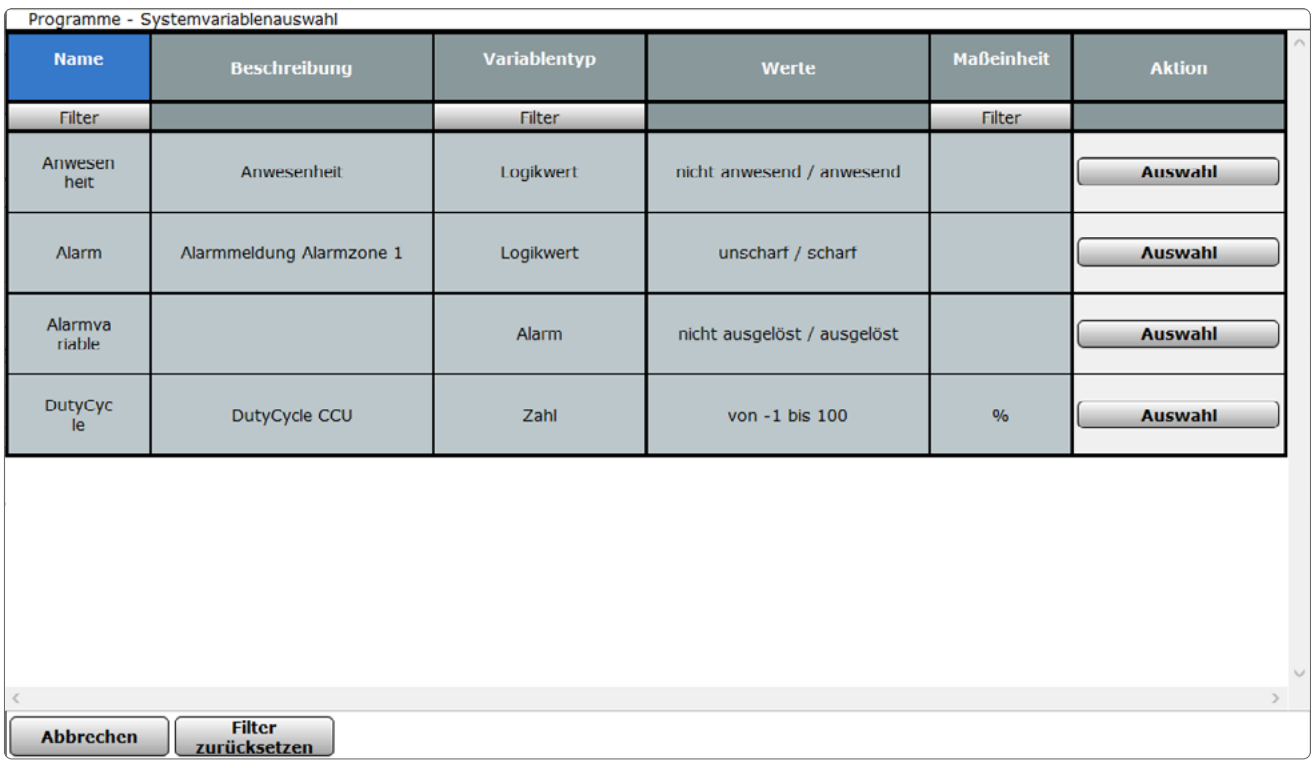

*Abbildung 24: Systemvariablenauswahl*

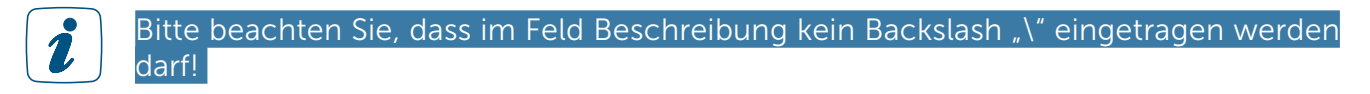

Je nach Anzahl der vorhandenen Systemvariablen kann das Laden der Liste einige Zeit in Anspruch nehmen.

## Systemvariable auswählen

• Suchen Sie sich in der Variablenliste die gewünschte Systemvariable und wählen diese durch Anklicken des Buttons "Auswahl" in der entsprechenden Zeile aus.

Das Pop-Up-Fenster schließt dann automatisch und die getätigte Auswahl wird übernommen.

# Auswahl abbrechen

• Klicken Sie "Abbrechen" in der Fußzeile, um das Pop-Up-Fenster ohne eine Auswahl zu schließen.

# TEIL III – BEDIENUNG UND KONFIGURATION

# 15 ADMINISTRATOR STARTSEITE (HOME)

Nach der Anmeldung am System erfolgt der Aufruf der Startseite. Der Favoritenbereich links ermöglicht hier den schnellen Zugriff auf wichtige Kanäle. Die Systeminformationen und die dargestellten Service- und Alarmmeldungen geben einen schnellen Überblick über den aktuellen Systemzustand.

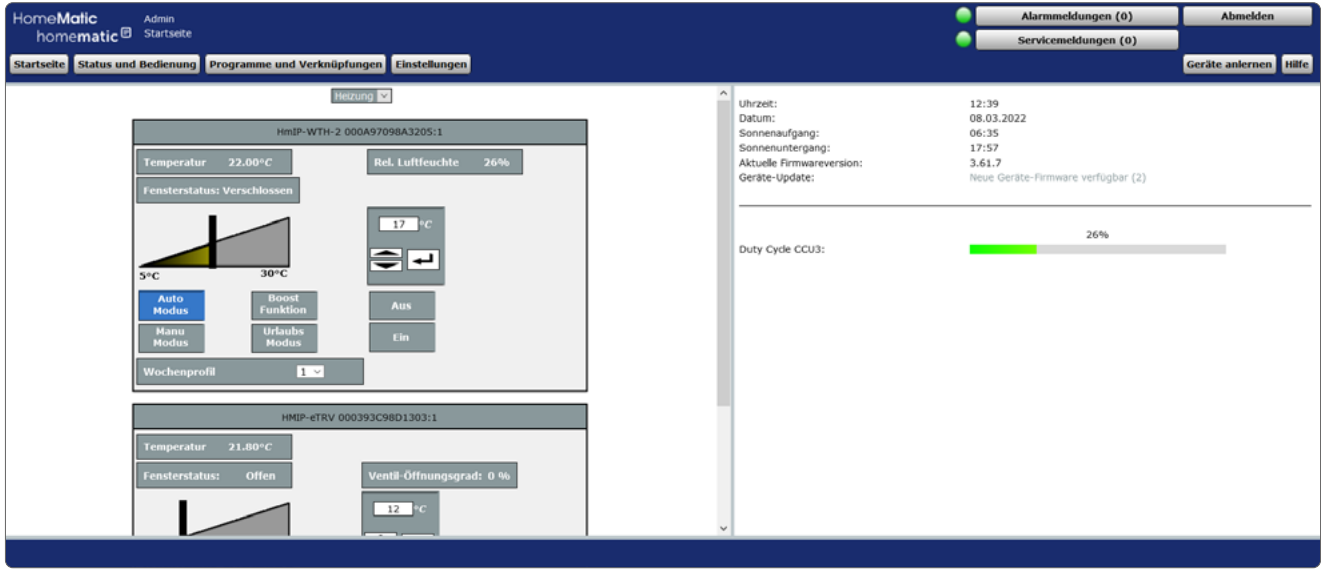

*Abbildung 25: Administrator Startseite*

# 15.1 Favoritenbereich

Der Favoritenbereich im linken Teil des Arbeitsbereiches beinhaltet eine benutzerabhängige, konfigurierbare Favoritenliste mit den zu den Kanälen zugehörigen Kontroll- und Bedienelementen (Control-Felder).

## Auswählen der auf der Startseite angezeigten Favoritenseite

• Wählen Sie im Kopf des Favoritenabschnittes aus der Auswahlliste die gewünschte Favoritenliste aus.

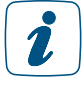

In der Auswahlliste tauchen nur die Favoritenseiten auf, auf die Sie als angemeldeter Benutzer Zugriff haben. Sollten Ihnen keine Favoritenseiten zur Verfügung stehen, so erstellen Sie diese über *["Favoritenseitenerstellung" auf Seite 118](#page-117-0)*.

## Bedienen der Favoriten

• Bedienen Sie diese Kanäle direkt über das dargestellte Control-Feld entsprechend deren Funktion.

Gleichzeitig zeigt das Control-Feld den aktuellen Status des Kanals an.

# 15.2 Systeminformationen

Dieser Bereich dient der Information über den aktuellen Systemzustand. Folgende Daten werden dargestellt:

- Uhrzeit Anzeige der aktuellen Systemuhrzeit.
- Datum Anzeige des aktuellen Systemdatums.
- Sonnenaufgang Anzeige der Sonnenaufgangszeit für den aktuellen Tag.
- Sonnenuntergang Anzeige der Sonnenuntergangszeit für den aktuellen Tag.
- Aktuelle Firmewareversion Anzeige der aktuellen Firmwareversion.
- Geräte-Updates Stehen für angelernte Geräte Updates zur Verfügung, wird hier ein entsprechender Hinweis dargestellt.
- Duty Cycle CCU3 Anzeige des aktuellen Duty Cycle Werts für die Zentrale. Sind zusätzlich Gateways im System vorhanden, werden diese hier ebenfalls dargestellt.

# <span id="page-40-0"></span>16 STATUS UND BEDIENUNG

Die Darstellung des Systemstatus und die Bedienung des Systems, d. h. die Steuerung einzelner Kanäle, das Starten von Programmen etc., erfolgen über Kontroll- und Steuerelemente.

Die einzelnen Kanäle erreichen Sie über die Zuordnung zu Räumen und/oder Gewerken oder über die Zuordnung zum übergeordneten Gerät. Programmabläufe haben das separate Ordnungskriterium Programme.

Die Erstellung von Favoritenseiten ermöglicht Ihnen, beliebige eigene Gruppierungen von unterschiedlichen Kanälen und Programmen zu erstellen. Bei den Favoritenseiten ordnet der zugeordnete Name den Zugriff auf den Kanal bzw. das Programm.

1

Es lassen sich generell nur die Kanäle und Programme bedienen, die vom Administrator mit dem Attribut "bedienbar" versehen sind. Sollten Sie einen Kanal bzw. ein Programm nicht in den zugehörigen Listen finden, so prüfen Sie die Kanal- bzw. Programmeigenschaft oder wenden sich an Ihren Administrator.

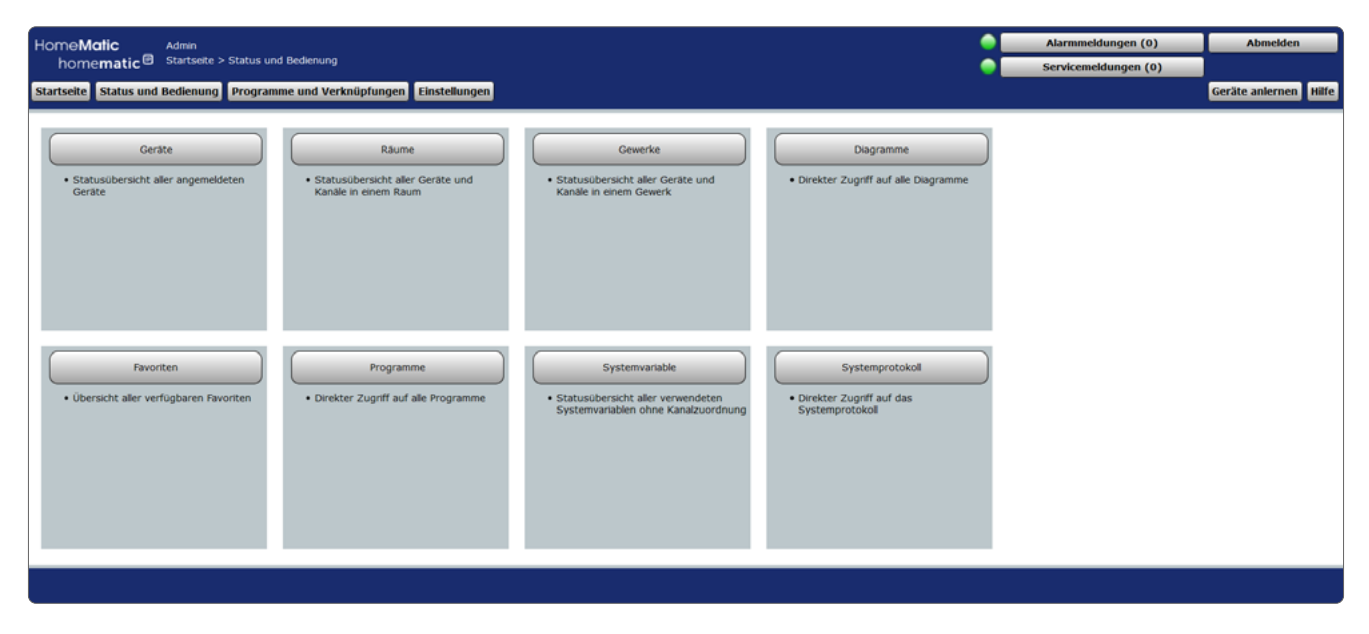

*Abbildung 26: Status und Bedienung*

## Statusübersicht und Bedienung von Geräten

• Klicken Sie auf "Geräte", um eine Statusübersicht aller angemeldeten Geräte mit den zugehörigen Kanälen zu erhalten und die Geräte über die WebUI zu bedienen.

# Statusübersicht und Bedienung von Kanälen in Räumen

• Klicken Sie auf "Räume", um eine Statusübersicht aller Geräte und Kanäle in einem Raum zu erhalten und die Geräte über die WebUI zu bedienen.

# Statusübersicht und Bedienung von Kanälen in Gewerken

• Klicken Sie auf "Gewerke", um eine Statusübersicht aller Geräte und Kanäle in einem Gewerk zu erhalten und die Geräte über die WebUI zu bedienen.

# Status und Bedienung von Diagrammen

• Klicken Sie auf "Diagramme", um eine Übersicht aller Diagramme zu erhalten

## Statusübersicht und Bedienung von Kanälen in Favoriten

Klicken Sie auf "Favoriten", um zur Favoriten-Startseite mit Links auf die eingerichteten Favoritenseiten zu gelangen.

#### Statusübersicht und Ausführung von Programmen

Klicken Sie auf "Programme", um eine Übersicht aller Programme zu erhalten.

## Statusübersicht von Systemvariablen

• Klicken Sie auf "Systemvariablen", um eine Statusübersicht aller verwendeten Systemvariablen ohne Kanalzuordnung zu erhalten.

#### Kurzübersicht – Systemprotokoll

• Klicken Sie auf "Systemprotokoll", um eine Übersicht der im System protokollierten Ereignisse zu erhalten.

# 16.1 Status und Bedienung – Geräte

Dieses Fenster bietet Ihnen eine Statusübersicht aller im System angemeldeten Geräte. Zusätzlich können Sie über dieses Fenster alle zu einem Gerät zugeordneten Kanäle bedienen.

Im linken Teil des Arbeitsbereiches befindet sich die Geräteliste mit allen im System vorhandenen Geräten. Angezeigt werden der Gerätename und eine Abbildung des jeweiligen Geräts. Wählen Sie über einen Mausklick ein Gerät aus, erscheint das Feld mit dem Namen des Geräts blau unterlegt.

Im rechten Teil des Arbeitsbereiches befindet sich die Liste mit den am ausgewählten Gerät verfügbaren Kanälen. Folgende Spalten sind in angegebener Reihenfolge vorhanden:

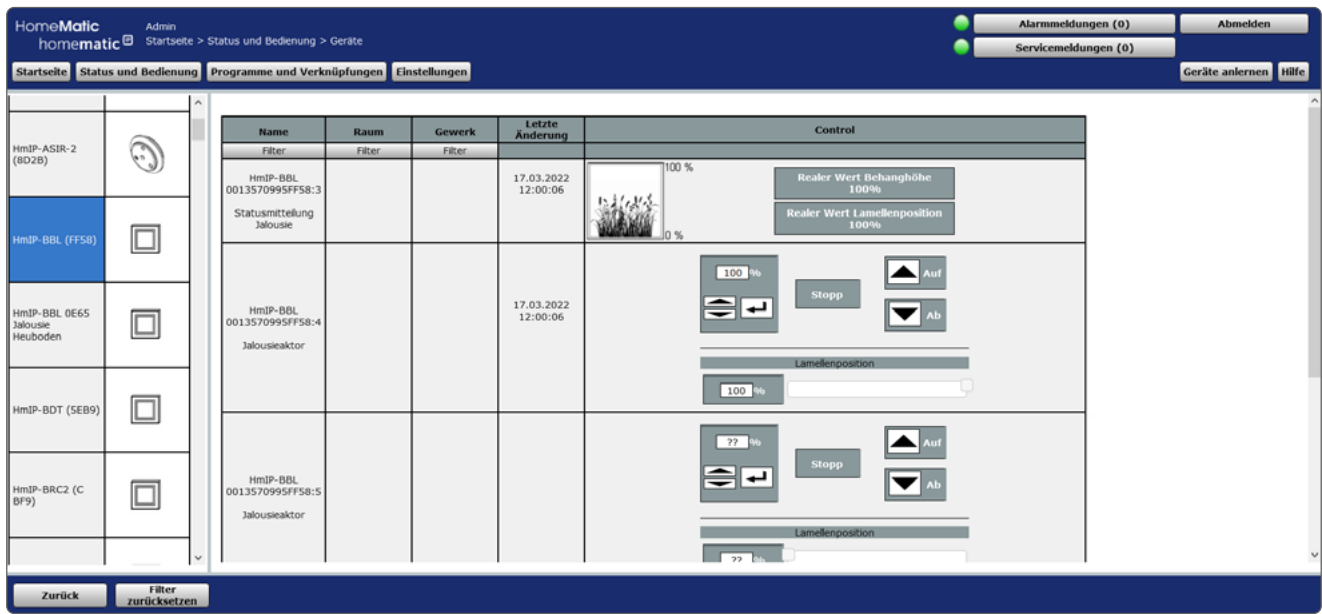

*Abbildung 27: Status und Bedienung – Geräte*

- Name Diese Spalte zeigt den Kanalnamen.
- Raum Diese Spalte zeigt die Raumzuordnung des Kanals.
- Gewerk Diese Spalte zeigt die Gewerkzuordnung des Kanals.
- Letzte Aktualisierung

Diese Spalte informiert Sie über Datum und Uhrzeit der letzten Ereignisse an diesem Kanal.

Liegen für den Kanal Servicemeldungen vor, so wird dies hier durch das Achtung-Symbol kenntlich gemacht.

Ändert sich der Zustand des Kanals zum gegenwärtigen Zeitpunkt, so wird dies hier durch das Aktiv-Symbol kenntlich gemacht.

• Control

Diese Spalte enthält das zum Kanal zugehörige Kontroll- und Steuerelement. Den gewünschten Kanal bedienen Sie direkt über das dargestellte Control-Feld entsprechend dessen Funktion. Zusätzlich zeigt das Control-Feld den aktuellen Status des Kanals an.

# Gerät wählen

• Klicken Sie auf den Gerätenamen in der Geräteliste links, um das gewünschte Gerät auszuwählen.

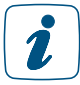

Sollten Sie eine Gruppe angelegt haben, wird diese als Gerät angezeigt. Die Bedienung einer Gruppe wirkt sich automatisch auf alle Geräte der Gruppe aus.

# Kanal am Gerät bedienen

• Suchen Sie sich in der Kanalliste rechts den gewünschten Kanal. Die Bedienung erfolgt über das in der Spalte "Control" darstellte Control-Feld.

# 16.2 Status und Bedienung – Räume

Dieses Fenster bietet Ihnen eine Statusübersicht aller einem Raum zugeordneten Geräte. Zusätzlich können Sie über dieses Fenster alle einem ausgewählten Raum zugeordneten Kanäle bedienen.

Im linken Teil des Arbeitsbereiches befindet sich die Raumliste mit allen im System vorhandenen Räumen. Angezeigt wird der Raumname. Wählen Sie über einen Mausklick einen Raum aus, erscheint das Feld mit dem Namen des Raums blau unterlegt.

Im rechten Teil des Arbeitsbereiches befindet sich die Liste mit den im ausgewählten Raum verfügbaren Kanälen. Folgende Spalten sind in angegebener Reihenfolge vorhanden:

| HomeMatic              | Admin                                     |                     |                                                                              |        |                     |                                                                         | Alarmmeldungen (0)   | <b>Abmelden</b>       |  |
|------------------------|-------------------------------------------|---------------------|------------------------------------------------------------------------------|--------|---------------------|-------------------------------------------------------------------------|----------------------|-----------------------|--|
| homematic <sup>®</sup> | Startseite > Status und Bedienung > Räume |                     |                                                                              |        |                     |                                                                         | Servicemeldungen (0) |                       |  |
|                        |                                           |                     | Startseite Status und Bedienung Programme und Verknüpfungen Einstellungen    |        |                     |                                                                         |                      | Geräte anlernen Hilfe |  |
|                        |                                           | $\hat{\phantom{a}}$ |                                                                              |        |                     |                                                                         |                      |                       |  |
| Badezimmer             |                                           |                     | <b>Name</b>                                                                  | Gewerk | Letzte<br>Änderung  | Control                                                                 |                      |                       |  |
|                        |                                           |                     | Filter                                                                       | Filter |                     |                                                                         |                      |                       |  |
|                        |                                           |                     |                                                                              |        |                     | Temperatur $21.50$ °C                                                   |                      |                       |  |
|                        |                                           |                     |                                                                              |        |                     | Ventil Öffnungsgrad: 0 %<br><b>Offen</b><br>Fensterstatus:              |                      |                       |  |
| <b>Schlafzimmer</b>    |                                           |                     | HMIP-eTRV<br>000393C98D1303:1                                                |        |                     | $12$ $^{\circ}$ c                                                       |                      |                       |  |
|                        |                                           |                     |                                                                              |        | 08.03.2022 13:30:33 | ⊜⊡<br>$30^{\circ}$ C                                                    |                      |                       |  |
| Garage                 |                                           |                     | Verknüpfungspartner<br>Heizungsthermostat<br>(manuelle Bedienung,<br>Sender) |        |                     | $5^{\circ}$ C<br><b>Boost</b><br>Auto                                   |                      |                       |  |
|                        |                                           |                     |                                                                              |        |                     | Aus<br><b>Funktion</b><br><b>Modus</b><br><b>Urlaubs</b><br><b>Manu</b> |                      |                       |  |
|                        |                                           |                     |                                                                              |        |                     | Ein<br><b>Modus</b><br><b>Modus</b>                                     |                      |                       |  |
| Garten                 |                                           |                     |                                                                              |        |                     | Wochenprofil<br>$1 - \sqrt{ }$                                          |                      |                       |  |
|                        |                                           |                     |                                                                              |        |                     |                                                                         |                      |                       |  |
|                        |                                           |                     |                                                                              |        |                     |                                                                         |                      |                       |  |
|                        |                                           |                     |                                                                              |        |                     |                                                                         |                      |                       |  |
| Hauswirtschaftsraum    |                                           |                     |                                                                              |        |                     |                                                                         |                      |                       |  |
|                        |                                           | $\checkmark$        |                                                                              |        |                     |                                                                         |                      |                       |  |
| Zurück                 | Filter<br>zurücksetzen                    |                     |                                                                              |        |                     |                                                                         |                      |                       |  |

*Abbildung 28: Status und Bedienung – Räume* 

#### Raum wählen

• Klicken Sie auf den Raumnamen in der Raumliste links, um den gewünschten Raum auszuwählen.

#### Kanal im Raum bedienen

• Wählen Sie in der Kanalliste rechts den gewünschten Kanal aus. Die Bedienung erfolgt über das in der Spalte "Control" darstellte Control-Feld.

# 16.3 Status und Bedienung – Gewerke

Dieses Fenster bietet Ihnen eine Statusübersicht aller einem Gewerk zugeordneten Geräte. Zusätzlich können Sie über dieses Fenster alle einem Gewerk zugeordneten Kanäle bedienen. Im linken Teil des Arbeitsbereiches befindet sich die Gewerkliste mit allen im System vorhandenen Gewerken. Angezeigt wird der Gewerkname. Das aktuell gewählte Gewerk ist farbig markiert.

Im rechten Teil des Arbeitsbereiches befindet sich die Liste mit den im ausgewählten Gewerk verfügbaren Kanälen.

| HomeMatic  | Admin                                                              |                     |                                                                           |        |                    |         | ▲ | Alarmmeldungen (0)   | <b>Abmelden</b>       |  |
|------------|--------------------------------------------------------------------|---------------------|---------------------------------------------------------------------------|--------|--------------------|---------|---|----------------------|-----------------------|--|
|            | homematic <sup>®</sup> Startseite > Status und Bedienung > Gewerke |                     |                                                                           |        |                    |         |   | Servicemeldungen (0) |                       |  |
|            |                                                                    |                     | Startseite Status und Bedienung Programme und Verknüpfungen Einstellungen |        |                    |         |   |                      | Geräte anlernen Hilfe |  |
|            |                                                                    | $\hat{\phantom{a}}$ |                                                                           |        |                    |         |   |                      |                       |  |
|            |                                                                    |                     | <b>Name</b>                                                               | Raum   | Letzte<br>Änderung | Control |   |                      |                       |  |
| Umwelt     |                                                                    |                     | Filter                                                                    | Filter |                    |         |   |                      |                       |  |
|            |                                                                    |                     | HMIP-PS<br>000218A98A8AA4:3                                               |        |                    | Ein     |   |                      |                       |  |
|            |                                                                    |                     | Schaltaktor                                                               |        |                    | Aus     |   |                      |                       |  |
| Heizung    |                                                                    |                     |                                                                           |        |                    |         |   |                      |                       |  |
| Licht      |                                                                    |                     |                                                                           |        |                    |         |   |                      |                       |  |
| Verschluss |                                                                    |                     |                                                                           |        |                    |         |   |                      |                       |  |
| Sicherheit |                                                                    | $\checkmark$        |                                                                           |        |                    |         |   |                      |                       |  |
| Zurück     | Filter<br>zurücksetzen                                             |                     |                                                                           |        |                    |         |   |                      |                       |  |

*Abbildung 29: Status und Bedienung – Gewerke* 

## Gewerk wählen

• Klicken Sie auf den Gewerknamen in der Gewerkliste links, um das gewünschte Gewerk auszuwählen.

## Kanal im Gewerk bedienen

• Wählen Sie in der Kanalliste rechts den gewünschten Kanal aus. Die Bedienung erfolgt mit dem in der Spalte "Control" darstellten Control-Feld.

# 16.4 Status und Bedienung – Diagramme

Sie können z. B. in Verbindung mit dem Homematic Funk-Schaltaktor 1-fach mit Leistungsmessung, Zwischenstecker oder mit der Homematic IP Schalt-Mess-Steckdose Messdaten wie Spannung, Strom, Wirkleistung, Frequenz und Energieverbrauch der angeschlossenen Verbraucher erfassen und Diagramme dieser Messdaten erstellen.

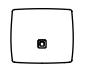

Für die Messdatenerfassung und Diagrammdarstellung, müssen Sie bei der CCU3 einen USB-Stick (mind. 1 GB, max. 32GB) zur Speicherung der Daten einsetzen.

Um die Messdatenerfassung und Diagrammdarstellung zu ermöglichen, gehen Sie wie folgt vor:

- Fahren Sie die CCU3 über "Einstellungen", "Systemsteuerung", "Zentralen-Wartung", "Herunterfahren" herunter und trennen dann die Spannungsversorgung.
- Stecken Sie einen USB-Stick in den USB-Port der CCU3.
- Stellen Sie die Spannungsversorgung wieder her.
- Abschließend müssen Sie den USB-Stick initialisieren. Klicken Sie dazu in der WebUI auf "Einstellungen", "Systemsteuerung", "Allgemeine Einstellungen", "Initialisieren".

Unter "Status und Bedienung", "Diagramme" können Sie sich Diagramme ansehen und den Verlauf verfolgen.

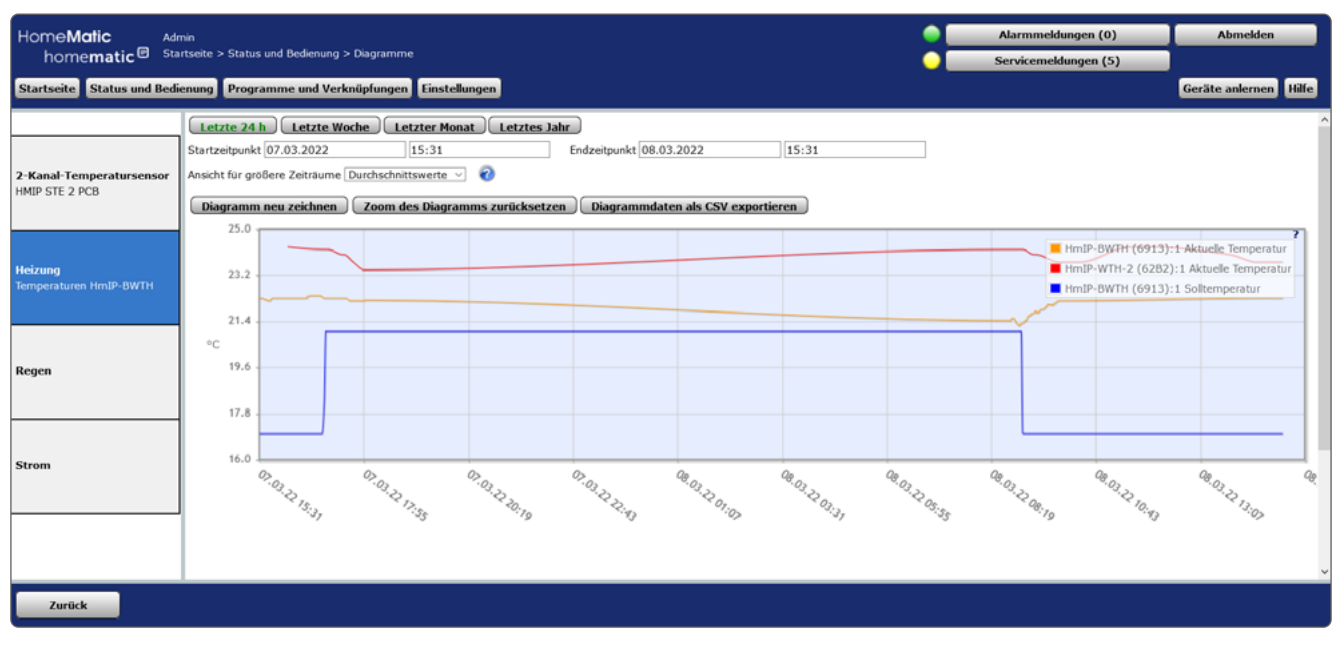

*Abbildung 30: Status und Bedienung - Diagramme*

Je nach Diagrammtyp können Sie folgende Zeitraumoptionen auswählen:

## Temperaturmessung und Leistungsmessung

## **Button** ..Heute"

Zeigt die Messwertdaten des heutigen Tages an (0 bis 24 Uhr).

## **Button ..Diese Woche"**

Zeigt die Messwertdatendaten dieser Woche an (Montag bis Sonntag).

## **Button "Dieser Monat"**

Zeigt die Messwertdaten dieses Monats an (erster bis letzter Tag des Monats).

## Button "Dieses Jahr"

Zeigt die Messwertdaten dieses Jahres an (Januar bis Dezember).

# Button "Diagrammdaten als CSV exportieren"

Hier können Sie die Diagrammdaten in eine Excel-Datei exportieren.

# Button "Zoom des Diagramms zurücksetzen"

Hier können Sie den Zoom des Diagramms zurücksetzen.

# Benutzerspezifisch

Button "Letzte 24 h auswählen" Zeigt die Messwertdaten der letzten 24 Stunden an.

Button "Letzte Woche auswählen" Zeigt die Messwertdatendaten der letzten Woche an.

Button "Letzten Monat auswählen" Zeigt die Messwertdaten des letzten Monats an.

Button "Letztes Jahr auswählen" Zeigt die Messwertdaten des letzten Jahres an.

# Eingabe "Startzeitpunkt": Datum und Uhrzeit

Hier können Sie einen individuellen Startzeitpunkt für die Messdatenerfassung eingeben.

# Eingabe "Endzeitpunkt": Datum und Uhrzeit

Hier können Sie einen individuellen Endzeitpunkt für die Messdatenerfassung eingeben.

# Auswahl "Ansicht für größere Zeiträume"

Durchschnittswerte, Minimalwerte, Maximalwerte.

## Button "Diagramm neu zeichnen"

Zeichnet das Diagramm neu.

# Button "Diagrammdaten als CSV exportieren"

Hier können Sie die Diagrammdaten in eine Excel-Datei exportieren.

# Diagrammlegende: Gerätename, Kanal und Wertetyp

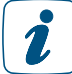

Die Diagramme können in der Legende angeklickt werden, um sie ein bzw. auszublenden.

Um einen bestimmten Bereich eines Diagramms zu vergrößern, kicken Sie mit der linken Maustaste in das Diagramm.

# 16.5 Status und Bedienung – Favoriten

Mithilfe von Favoritenseiten kann der Benutzer beliebige eigene Gruppierungen von unterschiedlichen Kanälen und Programmen erstellen.

Der Favoritenbereich im linken Teil der Startseite Ihrer WebUI beinhaltet eine benutzerabhängige, konfigurierbare Favoritenliste mit den zu den Kanälen zugehörigen Kontroll- und Bedienelementen (Control-Felder).

Auf der Favoriten-Startseite ordnet der zugeordnete Name den Zugriff auf den Kanal bzw. das Programm. Zur Erstellung von Favoritenseiten, d. h. zum Gruppieren von Kanälen, Programmen und Systemvariablen zu einer Favoritenseite *[\(siehe Abschnitt "16.9 Favoriten" auf Seite 51\).](#page-50-0)*

Ist mehr als eine Favoritenseite definiert, erscheinen auf der Favoriten-Startseite Buttons mit Links auf alle verfügbaren Favoritenseiten. Der Zugriff auf die gewünschte Favoritenseite erfolgt über einen dunkelgrau unterlegten Button, der den jeweiligen Favoritennamen trägt, rechts wird die entsprechende Beschreibung dargestellt. Die Bedienung der Favoriten lässt sich nach Klick auf den Button direkt auf der entsprechenden Favoritenseite vornehmen.

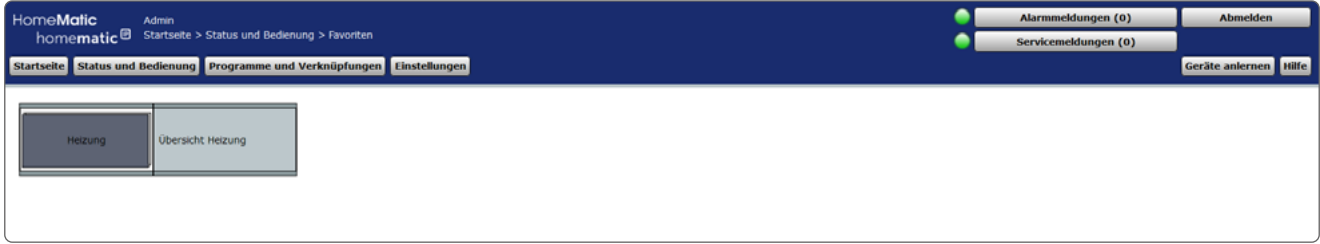

*Abbildung 31: Status und Bedienung – Favoriten-Startseite*

## Favoritenseiten auswählen

• Klicken Sie in der Favoriten-Startseite auf den Button, der den Namen der gewünschten Favoritenseite trägt, um die entsprechende Favoritenseite zu öffnen.

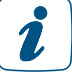

In der Auswahlliste tauchen nur die Favoritenseiten auf, auf die Sie als angemeldeter Benutzer Zugriff haben. Sollten Ihnen keine Favoritenseiten zur Verfügung stehen, so erstellen Sie diese oder wenden Sie sich an Ihren Administrator.

## Favoriten bedienen

Bei allen bedienbaren (Favoriten-)Kanälen hat das Kontroll- und Bedienelement einen weißen Hintergrund.

Diese bedienbaren Kanäle können Sie direkt über das dargestellte Control-Feld entsprechend deren Funktion steuern.

Zusätzlich zeigt das Control-Feld den aktuellen Status des Kanals an.

## Statusabfrage der Favoriten

Bei allen nicht bedienbaren (Favoriten-)Kanälen hat das Kontroll- und Bedienelement einen grauen Hintergrund.

Hier dient das darstellte Control-Feld zur Visualisierung des aktuellen Kanalzustandes. Eine Bedienung ist nicht möglich.

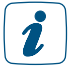

In der Auswahlliste tauchen nur die Favoritenseiten auf, auf die Sie als angemeldeter Benutzer Zugriff haben. Sollten Ihnen keine Favoritenseiten zur Verfügung stehen, so erstellen Sie diese oder wenden Sie sich an Ihren Administrator.

# 16.6 Status und Bedienung – Programme

Dieses Fenster zeigt Ihnen eine Übersicht aller im System vorhandenen Programme. Zusätzlich können Sie über dieses Fenster alle dargestellten Programme ausführen.

Der Arbeitsbereich zeigt Ihnen eine Liste mit den verfügbaren Programmen. Folgende Spalten sind in angegebener Reihenfolge vorhanden:

| HomeMatic<br><b>Admin</b><br>homematic <sup>®</sup> Startseite > Status und Bedienung > Programme<br>Startseite Status und Bedienung Programme und Verknüpfungen Einstellungen |              |                                                          |                     | Alarmmeldungen (0)<br><b>Abmelden</b><br>Servicemeldungen (0)<br>Geräte anlernen Hilfe |
|----------------------------------------------------------------------------------------------------|--------------|----------------------------------------------------------|---------------------|----------------------------------------------------------------------------------------|
| Name<br>Fiter                                                                                                    | Beschreibung | Aktivität                                                | Letzte Ausführung   | Aktion                                                                                 |
| Alarmvariable setzen                                                                                                    |              | Systemzustand: Alarmvariable sofort auf ausgelöst setzen | 08.03.2022 14:55:41 | 0.86<br><b>Start</b><br><b>Aktiv</b>                                                   |
|                                                                                                    |              |                                                          |                     |                                                                                        |
|                                                                                                    |              |                                                          |                     |                                                                                        |
|                                                                                                    |              |                                                          |                     |                                                                                        |
| Filter<br>zurücksetzen<br>Zurück                                                                                                    |              |                                                          |                     |                                                                                        |

*Abbildung 32: Status und Bedienung – Programme*

## Programm bedienen

• Wählen Sie in der Programmliste das gewünschte Programm aus. Die Bedienung erfolgt mit dem in der Spalte "Aktion" darstellten Control-Feld.

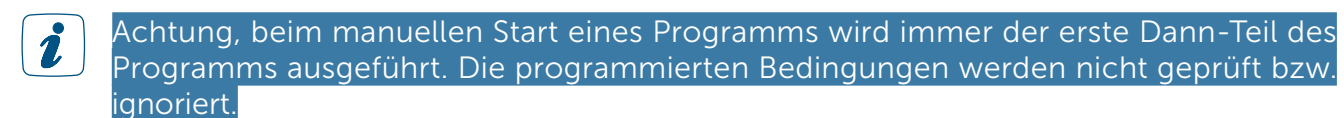

# 16.7 Status und Bedienung – Systemvariablen

Dieses Fenster zeigt Ihnen eine Statusübersicht aller verwendeten Systemvariablen ohne Kanalzuordnung. Eine Änderung der Variablen in dieser Ansicht ist nicht möglich, es werden nur die aktuellen Zustände angezeigt.

| HomeMatic<br>Admin                                                        |                          |                           |                 | Alarmmeldungen (0)   | <b>Abmelden</b>       |
|---------------------------------------------------------------------------|--------------------------|---------------------------|-----------------|----------------------|-----------------------|
| homematic <sup>回</sup> Startseite > Status und Bedienung > Systemvariable |                          |                           |                 | Servicemeldungen (0) |                       |
| Startseite Status und Bedienung Programme und Verknüpfungen Einstellungen |                          |                           |                 |                      | Geräte anlernen Hilfe |
|                                                                           |                          |                           |                 |                      |                       |
| Name                                                                      | Beschreibung             | Letzte<br><b>Anderung</b> | <b>Status</b>   |                      |                       |
| Filter                                                                    |                          |                           |                 |                      |                       |
| Anwesenheit                                                               | Anwesenheit              | 08.03.2022 14:01:56       | anwesend        |                      |                       |
| Alarm                                                                     | Alarmmeldung Alarmzone 1 | 08.03.2022 14:01:54       | unschart        |                      |                       |
| Alarmvariable                                                             |                          | 08.03.2022 14:59:24       | nicht ausgelöst |                      |                       |
| DutyCycle                                                                 | DutyCycle CCU            | 08.03.2022 15:03:00       | 17.00 %         |                      |                       |
|                                                                           |                          |                           |                 |                      |                       |
|                                                                           |                          |                           |                 |                      |                       |
|                                                                           |                          |                           |                 |                      |                       |
|                                                                           |                          |                           |                 |                      |                       |
|                                                                           |                          |                           |                 |                      |                       |
|                                                                           |                          |                           |                 |                      |                       |
|                                                                           |                          |                           |                 |                      |                       |
|                                                                           |                          |                           |                 |                      |                       |
| Filter<br>zurücksetzen<br>Zurück                                          |                          |                           |                 |                      |                       |

*Abbildung 33: Status und Bedienung – Systemvariablen*

# 16.8 Status und Bedienung – Systemprotokoll

Dieses Fenster stellt alle protokollierten Ereignisse an einem Kanal oder einer Systemvariablen dar. Dies ergibt eine Liste mit allen Aktivitäten an Kanälen und Systemvariablen, bei denen das Attribut "protokolliert" gesetzt ist. Aufgeführt sind die Einträge nach Ereigniszeit und -datum sortiert mit Zeit, Kanal / Systemvariable und Aktivität. Die Liste gibt die Historie aller bis zum Zeitpunkt des Aufrufens des Fensters protokollierten Aktionen an. Mit einem Klick auf den Button "Aktualisieren" wird auch danach jeweils der letzte Stand dargestellt.

Der für das Systemprotokoll reservierte Speicher umfasst 3.000 Einträge. Die Speicherung erfolgt dabei in einem Ringspeicher, sodass bei erschöpftem Speicher die ältesten Einträge überschrieben werden. Zum Zwecke der Datensicherung lässt sich das Systemprotokoll mit einem Klick auf den Button "Exportieren" jederzeit als Textdatei (.csv) auf Ihrem Computer sichern.

| HomeMatic<br><b>Admin</b><br>homematic <sup>®</sup> | Startseite > Status und Bedienung > Systemprotokoll |                                                                | Alarmmeldungen (0)<br><b>Abmelden</b><br>Servicemeldungen (0)                                                                                                    |
|-----------------------------------------------------|-----------------------------------------------------|----------------------------------------------------------------|----------------------------------------------------------------------------------------------------|
| <b>Startseite</b>                                   |                                                     | Status und Bedienung Programme und Verknüpfungen Einstellungen | Geräte anlernen Hilfe                                                                                                    |
| Zeit                                                | <b>Datum</b>                                        | Kanal / Systemvariable                                         | <b>Aktivität</b>                                                                                                    |
| <b>Filter</b>                                       | <b>Filter</b>                                       | <b>Filter</b>                                                  |                                                                                                    |
| 14:14:33                                            | 08.03.2022                                          | HmIP-WRC6 (7F96):0                                             | Konfigurationsdaten zur Übertragung: Nein, Dutycyde OK, Batterie OK, Gerätekommunikation OK, RSSI Gerät 188, Status Betriebsspannung: Normal,<br>Betriebsspannung in V 2.80              |
| 14:15:56                                            | 08.03.2022                                          | HmIP-BBL OE65 Jalousie Heuboden:0                              | Konfigurationsdaten zur Übertragung: Nein, Dutycycle OK, Gerätekommunikation OK, Überhitzung: Nein, RSSI Gerät 208, Ist-Temperatur 26.00°C, Wert<br>Ist-Temperatur: Normal, Fehlercode 0 |
| 14:15:56                                            | 08.03.2022                                          | HmIP-BBL 00135709960E65:7                                      | Kanāle im Auto-Modus 0                                                                                                    |
| 14:15:56                                            | 08.03.2022                                          | HmIP-BBL 0E65 Jalousie Heuboden:0                              | Konfigurationsdaten zur Übertragung: Nein, RSSI Gerät 208, Dutycycle OK, Gerätekommunikation OK                                                                                          |
| 14:15:56                                            | 08.03.2022                                          | HmIP-BBL 00135709960E65:3                                      | Status Sektion: Unbekannt, Wert Lamellenposition: unbekannt, Wert Behanghöhe: unbekannt, Jalousie steht, Jalousie Aktivität unbekannt                                                    |
| 14:15:56                                            | 08.03.2022                                          | HmIP-BBL 00135709960E65:4                                      | Status Sektion: Normal, Wert Lamellenposition: Normal, Lamellenposition 0.00%, Wert Behanghöhe: Normal, Jalousie steht, Behanghöhe 0.00%,<br>Profilabschnitt: 0, Jalousie steht          |
| 14:15:56                                            | 08.03.2022                                          | HmIP-BBL 00135709960E65:5                                      | Status Sektion: Normal, Wert Lamellenposition: Normal, Lamellenposition 0.00%, Wert Behanghöhe: Normal, Jalousie steht, Behanghöhe 0.00%,<br>Profilabschnitt: 0, Jalousie steht          |
| 14:15:56                                            | 08.03.2022                                          | HmIP-BBL 00135709960E65:6                                      | Status Sektion: Normal, Wert Lamellenposition: Normal, Lamellenposition 0.00%, Wert Behanghöhe: Normal, Jalousie steht, Behanghöhe 0.00%,<br>Profilabschnitt: 0, Jalousie steht          |
| 14:41:13                                            | 08.03.2022                                          | HmIP-BBL OE65 Jalousie Heuboden:0                              | Konfigurationsdaten zur Übertragung: Nein, Dutycycle OK, Gerätekommunikation OK, Überhitzung: Nein, RSSI Gerät 208, Ist-Temperatur 26.00°C, Wert<br>Ist-Temperatur: Normal, Fehlercode 0 |
| 14:41:13                                            | 08.03.2022                                          | HmIP-BBL 00135709960E65:7                                      | Kanale im Auto-Modus 0                                                                                                    |
| 14:41:13                                            | 08.03.2022                                          | HmIP-BBL OE65 Jalousie Heuboden:0                              | Konfigurationsdaten zur Übertragung: Nein, RSSI Gerät 208, Dutycycle OK, Gerätekommunikation OK                                                                                          |
| 14:41:13                                            | 08.03.2022                                          | HmIP-BBL 00135709960E65:3                                      | Status Sektion: Unbekannt, Wert Lamellenposition: unbekannt, Wert Behanghöhe: unbekannt, Jalousie steht, Jalousie Aktivität unbekannt                                                    |
|                                                     |                                                     |                                                                |                                                                                                    |
| Filter<br>Zurück<br>zurücksetzen                    | <b>Aktualisieren</b>                                | <b>Exportieren</b><br>Löschen                                  |                                                                                                    |

*Abbildung 34: Status und Bedienung – Systemprotokoll*

# <span id="page-50-0"></span>16.9 Favoriten

In der Favoritenverwaltung sind alle Favoritenseiten, auf die Sie als Benutzer Zugriff haben, aufgelistet. Eingaben sind nur in der Spalte "Aktion" möglich.

| Benutzer<br>$\mathbb B$<br>Startseite > Einstellungen >Favoriten |                                              |             |                         |                         | Alarmmeldungen (0)<br>Servicemeldungen (0) | Abmelden                     |
|------------------------------------------------------------------|----------------------------------------------|-------------|-------------------------|-------------------------|--------------------------------------------|------------------------------|
| Startseite   Status und Bedienung   Einstellungen                |                                              |             |                         |                         |                                            | Hilfe                        |
| Name                                                             | <b>Beschreibung</b>                          | Spaltenzahl | Spalten-<br>ausrichtung | Namensfeld-<br>Position | <b>Benutzer</b>                            | Aktion                       |
| Filter                                                           |                                              | Filter      | Filter                  | Filter                  | Filter                                     |                              |
| <b>Dimmen</b>                                                    | Hoch und runter dimmen                       | Auto.       | Links                   | Links                   | Admin<br>Benutzer                          |                              |
| Funk-Schaltaktor                                                 | Ein- und Ausschalten                         | Auto.       | Links                   | Links                   | Benutzer                                   | <b>Bearbeiten</b><br>Löschen |
| Funk-Schalter                                                    | Schalten                                     | Auto.       | Links                   | Links                   | Admin<br>Benutzer                          |                              |
| Licht 1                                                          | Ein- und Ausschalten, Dimmen                 | Auto.       | Links                   | Links                   | Benutzer<br>Gast                           |                              |
| Rolladen                                                         | Rollladen Küche, Wohnzimmer,<br>Schlafzimmer | Auto.       | Links                   | Links                   | Admin<br>Benutzer                          |                              |
|                                                                  |                                              |             |                         |                         |                                            |                              |
|                                                                  |                                              |             |                         |                         |                                            |                              |
|                                                                  |                                              |             |                         |                         |                                            |                              |
|                                                                  |                                              |             |                         |                         |                                            |                              |
|                                                                  |                                              |             |                         |                         |                                            |                              |
|                                                                  |                                              |             |                         |                         |                                            |                              |
|                                                                  |                                              |             |                         |                         |                                            |                              |
| Filter<br>zurücksetzen<br>Zurück                                 | Neu                                          |             |                         |                         |                                            |                              |
|                                                                  |                                              |             |                         |                         |                                            |                              |

*Abbildung 35: Systemkonfiguration – Favoriten*

#### Neue Favoritenseite erstellen

• Klicken Sie "Neu...", um das Fenster zum Anlegen und Bearbeiten einer neuen Favoritenseiten zu öffnen.

# Favoritenseite bearbeiten

• Klicken Sie "Bearbeiten..." in der Spalte "Aktion", um das Fenster zum Bearbeiten der entsprechenden Favoritenseiten zu eröffnen.

## Favoritenseite löschen

• Klicken Sie "Löschen", um die Favoritenseite vollständig zu löschen.

# 17 GERÄTE ANLERNEN

Das Anlernen neuer Geräte an die Zentrale erfolgt über den Button "Geräte anlernen" im rechten oberen Bereich des Browserfensters.

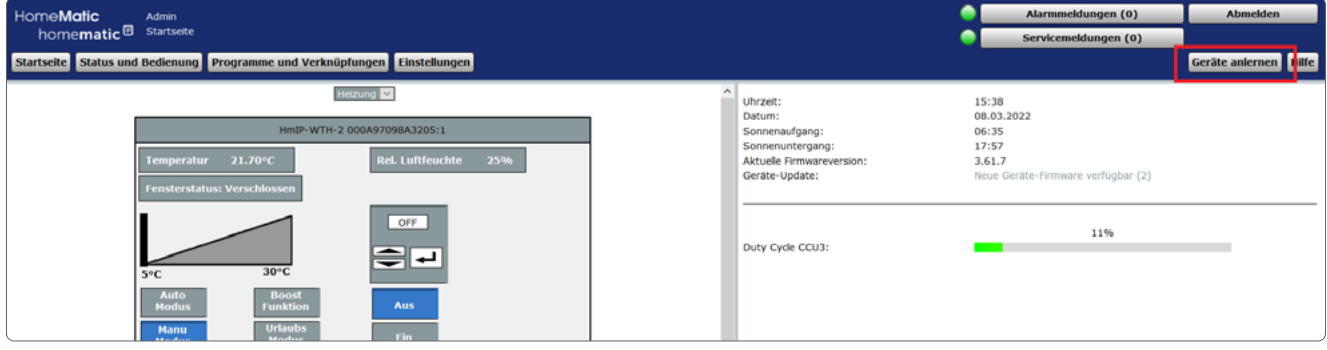

*Abbildung 36: Startseite - Geräte anlernen*

Die im System verfügbaren Schnittstellen sind zeilenweise aufgelistet. Standardmäßig betrifft dies die folgenden drei Gerätekategorien:

- Homematic: Anlernen von Homematic Funk-Komponenten
- Homematic IP: Anlernen von Funk- und drahtgebundenen HmIP Komponenten.

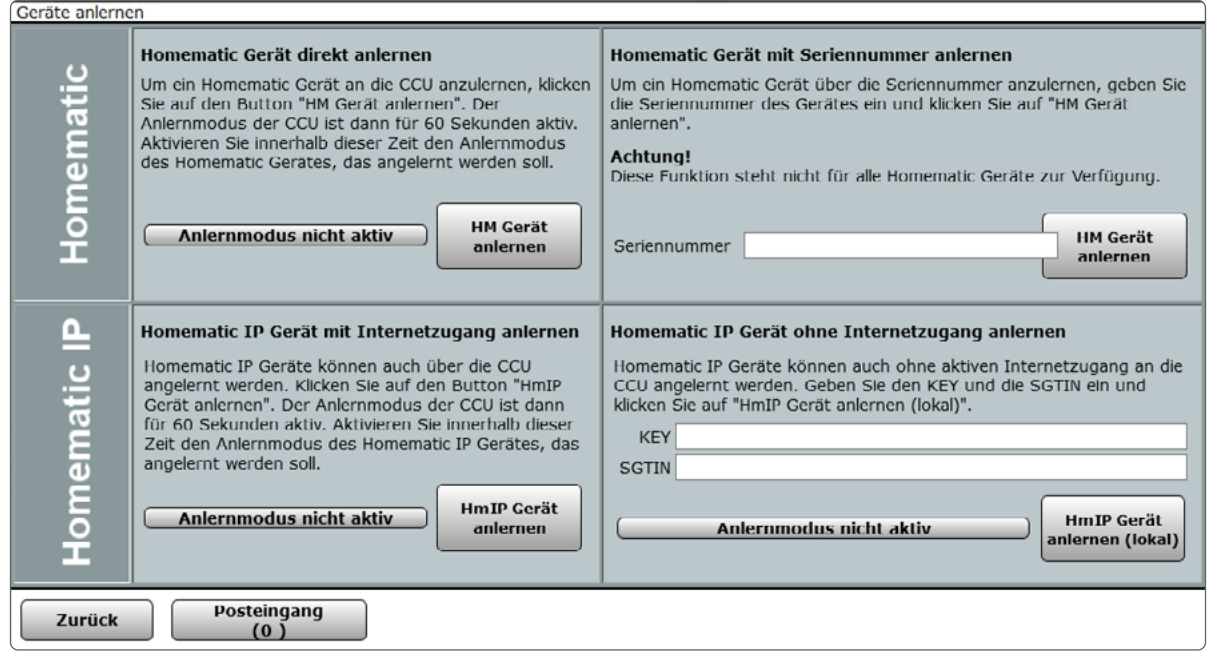

*Abbildung 37: Pop-Up – Geräte anlernen*

# 17.1 Homematic IP Gerät mit Internetzugang anlernen

Führen Sie die nachfolgend gelisteten Punkte aus, um ein neues Homematic IP Gerät an die Zentrale anzulernen.

- Klicken Sie auf den Button "HmIP Gerät anlernen", um die Zentrale für 60 Sekunden in den Anlernmodus zu versetzen. Das Infofeld zeigt die aktuell noch verbleibende Anlernzeit.
- Versetzen Sie innerhalb dieser Anlernzeit auch das anzulernende Homematic IP Gerät in den Anlernzustand. Die Anweisung zur Aktivierung des Anlernmodus am Homematic IP Gerät entnehmen Sie bitte der Bedienungsanleitung zum Gerät.
- Nach einigen Sekunden erscheint das neu angelernte Gerät im Posteingang.
- Lernen Sie ggf. weitere Geräte an, indem Sie die beschriebenen Schritte für jedes Gerät wiederholen.

# 17.2 Homematic IP Gerät ohne Internetzugang anlernen

Führen Sie die nachfolgend gelisteten Punkte aus, um ein neues Homematic IP Gerät an die Zentrale anzulernen.

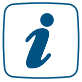

Diese Anlernvariante kann gewählt werden, wenn Ihre Zentrale keinen aktiven Internetzugang hat.

• Geben Sie zum Anlernen den Key (Geräteschlüssel) und die SGTIN (individuelle Gerätenummer) des Homematic IP Gerätes, das Sie an die Zentrale anlernen möchten, in die entsprechenden Felder ein. Es ist dabei unerheblich, ob Sie die Bindestriche des Keys und der SGTIN mit eingeben, oder nicht.

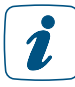

Den Key und die SGTIN finden Sie auf dem beiliegenden Sticker des Geräts. Die SGTIN finden Sie bei batteriebetriebenen Geräten zusätzlich im Batteriefach. Bitte bewahren Sie die Sticker sorgfältig auf.

- Klicken Sie auf den Button "HmIP Gerät anlernen", um die Zentrale für 60 Sekunden in den Anlernmodus zu versetzen. Das Infofeld zeigt die aktuell noch verbleibende Anlernzeit.
- Nach einigen Sekunden erscheint das neu angelernte Gerät im Posteingang.
- Lernen Sie ggf. weitere Geräte an, indem Sie die beschriebenen Schritte für jedes Gerät wiederholen.

# 17.3 Neu angelernte Geräte konfigurieren

• Klicken Sie "Posteingang (x neue Geräte)" in der Fußzeile, um das Fenster zur Geräte-Konfiguration (Posteingang) aufzurufen.  $\rightarrow$  (siehe Abschnitt "19.1 Geräte Posteingang" *[auf Seite 93\).](#page-92-0)*

# 18 VERKNÜPFUNGEN UND PROGRAMME

Das einfache funktionelle Verknüpfen verschiedener Homematic bzw. Homematic IP Geräte und das Programmieren von automatisierten Abläufen erfolgt über dieses Fenster.

Um Geräte miteinander zu verknüpfen, d. h. um beispielsweise einen Funk-Schaltaktor mit Hilfe einer Fernbedienung zu schalten oder ein Licht zeitgesteuert zu schalten, ist es notwendig, eine sogenannte Verknüpfung dieser beiden Geräte herzustellen. Grundsätzlich gibt es dazu drei Möglichkeiten:

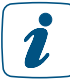

Eine direkte Geräteverknüpfung zwischen zwei Geräten, ohne die Verwendung einer Zentrale, ist nur mit den klassischen Homematic Geräten möglich.

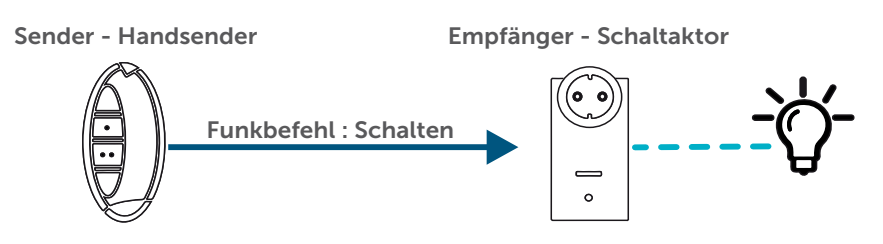

*Abbildung 38: Kommunikation bei einer direkten Geräteverknüpfung ohne Zentrale*

Die Verknüpfung besteht nur direkt zwischen dem Sender und dem Empfänger. Damit ist eine Basisfunktionalität gewährleistet – eine weitergehende Konfiguration der Geräte und der Aktivität ist nicht möglich. Die Zentrale ist nicht an der Erstellung der Verknüpfung beteiligt. Weitere Informationen zur Erstellung direkter Verknüpfungen ohne die Zentrale entnehmen Sie bitte den Bedienungsanleitungen der jeweiligen Homematic Geräte.

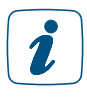

Sobald ein Gerät an der Zentrale angelernt ist können direkte Geräteverknüpfungen zwischen zwei Geräten nur noch über die Zentrale erstellt werden. Die Erstellung einer Verknüpfung ohne Zentrale ist dann nicht mehr möglich.

Direkte Geräteverknüpfungen über die Zentrale

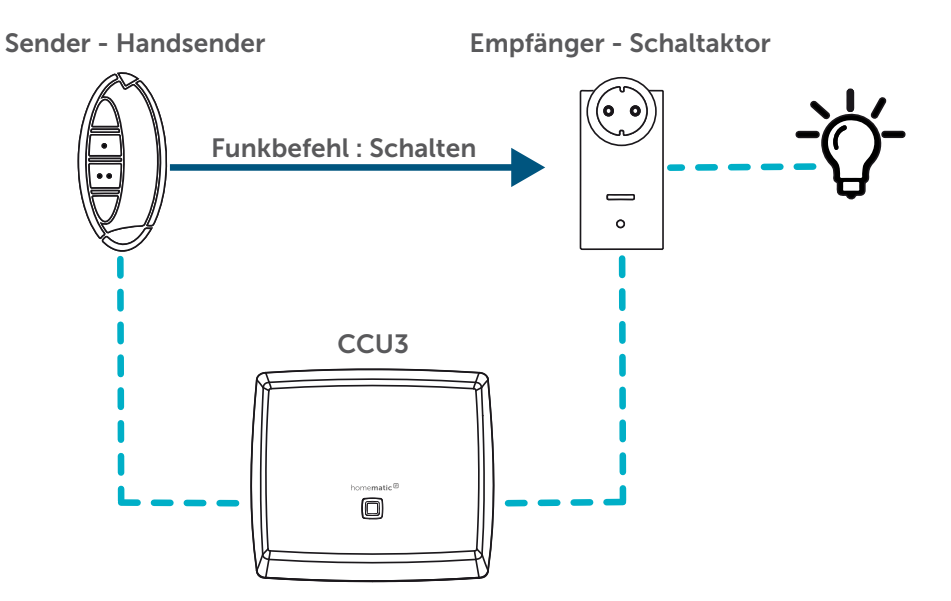

*Abbildung 39: Kommunikation bei einer direkten Geräteverknüpfung mit Zentrale*

Die direkte Geräteverknüpfung besteht direkt zwischen dem Sender und dem Empfänger, wobei die Erstellung und die Konfiguration der Verknüpfung über die Zentrale erfolgt. Neben der sofort verfügbaren Basisfunktionalität sind weitergehende Konfigurationen möglich. Da die Kommunikation, z. B. das Aussenden eines Schaltbefehles, zwischen Sender und Empfänger direkt erfolgt, ist die Zentrale für das Ausführen des Befehls nicht erforderlich.

Bei dieser Art der Verknüpfung dient die Zentrale nur zur Erstellung und Konfiguration der Verknüpfung, außerdem hört sie die Datenkommunikation mit und protokolliert die Aktionen bei Bedarf.

Automatisierte Wenn-Dann-Beziehungen und Zeitsteuerungen lassen sich über direkte Verknüpfungen nicht erstellen. Diese Funktionalitäten sind nur über Zentralenprogramme oder ggf. bei HmIP, auch über die Wochenprogrammkanäle realisierbar.

# Programme und Zentralenverknüpfungen

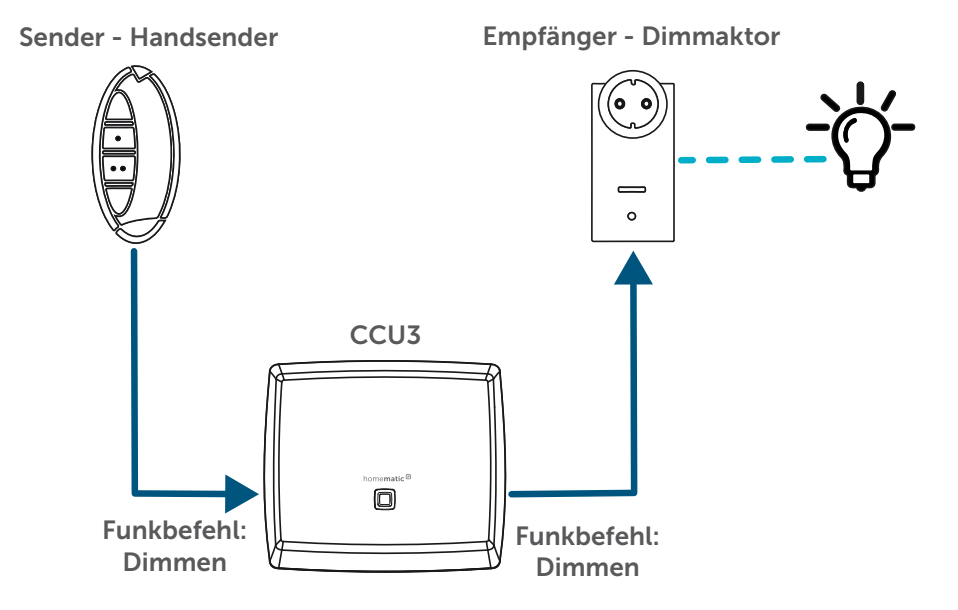

*Abbildung 40: Kommunikation bei einer Programmausführung*

Ein Programm bzw. eine Zentralenverknüpfung existiert nur in der Zentrale. Die an einer solchen Verknüpfung / Programm beteiligten Homematic bzw. Homematic IP Geräte kommunizieren nicht direkt miteinander, sondern nur indirekt (entsprechend der programmierten Funktion) über die Zentrale. Die Zentrale muss daher immer in Betrieb sein, damit die Programme und Zentralenverknüpfungen funktionsfähig sind.

1

Ein Gerät kann sowohl in verschiedenen direkten Verknüpfungen als auch in verschiedenen Programmen eingebunden sein. Ein Schaltaktor, der eine Außenbeleuchtung schaltet, kann beispielsweise durch die direkte Verknüpfung mit einer Fernbedienung per Tastendruck das Außenlicht einschalten und über ein Programm in der Zentrale, oder ggf. durch das im HmIP Aktor hinterlegte Wochenprogramm, das Licht um 22:00 Uhr automatisch ausschalten.

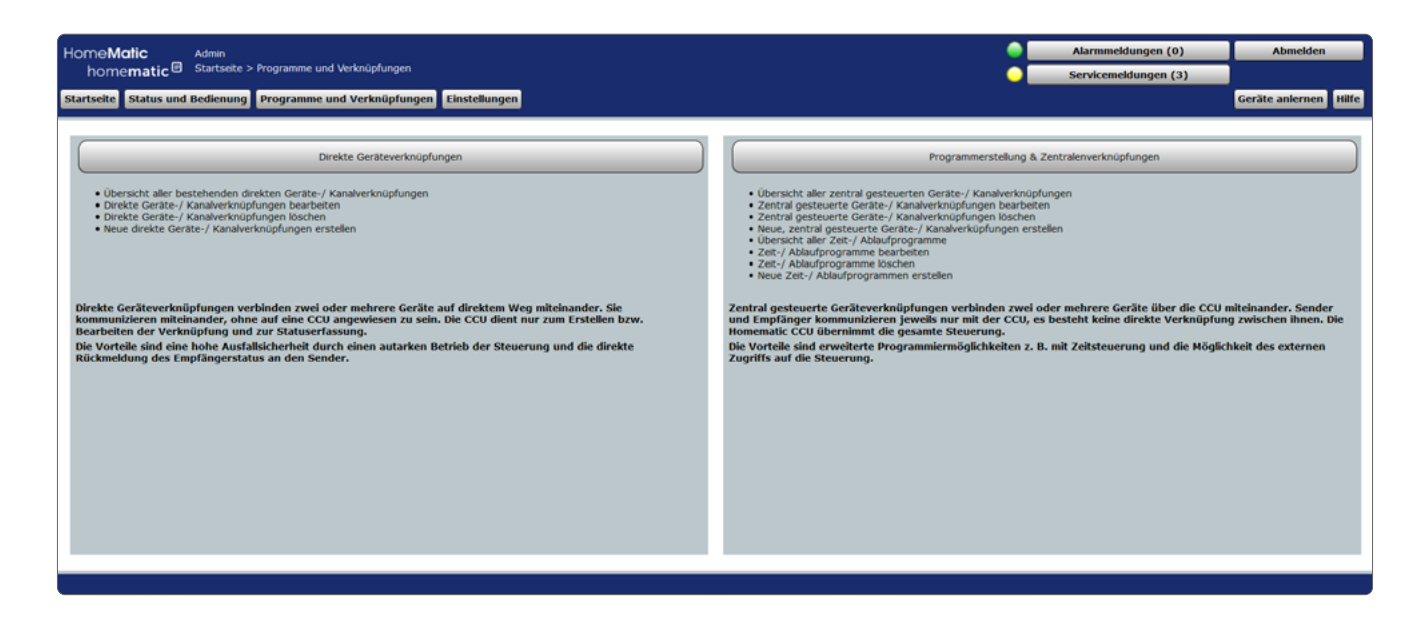

*Abbildung 41: Verknüpfungen und Programme*

Über einen Klick auf "Programme und Verknüpfungen" in der Menüleiste der WebUI, gelangen Sie auf die oben dargestellte Auswahlseite. Hier wird der Unterschied der beiden Varianten nochmals für den Nutzer zusammengefasst.

# <span id="page-56-0"></span>18.1 Direkte Geräteverknüpfungen

Dieses Fenster gibt eine Übersicht über alle im System vorhandenen direkten Geräteverknüpfungen. Das Erstellen neuer direkter Geräteverknüpfungen und die Konfiguration bzw. das Löschen bestehender direkter Geräteverknüpfungen erfolgt in diesem Fenster.

Eingaben sind nur in der Spalte "Aktion" möglich.

Die Übersicht lässt sich nach folgenden Kriterien sortieren:

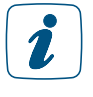

Ist die Liste nach der Tabellenspalte "Sender" sortiert, so wird eine stilisierte Abbildung des Gerätes im Feld des Namens dargestellt. Auch können dann weitere Empfänger hinzugefügt werden (Feld Seriennummer).

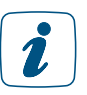

Ist die Liste nach der Tabellenspalte "Empfänger" sortiert, so wird eine stilisierte Abbildung des Gerätes im Feld des Namens dargestellt. Auch können dann weitere Sender hinzugefügt werden (Feld Seriennummer).

| HomeMatic<br>Admin<br>homematic <sup>®</sup>                  |                                             | Startseite > Programme und Verknüpfungen > Direkte Verknüpfungen         |                                                                      |                       | Alarmmeldungen (0)<br>Servicemeldungen (0) | Abmelden              |             |  |  |  |  |  |  |  |  |  |
|---------------------------------------------------------------|---------------------------------------------|--------------------------------------------------------------------------|----------------------------------------------------------------------|-----------------------|--------------------------------------------|-----------------------|-------------|--|--|--|--|--|--|--|--|--|
| Startseite Status und Bedienung Programme und Verknüpfungen   |                                             |                                                                          |                                                                      |                       |                                            | Geräte anlernen Hilfe |             |  |  |  |  |  |  |  |  |  |
|                                                               |                                             |                                                                          |                                                                      |                       |                                            |                       |             |  |  |  |  |  |  |  |  |  |
| Sender                                                        |                                             |                                                                          | Verknüpfung                                                          |                       | Empfänge                                   |                       |             |  |  |  |  |  |  |  |  |  |
| Name                                                          | Seriennummer                                | <b>Name</b>                                                              | Beschreibung                                                         | Aktion                | Name                                       | Seriennummer          |             |  |  |  |  |  |  |  |  |  |
| HMIP-PS 000213C98DDC64:1<br>$\boxed{\odot}$                   |                                             | 000213C98DDC64:1 3014F711A0000213C98DDC64:01 3014F711A0000213C98DDC64:03 | Verknüpfung der internen Gerätetaste<br>HMIP-PS 000213C98DDC64:1     | Bearbeiten            | HMIP-PS 000213C98DDC64:3                   | 000213C98DDC64:3      |             |  |  |  |  |  |  |  |  |  |
| HMIP-PS 000218A98A8AA4:1<br>$\boxed{\odot}$                   | 000218A98A8AA4:1                            | 3014F711A0000218A98A8AA4:01 3014F711A0000218A98A8AA4:03                  | Verknüpfung der internen Gerätetaste<br>HMIP-PS 000218A98A8AA4:1     | Bearbeiten            | HMIP-PS 000218A98A8AA4:3                   | 000218A98A8AA4:3      |             |  |  |  |  |  |  |  |  |  |
| HMIP-PSM 0001D8A98EFC67:1<br>$\overline{\omega}$              | 0001D8A98EFC67:1                            | 3014F711A00001D8A98EFC67:01 3014F711A00001D8A98EFC67:03                  | Verknüpfung der internen Gerätetaste<br>HMIP-PSM 0001D8A98EFC67:1    | Bearbeiten            | HMIP-PSM 0001D8A98EFC67:3                  | 0001D8A98EFC67:3      |             |  |  |  |  |  |  |  |  |  |
| HMIP-SWDO (SDEF):1                                            | 0000D3C9905DEF:1                            | 0000D3C990SDEF:1 000393C98D1303:1                                        | Verknüpfung durch Gruppe 2                                           | Löschen<br>Bearbeiten | HMIP-eTRV 000393C98D1303:4                 | 000393C98D1303:4      |             |  |  |  |  |  |  |  |  |  |
|                                                               | Empfänger<br>hinzufügen                     | 0000D3C9905DEF:1 00265A49A582F4:1                                        | Verknüpfung durch Gruppe 2                                           | Löschen<br>Bearbeiten | HmIP-WTH-B 00265A49A582F4:4                | 00265A49A582F4:4      |             |  |  |  |  |  |  |  |  |  |
| HMIP-eTRV 000393C98D1303:5                                    | 000393C98D1303:5<br>Empfänger<br>hinzufügen | 000393C98D1303:1 00265A49A582F4:1                                        | Verknüpfung durch Gruppe 2                                           | Löschen<br>Bearbeiten | HmIP-WTH-B 00265A49A582F4:2                | 00265A49A582F4:2      |             |  |  |  |  |  |  |  |  |  |
| HmIP-ASIR-2 00245BE9968D2B:1<br>$\mathbb{Q}^{\epsilon g^{+}}$ | 00245BE9968D2B:1<br>Empfänger<br>hinzufügen | 3014F711A000245BE9968D2B:01 3014F711A000245BE9968D2B:02                  | Verknüpfung der internen Gerätetaste<br>HmIP-ASIR-2 00245BE9968D2B:1 | Löschen<br>Bearbeiten | HmIP-ASIR-2 00245BE9968D2B:2               | 00245BE9968D2B:2      | $\sim$      |  |  |  |  |  |  |  |  |  |
| <b>Neue</b><br>Zurück                                         |                                             |                                                                          |                                                                      |                       |                                            |                       | Verknüpfung |  |  |  |  |  |  |  |  |  |

*Abbildung 42: Verknüpfungen und Programme – Direkte Verknüpfungen*

## Neue direkte Verknüpfung erstellen

• Klicken Sie "Neue Verknüpfung" in der Fußzeile, um das Fenster zur Auswahl des ersten Verknüpfungspartners für eine neue direkte Verknüpfung zu öffnen.

## Direkte Verknüpfung bearbeiten

• Suchen Sie die direkte Verknüpfung, die Sie bearbeiten wollen, in der Liste. Klicken Sie "Bearbeiten" in der Spalte "Aktion", um das Fenster zum Bearbeiten der entsprechenden direkten Verknüpfung (Profileinstellung) zu eröffnen.

## Direkte Verknüpfung löschen

• Suchen Sie die direkte Verknüpfung, die Sie löschen wollen, in der Liste. Klicken Sie "Löschen" in der Spalte "Aktion", um die Verknüpfung vollständig zu löschen und die Statusmeldung zu der Datenübertragung aufzurufen.

## Einen weiteren Empfänger mit einem bereits verwendeten Sender verknüpfen

Sie können hier wie bei Erstellen einer neuen Verknüpfung verfahren oder alternativ den folgenden Weg wählen:

- Klicken Sie auf die Spaltenüberschrift "Sender", um die Liste der angelegten direkten Verknüpfungen entsprechend der Kanalnamen der Sender zu sortieren.
- Suchen Sie den Sender, mit dem Sie eine weitere Verknüpfung erstellen wollen, in der Liste.
- Klicken Sie "Empfänger hinzufügen" in der Spalte "Sender Seriennummer", um eine neue Verknüpfung anzulegen und das Fenster zur Auswahl des 2. Verknüpfungspartners zu öffnen. Der entsprechende Sender ist dabei schon als erster Verknüpfungspartner gewählt.

# Einen weiteren Sender mit einem bereits verwendeten Empfänger verknüpfen

Führen Sie nachfolgende Schritte aus, um einen weiteren Empfänger mit dem Sender zu verknüpfen:

Klicken Sie auf die Spaltenüberschrift "Empfänger", um die Liste der angelegten direkten Verknüpfungen entsprechend der Kanalnamen der Empfänger zu sortieren.

- Suchen Sie den Empfänger, mit dem Sie eine weitere Verknüpfung erstellen wollen, in der Liste.
- Klicken Sie "Sender hinzufügen" in der Spalte "Empfänger Seriennummer", um eine neue Verknüpfung anzulegen und das Fenster zur Auswahl des 2. Verknüpfungspartners zu öffnen. Der entsprechende Empfänger ist dabei schon als erster Verknüpfungspartner gewählt.

# 18.1.1 Erster Verknüpfungspartner

Die Auswahl des ersten Verknüpfungspartners (Kanals) bei der Erstellung einer direkten Geräteverknüpfung erfolgt in diesem Fenster.

1

Direkte Verknüpfungen können nur innerhalb einer Produktgruppe, d. h. zwischen Homematic oder Homematic IP Geräte, erstellt werden. Eine Mischung von Homematic und Homematic IP Geräte ist bei einer direkten Verknüpfung nicht möglich.

| Admin<br>HomeMatic<br>homematic <sup>®</sup><br>Verknüpfung anlegen - Schritt 1/3 | Startseite > Programme und Verknüpfungen > Direkte Verknüpfungen > Neue |                      |                                    |                  |               |            | Alarmmeldungen (0)<br>Servicemeldungen (9) | <b>Abmelden</b>       |
|-----------------------------------------------------------------------------------|-------------------------------------------------------------------------|----------------------|------------------------------------|------------------|---------------|------------|--------------------------------------------|-----------------------|
| Startseite Status und Bedienung Programme und Verknüpfungen Einstellungen         |                                                                         |                      |                                    |                  |               |            |                                            | Geräte anlernen Hilfe |
| HMIP-PSM 0001D8A98EFC67:3<br>Schaltaktor                                          | HMIP-PSM<br>Ch. : 3                                                     | $\odot$              | PSM<br>HmIP-PSM (FC67)             | 0001D8A98EFC67:3 | Empfänger     | Gesichert  |                                            | Auswahl               |
| HMIP-PSM 0001D8A98EFC67:4<br>Schaltaktor                                          | HMIP-PSM<br>Ch. : 4                                                     | $\overline{\odot}$   | <b>PSM</b><br>HmIP-PSM (FC67)      | 0001D8A98EFC67:4 | Empfänger     | Gesichert  |                                            | Auswahl               |
| HMIP-PSM 0001D8A98EFC67:5<br>Schaltaktor                                          | HMIP-PSM<br>Ch. : 5                                                     | $\overline{\odot}$   | <b>PSM</b><br>HmIP-PSM (FC67)      | 0001D8A98EFC67:5 | Empfänger     | Gesichert  |                                            | Auswahl               |
| HMIP-PSM 0001D8A98EFC67:7<br>Konfiguration Entscheidungswert                      | HMIP-PSM<br>$Ch.$ : $7$                                                 | $\overrightarrow{O}$ | <b>PSM</b><br>HmIP-PSM (FC67)      | 0001D8A98EFC67:7 | Sender        | Gesichert  |                                            | Auswahl               |
| HmIP-RC8 000B15699AE51B:1<br>Taster                                               | HmIP-RC8<br>$Ch.$ : 1                                                   | B                    | RC8<br>HmIP-RC8 (E51B)             | 000B15699AE51B:1 | Sender        | Gesichert  |                                            | Auswahl               |
| HmIP-RC8 000B15699AE51B:2<br>Taster                                               | HmIP-RC8<br>Ch. : 2                                                     | ŀ<br>tп              | RC8<br>HmIP-RC8 (E51B)             | 000B15699AE51B:2 | Sender        | Gesichert  |                                            | Auswahl               |
| HmIP-RC8 000B15699AE51B:3<br>Taster                                               | HmIP-RC8<br>Ch. : 3                                                     | B<br>ь               | <b>RCB</b><br>HmIP-RC8 (E51B)      | 000B15699AE51B:3 | Sender        | Gesichert  |                                            | Auswahl               |
| HmIP-RC8 000B15699AE51B:4<br>Taster                                               | HmIP-RC8<br>$Ch.$ : 4                                                   | Þт                   | RC <sub>8</sub><br>HmIP-RC8 (E51B) | 000B15699AE51B:4 | Sender        | Gesichert  |                                            | Auswahl               |
| HmIP-RC8 000B15699AE51B:5                                                         | HmIP-RC8                                                                |                      | RC <sub>8</sub>                    | 000B15600AF51B-5 | <b>Sandar</b> | Gerichart. |                                            | Augustabl             |
| Filter<br><b>Abbrechen</b><br>zurücksetzen                                        | Virtuelle Kanäle<br>anzeigen                                            |                      |                                    |                  |               |            |                                            |                       |

*Abbildung 43: Neue Verknüpfung anlegen – Auswahl 1. Verknüpfungspartner*

Folgende Spalten sind in angegebener Reihenfolge vorhanden:

- Name
	- Diese Spalte enthält den Kanalnamen.
- Typenbezeichnung

Diese Spalten enthält die Kurzbezeichnung des Geräts zu dem der Kanal gehört. Die Typenbezeichnung ist auch auf dem Gerät zu finden. Bei Geräten mit mehreren Kanälen wird die Kurzbezeichnung noch durch die Kanalnummer ergänzt.

• Bild

Diese Spalte enthält eine stilisierte Abbildung des Geräts zu dem der Kanal gehört. Bei Geräten mit mehreren Kanälen ist der Kanal im Bild farbig markiert. Als Mouseover-Funktion wird automatisch ein vergrößertes und detailreicheres Bild angezeigt.

- Bezeichnung Diese Spalte enthält die Bezeichnung des Geräts zu dem der Kanal gehört.
- Seriennummer

Diese Spalte enthält die Seriennummer des Geräts zu dem der Kanal gehört. Bei Geräten mit mehreren Kanälen wird die Seriennummer noch durch die Kanalnummer ergänzt.

- Kategorie Diese Spalte enthält die Kategorie-Einteilung entsprechend des Kanales. Mit der Unterteilung in
	- a. Empfänger
	- b. Sender
- Übertragungsmodus Diese Spalte enthält die Information, ob die gesicherte Übertragung aktiviert ist oder die Standardübertragung.
- Funktion Diese Spalte enthält die Gewerkzuordnung des Kanals.
- Raum Diese Spalte enthält die Raumzuordnung des Kanals.
- Aktion Diese Spalte enthält den Button zur Auswahl des in der Zeile dargestellten Kanales bzw. Kanalpaares.

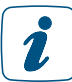

Je nach Anzahl der vorhandenen Geräte und Kanäle kann das Laden der Liste einige Zeit in Anspruch nehmen.

Üblicherweise zusammen verwendete Tastenpaare (z. B. von Fernbedienungen) werden auch als Tastenpaar zusammengefasst dargestellt. Eine Auflistung einzelner Tasten ist nicht möglich.

# Kanal als Verknüpfungspartner auswählen

• Suchen Sie sich in der Kanalliste den gewünschten Kanal und wählen diesen durch Anklicken des Buttons "Auswahl" in der entsprechenden Zeile aus. Das Fenster schließt dann automatisch und die getätigte Auswahl wird in die Auswahl das Fenster zur Auswahl des 2. Verknüpfungspartners übernommen.

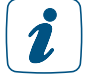

Tastenpaare einer Fernbedienung etc., die üblicherweise funktionell zusammen verwendet werden, sind in der Liste auch als zusammenhängendes Tastenpaar dargestellt und können auch nur als Paar ausgewählt werden. Soll nur eine Taste eines Tastenpaares in der Verknüpfung verwendetet werden (z. B. bei einer "Ein-Tasten-Dimmeransteuerung"), so ist zunächst das entsprechende Tastenpaar auszuwählen und anschließend die Verknüpfung mit der nicht benötigten Taste zu löschen.

## Virtuelle Geräte einblenden

Geräte bzw. Kanäle, die die Zentrale systemintern verwaltet und nicht physikalisch vorhanden sind, sind standardmäßig nicht aufgelistet. Klicken Sie "Virtuelle Geräte einblenden", um eine vollständige Liste inkl. der virtuellen Geräte zu erhalten.

## Auswahl abbrechen

• Klicken Sie "Abbrechen" in der Fußzeile, um das Fenster ohne eine Auswahl zu schließen und zur Übersicht der direkten Geräteverknüpfungen zurückzukehren.

# 18.1.2 Zweiter Verknüpfungspartner

Die Auswahl des zweiten Verknüpfungspartners (Kanals) bei der Erstellung einer direkten Geräteverknüpfung erfolgt in diesem Fenster. Sie erreichen dieses Fenster automatisch nach der Auswahl des ersten Verknüpfungspartners oder über die Bedienanweisung um einen weiteren Sender / Empfänger mit einem bereits verwendeten Empfänger / Sender zu verknüpfen.

Direkte Verknüpfungen können nur innerhalb einer Produktgruppe, d. h. zwischen Homematic oder Homematic IP Geräte, erstellt werden. Eine Mischung von Homematic und Homematic IP Geräte ist bei einer direkten Verknüpfung nicht möglich.

## Das Fenster ist unterteilt in die Bereiche

- Beschreibung der Verknüpfung mit der Auflistung des bereits gewählten 1. Verknüpfungspartners bzw. der bereits gewählten Verknüpfungspartner
- Auflistung der Kanäle zur Auswahl des 2. Verknüpfungspartners

| Admin<br>HomeMatic<br>homematic <sup>®</sup><br>Verknüpfung anlegen - Schritt 2/3 | Startseite > Programme und Verknüpfungen > Direkte Verknüpfungen > Neue |                          |                             |                  |           |           | Alarmmeldungen (0)   |  | <b>Abmelden</b>       |           |
|-----------------------------------------------------------------------------------|-------------------------------------------------------------------------|--------------------------|-----------------------------|------------------|-----------|-----------|----------------------|--|-----------------------|-----------|
| Startseite Status und Bedienung Programme und Verknüpfungen Einstellungen         |                                                                         |                          |                             |                  |           |           | Servicemeldungen (9) |  | Geräte anlernen Hilfe |           |
| Schaltaktor                                                                       |                                                                         | ∨≫                       | . <i>.</i>                  |                  |           |           |                      |  |                       | $\lambda$ |
| HMIP-PS 000213C98DDC64:3<br>Schaltaktor                                           | HMIP-PS<br>Ch. : 3                                                      | $\overline{\odot}$       | PS<br>HMIP-PS (DC64)        | 000213C98DDC64:3 | Empfänger | Gesichert |                      |  | Auswahl               |           |
| HMIP-PS 000213C98DDC64:4<br>Schaltaktor                                           | HMIP-PS<br>Ch. : 4                                                      | $\overline{\mathcal{O}}$ | PS<br>HMIP-PS (DC64)        | 000213C98DDC64:4 | Empfänger | Gesichert |                      |  | Auswahl               |           |
| HMIP-PS 000213C98DDC64:5<br>Schaltaktor                                           | HMIP-PS<br>Ch. : 5                                                      | $\overline{\mathcal{O}}$ | PS.<br>HMIP-PS (DC64)       | 000213C98DDC64:5 | Empfänger | Gesichert |                      |  | Auswahl               |           |
| HMIP-PS 000218A98A8AA4:3<br>Schaltaktor                                           | HMIP-PS<br>Ch. : 3                                                      | $\overline{\mathcal{O}}$ | <b>PS</b><br>HMIP-PS (8AA4) | 000218A98A8AA4:3 | Empfänger | Gesichert | Licht                |  | Auswahl               |           |
| HMIP-PS 000218A98A8AA4:4<br>Schaltaktor                                           | HMIP-PS<br>Ch. : 4                                                      | $\overline{\mathcal{O}}$ | <b>PS</b><br>HMIP-PS (8AA4) | 000218A98A8AA4:4 | Empfänger | Gesichert |                      |  | Auswahl               |           |
| HMIP-PS 000218A98A8AA4:5<br>Schaltaktor                                           | HMIP-PS<br>Ch.: 5                                                       | $\overline{\odot}$       | <b>PS</b><br>HMIP-PS (8AA4) | 000218A98A8AA4:5 | Empfänger | Gesichert |                      |  | Auswahl               |           |
| HMIP-PSM 0001D8A98EFC67:3<br>Schaltaktor                                          | HMIP-PSM<br>Ch. : 3                                                     | $\overline{\odot}$       | PSM<br>HmIP-PSM (FC67)      | 0001D8A98EFC67:3 | Empfänger | Gesichert |                      |  | Auswahl               |           |
| HMIP-PSM 0001D8A98EFC67:4<br>Schaltaktor                                          | HMIP-PSM<br>Ch. : 4                                                     | $\overline{\mathcal{O}}$ | PSM<br>HmIP-PSM (FC67)      | 0001D8A98EFC67:4 | Empfänger | Gesichert |                      |  | Auswahl               |           |
| Filter<br><b>Abbrechen</b><br>zurücksetzen                                        |                                                                         |                          |                             |                  |           |           |                      |  |                       |           |

*Abbildung 44: Neue Verknüpfung anlegen – Auswahl 2. Verknüpfungspartner*

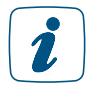

Es sind nur Kanäle aufgelistet, die sich mit dem bereits gewählten ersten Verknüpfungspartner auch verknüpfen lassen, sodass beispielsweise nach der Auswahl eines Fernbedienungs-Tastenpaares als 1. Verknüpfungspartner für den 2. Verknüpfungspartner keine Fernbedienungen und andere Taster-/Schalter mehr zur Auswahl stehen.

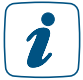

Je nach Anzahl der vorhandenen Geräte und Kanäle kann das Laden der Liste einige Zeit in Anspruch nehmen.

## Kanal als Verknüpfungspartner auswählen

• Suchen Sie sich in der Kanalliste den gewünschten Kanal und wählen diesen durch Anklicken des Buttons "Auswahl" in der entsprechend Zeile aus. Das Fenster schließt dann automatisch und die getätigte Auswahl wird in das Fenster zur Eingabe der Verknüpfungsbeschreibung übernommen.

Tastenpaare einer Fernbedienung etc., die üblicherweise funktionell zusammen  $\mathbf{r}$ verwendet werden, sind in der Liste auch als zusammenhängendes Tastenpaar dargestellt und können auch nur als Paar ausgewählt werden. Soll nur eine Taste eines Tastenpaares in der Verknüpfung verwendetet werden (z. B. bei einer "Ein-Tasten-Dimmeransteuerung"), so ist zunächst das entsprechende Tastenpaar auszuwählen und anschließend die Verknüpfung mit der nicht benötigten Taste zu löschen.

## Virtuelle Geräte einblenden

Geräte bzw. Kanäle, die die Zentrale systemintern verwaltet und nicht physikalisch vorhanden sind, sind standardmäßig nicht aufgelistet.

• Klicken Sie "Virtuelle Geräte einblenden", um eine vollständige Liste inkl. der virtuellen Geräte zu erhalten.

## Auswahl abbrechen

• Klicken Sie "Abbrechen" in der Fußzeile, um das Fenster ohne eine Auswahl zu schließen und zur Übersicht der direkten Geräteverknüpfungen zurückzukehren. Auch die Auswahl des 1. Verknüpfungspartners wird damit verworfen.

# 18.1.3 Verknüpfungsbeschreibung

Die Eingabe zur Beschreibung der erstellten direkten Geräteverknüpfung erfolgt in diesem Fenster. Die neu erstellte direkte Verknüpfung ist in Zeilenform dargestellt. Sie erreichen dieses Fenster automatisch nach der Auswahl des zweiten Verknüpfungspartners*.* Eingaben sind nur in den Spalten "Verknüpfung – Name" und "Verknüpfung – Beschreibung" möglich.

Der Name der Verknüpfung wird automatisch von der Zentrale aus den Namen der verknüpften Kanäle erzeugt. Der Name kann aber auch manuell editiert werden.

Die Spalte "Beschreibung" enthält eine optionale weitere Beschreibung der direkten Geräteverknüpfung. Diese wird automatisch von der Zentrale aus den Namen der verknüpften Kanäle bzw. der verwendeten Profile erzeugt. Die Beschreibung kann aber auch manuell editiert werden.

| HomeMatic<br>homematic <sup>®</sup>                                                                | Admin                       | Startseite > Programme und Verknüpfungen > Direkte Verknüpfungen > Neue<br>Verknüpfung anlegen - Schritt 3/3 |              |                             | Alarmmeldungen (0)<br>Servicemeldungen (9) | <b>Abmelden</b> |  |  |  |
|----------------------------------------------------------------------------------------------------|-----------------------------|----------------------------------------------------------------------------------------------------|--------------|-----------------------------|--------------------------------------------|-----------------|--|--|--|
| Startseite Status und Bedienung Programme und Verknüpfungen Einstellungen<br>Geräte anlernen Hilfe |                             |                                                                                                    |              |                             |                                            |                 |  |  |  |
|                                                                                                    | Sender                      |                                                                                                    | Verknüpfung  |                             | Empfänger                                  |                 |  |  |  |
| Name                                                                                               | Seriennummer                | Name                                                                                                    | Beschreibung | <b>Name</b>                 | Seriennummer                               |                 |  |  |  |
| HmIP-RC8<br>000B15699AE51B:1                                                                       | 000B15699AE51B:1            | HmIP-RC8 000B15699AE51B:1 mit HMIP-PS 000213C98DD Standardverknüpfung Taster - Schaltaktor                   |              | HMIP-PS<br>000213C98DDC64:3 | 000213C98DDC64:3                           |                 |  |  |  |
|                                                                                                    |                             |                                                                                                    |              |                             |                                            |                 |  |  |  |
| <b>Abbrechen</b>                                                                                   | Erstellen und<br>bearbeiten | <b>Erstellen</b>                                                                                             |              |                             |                                            |                 |  |  |  |

*Abbildung 45: Neue Verknüpfung anlegen – Verknüpfungsbeschreibung*

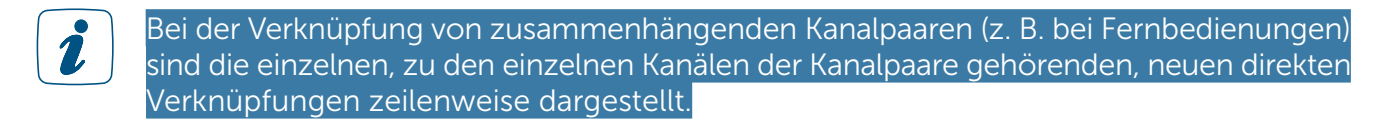

#### Namen der direkten Verknüpfung ändern

• Klicken Sie in das zur Verknüpfung gehörende Namensfeld und editieren den frei definierbaren Eintrag für den Namen der direkten Geräteverknüpfung. Der Name muss einzig und eindeutig, d. h. es dürfen nicht mehrere gleiche Namen vergeben werden.

#### Beschreibung der direkten Verknüpfung ändern

• Klicken Sie in das zur Verknüpfung gehörende Beschreibungsfeld und editieren den frei definierbaren Eintrag für die Beschreibung der direkten Geräteverknüpfung.

#### Direkte Verknüpfung mit Basisfunktionalität (Standardprofil) erstellen

• Klicken Sie "Verknüpfung erstellen" in der Fußzeile, um die angegebene(n) Verknüpfung(en) zu erstellen. Die Verknüpfung wird mit Basisfunktionalität erstellt, d. h. es wird das für den jeweiligen Verknüpfungspartner fest definierte Standardprofil verwendet.

Über das Pop-Up-Fenster mit der Statusmeldung zur Datenübertragung zu den Geräten gelangen Sie automatisch zum Übersichtsfenster der direkten Geräteverknüpfungen.

Zu allen Geräten ist die Grundfunktion des Geräts auch als Basisfunktionalität (Standardprofil) festgelegt. Beispielswiese sind bei der Verknüpfung eines Fernbedienungs-Tastenpaares mit einem Funk-Schaltaktor die Standardprofile der Geräte so definiert, dass der Schaltaktor mit einer Taste eingeschaltet und mit der anderen ausgeschaltet wird.

Falls Sie von der Basisfunktion abweichende Funktionen einstellen möchten, folgen Sie bitte der Bedienanweisung Verknüpfung erstellen und Verknüpfungsfunktion (Verknüpfungsprofil) bearbeiten oder der Bedienanweisung Direkte Verknüpfung bearbeiten in der Übersicht der direkten Verknüpfungen (*[\(siehe Abschnitt "18.1 Direkte Geräteverknüpfungen" auf Seite 57\)](#page-56-0)*).

## Direkte Verknüpfung erstellen und die Verknüpfungsfunktion (Verknüpfungsprofil) bearbeiten

• Klicken Sie "Verknüpfung erstellen und bearbeiten" in der Fußzeile, um die angegebene(n) Verknüpfung(en) zu erstellen. Die Verknüpfung wird zunächst mit Basisfunktionalität erstellt, d. h. es wird das für den jeweiligen Verknüpfungspartner fest definierte Standardprofil verwendet.

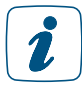

Zu allen Geräten sind neben der Grundfunktion des Geräts (Basisfunktionalität, Standardprofil) weitere wichtige Verknüpfungsfunktionen, so genannte Easy-Mode Profile, vorkonfiguriert.

## Keine Verknüpfung erstellen

• Klicken Sie "Abbrechen" in der Fußzeile, um das Fenster zu schließen ohne eine Verknüpfung zu erstellen und zur Übersicht der direkten Geräteverknüpfungen zurückzukehren. Die Auswahl der Verknüpfungspartner wird damit verworfen.

# 18.1.4 Profileinstellung

Die Konfiguration einer direkten Geräteverknüpfung erfolgt in diesem Fenster. Das Fenster ist unterteilt in die Bereiche:

- Beschreibung der Verknüpfung mit den daran beteiligten Geräten (Sender und Empfänger)
- Anzeige der Profile (Verknüpfungsfunktionen) für die als Sender und Empfänger arbeitenden Geräte.

Sie erreichen dieses Fenster automatisch nach dem Anlegen einer neuen Verknüpfung (mit Profileinstellung). Eingaben sind nur in der Spalte "Aktion", "Name", "Beschreibung" und Kanalparameter", sowie in den Feldern "Profileinstellung – Sender" und "Profileinstellung – Empfänger" möglich.

| HomeMatic<br>Admin                                                        |                  |                |                                                                                      |                               |                                                                                                    |         | Alarmmeldungen (0)       |                  |  | <b>Abmelden</b>                      |  |
|---------------------------------------------------------------------------|------------------|----------------|--------------------------------------------------------------------------------------|-------------------------------|----------------------------------------------------------------------------------------------------|---------|--------------------------|------------------|--|--------------------------------------|--|
| homematic <sup>®</sup>                                                    |                  |                | Startseite > Programme und Verknüpfungen > Direkte Verknüpfungen > Profileinstellung |                               |                                                                                                    |         | Servicemeldungen (10)    |                  |  |                                      |  |
| Startseite Status und Bedienung Programme und Verknüpfungen Einstellungen |                  |                |                                                                                      |                               |                                                                                                    |         |                          |                  |  | Geräte anlernen Hilfe                |  |
|                                                                           |                  |                |                                                                                      |                               |                                                                                                    |         |                          |                  |  |                                      |  |
|                                                                           | Sender           |                | Verknüpfung                                                                          |                               |                                                                                                    |         | Empfänger                |                  |  |                                      |  |
| <b>Name</b>                                                               | Seriennummer     | Kanalparameter | Name                                                                                 | Beschreibung<br><b>Aktion</b> |                                                                                                    |         |                          | Seriennummer     |  | Kanalparameter                       |  |
| HmIP-RC8 000B15699AE51B:1                                                 | 000B15699AE51B:1 | Bearbeiten     | HmIP-RC8 000B15699AE51B:1 mit HI                                                     |                               | Standardverknüpfung Taster - Schaltal                                                                                                    | Löschen | HMIP-PS 000213C98DDC64:3 | 000213C98DDC64:3 |  | <b>Bearbeiten</b>                    |  |
| Profileinstellung - Sender                                                |                  |                |                                                                                      |                               | Profileinstellung - Empfänger<br>Schalter ein / aus<br>int einem kurzen oder langen lastendruck wird der Schalter für die festgelegte Zeit ein- oder ausgeschaltet (Toggle-<br>Funktion). Ist eine Verzögerungszeit eingestellt, erfolgt eine Schaltung erst nach Ablauf dieser Zeit.<br>Einschaltverzögerung<br>Nicht aktiv<br>Einschaltdauer<br>dauerhaft<br>Ausschaltverzögerung<br>Nicht aktiv<br>Ausschaltdauer<br>dauerhaft<br>Zusätzliche Einstellung für den langen Tastendruck.<br>Langer Tastendruck<br>Aktiv<br>Einschaltverzögerung<br>Nicht aktiv<br>Einschaltdauer<br>dauerhaft<br>Ausschaltverzögerung<br>Nicht aktiv<br>Ausschaltdauer<br>dauerhaft | $\sim$  |                          |                  |  |                                      |  |
| Als neue<br>Profilvorlage speichern                                       |                  |                |                                                                                      |                               |                                                                                                    |         |                          |                  |  | Als neue<br>Profilvorlage speichern. |  |
|                                                                           |                  |                |                                                                                      |                               |                                                                                                    |         |                          |                  |  |                                      |  |
| Übernehmen<br><b>Abbrechen</b>                                            | OK               |                |                                                                                      |                               |                                                                                                    |         |                          |                  |  |                                      |  |

*Abbildung 46: Direkte Verknüpfungen – Profileinstellung*

# Profileinstellung beim Sender

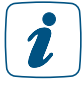

Bei Sendern sind normalerweise keine Profileinstellungen möglich. Die im "Expertenmodus" ggfs. angezeigten Parameter der Senderseite sollten nicht verändert werden.

## Profileinstellung beim Empfänger

Wählen Sie im Feld "Profileinstellung – Empfänger" aus der Auswahlliste das gewünschte Senderprofil (Easy-Mode Profil), d. h. die gewünschte Funktionalität aus.

Zu jedem gewählten Easy-Mode erhalten Sie eine kurzen erklärenden Text zur Funktion des gewählten Easy-Mode Profils und zum Einfluss der ggf. optional vorhandenen Parameter. Die Parameter der einzelnen Easy-Mode Profile sind bereits mit sinnvollen Standardwerten vorbesetzt. Passen Sie anschließend ggf. die aufgelisteten Parameter Ihren Bedürfnisse an.

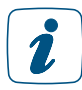

Da die Anzahl und die Art der Easy-Mode Profile und die Art der zugehörigen Parameter vom jeweiligen Kanaltyp abhängen, erfolgt an dieser Stelle nur eine prinzipielle Beschreibung der Einstellung.

Einige Geräte / Kanäle besitzen nur ein Easy-Mode Profil, sodass keine Auswahl möglich ist. Um Zugriff auf das Profil "Experte" und damit auf den gesamten zum Gerät verfügbaren Parametersatz zu erhalten, müssen Sie das Zugriffsrecht zunächst über die Konfiguration Ihres Benutzerkontos frei schalten *[\(siehe Abschnitt "3.5.1 Konfiguration – Benutzerkonto" auf Seite 18\)](#page-17-0)*.

# Profileinstellung an die Geräte übertragen ohne das Fenster zu schließen

• Klicken Sie den Button "Übernehmen" in der Fußzeile, um alle aktuell gewählten Easy-Mode Profile und die angezeigten Parameter zu den Geräte zu übertragen und das Pop-Up-Fenster zur Statusmeldung der Datenübertragung aufzurufen.

## Profileinstellung an die Geräte übertragen und das Fenster schließen

• Klicken Sie "OK" in der Fußzeile, um alle aktuell gewählten Easy-Mode Profile und die angezeigten Parameter zu den Geräten zu übertragen.

Über das Pop-Up-Fenster mit der Statusmeldung zur Datenübertragung zu den Geräten gelangen Sie automatisch zum Übersichtsfenster der direkten Geräteverknüpfungen.

## Profileinstellung abbrechen

• Klicken Sie "Abbrechen" in der Fußzeile, um die Profileinstellungen zu verwerfen und zur Übersicht der direkten Geräteverknüpfungen zurückzukehren.

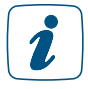

Es lassen sich nur Änderungen verwerfen, die noch nicht über Profileinstellung an die Geräte übertragen ohne das Fenster zu schließen zu den entsprechenden Geräten übertragen wurden.

## Profileinstellung als neues Easy-Mode Profil speichern

Stellen Sie die gewünschte Funktionalität eines Easy-Mode Profils entsprechend der Bedienanweisung Profileinstellung beim Sender bzw. Profileinstellung beim Empfänger ein. Klicken Sie anschließend den Button "Einstellungen als neue Profilvorlage speichern" und folgen Sie den Anweisungen, um die aktuell getätigten Parameter-Einstellungen als neues eigenständiges Easy-Mode Profil für den zugehörigen Kanaltyp (z. B. Funk-Schaltaktor) abzuspeichern.

## Direkte Geräteverknüpfung löschen

• Klicken Sie "Löschen" in der Spalte "Verknüpfung – Aktion", um die Verknüpfung vollständig zu löschen und das Pop-Up-Fenster zur Statusmeldung der Datenübertragung aufzurufen.

## Kanalparameter des Senders bearbeiten

Klicken Sie "Bearbeiten..." in der Spalte "Sender – Kanalparameter", um das Fenster zur Einstellung der Kanalparameter für den Senderkanal zu öffnen.

## Kanalparameter des Empfängers bearbeiten

Klicken Sie "Einstellen..." in der Spalte "Empfänger – Kanalparameter", um das Fenster zur Einstellung der Kanalparameter für den Empfängerkanal zu öffnen.

Eine Beschreibung zur Bearbeitung von Kanalparametern finden Sie ab Seite 98.

# 18.1.5 Verknüpfungs- und Programmstatus

Dieses Pop-Up-Fenster informiert über den Status der Datenübertragung von der Zentrale zum angesprochenen Gerät. Das Fenster ist eine Systemmeldung und erscheint automatisch, d. h. es kann nicht manuell aufgerufen werden. Das Fenster erscheint beispielsweise nach dem Erstellen, Bearbeiten oder Löschen einer direkten Geräteverknüpfung (vgl. 22.1 Direkte Geräteverknüpfungen), nach dem Ändern von Geräte- und Kanalparametern (vgl. *[\(siehe Abschnitt](#page-98-0) ["19.2.2 Geräteparameter einstellen" auf Seite 99\)](#page-98-0)* bzw. *[\(siehe Abschnitt "19.2.1 Kanalparameter](#page-97-0) [einstellen" auf Seite 98\)](#page-97-0)*) usw.

Eine Bedienung ist nur in der Fußzeile möglich. Abhängig vom Inhalt der Hinweisspalte sind in der Fußzeile unterschiedliche Buttons vorhanden.

## Datenübertragung war erfolgreich – Statusinfo bestätigen

• Klicken Sie "OK" in der Fußzeile, um die Statusinfo zu bestätigen und das Pop-Up-Fenster zu schließen.

|                              | Verknüpfungs- und Programmstatus |             |                                                       |  |  |  |  |  |  |
|------------------------------|----------------------------------|-------------|-------------------------------------------------------|--|--|--|--|--|--|
| <b>Name</b>                  | Typenbezeichnung                 | <b>Bild</b> | <b>Hinweis</b>                                        |  |  |  |  |  |  |
| HmIP-RC8<br>000B15699AE51B:1 | HmIP-RC8                         | Ŀ           | Die Übertragung der Daten zum Gerät wurde erfolgreich |  |  |  |  |  |  |
| HMIP-PS 000213C98DDC64:3     | <b>HMIP-PS</b>                   |             | abgeschlossen.                                        |  |  |  |  |  |  |
| OK                           |                                  |             |                                                       |  |  |  |  |  |  |

*Abbildung 47: Verknüpfungs- und Programmstatus*

# Datenübertragung war nicht erfolgreich – Übertragungsstatus erneut überprüfen

• Folgen Sie den Anweisungen im Hinweistext und bringen Sie z. B. das betreffende Gerät in den Anlernmodus (siehe Bedienungsanleitung des Geräts). Klicken Sie "Erneut prüfen" in der Fußzeile, um die Datenübertragung zu wiederholen und das Statusfenster erneut aufzurufen.

## Datenübertragung war nicht erfolgreich – Hinweis ignorieren

• Klicken Sie "Ignorieren" in der Fußzeile, um das Pop-Up-Fenster zu schließen, ohne eine erneute Datenübertragung auszulösen.

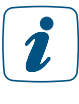

Da die Konfiguration des betreffenden Gerätes nicht abgeschlossen wurde, bleibt die zugehörige Servicemeldung weiterhin bestehen. Außerdem kann es aufgrund der unvollständigen Konfiguration zu nicht korrekt funktionierenden Verknüpfungen und Programmbeziehungen kommen.

#### Verknüpfungs- und Programmstatus

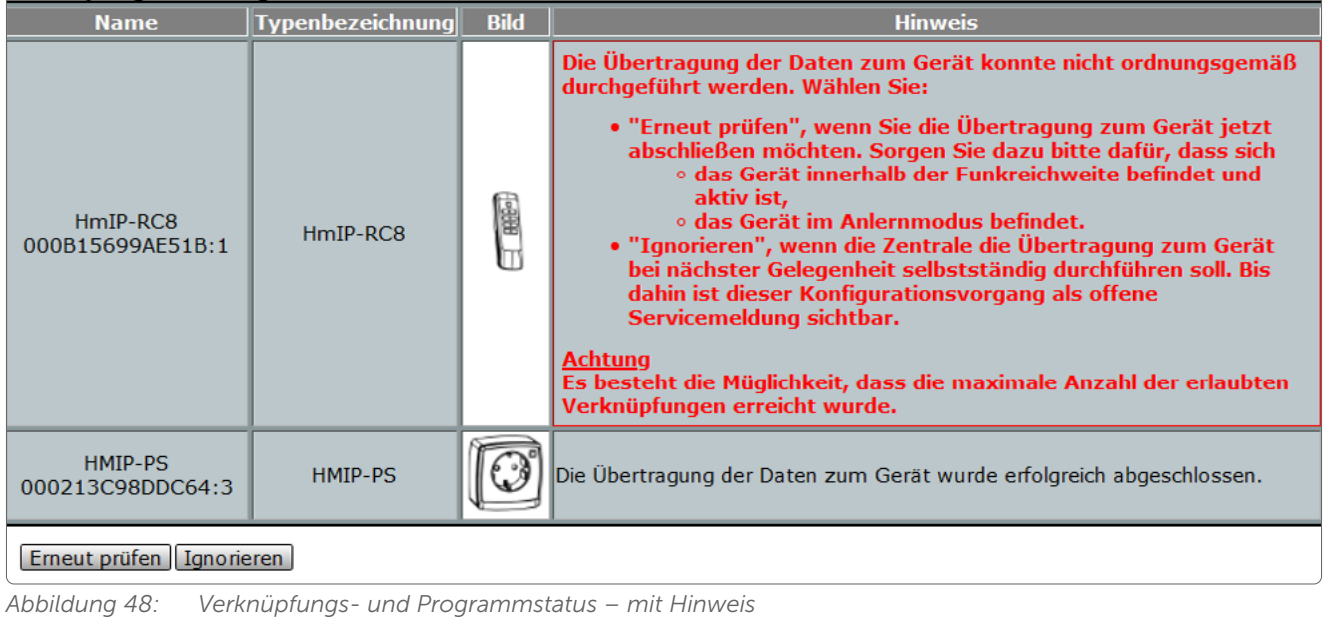

# 18.2 Programmerstellung und Zentralenverknüpfung

Das Erstellen neuer Programme (Programmabläufe) und die Konfiguration bzw. das Löschen bestehender Programme erfolgt in diesem Fenster. Eingaben sind nur in der Spalte "Aktion" möglich.

| HomeMatic                                                                                                    | Admin        | Startseite > Programme und Verknüpfungen > Programme                                                                                  | Alarmmeldungen (0)                                          | <b>Abmelden</b>                                                              |  |  |  |  |
|----------------------------------------------------------------------------------------------------|--------------|----------------------------------------------------------------------------------------------------|-------------------------------------------------------------|------------------------------------------------------------------------------|--|--|--|--|
| homematic <sup>®</sup><br>Servicemeldungen (9)<br>Startseite Status und Bedienung Programme und Verknüpfungen<br>Geräte anlernen Hilfe |              |                                                                                                    |                                                             |                                                                              |  |  |  |  |
|                                                                                                    |              |                                                                                                    |                                                             |                                                                              |  |  |  |  |
| <b>Name</b>                                                                                                    | Beschreibung | <b>Bedingung</b>                                                                                                    | <b>Aktivität</b>                                            | <b>Aktion</b>                                                                |  |  |  |  |
| Filter                                                                                                    | Fiter        |                                                                                                    |                                                             |                                                                              |  |  |  |  |
| <b>Neues Programm</b>                                                                                                    |              | Kanalzustand: HmIP-SPI 000C17099A04C7:1 bei Ungefilterte, aktuelle Helligkeit im Wertebereich von 1.00 bis kleiner<br>0.00 nur prüfen |                                                             | aktiv<br><b>Löschen</b><br>bedienbar<br><b>Bearbeiten</b><br>Sichtbar        |  |  |  |  |
| Alarmvariable<br>setzen                                                                                                    |              | Kanalzustand: HMIP-SWDO (5DEF):1 bei offen bei Änderung auslösen                                                                      | Systemzustand: Alarmvariable sofort auf ausgelöst<br>setzen | $\Box$ aktiv<br><b>Löschen</b><br>bedienbar<br><b>Bearbeiten</b><br>Sichtbar |  |  |  |  |
|                                                                                                    |              |                                                                                                    |                                                             |                                                                              |  |  |  |  |
|                                                                                                    |              |                                                                                                    |                                                             |                                                                              |  |  |  |  |
|                                                                                                    |              |                                                                                                    |                                                             |                                                                              |  |  |  |  |
|                                                                                                    |              |                                                                                                    |                                                             |                                                                              |  |  |  |  |
|                                                                                                    |              |                                                                                                    |                                                             |                                                                              |  |  |  |  |
| Zurück                                                                                                    | <b>Neu</b>   | <b>Systeminterne Programme</b><br>Filter<br><b>Skript testen</b><br>zurücksetzen<br>einblenden                                        |                                                             |                                                                              |  |  |  |  |

*Abbildung 49: Verknüpfungen und Programme – Programme*

## Neues Programm erstellen

• Klicken Sie "Neu", um das Fenster zur Programmerstellung zu öffnen.

## Programm bearbeiten

• Suchen Sie das Programm, das Sie bearbeiten wollen, in der Liste. Klicken Sie "Bearbeiten" in der Spalte "Aktion", um das Fenster zum Bearbeiten des entsprechenden Programmes zu eröffnen.

## Programm löschen

• Suchen Sie das Programm, das Sie löschen möchten, in der Liste. Klicken Sie "Löschen" in der zum Programm gehörenden Zeile, um das Programm vollständig aus dem System zu löschen.

## Programm konfigurieren

Spalte "Aktion"

- Setzen Sie die Attribute des Programmes durch Anwahl der entsprechenden Checkbox.
- Checkbox "aktiv"

Wählen Sie diese Option über die Checkbox.

Ist die Box checked, ist das Programm frei geschaltet, d. h. es erfolgt eine Auswertung / Prüfung der Bedingung.

Ist die Box unchecked, ist das Programm gesperrt, d. h. es erfolgt keine Prüfung der Bedingung. Das Programm wird in keinem Fall automatisch ausgeführt.

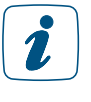

Das Programm kann jedoch unabhängig von dieser Konfiguration über das WebUI manuell bedient bzw. ausgelöst werden (falls diese Option über die Checkbox "bedienbar" aktiviert ist).

Checkbox "sichtbar"

Wählen Sie diese Option über die Checkbox.

Ist die Box checked, ist das Programm in den Fenstern unter *[\(siehe Abschnitt](#page-40-0)  ["16 Status und Bedienung" auf Seite 41\)](#page-40-0)* vorhanden. Der aktuelle Status des Programmes lässt sich einsehen.

Ist die Box unchecked, ist das Programm in den Fenstern unter *[\(siehe Abschnitt "16](#page-40-0)  [Status und Bedienung" auf Seite 41\)](#page-40-0)* nicht vorhanden. Das Programm kann somit nicht über das WebUI bedient bzw. ausgelöst werden, der Status lässt sich nicht einsehen.

Checkbox "bedienbar"

Wählen Sie diese Option über die Checkbox.

Ist die Box checked, ist das Programm in den Fenstern unter *[\(siehe Abschnitt "16](#page-40-0)  [Status und Bedienung" auf Seite 41\)](#page-40-0)* vorhanden. Das Programm lässt sich bedienen bzw. auslösen.

Ist die Box unchecked, ist das Programm in den Fenstern unter *[\(siehe Abschnitt "16](#page-40-0)  [Status und Bedienung" auf Seite 41\)](#page-40-0)* nicht vorhanden. Das Programm kann somit nicht über das WebUI bedient bzw. ausgelöst werden.

# Systeminterne Programme einblenden

• Klicken Sie "Systeminterne Programme einblenden", um Programme mit aufzulisten, bei denen im Zuge der Programmerstellung das Attribut "System intern" gesetzt wurde.

# Systeminterne Programme ausblenden

• Klicken Sie "Systeminterne Programme ausblenden", um Programme auszublenden, bei denen im Zuge der Programmerstellung das Attribut "System intern" gesetzt wurde.

# 18.2.1 Programmerstellung

Die Konfiguration bzw. Programmierung eines von der Zentrale gesteuerten Programmablaufes erfolgt in diesem Fenster. Wird dieses Fenster über "Bearbeiten" aufgerufen, sind die Daten des entsprechenden Programmes in den zugehörigen Feldern eingetragen. Wird das Fenster über "Neu" aufgerufen, so sind alle Felder leer, bzw. mit Standardwerten vorbesetzt.

Das Fenster ist unterteilt in die Bereiche:

- Beschreibung des Programmes
- Feld zur Definition der Programm-Bedingungen
- Feld zur Definition der Programm-Aktivität für den Fall, dass die gesamte Programm-Bedingung den logischen Zustand WAHR annimmt.
- Feld zur Definition der Programm-Aktivität für den Fall, dass die gesamte Programm-Bedingung den logischen Zustand FALSCH annimmt.
- Je nach Programmierung können weitere Felder für verschachtelte Programm-Bedingungen und Programm-Aktivitäten folgen.

Eingaben sind nur in der Spalte "Aktion", "Name", und "Beschreibung", sowie in den Feldern zur Programmerstellung möglich.

# Verknüpfungen und Programme

| HomeMatic<br>Alarmmeldungen (0)<br><b>Abmelden</b><br>Admin<br>homematic <sup>®</sup><br>Startseite > Programme und Verknüpfungen > Programme > Programmerstellung<br>Servicemeldungen (9)<br>Startseite Status und Bedienung Programme und Verknüpfungen Einstellungen<br>Geräte anlernen Hilfe |                                                             |                      |                         |                       |  |  |  |  |
|----------------------------------------------------------------------------------------------------|-------------------------------------------------------------|----------------------|-------------------------|-----------------------|--|--|--|--|
| <b>Name</b>                                                                                                    | <b>Beschreibung</b>                                         | Bedingung (Wenn)     | Aktivität (Dann, Sonst) | <b>Aktion</b>         |  |  |  |  |
| Neues Programm 1                                                                                                    |                                                             |                      |                         | $\square$ systemintem |  |  |  |  |
| <b>Bedingung: Wenn</b><br><b>SO</b>                                                                                                    |                                                             |                      |                         |                       |  |  |  |  |
| Aktivität: Dann Vor dem Ausführen alle laufenden Verzögerungen für diese Aktivitäten beenden (z.B. Retriggern).<br><b>ND</b>                                                                                                    |                                                             |                      |                         |                       |  |  |  |  |
| Aktivität: Sonst<br>Vor dem Ausführen alle laufenden Verzögerungen für diese Aktivitäten beenden (z.B. Retriggern).<br>Ι∽Ι∟<br>$\sim$                                                                                                    |                                                             |                      |                         |                       |  |  |  |  |
|                                                                                                    |                                                             |                      |                         |                       |  |  |  |  |
|                                                                                                    |                                                             |                      |                         |                       |  |  |  |  |
|                                                                                                    |                                                             |                      |                         |                       |  |  |  |  |
|                                                                                                    |                                                             |                      |                         |                       |  |  |  |  |
|                                                                                                    |                                                             |                      |                         |                       |  |  |  |  |
| OK<br><b>Abbrechen</b>                                                                                                    | <b>Einstellungen als neues</b><br><b>Programm speichern</b> | <b>Skript testen</b> |                         |                       |  |  |  |  |

*Abbildung 50: Programme – Programmerstellung*

# 18.2.1.1 Grundsätzliches zur Programmerstellung

Ein einfaches Programm besteht aus einer oder mehreren Bedingungen, die im Feld "Bedingung: Wenn..." definiert sind, und einer oder mehreren Aktivitäten, die in den Feldern "Aktivität: Dann..." und "Aktivität: Sonst..." festgelegt sind.

Programme können durch verschiedene Ereignisse (Trigger) gestartet werden. Sobald ein Programm durch ein Ereignis gestartet wurde, werden die Bedingungen des Programms von oben beginnend geprüft und die Dann-Aktivitäten des ersten erfüllten Bedingungs-Blocks ausgeführt. Wenn ein Block erfüllt ist, werden eventuell folgende Bedingungen nicht mehr geprüft und somit deren Dann-Aktivitäten auch nicht ausgeführt.

Folgende Ereignisse sind Trigger für ein Programm:

- Tastendrücke (auf Fernbedienungen)
- Änderungen des logischen Zustands einer Bedingungszeile ("Auslösen auf Änderung")
- Aktualisierung eines Sensorwertes oder Aktorzustands ("Auslösen auf Aktualisierung")
- Eintreten von definierten Zeitpunkten oder der Zeitbereichswechsel von definierten Zeiträumen ("Auslösen zu Zeitpunkten").

Zusätzlich werden alle aktiven Programme beim Start oder Neustart der Zentrale ausgeführt (getriggert).

Die Trigger-Ereignisse sind komplett losgelöst von den logischen Abfrage-Bedingungen der Programme zu betrachten und sind nicht selbst Bestandteil der Bedingung. Dies bedeutet, dass z. B. die Bedingung "Wenn: Schaltaktor eingeschaltet, Auslösen auf Änderung" das Programm sowohl beim Einschalten, als auch beim Ausschalten triggert, die Bedingung aber während der gesamtem Zeit, in der der Aktor eingeschaltet ist, erfüllt ist. Würde das Programm also nach dem Einschalten des Aktors also durch ein anderes Ereignis nochmals getriggert, wäre diese Bedingung also erfüllt (weil der Aktor eingeschaltet ist). Das Ereignis "Änderung" ist selbst also nicht Teil der logischen Abfrage, sondern dient lediglich als ein Auslöser, um die Prüfung und Abarbeitung des gesamten Programms zu starten.

Prinzipiell ist der Ablauf wie folgt:

1) Sobald das Programm durch ein Ereignis getriggert wird und das Programm mit "aktiv" markiert ist, prüft die Zentrale, ob das Bedingungsfeld ("Bedingung: Wenn...") erfüllt ist, d. h. ob die aufgeführten Bedingungen in Verbindung mit deren logischer Verknüpfung (UND oder/und ODER) erfüllt sind. Sind die Bedingungen erfüllt, so nimmt das Bedingungsfeld den Zustand WAHR an, ansonsten besitzt das Feld den logischen Zustand FALSCH. Sind im Bedingungsfeld keine Bedingungen festgelegt, hat das Programm zunächst den Wert FALSCH. Die Bedingung wird dann nur durch manuelle Bedienung (siehe 19.5 Status und Bedienung – Programme) auf WAHR gesetzt (für den Augenblick der Bedienung).

- 2) Nimmt das Bedingungsfeld den Zustand WAHR an, wird automatisch sofort das Aktivitätsfeld "Aktivität: Dann...", d. h. alle darin enthaltenen Aktionen, ausgeführt und die in den weiteren Aktivitätsfeldern festgelegten Aktionen (bzw. definierten weiteren Bedingungen) werden ignoriert.
- 3) Nimmt das Bedingungsfeld ("Bedingung: Wenn...") den Zustand FALSCH an, ist der weitere Ablauf von der Auswahl im Feld "Aktivität: Sonst..." abhängig:
	- Ist in der Auswahlliste der Eintrag "Sonst" gewählt, wird automatisch sofort das Aktivitätsfeld "Aktivität: Sonst...", d. h. alle darin enthaltenen Aktionen, ausgeführt und die in den übrigen Aktivitätsfeldern festgelegten Aktionen werden ignoriert.
	- Ist in der Auswahlliste der Eintrag "Sonst Wenn" gewählt, so wird dieses Feld automatisch zu einem weiteren Bedingungsfeld mit der Bezeichnung "Bedingung: Sonst Wenn...", das automatisch wieder zugehörige Aktivitätsfelder (zugehöriges "Aktivität: Dann..." und zugehöriges "Aktivität: Sonst..." Feld) erzeugt. Die in diesem Bedingungsfeld "Sonst, wenn..." definierten Bedingungen werden dann, im Prinzip genauso wie unter 1. beschrieben, geprüft. Je nach Ergebnis der Prüfung (WAHR oder FALSCH) verzweigt das Programm dann wiederum in die zugehörigen (zu diesem Bedingungsfeld gehörenden) Aktivitätsfelder (wie in 2. bzw. 3. beschrieben).

Der Ablauf des Programmes folgt somit der mathematisch logischen Form:

- Wenn das Feld "Bedingungen: Wenn..." = WAHR ist, dann alle Aktivitäten im Feld "Aktivitäten: Dann..." ausführen.
- Wenn das Feld "Bedingungen: Wenn..." = FALSCH ist, dann
	- alle Aktivitäten im Feld "Aktivitäten: Sonst..." ausführen (Eintrag "Sonst..." der Auswahlliste ausgewählt). bzw.
	- alle Bedingungen im Feld "Aktivitäten: Sonst Wenn..." prüfen (Eintrag "Sonst..." der Auswahlliste ausgewählt): Wenn das Feld "Bedingungen: Sonst Wenn..." = WAHR ist, dann alle Aktivitäten im Feld "Aktivitäten: Dann..." ausführen. Wenn das Feld "Bedingungen: Sonst Wenn..." = FALSCH ist, dann

a. alle Aktivitäten im Feld "Aktivitäten: Sonst..." ausführen (Eintrag "Sonst Wenn" der Auswahlliste ausgewählt), bzw.

b. alle Bedingungen im Feld "Aktivitäten: Sonst Wenn..." prüfen (Eintrag "Sonst Wenn..." der Auswahlliste ausgewählt)

So lassen sich neben einfachen Programmen, die nur eine übersichtliche "Wenn > Dann > Sonst-Verknüpfung" besitzen, auch verschachtelte Programmabläufe mit Fallunterscheidungen nach dem "if-then-else -Prinzip", wie sie auch in verschiedenen Programmiersprachen üblich sind, erstellen.

# Namen des Programmes ändern

Klicken Sie in die Spalte "Name" und editieren den frei definierbaren Eintrag für den Namen des Programmes. Der Name muss einzig und eindeutig sein, d. h. es dürfen nicht mehrere gleiche Namen vergeben werden. Dies gilt auch für Geräte, Kanäle und Variablen.

## Beschreibung des Programmes eingeben bzw. ändern

• Klicken Sie in die Spalte "Beschreibung" und editieren den frei definierbaren Eintrag für die Beschreibung des Programmes.

#### Systemrelevanz des Programmes festlegen

• Konfigurieren Sie die Systemrelevanz mit Hilfe der entsprechenden Checkbox "systemintern" in der Spalte "Aktion".

Wählen Sie diese Option über die Checkbox.

Ist die Box checked, ist das Attribut systemintern für dieses Programm gesetzt. Damit erscheint das Programm in den Programmlisten standardmäßig nicht mehr. Dies ist bei Programmen sinnvoll, die im Hintergrund arbeiten, wie beispielsweise bei Programmen, die Systemvariablen regelmäßig beschreiben (z. B. Definition der Regentagesmenge).

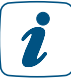

In einigen Programmlisten lassen sich systeminterne Programme über einen entsprechenden Button in der Listendarstellung manuell wieder einblenden.

• Ist die Box unchecked, ist das Attribut systemintern für dieses Programm nicht gesetzt. Damit erscheint das Programm in allen Programmlisten.

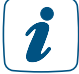

Selbst erstellte Programme sollten nie das Attribut "systemintern" erhalten, da dann ggfs. nicht alle Funktionen für eine korrekte Ausführung des Programms bereit stehen.

# 18.2.1.2 Bedingungsfeld "Bedingung: Wenn..." bzw. Bedingungsfeld "Bedingung: Sonst Wenn..." bearbeiten

Legen Sie die Bedingungen "Bedingung: Wenn..." für die Programmausführung fest. Gehen Sie dazu wie folgt vor:

- Klicken Sie auf das "Hinzufügen"-Symbol im Bedingungsfeld "Bedingung: Wenn...", um eine Auswahlliste einzublenden und die Struktur für das Definieren von Bedingungen anzulegen.
- Legen Sie die 1. Bedingung mit Hilfe der Auswahlliste entsprechend der Bedienanweisungen in *[\(siehe Abschnitt "18.2.1.5 Bedingungen definieren" auf Seite 75\)](#page-74-0)* fest.
- Setzen Sie die Definition der Bedingungen entsprechend folgender Unterpunkte fort:
- Falls Sie keine weiteren Bedingungen anlegen möchten, ist die Definition der Bedingungen abgeschlossen.
- Falls Sie weitere Bedingungen anlegen möchten, wählen Sie die gewünschte logische Verknüpfung (UND oder/und ODER) zwischen beiden Bedingungen mit Hilfe der Auswahlliste direkt unterhalb der 1. Bedingung:

 $\mathbf{r}$ 

Wählen Sie in der Auswahlliste "UND", um die 1. Bedingung und die 2. Bedingung mit einem logischen UND miteinander zu verknüpfen. D. h. es müssen beide Bedingungen (sowohl die 1. als auch die 2. Bedingung) erfüllt (WAHR) sein, damit auch diese Verknüpfung beider erfüllt (WAHR) ist.

• Mit der Auswahl des UND-Operators in der 1. Verknüpfungsebene wird in der 2. Verknüpfungsebene automatisch der ODER-Operator gesetzt. Innerhalb der Verknüpfungsebenen sind die logischen Operatoren immer gleich.
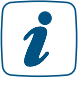

Wählen Sie in der Auswahlliste ODER, um die 1. Bedingung und die 2. Bedingung mit einem logischen ODER miteinander zu verknüpfen. D. h. es muss nur eine der Bedingungen erfüllt (WAHR) sein, damit auch diese Verknüpfung beider (WAHR) ist.

- Mit der Auswahl des ODER-Operators in der 1. Verknüpfungsebene wird in der 2. Verknüpfungsebene automatisch der UND-Operator gesetzt. Innerhalb der Verknüpfungsebenen sind die logischen Operatoren immer gleich.
- Klicken Sie auf das "Hinzufügen"-Symbol im Bedingungsfeld unterhalb der ersten Bedingung, um den oben gewählten logischen Operator für die Verknüpfungsebenen zu übernehmen und Auswahlliste einzublenden.
- Legen Sie die 2. Bedingung fest.
- Setzen Sie die Definition der Bedingungen entsprechend folgender Unterpunkte fort und wiederholen Sie diesen Arbeitsschritt, bis Sie alle gewünschten Bedingungen festgelegt haben:
	- Falls Sie keine weiteren Bedingungen hinzufügen möchten, ist die Definition der Bedingung abgeschlossen.
	- Falls Sie eine weitere Bedingung in der 1. Verknüpfungsebene hinzufügen möchten:
	- Klicken Sie das "Hinzufügen"-Symbol unterhalb Ihrer letzten Bedingung in der 1. Verknüpfungsebene.
	- Legen Sie die neue Bedingung fest.
	- Falls Sie eine weitere Bedingung in der 2. Verknüpfungsebene hinzufügen möchten:
	- Klicken Sie das Hinzufügen Symbol in der 2. Verknüpfungsebene.
	- Legen Sie die neue Bedingung fest.

# Einzelne Bedingungen löschen

• Suchen Sie die Bedingung, die Sie löschen möchten, im Bedingungsfeld. Klicken Sie auf das *"*Löschen"-Symbol am Ende der Zeile, um die voran stehende Bedingung (Bedingungszeile) vollständig aus dem Programm zu löschen.

 $\boldsymbol{i}$ 

Beachten Sie, dass Programme keine leeren Sonst-Wenn-Blöcke oder leere oder unvollständige Bedingungszeilen enthalten dürfen.

# 18.2.1.3 Aktivitätsfeld "Aktivität: Dann..." bearbeiten

Legen Sie die Aktivitäten "Aktivität: Dann..." fest, die ausgeführt werden, wenn die Bedingungen erfüllt, d. h. WAHR sind. Gehen Sie dazu wie folgt vor:

- Klicken Sie auf das "Hinzufügen"-Symbol im Aktivitätsfeld "Aktivität: Dann...", um eine Auswahlliste einzublenden.
- Legen Sie die gewünschte Aktion mit Hilfe der Auswahlliste entsprechend der Bedienanweisungen in *[\(siehe Abschnitt "18.2.1.6 Aktivitäten definieren" auf Seite 78\)](#page-77-0)* fest.
- Setzen Sie die Definition der Aktivitäten entsprechend folgender Unterpunkte fort und wiederholen Sie diesen Arbeitsschritt, bis Sie alle gewünschten Aktionen in diesem Dann-Zweig festgelegt haben:
	- Falls Sie keine weiteren Aktionen im Dann-Zweig hinzufügen möchten, ist der Aktionsteil abgeschlossen.
	- Falls Sie eine weitere Aktion im Dann-Zweig hinzufügen möchten: Klicken Sie das "Hinzufügen"-Symbol unterhalb der letzten Aktion. Legen Sie die gewünschte Aktion fest.
- Checkbox "vor dem Ausführen alle laufenden Verzögerungen für diese beteiligten Aktivitäten beenden (z.B. Retriggern)". Wählen Sie diese Option über die Checkbox.
	- Ist die Box checked, werden alle noch zur Ausführung anstehenden Aktivitäten für alle im Feld "Aktivität: Dann..." angegebenen Kanäle und Systemvariablen gelöscht. Beispielsweise wird ein noch nicht ausgeführter Befehl zum (verzögerten) Ausschalten eines Schaltaktors gelöscht.

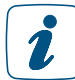

Aktivieren Sie diese Checkbox, um beispielsweise die Funktion des Retriggerns eines Treppenlicht-Automaten nachzubilden.

- Ist die Box unchecked, bleiben alle noch zur Ausführung anstehenden Aktivitäten für die im Feld "Aktivität: Dann..." angegebenen Kanäle und Systemvariable erhalten.

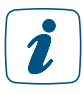

Durch die noch im Hintergrund anstehenden Aktivitäten, kann es bei Mehrfachauslösung des Programmes oder bei Mehrfachverwendung von Kanälen bzw. Systemvariablen zu ungewollten Aktivitäten kommen.

# Einzelne Aktivitäten löschen

• Suchen Sie die Aktion, die Sie löschen möchten, im Aktivitätsfeld. Klicken Sie auf das "Löschen"-Symbol am Ende der Zeile, um die voran stehende Aktion (Aktionszeile) vollständig aus dem Programm zu löschen.

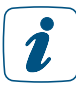

Die Reihenfolge von unterschiedlichen Aktionen in einem Dann-Block lässt sich über die "verzögert um" Funktion der Anweisungszeilen beeinflussen *[\(siehe Abschnitt "18.2.1.6](#page-77-0) [Aktivitäten definieren" auf Seite 78\)](#page-77-0)*.

# 18.2.1.4 Aktivitätsfeld "Aktivität: Sonst..." bearbeiten

Legen Sie optional die Aktivitäten "Aktivität: Sonst..." fest, die ausgeführt werden, wenn die Bedingungen nicht erfüllt, d. h. FALSCH sind. Gehen Sie dazu wie folgt vor:

- Klicken Sie auf das "Hinzufügen"-Symbol im Aktivitätsfeld "Aktivität: Sonst...", um eine Auswahlliste einzublenden.
- Legen Sie die gewünschte Aktion mit Hilfe der Auswahlliste entsprechend der Bedienanweisungen in *[\(siehe Abschnitt "18.2.1.6 Aktivitäten definieren" auf Seite 78\)](#page-77-0)* fest.
- Setzen Sie die Definition der Aktivitäten entsprechend folgender Unterpunkte fort und wiederholen Sie diesen Arbeitsschritt, bis Sie alle gewünschten Aktionen in diesem Sonst-Zweig festgelegt haben:
	- Falls Sie keine weiteren Aktionen im Sonst-Zweig hinzufügen möchten, ist die Aktion abgeschlossen.
	- Falls Sie eine weitere Aktion im Sonst-Zweig hinzufügen möchten: Klicken Sie auf das "Hinzufügen"-Symbol unterhalb der letzten Aktion. Legen Sie die gewünschte Aktion fest.
	- Checkbox "vor dem Ausführen alle laufenden Verzögerungen für diese beteiligten Aktivitäten beenden (z.B. Retriggern)". Wählen Sie diese Option über die Checkbox. Ist die Box checked, werden alle noch zur Ausführung anstehenden Aktivitäten für alle im Feld "Aktivität: Sonst..." angegebenen Kanäle und Systemvariable gelöscht. Beispielsweise wird ein noch nicht ausgeführter Befehl zum (verzögerten) Ausschalten eines Schaltaktors gelöscht.

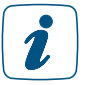

Aktivieren Sie diese Checkbox, um beispielsweise die Funktion des Retriggerns eines Treppenlicht-Automaten nachzubilden.

Ist die Box unchecked, bleiben alle noch zur Ausführung anstehenden Aktivitäten für die im Feld "Aktivität: Dann..." angegebenen Kanäle und Systemvariable erhalten.

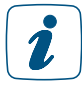

Durch die noch im Hintergrund anstehenden Aktivitäten, kann es bei Mehrfachauslösung des Programmes oder bei Mehrfachverwendung von Kanälen bzw. Systemvariablen zu ungewollten Aktivitäten kommen.

# Einzelne Aktivitäten löschen

• Suchen Sie die Aktion, die Sie löschen möchten, im Aktivitätsfeld. Klicken Sie auf das "Löschen"-Symbol am Ende der Zeile, um die voran stehende Aktion (Aktionszeile) vollständig aus dem Programm zu löschen.

# 18.2.1.5 Bedingungen definieren

#### Kanalzustand als Bedingung festlegen

Führen Sie die nachfolgend gelisteten Punkte aus, um einen Kanal und einen zugehörigen Kanalstatus (Kanalzustand) als Bedingung auszuwählen. Art und Umfang der Liste der Kanalstatus, die für eine Bedingungsprüfung zur Verfügung stehen, ist vom Typ des Kanales abhängig:

- Wählen Sie im Feld "Bedingung: Wenn..." bzw. "Bedingung: Sonst, wenn..." in der Auswahlliste den Eintrag "Kanalzustand".
- Klicken Sie den anschließend auf folgenden Button "Kanalauswahl", um den gewünschten Kanal aus der Kanalliste auszuwählen.

 $\mathbf{i}$ 

In der Kanalliste erscheinen nur Kanäle, die für eine Bedingungsprüfung verwendet werden können, die einen auslesbaren Zustand besitzen oder eine Aktion auslösen können. In der Kanalliste erscheinen auch Systemvariablen, die einem Kanal zugeordnet sind (vgl. Kanalzuordnung in Systemvariable bearbeiten).

- Wählen Sie aus der anschließend folgenden Auswahlliste den gewünschten Kanalstatus aus, der als Bedingung gelten soll. D. h. Sie wählen damit den Zustand des Kanales, der von der Zentrale auf ihren logischen Zustand hin überprüft wird. Je nach Art des gewählten Kanalzustandes, gehen Sie anschließend wie folgt vor:
	- Bei einem über die Auswahlliste eindeutig definierten Kanalzustand (z. B. "Tastendruck kurz" bei einer Fernbedienung), ist die Definition des Kanalzustandes mit der Auswahl in der Auswahlliste beendet.
	- Falls der gewünschte Kanalzustand nicht vollständig über die Auswahlliste definiert werden kann und eine Eingrenzung des Wertebereiches notwendig ist (z. B. zur Definition eines Temperaturwertes), erscheint automatisch eine weitergehende Beschreibung in der Form: "im Wertebereich von <Wertebereichgrenzen>". Klicken Sie auf die als Button ausgeführten <Wertebereichsgrenzen>, um das Fenster zur Definition eines Wertebereiches zu öffnen.

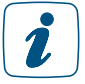

Art und Umfang der Liste der möglichen Kanalzustände ist vom gewählten Kanal, d. h. vom Kanaltyp abhängig.

- Wählen Sie aus der folgenden Auswahlliste die gewünschte Triggerung aus:
	- Wählen Sie den Eintrag "auslösen auf Änderung", um die automatische Bedingungsprüfung aller Bedingungen dann anzustoßen, wenn sich der logische Zustand der betrachteten Bedingungszeile geändert hat (z. B. wenn die Temperatur einen oberen Grenzwert überschritten hat).
	- Wählen Sie den Eintrag "auslösen auf Aktualisierung", um die automatische Bedingungsprüfung bei jeder Übermittlung des Kanalstatus anzustoßen (z. B. bei jeder Temperaturübermittlung, unabhängig von einer Wertänderung).
	- Wählen Sie den Eintrag "nur prüfen", um in Verbindung mit weiteren Bedingungszeilen bzw. bei manueller Bedienung eine automatische Bedingungsprüfung in Form einer aktiven Statusabfrage anzustoßen.

# Kanalauswahl in Bedingungsfeld ändern

• Suchen Sie im Bedingungsfeld den Kanal, den Sie ändern möchten. Klicken Sie auf den dargestellten Kanalnamen, um einen anderen Kanal aus der Kanalliste auszuwählen. è *[\(siehe Abschnitt "12 Kanalauswahl" auf Seite 36\)](#page-35-0)*

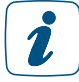

Überprüfen bzw. ändern Sie anschließend die zum Kanal gehörende Bedingungsprüfung entsprechend der Bedienanweisungen in *Kanalzustand als Bedingung festlegen*.

# Systemzustand als Bedingung festlegen

Führen Sie die nachfolgend gelisteten Punkte aus, um einen Systemzustand, d. h. eine Systemvariable und dessen Wert bzw. Status als Bedingung auszuwählen. Art und Umfang der Liste der Werte, die für eine Bedingungsprüfung zur Verfügung stehen, ist vom Typ der Systemvariablen abhängig:

- Wählen Sie im Feld "Bedingung: Wenn..." bzw. "Bedingung: Sonst Wenn..." in der Auswahlliste den Eintrag "Systemzustand".
- Klicken Sie den anschließend folgenden Button "Systemvariablenauswahl", um die gewünschte Systemvariable aus der Systemvariablenliste auszuwählen. è *[\(siehe](#page-37-0)  [Abschnitt "14 Systemvariablenauswahl" auf Seite 38\)](#page-37-0)*

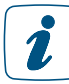

In der Systemvariablenliste erscheinen nur Systemvariablen, die keinem Kanal zugeordnet sind (vgl. Kanalzuordnung in Systemvariable bearbeiten).

• Wählen Sie aus der anschließend folgenden Auswahlliste den gewünschten Zustand bzw. Wert aus, der als Bedingung gelten soll. Je nach Art des gewählten Systemvariablenstatus, gehen Sie anschließend wie folgt

vor:

- Bei einem über die Auswahlliste eindeutig definierten Wert (z. B. "anwesend" bei der Systemvariablen Anwesenheit), ist die Definition des Wertes mit der Auswahl in der Auswahlliste beendet.
- Falls der gewünschte Wert nicht vollständig über die Auswahlliste definiert werden kann und Eingrenzung des Wertebereiches notwendig ist (z. B. zur Definition eines Wertebereiches), erscheint automatisch eine weitergehende Beschreibung in der Form: "im Wertebereich von <Wertebereichgrenzen>". Klicken Sie auf die als Button ausgeführten <Wertebereichsgrenzen>, um das Fenster zur Definition eines Wertebereiches zu öffnen *[\(siehe Abschnitt "18.2.2](#page-80-0)  [Einstellung des Wertebereiches" auf Seite 81\).](#page-80-0)*

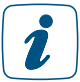

- Wählen Sie aus der folgenden Auswahlliste die gewünschte Triggerung aus:
	- Wählen Sie den Eintrag "auslösen auf Änderung", um die automatische Bedingungsprüfung bei einer Änderung des Systemzustandes anzustoßen.
	- Wählen Sie den Eintrag "auslösen auf Aktualisierung", um die automatische Bedingungsprüfung bei jeder Übermittlung des Systemzustandes anzustoßen.
	- Wählen Sie den Eintrag "nur prüfen", um in Verbindung mit weiteren Bedingungszeilen bzw. bei manueller Bedienung eine automatische Bedingungsprüfung in Form einer aktiven Statusabfrage anzustoßen.

# Systemvariablenauswahl in Bedingungsfeld ändern

• Suchen Sie im Bedingungsfeld die Systemvariable, die Sie ändern möchten. Klicken Sie auf den dargestellten Systemvariablennamen, um eine andere Systemvariable aus der Systemvariablenliste auszuwählen.  $\rightarrow$  (siehe Abschnitt "14 Systemvariablenauswahl" *[auf Seite 38\)](#page-37-0)*

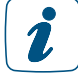

Überprüfen bzw. ändern Sie anschließend die zur Systemvariablen gehörende Bedingungsprüfung entsprechend der Bedienanweisungen in *Systemzustand als Bedingung festlegen*.

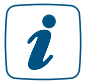

Wird eine Variablendefinition verändert (z. B. eine Werteliste erweitert), nachdem sie bereits in Programmen verwendet wird, sind die betroffenen Programmzeilen neu zu erstellen oder mindestens einmal zu ändern, damit der neue Wert für die Bedingungsprüfung verwendet wird.

# Zeitabhängigkeiten / Zeitprogramme als Bedingung festlegen

Führen Sie die nachfolgend gelisteten Punkte aus, um eine Zeitabhängigkeit, d. h. ein Zeitprogramm als Bedingung auszuwählen:

- Wählen Sie im Feld "Bedingung: Wenn..." bzw. "Bedingung: Sonst Wenn..." in der Auswahlliste den Eintrag "Zeitsteuerung".
- Klicken Sie den anschließend folgenden Button "Zeitmodul", um die Zeitabhängigkeiten zu programmieren und das Fenster zur Programmierung des Zeitmoduls zu öffnen. è *[\(siehe Abschnitt "18.2.3 Einstellung Zeitmodul" auf Seite 83\)](#page-82-0)*
- Wählen Sie aus der folgenden Auswahlliste die gewünschte Triggerung aus:
	- Wählen Sie den Eintrag "zu Zeitpunkten auslösen", um die automatische Bedingungsprüfung genau zu den angegebenen Zeitpunkten (definiert durch "Beginn" bei einem Zeitpunkt bzw. durch "Beginn" und "Ende" bei einem Zeitbereich) anzustoßen.
	- Wählen Sie den Eintrag "nur prüfen", um in Verbindung mit weiteren Bedingungszeilen bzw. bei manueller Bedienung den Vergleich der Systemzeit mit dem definierten Zeitbereich anzustoßen.

# Zeitprogramm ändern

• Suchen Sie im Bedingungsfeld das Zeitprogramm, das Sie ändern möchten. Klicken Sie auf die dargestellte Kurzform des Zeitprogrammes, um das Fenster zur Einstellung des Zeitprogrammes zu öffnen.

# <span id="page-77-0"></span>18.2.1.6 Aktivitäten definieren

#### Kanalzustand setzen als Aktivität / Aktion festlegen

Eine Aktivität ist die Änderung eines Kanal- oder Systemzustandes sowie die Ausführung eines Skripts. Aktivitäten werden nicht zwingend in der Reihenfolge ausgeführt in der sie aufgelistet sind.

Führen Sie die nachfolgend gelisteten Punkte aus, um das Ausführen einer Kanalaktivität als Aktion eines Programmes zu programmieren. D. h. als Aktion wird dem Kanal ein bestimmter Kanalzustand zugewiesen. Art und Umfang der programmierbaren Aktionen zu einem Kanal, sind vom Typ des Kanals abhängig:

- Wählen Sie im Feld "Aktivität: Dann..." bzw. "Aktivität: Sonst ..." in der Auswahlliste den Eintrag "Geräteauswahl".
- Klicken Sie den anschließend folgenden Button "Geräteauswahl", um den gewünschten Kanal aus der Kanalliste auszuwählen.

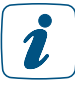

In der Kanalliste erscheinen nur Kanäle, die einen veränderbaren Zustand besitzen oder eine Aktion auslösen können.

- In der Kanalliste erscheinen auch Systemvariablen, die einem Kanal zugeordnet sind (vgl. Kanalzuordnung in *Systemvariable bearbeiten*).
- Legen Sie die Zeitverzögerung der Aktion, die an diesem Kanal ausgeführt werden soll, fest. Wählen Sie die Zeitverzögerung mit der Auswahlliste:
	- Wählen Sie "sofort", um diese Aktivität unverzögert auszuführen.
	- Wählen Sie "verzögert um", um die Aktivität zeitverzögert auszuführen. Legen Sie mit den anschließend erscheinenden Eingabefeldern *<Eingabefeld – Zeit> <Auswahlliste – Einheit>* die Zeitverzögerung fest: Geben Sie im Eingabefeld den Zeitwert ein und wählen dann mit der Auswahlliste die Einheit (Sekunden, Minuten, Stunden). Die Zeitverzögerung bezieht sich dabei auf das auslösende Ereignis und nicht als Abstand zu einer darüberstehenden Aktionszeile.
- Wählen Sie aus der anschließend folgenden Auswahlliste den gewünschten Kanalzustand aus, den der Kanal annehmen soll.

Je nach Art des gewählten Kanals, gehen Sie anschließend wie folgt vor:

- Bei einem über die Auswahlliste eindeutig definierten Kanalstatus (z. B. "Schaltzustand: ein" bei einem Schaltaktor), ist die Definition des Kanalstatus mit der Auswahl in der Auswahlliste beendet.
- Falls eine Werteingabe notwendig ist, um den gewünschten Kanalzustand vollständig zu definieren (z. B. zur Festlegung eines Dimmwertes), erscheint automatisch das Eingabefeld "auf <Eingabefeld Wert>". Die Definition eines Wertes erfolgt wie folgt:

Ist der gewünschte Wert ein reiner Zahlenwert:

Geben Sie den gewünschten Wert, den der Kanal annehmen soll, direkt in das Eingabefeld "auf <Eingabefeld – Wert>" ein.

Ist der gewünschte Wert ein Zahlenwert, der automatisiert aus dem Wert eines anderen Kanales oder einer Systemvariablen entnommen werden soll: Klicken Sie auf das Werteingabe Symbol direkt hinter dem Eingabefeld "auf <Eingabefeld – Wert>", um das Fenster zur erweiterten Werteingabe zu öffnen und dort die Definition des Wertes vorzunehmen.

- Ist der gewünschte Wert ein Text: Geben Sie den gewünschten Text, den der Kanal annehmen bzw. anzeigen soll, direkt in das Eingabefeld "auf <Eingabefeld – Text>" ein.

Ist der gewünschte Wert ein Text, der automatisiert aus dem Wert bzw. dem Zustand eines anderen Kanales oder einer Systemvariablen entnommen werden soll:

Klicken Sie auf das "Texteingabe"-Symbol direkt hinter dem Eingabefeld "auf <Eingabefeld – Text>", um das Fenster zur erweiterten Texteingabe zu öffnen und dort die Definition des Textes vorzunehmen.

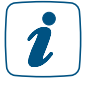

Bietet der gewählte Kanal eine komplexere Kanalaktion, kann mit einem Klick auf das kleine weiße Blatt in der Aktionszeile die komplexe Kanalaktion in einem Popup-Fenster definiert werden.

#### Kanalauswahl in Aktivitätsfeld ändern

• Suchen Sie im Aktivitätsfeld den Kanal, den Sie ändern möchten. Klicken Sie auf den dargestellten Kanalnamen, um einen anderen Kanal aus der Kanalliste auszuwählen. è *[\(siehe Abschnitt "12 Kanalauswahl" auf Seite 36\)](#page-35-0)*

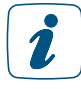

Überprüfen bzw. ändern Sie anschließend auch die zugehörigen Definitionen zur gewünschten Aktion, d. h. zum gewünschten Kanalstatus entsprechend der Bedienanweisung in *Kanalzustand als Aktivität / Aktion festlegen*.

# Systemzustand setzen als Aktivität / Aktion festlegen

Führen Sie die nachfolgend gelisteten Punkte aus, um das Setzen (Definieren) eines Systemzustandes als Aktion eines Programmes zu programmieren. D. h. als Aktion wird der Systemvariablen ein bestimmter Zustand oder Wert zugewiesen. Art und Umfang der programmierbaren Aktionen zu einer Systemvariablen, sind vom Typ der Systemvariablen abhängig:

- Wählen Sie im Feld "Aktivität: Dann..." bzw. "Aktivität: Sonst ..." in der Auswahlliste den Eintrag "Systemzustand".
- Klicken Sie den anschließend folgenden Button "Systemvariablenauswahl", um die gewünschte Systemvariable aus der Systemvariablenliste auszuwählen *[\(siehe](#page-37-0)  [Abschnitt "14 Systemvariablenauswahl" auf Seite 38\)](#page-37-0).*

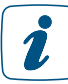

In der Systemvariablenliste erscheinen nur Systemvariablen, die keinem Kanal zugeordnet sind (vgl. Kanalzuordnung in *Systemvariable bearbeiten*).

- Legen Sie die Zeitverzögerung der Aktion, die an dieser Systemvariablen ausgeführt werden soll, fest. Wählen Sie die Zeitverzögerung mit der Auswahlliste:
	- Wählen Sie "sofort", um diese Aktivität unverzögert auszuführen.
	- Wählen Sie "verzögert um", um die Aktivität zeitverzögert auszuführen. Legen Sie mit den anschließend erscheinenden Eingabefeldern <Eingabefeld – Zeit> <Auswahlliste – Einheit> die Zeitverzögerung fest: Geben Sie im Eingabefeld den Zeitwert ein und wählen dann mit der Auswahlliste die Einheit (Sekunden, Minuten, Stunden).
- Wählen Sie aus der anschließend folgenden Auswahlliste den gewünschten Zustand aus, den die Systemvariable annehmen soll.

Je nach Art der gewählten Systemvariablen, gehen Sie anschließend wie folgt vor:

- Bei einem über die Auswahlliste eindeutig definierten Zustand (z. B. "anwesend" bei einer Systemvariablen "Anwesenheit"), ist die Definition des Systemvariablenstatus mit der Auswahl in der Auswahlliste beendet.
- Falls eine Werteingabe notwendig ist, um den gewünschten Zustand vollständig zu definieren (z. B. zur Festlegung eines Zahlenwertes), erscheint automatisch das Eingabefeld "auf <Eingabefeld Wert>". Die Definition eines Wertes erfolgt wie folgt:

Ist der gewünschte Wert ein reiner Zahlenwert:

Geben Sie den gewünschten Wert, den der Kanal annehmen soll, direkt in das Eingabefeld "auf <Eingabefeld – Wert>" ein.

Ist der gewünschte Wert ein Zahlenwert, der automatisiert aus dem Wert eines Kanals oder einer anderen Systemvariablen entnommen werden soll: Klicken Sie auf das "Werteingabe"-Symbol direkt hinter dem Eingabefeld "auf <Eingabefeld – Wert>", um das Fenster zur erweiterten Werteingabe zu öffnen und dort die Definition des Wertes vorzunehmen.

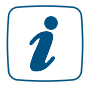

Wird eine Variablendefinition verändert (z. B. eine Werteliste erweitert), nachdem sie bereits in Programmen verwendet wird, sind die betroffenen Programmzeilen neu zu erstellen oder mindestens einmal zu ändern, damit der neue Wert für die Bedingungsprüfung verwendet wird.

#### Systemvariablenauswahl in Bedingungsfeld oder Aktivitätsfeld ändern

Suchen Sie im Bedingungsfeld bzw. im Aktivitätsfeld die Systemvariable, die Sie ändern möchten. Klicken Sie auf den dargestellten Systemvariablennamen, um eine andere Systemvariable aus der Systemvariablenliste auszuwählen.

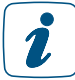

Überprüfen bzw. ändern Sie anschließend auch die zugehörigen Definitionen zur Werteabfrage bzw. zur Aktion.

#### Skript-Programm als Aktivität / Aktion ausführen

Führen Sie die nachfolgend gelisteten Punkte aus, um das Ausführen eines Skript-Programmes als Aktion eines Programmes zu auszulösen. D. h. als Aktion wird das Skript-Programm, das entsprechend der Bedienanweisungen in 22.2.4 Skript Programmierung erstellt wird, ausgeführt:

- Wählen Sie im Feld "Aktivität: Dann..." bzw. "Aktivität: Sonst ..." in der Auswahlliste den Eintrag "Skript".
- Klicken Sie den anschließend folgenden Button "Skript erstellen", um das Pop-Up-Fenster zur Programmierung des Skript Programmes zu öffnen *[\(siehe Abschnitt "18.2.4](#page-87-0) [Skript Programmierung" auf Seite 88\)](#page-87-0).*

# <span id="page-80-0"></span>18.2.2 Einstellung des Wertebereiches

Die Einstellung bzw. Vorgabe eines Wertebereiches erfolgt in diesem Pop-Up-Fenster. Die Bedingung des Wertebereiches ist dann als erfüllt, d. h. als WAHR anzusehen, wenn der zu prüfende Wert die im Feld "Wertebereich" angegeben Bedingungen mathematisch erfüllt.

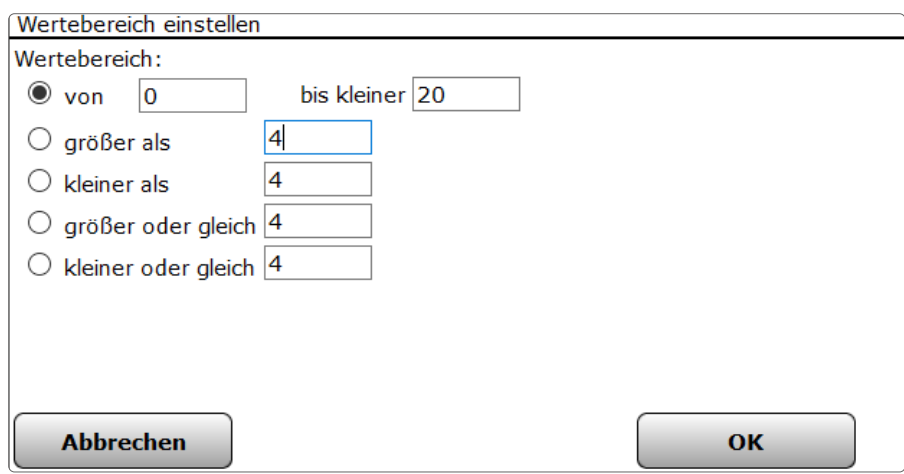

*Abbildung 51: Pop-Up – Einstellung des Wertebereiches*

#### Wertebereich einstellen

Wählen Sie die nachfolgend gelisteten Punkte an und tragen dort die entsprechenden Informationen ein.

Wählen Sie mit den Radio-Buttons den Eintrag:

• "von <Eingabefeld 1> <Einheit> bis kleiner <Eingabefeld 2> <Einheit>"

Mit dieser Einstellung können Sie einen Wertebereich festlegen, der durch die eingegebenen Grenzwerte begrenzt wird.

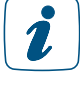

Der Wert im Eingabefeld "von" (Eingabefeld 1) gehört zum Wertebereich, der Wert "bis kleiner" (Eingabefeld 2) gehört nicht mehr zum Wertebereich. Der Wert in Eingabefeld 2 muss größer als der in Eingabefeld 1 sein.

Die Eingabe "von 10°C bis kleiner 20°C" definiert beispielsweise einen Wertebereich von 10°C bis 19,9°C, d. h. der Wert 20°C gehört nicht mehr zum gültigen Wertebereich. Das Ausgrenzen des oberen Grenzwertes ist erforderlich, um beim Aneinanderreihen von Wertebereichen undefinierte Zustände durch Überschneidungen zu verhindern.

- "größer als <Eingabefeld> <Einheit>" Mit dieser Einstellung können Sie einen Wertebereich festlegen, der nur durch einen eingegebenen unteren Grenzwert begrenzt wird. Der Wert im Eingabefeld gehört nicht zum gültigen Wertebereich. Die Eingabe "größer als 10°C" definiert beispielsweise einen Wertebereich von 10,1°C bis "unendlich", d. h. der Wert 10°C gehört nicht mehr zum gültigen Wertebereich. • "kleiner als <Eingabefeld> <Einheit>" Mit dieser Einstellung können Sie einen Wertebereich festlegen, der nur durch einen
	- eingegebenen oberen Grenzwert begrenzt wird. Der Wert im Eingabefeld gehört nicht zum gültigen Wertebereich.

Die Eingabe "kleiner als 10°C" definiert beispielsweise einen Wertebereich von "minus unendlich" bis 9,99°C, d. h. der Wert 10°C gehört nicht mehr zum gültigen Wertebereich.

- "größer oder gleich <Eingabefeld> <Einheit>" Mit dieser Einstellung können Sie einen Wertebereich festlegen, der nur durch einen eingegebenen unteren Grenzwert begrenzt wird. Der Wert im Eingabefeld gehört mit zum gültigen Wertebereich. Die Eingabe "größer oder gleich 10°C" definiert beispielsweise einen Wertebereich von 10,0°C bis "unendlich".
- "kleiner oder gleich <Eingabefeld> <Einheit>" Mit dieser Einstellung können Sie einen Wertebereich festlegen, der nur durch einen eingegebenen oberen Grenzwert begrenzt wird. Der Wert im Eingabefeld gehört mit zum gültigen Wertebereich.

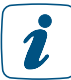

#### Die Eingabe "kleiner oder gleich 10°C" definiert beispielsweise einen Wertebereich von "minus unendlich" bis 10,0°C.

• Die angezeigte Einheit wird automatisch vom System eingefügt. Sie ist beispielsweise abhängig vom Kanaltyp (Temperatursensor, Luftfeuchtesensor etc.), für den diese Einstellung vorgenommen wird.

Ein Wertebereich der nur einen Wert umfasst, d. h. quasi ein "ist gleich", kann nicht definiert werden. Es muss auch für eine solche Anwendung immer ein Wertebereich definiert werden.

#### Eingabe übernehmen und Fenster schließen

• Klicken Sie "OK" in der Fußzeile, um die Eingaben zu übernehmen und das Fenster zu schließen.

#### Eingabe verwerfen und Fenster schließen

• Klicken Sie "Abbrechen" in der Fußzeile, um das Fenster zu schließen, ohne die Änderungen und Einträge zu übernehmen.

# <span id="page-82-0"></span>18.2.3 Einstellung Zeitmodul

Die Einstellung bzw. Vorgabe von Zeiteinstellungen, d. h. die Programmierung von Zeitbereichen, Zeitpunkten und deren Wiederholung und Gültigkeit erfolgt in diesem Pop-Up-Fenster. Sie erreichen dieses Fenster über die entsprechende Bedienanweisung in *[\(siehe Abschnitt "18.2.1](#page-68-0) [Programmerstellung" auf Seite 69\)](#page-68-0)*.

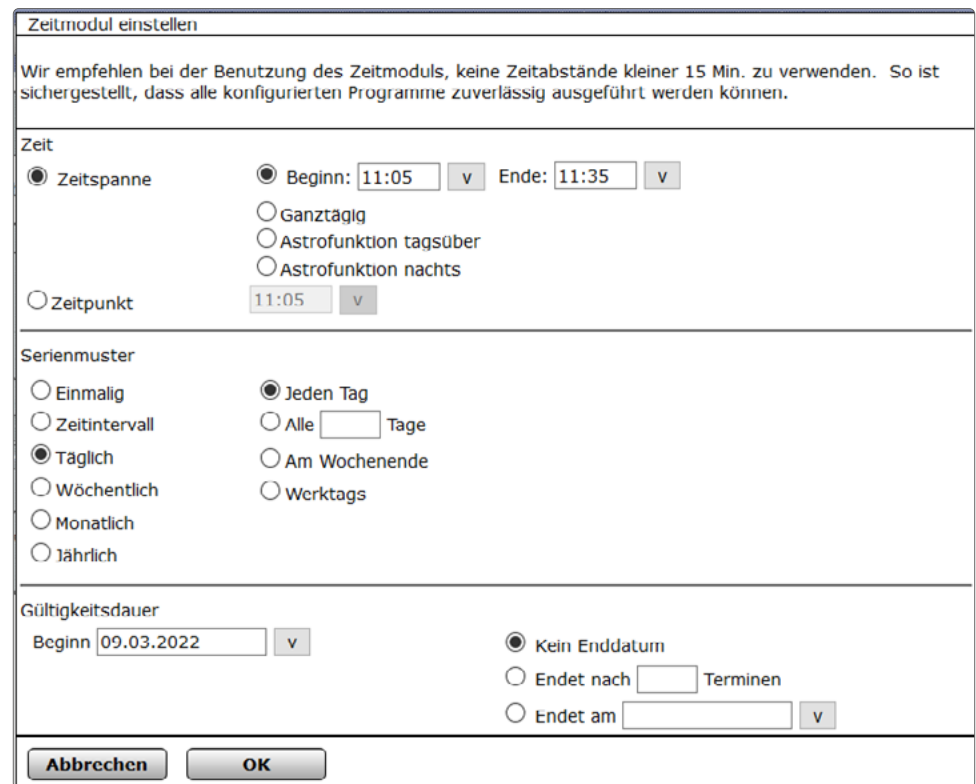

*Abbildung 52: Pop-Up – Einstellung des Zeitmoduls*

Das Fenster gliedert sichg in drei Bereiche:

- Zeit mit der Festlegung der Zeitbereiche bzw. Zeitpunkte. Die eigentliche Festlegung des Tageszeitbereiches in dem eine Aktivität ausgeführt werden soll, bzw. die Festlegung eines festen Tageszeitpunktes zu dem eine Aktion gestartet werden soll, erfolgt in diesem Feld.
- Serienmuster mit der Festlegung der Wiederholung Die Festlegung, welche zeitliche Wiederholung für die unter "Zeit" eingestellte Tageszeit gilt, d. h. wann die per (Tages-)Zeitbereich definierte Aktion wiederholt werden soll, erfolgt in diesem Feld.
- Gültigkeitsdauer mit der Festlegung der zeitlichen Gültigkeit Die Festlegung, zu welchen Zeiten die unter "Zeit" eingestellte Tageszeit gilt, und wann die unter "Serienmuster" definierten Wiederholungen ausgeführt werden, erfolgt in diesem Feld.

Die Bedingung des Zeitmoduls ist dann als erfüllt, d. h. als WAHR, anzusehen, wenn alle drei Teilbedingungen unter "Zeit", "Serienmuster" und "Gültigkeitsdauer" erfüllt sind. Die Bedingung des Zeitmoduls ist WAHR, wenn

- die aktuelle Systemzeit innerhalb des im Feld "Zeit" definierten Zeitbereiches liegt oder die Systemzeit genau dem angegebenen Zeitpunkt entspricht. UND
- das Systemdatum die im Feld "Serienmuster" festgelegten Datums- bzw. Tagesvorgaben entspricht UND
- das Systemdatum sich innerhalb des im Feld "Gültigkeitsdauer" definierten Zeitfensters befindet.

# Zeitmodul programmieren – Zeitprogramm erstellen

Wählen Sie die nachfolgend gelisteten Punkte an und tragen dort die entsprechenden Informationen ein.

# Eintrag "Zeit"

Die Festlegung des Tageszeitbereiches, in dem eine Aktivität ausgeführt werden soll, bzw. die Festlegung eines festen Tageszeitpunktes zu dem eine Aktion gestartet werden soll, erfolgt in diesem Feld.

Wählen Sie mit dem Radio-Button den Eintrag:

• "Zeitspanne"

Legen Sie dann mit den folgenden Radio-Buttons den "Zeitbereich" fest:

- "Beginn <Auswahlfeld – Beginn> Ende <Auswahlfeld – Ende>

Mit dieser Auswahl legen Sie einen Zeitbereich fest, der durch die eingegebenen Zeitpunkte "Beginn" und "Ende".

Geben Sie den Anfang des gewünschten Zeitbereiches im Auswahlfeld "Beginn" ein oder wählen Sie eine Vorgabe aus der Auswahlliste.

Geben Sie das Ende des gewünschten Zeitbereiches im Auswahlfeld "Ende" ein oder wählen Sie eine Vorgabe aus der Auswahlliste.

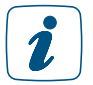

Der Zeitpunkt in "Beginn" gehört dabei zum definierten Zeitbereich, wogegen der Wert im Auswahlfeld "Ende" (Auswahlfeld 2) nicht mehr zum Zeitbereich gehört. Die Eingabe "Beginn" 20:00, "Ende" 20:30 definiert beispielsweise einen Zeitbereich von 20:00 Uhr bis 20:29:59 Uhr. Der Zeitbereich wird mit dem Umspringen der Systemzeit auf 20:30 Uhr ungültig. Das Ausgrenzen der oberen Zeitpunktes ist erforderlich, um beim Aneinanderreihen von Zeitfenstern undefinierte Zustände durch Überschneidungen zu verhindern.

- Ganztägig"

Mit dieser Auswahl legen Sie einen Zeitbereich fest, der sich über den gesamten Tag erstreckt, d. h. von 00:00:00 Uhr bis 23:59:59 Uhr. Die Teilbedingung "Zeit" ist somit immer erfüllt.

- "Astrofunktion tagsüber"

Mit dieser Auswahl legen Sie einen Zeitbereich fest, der von Sonnenaufgang bis Sonnenuntergang dauert, d. h. den helllichten Tag kennzeichnet. Der Zeitbereich wird täglich automatisch von der Zentrale neu berechnet.

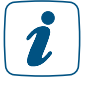

Die Astrozeit stimmt nur dann mit der tatsächlichen Zeit für Sonnenaufgang und Sonnenuntergang überein, wenn die Zeit- und Positionseinstellungen (vgl. *[\(siehe Abschnitt](#page-131-0) ["19.11.3 Zeit- und Positionseinstellung" auf Seite 132\)](#page-131-0)*) für den Standort korrekt sind. Weiterhin können landschaftliche Gegebenheiten, wie z. B. Berge, hohe Wälder etc. die realen Tage erheblich verkürzen.

- "Astrofunktion nachts"

Mit dieser Auswahl legen Sie einen Zeitbereich fest, der von Sonnenuntergang bis Sonnenaufgang dauert, d. h. die Nacht kennzeichnet. Der Zeitbereich wird täglich automatisch von der Zentrale neu berechnet.

 $\mathbf{r}$ 

Die Astrozeit stimmt nur dann mit der tatsächlichen Zeit für Sonnenaufgang und Sonnenuntergang überein, wenn die Zeit- und Positionseinstellungen (vgl. *[\(siehe Abschnitt](#page-131-0) ["19.11.3 Zeit- und Positionseinstellung" auf Seite 132\)](#page-131-0)*) für den Standort korrekt sind. Weiterhin können landschaftliche Gegebenheiten, wie z. B. Berge, hohe Wälder etc. die realen Tage erheblich verkürzen.

- "Zeitpunkt"

Mit dieser Auswahl legen Sie einen einzelnen Tageszeitpunkt (Triggerpunkt) fest, zu dem eine Aktion gestartet werden soll. Sie können hier eine freie Uhrzeit im Format XX:XX eingeben, oder aus dem Auswahlfeld wählen..

• Eintrag "Serienmuster"

Die Festlegung, welche zeitliche Wiederholung für die unter "Zeit" eingestellte Tageszeit gilt, d. h. wann die per (Tages-)Zeitbereich bzw. Zeitpunkt definierte Aktion wiederholt werden soll, erfolgt in diesem Feld.

Wählen Sie mit dem Radio-Button den Eintrag:

- "Einmalig"

Das einmalige Datum ist definiert durch den Eintrag "Am". Geben Sie das gewünschte Ausführungsdatum im Auswahlfeld "Am" ein oder wählen Sie einen Tag mit Hilfe der Auswahlliste (Kalenderfunktion).

- "Zeitintervall"

Das Zeitintervall ist definiert durch den Eintrag "Alle *<Eingabefeld – Zeit>*". Geben Sie das gewünschte Zeitintervall im Eingabefeld "Alle *<Eingabefeld – Zeit>*" ein und wählen die Einheit über die Auswahlliste (Sekunden, Minuten oder Stunden).

- "Täglich"

Legen Sie mit den folgenden Radio-Buttons das tägliche Intervall fest:

a. "Jeden Tag" Mit dieser Auswahl findet eine tägliche Wiederholung statt.

b. "Alle *<Eingabefeld Tagszahl>* Tage"

Mit dieser Auswahl findet eine Wiederholung im Rhythmus der im Eingabefeld definierten Tageanzahl statt.

Geben Sie die gewünschte Tageszahl im Eingabefeld Tageszahl ein.

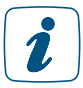

Den Beginn des Rhythmus müssen Sie im Feld "Gültigkeitsdauer" einstellen.

- c. "Am Wochenende" (Sa. bis So.)

Mit dieser Auswahl findet die Aktion nur am Wochenende statt, d. h. an den Tagen Samstag und Sonntag.

#### d. "Werktags" (Mo. bis Fr.)

Mit dieser Auswahl findet die Aktion nur an Wochentagen statt, d. h. an den Tagen Montag, Dienstag, Mittwoch, Donnerstag und Freitag.

- "Wöchentlich"

Legen Sie dann mit den folgenden Radio-Buttons das wöchentliche Intervall fest:

"Jede Woche am"

a. Wählen Sie die gewünschten Tage aus:

Ist die Box checked, ist der Tag ausgewählt und die Aktion findet an diesem Tag statt.

Ist die Box unchecked, wird der Tag ignoriert, die Aktion findet an diesem Tag nicht statt.

b. "Alle *<Eingabefeld Wochenzahl>* Wochen am"

Mit dieser Auswahl findet eine Wiederholung im Rhythmus der im Eingabefeld definierten Wochenzahl an den Tagen statt, die über die Checkbox vor den Tagesnamen markiert sind. Wählen Sie die gewünschten Tage aus:

Ist die Box checked, ist der Tag ausgewählt und die Aktion findet an diesem Tag statt.

Ist die Box unchecked, wird der Tag ignoriert, die Aktion findet an diesem Tag nicht statt.

# - "Monatlich"

Legen Sie dann mit den folgenden Radio-Buttons das monatliche Intervall fest:

a. "Am *<Eingabefeld Monatstag>*. Tag jedes *<Eingabefeld Monat>*. Monats" Mit dieser Auswahl legen Sie ein Wiederholungsintervall fest, das durch die Eingaben eines Monatstages (Eingabefeld Monatstag) und des Monates (Eingabefeld Monat) definiert ist. Somit lassen sich Wiederholungen in der Form "Am 12. Tag jedes 2. Monates" festlegen.

Geben Sie den gewünschten Tag des Monates im Eingabefeld Monatstag ein. Geben Sie das Monatsintervall im Eingabefeld Monat ein.

#### b. "Am *<Auswahlliste Wochentagsnummer> <Auswahlliste Wochentag>* jeden *<Eingabefeld Monat>*. Monats"

Mit dieser Auswahl legen Sie ein Wiederholungsintervall fest, das durch die Eingaben eines bestimmten Wochentages (Auswahlliste Wochentagsnummer und Auswahlliste Wochentag) und des Monaterhythmus (Eingabefeld Monat) definiert ist. Somit lassen sich Wiederholungen in der Form "Am vierten Montag jedes 2. Monates" festlegen.

Wählen Sie den gewünschten Wochentag mit Hilfe der Auswahlliste Wochen-

tagsnummer und Wochentag aus.

Geben Sie das Monatsintervall im Eingabefeld Monat ein.

### - "Jährlich"

Legen Sie dann mit den folgenden Radio-Buttons das monatliche Intervall fest:

#### a. "Jeden *<Eingabefeld – Tag>*. *<Auswahlliste – Monat>"*

Mit dieser Auswahl legen Sie ein Wiederholungsintervall fest, das durch die Eingaben eines Jahrestages (Eingabefelder Tag und Monat definiert ist. Somit lassen sich Wiederholungen in der Form "Jeden 06. Juli" festlegen. Geben Sie den gewünschten Tag im Eingabefeld Tag ein. Geben Sie den gewünschten Monat im Eingabefeld Monat ein.

b. "Am *<Auswahlliste Wochentagsnummer> <Auswahlliste Wochentag>* im *<Eingabefeld Monat>"*

Mit dieser Auswahl legen Sie ein Wiederholungsintervall fest, das durch die Eingaben eines bestimmten Wochentages (Auswahlliste Wochentagsnummer und Auswahlliste Wochentag) und des Monates (Eingabefeld Monat) definiert ist. Somit lassen sich Wiederholungen in der Form "Am vierten Montag im September" festlegen.

Wählen Sie den gewünschten Wochentag mit Hilfe der Auswahlliste Wochentagsnummer und Wochentag aus.

Geben Sie den Monat im Eingabefeld Monat ein.

• Eintrag "Gültigkeitsdauer"

Die Festlegung, zu welchen Zeiten die unter "Zeit" eingestellte Tageszeit gilt, und ob und wann die unter "Serienmuster" definierten Wiederholungen ausgeführt werden, erfolgt in diesem Feld. Diese Gültigkeitsdauer ist definiert über den Startzeitpunkt und den Endzeitpunkt.

- •
- Geben Sie den Startzeitpunkt, d. h. den Beginn der Gültigkeitsdauer ein. Das Datum ist definiert durch den Eintrag "Beginn: *<Auswahlfeld – Beginn>* ". Geben Sie das gewünschte Startdatum im Auswahlfeld Beginn ein oder wählen Sie einen Tag mit Hilfe der Auswahlliste (Kalenderfunktion). Standardmäßig ist hier das aktuelle Systemdatum eingetragen.
- Geben Sie das Enddatum, d. h. Ende der Gültigkeitsdauer ein. Legen Sie mit den folgenden Radio-Buttons das Ende der Gültigkeitsdauer fest:

#### a. "Kein Enddatum"

Mit dieser Auswahl legen Sie kein Enddatum fest, die Gültigkeitsdauer ist nicht zeitlich begrenzt.

#### b. "Endet nach *<Eingabefeld – Anzahl>* Terminen"

Mit dieser Auswahl legen Sie den Endzeitpunkt fest, der durch die eingegebene Anzahl (Eingabefeld - Anzahl) der ausgeführten Wiederholungen definiert ist. Geben Sie die Anzahl der erlaubten Wiederholungen im Eingabefeld Anzahl ein.

#### c. "Endet am *<Auswahlfeld – Enddatum>*"

Mit dieser Auswahl legen Sie den Endzeitpunkt fest, der durch das eingegebene Enddatum (Auswahlfeld Enddatum) definiert ist. Geben Sie das gewünschte Enddatum im Auswahlfeld Enddatum ein oder wählen Sie einen Tag mit Hilfe der Auswahlliste (Kalenderfunktion).

### Eingabe übernehmen und Fenster schließen

• Klicken Sie "OK" in der Fußzeile, um die Eingaben zu übernehmen und das Fenster zu schließen.

#### Eingabe verwerfen und Fenster schließen

• Klicken Sie "Abbrechen" in der Fußzeile, um das Fenster zu schließen, ohne die Änderungen und Einträge zu übernehmen.

# <span id="page-87-0"></span>18.2.4 Skript Programmierung

Durch die Skript-Programmierung lassen sich deutlich komplexere Logiken erzeugen, als es mit der Standard Programmstruktur der CCU WebUI möglich wäre.

Hierrüber lassen sich dann z.B. auch APIs von externen Geräten im Netzwerk oder auch im Web auslesen und als Variable in die WebUI schreiben. Die folgenden Dokumente geben hierbei einen Überblick über die verwendete Programmiersprache und die Funktion:

- https://www.eq-3.de/downloads/download/homematic/hm\_web\_ui\_doku/ HM-Skript\_Teil\_1\_Sprachbeschreibung\_V2.3.pdf
- https://www.eq-3.de/downloads/download/homematic/hm\_web\_ui\_doku/hm\_ script\_teil\_2\_objektmodell\_v1.2.pdf
- https://www.eq-3.de/downloads/download/homematic/hm\_web\_ui\_doku/hm\_ script\_teil\_3\_beispiele\_v1.1.pdf
- https://www.eq-3.de/downloads/download/homematic/hm\_web\_ui\_doku/hm\_ devices\_Endkunden.pdf

Die Eingabe eines Skript-Programmes erfolgt in diesem Pop-Up-Fenster.

# Verknüpfungen und Programme

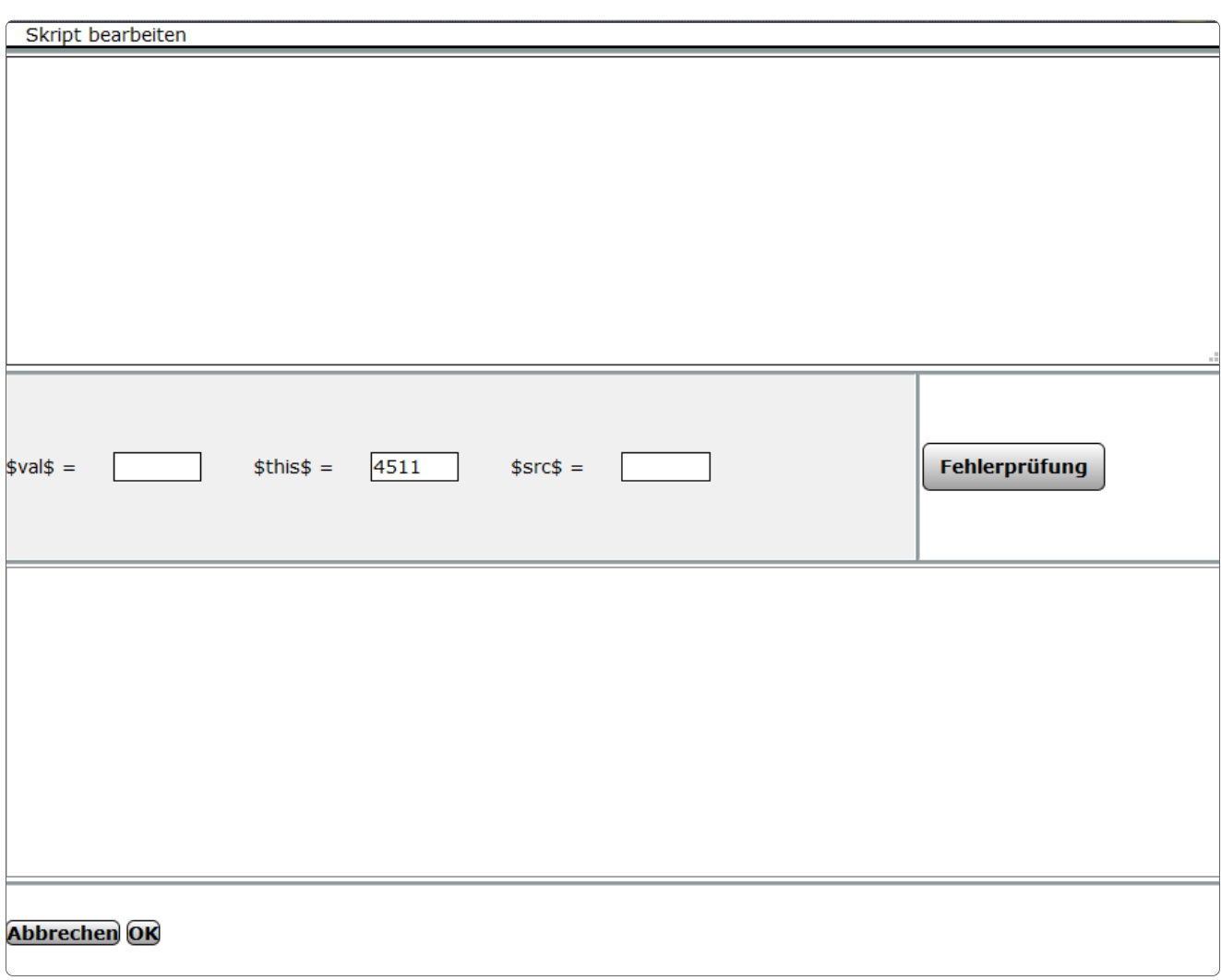

*Abbildung 53: Pop-Up – Skript-Programmierung*

# Erstellen eines Skripts

In dem geöffneten Skriptfenster können Sie Ihr Skript schreiben. Ein Mausklick auf "Fehlerprüfung" prüft Ihr Skript auf Syntaxfehler, und der Button "OK" speichert das Skript und beendet den Editor. Danach müssen Sie noch das Zentralenprogramm mit einem Klick auf "OK" speichern.

#### Kurze Beispiele für Skripte

Da das Thema recht umfangreich ist, beschränken wir uns auf zwei kleine Beispiele in denen wir mit System- und Skriptvariablen arbeiten.

#### Ausgabe bzw. Übergabe von Variableninhalten in eine CCU-Systemvariable.

- Zunächst legen Sie eine Systemvariable über Einstellungen -> Systemvariable -> neu an.
- Der Variablen geben Sie einen Namen, z. B. sTEST, als Variablentyp wählen Sie "Zeichenkette" (Textvariable).

In Ihrem Skript schreiben Sie dann die folgenden Zeilen: *string Variablenwert ="Dieser Text wird übergeben"; dom.GetObject("sTEST").State(Variablenwert);*

"sTEST" ist also der Name der CCU-Systemvariablen, die Sie zum Testen beschreiben wollen – bitte den Namen genauso schreiben, wie Sie ihn beim Anlegen über die Weboberfläche geschrieben haben. Der Name steht in Ihrem Skript zwischen Doppel-Hoch-kommata. Wenn Sie den Namen falsch schreiben, dann gibt es an der betreffenden Stelle im Skript einen Fehler und das Skript bricht ab.

Variablenwert ist die Skriptvariable, deren Wert Sie übergeben möchten.

Bei einer CCU-Systemvariablen vom Typ Zeichenkette (Text) könnte man für Variablenwert z. B. verwenden:

*sTestausgabe= "dies steht dann in der CCU-Systemvariablen";*

(s vor Testausgabe steht für engl. String = Text)

Bei einer CCU-Systemvariablen vom Typ Zahl könnte man für Variablenwert z. B. verwenden: *iWerteausgabe = 242;*

(i vor Werteausgabe steht für Integer = Ganzzahl)

Die Variablenkennzeichnung (s bzw. i) vor dem eigentlichen Variablennamen kann verwendet werden, damit in längeren Skripten auch weit entfernt von der Deklarationsstelle der Variablentyp erkennbar ist.

Neben der Übergabe von Werten aus einem Skript in eine CCU-Systemvariable ist es auch möglich, den Inhalt von CCU-Systemvariablen per Skript auszulesen, um diesen dann im Skript weiter zu verarbeiten.

# Inhalt einer CCU-Systemvariablen lesen:

*var inhalt = dom.GetObject("name\_der\_CCU\_Systemvariable").State();* (name\_der\_CCU\_Systemvariable ist – wie oben beschrieben – der Name der CCU-Systemvariablen, exakt so geschrieben wie beim Anlegen der Systemvariablen über die Weboberfläche)

# Eingabe übernehmen und Fenster schließen

• Klicken Sie "OK" in der Fußzeile, um die Eingaben zu übernehmen und das Fenster zu schließen.

# Eingabe verwerfen und Fenster schließen

• Klicken Sie "Abbrechen" in der Fußzeile, um das Fenster zu schließen, ohne die Änderungen und Einträge zu übernehmen.

# 18.2.5 Werteingabe

Die erweiterte Eingabe eines Zahlenwertes erfolgt in diesem Pop-Up-Fenster.

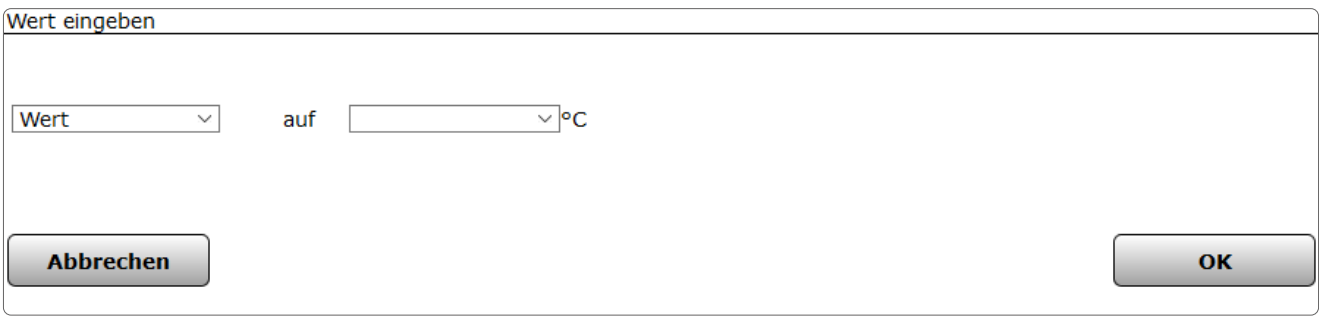

*Abbildung 54: Pop-Up – Werteingabe*

#### Zahlenwert eingeben

Wählen Sie die nachfolgend gelisteten Punkte an und tragen dort die entsprechenden Informationen ein.

- Wählen Sie in der Auswahlliste den Eintrag "Wert".
- Geben Sie in dem dann folgenden Auswahlfeld den Wert ein oder wählen einen Wert aus der ggf. vorhandenen Liste.

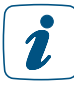

Ob und in welcher Form eine Auswahlliste zur Werteingabe angeboten wird, ist davon abhängig von welchem Kanal aus die Werteingabe aufgerufen wurde, d. h. auf welchen Kanal die Werteingabe arbeitet.

# Zahlenwert automatisiert aus dem Wert oder den Zustand eines Kanales übernehmen

Wählen Sie die nachfolgend gelisteten Punkte an und tragen dort die entsprechenden Informationen ein.

- Wählen Sie in der Auswahlliste den Eintrag "Kanalzustand".
- Klicken Sie den dann folgenden Button "Kanalauswahl", um Zugriff auf das Modul zur Auswahl eines Kanales (Gerätes) zu erhalten und wählen Sie dort den gewünschten Kanal aus.
- Wählen Sie in der dann ggf. folgenden Auswahlliste den gewünschten Kanalwert aus, den Sie automatisiert als Wert übernehmen möchten.

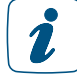

Ob und in welcher Form eine Auswahlliste zur Auswahl eines Kanalwertes angeboten wird, ist von dem jeweiligen gewählten Kanaltyp abhängig.

#### Zahlenwert automatisiert aus dem Wert oder Zustand einer Systemvariablen übernehmen

Wählen Sie die nachfolgend gelisteten Punkte an und tragen dort die entsprechenden Informationen ein.

- Wählen Sie in der Auswahlliste den Eintrag "Systemzustand".
- Klicken Sie den dann folgenden Button "Auswahl", um Zugriff auf das Modul zur Auswahl einer Systemvariablen zu erhalten und wählen Sie dort die gewünschte Systemvariable aus, deren Wert Sie automatisiert als Wert übernehmen möchten.

# Eingabe übernehmen und Fenster schließen

• Klicken Sie "OK" in der Fußzeile, um die Eingaben zu übernehmen und das Fenster zu schließen.

#### Eingabe verwerfen und Fenster schließen

• Klicken Sie "Abbrechen" in der Fußzeile, um das Fenster zu schließen, ohne die Änderungen und Einträge zu übernehmen.

# 19 SYSTEMKONFIGURATION ALS ADMINISTRATOR - EINSTELLUNGEN

Die Konfiguration aller Systemeinstellungen erfolgt über den Button "Einstellungen".

Nutzern mit der Berechtigungsstufe "Benutzer" stehen nur auf das eigene Benutzerkonto eingeschränkte Konfigurationsmöglichkeiten zur Verfügung.

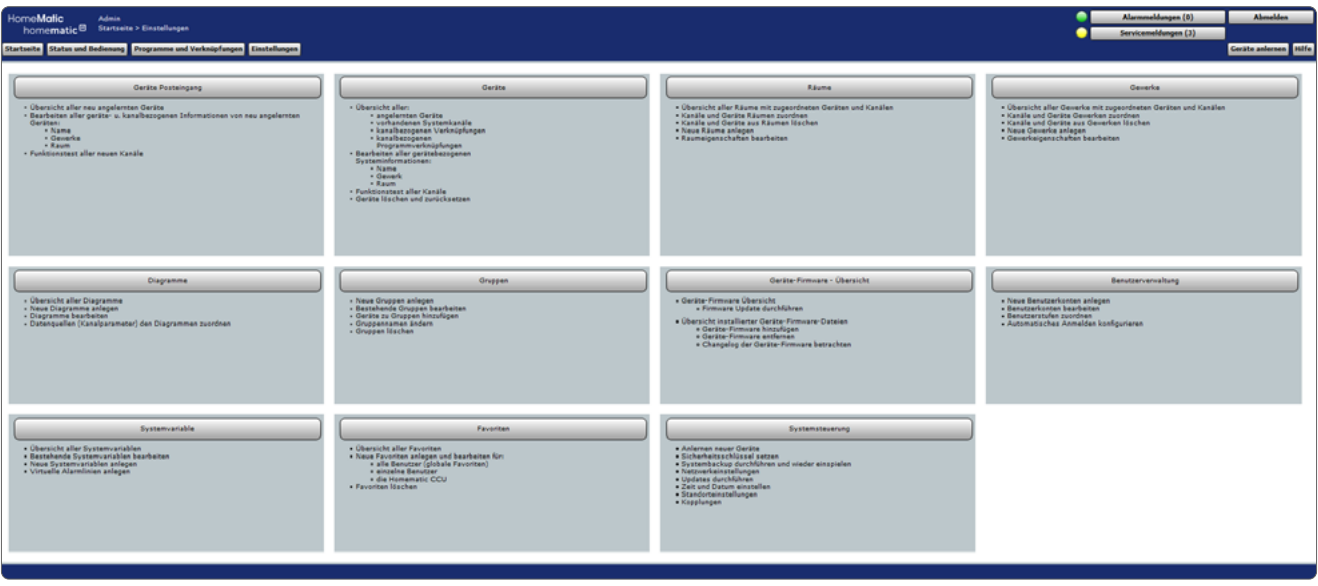

*Abbildung 55: Systemkonfiguration*

# 19.1 Geräte Posteingang

Die erstmalige Konfiguration eines Gerätes und der dazu gehörenden Kanäle (nach erfolgreichem Anlernen an die Zentrale) erfolgt im Menüpunkt "Geräte Posteingang". Alle neu angelernten Geräte erscheinen zunächst hier und können auch hier konfiguriert werden.

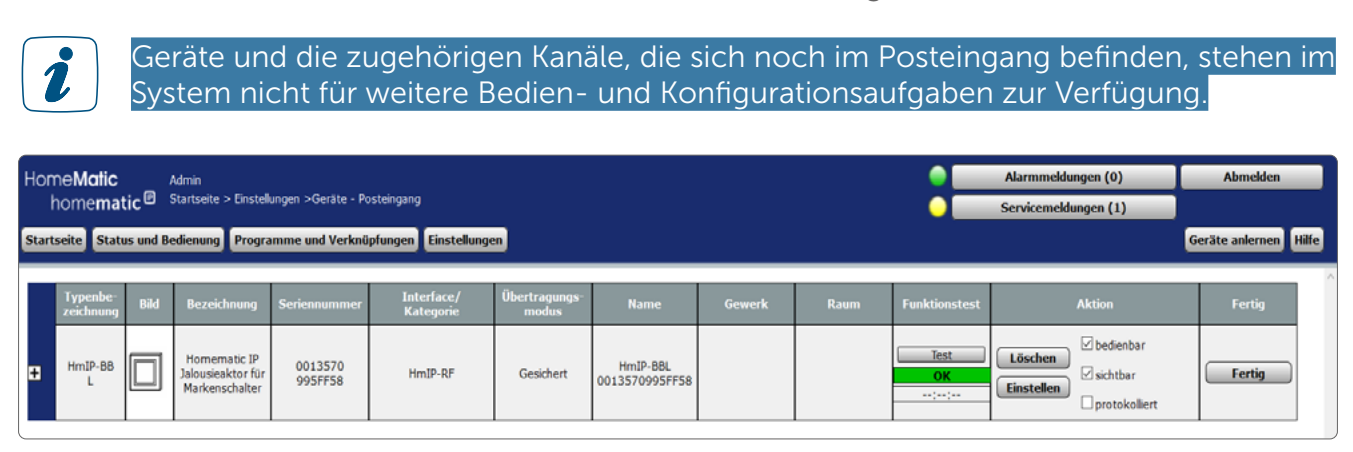

*Abbildung 56: Systemkonfiguration – Geräte Posteingang*

- Die Liste mit den neu angemeldeten Geräten und Kanälen ist in einer Baumstruktur aufgebaut. Klicken auf die "+" oder "-" Symbole, um die Baumstruktur zu öffnen bzw. zu schließen.
- Klicken Sie auf das "+" Symbol vor einem Gerät, um die Kanäle bzw. die Kanalpaare angezeigt zu bekommen.

Die Tabelleneinträge zu den Geräten, Kanalpaaren und Kanälen sind unterteilt in Systemangaben und Benutzerangaben. Systemangaben werden automatisch von der Zentrale generiert und können auch nicht editiert werden. Nur die Benutzerangaben lassen sich in der Liste konfigurieren. Folgende Spalten sind in angegebener Reihenfolge vorhanden:

#### Gerät konfigurieren

Wählen Sie die nachfolgend gelisteten Punkte in der Gerätezeile an und tragen dort die entsprechenden Informationen ein.

#### Eintrag "Übertragungsmodus"

- Klicken Sie in das Feld, um Zugriff auf das Modul zur Einstellung des Übertragungsmodus zu erhalten.
- Die Umschaltung des Übertragungsmodus steht nicht bei allen Geräten zur Verfügung. 2 So sind einige Geräte bzw. Kanäle der klassischen Homematic fest auf die gesicherte Übertragung eingestellt (z.B. die KeyMatic), während andere Geräte fest auf Standard-Übertagung konfiguriert sind. Alle Geräte und Kanäle der Homematic IP stehen fest auf gesicherte Konfiguration und dies lässt sich auch nicht verändern.Beachten Sie, dass bei Fernbedienungen, beide Kanäle eines Tastenpaares getrennt konfiguriert werden müssen.

# Eintrag "Name"

Hier können Sie einen frei definierbaren Eintrag für den Gerätenamen eingeben. Gerätenamen und Kanalnamen müssen einzig und eindeutig sein, d. h. es dürfen nicht mehrere gleiche Namen vergeben werden. Geräte-, Kanal-, Programm- und Variablennamen sollten im ganzen System immer eindeutig sein.

# Eintrag "Gewerk"

Hier können Sie festlegen, zu welchem Gewerk ein Gerät zugeordnet werden soll. Jedem Gerät ist vom System ein Standardgewerk zugeordnet.

- Klicken Sie im jeweiligen Kanal in das Feld und wählen Sie mittels der Checkbox hinter dem jeweiligen Eintrag der Liste das entsprechende Gewerk aus. Eine Mehrfachauswahl ist möglich.
- Klicken Sie auf "Neu..." in der Liste, um ein neues Gewerk anzulegen.

# Eintrag "Raum"

Hier können Sie festlegen, zu welchem Raum ein Gerät zugeordnet werden soll. Der Standardeintrag ist leer.

- Klicken Sie im jeweiligen Kanal in das Feld und wählen Sie mittels der Checkbox hinter dem jeweiligen Eintrag der Liste den entsprechenden Raum aus. Eine Mehrfachauswahl ist möglich.
- Klicken Sie auf "Neu..." in der Liste, um einen neuen Raum anzulegen.

# Eintrag "Funktionstest"

• Klicken Sie auf "Test" um ggf. einen Funktionstest durchzuführen.

# Eintrag "Aktion"

- Setzen Sie die Attribute des Geräts durch Anwahl der entsprechenden Checkbox.
	- Checkbox "sichtbar" Ist die Box checked, wird der Gerätestatus unter "Status und Bedienung" angezeigt. Der aktuelle Status des Geräts lässt sich einsehen. Ist die Box unchecked, kann das Gerät nicht über die WebUI bedient werden, der Status lässt sich nicht einsehen.
	- Checkbox "bedienbar" Ist die Box checked, kann das Gerät unter "Status und Bedienung" bedient werden. Ist die Box unchecked, kann das Gerät nicht über die WebUI bedient werden.
	- Checkbox "protokolliert" Ist die Box checked, so ist das Gerät für die Systemprotokoll-Funktion freigegeben. Alle Aktionen, die das Gerät ausführt, werden aufgezeichnet. Ist die Box unchecked, so ist das Gerät für die Systemprotokoll-Funktion gesperrt. Es findet keine Datenaufzeichnung für dieses Gerät statt.

# Kanal konfigurieren

Die Konfiguration der Kanäle erfolgt in gleicher Weise wie die Konfiguration des Geräts. Wählen Sie alle Einträge in der Kanalzeile an und tragen dort die entsprechenden Informationen ein.

### Kanalpaar konfigurieren

Die gemeinsame Konfiguration eines Kanalpaares ist nicht möglich. Konfigurieren Sie die beiden Kanäle getrennt. Zur besseren Übersicht sollten Sie die Kanalnamen zweier zu einem Kanalpaar gehörenden Kanäle so wählen, dass diese sich nur in einer anhängenden Nummerierung oder durch einen Funktionszusatz unterscheiden (z. B. "Wohnzimmerlicht ein" und "Wohnzimmerlicht  $a<sup>''</sup>$ 

# Gerätekonfiguration über den Button "Fertig" abschließen

Klicken Sie den Button "Fertig", wenn Sie alle Einträge in der Gerätezeile gemacht bzw. kontrolliert haben.

# Funktionstest (Kurztest) eines Kanals durchführen

- Suchen Sie den Kanal in der Liste, an dem Sie eine Funktionsprüfung (Kurztest) durchführen möchten.
- Klicken Sie den Button "Test" um den Funktionstest auszulösen. Welche Funktion dabei an einem Kanal ausgelöst wird, ist kanalspezifisch:

a. Bei Aktoren (Schalter, Dimmer usw.) wird bei jeder Betätigung der Kanalzustand gewechselt (Toggle-Funktion), das OK-Feld gelb hinterlegt und der Zeitstempel gelöscht. Nach dem Ausführen der Aktion gibt der Aktor automatisch eine Rückmeldung an die Zentrale. Der zur Rückmeldung gehörende Zeitstempel wird eingetragen und das OK-Feld grün hinterlegt.

b. Bei Sensoren / Fernbedienungen wird das OK-Feld gelb hinterlegt und der Zeitstempel gelöscht. Die Zentrale wartet nun auf eine Meldung vom Kanal. Bei automatisch sendenden Sensoren (z. B. Wettersensoren) geschieht dies automatisch im entsprechenden Senderaster. Bei manuell zu betätigenden Sensoren muss der entsprechende Kanal "betätigt" werden (z. B. Drücken der entsprechenden Fernbedienungstaste). Der zur Meldung gehörende Zeitstempel wird eingetragen und das OK-Feld grün hinterlegt.

#### Funktionstest (Kurztest) eines Gerätes durchführen

• Der Funktionstest bei Geräten erfolgt in gleicher Weise, wie der Funktionstest eines Kanales. Klicken Sie den Button "Test" in der Gerätezeile, um den Funktionstest für alle zum Gerät gehörenden Kanäle parallel auszulösen.

#### Gerätespezifische Parameter einstellen

- Suchen Sie das Gerät in der Liste, an dem Sie die Geräteparameter einstellen möchten.
- Klicken Sie "Einstellen..." in der zum Gerät gehörenden Zeile, um Zugriff auf das Modul zur Einstellung von Geräteparametern zu erhalten.

#### Gesicherten Übertragungsmodus ein- und ausschalten

- Suchen Sie den Kanal in der Liste, an dem Sie den Übertragungsmodus verändern möchten, d. h. den Sie von Standard-Übertragung auf gesicherte Übertragung oder umgekehrt umschalten möchten.
- Klicken Sie in der zu diesem Kanal gehörenden Zeile in das Feld "Übertragungsmodus", um Zugriff auf das Modul zur Einstellung des Übertragungsmodus zu erhalten.

#### Standard Übertragungsmodus ein- und ausschalten

- Suchen Sie den Kanal in der Liste, an dem Sie den Übertragungsmodus verändern möchten, d. h. den Sie von Standard-Übertragung auf gesicherte Übertragung oder umgekehrt umschalten möchten.
- Klicken Sie in der zu diesem Kanal gehörenden Zeile in das Feld "Übertragungsmodus", um Zugriff auf das Modul zur Einstellung des Übertragungsmodus zu erhalten.

# 19.2 Geräte

Die Konfiguration eines Gerätes und der dazu gehörenden Kanäle erfolgt in diesem Fenster. Alle in diesem Fenster aufgelisteten Geräte und Kanäle stehen im System für Bedien- und Konfigurationsaufgaben zur Verfügung.

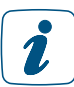

Neu angelernte Geräte befinden sich zunächst nur im Posteingang und können auch dort konfiguriert werden.

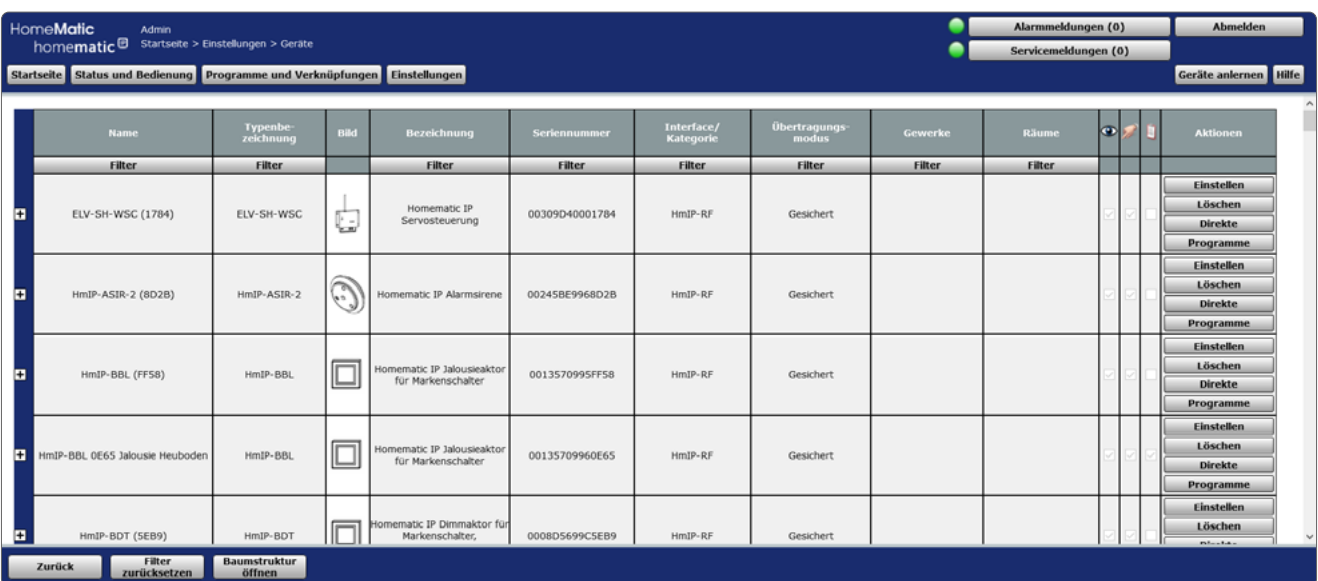

*Abbildung 57: Systemkonfiguration – Geräte* 

Die Liste mit den im System verfügbaren Geräten und Kanälen ist in einer Baumstruktur aufgebaut. Klicken auf die "+" oder "-" Symbole, um die Baumstruktur zu öffnen bzw. zu schließen. Klicken Sie auf das "+" Symbol vor einem Gerät, um die Kanäle bzw. die Kanalpaare angezeigt zu bekommen.

Die Tabelleneinträge zu den Geräten, Kanalpaaren und Kanälen sind unterteilt in Systemangaben und Benutzerangaben. Systemangaben werden automatisch von der Zentrale generiert und können auch nicht editiert werden. Nur die Benutzerangaben lassen sich in der Liste konfigurieren. Folgende Spalten sind in angegebener Reihenfolge vorhanden:

- 1. Name
- 2. Typenbezeichnung
- 3. Bild
- 4. Bezeichnung
- 5. Seriennummer
- 6. Interface / Kategorie
- 7. Übertragungsmodus
- 8. Gewerke
- 9. Räume
- 10. sichtbar / bedienbar / protokolliert
- 11. Aktionen

# Gerät löschen

- Suchen Sie das Gerät, das Sie löschen möchten, in der Liste.
- Klicken Sie "Löschen..." in der zum Gerät gehörenden Zeile, um Zugriff auf das Modul zum Löschen des Geräts zu erhalten und folgen Sie den Anweisungen am Bildschirm.

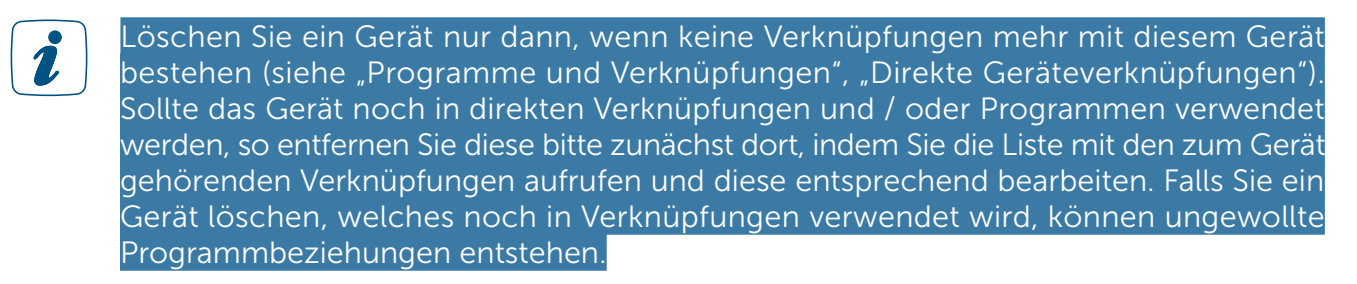

# Liste mit den zum Gerät bzw. Kanal gehörenden direkten Verknüpfungen aufrufen

- Suchen Sie das Gerät bzw. den Kanal, zu dem Sie die Liste mit den direkten Verknüpfungen einsehen möchten, in der Liste.
- Klicken Sie den Button "Direkte" in der zum Gerät gehörenden Zeile, um Zugriff auf die Liste mit den zugehörigen direkten Verknüpfungen zu erhalten

# Liste mit den zum Gerät bzw. Kanal gehörenden Programmen aufrufen

- Suchen Sie das Gerät bzw. den Kanal, zu dem Sie die Liste mit den Programmen einsehen möchten, in der Liste.
- Klicken Sie den Button "Programme" in der zum Gerät gehörenden Zeile, um Zugriff auf die Liste mit den zugehörigen Programmen zu erhalten

# 19.2.1 Kanalparameter einstellen

Die Konfiguration der spezifischen Parameter eines Kanales erfolgt in diesem Fenster. Das Fenster ist unterteilt in die Bereiche

- 1. Beschreibung des Geräts
- 2. Auflistung des Kanals (bzw. bei Kanalpaaren: der Kanäle) mit den entsprechenden Kanalparametern

Eingaben sind nur in der Spalte "Parameter" möglich.

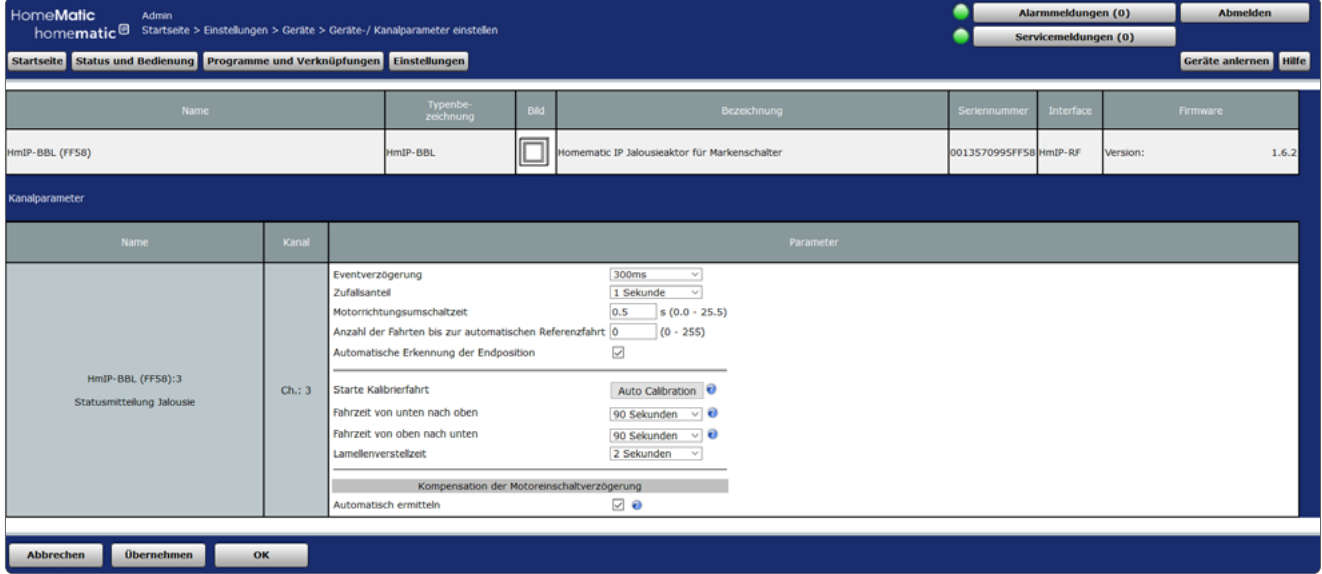

*Abbildung 58: Kanalparameter einstellen*

Art und Umfang dieser Parameterauflistung ist vom Gerätetyp abhängig. Die Parameter werden aufgelistet mit Parameternamen und zugehörigem Eingabefeld.

Falls das Gerät Kanalparameter besitzt, die Auswirkungen auf direkte Verknüpfungen und 1 / oder Programme haben, erhalten Sie zusätzlich eine Zeile mit einem Hinweistext. Bitte beachten Sie die Anweisungen, da ansonsten ungewollte Programmbeziehungen entstehen können.

#### Kanalparameter bearbeiten

- Wählen Sie die in der Spalte "Parameter" gelisteten Punkte an und wählen Sie dort die entsprechenden Einstellungen aus.
- 

Die Kanalparameter sind mit Standard-Werten vorbesetzt, sodass hier üblicherweise keine Einstellungen erforderlich sind.

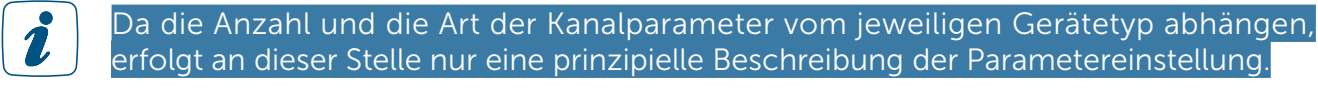

# Alle Eingaben übernehmen und das Fenster schließen

• Klicken Sie "OK" in der Fußzeile, um die Eingaben abzuspeichern und das Fenster zu schließen.

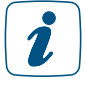

Zum Speichern der geänderten Kanalparameter ist eine Kommunikation zwischen Gerät und Zentrale notwendig. Geräte, die nicht ständig in Empfangsbereitschaft sind, müssen dazu in den Konfigurationsmodus bzw. Anlernmodus versetzt werden. Beachten Sie dazu die Bedienungsanleitung zum Gerät bzw. die von der WebUI generierten Statusinfo.

#### Alle Eingaben verwerfen und das Fenster schließen

• Klicken Sie "Abbrechen" in der Fußzeile, um die Eingaben zu verwerfen und das Fenster zu schließen.

# 19.2.2 Geräteparameter einstellen

Die Konfiguration der spezifischen Parameter eines Gerätes erfolgt in diesem Fenster. Weiterhin kann die Einstellung von Kanalparametern in diesem Fenster erfolgen.

Das Fenster ist unterteilt in die Bereiche:

- 1. Beschreibung des Geräts
- 2. Auflistung der Geräteparameter
- 3. Auflistung des Kanals (bzw. bei Kanalpaaren: der Kanäle) mit den entsprechenden Kanalparametern

| HomeMatic<br>Alarmmeldungen (0)<br><b>Abmelden</b><br>Admin<br>homematic <sup>回</sup> Startseite > Einstellungen > Geräte > Geräte-/ Kanalparameter einstellen<br>Servicemeldungen (0)<br>Startseite Status und Bedienung Programme und Verknüpfungen Einstellungen<br>Geräte anlernen Hilfe |           |                                                                                                    |                                    |                 |  |  |  |  |  |  |
|----------------------------------------------------------------------------------------------------|-----------|----------------------------------------------------------------------------------------------------|------------------------------------|-----------------|--|--|--|--|--|--|
| <b>Name</b>                                                                                                    |           | <b>Typenbe-</b><br>Bezeichnung<br>Bild<br>zeichnung                                                                                                    | Interface<br>Seriennumme           | <b>Firmware</b> |  |  |  |  |  |  |
| HmIP-BBL (FF58)                                                                                                    |           | Homematic IP Jalousieaktor für Markenschalter<br>HmIP-BBL                                                                                                    | 0013570995FF58 HmIP-RF<br>Version: | 1.6.2           |  |  |  |  |  |  |
| Parameterliste<br>Kanalparameter<br>schließen                                                                                                    |           |                                                                                                    |                                    |                 |  |  |  |  |  |  |
| <b>Name</b>                                                                                                    | Kanal     | Parameter                                                                                                    |                                    |                 |  |  |  |  |  |  |
| HmIP-BBL (FFS8):0                                                                                                    | $Ch.$ : 0 | ⊠ ⊜<br>Zyklische Statusmeldung<br>Anzahl der auszulassenden Statusmeldungen<br>$(0 - 255)$<br>Anzahl der auszulassenden,<br>20<br>$(0 - 255)$<br>unveränderten Statusmeldungen<br>$\Box$ e<br>Reset per Gerätetaste sperren<br>⊡ ⊙<br>Routing aktiv<br>Wohnort - Längengrad<br>$(-180.0 - 180.0)$<br>13.4<br>52.5<br>$(-90.0 - 90.0)$<br>Wohnort - Breitengrad<br>Automatisches Umstellen von Sommer- auf Winterzeit [<br>DST konfigurieren |                                    |                 |  |  |  |  |  |  |
| HmIP-BBL (FF58):1<br><b>Taster</b>                                                                                                    | Ch.1      | 0.0<br>$s(0.0 - 25.5)$<br>Doppelklick-Zeit (Tastensperre)<br>Mindestdauer für langen Tastendruck 0.4<br>$s(0.0 - 25.5)$<br>Timeout für langen Tastendruck<br>2 Minuten<br>$\sim$                                                                                                    |                                    |                 |  |  |  |  |  |  |
| <b>Übernehmen</b><br><b>Abbrechen</b><br>OK                                                                                                    |           | face.<br><b><i>ARAMANA A COMPANY</i></b><br><u> 100 000 </u>                                                                                                    |                                    |                 |  |  |  |  |  |  |

*Abbildung 59: Geräteparameter einstellen*

Eingaben sind nur in den Spalten "Parameter" unter Geräteparameter und Kanalparameter möglich.

# Geräteparameter bearbeiten

Wählen Sie die in der Spalte "Parameter" im Bereich Geräteparameter gelisteten Punkte an und wählen dort die entsprechenden Einstellungen aus.

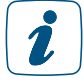

Die Geräteparameter sind mit Standard-Werten vorbesetzt, sodass hier üblicherweise keine Einstellungen erforderlich sind.

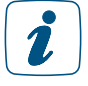

Da die Anzahl und die Art der Geräteparameter vom jeweiligen Gerätetyp abhängen, erfolgt an dieser Stelle nur eine prinzipielle Beschreibung der Parametereinstellung. Weitere Informationen zu den speziellen Geräteparametern entnehmen Sie bitte der Beschreibung des entsprechenden Gerätes unter https://homematic-ip.com/sites/ default/files/downloads/WebUI\_Parameterbeschreibungen.pdf.

#### Kanalparameter bearbeiten

- Klicken Sie "Parameterliste öffnen" im Bereich Kanalparameter, um die Liste mit den zum Gerät gehörenden Kanälen zu öffnen.
- Suchen Sie in der Liste den Kanal, dessen Kanalparameter Sie bearbeiten wollen.
- Wählen Sie den in der Spalte "Parameter" gelisteten Punkt an und wählen Sie dort die entsprechende Einstellung aus.
- Die Kanalparameter sind mit Standard-Werten vorbesetzt, sodass hier üblicherweise  $\mathbf{Z}$ keine Einstellungen erforderlich sind.

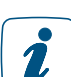

Da die Anzahl und die Art der Kanalparameter vom jeweiligen Gerätetyp abhängen, erfolgt an dieser Stelle nur eine prinzipielle Beschreibung der Parametereinstellung. Weitere Informationen zu den speziellen Kanalparametern entnehmen Sie bitte der Beschreibung des entsprechenden Geräts. Diese finden Sie in dem Dokument "Homematic Skript Teil 4 Datenpunkte" zum Download unter www.eq-3.de.

#### Alle Eingaben übernehmen und das Fenster schließen

• Klicken Sie "OK" in der Fußzeile, um die Eingaben abzuspeichern und das Fenster zu schließen.

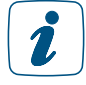

Zum Speichern der geänderten Geräte- bzw. Kanalparameter ist eine Kommunikation zwischen Gerät und Zentrale notwendig. Geräte, die nicht ständig in Empfangsbereitschaft sind, müssen dazu in den Konfigurationsmodus bzw. Anlernmodus versetzt werden. Beachten Sie dazu die Bedienungsanleitung zum Gerät bzw. die von der WebUI generierte Statusinfo.

# Alle Eingaben verwerfen und das Fenster schließen

• Klicken Sie "Abbrechen" in der Fußzeile, um die Eingaben zu verwerfen und das Fenster zu schließen.

# 19.2.3 Gerät löschen

Das Löschen von Geräten erfolgt in diesem Pop-Up-Fenster. Unter "Löschoptionen" können Sie angeben, ob Sie das Gerät nur ablernen wollen oder zusätzlich auch noch in den Werkszustand zurücksetzen wollen.

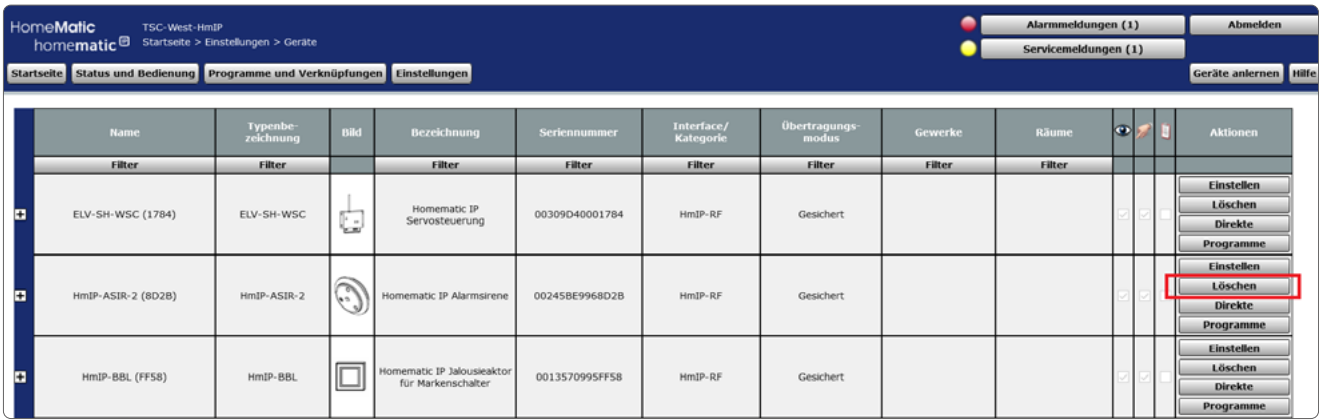

*Abbildung 60: Geräteübersicht - Gerät löschen*

Klicken Sie in der Geräteübersicht auf "Löschen". Das Pop-Up-Fenster zum Löschen von Geräten wird geöffnet. Sie haben folgende Möglichkeiten:

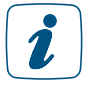

Sollte das Gerät noch in direkten Verknüpfungen und / oder Programmen verwendet werden, so erhalten Sie zusätzlich eine Zeile mit einem Hinweistext. Bitte folgen Sie den Anweisungen und entfernen das Gerät bitte zunächst aus den zum Gerät gehörenden Verknüpfungen, da ansonsten ungewollte Programmbeziehungen entstehen können.

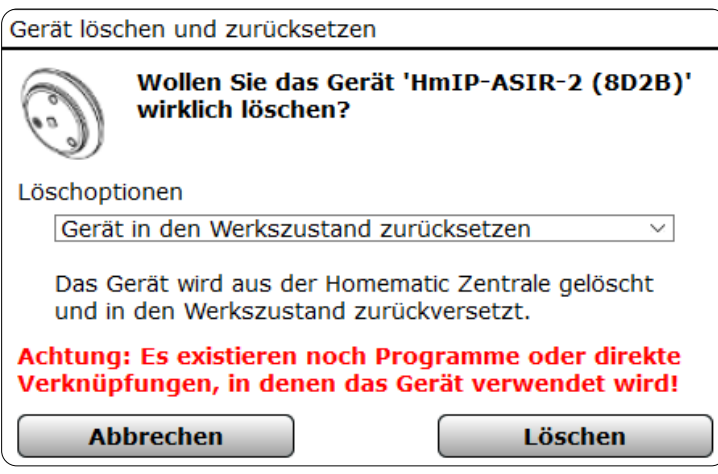

*Abbildung 61: Pop-Up – Gerät löschen und zurücksetzen*

#### Gerät von der Zentrale ablernen

• Wählen Sie "Gerät ablernen" aus und klicken Sie dann auf "Löschen", um das Gerät abzulernen.

Das Gerät wird dabei aus der WebUI gelöscht und aus allen Programmverknüpfungen entfernt. Der System-Sicherheitsschlüssel bleibt im Gerät gespeichert.

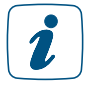

Da der System-Sicherheitsschlüssel im Gerät gespeichert bleibt, ist dieser für das erneute Anlernen unbedingt erforderlich. Bitte notieren Sie sich den zum Zeitpunkt des Ablernens gültigen System-Sicherheitsschlüssel zusammen mit dem Gerät!

#### Gerät in den Werkszustand zurücksetzen

• Wählen Sie "Gerät in den Werkszustand zurücksetzen" aus und klicken Sie dann auf "Löschen", um das Gerät vollständig aus dem System zu löschen.

Das Gerät wird beim Löschen sowohl aus allen direkten Verknüpfungen, an denen das Gerät beteiligt ist, gelöscht, als auch aus allen betroffenen Programmen entfernt. Der System-Sicherheitsschlüssel wird auf Werkszustand zurückgesetzt. Somit kann das Gerät an jedes System wieder angelernt werden.

# Gerät nicht von der Zentrale ablernen oder löschen und Fenster schließen

• Klicken Sie auf "Abbrechen", um das Gerät unverändert im System zu belassen und das Fenster zu schließen.

# 19.3 Räume

Die Konfiguration eines Raumes mit den darin vorhandenen Kanälen erfolgt in diesem Fenster.

|   | HomeMatic                                                                                       | TSC-West-HmIP<br>homematic <sup>回</sup> Startseite > Einstellungen > Räume                                    |                             |      |               |                  |                         |                              |        | Alarmmeldungen (0)<br>Servicemeldungen (1) |                                     | Abmelden              |
|---|-------------------------------------------------------------------------------------------------|----------------------------------------------------------------------------------------------------|-----------------------------|------|---------------|------------------|-------------------------|------------------------------|--------|--------------------------------------------|-------------------------------------|-----------------------|
|   |                                                                                                 | Startseite Status und Bedienung Programme und Verknüpfungen Einstellungen                                     |                             |      |               |                  |                         |                              |        |                                            |                                     | Geräte anlernen Hilfe |
|   | Raum                                                                                            | <b>Name</b>                                                                                                   | <b>Typenbe</b><br>zeichnung | Bild | Bezeichnung   | Seriennummer     | Interface/<br>Kategorie | <b>Jbertragungs</b><br>modus | Gewerk | <b>Aktion</b>                              | Verknüpfungen                       |                       |
|   |                                                                                                 | Filter                                                                                                    | Filter                      |      | <b>Filter</b> | Filter           | Filter                  | Filter                       | Filter |                                            |                                     |                       |
|   | Haustür                                                                                         |                                                                                                    |                             |      |               |                  |                         |                              |        | Kanal<br>hinzufügen                        | <b>Direkte</b><br>Programme         |                       |
| Ξ | Kinderzimmer_1                                                                                  |                                                                                                    |                             |      |               |                  |                         |                              |        | Kanal<br>hinzufügen                        | <b>Direkte</b><br>Programme         |                       |
|   | Kinderzimmer_2                                                                                  |                                                                                                    |                             |      |               |                  |                         |                              |        | Kanal<br>hinzufügen                        | <b>Direkte</b><br>Programme         |                       |
|   | Badezimmer                                                                                      |                                                                                                    |                             |      |               |                  |                         |                              |        | Kanal<br>hinzufügen                        | <b>Direkte</b><br><b>Programme</b>  |                       |
|   | Schlafzimmer                                                                                    |                                                                                                    |                             |      |               |                  |                         |                              |        | Kanal<br>hinzufügen                        | <b>Direkte</b><br>Programme         |                       |
|   |                                                                                                 | HMIP-eTRV<br>000393C98D1303:1<br>Verknüpfungspartner<br>Heizungsthermostat<br>(manuelle Bedienung,<br>Sender) | HMIP-eTRV                   |      | TRV           | 000393C98D1303:1 | Sender                  | Gesichert                    |        | Löschen                                    | Direkte<br>Programme                |                       |
|   | Garage                                                                                          |                                                                                                    |                             |      |               |                  |                         |                              |        | Kanal<br>hinzufügen                        | <b>Direkte</b><br><b>Broadwaman</b> |                       |
|   | Baumstruktur<br>Filter<br><b>Bearbeiten</b><br>Zurück<br>Raumliste<br>zurücksetzen<br>schließen |                                                                                                    |                             |      |               |                  |                         |                              |        |                                            |                                     |                       |

*Abbildung 62: Systemkonfiguration – Räume*

Die Liste mit den Räumen und den darin verfügbaren Kanälen ist in einer Baumstruktur aufgebaut. Klicken Sie auf die "+" oder "-" Symbole, um die Baumstruktur zu öffnen bzw. zu schließen. Klicken Sie auf das "+" Symbol vor einem Raum, um die zum Raum zugeordneten Kanäle angezeigt zu bekommen.

# Aktion

In dieser Spalte ist in der Raumzeile der Button "Kanal hinzufügen" vorhanden, mit dem Raum ein Kanal hinzugefügt werden kann.

In dieser Spalte ist in der Kanalzeile der Button "Löschen" vorhanden, mit dem der zugehörige Kanal aus dem Raum entfernt wird.

# Verknüpfungen

In dieser Spalte sind die Buttons "Direkte" und "Programme" vorhanden. Hierüber ist der direkte Zugriff auf die Verknüpfungsliste für direkte Verknüpfungen und auf die Verknüpfungsliste für Programme möglich. Diese Listen enthalten nur Einträge, an denen der zugehörige Kanal beteiligt ist.

#### Kanal zu einem Raum hinzufügen

- Suchen Sie den Raum, zu dem Sie einen Kanal hinzufügen möchten.
- Klicken Sie "Kanal hinzufügen" in der zum Raum gehörenden Zeile, um Zugriff auf das Modul zur Kanalauswahl zu erhalten und wählen Sie aus der Kanalliste durch Anwählen der Checkbox die Kanäle aus, die Sie hinzufügen möchten und bestätigen Sie die Auswahl mit OK.

#### Kanal aus einem Raum löschen

- Suchen Sie den Raum, aus dem Sie einen Kanal löschen möchten.
- Öffnen Sie die Ansicht auf die in diesem Raum befindlichen Kanäle durch Anklicken des "+" Symbol vor dem Raumnamen.
- Suchen Sie den Kanal, den Sie löschen möchten, in der Liste und klicken Sie "Löschen" in der zum Kanal gehörenden Zeile, um den Kanal endgültig aus dem Raum zu entfernen.

#### Neuen Raum anlegen

• Klicken Sie "Bearbeiten" in der Fußzeile, um Zugriff auf das Modul zum Anlegen neuer Räume zu erhalten.

#### Raumnamen ändern

• Klicken Sie "Bearbeiten" in der Fußzeile, um Zugriff auf das Modul zum Bearbeiten der Raumparameter zu erhalten.

# 19.3.1 Raumparameter bearbeiten

Die Konfiguration von Räumen erfolgt in diesem Pop-Up-Fenster.

| Raum bearbeiten                |              |               |  |  |  |  |  |  |
|--------------------------------|--------------|---------------|--|--|--|--|--|--|
| <b>Name</b>                    | Beschreibung | <b>Aktion</b> |  |  |  |  |  |  |
| Haustür                        |              | (Löschen)     |  |  |  |  |  |  |
| Kinderzimmer_1                 |              | Löschen)      |  |  |  |  |  |  |
| Kinderzimmer_2                 |              | Löschen)      |  |  |  |  |  |  |
| Badezimmer                     |              | Löschen)      |  |  |  |  |  |  |
| Schlafzimmer                   |              | Löschen)      |  |  |  |  |  |  |
| Garage                         |              | (Löschen)     |  |  |  |  |  |  |
| Garten                         |              | Löschen)      |  |  |  |  |  |  |
| Hauswirtschaftsraum            |              | (Löschen)     |  |  |  |  |  |  |
| Küche                          |              | Löschen)      |  |  |  |  |  |  |
| Büro                           |              | (Löschen)     |  |  |  |  |  |  |
| Terrasse                       |              | (Löschen)     |  |  |  |  |  |  |
| Wohnzimmer                     |              | (Löschen)     |  |  |  |  |  |  |
| <b>Schließen</b><br><b>Neu</b> |              |               |  |  |  |  |  |  |

*Abbildung 63: Pop-Up – Raumparameter bearbeiten*

#### Eintrag "Name"

• Geben Sie einen frei definierbaren Eintrag für den Raum ein. Der Name muss einzig und eindeutig, d. h. es dürfen nicht mehrere gleiche Namen vergeben werden.

#### Eintrag "Bemerkung"

• Geben Sie einen frei definierbaren Eintrag für eine optionale, weitergehende Beschreibung ein.

#### Neuen Raum anlegen

• Klicken Sie "Neu" in der Fußzeile, um eine neue Zeile in der Raumliste zu erzeugen.

#### Raum löschen

• Klicken Sie auf "löschen" um einen vorhandenen Raum zu löschen.

#### Alle Eingaben übernehmen und Fenster schließen

• Klicken Sie "Schließen" in der Fußzeile, um die Eingaben abzuspeichern und das Fenster zu schließen.

#### Raumparameter nicht verändern und Fenster schließen

Nehmen Sie keine Veränderungen in den Spalten vor und klicken Sie "Schließen" in der Fußzeile, um das Fenster ohne Änderung zu schließen.

# 19.4 Gewerke

Die Konfiguration eines Gewerkes mit den darin vorhandenen Kanälen erfolgt in diesem Fenster.

|                                                                                                    | HomeMatic<br>TSC-West-HmIP<br>homematic <sup>回</sup> Startseite > Einstellungen > Gewerke |                        |                              |                                     |                    |                     |                         |                              | Alarmmeldungen (0)<br>Servicemeldungen (1) |                     |                             | Abmelden            |
|----------------------------------------------------------------------------------------------------|-------------------------------------------------------------------------------------------|------------------------|------------------------------|-------------------------------------|--------------------|---------------------|-------------------------|------------------------------|--------------------------------------------|---------------------|-----------------------------|---------------------|
| Startseite Status und Bedienung Programme und Verknüpfungen Einstellungen                          |                                                                                           |                        |                              |                                     |                    |                     |                         |                              |                                            |                     | Geräte anlernen Hilfe       |                     |
|                                                                                                    | Gewerk                                                                                    | <b>Name</b>            | <b>Typenbe-</b><br>zeichnung | Bild                                | <b>Bezeichnung</b> | <b>Seriennummer</b> | Interface/<br>Kategorie | <b>Übertragungs</b><br>modus | Raum                                       | <b>Aktion</b>       | Verknüpfungen               | $\hat{\phantom{a}}$ |
|                                                                                                    |                                                                                           | Filter                 | Filter                       |                                     | Filter             | Filter              | Filter                  | Filter                       | Filter                                     |                     |                             |                     |
|                                                                                                    | Taster                                                                                    |                        |                              |                                     |                    |                     |                         |                              |                                            | Kanal<br>hinzufügen | <b>Direkte</b><br>Programme |                     |
| Θ                                                                                                  | Zentrale                                                                                  |                        |                              |                                     |                    |                     |                         |                              |                                            | Kanal<br>hinzufügen | <b>Direkte</b><br>Programme |                     |
|                                                                                                    |                                                                                           | HM-RCV-50 BidCoS-RF:1  | <b>HM-RCV-50</b>             | 50<br>$\mathcal{R}$                 | <b>HM-RCV-50</b>   | BidCoS-RF:1         | Sender                  | Standard                     |                                            | Löschen             | <b>Direkte</b><br>Programme |                     |
|                                                                                                    |                                                                                           | HM-RCV-50 BidCoS-RF:10 | HM-RCV-50                    | 50<br>10 <sup>7</sup>               | HM-RCV-50          | BidCoS-RF:10        | Sender                  | Standard                     |                                            | Löschen             | <b>Direkte</b><br>Programme |                     |
|                                                                                                    |                                                                                           | HM-RCV-50 BidCoS-RF:11 | HM-RCV-50                    | $-50$<br>$\mathbf{H}^{\mathcal{E}}$ | HM-RCV-50          | BidCoS-RF:11        | Sender                  | Standard                     |                                            | Löschen             | <b>Direkte</b><br>Programme |                     |
|                                                                                                    |                                                                                           | HM-RCV-50 BidCoS-RF:12 | <b>HM-RCV-50</b>             | 50<br>iž                            | <b>HM-RCV-50</b>   | BidCoS-RF:12        | Sender                  | Standard                     |                                            | Löschen             | <b>Direkte</b><br>Programme |                     |
|                                                                                                    |                                                                                           | HM-RCV-50 BidCoS-RF:13 | HM-RCV-50                    | . 50<br>13 <sup>6</sup>             | <b>HM-RCV-50</b>   | BidCoS-RF:13        | Sender                  | Standard                     |                                            | Löschen             | <b>Direkte</b><br>Programme |                     |
|                                                                                                    |                                                                                           |                        |                              |                                     |                    |                     |                         |                              |                                            |                     | <b>Direkte</b>              |                     |
| Baumstruktur<br>Filter<br>Zurück<br>Gewerkeliste<br><b>Bearbeiten</b><br>zurücksetzen<br>schließen |                                                                                           |                        |                              |                                     |                    |                     |                         |                              |                                            |                     |                             |                     |

*Abbildung 64: Systemkonfiguration – Gewerke*

Die Liste mit den Gewerken und den darin verfügbaren Kanälen ist in einer Baumstruktur aufgebaut. Klicken auf die "+" oder "-" Symbole, um die Baumstruktur zu öffnen bzw. zu schließen. Klicken Sie auf das "+" Symbol vor einem Gewerk, um die zum Gewerk zugeordneten Kanäle angezeigt zu bekommen.

# Aktion

In dieser Spalte ist in der Raumzeile der Button "Kanal hinzufügen" vorhanden, mit dem Gewerk ein Kanal hinzugefügt werden kann.

In dieser Spalte ist in der Kanalzeile der Button "Löschen" vorhanden, mit dem der zugehörige Kanal aus dem Gewerk entfernt wird.

#### Verknüpfungen

In dieser Spalte sind die Buttons "Direkte" und "Programme" vorhanden. Hierüber ist der direkte Zugriff auf die Verknüpfungsliste für direkte Verknüpfungen und auf die Verknüpfungsliste für Programme möglich. Diese Listen enthalten nur Einträge, an denen der zugehörige Kanal beteiligt ist.

#### Kanal zu einem Gewerk hinzufügen

- Suchen Sie das Gewerk, zu dem Sie einen Kanal hinzufügen möchten.
- Klicken Sie "Kanal hinzufügen" in der zum Gewerk gehörenden Zeile, um Zugriff auf das Modul zur Kanalauswahl zu erhalten und wählen Sie aus der Kanalliste durch Anwählen der Checkbox die Kanäle aus, die Sie hinzufügen möchten, und bestätigen Sie die Auswahl mit "OK".

#### Kanal aus einem Gewerk löschen

- Suchen Sie das Gewerk, aus dem Sie einen Kanal löschen möchten.
- Öffnen Sie die Ansicht auf die in diesem Gewerk befindlichen Kanäle durch Anklicken des "+" Symbol vor dem Gewerknamen.
- Suchen Sie den Kanal, den Sie löschen möchten, in der Liste und klicken Sie "Löschen" in der zum Kanal gehörenden Zeile, um den Kanal endgültig aus dem Gewerk zu entfernen.

#### Neues Gewerk anlegen

• Klicken Sie "Bearbeiten" in der Fußzeile, um Zugriff auf das Modul zum Anlegen neuer Gewerke zu erhalten.

#### Gewerknamen ändern

• Klicken Sie "Bearbeiten" in der Fußzeile, um Zugriff auf das Modul zum Bearbeiten der Gewerkparameter zu erhalten.

# 19.4.1 Gewerkparameter bearbeiten

Die Konfiguration von Gewerken erfolgt in diesem Pop-Up-Fenster.

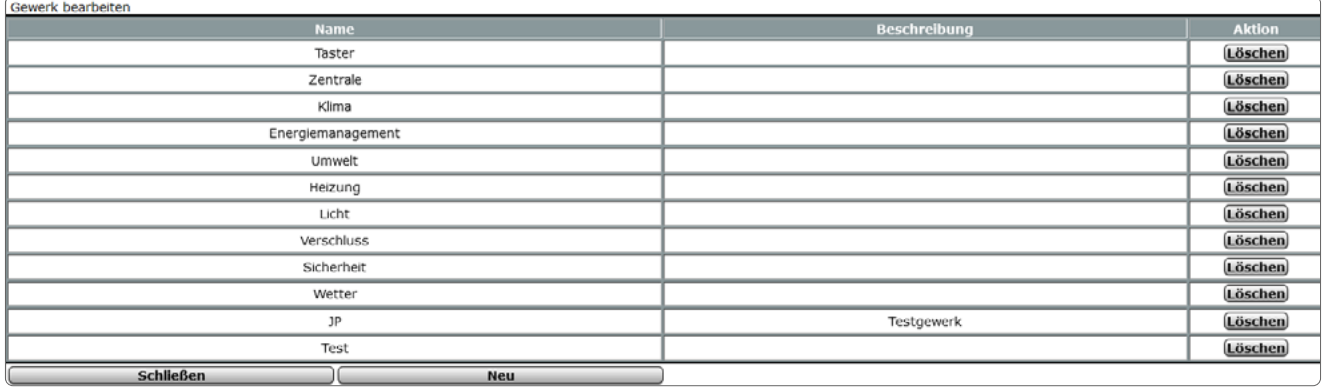

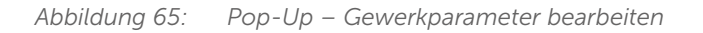

#### Eintrag "Name"

Frei definierbaren Eintrag für das Gewerk eingeben. Der Name muss einzig und eindeutig, d. h. es dürfen nicht mehrere gleiche Namen vergeben werden.

#### Eintrag "Beschreibung"

Geben Sie einen frei definierbaren Eintrag für eine optionale, weitergehende Beschreibung ein.

#### Neues Gewerk anlegen

- Klicken Sie "Neu" in der Fußzeile, um eine neue Zeile in der Gewerkliste zu erzeugen.
- Folgen Sie anschließend den Anweisungen wie sie in der Bedienanweisung *Gewerkparameter bearbeiten* beschrieben sind.

#### Gewerk löschen

• Klicken Sie auf "Löschen" um ein vorhandenes Gewerk zu löschen.

#### Alle Eingaben übernehmen und Fenster schließen

• Klicken Sie "Schließen" in der Fußzeile, um die Eingaben abzuspeichern und das Fenster zu schließen.

#### Raumparameter nicht verändern und Fenster schließen

Nehmen Sie keine Veränderungen in den Spalten vor und klicken Sie "Schließen" in der Fußzeile, um das Fenster ohne Änderung zu schließen.

# 19.5 Diagramme

Über Homematic bzw. Homematic IP Geräte mit Messfunktion (z. B. Funk-Schaltaktor 1-fach mit Leistungsmessung, Zwischenstecker oder Homematic IP Schalt-Mess-Steckdose) können Sie Messdaten wie Spannung, Strom, Wirkleistung, Frequenz und Energieverbrauch der angeschlossenen Verbraucher erfassen und Diagramme dieser Messdaten erstellen. Sie können die Messdaten direkt auf der Zentrale speichern (Erfassungszeitraum max. 5 Jahre) oder die Daten exportieren *[\(siehe Abschnitt "16.4 Status und Bedienung – Diagramme" auf Seite 45\)](#page-44-0)*.

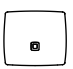

Für die Messdatenerfassung und Diagrammdarstellung, müssen Sie bei der CCU3 einen USB-Stick (mind. 1 GB, max. 32 GB) zur Speicherung der Daten einsetzen.

Um die Messdatenerfassung und Diagrammdarstellung zu ermöglichen, gehen Sie wie folgt vor:

- Fahren Sie die CCU3 über "Einstellungen", "Systemsteuerung", "Zentralen-Wartung", "Herunterfahren" herunter und trennen dann die Spannungsversorgung.
- Stecken Sie einen USB-Stick in den USB-Port der CCU3.
- Stellen Sie die Spannungsversorgung wieder her.
- Abschließend müssen Sie den USB-Stick initialisieren. Klicken Sie dazu in der WebUI auf "Einstellungen", "Systemsteuerung", "Allgemeine Einstellungen", "Initialisieren".

Um Einstellungen für die Darstellung der Diagramme vorzunehmen, klicken Sie unter "Einstellungen" auf "Diagramme". Hier werden zunächst bereits erstellte Diagramme angezeigt. Um ein neues Diagramm zu erstellen, gehen Sie wie folgt vor:

Klicken Sie in der linken unten Bildschirmecke auf "Neu", um ein neues Diagramm zu erstellen.

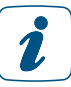

Sie können max. 50 Diagramme gleichzeitig speichern.

• Wählen Sie zunächst einen der folgenden Diagrammtypen aus:

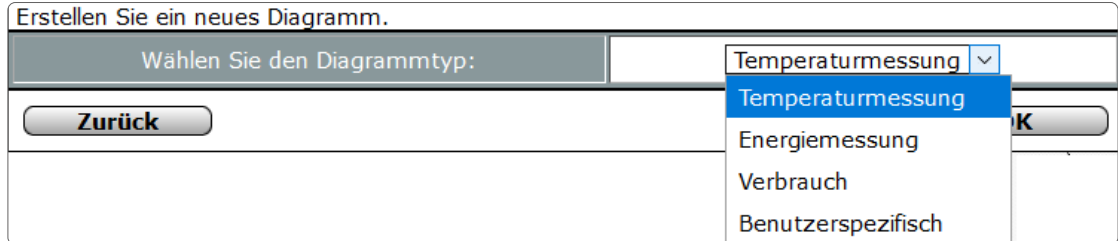

*Abbildung 66: Diagrammtyp auswählen*

- Temperaturmessung (Einheit °C) ergibt ein Balkendiagramm.
- Energiemessung (Leistung des Geräts (vom Gerät selbst berechnet), wird im Diagramm auf die jeweilige Zeitspanne aufsummiert, Einheit Wh) ergibt ein Balkendiagramm.
- Verbrauch (Energiezähler (aufsummierte Leistung des Geräts), ermittelte Differenz zum jeweils vorherigen Wert ergibt die Leistung) ergibt ein Kurvendiagramm.
- Benutzerspezifisch (Einheit frei wählbar) ergibt ein Kurvendiagramm.

Abhängig vom zuvor ausgewählten Diagrammtyp, haben Sie die Möglichkeit, die nachfolgenden Einstellungen für Ihr Diagramm vorzunehmen. Anschließend können Sie Ihr neu erstelltes Diagramm speichern.

Im Folgenden werden die Einstellungen für den Diagrammtyp "Benutzerspezifisch" dargestellt und beschrieben.

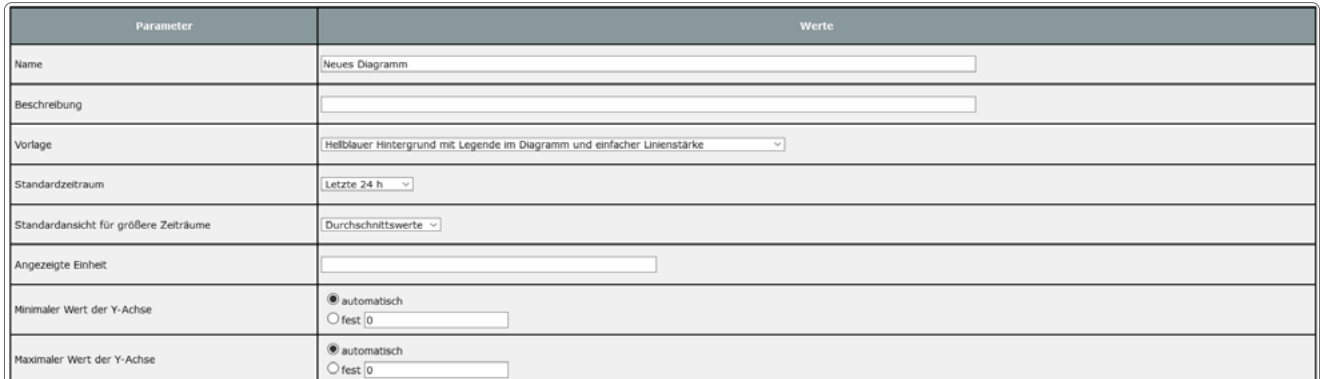

*Abbildung 67: Neues Diagramm erstellen*

#### Eingabe "Name"

Geben Sie einen Namen für das Diagramm ein.

#### Eingabe "Beschreibung"

Sie können zusätzlich noch eine Beschreibung für das Diagramm eingeben.

#### Auswahl "Vorlage"

Wählen Sie eine der Vorlagen aus, um Hintergrundfarbe und Linienstärke zu bestimmen.

#### Auswahl "Standardzeitraum"

Letzte 24 h, Letzte Woche, Letzter Monat, Letztes Jahr

#### Auswahl "Standardansicht für größere Zeiträume"

Durchschnittswerte, Minimalwerte, Maximalwerte

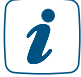

Über längere Zeiträume werden die Daten zusammengefasst. So wird z. B. der Durchschnittswert pro Tag für die Jahresansicht ermittelt und dargestellt.

#### Eingabe "Angezeigte Einheit"

Geben Sie eine Einheit ein, die in Ihrem Diagramm angezeigt wird.

# Auswahl "Minimaler Wert der Y-Achse" / Auswahl "Maximaler Wert der Y-Achse"

Automatisch oder fest
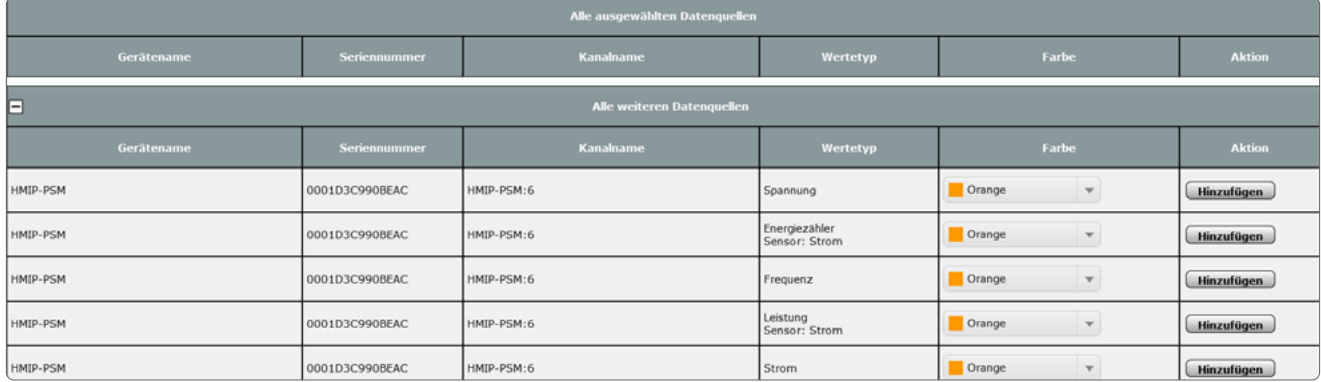

*Abbildung 68: Neues Diagramm erstellen - Kanalwahl*

### Alle ausgewählten Datenquellen

Hier können Sie alle bereits ausgewählten Datenquellen für die Diagrammdarstellung sehen.

### Alle weiteren Datenquellen

Hier können Sie alle Datenquellen für die Diagrammdarstellung sehen. Klicken Sie auf das "Plus", um sich neue Datenquellen anzeigen zu lassen. Über "Hinzufügen" können Sie neue Datenquellen ergänzen.

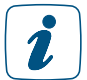

Sie können max. 15 Datenquellen pro Diagramm auswählen.

## 19.6 Gruppen

Mit der Gruppenverwaltung können Sie über die WebUI mehrere Geräte in einem Raum komfortabel konfigurieren und bedienen. Bei der Erstellung einer neuen Gruppe werden automatisch direkte Geräteverknüpfungen zwischen den Geräten in der Gruppe hergestellt. Die Gruppe verhält sich bezüglich Konfiguration und Steuerung wie ein Gerät – Daten werden automatisch auf alle Geräte der gesamten Gruppe übertragen.

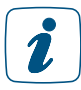

Sie können eine Gruppe für Homematic oder Homematic IP Geräte anlegen. Ein Mischbetrieb innerhalb der Gruppe ist nicht möglich.

Aktuell können nur Gruppen vom Gruppentyp "Heizungssteuerung" oder "HmIP-Heizungssteuerung" angelegt werden.

Zu den üblichen Komponenten der Heizungssteuerung gehören: Wandthermostate, Heizkörperregler, Fußbodenheizungsaktoren, Fenster- und Türkontakte, Wandtaster (ECO-Taster) und Schaltaktoren (Zweipunktregelung).

| HomeMatic<br>Admin                                                                                                    | homematic <sup>e Startseite &gt; Gruppen &gt; Gruppe bearbeiten</sup>                                                      |                                    |                  |             |                  |                  |  |  |  |
|----------------------------------------------------------------------------------------------------|----------------------------------------------------------------------------------------------------|------------------------------------|------------------|-------------|------------------|------------------|--|--|--|
|                                                                                                    | Servicemeldungen (2)<br>Geräte anlernen Hilfe<br>Startseite Status und Bedienung Programme und Verknüpfungen Einstellungen |                                    |                  |             |                  |                  |  |  |  |
| <b>Parametername</b>                                                                                                    |                                                                                                    |                                    | Wert             |             |                  |                  |  |  |  |
| Gruppenname                                                                                                    | Neue Gruppe                                                                                                    |                                    |                  |             |                  |                  |  |  |  |
| Gruppentyp                                                                                                    | HmIP-Heizungssteuerung                                                                                                    |                                    |                  |             |                  |                  |  |  |  |
| Virtuelles Gerät                                                                                                    | FALMOT-Fussbodenheizung INT0000007                                                                                         |                                    |                  |             |                  |                  |  |  |  |
|                                                                                                    | Gruppengeräte                                                                                                    |                                    |                  |             |                  |                  |  |  |  |
| Name                                                                                                    |                                                                                                    |                                    | Typenbezeichnung | <b>Bild</b> | Seriennummer     | Gruppenaktioner  |  |  |  |
| HmIP-FALMOT-C12 001B9A498CFB46:1<br>Fussbodenheizung<br>Verknüpfungspartner                                                                                                    |                                                                                                    | Homematic IP Fußbodenheizungsaktor |                  |             | 001B9A498CFB46:1 | Entfernen        |  |  |  |
| Raumthermostat<br>$\approx$<br>HmIP-WTH-2 (62B2):1<br>Homematic IP Wandthermostat<br>000A95626262B2:1<br>氐<br>Verknüpfungspartner Heizungsthermostat (manuelle Bedienung, Sender) |                                                                                                    |                                    |                  |             |                  | <b>Entfernen</b> |  |  |  |
| Hinzufügbare Geräte                                                                                                    |                                                                                                    |                                    |                  |             |                  |                  |  |  |  |
| Typenbezeichnung<br>Seriennummer<br>Gruppenaktioner<br><b>Name</b><br>Bild                                                                                                    |                                                                                                    |                                    |                  |             |                  |                  |  |  |  |
| OK<br><b>Abbrechen</b>                                                                                                    |                                                                                                    |                                    |                  |             |                  |                  |  |  |  |

*Abbildung 69: Übersicht Heizungsgruppe einrichten*

## 19.6.1 Gruppe erstellen und bearbeiten

- Um eine Gruppe neu zu erstellen oder zu ändern, klicken Sie in der WebUI auf "Einstellungen", "Gruppen", "Neu".
- Anschließend können Sie Geräte zur Gruppe hinzufügen und weitergehende Konfigurationen für die Gruppe vornehmen:

### Eingabe "Gruppenname"

Vergeben oder ändern Sie einen Namen für die Gruppe.

### Auswahl "Gruppentyp"

Wählen Sie einen Gruppentypen aus (z. B. "HmIP-Heizungssteuerung").

### Gruppengeräte

Hier werden Geräte angezeigt, die zu einer bereits erstellten Gruppe gehören.

### Hinzufügbare Geräte

Hier werden die Geräte angezeigt, die Sie zu einer Gruppe hinzufügen können.

## Bereits verknüpfte Geräte

Hier werden Geräte angezeigt, die bereits mit anderen Geräten verknüpft sind. Geräte können erst dann einer Gruppe hinzugefügt werden, wenn sie nicht mehr mit anderen Geräten verknüpft sind.

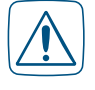

Änderungen an den "physikalischen" Geräten wirken sich auf alle Geräte einer Gruppe aus. Änderungen an den Geräten über die WebUI wirken sich hingegen nicht auf die Gruppe aus.

• Um eine neu erstellte Gruppe oder Änderungen an einer bereits erstellten Gruppe zu speichern, klicken Sie auf "OK".

## 19.6.2 Gruppen bedienen und einstellen

Nachdem Sie eine Gruppe angelegt haben, können Sie diese im nächsten Fenster bedienen, einstellen, löschen und bearbeiten.

| Alarmmeldungen (0)<br><b>Abmelden</b><br><b>HomeMatic</b><br>Admin<br>homematic <sup>®</sup> Startseite > Einstellungen > Gruppen<br>Servicemeldungen (0)<br>Geräte anlernen Hilfe<br>Startseite Status und Bedienung Programme und Verknüpfungen Einstellungen |               |                                |                        |                   |                                           |                                      |                              |  |  |
|----------------------------------------------------------------------------------------------------|---------------|--------------------------------|------------------------|-------------------|-------------------------------------------|--------------------------------------|------------------------------|--|--|
|                                                                                                    | Gruppen<br>ID | <b>Gruppenname</b>             | Gruppentyp             |                   | <b>Virtuelles Gerät</b>                   |                                      | Gruppenaktionen              |  |  |
|                                                                                                    |               | Fußbodenheizung - Küche        | HmIP-Heizungssteuerung | <b>INT0000001</b> | Fußbodenheizung - Küche INT0000001        | <b>Bedienen</b><br><b>Einstellen</b> | Löschen<br><b>Bearbeiten</b> |  |  |
|                                                                                                    |               | Wohnzimmer                     | HmIP-Heizungssteuerung | <b>INT0000002</b> | Wohnzimmer INT0000002                     | <b>Bedienen</b><br><b>Einstellen</b> | Löschen<br><b>Bearbeiten</b> |  |  |
|                                                                                                    |               | Fußbodenheizung - Schlafzimmer | HmIP-Heizungssteuerung | <b>INT0000003</b> | Fußbodenheizung - Schlafzimmer INT0000003 | <b>Bedienen</b><br><b>Einstellen</b> | Löschen<br><b>Bearbeiten</b> |  |  |

*Abbildung 70: Gruppenübersicht*

### Gruppenaktionen:

### Bedienen

• Klicken Sie auf den Button "Bedienen", um den Status der Geräte in einer Gruppe abfragen zu können und die Geräte zu bedienen

### Einstellen

• Klicken Sie auf den Button "Einstellen", um die Parameter der Geräte in einer Gruppe ändern zu können.

### Löschen

• Klicken Sie auf den Button "Löschen", um eine Gruppe zu löschen.

### Bearbeiten

• Klicken Sie auf den Button "Bearbeiten", um die Einstellungen einer Gruppe bearbeiten zu können.

# 19.7 Geräte-Firmware – Übersicht

Dieser Menüpunkt zeigt alle an die CCU3 angelernten Geräte, sowie deren Firmwarestand. Sind für Geräte neue Firmwarestände verfügbar, werden diese über die Seite "Geräte-Firmare" auf die CCU geladen, anschließend auf das Gerät übertragen.

War die Übertragung erfolgreich, kann das Gerät aus der Seite "Geräte-Firmware – Übersicht" heraus aktualisiert werden.

## 19.8 Benutzerverwaltung

In der Benutzerverwaltung sind alle Einstellungen zu allen vorhandenen Benutzerkonten zusammengefasst. Eingaben sind nur in der Spalte "Aktion" möglich. Weitere Informationen finden Sie in Abschnitt *[\(siehe Abschnitt "3.5 Benutzerverwaltung" auf Seite 17\)](#page-16-0)*.

# 19.9 Systemvariable

Dieses Fenster gibt eine Übersicht über alle im System vorhandenen Systemvariablen. Das Erstellen neuer Systemvariablen und die Konfiguration bzw. das Löschen bestehender Systemvariablen erfolgt in diesem Fenster. Eingaben sind nur in der Spalte "Aktion" möglich. Alle in diesem Fenster aufgelisteten Systemvariablen stehen im System für Programmieraufgaben und Statusmeldungen zur Verfügung. In diesem Fenster sind auch alle Alarmvariablen (Systemvariable vom Typ "Alarm") aufgelistet.

Eingaben sind nur in der Spalte "Aktion" möglich. Alle anderen Angaben und weitere Informationen dazu werden in *Systemvariable bearbeiten* definiert.

| HomeMatic     | <b>Admin</b><br>homematic <sup>回</sup> Startseite > Einstellungen > Systemvariable |              |                           |                   |                     | Alarmmeldungen (0)              | <b>Abmelden</b>       |
|---------------|------------------------------------------------------------------------------------|--------------|---------------------------|-------------------|---------------------|---------------------------------|-----------------------|
|               | Startseite Status und Bedienung Programme und Verknüpfungen Einstellungen          |              |                           |                   |                     | Servicemeldungen (1)            | Geräte anlernen Hilfe |
|               |                                                                                    |              |                           |                   |                     |                                 |                       |
| <b>Name</b>   | <b>Beschreibung</b>                                                                | Variablentyp | Werte                     | <b>Maßeinheit</b> | Kanal-<br>zuordnung | <b>Aktion</b>                   | Verknüpfung           |
| Fiter         |                                                                                    | Fiter        |                           | Filter            | Fiter               |                                 |                       |
| Anwesenheit   | Anwesenheit                                                                        | Logikwert    | $wahr = anwesend$         |                   |                     | LOSSIGN Bichtbar                | Programme             |
|               |                                                                                    |              | $falsch = nicht anvesend$ |                   |                     | Bearbeiten <b>Oprotokollert</b> |                       |
|               |                                                                                    |              | wahr = $scharf$           |                   |                     | Löschen   Sichtbar              |                       |
| Alarm         | Alarmmeldung Alarmzone 1                                                           | Logikwert    | $falsch = unscharf$       |                   |                     | Bearbeiten Øprotokollert        | Programme             |
|               |                                                                                    |              | $wahr = ausgelöst$        |                   |                     | Löschen   Sichtbar              |                       |
| Alarmvariable |                                                                                    | Alarm        | falsch = nicht ausgelöst  |                   |                     | Bearbeiten <b>Oprotokollert</b> | Programme             |
|               |                                                                                    |              | Minimalwert: -1           |                   |                     | Löschen   Øsichtbar             |                       |
| DutyCycle     | DutyCycle CCU                                                                      | Zahl         | Maximalwert: 100          | $\eta_b$          |                     | <b>Bearbeiten protokollert</b>  | Programme             |
|               |                                                                                    |              |                           |                   |                     |                                 |                       |
|               |                                                                                    |              |                           |                   |                     |                                 |                       |
|               |                                                                                    |              |                           |                   |                     |                                 |                       |
|               |                                                                                    |              |                           |                   |                     |                                 |                       |
|               |                                                                                    |              |                           |                   |                     |                                 |                       |
| Zurück        | Filter<br>  zurücksetzen<br><b>Neu</b>                                             |              |                           |                   |                     |                                 |                       |

*Abbildung 71: Systemkonfiguration – Systemvariable*

## Systemvariable konfigurieren

## Eintrag "Aktion"

Setzen Sie die Attribute der Systemvariablen durch Anwahl der entsprechenden Checkbox.

- Checkbox "sichtbar"

Wählen Sie diese Option über die Checkbox.

Ist die Box checked, ist die Systemvariable unter "Status und Bedienung", "Systemvariable" vorhanden.Der aktuelle Status der Systemvariablen lässt sich einsehen.

Ist die Box unchecked, ist die Systemvariable unter "Status und Bedienung", "Systemvariable" nicht vorhanden. Der Status (aktuelle Wert) der Systemvariable kann somit nicht über das WebUI eingesehen werden.

- Checkbox "protokolliert"

Wählen Sie diese Option über die Checkbox.

Ist die Box checked, so ist die Systemvariable für die Systemprotokoll-Funktion freigegeben. Alle Veränderungen der Systemvariablen werden somit aufgezeichnet.

Ist die Box unchecked, so ist die Systemvariable für die Systemprotokoll-Funktion gesperrt. Es findet keine Datenaufzeichnung für diese Systemvariable statt.

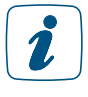

Alle weiteren Angaben zur Systemvariable (Konfiguration von Name, Beschreibung, Variablentyp usw.) werden, wie in "Systemvariablen-Konfiguration bearbeiten" beschrieben, bearbeitet.

### Systemvariable löschen

- Suchen Sie die Systemvariable, die Sie löschen möchten, in der Liste.
- Klicken Sie "Löschen" in der zur Systemvariablen gehörenden Zeile, um die Systemvariable vollständig aus dem System zu löschen.

Löschen Sie eine Systemvariable nur dann, wenn keine Programmverknüpfungen mehr mit dieser Systemvariablen bestehen (siehe Spalte "Verknüpfung). Sollte die Systemvariable noch in Programmen verwendet werden, entfernen Sie diese zunächst dort, indem Sie die Liste mit zugehörenden Programmen aufrufen und diese entsprechend bearbeiten. Falls Sie eine Systemvariable löschen, welche noch in Programmen verwendet wird, können ungewollte Programmbeziehungen entstehen.

### Neue Systemvariable erstellen

• Klicken Sie "Neu" im unteren Bildschirmrand, um das Pop-Up-Fenster zum Anlegen und Bearbeiten einer neuen Systemvariablen zu öffnen.

### Systemvariablen-Konfiguration bearbeiten

- Suchen Sie die Systemvariable, die Sie bearbeiten wollen, in der Liste.
- Klicken Sie "Bearbeiten" in der Spalte "Aktion", um das Fenster zum Bearbeiten der entsprechenden Systemvariablen zu eröffnen.

## Liste mit den zur Systemvariablen gehörenden Programme aufrufen

- Suchen Sie die Systemvariable, zu der Sie die Liste mit den Programmen einsehen möchten, in der Liste.
- Klicken Sie den Button "Programme" in der zur Systemvariablen gehörenden Zeile, um Zugriff auf die Liste mit den zugehörigen Programmen zu erhalten

### Systemvariable bearbeiten

Die Konfiguration einer Systemvariablen erfolgt in diesem Pop-Up-Fenster. Wird dieses Fenster über "Bearbeiten" aufgerufen, sind die Daten der entsprechenden Systemvariablen in den zugehörigen Feldern eingetragen.

Wird das Fenster über "Neu" aufgerufen, sind alle Felder leer, bzw. mit Standardwerten vorbesetzt.

| Systemvariable neu anlegen |                     |                           |                                                                   |            |                                                |  |  |  |
|----------------------------|---------------------|---------------------------|-------------------------------------------------------------------|------------|------------------------------------------------|--|--|--|
| <b>Name</b>                | <b>Beschreibung</b> | Variablentyp              | Werte                                                             | Maßeinheit | Kanal-<br>zuordnung                            |  |  |  |
| Systemvariable             |                     | Logikwert<br>$\checkmark$ | Wertebezeichnung:<br>wahr = $list$ wahr<br>$falsch =  isL falsch$ |            | $\odot$ ohne<br>$\bigcirc$ mit<br>Kanalauswahl |  |  |  |
| <b>Abbrechen</b><br>OK     |                     |                           |                                                                   |            |                                                |  |  |  |

*Abbildung 72: Pop-Up – Systemvariable bearbeiten*

## Systemvariable bearbeiten

- Wählen Sie die nachfolgend gelisteten Punkte an und tragen dort die entsprechenden Informationen ein.
- Schließen Sie dann die Konfiguration mit einem Klick auf "OK" ab.

## Eintrag "Name"

• Geben Sie einen frei definierbaren Eintrag für den Systemvariablen-Namen bzw. Alarmnamen ein. Der Name muss einzig und eindeutig sein, d. h. es dürfen nicht mehrere gleiche Namen vergeben werden.

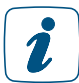

Zur einfacheren Unterscheidung von anderen Objekten bietet es sich an, Variablennamen mit einem vorangestellten SV\_ zu benennen.

## Eintrag "Beschreibung"

• Geben Sie einen frei definierbaren Eintrag für eine optionale, weitergehende Beschreibung ein.

## Eintrag "Variablentyp"

- Legen Sie fest, von welchem Typ die Systemvariable sein soll. Der Variablentyp entscheidet darüber, welche Werte die Variable annehmen kann und ob es sich um eine alarmrelevante Variable handelt.
- Wählen Sie aus der Auswahlliste mit den Einträgen:
	- Logikwert

Eine Systemvariable von diesem Typ kann nur zwei feste Zustände (Werte) annehmen. Somit wird die Systemvariable zu einer so genannten Booleschen Variable mit den Zuständen "wahr" und "falsch".

- Werteliste

Eine Systemvariable von diesem Typ kann eine feste Anzahl verschiedener Zustände (Werte) annehmen. Die Werte sind unter "Werte" zu benennen.

- Zahl

Eine Systemvariable von diesem Typ stellt einen Zahlenwert dar, der sowohl ein geradzahliger Zahlenwert als auch ein Gleitkommawert sein kann.

- Alarm

Eine Systemvariable von diesem Typ kann nur zwei feste Zustände (Werte) annehmen und besitzt Alarmrelevanz. Somit wird die Systemvariable zu einer so genannten Booleschen Variable mit den Zuständen "wahr" und "falsch", wobei das System automatisch eine Alarmmeldung generiert, sobald die Systemvariable den Zustand "wahr" annimmt.

Werden Variablentyp oder die Einträge unter "Werte" geändert, nachdem die Variable bereits in Programmen benutzt wird, sind die betreffenden Programmzeilen neu anzulegen, damit die geänderte Definition in den Programmen wirksam wird.

## Eintrag "Werte"

Die Spalte "Werte" enthält die Bezeichnung der zugelassenen Werte, bzw. den zugelassenen Wertebereich der Variablen.

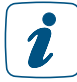

Bei Variablen vom Typ Logikwert, Werteliste und Alarm werden in den Fenstern unter *[\(siehe Abschnitt "16.8 Status und Bedienung – Systemprotokoll" auf Seite 50\)](#page-49-0)* die eingetragenen Wertebezeichnungen zu den Systemvariablen dargestellt. Auch bei der Programmerstellung stehen die beschreibenden Wertebezeichnungen zur Auswahl.

- Legen Sie die beschreibenden Wertebezeichnungen bzw. den Wertebereich fest. Der Inhalt dieser Spalte ist vom gewählten "Variablentyp" abhängig.
	- Variablentyp "Logikwert" und "Alarm": Beschreibende Wertebezeichnungen für die beiden möglichen Zustände (Werte) ", wahr" und "falsch" eingeben (z. B. wahr = "anwesend" und falsch = "abwesend"

oder wahr = "ausgelöst" und falsch = nicht ausgelöst").

- Variablentyp "Werteliste": Beschreibende Wertebezeichnungen für die einzelnen Zustände. Die Anzahl der möglichen Zustände ist durch die Anzahl der eingegebenen Wertebezeichnungen gegeben. Die Wertezeichnungen für die verschiedenen Zustände sind durch Semikolon zu trennen (z. B. "intern scharf; extern scharf; unscharf").

Variablentyp "Zahl" Eingrenzende Zahlenwerte (Wertebereich) durch die Eingabe eines erlaubten Minimal- und Maximalwertes eingeben.

## Eintrag "Maßeinheit"

• Geben Sie optional eine frei definierbare Maßeinheit ein. Die Eingabe ist üblicherweise nur in Verbindung mit dem Variablentyp "Zahl" sinnvoll.

## Eintrag "Kanalzuordnung"

Die Spalte Kanalzuordnung enthält den Namen des optional der Systemvariable zugeordneten Kanales. Mit Hilfe dieser Einstellung erfolgt die Definition, ob die Variable einen reinen Systemzustand beschreibt oder als zusätzlicher Wert einem Kanal (Gerät), z. B. einem Außensensor) zugeordnet ist.

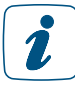

Ist eine Kanalzuordnung definiert, erscheint diese Systemvariable nicht wie sonst üblich als "Systemzustand" sondern als "Kanalzustand" zum zugeordneten Kanal.

- Legen Sie fest, wo die Systemvariable einen Systemzustand darstellt oder einem Kanal zugeordnet werden soll.
- Wählen Sie mit dem Radio-Button den Eintrag:
	- ohne

Systemvariable beschreibt einen virtuellen Systemzustand. Die Systemvariable ist unter *"[\(siehe Abschnitt "16.8 Status und Bedienung – Systemprotokoll" auf](#page-49-0)  [Seite 50\)](#page-49-0)* und "*[\(siehe Abschnitt "18.2 Programmerstellung und Zentralenver](#page-67-0)[knüpfung" auf Seite 68\)](#page-67-0)* als Systemzustand angelegt. mit

Systemvariable beschreibt einen Wert, der in direktem Zusammenhang mit einem Kanal (Gerät) steht. Die Systemvariable ist unter *[\(siehe Abschnitt "16.8](#page-49-0)  [Status und Bedienung – Systemprotokoll" auf Seite 50\)](#page-49-0)* und *[\(siehe Abschnitt](#page-67-0)  ["18.2 Programmerstellung und Zentralenverknüpfung" auf Seite 68\)](#page-67-0)*als weiterer Wert zum ausgewählten Kanal (Gerät) angelegt.

Zur Vervollständigung der Konfiguration ist der Kanal, zu dem diese Systemvariable zugeordnet sein soll, auszuwählen.

• Klicken Sie "Kanalauswahl", um den Kanal zuzuordnen.

## Alarmvariable erstellen

Konfigurieren Sie die Systemvariable gemäß den Anweisungen unter *Systemvariable bearbeiten*.

Wählen Sie dabei den Variablentyp "Alarm".

## Systemvariable einem Kanal (Gerät) zuordnen

Konfigurieren Sie die Systemvariable gemäß den Anweisungen unter *Systemvariable bearbeiten*.

Wählen Sie dabei den Radio-Button "mit" in der Kanalzuordnung und über "Kanalauswahl" anschließend den gewünschten Kanal aus.

### Alle Eingaben übernehmen und die Systemvariable speichern

Klicken Sie "OK" in der Fußzeile, um die Eingaben abzuspeichern und das Fenster zu schließen.

#### Alle Eingaben verwerfen und die Systemvariable nicht speichern

• Klicken Sie "Abbrechen" in der Fußzeile, um die Eingaben zu verwerfen und das Fenster zu schließen.

#### Warnung: Systemvariable löschen

Dieses Pop-Up-Fenster erscheint nur dann, wenn Sie versuchen eine Systemvariable zu löschen, die noch mindestens in einem Programm verwendet wird.

### Systemvariable löschen

Klicken Sie "Ja", um die Systemvariable zu löschen.

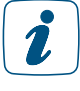

Nach dem Löschen der Systemvariablen können ungewollte Programmbeziehungen entstehen, da die Systemvariable zuvor nicht aus den betroffenen Programmen entfernt wurde.

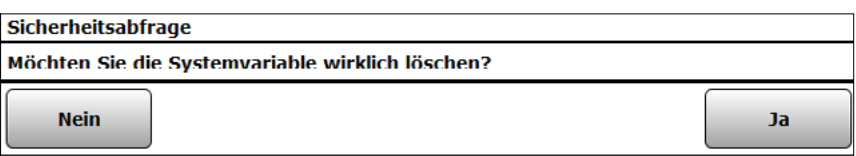

*Abbildung 73: Pop-Up – Sicherheitsabfrage: Systemvariable löschen*

### Systemvariable nicht löschen / Betroffene Programme bearbeiten

• Klicken Sie "Schließen" in der Fußzeile, um das Fenster ohne Löschen der Systemvariablen zu schließen.

# 19.10 Favoriten

In der Favoritenverwaltung des Administrators sind alle Favoritenseiten aufgelistet. Eingaben sind nur in der Spalte "Aktion" möglich. Alle anderen Angaben werden in *[\(siehe Abschnitt "19.10.1](#page-117-0) [Favoritenseitenerstellung" auf Seite 118\)](#page-117-0)* definiert.

| HomeMatic<br>Admin                                                        | Alarmmeldungen (0)  | Abmelden    |                         |                         |                      |                              |
|---------------------------------------------------------------------------|---------------------|-------------|-------------------------|-------------------------|----------------------|------------------------------|
| homematic <sup>回</sup> Startseite > Einstellungen >Favoriten              |                     |             |                         | ٠                       | Servicemeldungen (0) |                              |
| Startseite Status und Bedienung Programme und Verknüpfungen Einstellungen |                     |             |                         |                         |                      | Geräte anlernen Hilfe        |
|                                                                           |                     |             |                         |                         |                      |                              |
| <b>Name</b>                                                               | <b>Beschreibung</b> | Spaltenzahl | Spalten-<br>ausrichtung | Namensfeld-<br>Position | <b>Benutzer</b>      | <b>Aktion</b>                |
| Fiter                                                                     |                     | Filter      | Filter                  | Filter                  | Filter               |                              |
| Heizung                                                                   | Ohne Beschreibung   | Auto.       | Links                   | Links                   | Admin<br>Benutzer    | <b>Bearbeiten</b><br>Löschen |
|                                                                           |                     |             |                         |                         |                      |                              |
|                                                                           |                     |             |                         |                         |                      |                              |
|                                                                           |                     |             |                         |                         |                      |                              |
|                                                                           |                     |             |                         |                         |                      |                              |
|                                                                           |                     |             |                         |                         |                      |                              |
|                                                                           |                     |             |                         |                         |                      |                              |
|                                                                           |                     |             |                         |                         |                      |                              |
|                                                                           |                     |             |                         |                         |                      |                              |
|                                                                           |                     |             |                         |                         |                      |                              |
|                                                                           |                     |             |                         |                         |                      |                              |
|                                                                           |                     |             |                         |                         |                      |                              |
|                                                                           |                     |             |                         |                         |                      |                              |
|                                                                           |                     |             |                         |                         |                      |                              |
|                                                                           |                     |             |                         |                         |                      |                              |
|                                                                           |                     |             |                         |                         |                      |                              |
|                                                                           |                     |             |                         |                         |                      |                              |
| Filter<br>zurücksetzen<br>Zurück<br><b>Neu</b>                            |                     |             |                         |                         |                      |                              |

*Abbildung 74: Systemkonfiguration – Favoriten*

### Neue Favoritenseite erstellen

• Klicken Sie "Neu", um das Fenster zum Erstellen und Bearbeiten einer neuen Favoritenseite zu öffnen.

### Favoritenseite bearbeiten

• Klicken Sie "Bearbeiten" in der Spalte "Aktion", um das Fenster zum Bearbeiten der entsprechenden Favoritenseiten zu eröffnen.

### Favoritenseite löschen

• Klicken Sie "Löschen", um die Favoritenseite vollständig zu löschen.

## <span id="page-117-0"></span>19.10.1 Favoritenseitenerstellung

Die Konfiguration der Favoritenseiten erfolgt in diesem Fenster.

- Das Fenster ist unterteilt in die Bereiche:
- 1. Beschreibung der Favoritenseite
- 2. Definition der Kanäle und Systemvariable für die Favoritenseite
	- Um dieses Fenster zu erreichen, klicken Sie in der Favoritenübersicht auf "Neu" im unteren Bildschirmrand.

Wird dieses Fenster über "Bearbeiten" aufgerufen, sind die Daten des entsprechenden Favoriten in den zugehörigen Feldern eingetragen. Wird das Fenster über "Neu" aufgerufen, sind alle Felder leer, bzw. mit Standardwerten vorbesetzt.

| HomeMatic        |           | Admin                                                                              |                     |                             |      |                         |                    |                           |                |                                       |                     |                 | Alarmmeldungen (0)                     |               | <b>Abmelden</b>       |  |
|------------------|-----------|------------------------------------------------------------------------------------|---------------------|-----------------------------|------|-------------------------|--------------------|---------------------------|----------------|---------------------------------------|---------------------|-----------------|----------------------------------------|---------------|-----------------------|--|
|                  |           | homematic <sup></sup> Startseite > Einstellungen > Favoriten > Favoriten erstellen |                     |                             |      |                         |                    |                           |                |                                       |                     |                 | Servicemeldungen (0)                   |               |                       |  |
|                  |           | Startseite Status und Bedienung Programme und Verknüpfungen Einstellungen          |                     |                             |      |                         |                    |                           |                |                                       |                     |                 |                                        |               | Geräte anlernen Hilfe |  |
|                  |           |                                                                                    |                     |                             |      |                         |                    |                           |                |                                       |                     |                 |                                        |               |                       |  |
| <b>Name</b>      |           | <b>Beschreibung</b>                                                                | <b>Spaltenzahl</b>  |                             |      | Spalten-<br>ausrichtung |                    | Positionierungsvorschau   |                | <b>Namensfeld-</b><br><b>Position</b> |                     | <b>Benutzer</b> |                                        | <b>Aktion</b> |                       |  |
| Heizung          |           |                                                                                    | Auto. <sup>12</sup> |                             |      | <b>Links</b> $\sim$     | $\frac{1}{2}$      |                           | <b>Links V</b> |                                       |                     |                 | Admin<br>Löschen<br>Benutzer           |               |                       |  |
|                  |           |                                                                                    |                     |                             |      |                         | Kanal hinzufügen   | Systemvariable hinzufügen |                |                                       | Programm hinzufügen |                 | Trennzeile hinzufügen                  |               |                       |  |
| <b>Position</b>  |           | <b>Name</b>                                                                        |                     | <b>Typenbe</b><br>zeichnung | Bild |                         | <b>Bezeichnung</b> |                           |                | <b>Seriennummer</b>                   | Gewerk              | <b>Raum</b>     | <b>Funktion</b>                        | <b>Aktion</b> |                       |  |
|                  |           | Filter                                                                             |                     |                             |      |                         |                    |                           |                | <b>Fiter</b>                          | Filter              | Filter          |                                        |               |                       |  |
| $\mathbf{1}$     | $\hat{z}$ | HmIP-WTH-2 000A97098A3205:1                                                        |                     | HmIP-WTH-2<br>Chi1          | ⊯≿   |                         | HmIP-WTH-2         |                           |                | 000A97098A3205:1                      |                     |                 | <b>Bedienung</b><br>Ω<br><b>Status</b> | Löschen       |                       |  |
| $\overline{2}$   | ×.        | HMIP-eTRV 000393C98D1303:1                                                         |                     | HMIP-eTRV<br>Chi1           |      |                         | TRV                |                           |                | 000393C98D1303:1                      |                     | Schlafzimmer    | <b>Bedienung</b><br>Status<br>0        | Löschen       |                       |  |
|                  |           |                                                                                    |                     |                             |      |                         |                    |                           |                |                                       |                     |                 |                                        |               |                       |  |
|                  |           |                                                                                    |                     |                             |      |                         |                    |                           |                |                                       |                     |                 |                                        |               |                       |  |
| <b>Abbrechen</b> |           | <b>Auswahl als neue</b><br><b>Favoritenseite speichern</b>                         |                     | OK                          |      |                         |                    |                           |                |                                       |                     |                 |                                        |               |                       |  |
|                  |           |                                                                                    |                     |                             |      |                         |                    |                           |                |                                       |                     |                 |                                        |               |                       |  |

*Abbildung 75: Systemkonfiguration – Favoriten – Favoritenseitenerstellung*

## Favoritenbeschreibung eingeben und Anordnung der Favoriten (Control-Felder) festlegen.

• Wählen Sie die nachfolgend gelisteten Punkte unter Favoritenbeschreibung an und tragen dort die entsprechenden Informationen ein.

## Eintrag "Name"

• Geben Sie den frei definierbaren Favoritennamen ein. Favoritennamen müssen einzig und eindeutig sein, d. h. es dürfen nicht mehrere gleiche Namen vergeben werden.

## Eintrag "Beschreibung"

• Geben Sie einen frei definierbaren Eintrag für eine optionale, weitergehende Beschreibung ein.

## Eintrag "Spaltenzahl"

- Legen Sie fest, in wie vielen Spalten die Favoriten (Control-Felder) auf der Favoritenseite dargestellt werden. Wählen Sie aus der Auswahlliste mit den Einträgen:
	- auto.
		- Die Spaltenzahl wird vom System anhand der am Anzeigegerät möglichen Auflösung automatisch optimiert.
	- 1 Darstellung erfolgt immer in einer Spalte.
		- 2 Darstellung erfolgt immer in zwei Spalten.
		- 3 Darstellung erfolgt immer in drei Spalten.
		- 4 Darstellung erfolgt immer in vier Spalten.

## Eintrag "Spaltenausrichtung"

- Legen Sie fest, wie die Favoriten (Control-Felder) auf der Favoritenseite ausgerichtet werden soll. Wählen Sie aus der Auswahlliste mit den Einträgen:
	- links
		- Control-Felder werden linksbündig auf der Favoritenseite positioniert.
	- zentriert
		- Control-Felder werden seitenzentriert auf der Favoritenseite positioniert.

## Eintrag "Positionierungsvorschau"

Diese Spalte enthält die schematische Darstellung der Anordnung der Control-Felder auf der Favoritenseite. Das Feld ist nicht editierbar.

## Eintrag "Namensfeld Position"

- Legen Sie fest, wo der Kanal-, Programm- oder Systemvariablenname positioniert ist. Wählen Sie aus der Auswahlliste mit den Einträgen:
	- oben
		- Namensfeld ist oberhalb des Control-Feldes positioniert.
	- links
		- Namensfeld ist links neben dem Control-Feld positioniert.

## Eintrag "Benutzer"

- Legen Sie fest, für welche Benutzer diese Favoritenseite zur Verfügung stehen soll.
- Klicken Sie in das Feld und wählen Sie mittels der Checkbox hinter dem jeweiligen Eintrag der Liste den entsprechenden Benutzer aus.

Eine Mehrfachauswahl ist möglich. Die Liste enthält die Benutzernamen aller Benutzerkonten.

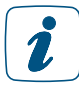

Ein Benutzer mit der Berechtigungsstufe "Benutzer" hat nur dann die Möglichkeit eine Favoritenseite eigenständig zu modifizieren, wenn er einziger eingetragener Benutzer für die Favoritenseite ist.

## Eintrag "Aktion"

Diese Spalte enthält den Button zum Löschen der Favoritenseite.

## Favoritenseite löschen

• Klicken Sie "Löschen" in der Spalte "Aktion" der Favoritenbeschreibung, um die Favoritenseite vollständig zu löschen.

## Favoritenseite unter neuen Namen abspeichern

- Ändern Sie in der Favoritenbeschreibung den Namen der Favoritenseite.
- Ändern Sie optional auch die Beschreibung der Favoritenseite in der Favoritenbeschreibung.

• Klicken Sie "Auswahl als neue Favoritenseite speichern", um mit den gemachten Einstellungen eine neue Favoritenseite anzulegen. Die alte Favoritenseite bleibt dabei unverändert bestehen.

## Favoriten (Control-Felder) zur Favoritenseite hinzufügen

Die Favoriten (Control-Felder) werden entsprechend ihrer Funktionalität ausgewählt.

- Klicken Sie auf die Buttons oberhalb der Favoritenliste, um ein entsprechendes Control-Feld ans Ende der Liste hinzuzufügen:
- Klicken Sie "Kanal hinzufügen", um das Control-Feld eines weiteren Gerätekanals hinzuzufügen. Wählen Sie in der Kanalliste den gewünschten Kanal aus.
- Klicken Sie "Systemvariable hinzufügen", um das Control-Feld einer weiteren Systemvariablen hinzuzufügen. Wählen Sie in der Systemvariablenliste die gewünschte Systemvariable aus.
- Klicken Sie "Programm hinzufügen", um das Control-Feld eines weiteren Programmes hinzuzufügen. Wählen Sie in der Programmliste das gewünschte Programm aus.
- Klicken Sie "Separator hinzufügen", um einen Platzhalter für einen leeren Eintrag im Favoritenfenster einzufügen. (siehe auch "Position des Favoriten verschieben")

## Favoriten (Control-Felder) von der Favoritenseite entfernen

- Suchen Sie sich in der Kanal-, Programm- und Systemvariablenliste den zu löschenden Eintrag.
- Klicken Sie "Löschen" in der Spalte "Aktion", um den Eintrag aus der Liste zu löschen.

### Funktion des Favoriten (Control-Feldes) einstellen

Als funktionelle Eigenschaft des Favoriten kann definiert werden, ob der Favoriteneintrag bedienbar ist oder nur als Statusanzeige fungiert. Die Einstellung erfolgt über den Eintrag in der Spalte "Funktion".

- Wählen Sie "Bedienung", wenn Sie den Favoriten in der Favoritenseite bedienen können wollen.
- Wählen Sie "Status", wenn Sie den Favoriten nur als Statusanzeige nutzen wollen und keine Bedienung möglich sein soll.

Die Einstellmöglichkeit ist generell nur bei Geräten und Programmen vorhanden, die  $\mathbf{i}$ vom Administrator mit dem Attribut "bedienbar" versehen sind. Ist der Eintrag nur mit dem Attribut "sichtbar" versehen, ist der Eintrag in der Spalte "Funktion" fest auf "Status" eingestellt.

## Position des Favoriten (Control-Feldes) verschieben

Die Positionierung der Favoriten erfolgt über die Pfeile in der Spalte "Position" und durch das Einfügen von Separatoren. In der Positionierungsvorschau können Sie sich einen Überblick über die Darstellung der Favoritenseite gewinnen.

- Klicken Sie auf "<sup>^</sup>" in der Spalte Position, um den zugehörigen Favoriten an auf eine höhere Position zu schieben.
- Klicken Sie auf "v" in der Spalte Position, um den zugehörigen Favoriten an auf eine niedrigere Position zu schieben.
- Klicken Sie auf "Separator hinzufügen", um auf der Favoritenseite freie Bereiche zu definieren.

## Alle Eingaben übernehmen und die Favoritenseite speichern

• Klicken Sie "OK" in der Fußzeile, um die Eingaben abzuspeichern und das Fenster zu schließen.

### Alle Eingaben verwerfen und die Favoritenseite nicht speichern

• Klicken Sie "Abbrechen" in der Fußzeile, um die Eingaben zu verwerfen und das Fenster zu schließen.

# <span id="page-120-0"></span>19.11 Systemsteuerung

Die Konfiguration aller systemnahen Einstellungen erfolgt über die Systemsteuerung.

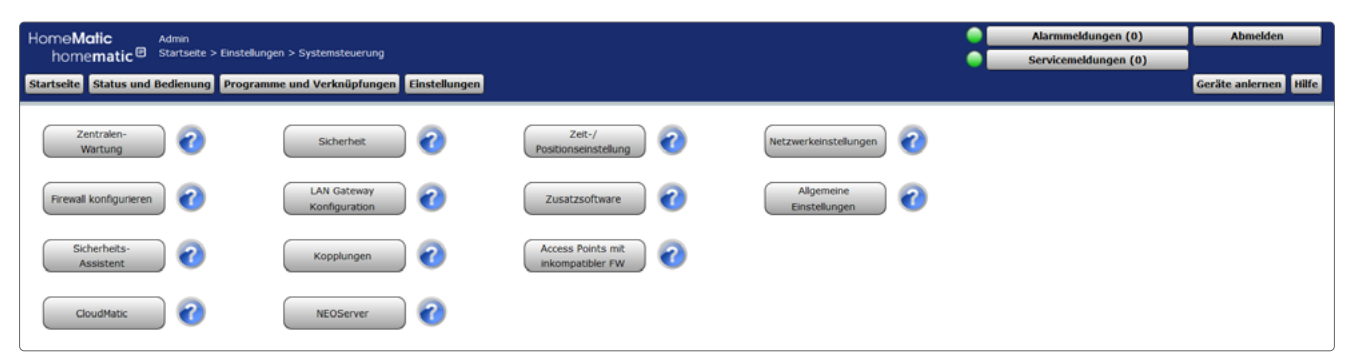

*Abbildung 76: Systemkonfiguration – Systemsteuerung*

## Zentralen-Wartung

• Klicken Sie auf "Zentralen-Wartung", um ein Software-Update durchzuführen, um die Zentrale neu zu starten oder um Einstellungen an der Fehler-Protokollierung vorzunehmen.

### Sicherheit

• Klicken Sie auf "Sicherheit", um einen System-Sicherheitsschlüssel zu setzen, um ein System-Backup zu erstellen oder einzuspielen, um ein System-Reset durchzuführen oder um ein Session-Timeout festzulegen.

### Zeit-/ Positionseinstellung

• Klicken Sie auf "Zeit-/ Positionseinstellung", um die Uhrzeit einzustellen, einen NTP-Zeitserver anzugeben oder eine Positionsangabe zu machen.

### Netzwerkeinstellungen

• Klicken Sie auf "Netzwerkeinstellungen", um IP-Einstellungen vorzunehmen oder um ein Zertifikat zu erstellen.

### Firewall konfigurieren

• Klicken Sie auf "Firewall konfigurieren", um Zugriffsrechte für IP-Adressen und für Remote-APIs zu vergeben.

## LAN Gateway Konfiguration

• Klicken Sie auf "LAN Gateway", um die interne Antenne bzw. Funk-LAN-Gateways zu konfigurieren.

## **Zusatzsoftware**

Klicken Sie auf "Zusatzsoftware", um zusätzliche Software zu installieren.

### Allgemeine Einstellungen

• Klicken Sie auf "Allgemeine Einstellungen", um beispielsweise die Speicherverwaltung oder Energiekostenverwaltung anzupassen.

### Sicherheits-Assistent

• Klicken Sie auf "Sicherheits-Assistent", um weiterführende Sicherheitseinstellungen, wie z. B. die Verwaltung von Ports, Schnittstellen und IP-Adressen, für Ihre Zentrale CCU3 vorzunehmen.

### Kopplungen

Klicken Sie auf "Kopplungen", um z. B. die Kopplung zu OSRAM Lightify herzustellen.

### Access Points mit inkompatibler FW

• Klicken Sie auf "Access Points mit inkompatibler FW", um den Firmwarestand Ihrer Access Points zu überprüfen und ggf. zu aktualisieren.

### CloudMatic

• Klicken Sie auf "CloudMatic", um einen Ferngriff auf Ihre Smart-Home-Installation einzurichten. Nähere Informationen zur Installation entnehmen Sie bitte der Website www.cloudmatic.de. Dabei handelt es sich um eine Drittanbietersoftware.

#### **NEOServer**

• Klicken Sie auf "NEOServer", um weitere Informationen zu den Pogrammen und Services von Mediola (wie z. B. dem AIO CREATOR NEO) zu erhalten und das auf der Zentrale CCU3 vorinstallierte Server-Programm zu aktivieren. Es handelt sich um eine Drittanbietersoftware.

Durch Aktivieren des NEOServers können Sie Plug-ins für Geräte anderer Hersteller und Diensteanbieter wie bspw. BOSE, Sonos, DIGITUS u. v. m. in Ihr Smart-Home-System einbinden. Hier können zusätzliche Kosten entstehen.

Mit dem AIO CREATOR NEO können Sie eine individuelle Steuerungs-App für Ihre CCU3 und die daran angelernten Komponenten gestalten.

Nähere Informationen zur Einrichtung und Verwendung entnehmen Sie bitte der CCU3 beiliegenden Informationskarte und der Website www.mediola.com.

# 19.11.1 Zentralen-Wartung

Die Konfiguration und Durchführung von Wartungsfunktionen für das System erfolgt in diesem Pop-Up-Fenster.

| <b>CCU-Wartung</b>      |                                                                                                    |                                                                                                    |
|-------------------------|----------------------------------------------------------------------------------------------------|----------------------------------------------------------------------------------------------------|
| CCU<br>Software         | Aktuelle Software-Version:<br>3.61.7<br>Verfügbare Software-Version:<br>3.61.7<br>Software-Update durchführen<br>Direkt auf CCU laden und installieren<br><b>Alternative Vorgehensweise:</b><br>Schritt 1: Neue Software herunterladen<br><b>Herunterladen</b><br>Schritt 2: Heruntergeladene Software auswählen<br>Durchsuchen<br>Keine Datei ausgewählt.<br><b>Hochladen</b><br>Schritt 3: Software auf CCU laden<br>Schritt 4: Update starten | Achtung!<br>1. Trennen Sie die Zentrale während des<br>Updates nicht von der<br>Stromversorgung. Das Gerät kann<br>beschädigt werden.<br>2. Führen Sie vor dem Update eine<br>Datensicherung durch.<br>3. Bringen Sie eventuell installierte<br>Zusatzmodule vor dem Update auf die<br>aktuelle Version!                                                                                                    |
| CCU<br><b>Neustart</b>  | <b>Neustart</b>                                                                                                    | Zentrale neu starten. Veränderte<br>Einstellungen werden vorher gespeichert.                                                                                                    |
| Herunterfahren          | <b>Herunterfahren</b>                                                                                                    | Zentrale herunterfahren. Veränderte<br>Einstellungen werden vorher gespeichert.                                                                                                    |
| Abgesicherter<br>Modus  | Neustart im abgesicherten<br><b>Modus</b>                                                                                                    | Homematic Zentrale einmalig im<br>abgesicherten Modus starten. Im<br>abgesicherten Modus wird die installierte<br>Zusatzsoftware nicht gestartet. Veränderte<br>Einstellungen werden vorher gespeichert.                                                                                                    |
| Logikschicht<br>Version | Standard<br>Version:<br>$\checkmark$<br><b>Speichern</b>                                                                                                    | Hier können Sie festlegen, welche Version der<br>Logikschicht in der CCU verwendet werden<br>soll. Wechseln Sie zur Version<br>Kompatibilitätsmodus, wenn Sie Probleme<br>mit älteren Homematic Skripten haben.                                                                                                    |
| Fehler-<br>protokoll    | Alles loggen<br><b>Homematic Funk</b><br>$\checkmark$<br>Alles loggen<br><b>Homematic Wired</b><br>Alles loggen<br>Logikschicht<br>$\checkmark$<br>Syslog-Server Adresse:<br>Einstellungen übernehmen<br>Logdatei herunterladen                                                                                                    | Stellen Sie die Anzahl der Logmeldungen ein,<br>die von der Zentrale generiert werden sollen.<br>Sie können zusätzlich einen Rechner<br>angeben, dem die Zentrale ihre<br>Logmeldungen per Syslog schickt. Auf<br>diesem Rechner muß entsprechende<br>Software installiert sein, die die Meldungen<br>entgegennimmt.<br>Zu Diagnosezwecken können die aktuellen<br>Logmeldungen der Zentrale in einer Textdatei<br>heruntergeladen werden. |
| <b>Zurück</b>           |                                                                                                    |                                                                                                    |

*Abbildung 77: Pop-Up – Zentralen-Wartung*

Die verfügbaren Wartungsfunktionen sind:

- 1. Updaten der Firmware der Zentrale.
- 2. Neustart der Zentrale (unter Beibehaltung aller Einstellungen).
- 3. Herunterfahren der Zentrale (unter Beibehaltung aller Einstellungen).
- 4. Neustart im abgesicherten Modus
- 5. Auswahl der Logikschicht Version
- 6. Konfiguration und Herunterladen von Fehlerprotokollen.

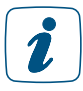

Beachten Sie unbedingt die Hinweise in der Benutzeroberfläche.

## 19.11.1.1 Software Updates

### Prüfen, ob ein Software Update für die Zentrale vorliegt

Mit dem Aufrufen des Pop-Up-Fensters prüft Ihr Webbrowser automatisch den aktuell verfügbaren Firmwarestand. Die aktuell auf der Zentrale installierte Version wird in der Zeile "CCU3 Software" als "Aktuelle Software-Version" angezeigt. Die neueste auf der Homematic Homepage verfügbare Version wird unter "Verfügbare Software-Version" angezeigt.

Führen Sie ein Update gemäß den Anweisungen unter "*Software Update durchführen*" durch, falls die verfügbare Version eine höhere Versionsnummer besitzt als die aktuell installierte.

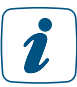

Die neueste verfügbare Version wird nur dann korrekt angezeigt, wenn Ihr Webbrowser, d. h. Ihr Anwender-PC, Zugriff auf das Internet besitzt.

## Software Update durchführen

Bitte führen Sie vor dem Update eine Datensicherung durch.

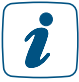

Führen Sie die in der Zeile "CCU3 Software" aufgelisteten Schritte nacheinander aus, um eine neue Firmware auf die Zentrale zu laden.

• Klicken Sie "Herunterladen", um die neue Firmware auf Ihren Anwender-PC zu speichern.

Zum Herunterladen der Firmware muss Ihr Webbrowser, d. h. Ihr Anwender-PC, Zugriff auf das Internet haben.

- Um die Installation fortzusetzen, stimmen Sie den Lizenzbedinungen zu und klicken Sie anschließend auf "Installieren".
- Klicken Sie im folgenden Betriebssystem- bzw. Webbrowser-Fenster auf "Datei speichern", um die Datei zu speichern.
- Klicken Sie "Durchsuchen", um das Fenster zum Auswählen der Firmware zu öffnen.
- Suchen Sie im "Datei uploaden"-Fenster die heruntergeladene Firmware-Datei, die Sie zuvor gespeichert haben.
- Klicken Sie "Öffnen", um den Dateinamen und den Verzeichnispfad in das Fenster der Benutzeroberfläche zu übernehmen.
- Klicken Sie "Hochladen", um die neue Firmware auf die Zentrale zu laden. Anschließend öffnet sich das Pop-Up-Fenster zur Bestätigung des Firmware Updates (Sicherheitsabfrage).
- Klicken Sie "Update starten", um die neue Firmware auf die Zentrale zu laden.

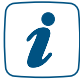

Beachten Sie die Anweisungen am Bildschirm.

• Nachdem die Zentrale automatisch einen Neustart durchgeführt hat, klicken Sie "Neu anmelden", um sich am System anzumelden, bzw. um auf die Startseite zu gelangen.

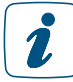

Trennen Sie die Zentrale während des Updates nicht von der Stromversorgung. Dadurch kann das Gerät beschädigt werden.

Nach einem Firmwareupdate sollte erneut ein Backup erstellt werden, damit ein zur aktuellen Firmware passendes Backup bereit steht.

Das Firmware Update dauert ca. 10 Minuten. Sollte die Zentrale längere Zeit nicht reagieren, so führen Sie bitte einen Neustart der Zentrale durch.

## 19.11.1.2 Neustart der Zentrale durchführen

Führen Sie die nachfolgend gelisteten Punkte in der Zeile "CCU3 Neustart" aus, um die Zentrale neu zu starten. Alle Einstellungen und Konfigurationen werden dabei beibehalten.

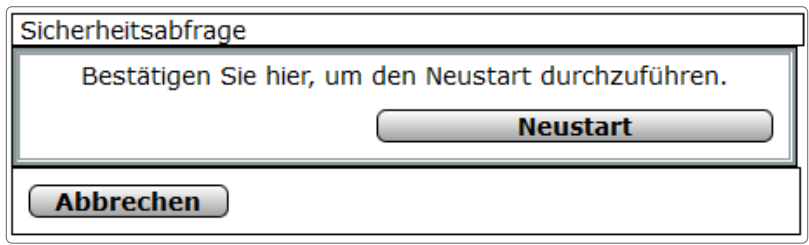

*Abbildung 78: Pop-Up – Neustart – Sicherheitsabfrage*

• Klicken Sie "Neustart", um das System neu zu starten und sich am System anzumelden, bzw. um das System neu zu starten und auf die Startseite zu gelangen

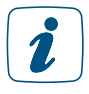

Da die Zentrale während des Neustarts nicht erreichbar ist, ist es möglich, dass Ihr Webbrowser eine Fehlermeldung mit dem Inhalt "Verbindung fehlgeschlagen" ausgibt. Bitte warten Sie, bis die Zentrale den Bootvorgang beendet hat und versuchen Sie erneut auf die Zentrale zuzugreifen.

## Herunterfahren

Sie können Ihre Zentrale herunterfahren, wenn Sie diese z.B. deaktivieren wollen oder diese an einem neuen Platz in Betrieb gesetzt werden soll. Ist die System-LED der CCU erloschen, kann die Spannungsversorgung getrennt werden, ohne das hierdurch das System beschädigt wird.

## Neustart im abgesicherten Modus

Sie können Ihre Zentrale im abgesicherten Modus starten, wenn im Betrieb undefinierte Zustände auftreten. Im abgesicherten Modus wird die installierte Zusatzsoftware nicht gestartet. Veränderte Einstellungen werden vorher gespeichert.

## Aufzeichnung eines Fehlerprotokolls konfigurieren

Wählen Sie die nachfolgend gelisteten Punkte in der Zeile "Fehlerprotokoll" an und tragen dort die entsprechenden Informationen ein.

Schließen Sie dann die Konfiguration durch Anklicken von "Einstellungen übernehmen" ab.

## Eintrag "Homematic Funk"

• Wählen Sie aus der Auswahlliste die gewünschte Logging-Funktion für die an das System angebundenen Funkkomponenten aus.

## Eintrag "Homematic Wired"

• Wählen Sie aus der Auswahlliste die gewünschte Logging-Funktion zum Kommunikationsprotokoll Homematic-Wired aus.

### Eintrag "Logikschicht"

• Wählen Sie aus der Auswahlliste die gewünschte Logging-Funktion zur Logikschicht aus.

### Eintrag "Syslog-Server Adresse"

- a. Lassen Sie dieses Feld leer, um das Fehlerprotokoll nur auf der Zentrale zu speichern.
- b. Geben optional die Adresse Ihres Syslog-Servers ein, um das Fehlerprotokoll zusätzlich auf dem angegebenen Syslog-Server abzulegen.

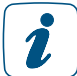

Bei Problemen und Fragen zur Konfiguration Ihres Syslog-Servers wenden Sie sich bitte an Ihren Netzwerk-Administrator.

### Fehlerprotokoll herunterladen

- Klicken Sie "Logdatei herunterladen" in der Zeile "Fehlerprotokoll", um das aufgezeichnete Fehlerprotokoll auf Ihren Anwender-PC zu laden.
- Folgen Sie den Anweisungen am Bildschirm.

### Alle Eingaben verwerfen und Fenster schließen

• Klicken Sie "Zurück" in der Fußzeile, um das Fenster zu schließen.

## 19.11.2 Sicherheit

Die Konfiguration der Sicherheitseinstellungen für das System erfolgt in diesem Pop-Up-Fenster. Sie erreichen dieses Fenster über die entsprechende Bedienanweisung in *[\(siehe Abschnitt "19.11](#page-120-0) [Systemsteuerung" auf Seite 121\)](#page-120-0)*.

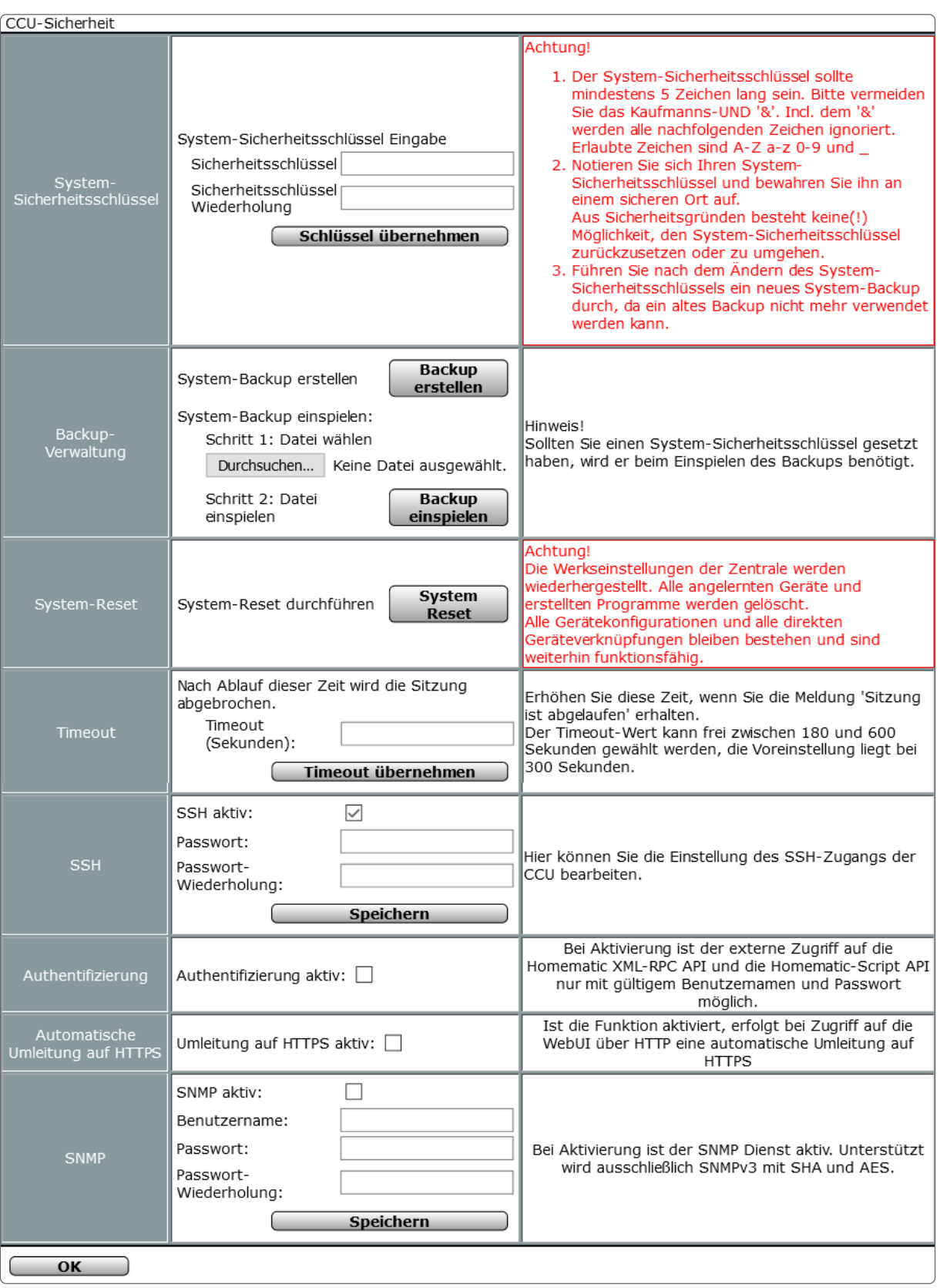

*Abbildung 79: Pop-Up – Sicherheit*

Die für den sicheren Betrieb des Systems relevanten Sicherheitsmerkmale sind:

- 1. System-Sicherheitsschlüssel: Passwort, das im gesicherten Übertragungsmodus zur Signatur der Datenübertragung dient und verschiedene sicherheitsrelevante Konfigurationen an der Zentrale vor unerlaubtem Zugriff schützt.
- 2. Backup-Verwaltung: Erstellen und Einspielen von Systembackups
- 3. System-Reset: Zentrale in den Werkszustand zurücksetzen.
- 4. Timeout: Zeitraum in dem die Session im Webbrowser aktiv bleibt.
- 5. SSH: Einstellungen des SSH-Zugangs der Zentrale bearbeiten.
- 6. Authentifizierung: Festlegen, wie mit externen Anfragen von Anwendungen umgegangen wird.
- 7. Automatische Umleitung auf HTTPS: Ist diese Funktion aktiv, kann der Zugriff nur noch über einen gesicherten HTTPS Aufruf erfolgen.
- 8. SNMP: Erlaubt es Performancedaten der CCU über das Netzwerk auszulesen.

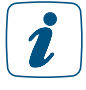

Bitte beachten Sie unbedingt die Hinweise und Warnungen in den rechten Spalten der entsprechenden Zeilen. Die Nichtbeachtung dieser Warnungen kann dazu führen, dass das gesamte System nicht mehr funktionsfähig ist.

## 19.11.2.1 System-Sicherheitsschlüssel erstmalig setzen

Führen Sie die nachfolgend gelisteten Punkte nacheinander aus, um den System-Sicherheitsschlüssel erstmalig zu setzen.

• Geben Sie Ihren persönlichen System-Sicherheitsschlüssel in der Zeile System-Sicherheitsschlüssel in den Eingabefeldern "Sicherheitsschlüssel" und "Sicherheitsschlüssel – Wiederholung" ein.

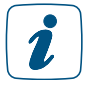

Der System-Sicherheitsschlüssel muss aus mindestens 5 Zeichen bestehen. Bitte verwenden Sie für den System-Sicherheitsschlüssel keine Sonderzeichen wie "&", "!" oder  $|I''|$ 

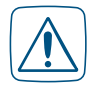

Notieren Sie sich Ihren System-Sicherheitsschlüssel und bewahren Sie diesen an einem sicheren Ort auf. Aus Sicherheitsgründen besteht keine Möglichkeit den System-Sicherheitsschlüssel zurückzusetzen oder zu umgehen. Das Setzen des System-Sicherheitsschlüssels wirkt sich auf alle im System installierten klassischen Homematic Geräte aus.

• Klicken Sie "Schlüssel übernehmen", um den System-Sicherheitsschlüssel im System zu setzen.

## System-Sicherheitsschlüssel ändern

• Auf die obene beschriebene Variante, kann auch ein bereits gesetzter Schlüssel geändert werden. Beachten Sie dabei, dass die Übertragung des neuen Schlüssels einen hohen Duty Cycle Einfluss hat und dies ggf. eine gewisse Zeit dauern kann, bis alle Geräte den neuen Schlüssel bekommen haben.

## 19.11.2.2 System-Backup erstellen

Führen Sie die nachfolgend gelisteten Punkte nacheinander aus, um ein Backup Ihres Systems zu erstellen und die Backup-Datei auf Ihrem Anwender-PC abzuspeichern.

• Klicken Sie "Backup erstellen" in der Zeile Backup-Verwaltung.

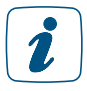

Das Erstellen des Backups kann je nach Ausbaustufe des konfigurierten Systems einige Minuten in Anspruch nehmen. Verlassen Sie daher bitte diese Ansicht nicht, bevor der "Datei speichern" Dialog erscheint.

- Klicken Sie im folgenden Betriebssystem-Fenster "Speichern", um das Fenster zur Eingabe des Dateinamens und des Ablageortes zu öffnen.
- Wählen Sie im "Datei speichern unter"-Fenster den Ablageort der Backup-Datei und geben ggf. einen neuen Dateinamen an. Notieren Sie sich, am besten im Dateinamen, die Firmwareversion der Zentrale, mit der dieses Backup erstellt wurde.
- Klicken Sie "Speichern", um die Backup-Datei auf Ihrem Anwender-PC abzuspeichern.
- Klicken Sie im folgenden Betriebssystem-Fenster "Schließen", um das erfolgreiche Speichern der Backup-Datei zu bestätigen.

Zur Sicherheit wird die Backup-Datei mit dem System-Sicherheitsschlüssel signiert. Damit ist das Wiedereinspielen der Backup-Datei nur mit gültigem (d. h. für dieses Backup gültigem) System-Sicherheitsschlüssel möglich.

## Backup-Datei wiedereinspielen

Führen Sie die nachfolgend gelisteten Punkte nacheinander aus, um ein Backup Ihres Systems wieder auf die Zentrale zu laden.

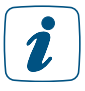

Beim Einspielen eines Backups werden alle nach dem Systembackup getätigten Einstellungen und alle Programme gelöscht.

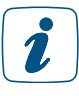

Für das Einspielen des Backups ist zwingend eine Internetverbindung erforderlich

- Klicken Sie "Durchsuchen", um das Fenster zum Auswählen der Backup-Datei zu öffnen.
- Suchen Sie im "Datei hochladen"-Fenster die entsprechende Backup-Datei aus.
- Klicken Sie "Öffnen", um den Dateinamen und den Verzeichnispfad in das Fenstern der Benutzeroberfläche zu übernehmen.
- Klicken Sie "Backup einspielen", um das Pop-Up-Fenster zum Einspielen des Systembackups zu öffnen.

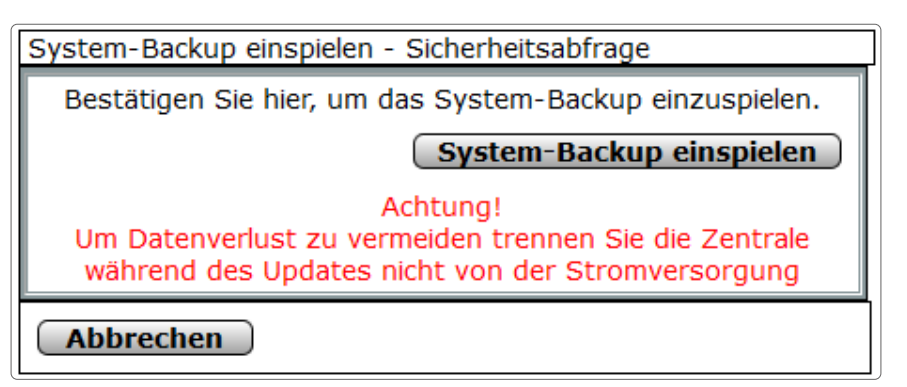

- Geben Sie den System-Sicherheitsschlüssel in das Fenster zur Sicherheitsabfrage ein.
- Die Eingabe des System-Sicherheitsschlüssels ist nur notwendig, wenn dieser zuvor  $\mathbf{r}$ gesetzt wurde. Befindet sich der System-Sicherheitsschlüssel im Werkszustand, ist zum Wiedereinspielen des Backups keine Eingabe des Schlüssels nötig.
	- Klicken Sie "Systembackup einspielen", um das Systembackup auf die Zentrale zu laden. Anschließend öffnet sich das Pop-Up-Fenster zum Neustart des Systems.

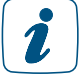

Das Einspielen des Backups kann je nach Ausbaustufe des konfigurierten Systems einige Minuten in Anspruch nehmen.

> System - Backup einspielen: Neustart System-Backup erfolgreich eingespielt. Das System wird jetzt neu gestartet. Melden Sie sich danach neu an. Neu anmelden

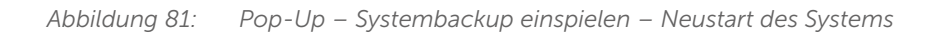

• Klicken Sie "Neu anmelden", um das System neu zu starten und sich am System anzumelden, bzw. um das System neu zu starten und auf die Startseite zu gelangen

Da die Zentrale während des Neustarts nicht erreichbar ist, ist es möglich, dass Ihr Webbrowser eine Fehlermeldung mit dem Inhalt "Verbindung fehlgeschlagen" ausgibt. Bitte warten Sie, bis die Zentrale den Bootvorgang beendet hat und versuchen Sie erneut auf die Zentrale zuzugreifen.

## 19.11.2.3 System-Reset durchführen

Führen Sie die nachfolgend gelisteten Punkte nacheinander aus, um ein System-Reset durchzuführen und die Werkseinstellungen der Zentrale wieder herzustellen.

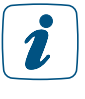

Alle Konfigurationen, Einstellungen und Programmierungen werden gelöscht. Der Systemsicherheits-Schlüssel wird zurückgesetzt, verbleibt aber auf den angelernten Geräten!

• Klicken Sie "System Reset" in der Zeile Systemreset, um den Reset-Vorgang zu starten. Anschließend öffnet sich das Pop-Up-Fenster zur Eingabe des System-Sicherheitsschlüssels (Sicherheitsabfrage).

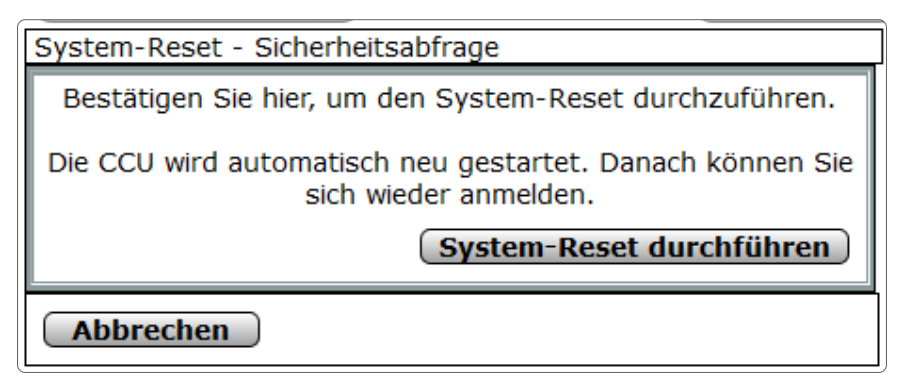

*Abbildung 82: Pop-Up – Systemreset – Sicherheitsabfrage*

• Geben Sie den System-Sicherheitsschlüssel in das Fenster zur Sicherheitsabfrage ein.

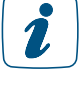

Die Eingabe des System-Sicherheitsschlüssels ist nur notwendig, wenn dieser zuvor gesetzt wurde. Befindet sich der System-Sicherheitsschlüssel im Werkszustand, ist zum Wiedereinspielen des Backups keine Eingabe des Schlüssels nötig.

• Klicken Sie "Systemreset durchführen", um den Reset der Zentrale auszuführen. Anschließend öffnet sich das Pop-Up-Fenster zum Neustart des Systems.

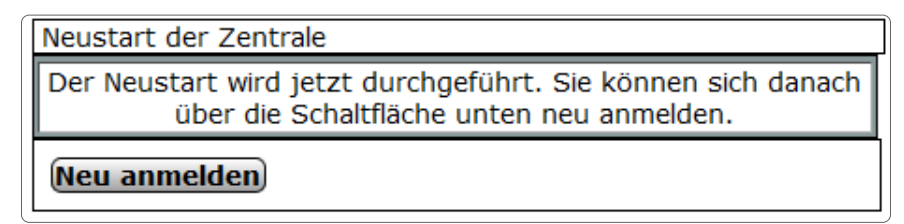

*Abbildung 83: Pop-Up – Systemreset – Neustart des Systems*

• Klicken Sie "Neu anmelden", um die Zentrale neu zu starten und sich am System anzumelden.

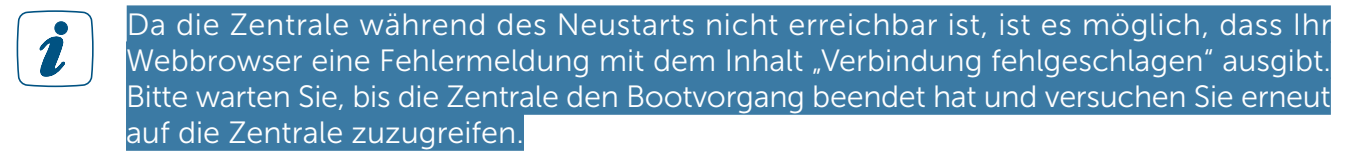

## 19.11.2.4 Timeout-Zeit konfigurieren

- Geben Sie die Timeout-Zeit in Sekunden in das Feld ein.
- Klicken Sie auf "Timeout übernehmen".

## 19.11.2.5 SSH - Secure Shell

Sie können die SSH-Funktion Ihrer Zentrale über die Checkbox "SSH aktiv" aktivieren und ein Passwort für den Zugriff vergeben. Es handelt sich bei "SSH" um einen Serverdienst auf der Zentrale, mit dem eine verschlüsselte Netzwerkverbindung hergestellt und über separate Programme (z. B. "Putty" für Windows) auf das Linux Betriebssystem der Zentrale zugegriffen werden kann.

## 19.11.2.6 Authentifizierung

Über das Setzen eines Häkchens in der Checkbox kann die Authentifizierung der Dienste (XML-RPC/Zugriff auf Logikschicht usw.) aktiviert bzw. deaktiviert werden. Bei Aktivierung ist der Zugriff auf die Dienste nur mit Benutzernamen und Passwort möglich.

## 19.11.2.7 SNMP (Simple Network Management Protocol)

Über das Setzen eines Häkchens in der Checkbox kann der SNMP-Dienst aktiviert bzw. deaktiviert werden. Für die Aktivierung muss der Benutzername eingegeben und ein Passwort vergeben werden. Es wird ausschließlich SNMPv3 mit SHA und AES unterstützt.

## 19.11.3 Zeit- und Positionseinstellung

Die Einstellung von Zeit und Datum und das Einstellen des geografischen Ortes erfolgt in diesem Pop-Up-Fenster.

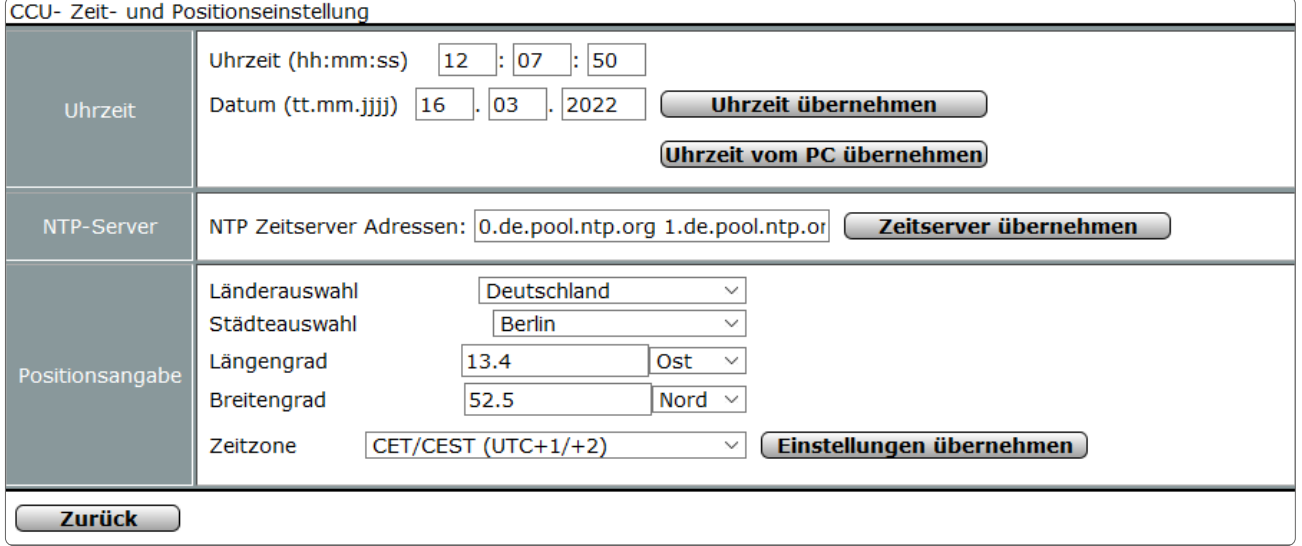

*Abbildung 84: Pop-Up – Zeit- und Positionseinstellung*

### Uhrzeit und Datum manuell einstellen

Wählen Sie die nachfolgend gelisteten Punkte in der Zeile "Uhrzeit" an und tragen dort die entsprechenden Informationen ein.

Schließen Sie dann die Konfiguration durch Anklicken von "*Uhrzeit übernehmen"* ab.

## Eintrag "Uhrzeit"

• Geben Sie die Uhrzeit im angegebenen Format ein.

## Eintrag "Datum"

• Geben Sie das Datum im angegebenen Format ein.

### Uhrzeit und Datum von der PC Systemuhr übernehmen

• Klicken Sie "Zeit vom PC übernehmen", um die aktuelle PC-Zeit in die Zentrale zu übernehmen.

## Uhrzeit und Datum automatisch über das Internet beziehen

• Tragen Sie in der Zeile "NTP-Server" den Hostnamen eines Zeitservers ein, um die Uhrzeit und das Datum automatisch über das Internet zu beziehen und zu synchronisieren. Klicken Sie "Zeitserver übernehmen", um die Einstellung zu übernehmen.

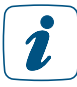

Werksseitig sind hier bereits NTP-Zeitserver Adressen eingetragen.

## Geografische Position des Wohnortes durch Länder- und Städteauswahl einstellen

Wählen Sie die nachfolgend gelisteten Punkte in der Zeile "Positionsangabe" an und tragen dort die entsprechenden Informationen ein.

Schließen Sie dann die Konfiguration durch Anklicken von "Einstellungen übernehmen" ab.

### Eintrag "Länderauswahl"

• Wählen Sie aus der Auswahlliste Ihr Land aus.

## Eintrag "Städteauswahl"

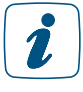

 Wählen Sie aus der Auswahlliste Ihre Stadt bzw. die nächstgelegene Stadt aus. Nach der Auswahl von Land und Stadt werden die Einträge für Längengrad, Breitengrad und Zeitzone automatisch aktualisiert.

Nur bei korrekter Einstellung der geografischen Position wird die Astrouhr (Sonnenaufgang und Sonnenuntergangszeiten) korrekt berechnet.

## Geografische Position durch Eingabe von Längen- und Breitengrad einstellen

Wählen Sie die nachfolgend gelisteten Punkte in der Zeile "Positionseingabe" an und tragen dort die entsprechenden Informationen ein.

Schließen Sie dann die Konfiguration durch Anklicken von "Einstellungen übernehmen" ab.

## Eintrag "Längengrad"

• Geben Sie den Längengrad Ihres Wohnortes im angegebenen Format ein.

## Eintrag "Breitengrad"

• Geben Sie den Breitengrad Ihres Wohnortes im angegebenen Format ein.

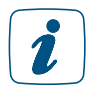

 Die Information über den Längen- und Breitengrad Ihres Wohnortes können Sie einem Navigationssystem entnehmen oder auf einschlägigen Internetseiten nachlesen. Nur bei korrekter Einstellung der geografischen Position wird die Astrouhr (Sonnenaufgang und Sonnenuntergangszeiten) korrekt berechnet.

## Zeitzone einstellen

Wählen Sie aus der Auswahlliste in der Zeile "Positionseingabe" die für Ihren Wohnort zutreffende Zeitzone aus.

Schließen Sie dann die Konfiguration durch Anklicken von "Einstellungen übernehmen" ab.

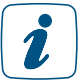

Nach der Auswahl von Land und Stadt werden die Einträge für Längengrad, Breitengrad und Zeitzone automatisch aktualisiert.

## Fenster schließen

Klicken Sie "Zurück" in der Fußzeile, um das Fenster zu schließen.

## 19.11.4 Netzwerkeinstellungen

Die Konfiguration der Netzwerkeinstellungen der Zentrale erfolgt in diesem Pop-Up-Fenster.

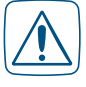

Änderungen an den Netzwerkeinstellungen können dazu führen, dass Sie keinen Zugriff mehr auf die Zentrale erhalten. Bei Problemen und Fragen zur Konfiguration der Netzwerkeinstellungen wenden Sie sich bitte an Ihren Netzwerk-Administrator.

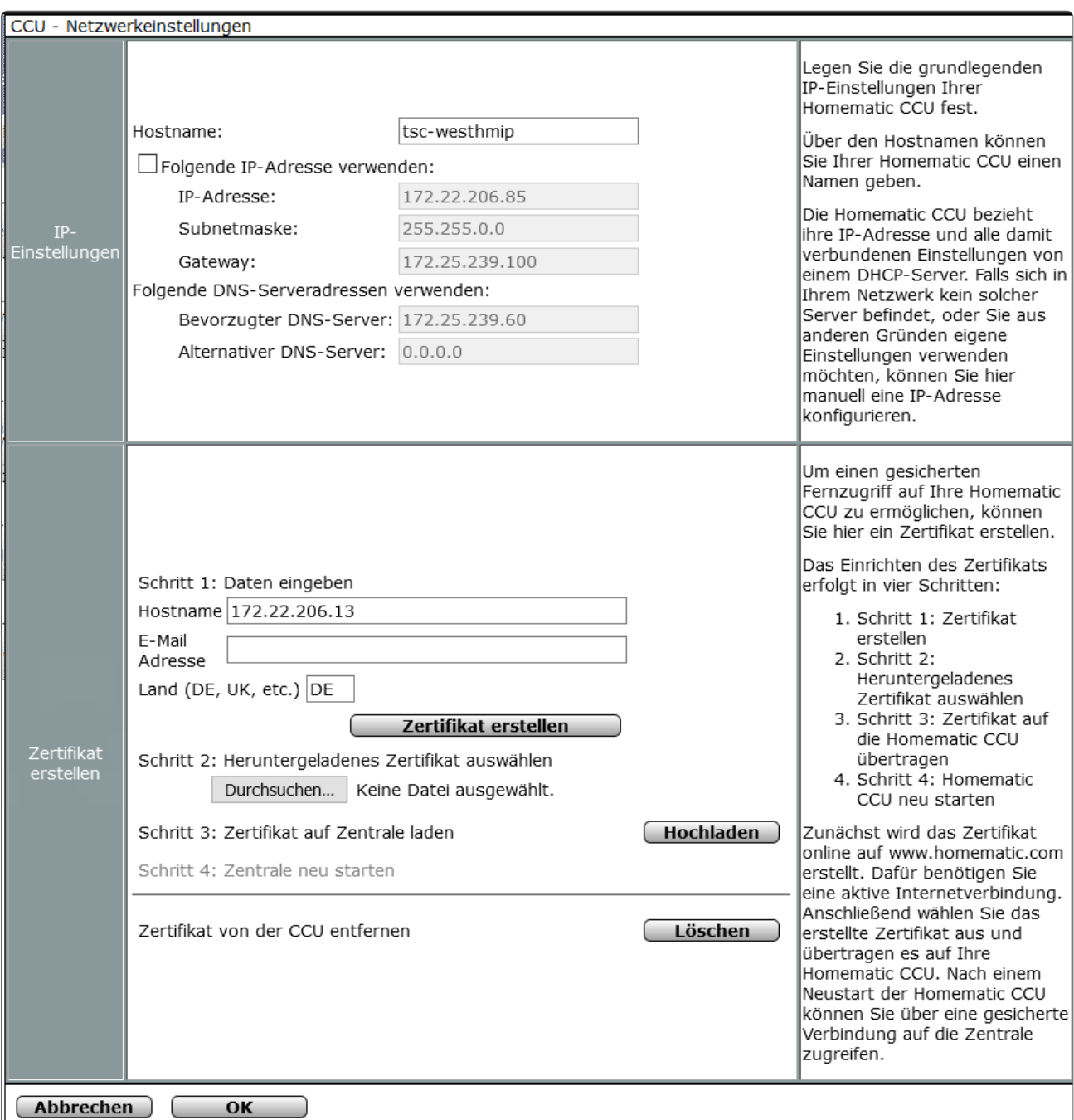

*Abbildung 85: Pop-Up – Netzwerkeinstellungen* 

## 19.11.4.1 IP-Einstellungen

Wählen Sie die nachfolgend gelisteten Punkte an und tragen dort die entsprechenden Informationen ein.

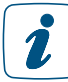

Stimmen Sie die Einträge in diesem Fenster mit der Konfiguration Ihres Netzwerkes ab.

## Eintrag "Hostname"

- Geben Sie einen Hostnamen ein.
- Klicken Sie die Check-Box "Folgende IP-Adresse verwenden" an, um die Zentrale in ein bestehendes Netzwerk über eine feste IP-Adresse einzubinden. Konfigurieren Sie folgende Parameter entsprechend Ihres LAN:
	- IP-Adresse
	- Subnetmaske
	- Gateway

### Eintrag "Folgende DNS-Serveradressen verwenden"

• Konfigurieren Sie die Parameter bei Bedarf entsprechend Ihres LAN.

## 19.11.4.2 Zertifikat erstellen

Hier erfolgt das Erstellen eines Zertifikates, das notwendig ist, um eine gesicherte https-Verbindung zwischen dem Web Server (in diesem Fall die Zentrale) und Ihrem Webbrowser auf dem Anwender-PC aufbauen zu können.

• Wählen Sie die nachfolgend gelisteten Punkte an und tragen dort die entsprechenden Informationen ein.

### Eintrag "Hostname"

• Geben Sie den Hostnamen der dynamischen Domain für Ihre Zentrale ein, den Sie sich bei einem Anbieter für dynamischen Domain-Name-System-Einträge (DynDNS-Anbieter) eingerichtet haben und über den Sie direkt auf Ihre Zentrale zugreifen möchten (z. B. "hm-zentrale.dyndns.org").

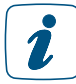

Beim Öffnen des Fensters ist hier automatisch der derzeit verwendete Domainname bzw. die derzeit verwendete IP-Adresse eingetragen.

## Eintrag "E-Mail Adresse"

Geben Sie Ihre E-Mail-Adresse ein.

### Eintrag "Land"

- Geben Sie das Länderkürzel Ihres Landes ein (DE für Deutschland, AT für Österreich usw.).
- Klicken Sie "Zertifikat erstellen", um das Zertifikat auf dem Homematic Server (www.homematic.com) zu erstellen.

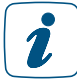

Zur Erstellung des Zertifikates muss Ihr Webbrowser, d. h. Ihr Anwender-PC, Zugriff auf das Internet haben.

Klicken Sie im folgenden Betriebssystem- bzw. Webbrowser-Fenster auf "Datei speichern", um das Zertifikat auf Ihrem Anwender-PC zu speichern.

### Zertifikat auf die Zentrale laden

Führen Sie die nachfolgend gelisteten Punkte nacheinander aus, um ein zuvor erstelltes Zertifikat auf die Zentrale zu laden.

- Klicken Sie "Durchsuchen", um das Fenster zum Auswählen des Zertifikates zu öffnen.
- Suchen Sie im "Datei uploaden"-Fenster das entsprechende Zertifikat aus, das Sie zuvor gespeichert haben.
- Klicken Sie "Öffnen", um den Dateinamen und den Verzeichnispfad in das Fenstern der Benutzeroberfläche zu übernehmen.
- Klicken Sie "Hochladen", um das Zertifikat auf die Zentrale zu laden. Anschließend öffnet sich das Pop-Up-Fenster zum Neustart des Systems.

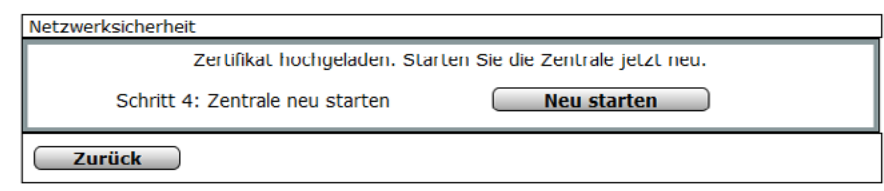

*Abbildung 86: Pop-Up – Netzwerk-Sicherheit – Neustart des Systems*

• Klicken Sie "Neu starten", um die Zentrale neu zu starten. Anschließend öffnet sich das Pop-Up-Fenster zum neu anmelden an das System. Klicken Sie "Neu anmelden", um sich am System anzumelden, bzw. um auf die Startseite zu gelangen

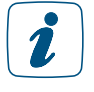

Da die Zentrale während des Neustarts nicht erreichbar ist, ist es möglich, dass Ihr Webbrowser eine Fehlermeldung mit dem Inhalt "Verbindung fehlgeschlagen" ausgibt. Bitte warten Sie, bis die Zentrale den Bootvorgang beendet hat und versuchen Sie erneut auf die Zentrale zuzugreifen.

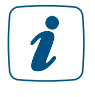

Beim ersten Zugriff auf die Zentrale über eine gesicherte https-Verbindung, müssen Sie das oben erstellte und geladene Zertifikat manuell akzeptieren. Dies ist notwendig, da das erstellte Zertifikat ein sogenanntes self-signed Zertifikat ist und nicht von einer anerkannten Zertifizierungsstelle ausgestellt wurde.

Für weitere Informationen zu https-Verbindungen, SSL-Verschlüsselung und den zugehörigen Zertifikaten wenden Sie sich bitte an Ihren Netzwerk-Administrator.

## Gesicherte Ethernet-Verbindung

Um eine gesicherte https-Verbindung zwischen der Zentrale und dem Webbrowser auf Ihrem Anwender-PC aufzubauen, muss auf der Zentrale ein entsprechendes Zertifikat geladen sein. Führen Sie zunächst die entsprechenden Bedienanweisungen zum Erstellen und Hochladen eines Zertifikates aus.

Führen Sie die nachfolgend gelisteten Punkte nacheinander aus, um über eine gesicherte (SSL-verschlüsselte) https-Verbindung auf die Zentrale zuzugreifen:

- Schließen Sie die Zentrale mit Hilfe eines Netzwerk-Anschlusskabels an Ihr LAN an.
- Starten Sie Ihren Webbrowser.
- Geben Sie in die Adressleiste des Webbrowsers den der Zentrale zugeordneten

Hostnamen der dynamischen Domain in der Form http://172.25.50.156 ein. Anschließend öffnet sich der Bildschirm zur Benutzeranmeldung

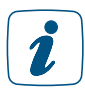

Beim erstmaligen Zugriff (nach dem Hochladen des Zertifikates) über eine gesicherte https-Verbindung auf die Zentrale müssen Sie das erstellte und geladene Zertifikat manuell akzeptieren. Dies ist notwendig, da das erstellte Zertifikat ein sogenanntes selfsigned Zertifikat ist und nicht von einer anerkannten Zertifizierungsstelle ausgestellt wurde.

### Alle Eingaben übernehmen und Fenster schließen

• Klicken Sie "OK" in der Fußzeile, um die Eingaben abzuspeichern und das Fenster zu schließen.

### Alle Eingaben verwerfen und Fenster schließen

• Klicken Sie "Abbrechen" in der Fußzeile, um das Fenster ohne Änderung zu schließen.

## 19.11.5 Firewall konfigurieren

Die Konfiguration der Firewall erfolgt in diesem Pop-Up-Fenster. Hier wird der Zugriff auf die beiden Schnittstellen der Zentrale eingestellt.

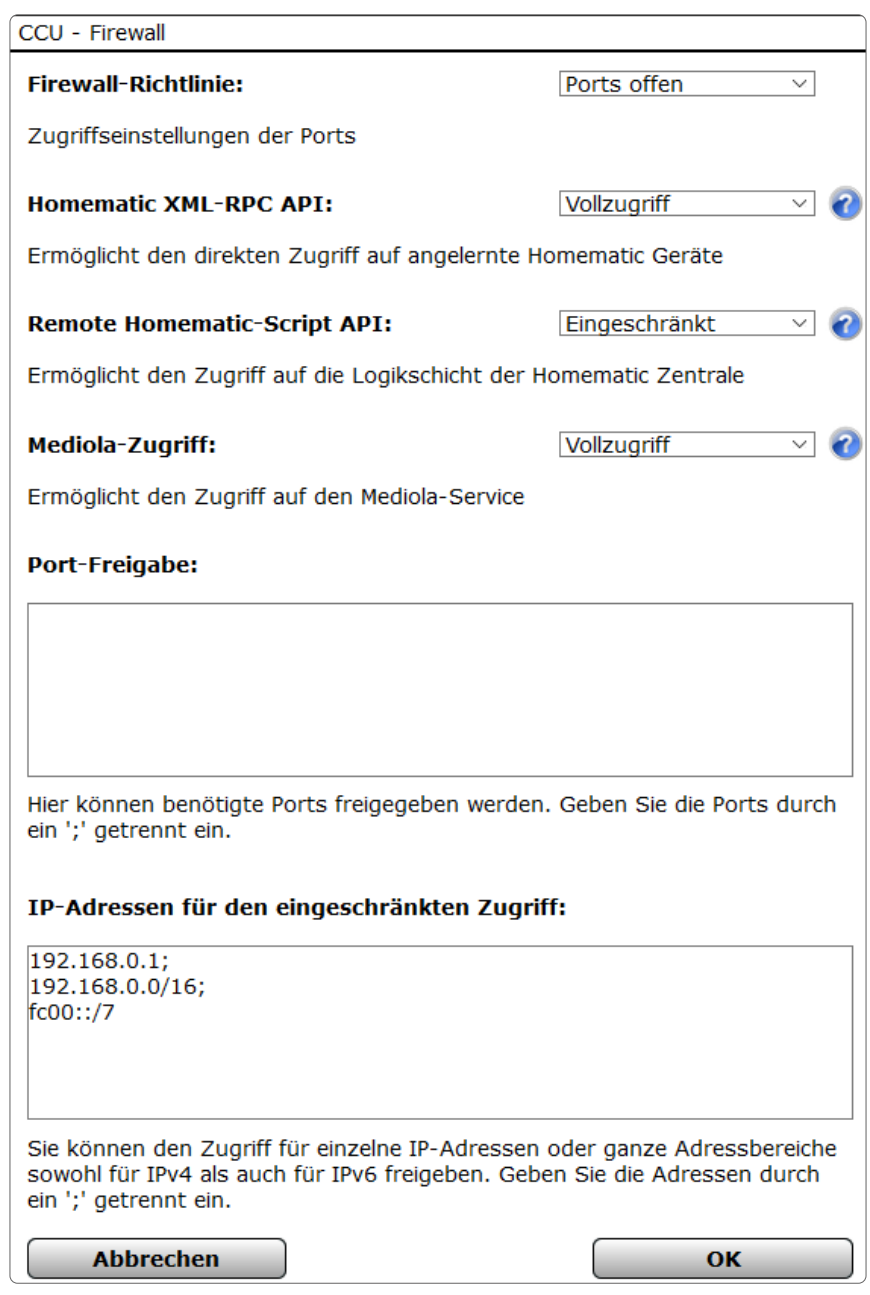

*Abbildung 87: Pop-Up-Fenster Firewall-Konfiguration*

## Firewall-Richtlinie

Hier können Sie fetslegen, ob die CCU über alle Ports kommunizieren darf, oder ob nur die Ports verwendet werden dürfen, die unter "Port-Freigabe" freigegeben wurden.

## Homematic XML-RPC API

Die Homematic XML-RPC API ist eine Schnittstelle, über die nur direkt auf einzelne Geräte zugegriffen werden kann, womit jedoch keine Gewerke, Räume, Programme, … gesteuert werden können. Zum Beispiel kann ein einzelner Schalter oder Dimmer gesteuert werden, aber nicht das Programm "Anwesenheit" oder der Raum "Badezimmer".

- Vollzugriff
	- Der Zugriff auf die Zentrale ist nur über das Netzwerk geschützt. Wer auf das Netzwerk zugreifen kann, hat gleichzeitig Zugriff auf die Homematic XML-RPC API-Schnittstelle.
- Eingeschränkt
	- Die Homematic XML-RPC API-Schnittstelle ist nur für einige ausgewählte IP-Adressen bzw. Adressbereiche zugänglich, die im Bereich "IP-Adressen für den eingeschränkten Zugriff" aufgelistet sind.
- Kein Zugriff
	- Der Zugriff vom Netzwerk auf die Homematic XML-RPC API-Schnittstelle ist gesperrt.

### Remote Homematic Skript API

Die Remote Homematic Skript API-Schnittstelle kann verwendet werden, um Räume, Gewerke und Programme zu steuern.

- Vollzugriff
	- Der Zugriff auf die Zentrale ist nur über das Netzwerk geschützt. Wer auf das Netzwerk zugreifen kann, hat gleichzeitig Zugriff auf die Remote Homematic Skript API-Schnittstelle.
- Eingeschränkt
	- Die Remote Homematic Skript API-Schnittstelle ist nur für einige ausgewählte IP-Adressen bzw. Adressbereiche zugänglich, die im Bereich "IP-Adressen für den eingeschränkten Zugriff" aufgelistet sind.
- Kein Zugriff
	- Der Zugriff vom Netzwerk auf die Remote Homematic Skript API-Schnittstelle ist gesperrt.

### Mediola-Zugriff

Der Mediola-Zugriff kann verwendet werden, um über eine Mediola Fernbedienung, erstellbar mit dem AIO Creator Neo, Geräte, Variablen oder Programme auf der CCU zu steuern. Auch wird hierrüber der Zugriff auf den NEO Server freigegeben.

- Vollzugriff
	- Der Zugriff auf die Zentrale ist nur über das Netzwerk geschützt. Wer auf das Netzwerk zugreifen kann, hat auch Zugriff auf die Mediola-Schnittstelle.
- Eingeschränkt
	- Der Zugriff ist nur für ausgewählte IP-Adressen bzw. Adressbereiche zugänglich, die im Bereich "IP-Adressen für eingeschränkten Zugriff" aufgelistet sind.
- Kein Zugriff
	- Der Zugriff vom Netzwerk auf die Mediola-Schnittstelle ist gesperrt.

## 19.11.6 LAN Gateway Konfiguration

Die Konfiguration verfügbarer Funk LAN Gateways oder Homematic Wired Gateways erfolgt in den Einstellungen unter "Systemsteuerung" und "LAN Gateway Konfiguration". In dem folgenden Fenster können Sie die Einstellungen für LAN Gateways vornehmen.

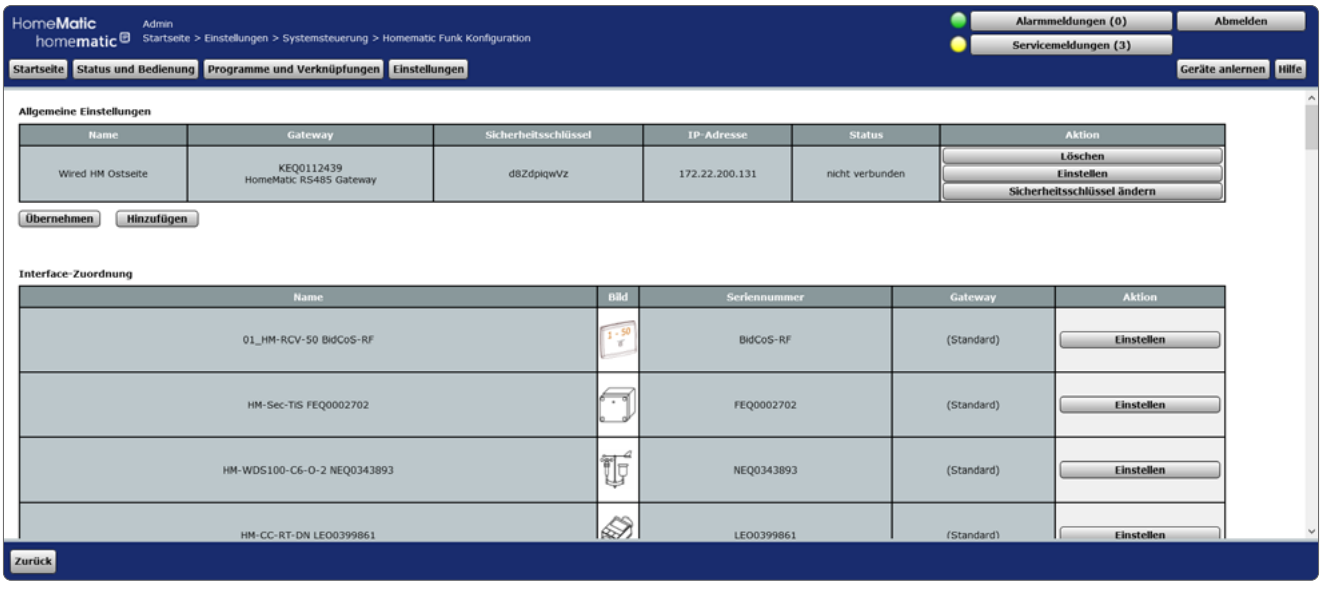

*Abbildung 88: LAN Gateway-Konfiguration*

Möchten Sie ein Gateway hinzufügen, klicken Sie auf den Button "Hinzufügen". Es öffnet sich ein Pop-Up-Fenster, in dem Sie unter "Typ" das entsprechende Gateway auswählen können:

- RF: HomeMatic RF-LAN Gateway
- RF: HM Configuration Tool LAN
- Wired: Homematic RS485 Gateway

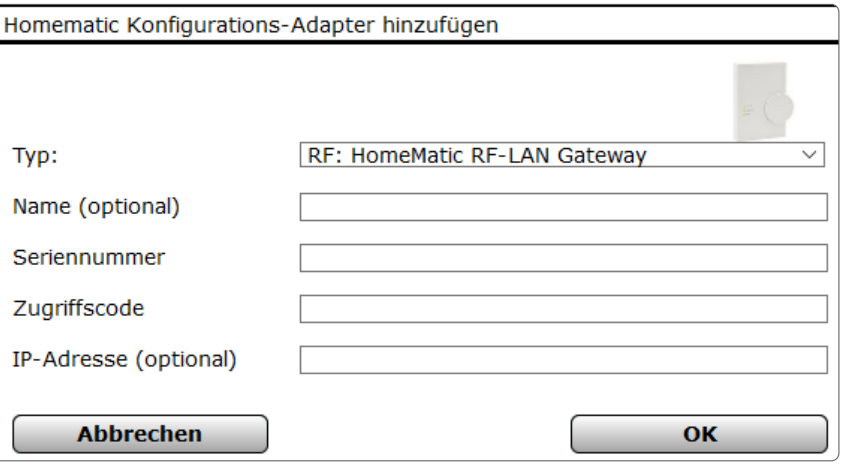

*Abbildung 89: Pop-Up-Fenster Gateway bearbeiten*

### Name

• Geben Sie einen Namen für das Gerät ein (optional).

### Seriennummer

• Geben Sie hier die Seriennummer des Geräts ein.

### Sicherheitsschlüssel bzw. Zugriffscode

• Geben Sie hier den Sicherheitsschlüssel bzw. den Zugriffscode (beim Konfigurationstool) des Geräts ein.

### IP-Adresse (optional)

Eine IP-Adresse ist normalerweise nicht anzugeben. Wird die Verbindung zum Gateway aber nicht dauerhaft gehalten, empfiehlt es sich die IP-Adresse des Gateways einzugeben.

## 19.11.7 Zusatzsoftware

Die Installation, Verwaltung sowie Deinstallation von Zusatzsoftware erfolgt in diesem Pop-Up-Fenster.

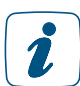

Beachten Sie unbedingt die Hinweise in der Benutzeroberfläche.

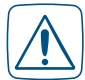

Jegliche vom Anwender installierte Zusatzsoftware kann zu unerwünschten Ergebnissen, einschließlich Datenverlust und Systeminstabilität führen.

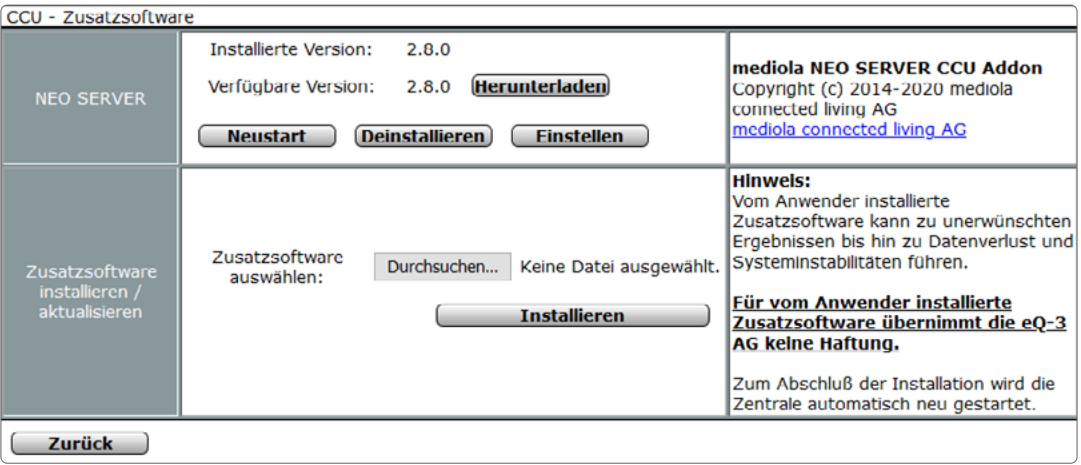

*Abbildung 90: Pop-Up – Zusatzsoftware (noch keine Zusatzsoftware installiert)*

## Zusatzsoftware installieren

Führen Sie die nachfolgend gelisteten Punkte nacheinander aus, um eine Zusatzsoftware auf die Zentrale zu laden.

- Klicken Sie "Durchsuchen", um das Fenster zum Auswählen der Zusatzsoftware zu öffnen.
- Suchen Sie im "Datei hochladen"-Fenster die entsprechende Zusatzsoftware aus.
- Klicken Sie "Öffnen", um den Dateinamen und den Verzeichnispfad in das Fenstern der Benutzeroberfläche zu übernehmen.
- Klicken Sie "Installieren", um die Zusatzsoftware auf der Zentrale zu installieren und folgen Sie den Anweisungen am Bildschirm. Die Zentrale führt nach der Installation automatisch einen Neustart durch.
- Nachdem die Zentrale automatisch einen Neustart durchgeführt hat, klicken Sie "Neu anmelden, um sich am System anzumelden, bzw. um auf die Startseite zu gelangen

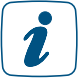

 $\mathbf{Z}$ 

Jede neue Zusatzsoftware ist nach der Installation in diesem Pop-Up Fenster zeilenweise aufgelistet. Die Form und der Inhalt der Informationszeile gibt die Zusatzsoftware vor.

Die Bedien- und Konfigurationsmöglichkeiten der Zusatzsoftware entnehmen Sie bitte der Bedienungsanleitung der Zusatzsoftware bzw. wenden Sie sich bitte an den Support des Zusatzsoftware-Herstellers.

## Zusatzsoftware deinstallieren

- Suchen in der Liste die Zusatzsoftware, die Sie löschen möchten.
- Klicken Sie "Deinstallieren" in der zugehörigen Zeile, um die Zusatzsoftware zu deinstallieren. Folgen Sie den Anweisungen am Bildschirm.

## 19.11.8 Allgemeine Einstellungen

Im Menüpunkt "Allgemeine Einstellungen" können Sie einen USB-Stick für die Messdatenerfassung und Diagrammdarstellung initialisieren *[\(siehe Abschnitt "16.4 Status und Bedienung –](#page-44-0) [Diagramme" auf Seite 45\)](#page-44-0)* und die entsprechenden Preise Ihres Energieanbieters sowie die Währung für die Leistungsmessung eintragen.

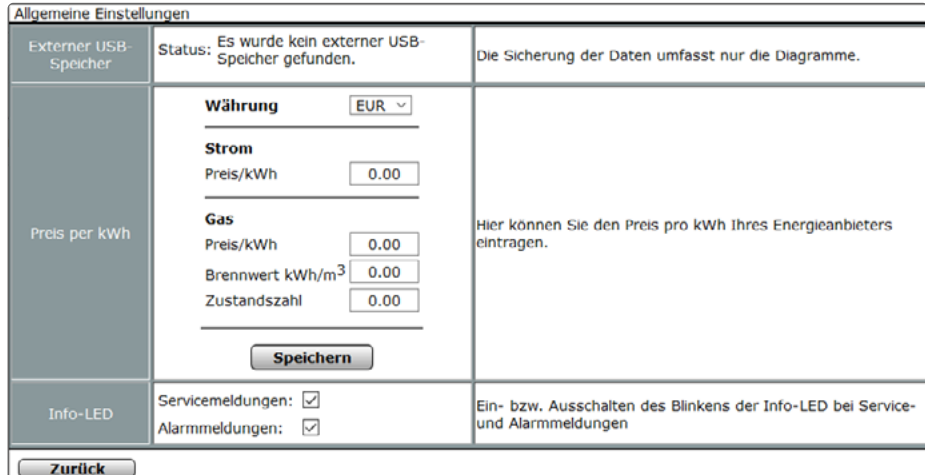

*Abbildung 91: Pop-Up – Allgemeine Einstellungen*

Sie können eine der folgenden Währungen auswählen:

- Euro
- Türkische Lira
- Britische Pfund
- Schweizer Franken
- Polnische Zloty

Der Energieverbrauch und die Energiekosten werden unter "Status und Bedienung" - "Geräte" bei Geräten mit Leistungsmessung eingetragen.

### Info-LED (fett)

Durch die beiden gegebenen Optionen können Sie bestimmen, ob die Info-LED der CCU zu den Meldungsarten eine entsprechende Blinkfolge/Farbe zeigt.
### 19.11.9 Sicherheits-Assistent

Im Menüpunkt "Sicherheits-Assistent" können Sie weiterführende Sicherheitseinstellungen, wie z. B. die Verwaltung von Ports, Schnittstellen und IP-Adressen, für Ihre Zentrale CCU3 vornehmen.

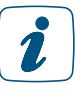

Die Sicherheitseinstellungen können im Nachhinein jederzeit wieder angepasst werden.

- Klicken Sie unter "Systemsteuerung" auf "Sicherheits-Assistent", um das Pop-Up-Fenster zur Bearbeitung zu öffnen.
- Wählen Sie aus, ob Sie die Sicherheitseinstellungen manuell ("Benutzerdefiniert") oder vordefiniert ("Express") vornehmen wollen.

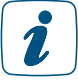

Wir empfehlen die Sicherheitseinstellungen nur benutzerdefiniert festzulegen, wenn Sie über entsprechende Kenntnisse zu Portfreigaben bzw. Netzwerkeinstellungen verfügen

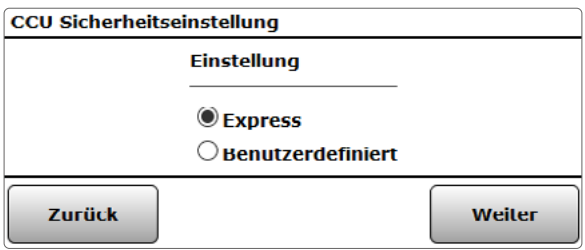

*Abbildung 92: Auswahl Sicherheitseinstellungen*

### Sicherheitseinstellungen "Express"

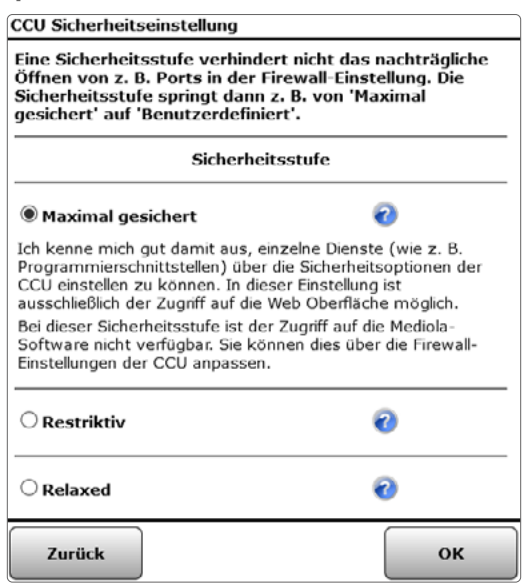

*Abbildung 93: Auswahl Sicherheitsstufen "Express"*

• Wählen Sie eine der folgenden drei Sicherheitsstufen für Ihre Zentrale aus:

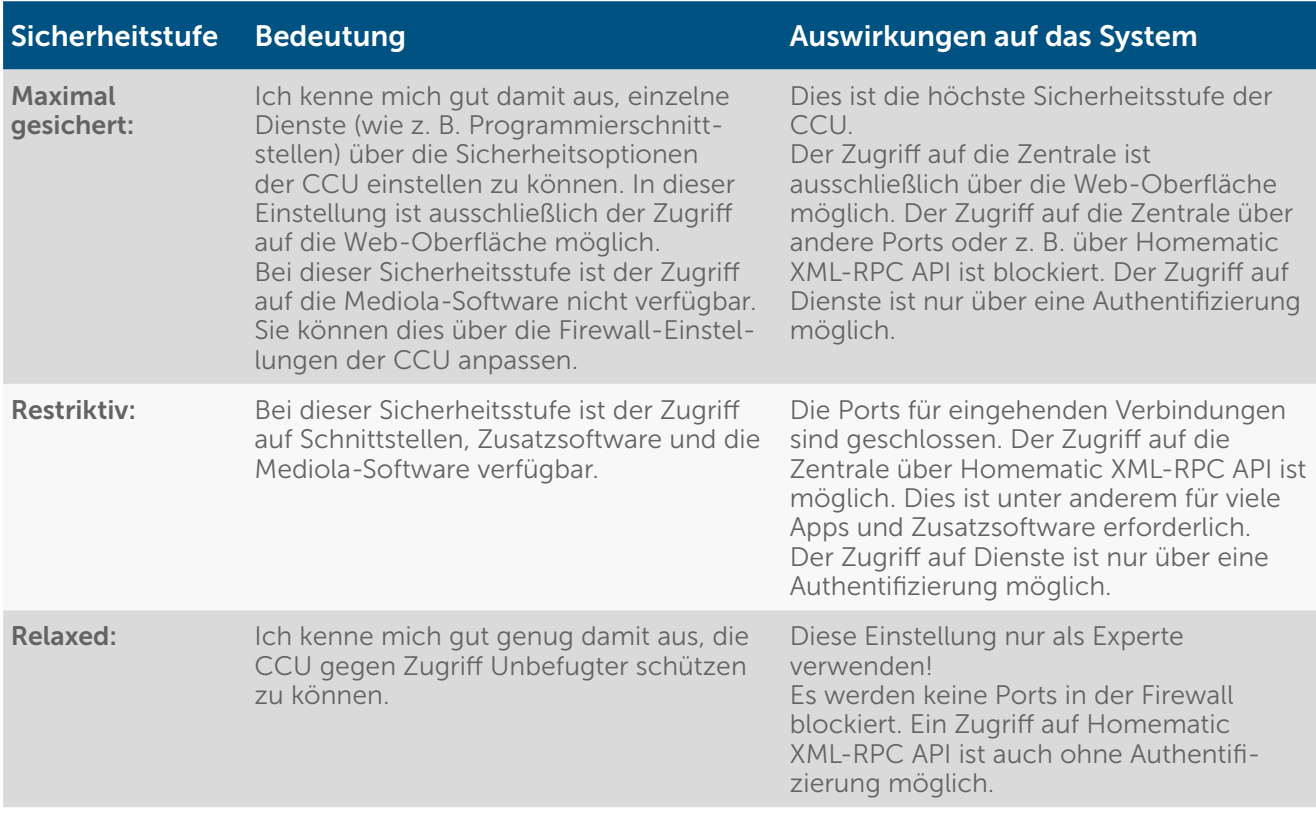

### Sicherheitseinstellungen "Benutzerdefiniert"

Alternativ haben Sie die Möglichkeit, die Sicherheitseinstellungen individuell festzulegen. Die bereits eingestellten Werte unterscheiden sich je nach Auswahl der Sicherheitsstufe über die Express-Einstellungen (die Standardeinstellung ist "Maximal gesichert"). Was die einzelnen Punkte bedeuten, wird in Kapitel 19.11.5. genauer beschrieben.

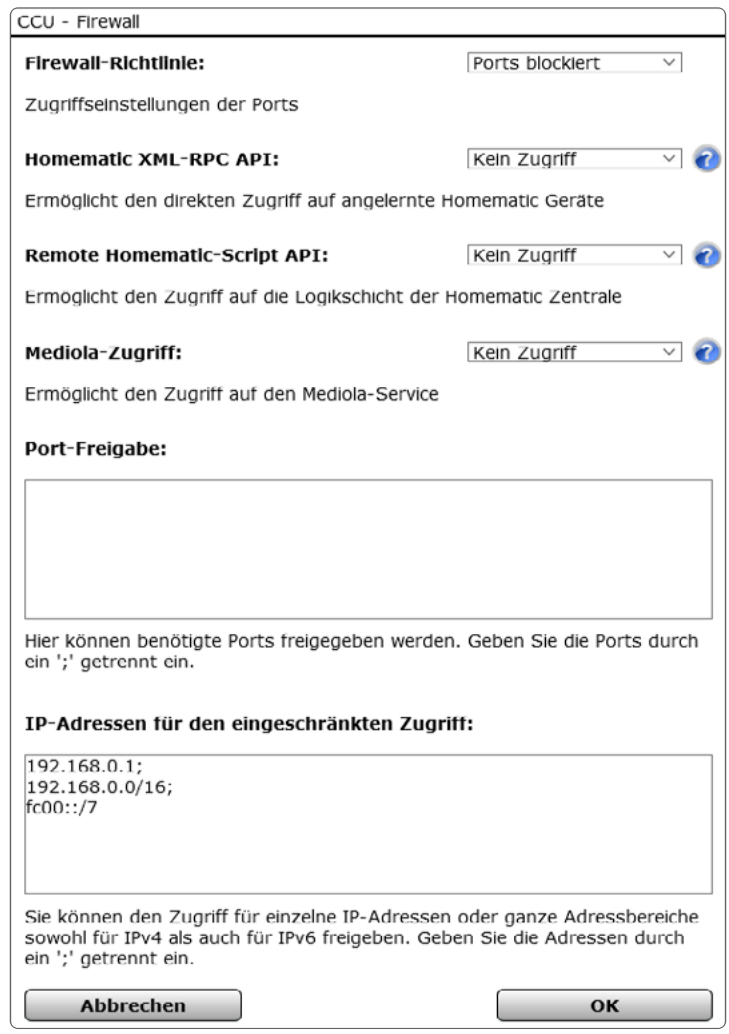

*Abbildung 94: Sicherheitseinstellungen "Benutzerdefiniert"*

### 19.11.10 Kopplungen

Im Menüpunkt "Kopplungen" können Sie beispielsweise eine Kopplung zwischen Ihrer Zentrale und OSRAM Lightify oder PHILIPS hue herstellen.

#### Kopplungen herstellen

• Klicken Sie unter "Systemsteuerung" auf "Kopplungen", um das Pop-Up-Fenster zur Bearbeitung zu öffnen.

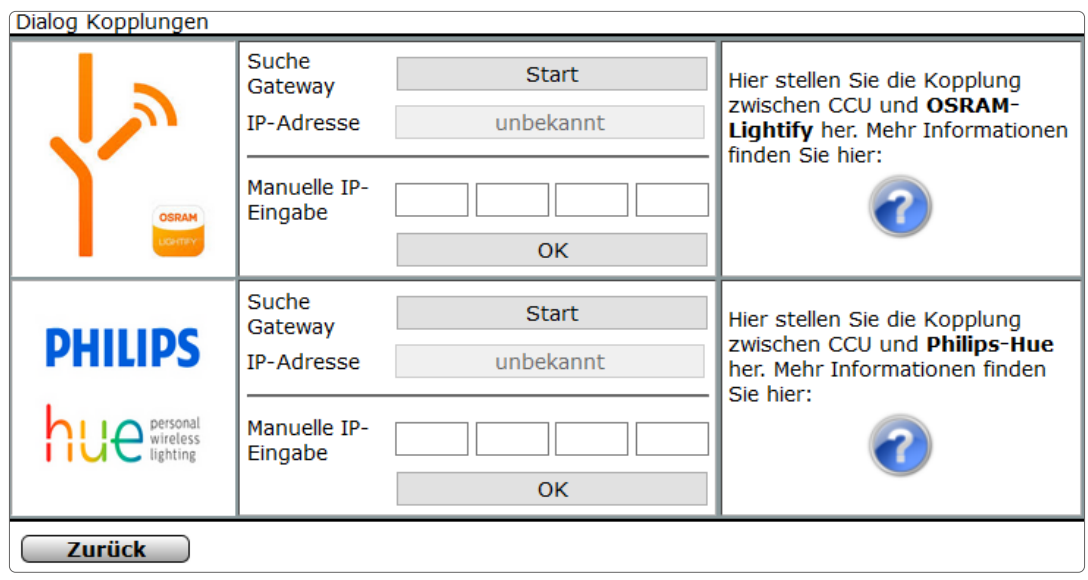

*Abbildung 95: Pop-Up-Fenster Kopplungen*

• Geben Sie die IP-Adresse des Gateways ein und klicken Sie auf "OK".

Wird ein Gateway korrekt von der CCU eingebunden, werden die am Gateway vorhandenen Geräte in die CCU übernommen und stehen in der WebUI zur Verfügung. So ist es dann z.B. möglich, mit einer HmIP Fernbedienung eine HUE Lampe ein- und auszuschalten.

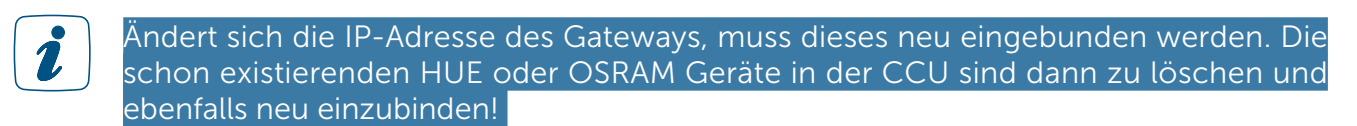

### 19.11.11 Access Points mit inkompatibler Firmware

Für neue (Wired) Access Points mit einer Firmware-Version unter 2.0.x ist für das Anlernen und den Betrieb die Aktualisierung der Firmware erforderlich. Gehen Sie dazu wie folgt vor:

- Aktualisieren Sie die Firmware der CCU3 wie gewohnt über die WebUI Bedienoberfläche auf die neueste Version.
- Wählen Sie unter "Einstellungen" den Menüpunkt "Systemsteuerung" aus.
- Klicken Sie auf den Button "Access Points mit inkompatibler FW", um die Firmware-Überprüfung des neuen (Wired) Access Points zu starten. Der (Wired) Access Point muss sich dafür bereits im Netzwerk befinden.
- Nach erfolgreicher Suche wird eine Liste mit allen (Wired) Access Points im Netzwerk (auch noch nicht angelernte Access Points) mit entsprechender Update-Empfehlung angezeigt.

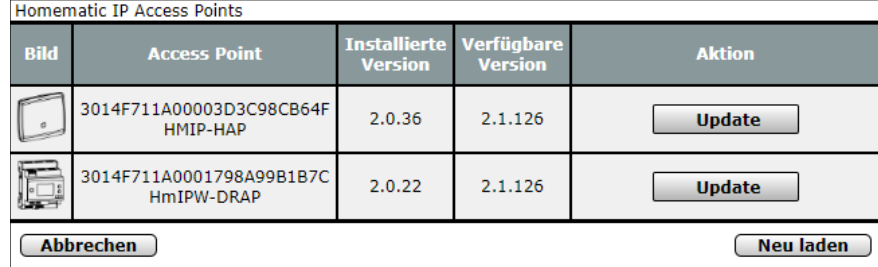

 $\mathbf{r}$ 

Falls der gewünschte (Wired) Access Point nicht in der Liste angezeigt wird, können Sie die Suche über "Neu laden" erneut starten. Sollte der (Wired) Access Point trotzdem nicht in der Liste erscheinen, handelt es sich um einen (Wired) Access Point mit aktueller Firmware und Sie können direkt mit dem Anlernen beginnen.

- Klicken Sie auf "Update", um die Firmware zu aktualisieren.
- Geben Sie das Passwort Ihres (Wired) Access Points ein. Das Passwort (PW) finden Sie auf dem Geräte-Aufkleber Ihres Wired Access Points. Bestätigen Sie die Eingabe mit  $C$ K".

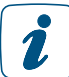

Bei der Eingabe eines falschen Passworts, erhalten Sie eine Fehlermeldung. Überprüfen Sie das Passwort und versuchen Sie es erneut.

- Nach Überprüfung des Passworts wird das Firmware-Update durchgeführt. Dies kann einige Minuten dauern.
- Klicken Sie nach erfolgreicher Aktualisierung der Firmware im rechten, oberen Bildschirmbereich auf "Geräte anlernen", um dem System einen neuen (Wired) Access Point hinzuzufügen.
- Sie haben die Möglichkeit, den (Wired) Access Point bei aktiver Internetverbindung automatisch über "HmIP Gerät anlernen" zu suchen.

Der (Wired) Access Point befindet sich nach erfolgreichem Anlernen im Posteingang. Klicken Sie auf "Posteingang".

Im Posteingang können Sie bei Bedarf erste Einstellungen vornehmen (z. B. die Änderung des Namens). Klicken Sie anschließend auf "Fertig", um den Anlernvorgang abzuschließen.

Weitere Details zum Anlernen und Konfigurieren neuer Geräte finden Sie, je nach verwendetem System, im Homematic IP Anwenderhandbuch, im Homematic IP Wired Systemhandbuch sowie im Homematic WebUI Handbuch.

### 19.11.12 CloudMatic

• Klicken Sie auf "CloudMatic", um einen Ferngriff auf Ihre Hausautomationsinstallation einzurichten. Nähere Informationen zur Installation entnehmen Sie bitte der Website www.cloudmatic.de. Dabei handelt es sich um eine Drittanbietersoftware.

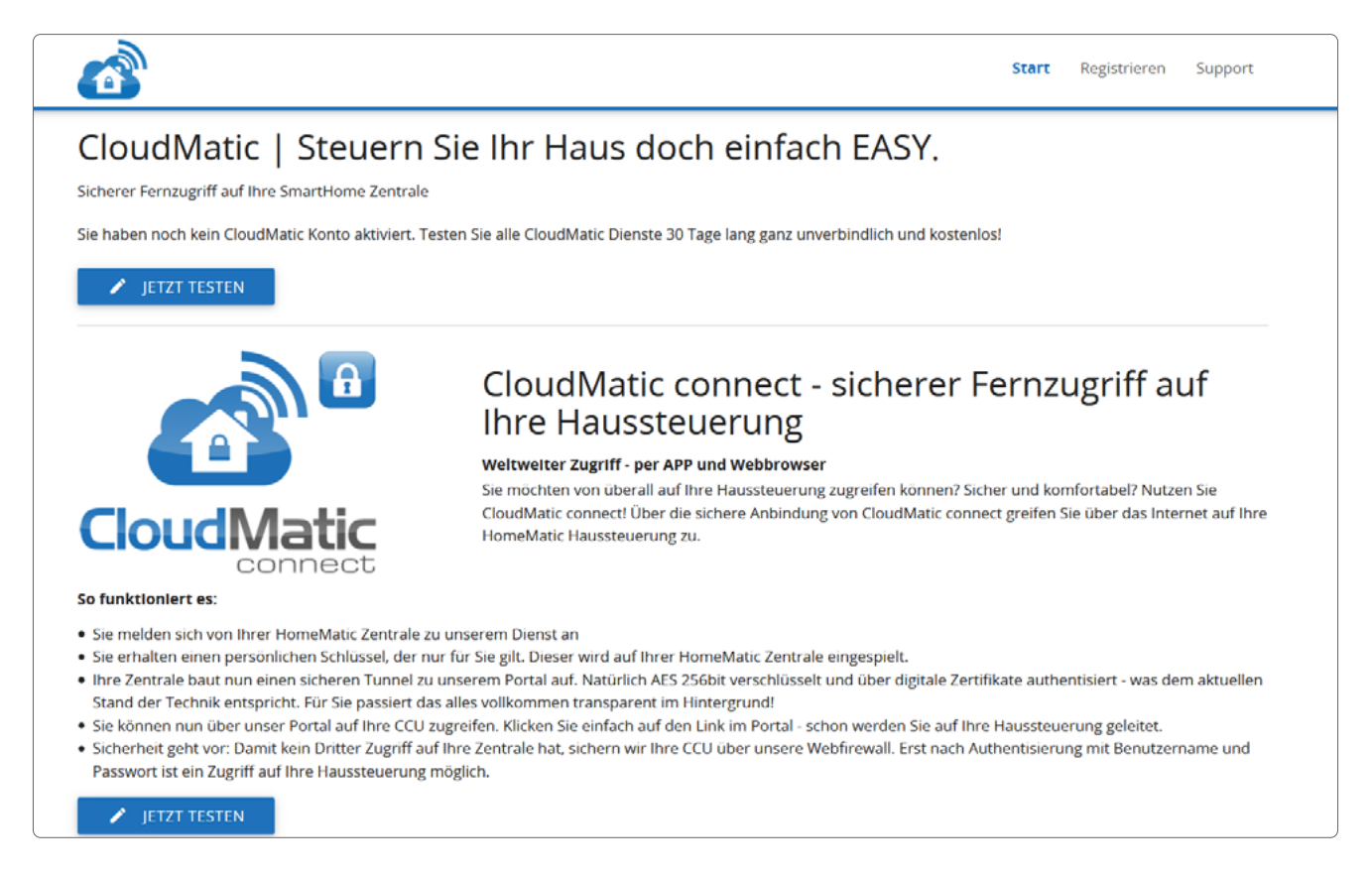

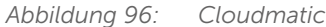

### 19.11.13 NEOServer

Diese Anwendung ist vorinstalliert und nur in Verbindung mit der CCU3 verfügbar.

Unter "NEOServer" erhalten Sie weitere Informationen zu den Programmen und Services von Mediola (wie z. B. dem AIO CREATOR NEO) und zur Aktivierung des auf der Zentrale CCU3 vorinstallierten Server-Programms. Es handelt sich um eine Drittanbietersoftware.

Durch Aktivieren des NEOServers können Sie Plug-ins für Geräte anderer Hersteller und Diensteanbieter wie bspw. BOSE, Sonos, DIGITUS u. v. m. in Ihr Smart-Home-System einbinden. Hier können zusätzliche Kosten entstehen.

Zum Aktivieren des Servers gehen Sie wie folgt vor:

- Klicken Sie unter "Systemsteuerung" auf "NEOServer". Hier können Sie den Status des Servers einsehen.
- Klicken Sie auf "Aktivieren" (falls der NEO Server offline sein sollte), um die Verbindung zum Server von Mediola herzustellen.
- Warten Sie, bis der Server aktiviert ist und "Status: online" erscheint.

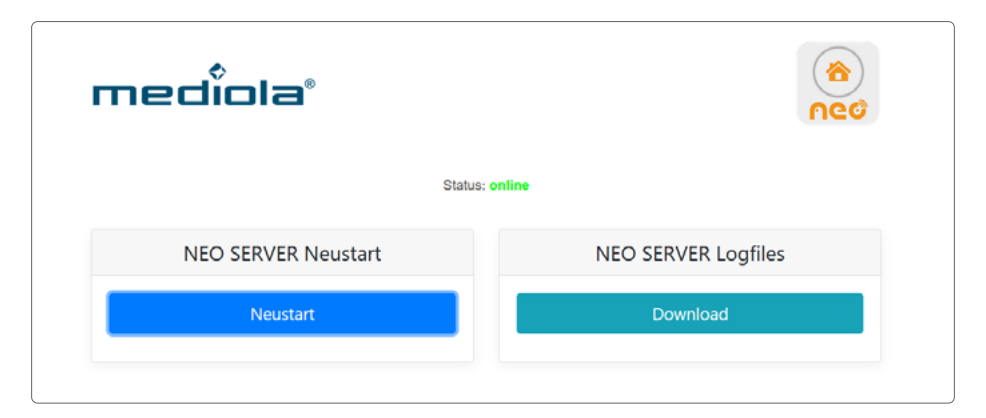

*Abbildung 97: NEOServer online*

1

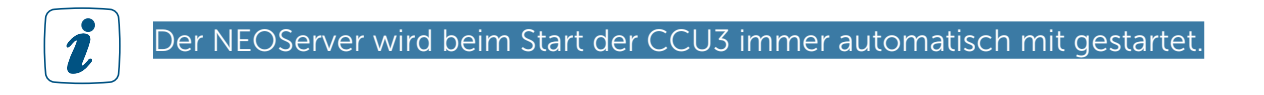

Über das Plug-in "NEO Automation Manager" können Sie systemübergreifend Verknüpfungen und Automatisierungen zwischen Ihren Homematic bzw. Homematic IP und Geräten anderer integrierter Marken/Hersteller herstellen.

Unter www.mediola.com/smart-home-consumer/hersteller-liste finden Sie eine Liste aller Marken und Hersteller, die aktuell vom AIO CREATOR NEO über NEO Plug-ins unterstützt werden.

Nähere Informationen zur Einrichtung vom AIO CREATOR NEO entnehmen Sie bitte der CCU3 beiliegenden Informationskarte.

## TEIL IV – INTEGRATION VON HOMEMATIC IP GERÄTEN

Mit der Zentrale CCU3 lassen sich Homematic IP Geräte in bestehende Systeme integrieren und über die Benutzeroberfläche WebUI konfigurieren und steuern. Damit wird es möglich, Homematic und Homematic IP Geräte parallel zu betreiben. Innerhalb dieses Parallelbetriebs ist darüber hinaus über Zentralenprogramme eine Verknüpfung zwischen Homematic und Homematic IP Geräten möglich. Direkte Verknüpfungen zwischen beiden Gerätefamilien sind systembedingt nicht möglich.

Die Integration der Homematic IP Komponenten erfolgt wie bei Homematic Komponenten über das Fenster "Geräte anlernen". Dies ist wahlweise mit oder ohne aktivem Internetzugang möglich.

Informationen zur Konfiguration der einzelnen Homematic IP Geräte mithilfe der WebUI Benutzeroberfläche finden Sie in den nachfolgenden Abschnitten.

Hierbei beschränken wir uns auf die gängigsten Gerätetypen, die dann jeweils stellvertretend auch für Geräte mit ähnlichen Eigenschaften stehen. Im Vordergrund geht es daher um die Darstellung und Beschreibung der meisten Kanalparameter der HmIP Komponenten.

Die folgende Tabelle gibt eine Übersicht der im WebUI Handbuch beschriebenen Geräte und zeigt die Zuordnung von Gerätetypen, die ähnliche Eigenschaften oder Kanalparameter enthalten.

Ausführliche Details zum Betrieb des Homematic IP Systems entnehmen Sie bitte dem [Homematic IP Anwenderhandbuch](https://homematic-ip.com/sites/default/files/downloads/homematic-ip-anwenderhandbuch.pdf) (zu finden unter www.homematic-ip.com).

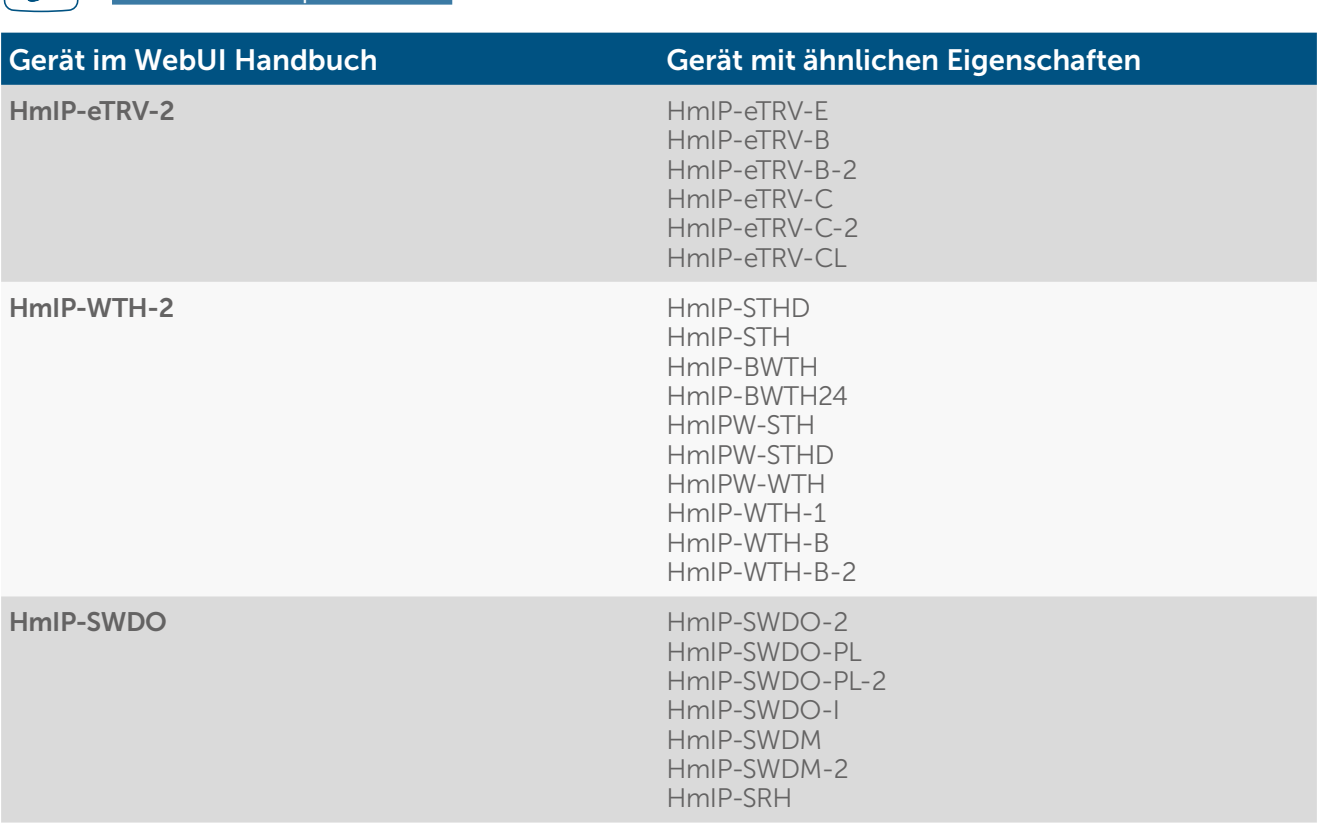

Das Einstellen der Geräteparameter erfolgt bei Homematic IP Geräten über gerätespezifische Kanalparameter.

# Systemkonfiguration als Administrator - Einstellungen homematic<sup>®</sup>

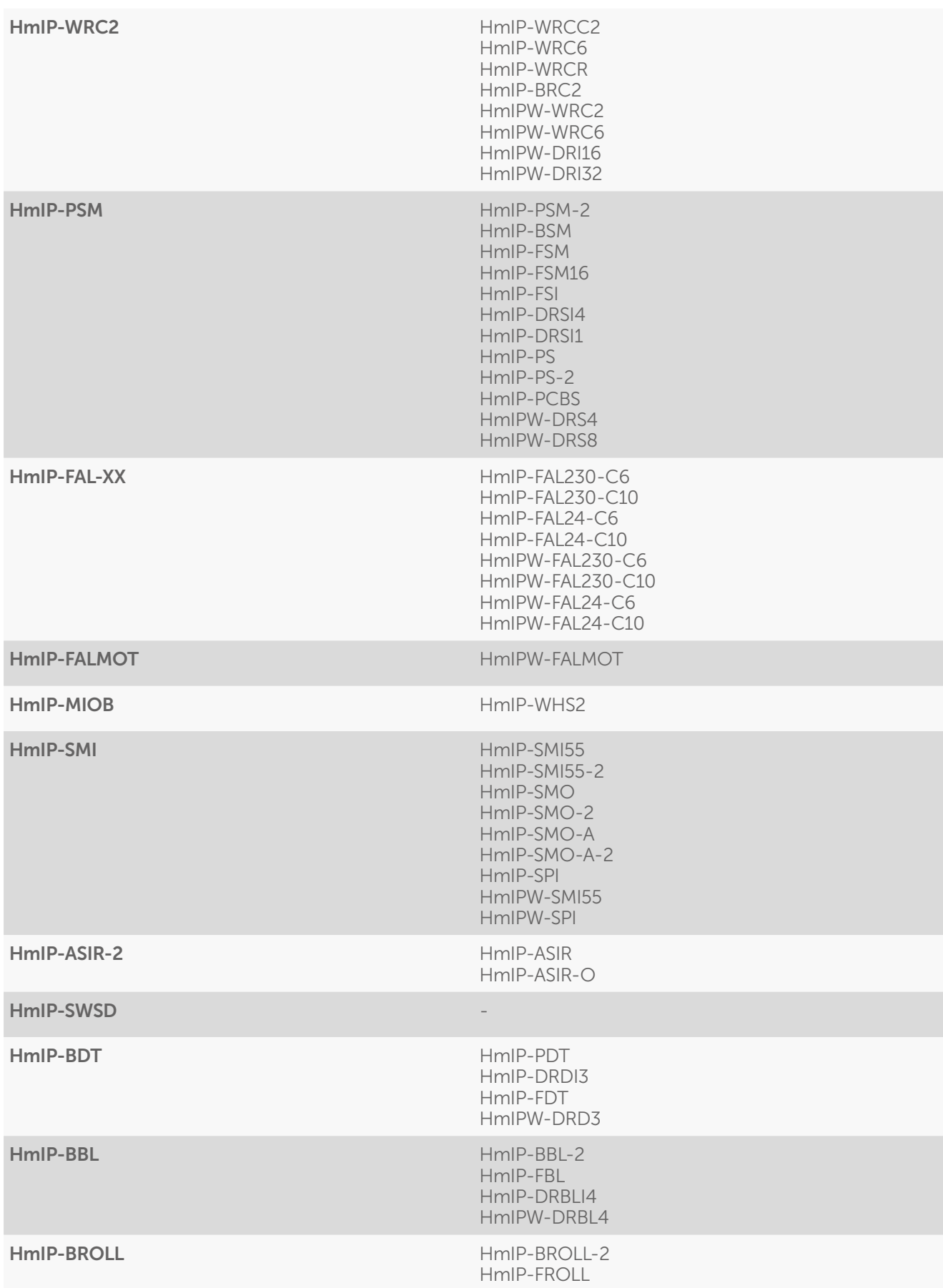

# Systemkonfiguration als Administrator - Einstellungen homematic<sup>®</sup>

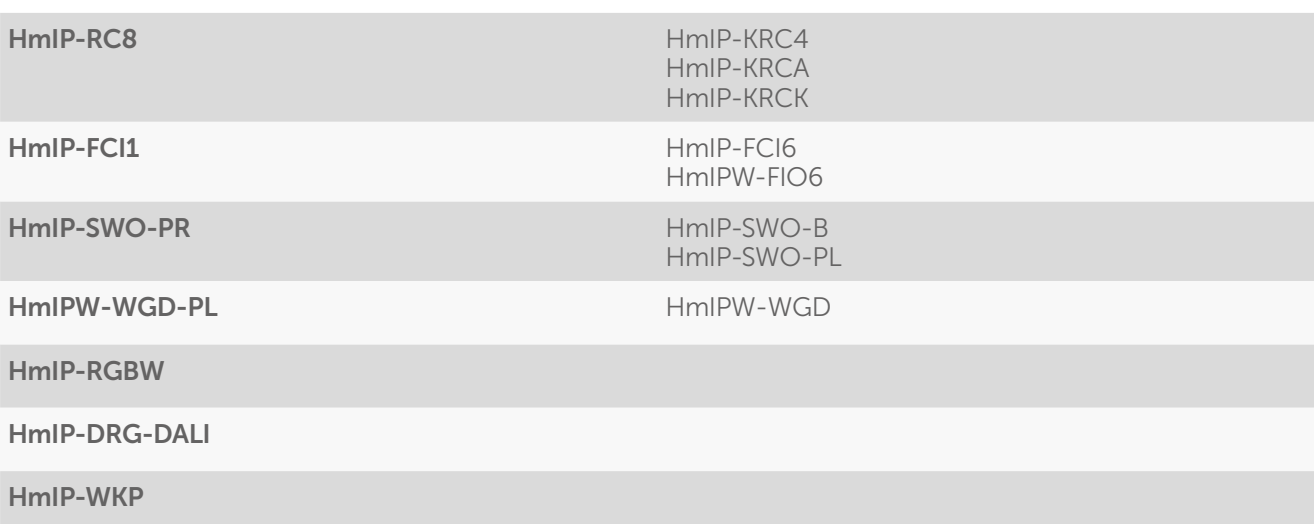

## 20 GERÄTEKONFIGURATION

### 20.1 Homematic IP Heizkörperthermostat (HmIP-eTRV-2)

Mit dem Homematic IP Heizkörperthermostat können Sie die Raumtemperatur zeitgesteuert regulieren und Heizphasen an Ihre individuellen Bedürfnisse anpassen. Dabei stehen Ihnen bis zu drei einstellbare Heizprofile (Wochenprogramme) zur Verfügung.

Nachdem Sie den Homematic IP Heizkörperthermostat an die Zentrale angelernt haben, können Sie die Einstellungen des Geräts über die WebUI Benutzeroberfläche vornehmen. Klicken Sie dazu auf "Einstellungen" – "Geräte" und wählen Sie den Heizkörperthermostat aus.

### 20.1.1 Kanalparameter

Hier werden die Kanäle des Geräts angezeigt. Die individuelle Einstellung des Geräts erfolgt über die Kanäle 0 und 1 der Kanalparameterliste.

### 20.1.1.1 Kanal 0

| Servicemeldungen (0)<br>Startseite Status und Bedienung Programme und Verknüpfungen Einstellungen<br>Typenbe-<br>Bild<br>Interface<br><b>Name</b><br>Bezeichnung<br>Seriennumme<br><b>Firmware</b><br>zeichnung<br>$\mathbb{Z}$<br>Homematic IP Heizkörperthermostat<br>HMIP-eTRV (1348)<br>HMIP-eTRV<br>2.2.8<br>000393C98D1348 HmIP-RF<br>Version:<br>Parameteriste<br>Kanalparameter<br>schließen<br><b>Name</b><br>Kanal<br>Parameter<br><b>D</b> e<br>Zyklische Statusmeldung<br>$(0 - 255)$<br>Anzahl der auszulassenden Statusmeldungen<br>L.<br>Anzahl der auszulassenden.<br>20<br>$(0 - 255)$<br>unveränderten Statusmeldungen<br>HMIP-eTRV (1348):0<br>$Ch.$ : 0<br>2.2<br>$V(0.0 - 25.2)$<br>Low-Bat -- Schwelle<br>$\Box$<br>Globale Bediensperre | HomeMatic<br>Admin<br>homematic <sup>®</sup> Startseite > Einstellungen > Geräte > Geräte / Kanalparameter einstellen |               |                       |  |            |  |  |  | Alarmmeldungen (0) | <b>Abmelden</b> |
|----------------------------------------------------------------------------------------------------|----------------------------------------------------------------------------------------------------|---------------|-----------------------|--|------------|--|--|--|--------------------|-----------------|
|                                                                                                    |                                                                                                    |               | Geräte anlernen Hilfe |  |            |  |  |  |                    |                 |
|                                                                                                    |                                                                                                    |               |                       |  |            |  |  |  |                    |                 |
|                                                                                                    |                                                                                                    |               |                       |  |            |  |  |  |                    |                 |
|                                                                                                    |                                                                                                    |               |                       |  |            |  |  |  |                    |                 |
|                                                                                                    |                                                                                                    |               |                       |  |            |  |  |  |                    |                 |
| DST konfigurieren<br>Automatisches Umstellen von Sommer- auf Winterzeit                                                                                                    |                                                                                                    | Routing aktiv |                       |  | <b>v</b> e |  |  |  |                    |                 |

*Abbildung 98: Homematic IP Heizkörperthermostat - Geräteparameter 0 einstellen*

### Checkbox "Zyklische Statusmeldung"

Ist die Checkbox aktiviert, sendet das Gerät in einem zyklischen Abstand Statusmeldungen an die Zentrale. Das Grundraster für zyklische Statusmeldungen ist ein zufällig variierender Zeitbereich von etwa 2 bis 3 Minuten. Mit den nachfolgenden zwei Parametern kann das Raster jedoch vergrößert werden. Beide Parameter werden nacheinander angewendet.

### Anzahl der auszulassenden Statusmeldungen

Der eingetragene Wert reduziert mit steigenden Werten die Anzahl der Meldungen an die Zentrale. Der vorgegebene Wert "1" bedeutet demnach, dass sich das Gerät etwa alle 4 bis 6 Minuten bei der Zentrale meldet, beim Wert "2" alle 6 bis 9 Minuten usw.

### Anzahl der auszulassenden, unveränderlichen Statusmeldungen

Dieser Filter bezieht sich auf die Meldungen, die den vorherigen Filter "Anzahl der auszulassenden Statusmeldungen" passiert haben.

Ändert sich nichts gegenüber der zuletzt gesendeten Statusmeldung, lässt sich hier die Anzahl der Meldungen eintragen, die in diesem Fall zusätzlich unterdrückt werden.

#### Low-Bat.-Schwelle

Grenzwert, ab dem das Gerät einen niedrigen Batteriestand melden soll.

#### Checkbox "Globale Bediensperre"

Ist die Checkbox aktiviert, ist die Bedienung am Gerät gesperrt, um das ungewollte Verändern von Einstellungen, z. B. durch versehentliches Berühren, zu verhindern. Die globale Bediensperre kann nur über die WebUI (nicht am Gerät) deaktiviert werden.

#### Checkbox "Routing aktiv"

Ist die Checkbox aktiviert, versucht das Gerät, Funkbefehle oder Statusinformationen über einen Router zu senden, wenn der Funk-Partner nicht direkt zu erreichen ist.

Als Funk-Router können Homematic IP Access Points oder Homematic IP Funk-Geräte, wie z. B. Homematic IP Schaltsteckdosen (HmIP-PS), Schalt-Mess-Steckdosen (HmIP-PSM) oder Schaltplatinen (HmIP-PCBS) verwendet werden.

### Checkbox "Automatisches Umstellen von Sommer- auf Winterzeit"

Ist die Checkbox aktiviert, erfolgt das Umstellen der Sommer-auf Winterzeit automatisch. Die Checkbox ist standardmäßig aktiviert.

Bei Bedarf können Sie über den Button "DST konfigurieren" den Beginn der Sommerzeit, das Ende der Sommerzeit bzw. über die Abweichung von der koordinierten Weltzeit (UTC) die Zeitzone anpassen.

### 20.1.1.2 Kanal 1

2

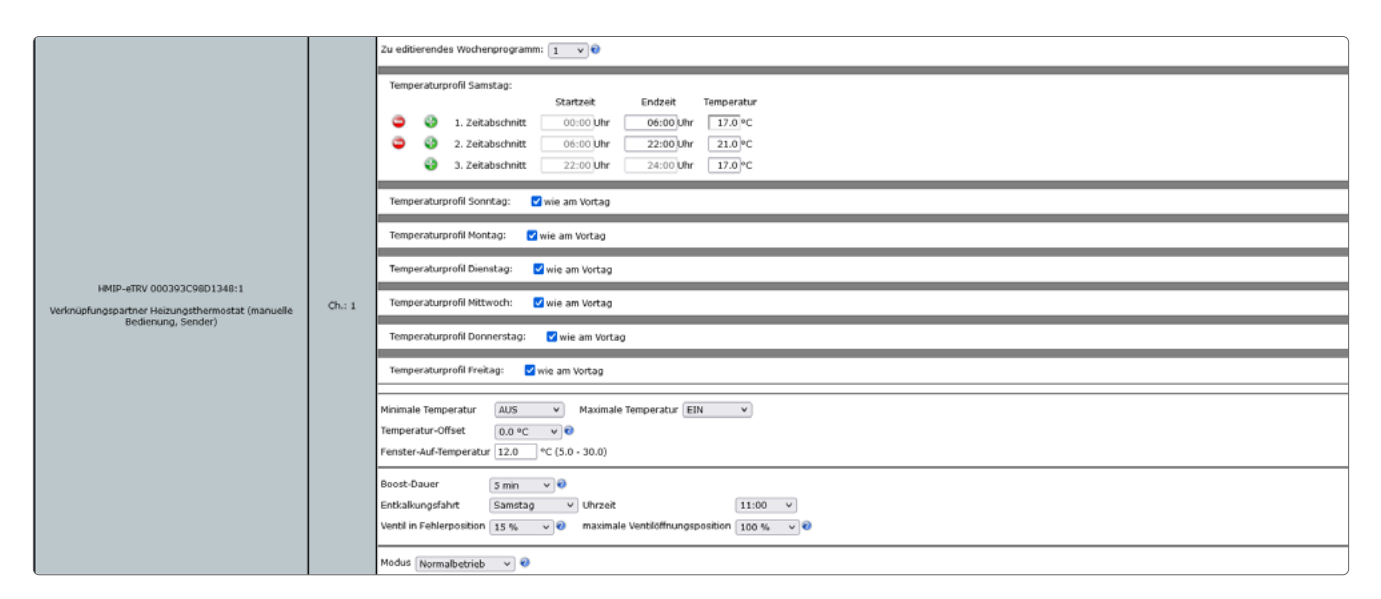

*Abbildung 99: Homematic IP Heizkörperthermostat - Kanalparameter 1 einstellen*

### Wochenprogramme

Bei Homematic IP Heizkörperthermostaten haben Sie die Möglichkeit, bis zu drei Wochenprogramme (Heizprofile) für die unterschiedlichsten Bedürfnisse einzurichten. Die Auswahl d e s Wochenprogramms nehmen Sie über den Dropdown-Button "Zu editierendes Wochenprogramm" vor.

Für jedes dieser Wochenprogramme können Sie für jeden Wochentag individuelle Temperaturprofile des Heizkörperthermostates festlegen. Ein Temperaturprofil lässt sich in mehrere Zeitabschnitte (max. 6 Heizphasen und 13 Schaltzeitpunkte) unterteilen. Für den jeweiligen Zeitabschnitt müssen Start- und Endzeit sowie die Temperatur angeben werden. Sie haben die Möglichkeit, die Temperaturprofile für den Tag separat zu erstellen oder durch die Checkbox "wie am Vortag" das Profil des Vortags zu übernehmen.

- Temperaturprofil Samstag Checkbox: "wie am Vortag" Eingabe: Zeitabschnitt: Startzeit – Endzeit – Temperatur
- Temperaturprofil Sonntag Checkbox: "wie am Vortag" Eingabe: Zeitabschnitt: Startzeit – Endzeit – Temperatur
- Temperaturprofil Montag Checkbox: "wie am Vortag" Eingabe: Zeitabschnitt: Startzeit – Endzeit – Temperatur
- Temperaturprofil Dienstag Checkbox: "wie am Vortag" Eingabe: Zeitabschnitt: Startzeit – Endzeit – Temperatur
- Temperaturprofil Mittwoch Checkbox: "wie am Vortag" Eingabe: Zeitabschnitt: Startzeit – Endzeit – Temperatur
- Temperaturprofil Donnerstag Checkbox: "wie am Vortag" Eingabe: Zeitabschnitt: Startzeit – Endzeit – Temperatur
- Temperaturprofil Freitag Checkbox: wie am Vortag" Eingabe: Zeitabschnitt: Startzeit – Endzeit – Temperatur

### Minimale Temperatur

Werksseitig ist eine minimale (Soll-)Temperatur von 4,5°C (AUS) eingestellt. Um die Untergrenze der einstellbaren Temperatur zu festzulegen, kann eine minimale (Soll-)Temperatur von 5.00 – 14.5°C eingestellt werden. Ist eine minimale (Soll-)Temperatur von 4,5 °C eingestellt, ist das Ventil dauerhaft geschlossen.

Auswahl Temperaturbereich: AUS und 5.00 – 14.5°C

### Maximale Temperatur

Werksseitig ist eine maximale (Soll-)Temperatur von 30,5°C (EIN)eingestellt. Um die Höhe der einstellbaren Temperatur zu begrenzen, kann eine maximale (Soll-)Temperatur von 15.0 - 30.0°C eingestellt werden. Ist eine maximale (Soll-)Temperatur von 30,5°C eingestellt, ist das Ventil dauerhaft und vollständig geöffnet. Auswahl Temperaturbereich: EIN und 15.0 – 30.0°C

### Temperatur-Offset

Da die Temperatur am Heizkörper gemessen wird, kann es an einer anderen Stelle im Raum kälter oder wärmer sein. Um dies anzugleichen, kann ein Temperatur-Offset von  $\pm$ 3.5°C eingestellt werden. Werden z. B. 18°C anstatt eingestellter 20°C gemessen, ist ein Offset von -2.0°C einzustellen. Werksseitig ist eine Offset-Temperatur von 0.0°C eingestellt. Sie können die Offset-Temperatur individuell anpassen. Auswahl Temperaturbereich: -3,5 – 3,5°C

### Fenster-Auf-Temperatur

Der Heizkörperthermostat regelt beim Lüften im Raum die Temperatur automatisch herunter, um Heizkosten zu sparen. Werksseitig ist eine Fenster-Auf-Temperatur von 12°C und eine Eco-Dauer von 15 Minuten eingestellt. Sie können die Fenster-Auf-Temperatur individuell einstellen. Eingabe Temperaturbereich: 5.00 – 30.00°C

### Boost-Dauer

Mit der Boost-Funktion können kühle Räume durch kurzes Drücken des Stellrads innerhalb kürzester Zeit aufgeheizt werden. Beim Auslösen der Boost-Funktion wird das Heizungsventil sofort für 5 Minuten auf 80% geöffnet (Werkseinstellung). Sie können die Boost-Dauer individuell anpassen. Auswahl Dauer: 0 – 30 Minuten

### Entkalkungsfahrt

Zum Schutz vor Ventilverkalkung wird einmal wöchentlich eine Entkalkungsfahrt des Heizkörperthermostats durchgeführt. Dabei wird das Ventil einmal komplett geöffnet und anschließend wieder geschlossen. Dadurch wird verhindert, dass sich der Ventilstift durch Kalkablagerungen festsetzt. Während dieses kurzen Zeitraums ist keine Bedienung möglich. Werkseitig ist für die wöchentliche Entkalkungsfahrt auf Samstag, 11:00 Uhr festgelegt. Sie können den Zeitpunkt für die Entkalkungsfahrt individuell anpassen. Auswahl Zeitpunkt Wochentag: Sonntag - Samstag Auswahl Zeitpunkt Uhrzeit: 00:00 – 23:00 Uhr jeweils zur vollen Stunde

### Ventil in Fehlerposition

Sollte eine leere Batterie nicht bemerkt werden, fährt der Heizkörperthermostat in eine "Ventilstörungsposition" um zu verhindern, dass der Raum komplett auskühlt. Dieser Wert kann hier eingestellt werden.

### maximale Ventilöffnungsposition

Zur Begrenzung der Ventilöffnungsposition kann hier eine maximale Position individuell angepasst werden (0-100 %).

### **Modus**

Durch den Flüsterbetrieb fahren die Heizkörperthermostate langsamer und damit leiser. Diese Funktion bewirkt einen 15-20 Prozent höheren Stromverbrauch des jeweiligen Geräts.

### 20.1.2 Hinweise zur Verknüpfung von Geräten über die Zentrale

Für eine vollständige Verknüpfung zwischen HmIP-Wandthermostat und HmIP-Heizkörperthermostat ist es notwendig, die Geräte über drei Kanäle miteinander zu verknüpfen:

- Wandthermostat Kanal 1 mit Heizkörperthermostat Kanal 6
- Wandthermostat Kanal 2 mit Heizkörperthermostat Kanal 5
- Wandthermostat Kanal 3 mit Heizkörperthermostat Kanal 3

Bei der Verknüpfung zwischen HmIP-Heizkörperthermostat und HmIP-Heizkörperthermostat ist die Verknüpfung über zwei Kanäle notwendig:

- Heizkörperthermostat Kanal 1 mit Heizkörperthermostat Kanal 2
- Heizkörperthermostat Kanal 2 mit Heizkörperthermostat Kanal 1

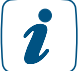

Die erforderlichen Direktverknüpfungen können Sie auch komfortabel und zeitsparend über die Gruppenverwaltung erstellen.

Um eine HmIP-Heizungsgruppe neu zu erstellen, klicken Sie in der WebUI auf "Einstellungen", "Gruppen", "Neu". Anschließend können Sie Geräte zur Gruppe hinzufügen und weitergehende Konfigurationen für die Gruppe vornehmen.

### 20.2 Homematic IP Wandthermostat (HmIP-WTH-2)

Der Homematic IP Wandthermostat mit Luftfeuchtigkeitssensor ermöglicht das zeitgesteuerte Regulieren der Raumtemperatur in Verbindung mit einem oder mehreren Homematic IP Heizkörperthermostaten, Kanälen eines Fußbodenheizungscontrollers oder Schaltaktoren. Der Wandthermostat misst die Temperatur und Luftfeuchtigkeit im Raum und gibt die gemessene Temperatur zyklisch an die verbundenen Geräte weiter, so dass die Raumtemperatur exakt geregelt werden kann.

Nach dem Anlernen des Wandthermostaten an die Zentrale können Sie die Einstellungen des Geräts über die WebUI Benutzeroberfläche vornehmen. Klicken Sie dazu unter "Einstellungen" auf "Geräte" und wählen Sie den Wandthermostat aus.

### 20.2.1 Kanalparameter

Hier werden die Kanäle des Geräts angezeigt. Die individuelle Einstellung des Geräts erfolgt über die Kanäle 0, 1 und 5 der Kanalparameterliste.

### 20.2.1.1 Kanal 0

| HomeMatic<br>Admin<br>homematic <sup>®</sup> Startseite > Einstellungen > Geräte > Geräte-/ Kanalparameter einstellen |       |                                                              |                                                                                                    |                  |                                                                                                    |                        |           | Alarmmeldungen (0)   | Abmelden              |
|----------------------------------------------------------------------------------------------------|-------|--------------------------------------------------------------|----------------------------------------------------------------------------------------------------|------------------|----------------------------------------------------------------------------------------------------|------------------------|-----------|----------------------|-----------------------|
|                                                                                                    |       |                                                              |                                                                                                    |                  |                                                                                                    |                        |           | Servicemeldungen (0) |                       |
| Startseite Status und Bedienung Programme und Verknüpfungen Einstellungen                                             |       |                                                              |                                                                                                    |                  |                                                                                                    |                        |           |                      | Geräte anlernen Hilfe |
| <b>Name</b>                                                                                                    |       |                                                              | <b>Typenbe</b><br>zeichnung                                                                                                    | Bild             | Bezeichnung                                                                                                    | Seriennummer           | Interface | Firmware             |                       |
| HmIP-WTH-2 (3205)                                                                                                    |       |                                                              | HmIP-WTH-2                                                                                                    | <b>REA</b><br>Uδ | Homematic IP Wandthermostat mit Luftfeuchtigkeitssensor                                                                     | 000A97098A3205 HmIP-RF |           | Version:             | 2.6.0                 |
| Parameterliste<br>Kanalparameter<br>schließen                                                                         |       |                                                              |                                                                                                    |                  |                                                                                                    |                        |           |                      |                       |
| <b>Name</b>                                                                                                    | Kanal |                                                              |                                                                                                    |                  | Parameter                                                                                                    |                        |           |                      |                       |
| HmIP-WTH-2 (3205):0                                                                                                   | Ch.10 | Low-Bat .- Schwelle<br>Globale Bediensperre<br>Routing aktiv | Zyklische Statusmeldung<br>Anzahl der auszulassenden Statusmeldungen<br>Anzahl der auszulassenden,<br>unveränderten Statusmeldungen<br>Beleuchtungsdauer Display<br>Automatisches Umstellen von Sommer- auf Winterzeit |                  | 20<br>$(0 - 255)$<br>1<br>20<br>$(0 - 255)$<br>$V(0.0 - 25.2)$<br>2.2<br>ο<br>Ø0<br>10<br>$s(0 - 255)$<br>DST konfigurieren |                        |           |                      |                       |

*Abbildung 100: Homematic IP Wandthermostat – Geräteparameter 0 einstellen*

### Checkbox "Zyklische Statusmeldung"

Ist die Checkbox aktiviert, sendet das Gerät in einem zyklischen Abstand Statusmeldungen an die Zentrale. Das Grundraster für zyklische Statusmeldungen ist ein zufällig variierender Zeitbereich von etwa 2 bis 3 Minuten. Mit den nachfolgenden zwei Parametern kann das Raster jedoch vergrößert werden. Beide Parameter werden nacheinander angewendet.

### Anzahl der auszulassenden Statusmeldungen

Der eingetragene Wert reduziert mit steigenden Werten die Anzahl der Meldungen an die Zentrale. Der vorgegebene Wert "1" bedeutet demnach, dass sich das Gerät etwa alle 4 bis 6 Minuten bei der Zentrale meldet, beim Wert "2" alle 6 bis 9 Minuten usw.

### Anzahl der auszulassenden, unveränderlichen Statusmeldungen

Dieser Filter bezieht sich auf die Meldungen, die den vorherigen Filter "Anzahl der auszulassenden Statusmeldungen" passiert haben. Ändert sich nichts gegenüber der zuletzt gesendeten

Statusmeldung, lässt sich hier die Anzahl der Meldungen eintragen, die in diesem Fall zusätzlich unterdrückt werden.

#### Low-Bat.-Schwelle

Grenzwert, ab dem das Gerät einen niedrigen Batteriestand melden soll.

#### Checkbox "Globale Bediensperre"

Ist die Checkbox aktiviert, ist die Bedienung am Gerät gesperrt, um das ungewollte Verändern von Einstellungen, z. B. durch versehentliches Berühren, zu verhindern. Die globale Bediensperre kann nur über die WebUI (nicht am Gerät) deaktiviert werden.

#### Checkbox "Routing aktiv"

Ist die Checkbox aktiviert, versucht das Gerät, Funkbefehle oder Statusinformationen über einen Router zu senden, wenn der Funk-Partner nicht direkt zu erreichen ist.

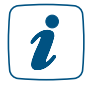

Als Funk-Router können Homematic IP Access Points oder Homematic IP Funk-Geräte, wie z. B. Homematic IP Schaltsteckdosen (HmIP-PS), Schalt-Mess-Steckdosen (HmIP-PSM) oder Schaltplatinen (HmIP-PCBS) verwendet werden.

#### Beleuchtungsdauer Display

Hier können Sie die Zeit einstellen wie lange das Display nach einem Tastendruck am Gerät beleuchtet ist.

#### Checkbox "Automatisches Umstellen von Sommer- auf Winterzeit"

Ist die Checkbox aktiviert, erfolgt das Umstellen der Sommer-auf Winterzeit automatisch. Die Checkbox ist standardmäßig aktiviert. Bei Bedarf können Sie über den Button "DST konfigurieren" den Beginn der Sommerzeit, das Ende der Sommerzeit bzw. über die Abweichung von der koordinierten Weltzeit (UTC) die Zeitzone anpassen.

### 20.2.1.2 Kanal 1

|                                                                        |      | Zu editierendes Wochenprogramm: $\boxed{1 - \sqrt{2}}$                                                                                                    |  |  |  |  |  |  |  |  |
|------------------------------------------------------------------------|------|----------------------------------------------------------------------------------------------------|--|--|--|--|--|--|--|--|
|                                                                        |      | Temperaturprofil Samstag:<br>Startzeit<br>Endzeit<br>Temperatur<br>06:00 Uhr<br>17.0 °C<br>1. Zeitabschnitt<br>00:00 Uhr<br>5                                                                              |  |  |  |  |  |  |  |  |
|                                                                        |      | 06:00 Uhr<br>22:00 Uhr<br>2. Zeitabschnitt<br>21.0 °C<br>17.0 °C<br>3. Zeitabschnitt<br>24:00 Uhr<br>22:00 Uhr                                                                                             |  |  |  |  |  |  |  |  |
|                                                                        |      | Temperaturprofil Sonntag:<br>wie am Vortag                                                                                                    |  |  |  |  |  |  |  |  |
|                                                                        |      | Temperaturprofil Montag:<br>wie am Vortag                                                                                                    |  |  |  |  |  |  |  |  |
| HmIP-WTH-2 000A97098A3205:1                                            | Ch.1 | Temperaturprofil Dienstag:<br>wie am Vortag                                                                                                    |  |  |  |  |  |  |  |  |
| Verknüpfungspartner Heizungsthermostat (manuelle<br>Bedienung, Sender) |      | Temperaturprofil Mittwoch:<br>wie am Vortag                                                                                                    |  |  |  |  |  |  |  |  |
|                                                                        |      | Temperaturprofil Donnerstag:<br>wie am Vortag                                                                                                    |  |  |  |  |  |  |  |  |
|                                                                        |      | wie am Vortag<br>Temperaturprofil Freitag:                                                                                                    |  |  |  |  |  |  |  |  |
|                                                                        |      | Anzeige im Display Aktuelle Temperatur v Anzeige-Modus Temperatur<br>$\mathsf{v}$                                                                                                    |  |  |  |  |  |  |  |  |
|                                                                        |      | Energiespar-Temperatur (Kühl-Modus) 23.0<br>(15.0 - 30.0) Energiespar-Temperatur (Heiz-Modus) 17.0<br>$(5.0 - 25.0)$<br>AUS<br>EIN<br>Minimale Temperatur<br>$\checkmark$<br>$\vee$<br>Maximale Temperatur |  |  |  |  |  |  |  |  |
|                                                                        |      | 0.0 °C v 0<br>Temperatur-Offset<br>Fenster-Auf-Temperatur 12.0 (5.0 - 30.0)                                                                                                    |  |  |  |  |  |  |  |  |
|                                                                        |      | $\sqrt{6}$<br>Boost-Dauer 5 min                                                                                                    |  |  |  |  |  |  |  |  |

*Abbildung 101: Homematic IP Wandthermostat – Kanalparameter 1 einstellen*

### Wochenprogramme

Bei Homematic IP Wandthermostaten haben Sie die Möglichkeit, bis zu sechs Wochenprogramme (drei Heizprofile und drei Kühlprofile) für die unterschiedlichsten Bedürfnisse einzurichten. Die Auswahl des Wochenprogramms nehmen Sie über den Dropdown-Button "Zu editierendes Wochenprogramm" vor.

Für jedes dieser Wochenprogramme können Sie für jeden Wochentag individuelle Temperaturprofile des Wandthermostaten festlegen. Ein Temperaturprofil lässt sich in mehrere Zeitabschnitte (max. 6 Heizphasen und 13 Schaltzeitpunkte) unterteilen. Für den jeweiligen Zeitabschnitt müssen Start- und Endzeit sowie die Temperatur angeben werden. Sie haben die Möglichkeit, die Temperaturprofile für den Tag separat zu erstellen oder durch die Checkbox "wie am Vortag" das Profil des Vortags zu übernehmen.

- Temperaturprofil Samstag Checkbox: "wie am Vortag" Eingabe: Zeitabschnitt: Startzeit – Endzeit – Temperatur
- Temperaturprofil Sonntag Checkbox: "wie am Vortag" Eingabe: Zeitabschnitt: Startzeit – Endzeit – Temperatur
- Temperaturprofil Montag Checkbox: "wie am Vortag" Eingabe: Zeitabschnitt: Startzeit – Endzeit – Temperatur
- Temperaturprofil Dienstag Checkbox: "wie am Vortag" Eingabe: Zeitabschnitt: Startzeit – Endzeit – Temperatur
- Temperaturprofil Mittwoch Checkbox: "wie am Vortag" Eingabe: Zeitabschnitt: Startzeit – Endzeit – Temperatur
- Temperaturprofil Donnerstag Checkbox: "wie am Vortag" Eingabe: Zeitabschnitt: Startzeit – Endzeit – Temperatur
- Temperaturprofil Freitag Checkbox: wie am Vortag" Eingabe: Zeitabschnitt: Startzeit – Endzeit – Temperatur

### Anzeige im Display

Hier können Sie auswählen, welche Temperaturanzeige im Display des Wandthermostaten aktiv sein soll. Auswahl: Aktuelle Temperatur oder Solltemperatur

### Anzeigemodus

Hier können Sie auswählen, welche Informationen im Display des Wandthermostaten angezeigt werden sollen. Auswahl: Temperatur oder Temperatur und Feuchtigkeit

### Energiespar-Temperatur (Kühl-Modus)

Hier bestimmen Sie die Energiespar-Temperatur bei Fußbodenheizungssystemen mit Kühlfunktion. Der voreingestellte Wert von 23°C bedeutet, dass die Kühlfunktion erst dann aktiviert wird, wenn die gemessene Raumtemperatur 23°C überschreitet. Auswahl Temperaturbereich: 15.00 – 30.00°C

### Energiespar-Temperatur (Heiz-Modus)

Hier wählen Sie die Energiespar-/Eco-Temperatur im Heiz-Modus. Der eingetragene Wert bestimmt die Absenktemperatur bei aktiviertem Ecobetrieb. Auswahl Temperaturbereich: 5.00  $-25.00^{\circ}$ C

### Minimale Temperatur

Werksseitig ist eine minimale (Soll-)Temperatur von 4,5°C (AUS) eingestellt. Um die Untergrenze der einstellbaren Temperatur zu festzulegen, kann eine minimale (Soll-)Temperatur von 5.00 – 14.5°C eingestellt werden. Auswahl Temperaturbereich: AUS und 5.00 – 14.5°C

### Maximale Temperatur

Werksseitig ist eine maximale (Soll-)Temperatur von 30,5°C (EIN) eingestellt. Um die Höhe der einstellbaren Temperatur zu begrenzen, kann eine maximale (Soll-)Temperatur von 15.0 - 30.0°C eingestellt werden. Auswahl Temperaturbereich: EIN und 15.0 – 30.0°C

### Temperatur-Offset

Da die Temperatur am Wandthermostat gemessen wird, kann es an einer anderen Stelle im Raum kälter oder wärmer sein. Um dies anzugleichen, kann ein Temperatur-Offset von ±3.5°C eingestellt werden. Werden z. B. 18°C anstatt eingestellter 20°C gemessen, sollten Sie einen Offset von -2.0°C einstellen. Werksseitig ist eine Offset-Temperatur von 0.0°C eingestellt. Sie können die Offset-Temperatur individuell anpassen. Auswahl Temperaturbereich: -3,5 – 3,5°C

### Fenster-Auf-Temperatur

Der Wandthermostat regelt beim Lüften im Raum die Temperatur automatisch herunter, um Heizkosten zu sparen. Werksseitig ist eine Fenster-Auf-Temperatur von 12°C und eine Eco-Dauer von 15 Minuten eingestellt. Sie können die Fenster-Auf-Temperatur individuell einstellen. Eingabe: Temperaturbereich: 5.00 – 30.00°C

### Boost-Dauer

Mit der Boost-Funktion können kühle Räume durch kurzes Drücken des Stellrads innerhalb kürzester Zeit aufgeheizt werden. Beim Auslösen der Boost-Funktion wird das Heizungsventil sofort für 5 Minuten auf 80% geöffnet (Werkseinstellung). Sie können die Boost-Dauer individuell anpassen. Auswahl Dauer: 0 – 30 Minuten

### 20.2.1.3 Kanal 5

| HmIP-WTH-2 000A97098A3205:5                           | Ch.: 5 | Art der Zweipunktregelung   Heizen   |  |  |  |  |
|-------------------------------------------------------|--------|--------------------------------------|--|--|--|--|
| Verknüpfungspartner Schaltaktor für Zweipunktregelung |        | $\degree$ C (0.0 - 2.0)<br>Hysterese |  |  |  |  |

*Abbildung 102: Homematic IP Wandthermostat - Kanalparameter 5 einstellen*

Diese Einstellungen werden nur berücksichtigt, wenn der Wandthermostat mit einem Schaltaktor verknüpft wurde.

### Art der Zweipunktregelung

Hier bestimmen Sie ob die Regelung "Heizen" oder "Kühlen" soll. Im Heiz-Betrieb wird der Schaltaktor bei Unterschreiten der Soll-Temperatur, im Kühlbetrieb bei Überschreiten der Soll-Temperatur geschaltet. Auswahl: Heizen oder Kühlen

### Hysterese

Bei Nutzung des Wandthermostaten als Zweipunktregler erfolgt die Regelung in Abhängigkeit der Soll- und Ist-Temperatur. Über die Hysterese bestimmen Sie, um wie viel der Ist-Wert schwanken darf, bevor die Regelung einsetzt.

### 20.2.2 Hinweise zur Verknüpfung von Geräten über die Zentrale

Für eine vollständige Verknüpfung zwischen HmIP-Wandthermostat und HmIP-Heizkörperthermostat ist es notwendig, die Geräte über drei Kanäle miteinander zu verknüpfen:

- Wandthermostat Kanal 1 mit Heizkörperthermostat Kanal 6
- Wandthermostat Kanal 2 mit Heizkörperthermostat Kanal 5
- Wandthermostat Kanal 3 mit Heizkörperthermostat Kanal 3

Hinweis zur Verknüpfung zwischen HmIP-Wandthermostat und HmIP-Schaltaktor:

• Wandthermostat Kanal 5 (Verknüpfungspartner Schaltaktoren für Zweipunktregelung) mit Schaltaktor (HmIP-FSM16) Kanal 2

Defaultmäßig steht das Empfängerprofil des Schaltaktors auf "Schalter toggle".

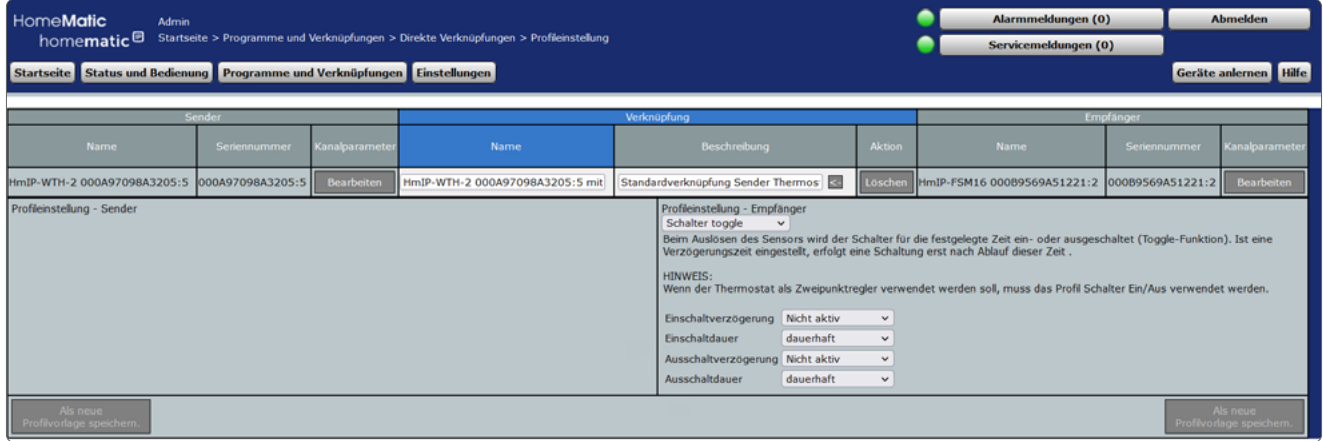

*Abbildung 103: Verknüpfung Wandthermostat und Schaltaktor (default)*

Für eine korrekte Funktion der Zweipunktregelung ist das Empfängerprofil "Schalter ein/aus" auszuwählen.

 $\mathbf{r}$ 

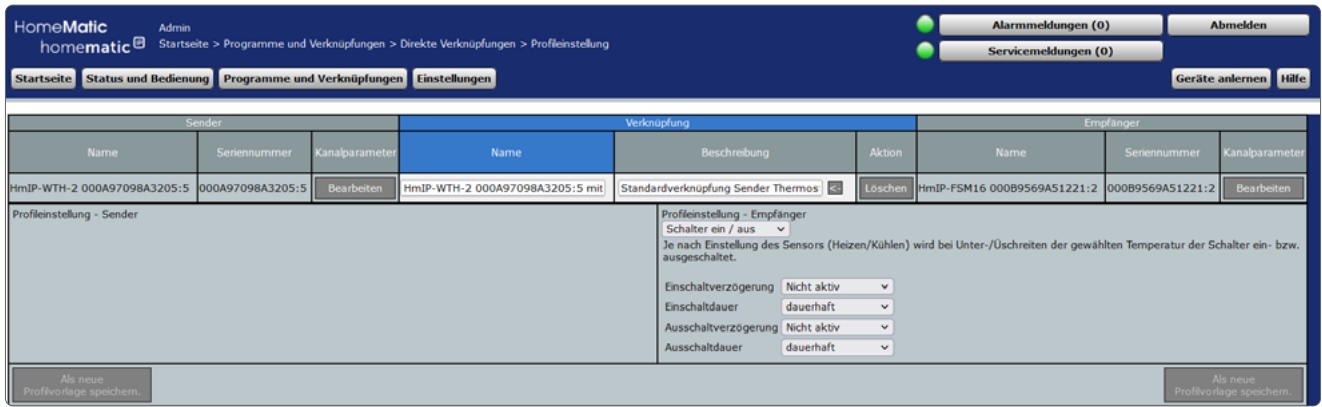

*Abbildung 104: Verknüpfung Wandthermostat und Schaltaktor (Profileinstellung)*

Die erforderlichen Direktverknüpfungen können Sie auch komfortabel und zeitsparend über die Gruppenverwaltung erstellen.

Um eine HmIP-Heizungsgruppe neu zu erstellen, klicken Sie in der WebUI auf "Einstellungen", "Gruppen", "Neu". Anschließend können Sie Geräte zur Gruppe hinzufügen und weitergehende Konfigurationen für die Gruppe vornehmen.

### 20.3 Homematic IP Fenster- und Türkontakt - optisch (HmIP-SWDO)

Der Homematic IP Fenster- und Türkontakt – optisch erkennt geöffnete oder geschlossene Fenster bzw. Türen durch eine integrierte Infrarot-Lichtschranke (Reflexkoppler) und überträgt den Zustand per Funk an andere Homematic IP Geräte sowie an die Zentrale.

Das Gerät bietet unterschiedliche Einsatzmöglichkeiten und kann z. B. mit Homematic IP Heizkörperthermostaten zum Regulieren der Raumtemperatur bei geöffnetem Fenster genutzt werden.

Nach dem Anlernen des Homematic IP Fenster- und Türkontaktes an die Zentrale können Sie die Einstellungen des Geräts über die WebUI Benutzeroberfläche vornehmen. Klicken Sie dazu auf "Einstellungen" – "Geräte" und wählen Sie den Homematic IP Fenster-/Türkontakt aus

### 20.3.1 Kanalparameter

Hier werden die Kanäle des Geräts angezeigt. Die individuelle Einstellung des Geräts erfolgt über die Kanäle 0 und 1 der Kanalparameterliste.

### 20.3.1.1 Kanal 0

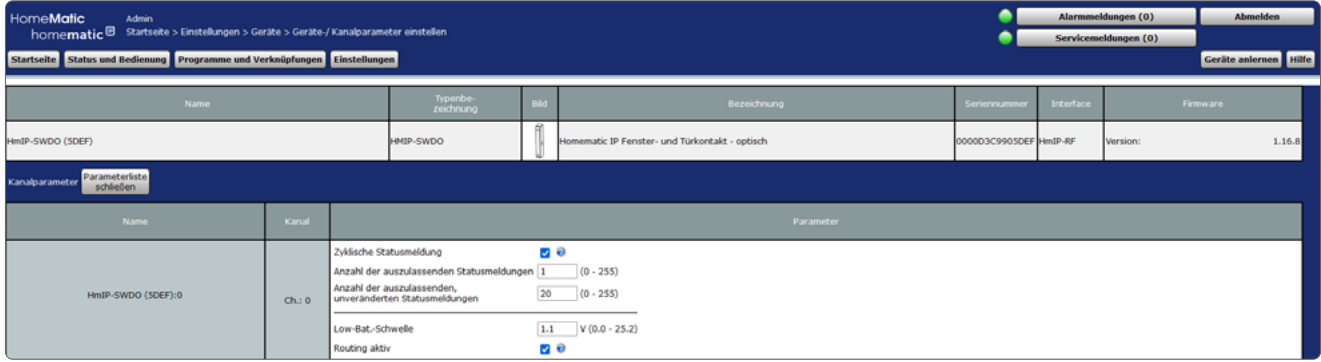

*Abbildung 105: Homematic IP Fenster- und Türkontakt - optisch - Geräteparameter 0 einstellen*

### Checkbox "Zyklische Statusmeldung"

Ist die Checkbox aktiviert, sendet das Gerät in einem zyklischen Abstand Statusmeldungen an die Zentrale. Das Grundraster für zyklische Statusmeldungen ist ein zufällig variierender Zeitbereich von etwa 2 bis 3 Minuten. Mit den nachfolgenden zwei Parametern kann das Raster jedoch vergrößert werden. Beide Parameter werden nacheinander angewendet.

### Anzahl der auszulassenden Statusmeldungen

Der eingetragene Wert reduziert mit steigenden Werten die Anzahl der Meldungen an die Zentrale. Der vorgegebene Wert "1" bedeutet demnach, dass sich das Gerät etwa alle 4 bis 6 Minuten bei der Zentrale meldet, beim Wert "2" alle 6 bis 9 Minuten usw.

### Anzahl der auszulassenden, unveränderlichen Statusmeldungen

Dieser Filter bezieht sich auf die Meldungen, die den vorherigen Filter "Anzahl der auszulassenden Statusmeldungen" passiert haben. Ändert sich nichts gegenüber der zuletzt gesendeten Statusmeldung, lässt sich hier die Anzahl der Meldungen eintragen, die in diesem Fall zusätzlich unterdrückt werden.

### Low-Bat.-Schwelle

Grenzwert, ab dem das Gerät einen niedrigen Batteriestand melden soll.

### Checkbox "Routing aktiv"

Ist die Checkbox aktiviert, versucht das Gerät, Funkbefehle oder Statusinformationen über einen Router zu senden, wenn der Funk-Partner nicht direkt zu erreichen ist.

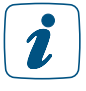

Als Funk-Router können Homematic IP Access Points oder Homematic IP Funk-Geräte, wie z. B. Homematic IP Schaltsteckdosen (HmIP-PS), Schalt-Mess-Steckdosen (HmIP-PSM) oder Schaltplatinen (HmIP-PCBS) verwendet werden.

### 20.3.1.2 Kanal 1

| HMIP-SWDO (SDEF):1 |         | 1 Sekunde<br>Eventverzögerung                                                     |
|--------------------|---------|-----------------------------------------------------------------------------------|
|                    | $Ch.$ : | Meldung in Position offen<br>offen<br>Meldung in Position geschlossen geschlossen |

*Abbildung 106: Homematic IP Fenster- und Türkontakt - optisch - Kanalparameter 1 einstellen*

### Dropdown-Button "Eventverzögerung"

Gibt an, innerhalb welchen Zeitraums der HmIP Fenster-/Türkontakt die Meldung bei Zustand änderung (offen, geschlossen) an die Zentrale weitergibt. Auswahl: Nicht aktiv, 100ms, 3 Sekunden, 1 Minute, 1 Stunde, Wert eingeben

### Dropdown-Button "Meldung in Position offen"

Gibt an, welche Zustandsmeldung bei geöffnetem Fenster bzw. geöffneter Tür an die Zentrale gesendet wird. Auswahl: keine Meldung, geschlossen, offen

### Dropdown-Button "Meldung in Position geschlossen"

Gibt an, welche Zustandsmeldung bei geöffnetem Fenster bzw. geöffneter Tür an die Zentrale gesendet wird. Auswahl: keine Meldung, geschlossen, offen

### 20.4 Homematic IP Wandtaster 2-fach (HmIP-WRC2)

Der Homematic IP Wandtaster 2-fach dient der Steuerung von Aktoren, die mit dem Wandtaster verknüpft sind. Dabei können an eine Taste eine oder mehrere Komponenten verknüpft werden, um diese gemeinsam anzusprechen. Damit lassen sich mehrere Aktionen mit nur einem Tastendruck ausführen.

Nachdem Sie den Homematic IP Wandtaster an die Zentrale angelernt haben, können Sie die Einstellungen des Geräts über die WebUI Benutzeroberfläche vornehmen. Klicken Sie dazu auf "Einstellungen" – "Geräte" und wählen Sie den Wandtaster aus.

### 20.4.1 Kanalparameter

Hier werden die Kanäle des Geräts angezeigt. Die individuelle Einstellung des Geräts erfolgt über die Kanäle 0 bis 2 der Kanalparameterliste.

### 20.4.1.1 Kanal 0

| HomeMatic<br>Admin<br>homematic <sup>®</sup> Startseite > Einstellungen > Geräte > Geräte / Kanalparameter einstellen<br>Startseite Status und Bedienung Programme und Verknüpfungen Linstellungen |             |            |                                                                                                    |                                                                      |                    |             |           | Alarmmeldungen (O)<br>Servicemeldungen (7)<br>Geräte anlernen Hilfe |                 |  |
|----------------------------------------------------------------------------------------------------|-------------|------------|----------------------------------------------------------------------------------------------------|----------------------------------------------------------------------|--------------------|-------------|-----------|---------------------------------------------------------------------|-----------------|--|
| <b>Name</b>                                                                                                    |             |            | Typenbe-<br>zeichnung                                                                                                    | Bild                                                                 | <b>Bezeichnung</b> | Seriennumme | Interface |                                                                     | <b>Firmware</b> |  |
| HmIPW-WRC2 (17C1)                                                                                                    |             | HmIPW-WRC2 | <b>SHOP</b>                                                                                                    | H-- Homematic IP Wired Wandtaster - 2-fach<br>00219BE98E17C1 HmIP-RF |                    |             | Version:  | 2.2.10                                                              |                 |  |
| Parameteriste<br>Kanalparameter<br>schließen                                                                                                    |             |            |                                                                                                    |                                                                      |                    |             |           |                                                                     |                 |  |
| <b>Name</b>                                                                                                    | Kanal       |            |                                                                                                    |                                                                      | Parameter          |             |           |                                                                     |                 |  |
| HmIPW-WRC2 (17C1):0                                                                                                    | $Ch.$ : $0$ |            | $\Box$<br>Zyklische Statusmeldung<br>Anzahl der auszulassenden Statusmeldungen 1<br>$(0 - 255)$<br>Anzahl der auszulassenden,<br>20<br>$(0 - 255)$<br>unveränderten Statusmeldungen |                                                                      |                    |             |           |                                                                     |                 |  |

*Abbildung 107: Homematic IP Wandtaster - Geräteparameter 0 einstellen*

### Checkbox "Zyklische Statusmeldung"

Ist die Checkbox aktiviert, sendet das Gerät in einem zyklischen Abstand Statusmeldungen an die Zentrale. Das Grundraster für zyklische Statusmeldungen ist ein zufällig variierender Zeitbereich von etwa 2 bis 3 Minuten. Mit den nachfolgenden zwei Parametern kann das Raster jedoch vergrößert werden. Beide Parameter werden nacheinander angewendet.

### Anzahl der auszulassenden Statusmeldungen

Der eingetragene Wert reduziert mit steigenden Werten die Anzahl der Meldungen an die Zentrale. Der vorgegebene Wert "1" bedeutet demnach, dass sich das Gerät etwa alle 4 bis 6 Minuten bei der Zentrale meldet, beim Wert "2" alle 6 bis 9 Minuten usw.

### Anzahl der auszulassenden, unveränderlichen Statusmeldungen

Dieser Filter bezieht sich auf die Meldungen, die den vorherigen Filter "Anzahl der auszulassenden Statusmeldungen" passiert haben. Ändert sich nichts gegenüber der zuletzt gesendeten Statusmeldung, lässt sich hier die Anzahl der Meldungen eintragen, die in diesem Fall zusätzlich unterdrückt werden.

### 20.4.1.2 Kanal 1 und 2

| HmIPW-WRC2 00219BE98E17C1:1<br>Taster        | Ch. : 1 | Doppelklick-Zeit (Tastensperre)<br>Mindestdauer für langen Tastendruck<br>Timeout für langen Tastendruck<br>Schnellere Reaktion bei erneutem Tastendruck durch Abbruch alter Sendevorgänge<br>Alte Sendevorgänge<br>dieser Tasten abbrechen | 0.0<br>$s(0.0 - 25.5)$<br>0.4<br>$s(0.0 - 25.5)$<br>2 Minuten<br>$\checkmark$<br>2<br>$\sim$               |
|----------------------------------------------|---------|----------------------------------------------------------------------------------------------------|----------------------------------------------------------------------------------------------------|
| HmIPW-WRC2 00219BE98E17C1:2<br><b>Taster</b> | Ch.: 2  | Doppelklick-Zeit (Tastensperre)<br>Mindestdauer für langen Tastendruck<br>Timeout für langen Tastendruck<br>Schnellere Reaktion bei erneutem Tastendruck durch Abbruch alter Sendevorgänge<br>Alte Sendevorgänge<br>dieser Tasten abbrechen | 0.0<br>$s(0.0 - 25.5)$<br>$s(0.0 - 25.5)$<br>0.4<br>2 Minuten<br>$\checkmark$<br>2<br>$\blacktriangledown$ |

*Abbildung 108: Homematic IP Wandtaster - Kanalparameter 1 / 2 einstellen*

Sie können für jeden Kanal bzw. für jede Taste des Wandtasters folgende Parameter einstellen:

### Doppelklick-Zeit (Tastensperre): 0.0–25.5 s (Vorgegeben: 0.0)

Hier können Sie die Doppelklick-Zeit zur Aktivierung der Tastensperre eingeben.

### Mindestdauer für langen Tastendruck: 0.0–25.5 s (Vorgegeben: 0.4)

Hier können Sie die Mindestdauer für einen langen Tastendruck eingeben.

### Dropdown-Button Timeout für langen Tastendruck (Vorgegeben: 2 Minuten)

Hier können Sie bestimmen, nach welcher Zeit das Funksignal nach einem langen Tastendruck unterbrochen wird. Auswahl: 100ms, Sekunden, Minuten, Stunden, Wert eingeben

### Checkbox "Alte Sendevorgänge dieser Tasten Abbrechen"

Bei einem Tastendruck werden noch aktive Sendevorgänge, der hier gewählten Tasten, abgebrochen.

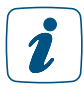

Der Homematic IP Wandtaster lässt sich nicht über die Zentrale bedienen.

### 20.5 Homematic IP Schalt-Mess-Steckdose (HmIP-PSM)

Die Homematic IP Schalt-Mess-Steckdose ermöglicht das Ein- und Ausschalten von angeschlossenen Verbrauchern. Verwenden Sie die Schaltsteckdose in Verbindung mit einem Homematic oder Homematic IP Wandthermostat, lässt sich auch die Temperatur in Räumen mit elektrischen Heizkörpern exakt regeln. Das Ein- und Ausschalten von Geräten ist auch über die Systemtaste der Schaltsteckdose selbst möglich.

Zusätzlich misst die Schalt-Mess-Steckdose den Energieverbrauch des angeschlossenen Gerätes sowie weitere Daten wie Spannung, Stromstärke, Leistung und Netzfrequenz, deren Werte über die WebUI dargestellt werden.

Nachdem Sie die Homematic IP Schalt-Mess-Steckdose an die Zentrale angelernt haben, können Sie die Einstellungen des Geräts über die WebUI Benutzeroberfläche vornehmen. Klicken Sie dazu auf "Einstellungen" – "Geräte" und wählen Sie die Schalt-Mess-Steckdose aus.

### 20.5.1 Kanalparameter

Hier werden die Kanäle des Geräts angezeigt. Die individuelle Einstellung des Geräts erfolgt über die Kanäle 0 bis 8 der Kanalparameterliste.

### 20.5.1.1 Kanal 0

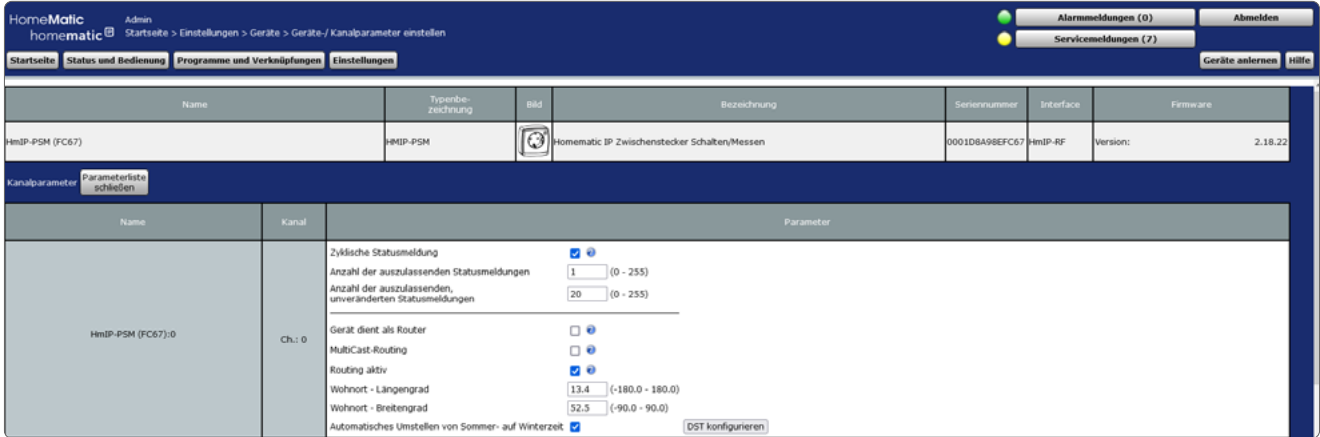

*Abbildung 109: Homematic IP Schalt-Mess-Steckdose - Geräteparameter 0 einstellen*

### Checkbox "Zyklische Statusmeldung"

Ist die Checkbox aktiviert, sendet das Gerät in einem zyklischen Abstand Statusmeldungen an die Zentrale. Das Grundraster für zyklische Statusmeldungen ist ein zufällig variierender Zeitbereich von etwa 2 bis 3 Minuten. Mit den nachfolgenden zwei Parametern kann das Raster jedoch vergrößert werden. Beide Parameter werden nacheinander angewendet.

### Anzahl der auszulassenden Statusmeldungen

Der eingetragene Wert reduziert mit steigenden Werten die Anzahl der Meldungen an die Zentrale. Der vorgegebene Wert "1" bedeutet demnach, dass sich das Gerät etwa alle 4 bis 6 Minuten bei der Zentrale meldet, beim Wert "2" alle 6 bis 9 Minuten usw.

### Anzahl der auszulassenden, unveränderlichen Statusmeldungen

Dieser Filter bezieht sich auf die Meldungen, die den vorherigen Filter "Anzahl der auszulassenden Statusmeldungen" passiert haben. Ändert sich nichts gegenüber der zuletzt gesendeten Statusmeldung, lässt sich hier die Anzahl der Meldungen eintragen, die in diesem Fall zusätzlich unterdrückt werden.

### Checkbox "Gerät dient als Router"

Durch diese Option kann das Gerät Homematic IP Funkbefehle weiterleiten. Es dient somit als Reichweitenverlängerung für abgesetzte Komponenten (Für ein optimales System sollte diese Einstellung nur sparsam bei wenigen Geräten aktiviert werden).

### Checkbox "MultiCast-Routing"

Durch die Funktion , Multicast-Routing' kann das Verhalten des Geräts in seiner Rolle als Funk-Router zur Reichweitenverlängerung angepasst werden. Multicast-Funkbefehle steuern die Funkpartner parallel (also gleichzeitig) an. Auf diese Weise wird das gleichzeitige Einschalten, z. B. von mehreren Leuchten, ermöglicht.

Anschließend werden per Unicast-Funkbefehl alle Partner seriell (nacheinander) angefunkt. Daraus resultiert in einer Reichweitenverlängerung eine erhöhte Funklast beim Router, welche ggf. zu Funktionseinschränkungen führen kann (Duty-Cycle).

Ist der Parameter nicht aktiviert, werden die Empfänger immer einzeln nacheinander angesprochen und dadurch das Funkaufkommen gering gehalten.

Eine Besonderheit sind die Homematic IP Wandthermostate. Sind diese mit einem Schaltaktor verknüpft, senden die Wandthermostate immer nur einen Multicast-Funkbefehl. Damit ein Schaltaktor für die Heizungsregelung mit einem Funk-Router genutzt werden kann, muss diese Funktion also aktiv sein.

Wir empfehlen die Einstellung mit deaktiviertem Parameter, sofern dies nicht aus den oben genannten Gründen erforderlich ist.

### Checkbox "Routing aktiv"

Ist die Checkbox aktiviert, versucht das Gerät, Funkbefehle oder Statusinformationen über einen Router zu senden, wenn der Funk-Partner nicht direkt zu erreichen ist.

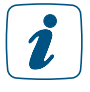

Als Funk-Router können Homematic IP Access Points oder Homematic IP Funk-Geräte, wie z. B. Homematic IP Schaltsteckdosen (HmIP-PS), Schalt-Mess-Steckdosen (HmIP-PSM) oder Schaltplatinen (HmIP-PCBS) verwendet werden.

### Wohnort – Längengrad

Hier wird der Längengrad des Wohnortes angegeben. Er dient zusammen mit dem Breitengrad der standortbezogenen Berechnung von Sonnenauf- und untergang für das Wochenprogramm.

### Wohnort – Breitengrad

Hier wird der Breitengrad des Wohnortes angegeben. Er dient zusammen mit dem Längengrad der standortbezogenen Berechnung von Sonnenauf- und untergang für das Wochenprogramm.

### Checkbox "Automatisches Umstellen von Sommer- auf Winterzeit"

Ist die Checkbox aktiviert, erfolgt das Umstellen der Sommer-auf Winterzeit automatisch. Die Checkbox ist standardmäßig aktiviert. Bei Bedarf können Sie über den Button "DST konfigurieren" den Beginn der Sommerzeit, das Ende der Sommerzeit bzw. über die Abweichung von der koordinierten Weltzeit (UTC) die Zeitzone anpassen.

### 20.5.1.2 Kanal 1

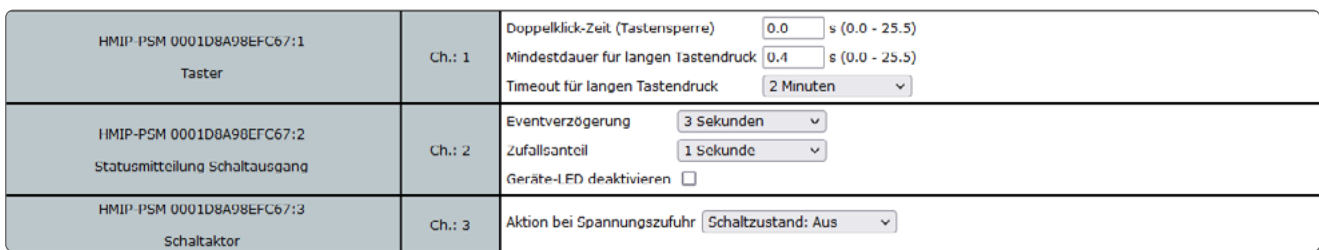

*Abbildung 110: Homematic IP Schalt-Mess-Steckdose - Kanalparameter 1 / 2 / 3 einstellen*

### Doppelklick-Zeit (Tastensperre): 0.0–25.5 s (Vorgegeben: 0.0)

Hier können Sie die Doppelklick-Zeit zur Aktivierung der Tastensperre eingeben.

### Mindestdauer für langen Tastendruck: 0.0–25.5 s (Vorgegeben: 0.4)

Hier können Sie die Mindestdauer für einen langen Tastendruck eingeben.

### Dropdown-Button Timeout für langen Tastendruck (Vorgegeben: 2 Minuten)

Hier können Sie bestimmen, nach welcher Zeit das Funksignal nach einem langen Tastendruck unterbrochen wird. Auswahl: 100ms, Sekunden, Minuten, Stunden, Wert eingeben

### 20.5.1.3 Kanal 2

### Dropdown-Button "Eventverzögerung"

Gibt an, innerhalb welchen Zeitraums die HmIP Schalt-Mess-Steckdose die Meldung bei Zustandsänderung (an, aus) an die Zentrale weitergibt. Auswahl: Nicht aktiv, 100ms, 3 Sekunden, 1 Minute, 1 Stunde, Wert eingeben

### Dropdown-Button "Zufallsanteil"

Gibt die Zeit an, bis die Schalt-Mess-Steckdose nach Empfangen eines Funksignals eine Statusmeldung zum Sender aussendet. Auswahl: Nicht aktiv, 100ms, 3 Sekunden, 1 Minute, 1 Stunde, Wert eingeben

### Checkbox "Geräte-LED deaktivieren"

Ist die Checkbox aktiviert, signalisiert die Geräte-LED übertragene Statusmitteilungen nicht.

### 20.5.1.4 Kanal 3

### Dropdown-Button "Aktion bei Spannungszufuhr"

Hier können Sie den Schaltzustand definieren, den das Gerät bei Spannungszufuhr einnimmt.

### 20.5.1.5 Kanal 6 Verbrauchs- und Leistungsmessung

|                                                          |         | Verbrauchs- und Leistungsmessung                                                                                                    |
|----------------------------------------------------------|---------|----------------------------------------------------------------------------------------------------|
| HMIP-PSM 0001D8A98EFC67:6<br>Statusmeldung Messwertkanal | Ch. : 6 | 3 Sekunden<br>Eventverzögerung<br>$\checkmark$<br>1 Sekunde<br>Zufallsanteil<br>$\checkmark$<br>30 Sekunden<br>Mindestsendeabstand<br>$\checkmark$<br>Mittelwertbildung über<br>Messwert(e) (1 - 16)<br>1 |
|                                                          |         | Ein Wert wird gesendet, wenn sich seit der letzten Sendung                                                                                                    |
|                                                          |         | Wert eingeben<br>die Leistung um<br>100<br>W (0.0 - 3680.0)<br>$\mathbf{v}$                                                                                                    |
|                                                          |         | der Energieverbrauch um<br>Wert eingeben<br>1000<br>Wh (0.0 - 6553.5)                                                                                                    |
|                                                          |         | geändert hat.                                                                                                    |
|                                                          |         | Bei Unterschreitung des unteren Grenzwertes Entscheidungswert senden,<br>$\Box$<br>wenn vorher der obere Grenzwert überschritten wurde.                                                                   |
|                                                          |         | o<br>Entscheidungswert zyklisch senden                                                                                                    |
|                                                          |         | Bei Überschreitung des oberen Grenzwertes Entscheidungswert senden,<br>$\Box$<br>wenn vorher der untere Grenzwert unterschritten wurde.                                                                   |
| HMIP-PSM 0001D8A98EFC67:7                                |         | o<br>Entscheidungswert zyklisch senden                                                                                                    |
| Konfiguration Entscheidungswert                          | Ch. : 7 | Gesendeter Entscheidungswert, wenn unterer Grenzwert unterschritten<br>$(0 - 255)$<br>l o                                                                                                    |
|                                                          |         | Gesendeter Entscheidungswert, wenn oberer Grenzwert überschritten<br>$(0 - 255)$<br>200                                                                                                    |
|                                                          |         | W (0 - 3680)<br><b>Unterer Grenzwert</b><br>10.0                                                                                                    |
|                                                          |         | 100.0 W (0 - 3680)<br>Oberer Grenzwert                                                                                                    |
|                                                          |         | 1 Sekunde<br>Eventverzögerung<br>v                                                                                                    |
|                                                          |         | Zufallsanteil<br>1 Sekunde<br>v                                                                                                    |

*Abbildung 111: Homematic IP Schalt-Mess-Steckdose - Kanalparameter 6 / 7 einstellen*

### Dropdown-Button "Eventverzögerung"

Gibt an, innerhalb welchen Zeitraums die HmIP Schalt-Mess-Steckdose die Messwerte an die Zentrale weitergibt. Auswahl: Nicht aktiv, 100ms, 3 Sekunden, 1 Minute, 1 Stunde, Wert eingeben

### Dropdown-Button "Zufallsanteil"

Gibt die Zeit an, bis die Schalt-Mess-Steckdose nach Empfangen eines Funksignals eine Statusmeldung zum Sender aussendet. Auswahl: Nicht aktiv, 100ms, 3 Sekunden, 1 Minute, 1 Stunde, Wert eingeben

### Eingabe "Mindestsendeabstand"

Gibt an, welcher Mindestzeitraum zwischen der letzten Sendung und der jeweils folgenden eingehalten werden soll. Diese Einstellung betrifft nur den Messwertkanal, nicht jedoch den Sensorkanal. Auswahl: Nicht aktiv, 100ms, 3 Sekunden, 1 Minute, 1 Stunde, Wert eingeben

### Eingabe "Mittelwertbildung über":  $1 - 16$  (Vorgabe: 1)

Hier wird die Anzahl Einzelwerten eingestellt, welche für die Mittelwertbildung herangezogen werden.

### Eingabe "Ein Wert wird gesendet, wenn sich seit der letzten Sendung ... "

Definiert eine Schwelle, bei deren Erreichen neben der zyklischen Messwertübertragung jeweils zusätzlich eine Messwertübertragung erfolgen soll.

- die Leistung um (Werteingabe: 0 167772.15W) oder
- der Energieverbrauch um (Werteingabe: 0 6553.5 Wh) geändert hat.

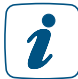

Vermeiden Sie hier das Eingeben zu kleiner Werte, da es aufgrund der häufigen Funk-Übertragungen zu einem schnellen Erreichen des Duty-Cycle-Limits kommen kann.

### 20.5.1.6 Kanal 7: Konfiguration Entscheidungswert

Hier stellen Sie die Parameter ein, wann der Aktor bei Unter- und/oder Überschreiten eines durch das Gerät gemessenen Wertes einen Schaltbefehl senden soll.

Checkbox "Entscheidungswert zyklisch senden, wenn oberer Grenzwert überschritten" Ist die Checkbox aktiviert, sendet der Aktor beim Überschreiten eines definierten oberen Grenzwertes den Entscheidungswert in regelmäßigen Abständen.

Checkbox "Entscheidungswert zyklisch senden, wenn unterer Grenzwert unterschritten" Ist die Checkbox aktiviert, sendet der Aktor beim Unterschreiten eines definierten unteren Grenzwertes den Entscheidungswert in regelmäßigen Abständen.

Eingabe "Gesendeter Entscheidungswert, wenn oberer Grenzwert überschritten" Diesen Wert sendet der Aktor beim Überschreiten des oberen Grenzwertes.

### Eingabe "Gesendeter Entscheidungswert, wenn unterer Grenzwert unterschritten "

Diesen Wert sendet der Aktor beim Unterschreiten des unteren Grenzwertes.

### Checkbox "Bei Unterschreitung des unteren Grenzwerts Entscheidungswert senden, wenn vorher der obere Grenzwert überschritten wurde."

Ist die Checkbox aktiviert, sendet das Gerät beim Unterschreiten des unteren Grenzwertes nur dann den Entscheidungswert, wenn vorher der obere Grenzwert überschritten wurde.

### Checkbox "Bei Überschreitung des oberen Grenzwerts Entscheidungswert senden,

wenn vorher der untere Grenzwert unterschritten wurde."

Ist die Checkbox aktiviert, sendet das Gerät beim Überschreiten des oberen Grenzwertes nur dann den Entscheidungswert, wenn vorher der untere Grenzwert unterschritten wurde.

### Eingabe "Oberer Grenzwert"/"Unterer Grenzwert"

Hier geben Sie den oberen bzw. unteren Grenzwert in Milliwatt ein.

### Dropdown-Button "Eventverzögerung"

Gibt an, mit welcher Verzögerung der Schalt-Mess-Aktor den Entscheidungswert sendet. Auswahl: Nicht aktiv, 100ms, 3 Sekunden, 1 Minute, 1 Stunde, Wert eingeben

### Dropdown-Button "Zufallsanteil"

Hier bestimmen Sie den Zufallsanteil für das Senden des Entscheidungswertes. Auswahl: Nicht aktiv, 100ms, 1 Sekunde, 3 Sekunden, 30 Sekunden,1 Minute, 2 Minuten, 1 Stunde, Wert eingeben

### 20.5.1.7 21.5.1.7 Kanal 8: Wochenprogramm

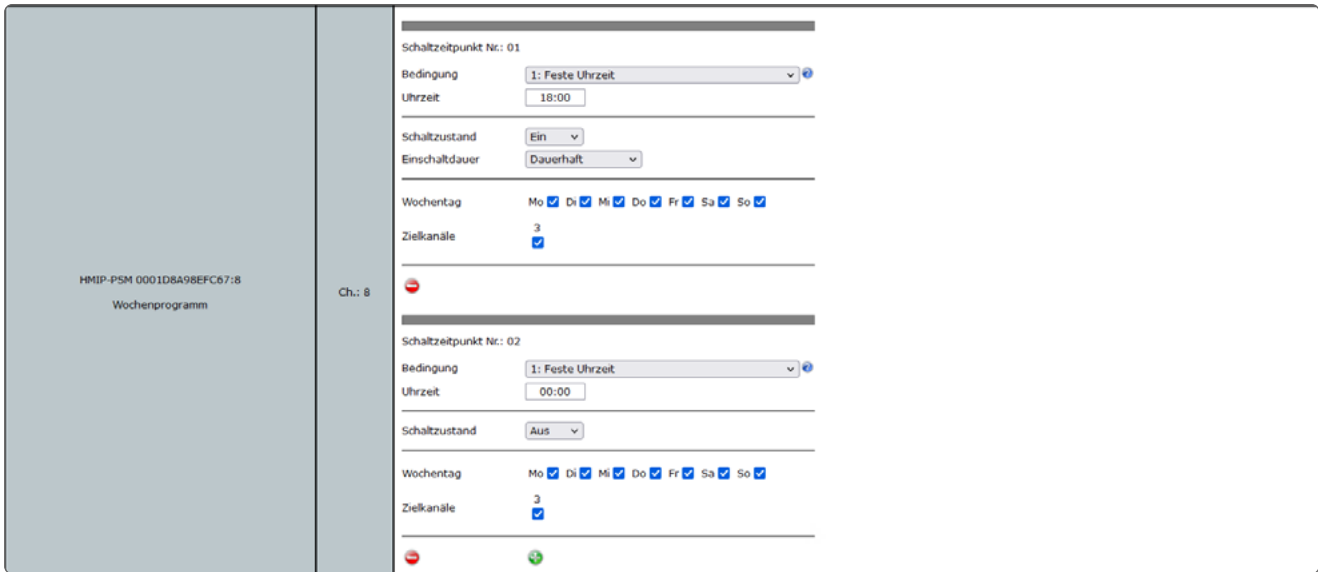

*Abbildung 112: Homematic IP Schalt-Mess-Steckdose - Kanalparameter 8 einstellen*

Sie können ein individuelles Wochenprogramm für Ihre Homematic IP Schalt-, Dimm- oder Rollladenaktoren einrichten, um zu verschiedenen Schaltzeitpunkten und an ausgewählten Wochentagen z. B. Licht einzuschalten oder Rollläden hochzufahren. Die Schaltzeitpunkte können bspw. wahlweise eine bestimmte Uhrzeit oder der Sonnenauf- bzw. Sonnenuntergang sein. Folgende Bedingungen können für die Schaltzeitpunkte ausgewählt werden.

### 1: Feste Uhrzeit

Der Schaltvorgang wird zur vorgegebenen Uhrzeit ausgeführt.

### 2: Astrofunktion

Der Schaltvorgang wird bei Sonnenaufgang-/untergang ausgeführt.

### 3: Feste Uhrzeit, wenn vor Astro

Der Schaltvorgang wird ausgeführt, wenn die gewählte Uhrzeit vor der Astrozeit liegt.

### 4: Astro, wenn vor fester Uhrzeit

Der Schaltvorgang wird ausgeführt, wenn die Astrozeit vor der gewählten Uhrzeit liegt.

### 5: Feste Uhrzeit, wenn nach Astro

Der Schaltvorgang wird ausgeführt, wenn die gewählte Uhrzeit nach der Astrozeit liegt.

### 6: Astro, wenn nach fester Uhrzeit

Der Schaltvorgang wird ausgeführt, wenn die Astrozeit nach der gewählten Uhrzeit liegt.

### 7: Das Frühere von Astro oder fester Uhrzeit

Es wird entweder zur Astro- oder zur gewählten Uhrzeit geschaltet, abhängig davon welcher Zeitpunkt zuerst erreicht wird.

### 8: Das Spätere von Astro oder fester Uhrzeit

Es wird entweder zur Astro- oder zur gewählten Uhrzeit geschaltet, abhängig davon welcher Zeitpunkt später erreicht wird.

### 20.6 Homematic IP Fußbodenheizungscontroller (HmIP-FAL-xx)

Homematic IP Fußbodenheizungscontroller sind in vier Ausführungen erhältlich, jeweils für 6 (HmIP-FAL230-C6 und HmIP-FAL24-C6) oder 10 (HmIP-FAL230-C10 und HmIP-FAL24-C10) Heizzonen. Die Geräte verfügen über eine Spannungsversorgung von 24 bzw. 230 Volt. Mit der Integration eines der Fußbodenheizungscontroller in Ihr Homematic IP System können Sie Ihre Fußboden- oder andere wasserbasierte Flächenheizung in Verbindung mit Homematic IP Wandthermostaten komfortabel über die WebUI konfigurieren und steuern. Darüber hinaus lassen sich mehrere Fußbodenheizungscontroller im Haus nutzen und in das Homematic IP System einbinden.

Der Fußbodenheizungscontroller kann zudem zur Steuerung einer Umwälzpumpe eingesetzt werden. Diese muss direkt an die Heizzone 1 (HZ1) des Fußbodenheizungscontroller angeschlossen werden.

In Verbindung mit der Homematic IP Multi IO Box lassen sich auch weitere Funktionen und Geräte integrieren. Dazu gehören z. B. Feuchtigkeitsbegrenzer, Temperaturbegrenzer, externe Schaltuhren sowie das Umschalten vom Heiz-zum Kühlbetrieb bei Fußbodenheizungen mit Kühlfunktion.

Der Homematic IP Fußbodenheizungscontroller ist bereits so vorkonfiguriert, dass Sie in der Regel nach dem Anlernen der Kanäle keine Veränderung der Konfiguration vornehmen müssen. Für spezielle Fälle und Anforderungen stehen jedoch über die WebUI umfangreiche Konfigurationsmöglichkeiten zur Verfügung. Ausführliche Informationen mit detaillierten Anwendungsbeispielen finden Sie im Abschnitt "21 Fußbodenheizungssteuerung mit Homematic IP Geräten: Anwendungsbeispiele" auf Seite 224.

Nach dem Anlernen des Fußbodenheizungscontroller an die Zentrale können Sie die Einstellungen des Geräts über die WebUI Benutzeroberfläche vornehmen. Klicken Sie dazu unter "Einstellungen" auf "Geräte" und wählen Sie den Fußbodenheizungscontroller aus.

### 20.6.1 Kanalparameter

Hier werden die Kanäle des Geräts angezeigt. Die individuelle Einstellung des Geräts erfolgt über Kanal 0 der Kanalparameterliste.

### 20.6.1.1 Kanal 0

| HomeMatic<br>Admin<br>homematic <sup>图</sup> Startseite > Einstellungen > Geräte > Geräte / Kanalparameter einstellen |                                                                                                    |                |                                                   |             |                                                                                                    |                        |           | Alarmmeldungen (0)   |                       |
|----------------------------------------------------------------------------------------------------|----------------------------------------------------------------------------------------------------|----------------|---------------------------------------------------|-------------|----------------------------------------------------------------------------------------------------|------------------------|-----------|----------------------|-----------------------|
| Startseite Status und Bedienung Programme und Verknüpfungen Einstellungen                                             |                                                                                                    |                |                                                   |             |                                                                                                    |                        |           | Servicemeldungen (0) | Geräte anlernen Hilfe |
|                                                                                                    |                                                                                                    |                |                                                   |             |                                                                                                    |                        |           |                      |                       |
| Name:                                                                                                    |                                                                                                    |                | <b>Typenbe</b><br>zeichnung                       | <b>Bild</b> | Bezeichnung                                                                                                    | Seriennumme            | Interface | Firmware             |                       |
| HmIP-FAL230-C6 (EDCF)                                                                                                 |                                                                                                    |                | HmIP-FAL230-C6                                    |             | Homematic IP<br>Fußbodenheizungsaktor - 6-fach, 230 V                                                                                                    | 000595699CEDCF HmIP-RF |           | Version:             | 2.0.4                 |
| Parameterliste<br>Kanalparameter<br>schließen                                                                         |                                                                                                    |                |                                                   |             |                                                                                                    |                        |           |                      |                       |
| Name                                                                                                    | Kanal                                                                                                    |                |                                                   |             | Parameter                                                                                                    |                        |           |                      |                       |
| HmIP-FAL230-C6 (EDCF):0                                                                                               | Zyklische Statusmeldung<br>Anzahl der auszulassenden Statusmeldungen<br>Anzahl der auszulassenden,<br>unveränderten Statusmeldungen<br>Reset per Gerätetaste sperren<br>Routing aktiv<br>Automatisches Umstellen von Sommer- auf Winterzeit<br>Notbetrieb Kühlen<br>$Ch.$ : $0$<br>Notbetrieb Heizen<br>Frostschutztemperatur<br>Heizzonen-Ansteuerung<br>Modus für Heizzone 1<br>Ventiltyp |                |                                                   |             | 70<br>$(0 - 255)$<br>11.<br>20<br>$(0 - 255)$<br>▭<br>70<br>DST konfigurieren<br>0.0<br>$*100\% (0.0 - 1.0)$<br>0.2<br>$*100% (0.0 - 1.0)$<br>$\vee$ °C<br>8.0<br>Lastausgleich v<br>Ansteuerung Heizventil<br>$\vee$<br>NC (normally closed) v<br>14 Tage<br>v. |                        |           |                      |                       |
|                                                                                                    |                                                                                                    | Einschaltdauer | Intervall der Entkalkungsfahrt bei Nichtbenutzung |             | 5 Minuten<br>$\checkmark$                                                                                                    |                        |           |                      |                       |

*Abbildung 113: Homematic IP Fußbodenheizungsaktor - Geräteparameter 0 einstellen*

Die Einstellungen, die Sie hier vornehmen betreffen das gesamte Gerät. Die Einstellungen für die übrigen Kanäle des Fußbodenheizungscontroller nehmen Sie über die Profileinstellungen des entsprechenden Kanals vor.

### Checkbox "Zyklische Statusmeldung"

Ist die Checkbox aktiviert, sendet das Gerät in einem zyklischen Abstand Statusmeldungen an die Zentrale. Das Grundraster für zyklische Statusmeldungen ist ein zufällig variierender Zeitbereich von etwa 2 bis 3 Minuten. Mit den nachfolgenden zwei Parametern kann das Raster jedoch vergrößert werden. Beide Parameter werden nacheinander angewendet.

### Anzahl der auszulassenden Statusmeldungen

Der eingetragene Wert reduziert mit steigenden Werten die Anzahl der Meldungen an die Zentrale. Der vorgegebene Wert "1" bedeutet demnach, dass sich das Gerät etwa alle 4 bis 6 Minuten bei der Zentrale meldet, beim Wert "2" alle 6 bis 9 Minuten usw.

### Anzahl der auszulassenden, unveränderlichen Statusmeldungen

Dieser Filter bezieht sich auf die Meldungen, die den vorherigen Filter "Anzahl der auszulassenden Statusmeldungen" passiert haben. Ändert sich nichts gegenüber der zuletzt gesendeten Statusmeldung, lässt sich hier die Anzahl der Meldungen eintragen, die in diesem Fall zusätzlich unterdrückt werden.

### Checkbox "Reset per Gerätetaste sperren"

Ist die Checkbox aktiviert, können die Werkseinstellungen des Geräts nicht mehr über die Gerätetaste (Systemtaste) am Gerät wiederhergestellt werden. Der Reset kann nur noch über die Zentrale erfolgen.

### Checkbox "Routing aktiv"

Ist die Checkbox aktiviert, versucht das Gerät, Funkbefehle oder Statusinformationen über einen Router zu senden, wenn der Funk-Partner nicht direkt zu erreichen ist.

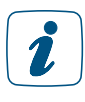

Als Funk-Router können Homematic IP Access Points oder Homematic IP Funk-Geräte, wie z. B. Homematic IP Schaltsteckdosen (HmIP-PS), Schalt-Mess-Steckdosen (HmIP-PSM) oder Schaltplatinen (HmIP-PCBS) verwendet werden.

### Checkbox "Automatisches Umstellen von Sommer- auf Winterzeit"

Ist die Checkbox aktiviert, erfolgt das Umstellen der Sommer-auf Winterzeit automatisch. Die Checkbox ist standardmäßig aktiviert. Bei Bedarf können Sie über den Button "DST konfigurieren" den Beginn der Sommerzeit, das Ende der Sommerzeit bzw. über die Abweichung von der koordinierten Weltzeit (UTC) die Zeitzone anpassen.

### Notbetrieb Kühlen

Bei längeren Störungen der Funk-Kommunikation zwischen Wandthermostat und Fußbodenheizungscontroller wird der Kühlbetrieb deaktiviert bzw. auf einen zu definierenden Wert zurückgefahren.

### Notbetrieb Heizen

Bei längeren Störungen der Funk-Kommunikation zwischen Wandthermostat und Fußbodenheizungscontroller werden die Ventile automatisch angesteuert. Standardmäßig wird das Ventil für 225 Sekunden geöffnet (25% von 15 Minuten). Beim Wiederherstellen der Funk-Kommunikation wechselt das System wieder in den Normalbetrieb.

### Dropdown-Button "Frostschutztemperatur"

Voreingestellt 8.0 °C. Bei diesem Wert wird der Fußbodenheizungscontroller auf eine Raumtemperatur von 8°C als Sollwert geregelt, um ein Einfrieren der Anlage zu vermeiden. Bei Bedarf können Sie die Werte zwischen 1,5°C und 10°C anpassen.

### Dropdown-Button "Heizzonen-Ansteuerung"

Bei der Auswahl von "Lastausgleich" (voreingestellt) werden die Heizzonen gestaffelt gesteuert. Bei der Auswahl von "Lastsammlung" werden die Heizzonen gesammelt gesteuert. Diese Funktionen sind nur dann möglich, wenn sie von Ihrer Fußbodenheizungssteuerung unterstützt werden.

### Dropdown-Button "Modus für Heizzone 1"

"Ansteuerung Heizventil" (voreingestellt) ist die korrekte Einstellung, wenn an Heizzone 1 (HZ1) des Fußbodenheizungscontroller ein thermoelektrischer Antrieb angeschlossen ist. Wählen Sie "Ansteuerung Umwälzpumpe", wenn an Heizzone 1 (HZ1) des Fußbodenheizungscontroller eine Umwälzpumpe angeschlossen ist. Dabei wird die Umwälzpumpe immer dann ausgeschaltet, wenn an keiner Heizzone dieses Fußbodenheizungscontrollers ein Ventil geöffnet ist.

### Dropdown-Button "Ventiltyp" (bezogen auf den Stellantrieb)

Wählen Sie "NC (normally closed)", wenn an Ihrem Heizkreisverteiler Stellantriebe des Typs "stromlos geschlossen" montiert sind (voreingestellt). Sind in Ihrem Heizkreisverteiler Stellantriebe des Typs "stromlos offen" montiert, wählen Sie "NO (normally open)" aus. Informationen hierzu entnehmen Sie dem Datenblatt des verwendeten Stellantriebs.

### Dropdown-Button "Intervall der Entkalkungsfahrt bei Nichtbenutzung"

Hier legen Sie das Intervall für die Aktivierung der Entkalkungsfahrt der Heizventile fest.

### Dropdown-Button "Einschaltdauer"

In Zeitperioden ohne Temperaturregelung, z. B. im Sommer, werden die Stellantriebe regelmäßig angesteuert, um ein Festsetzen der Ventile zu verhindern. Hier legen Sie die Dauer der Entkalkungsfahrt fest.

### 20.6.1.2 Kanal 7 und 8 (FAL-6-fach) bzw. Kanal 11 und 12 (FAL-10-fach)

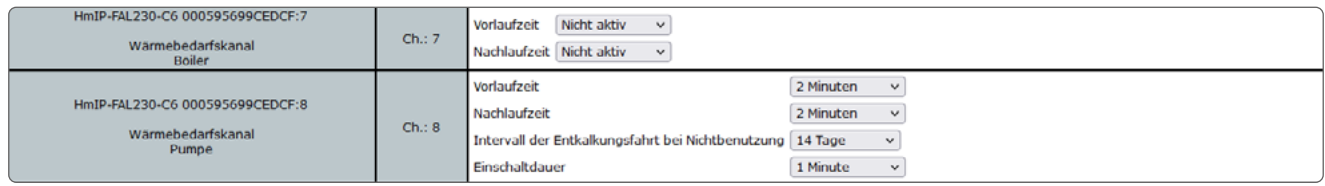

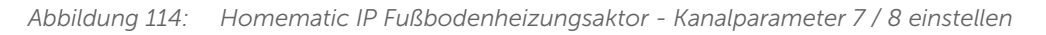

### Vorlaufzeit

Mit diesem Parameter kann der Einschaltzeitpunkt für die Boiler-/Pumpen- Steuerung verzögert werden. Diese Funktion bewirkt, dass bei Erkennung von Heizbedarf Boiler/Pumpe nicht unmittelbar geschaltet werden, sondern verzögert. Mit der Verzögerung kann das verzögerte Öffnen der thermoelektrischen Stellantriebe berücksichtigt werden.

#### Nachlaufzeit

Mit diesem Parameter kann der Ausschaltzeitpunkt für die Boiler-/Pumpen- Steuerung verzögert werden. Diese Funktion bewirkt, dass bei Erkennung von keinem Heizbedarf Boiler/Pumpe nicht unmittelbar ausgeschaltet werden, sondern verzögert. Mit der Verzögerung kann das verzögerte Schließen der thermoelektrischen Stellantriebe berücksichtigt werden.

### Intervall der Entkalkungsfahrt bei Nichtbenutzung

Hier legen Sie das Intervall für die Aktivierung der Entkalkungsfahrt der Ventile fest.

#### Einschaltdauer

In Zeitperioden ohne Temperaturregelung, z. B. im Sommer, werden die regelmäßig angesteuert, um ein Festsetzen der Ventile zu verhindern. Hier legen Sie die Dauer der Entkalkungsfahrt fest.

### 20.6.2 Profileinstellungen

Die Parameter für die einzelnen Heizzonen des Fußbodenheizungscontroller können Sie nach der direkten Verknüpfung des Fußbodenheizungscontroller mit einem oder mehreren Wandthermostaten bei Bedarf über die Profileinstellung vornehmen.

- Klicken Sie auf "Programme und Verknüpfungen" und wählen Sie im Drop-down-Menü "Direkte Verknüpfungen" aus.
- Wählen Sie den Kanal der Fußbodenheizung aus, dessen Parameter Sie anpassen möchten, und klicken in der Spalte "Aktion" auf den Button "Bearbeiten". Es öffnet sich das Fenster mit der Profileinstellung.

| HomeMatic<br>Admin<br>homematic <sup>®</sup> Startseite > Programme und Verknüpfungen > Direkte Verknüpfungen > Profileinstellung |                     |                   |                               |                    |                                                                                                    |                                                                                       |                                                                                                    | Alarmmeldungen (O)   | <b>Abmelden</b>       |
|----------------------------------------------------------------------------------------------------|---------------------|-------------------|-------------------------------|--------------------|----------------------------------------------------------------------------------------------------|---------------------------------------------------------------------------------------|----------------------------------------------------------------------------------------------------|----------------------|-----------------------|
|                                                                                                    |                     |                   |                               |                    |                                                                                                    |                                                                                       |                                                                                                    | Servicemeldungen (0) |                       |
| Startseite Status und Bedienung Programme und Verknüpfungen Linstellungen                                                         |                     |                   |                               |                    |                                                                                                    |                                                                                       |                                                                                                    |                      | Geräte anlernen Hilfe |
|                                                                                                    |                     |                   |                               |                    |                                                                                                    |                                                                                       |                                                                                                    |                      |                       |
|                                                                                                    | Sender              |                   |                               | <b>Verknupfung</b> |                                                                                                    |                                                                                       |                                                                                                    | Empfänger            |                       |
| <b>Name</b>                                                                                                    | <b>Seriennummer</b> | Kanalparameter    | Name                          |                    | <b>Beschreibung</b>                                                                                                    | <b>Aktion</b>                                                                         | <b>Name</b>                                                                                                    | Seriennummer         | Kanalparameter        |
| HmIP-WTH-2 000A97098A3205:7                                                                                                    | 000A97098A3205:7    | <b>Bearbeiten</b> | HmIP-WTH-2 000A97098A3205:7 m |                    | Standardverknüpfung Raumthermor                                                                                                    | Löschen                                                                               | HmIP-FAL230-C6 000595699CEDCF:1                                                                                                    | 000595699CEDCF:1     | <b>Bearbeiten</b>     |
| Profileinstellung - Sender                                                                                                    |                     |                   |                               |                    | Profileinstellung - Empfänger<br>Profileinstellung v<br>Standardprofil zur Pumpensteuerung<br>Art/Typ der Anlage<br>Im Kühlmodus<br>Im Heiz-Modus<br>Energiespar-Funktion<br>Energiespar-Temperatur für den Kühl-Modus 23 °C v<br>Energiespar-Temperatur für den Heiz-Modus 19 °C v<br>Ansteuerung eines externen Luftentfeuchters aktiv<br>Luftfeuchtigkeitswert für die Ansteuerung<br>eines externen Luftentfeuchters<br>Intervall der Pumpenschutzfunktion<br>Einschaltverzögerung<br>Einschaltdauer<br>Ausschaltverzögerung | aktiv<br>aktiv<br>ignorieren<br>60 %<br>14 Tage<br>2 Minuten<br>1 Minute<br>2 Minuten | Standard-Fussbodenheizung<br>$\mathbf{v}$<br>$\checkmark$<br>$\checkmark$<br>$\vee$<br>$\checkmark$<br>$\checkmark$<br>$\sim$<br>$\vee$<br>$\checkmark$<br>$\checkmark$ |                      |                       |
| Als neue                                                                                                    |                     |                   |                               |                    |                                                                                                    |                                                                                       |                                                                                                    |                      | Als neue              |

*Abbildung 115: Homematic IP Fußbodenheizungsaktor - Profileinstellungen Pumpe*

### Dropdown-Button Art/Typ der Anlage

Diese Einstellung bestimmt das Regelverhalten des Heizventils, das mit dem ausgewählten Kanal verbunden ist.

- Standard-Fußbodenheizung Diese Option (voreingestellt) ist voreingestellt und sollte gewählt werden, wenn Sie eine Standard-Fußbodenheizung installiert haben.
- Niedrigenergie-Fußbodenheizung

Wählen Sie diese Option, wenn Sie eine Fußbodenheizung mit einer sehr niedrigen Vorlauftemperatur betreiben. Die übrigen Optionen sind speziellen Fällen vorbehalten, beispielsweise wenn an dem Fußbodenheizungscontroller Stellventile angeschlossen sind, die zusätzliche Heizsysteme steuern, etwa einen Unterflurkonvektor oder Heizkörper.

• Radiator

Wenn über den ausgewählten Kanal eine Heizzone gesteuert wird, an der ein Stellmotor für die Versorgung eines Heizkörpers angeschlossen ist, wählen Sie diese Option.

- Passiver Konvektor
- Wenn über den ausgewählten Kanal eine Heizzone gesteuert wird, an der ein Stellmotor für die Versorgung eines Unterflurkonvektors angeschlossen ist, wählen Sie diese Option.
- Aktiver Konvektor (mit Lüfter)

Wenn über den ausgewählten Kanal eine Heizzone gesteuert wird, an der ein Stellmotor für die Versorgung eines Gebläsekonvektors angeschlossen ist, wählen Sie diese Option.

#### Kühlen im Kühlmodus

Hier können Sie für die Heizzone des betreffenden Kanals das Kühlen im Kühlmodus deaktivieren oder aktivieren.
#### Heizen im Heizmodus

Hier können Sie für die Heizzone des betreffenden Kanals das Heizen im Heizmodus deaktivieren oder aktivieren.

#### Energiespar-Funktion

• akzeptieren

Ist an die Homematic IP Multi IO Box eine externe Schaltuhr angeschlossen, wird die Heizzone des ausgewählten Kanals bei Aktivierung des Eingangs durch die Schaltuhr in den Nachtbetrieb geschaltet.

ignorieren (voreingestellt)

Hier wird die Anforderung der Multi IO Box zum Umschalten in den Nachtbetrieb ignoriert. Die Temperaturabsenkung wird bei dieser Einstellung über den Wandthermostaten des betreffenden Raumes gesteuert.

#### Energiespar-Temperatur für den Kühl-Modus

Hier können Sie die Energiespartemperatur im Kühl-Modus festlegen.

#### Energiespar-Temperatur für den Heiz-Modus

Hier können Sie die Energiespartemperatur im Heiz-Modus festlegen.

#### Ansteuerung eines externen Luftentfeuchters

- aktiv (voreingestellt) Ist an die Homematic IP Multi IO Box ein externer Luftentfeuchter angeschlossen, wird bei Überschreiten eines definierten Schwellenwerts (Luftfeuchtigkeitswert für die Ansteuerung eines externen Luftentfeuchters) der Luftentfeuchter aktiviert, um Kondensationsprobleme zu vermeiden. Bei Fußbodenheizungen mit aktivem Kühlbetrieb wird zusätzlich der entsprechende Heiz- bzw. Kühlkreislauf geschlossen.
- inaktiv

Bei dieser Einstellung wird die Ansteuerung eines externen Luftentfeuchters deaktiviert.

#### Luftfeuchtigkeitswert für die Ansteuerung eines externen Luftentfeuchters

Hier lässt sich der Luftfeuchtigkeitswert einstellen, bei dessen Überschreiten der externe Luftentfeuchter aktiviert wird.

#### Intervall der Pumpenschutzfunktion

Die Parameteranpassung ist nur bei einer direkt an die Heizzone 1 (HZ1) des Fußbodenheizungscontroller angeschlossenen Umwälzpumpe verfügbar.

Zum Vermeiden von Schäden der Pumpe bei längerem Stillstand wird die Umwälzpumpe zyklisch geschaltet. Hier definieren Sie die Länge/Dauer der Pumpenschutzfunktion. Auswahl: nicht aktiv, 1 Tag, 7 Tage, 14 Tage, 28 Tage

#### Einschaltverzögerung

Hier können Sie die Anlaufverzögerung der Pumpe anpassen, also die Zeit, die vom Zeitpunkt einer Anforderung eines Schaltausgangs bis zum Einschalten der Pumpe vergeht. Dadurch können Sie die Verzögerungszeit durch den Stellmotor bis zum Öffnen des Ventils kompensieren.

#### Einschaltdauer

In Zeitperioden ohne Temperaturregelung, z. B. im Sommer, werden die Stellantriebe regelmäßig angesteuert, um ein Festsetzen der Ventile zu verhindern. Hier legen Sie die Dauer der Ansteuerung fest.

#### Ausschaltverzögerung

Hier können Sie die Nachlaufverzögerung der Pumpe anpassen, also die Zeit, die vom Zeitpunkt einer Anforderung eines Schaltausgangs bis zum Ausschalten der Pumpe vergeht. Dadurch können Sie die Verzögerungszeit durch den Stellmotor bis zum Schließen des Ventils kompensieren.

## 20.6.3 Verknüpfung des Fußbodenheizungscontroller mit einem oder mehreren Wandthermostaten über die Zentrale

Für eine Verknüpfung zwischen HmIP-Wandthermostat und HmIP-Fußbodenheizungscontroller ist es notwendig, die Geräte über Kanäle miteinander zu verknüpfen:

- Wandthermostat Kanal 7 mit Fußbodenheizungscontroller Kanal 1
- Wandthermostat Kanal 7 mit Fußbodenheizungscontroller Kanal 2
- usw.

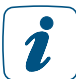

Die erforderlichen Direktverknüpfungen können Sie auch komfortabel und zeitsparend über die Gruppenverwaltung erstellen.

Um eine HmIP-Heizungsgruppe neu zu erstellen, klicken Sie in der WebUI auf "Einstellungen", "Gruppen", "Neu". Anschließend können Sie Geräte zur Gruppe hinzufügen und weitergehende Konfigurationen für die Gruppe vornehmen.

## 20.6.4 Verbindungstest

Sie können die Funkverbindung zwischen Ihrem Homematic IP Wandthermostaten und einem Homematic IP Fußbodenheizungscontroller sowie die korrekte Kanalzuordnung überprüfen.

Bei dieser Überprüfung sendet der Wandthermostat einen Schaltbefehl an den Fußbodenheizungscontroller. Der dem Wandthermostat zugeordnete Heizkreislauf bzw. die zugeordneten Heizkreisläufe werden angesteuert und je nach Betriebszustand für eine Minute ein- oder ausgeschaltet. Dabei leuchten bzw. erlöschen die entsprechenden grünen Kanal-LEDs des Fußbodenheizungscontroller, je nach vorherigem Zustand.

- Drücken Sie lange auf das Stellrad des Wandthermostats, um das Konfigurationsmenü zu öffnen.
- Wählen Sie durch Drehen des Stellrads das Funk-Symbol aus und bestätigen Sie die Auswahl durch kurzes Drücken des Stellrads.

# 20.7 Homematic IP Fußbodenheizungscontroller (HmIP-FALMOT-C12)

Mit dem Homematic IP Fußbodenheizungscontroller können Fußbodenheizungen in Kombination mit den motorischen Stellantrieben von Homematic IP ganz komfortabel gesteuert und sogar einfach nachgerüstet werden. Der Controller sorgt durch die stufenlose und energieeffiziente Steuerung von bis zu 12 individuellen Heizkreisen immer für die richtige Temperatur in jedem Raum.

In Verbindung mit Homematic IP Wandthermostaten können Sie Ihre Fußbodenheizung komfortabel über die WebUI konfigurieren und steuern. Darüber hinaus lassen sich mehrere Fußbodenheizungscontroller im Haus nutzen und in das Homematic IP System einbinden.

In Verbindung mit der Homematic IP Multi IO Box lassen sich auch weitere Funktionen und Geräte integrieren. Dazu gehören z. B. Feuchtigkeitsbegrenzer, Temperaturbegrenzer, externe Schaltuhren sowie das Umschalten vom Heiz-zum Kühlbetrieb bei Fußbodenheizungen mit Kühlfunktion.

Der Homematic IP Fußbodenheizungscontroller ist bereits so vorkonfiguriert, dass Sie in der Regel nach dem Anlernen der Kanäle keine Veränderung der Konfiguration vornehmen müssen. Für spezielle Fälle und Anforderungen stehen jedoch über die WebUI umfangreiche Konfigurationsmöglichkeiten zur Verfügung. Ausführliche Informationen mit detaillierten Anwendungsbeispielen finden Sie im Abschnitt "21 Fußbodenheizungssteuerung mit Homematic IP Geräten: Anwendungsbeispiele" auf Seite 224.

Nach dem Anlernen des Fußbodenheizungscontroller an die Zentrale können Sie die Einstellungen des Geräts über die WebUI Benutzeroberfläche vornehmen. Klicken Sie dazu unter "Einstellungen" auf "Geräte" und wählen Sie den Fußbodenheizungscontroller aus.

## 20.7.1 Kanalparameter

Hier werden die Kanäle des Geräts angezeigt. Die individuelle Einstellung des Geräts erfolgt über Kanal 0 und 14 der Kanalparameterliste.

# 20.7.1.1 Kanal 0

| HomeMatic<br>Admin<br>homematic <sup>回</sup> Startseite > Einstellungen > Gerate > Gerate-/ Kanalparameter einstellen<br>Startseite Status und Bedienung Programme und Verknüpfungen Einstellungen |           |                                                                                                    |                                                                                                    |             |                                                                                                    |                        |           | Alarmmeldungen (0)<br>Servicemeldungen (0) | <b>Abmelden</b><br>Geräte anlernen Hilf |
|----------------------------------------------------------------------------------------------------|-----------|----------------------------------------------------------------------------------------------------|----------------------------------------------------------------------------------------------------|-------------|----------------------------------------------------------------------------------------------------|------------------------|-----------|--------------------------------------------|-----------------------------------------|
| <b>Name</b>                                                                                                    |           |                                                                                                    | Typenbe-<br>zeichnung                                                                                                    | <b>Bild</b> | Bezeichnung                                                                                                    | Seriennumm             | Interface | Firmware                                   |                                         |
| HmIP-FALMOT-C12 (F80A)                                                                                                    |           |                                                                                                    | HmIP-FALMOT-C12                                                                                                    |             | Homematic IP Fußbodenheizungsaktor - 12-fach, motorisch                                                                                                    | 001B9A498CF80A HmIP-RF |           | Version:                                   | 1.4.6                                   |
| Parameterliste<br>schließen<br>Kanalparameter                                                                                                    |           |                                                                                                    |                                                                                                    |             |                                                                                                    |                        |           |                                            |                                         |
| Name                                                                                                    | Kanal     |                                                                                                    |                                                                                                    |             | Parameter                                                                                                    |                        |           |                                            |                                         |
| HmIP-FALMOT-C12 (F80A):0                                                                                                    | $Ch.$ : 0 | Routing aktiv<br>Notbetrieb Kühlen<br>Notbetrieb Heizen<br>Frostschutztemperatur<br>Entkalkungsfahrt<br>Uhrzeit | Zyklische Statusmeldung<br>Anzahl der auszulassenden Statusmeldungen<br>Anzahl der auszulassenden,<br>unveränderten Statusmeldungen<br>Reset per Gerätetaste sperren<br>Automatisches Umstellen von Sommer- auf Winterzeit<br>Automatische Umschaltung von Stetig auf PWM<br>(bei kleinen Ventilpositionen)<br>Ventilposition Umschaltwert<br>Hydraulischer Ventilabgleich |             | 70<br>$(0 - 255)$<br>1<br>20<br>$(0 - 255)$<br>□<br>ಲ ಲ<br>DST konfigurieren<br>0.0<br>$= 100\% (0.0 - 1.0)$<br>0.1<br>$= 100\% (0.0 - 1.0)$<br>8.0<br>$v$ °C<br>$\Box$<br>$\sim$ 0<br>10%<br>$\Box$<br>Samstag<br>$\checkmark$<br>$11:00 \t v$ |                        |           |                                            |                                         |

*Abbildung 116: Homematic IP Fußbodenheizungsaktor - motorisch - Geräteparameter 0 einstellen*

Die Einstellungen, die Sie hier vornehmen betreffen das gesamte Gerät. Die Einstellungen für die übrigen Kanäle des Fußbodenheizungscontroller nehmen Sie über die Profileinstellungen des entsprechenden Kanals vor.

## Checkbox "Zyklische Statusmeldung"

Ist die Checkbox aktiviert, sendet das Gerät in einem zyklischen Abstand Statusmeldungen an die Zentrale. Das Grundraster für zyklische Statusmeldungen ist ein zufällig variierender Zeitbereich von etwa 2 bis 3 Minuten. Mit den nachfolgenden zwei Parametern kann das Raster jedoch vergrößert werden. Beide Parameter werden nacheinander angewendet.

#### Anzahl der auszulassenden Statusmeldungen

Der eingetragene Wert reduziert mit steigenden Werten die Anzahl der Meldungen an die Zentrale. Der vorgegebene Wert "1" bedeutet demnach, dass sich das Gerät etwa alle 4 bis 6 Minuten bei der Zentrale meldet, beim Wert "2" alle 6 bis 9 Minuten usw. Anzahl der auszulassenden, unveränderlichen Statusmeldungen. Dieser Filter bezieht sich auf die Meldungen, die den vorherigen Filter "Anzahl der auszulassenden Statusmeldungen" passiert haben.Ändert sich nichts gegenüber der zuletzt gesendeten Statusmeldung, lässt sich hier die Anzahl der Meldungen eintragen, die in diesem Fall zusätzlich unterdrückt werden.

## Checkbox "Reset per Gerätetaste sperren"

Ist die Checkbox aktiviert, können die Werkseinstellungen des Geräts nicht mehr über die Gerätetaste (Systemtaste) am Gerät wiederhergestellt werden. Der Reset kann nur noch über die Zentrale erfolgen.

#### Checkbox "Routing aktiv"

Ist die Checkbox aktiviert, versucht das Gerät, Funkbefehle oder Statusinformationen über einen Router zu senden, wenn der Funk-Partner nicht direkt zu erreichen ist.

Als Funk-Router können Homematic IP Access Points oder Homematic IP Funk-Geräte, wie z. B. Homematic IP Schaltsteckdosen (HmIP-PS), Schalt-Mess-Steckdosen (HmIP-PSM) oder Schaltplatinen (HmIP-PCBS) verwendet werden.

## Checkbox "Automatisches Umstellen von Sommer- auf Winterzeit"

Ist die Checkbox aktiviert, erfolgt das Umstellen der Sommer-auf Winterzeit automatisch. Die Checkbox ist standardmäßig aktiviert. Bei Bedarf können Sie über den Button "DST konfigurieren" den Beginn der Sommerzeit, das Ende der Sommerzeit bzw. über die Abweichung von der koordinierten Weltzeit (UTC) die Zeitzone anpassen.

#### Notbetrieb Kühlen

Bei längeren Störungen der Funk-Kommunikation zwischen Wandthermostat und Fußbodenheizungscontroller wird der Kühlbetrieb deaktiviert bzw. auf einen zu definierenden Wert zurückgefahren.

## Notbetrieb Heizen

Bei längeren Störungen der Funk-Kommunikation zwischen Wandthermostat und Fußbodenheizungscontroller werden die Ventile automatisch angesteuert. Standardmäßig wird das Ventil für 225 Sekunden geöffnet (25% von 15 Minuten). Beim Wiederherstellen der Funk-Kommunikation wechselt das System wieder in den Normalbetrieb.

#### Dropdown-Button "Frostschutztemperatur"

Voreingestellt 8.0 °C. Bei diesem Wert wird der Fußbodenheizungscontroller auf eine Raumtemperatur von 8°C als Sollwert geregelt, um ein Einfrierender Anlage zu vermeiden. Bei Bedarf können Sie die Werte zwischen 1,5°C und 10°C anpassen.

#### Checkbox "Automatische Umschaltung von Stetig auf PWM"

Der Parameter sollte aktiviert werden, wenn sich in einem Raum mit mehreren Heizkreisen bei kleiner Ventilposition, unterschiedliche Fußbodenoberflächentemperaturen einstellen. Des Weiteren kann der Parameter aktiviert werden, wenn es bei kleinen Ventilpositionen zu Geräuschentwicklungen am Heizkreisverteiler kommt. In diesem Fall ist zusätzlich ein Wert bei Parameter "Ventilposition Umschaltwert" auszuwählen.

## Dropdown-Button "Ventilposition Umschaltwert"

Wurde der Parameter "Automatische Umschaltung von Stetig auf PWM" aktiviert, kann durch eine Eingabe des Umschaltwertes die automatische Umschaltung von Stetig auf PWM für kleine Ventilpositionen für alle Kanäle aktiviert werden.

## Checkbox "Hydraulischer Ventilabgleich"

Über die Ventile wird ein hydraulischer Abgleich durchgeführt, d. h. die Durchflussmenge an den Ventilen wird so eingestellt, dass sich alle Räume mit der gleichen Geschwindigkeit erwärmen.

## Dropdown-Button "Entkalkungsfahrt"

Wochentag, an dem die Entkalkungsfahrt durchgeführt wird.

#### Dropdown-Button "Uhrzeit"

Uhrzeit, an dem die wöchentliche Entkalkungsfahrt durchgeführt wird.

# 20.7.1.2 Kanal 14

| HmIP-FALMOT-C12 001B9A498CF80A:14 | Ch.: 14 | Intervall der Entkalkungsfahrt bei Nichtbenutzung 14 Tage |          |  |
|-----------------------------------|---------|-----------------------------------------------------------|----------|--|
| Wärmebedarfskanal<br>Pumpe        |         | . Einschaltdauer                                          | 1 Minute |  |

*Abbildung 117: Homematic IP Fußbodenheizungsaktor - motorisch - Kanalparameter 14 einstellen*

#### Dropdown-Button "Intervall der Entkalkungsfahrt bei Nichtbenutzung"

Hier legen Sie das Intervall für die Aktivierung der Entkalkungsfahrt der Ventile fest.

#### Dropdown-Button "Einschaltdauer"

In Zeitperioden ohne Temperaturregelung, z. B. im Sommer, werden die Stellantriebe regelmäßig angesteuert, um ein Festsetzen der Ventile zu verhindern. Hier legen Sie die Dauer der Entkalkungsfahrt fest.

# 20.7.2 Profileinstellungen

Die Parameter für die einzelnen Heizzonen des Fußbodenheizungscontroller können Sie nach der direkten Verknüpfung des Fußbodenheizungscontroller mit einem oder mehreren Wandthermostaten bei Bedarf über die Profileinstellung vornehmen.

• Klicken Sie auf "Programme und Verknüpfungen" und wählen Sie im Drop-down-Menü "Direkte Verknüpfungen" aus.

• Wählen Sie den Kanal der Fußbodenheizung aus, dessen Parameter Sie anpassen möchten, und klicken in der Spalte "Aktion" auf den Button "Bearbeiten". Es öffnet sich das Fenster mit der Profileinstellung.

| HomeMatic<br>Admin<br>homematic <sup>®</sup> Startseite > Programme und Verknüpfungen > Direkte Verknüpfungen > Profileinstellung |                     |                   |                               |             |                                                                                                    |                                         |                                                                                                    | Alarmmeldungen (0)   | <b>Abmelden</b>                      |
|----------------------------------------------------------------------------------------------------|---------------------|-------------------|-------------------------------|-------------|----------------------------------------------------------------------------------------------------|-----------------------------------------|----------------------------------------------------------------------------------------------------|----------------------|--------------------------------------|
| Status und Bedienung Programme und Verknüpfungen Einstellungen<br><b>Startseite</b>                                               |                     |                   |                               |             |                                                                                                    |                                         |                                                                                                    | Servicemeldungen (0) | Geräte anlernen Hilfe                |
|                                                                                                    | Sender              |                   |                               | Verknüpfung |                                                                                                    |                                         | Empfänger                                                                                                    |                      |                                      |
| <b>Name</b>                                                                                                    | <b>Seriennummer</b> | Kanalparameter    | Name                          |             | Beschreibung                                                                                                    | Aktion                                  | <b>Name</b>                                                                                                   | Seriennummer         | Kanalparameter                       |
| HmIP-WTH-2 000A97098A3205:7                                                                                                    | 000A97098A3205:7    | <b>Bearbeiten</b> | 000A97098A3205:1 001B9A498CF8 |             | 図<br>Verknüpfung durch Gruppe 1                                                                                                    | Löschen                                 | HmIP-FALMOT-C12 00189A498CF80A:1                                                                              | 00189A498CF80A:1     | <b>Bearbeiten</b>                    |
| Profileinstellung - Sender                                                                                                    |                     |                   |                               |             | Profileinstellung - Empfänger<br>Profileinstellung v<br>Standardprofil zur Heizungssteuerung<br>Art/Typ der Anlage<br>Im Kühlmodus<br>Im Heiz-Modus<br><b>Energiespar-Funktion</b><br>Energiespar-Temperatur für den Kühl-Modus<br>Energiespar-Temperatur für den Heiz-Modus 19 °C v<br>Ansteuerung eines externen Luftentfeuchters aktiv<br>Luftfeuchtigkeitswert für die Ansteuerung<br>eines externen Luftentfeuchters | aktiv<br>aktiv<br>ignorieren<br>23 °C v | Standard Fussbodenheizung<br>$\checkmark$<br>$\checkmark$<br>$\checkmark$<br>$\vee$<br>$\mathbf{v}$<br>60 % v |                      |                                      |
| Als neue<br>Profilvorlage speichern                                                                                               |                     |                   |                               |             |                                                                                                    |                                         |                                                                                                    |                      | Als neue<br>Profilvorlage speichern. |

*Abbildung 118: Homematic IP Fußbodenheizungsaktor - motorisch - Profileinstellungen*

#### Dropdown-Button Art/Typ der Anlage

Diese Einstellung bestimmt das Regelverhalten des Heizventils, das mit dem ausgewählten Kanal verbunden ist.

#### • Standard-Fußbodenheizung

Diese Option (voreingestellt) ist voreingestellt und sollte gewählt werden, wenn Sie eine Standard-Fußbodenheizung installiert haben.

• Niedrigenergie-Fußbodenheizung

Wählen Sie diese Option, wenn Sie eine Fußbodenheizung mit einer sehr niedrigen Vorlauftemperatur betreiben.

#### Kühlen im Kühlmodus

Hier können Sie für die Heizzone des betreffenden Kanals das Kühlen im Kühlmodus deaktivieren oder aktivieren.

#### Heizen im Heizmodus

Hier können Sie für die Heizzone des betreffenden Kanals das Heizen im Heizmodus deaktivieren oder aktivieren.

#### Energiespar-Funktion

• • akzeptieren

Ist an die Homematic IP Multi IO Box eine externe Schaltuhr angeschlossen, wird die Heizzone des ausgewählten Kanals bei Aktivierung des Eingangs durch die Schaltuhr in den Nachtbetrieb geschaltet.

• ignorieren (voreingestellt)

Hier wird die Anforderung der Multi IO Box zum Umschalten in den Nachtbetrieb ignoriert. Die Temperaturabsenkung wird bei dieser Einstellung über den Wandthermostaten des betreffenden Raumes gesteuert.

#### Energiespar-Temperatur für den Kühl-Modus

Hier können Sie die Energiespartemperatur im Kühl-Modus festlegen.

#### Energiespar-Temperatur für den Heiz-Modus

Hier können Sie die Energiespartemperatur im Heiz-Modus festlegen.

#### Ansteuerung eines externen Luftentfeuchters

• aktiv (voreingestellt)

Ist an die Homematic IP Multi IO Box ein externer Luftentfeuchter angeschlossen, wird bei Überschreiten eines definierten Schwellenwerts (Luftfeuchtigkeitswert für die Ansteuerung eines externen Luftentfeuchters) der Luftentfeuchter aktiviert, um Kondensationsprobleme zu vermeiden. Bei Fußbodenheizungen mit aktivem Kühlbetrieb wird zusätzlich der entsprechende Heiz- bzw. Kühlkreislauf geschlossen.

• inaktiv

Bei dieser Einstellung wird die Ansteuerung eines externen Luftentfeuchters deaktiviert.

#### Luftfeuchtigkeitswert für die Ansteuerung eines externen Luftentfeuchters

Hier lässt sich der Luftfeuchtigkeitswert einstellen, bei dessen Überschreiten der externe Luftentfeuchter aktiviert wird.

## 20.7.3 Verknüpfung des Fußbodenheizungscontroller mit einem oder mehreren Wandthermostaten über die Zentrale

Für eine Verknüpfung zwischen HmIP-Wandthermostat und HmIP-Fußbodenheizungscontroller ist es notwendig, die Geräte über Kanäle miteinander zu verknüpfen:

- Wandthermostat Kanal 7 mit Fußbodenheizungscontroller Kanal 1
- Wandthermostat Kanal 7 mit Fußbodenheizungscontroller Kanal 2
- usw.

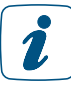

Die erforderlichen Direktverknüpfungen können Sie auch komfortabel und zeitsparend über die Gruppenverwaltung erstellen.

Die erforderlichen Direktverknüpfungen können Sie auch komfortabel und zeitsparend über die Gruppenverwaltung erstellen.

Um eine HmIP-Heizungsgruppe neu zu erstellen, klicken Sie in der WebUI auf "Einstellungen", "Gruppen", "Neu". Anschließend können Sie Geräte zur Gruppe hinzufügen und weitergehende Konfigurationen für die Gruppe vornehmen.

# 20.7.4 Verbindungstest

Sie können die Funkverbindung zwischen Ihrem Homematic IP Wandthermostaten und einem Homematic IP Fußbodenheizungscontroller sowie die korrekte Kanalzuordnung überprüfen.

Bei dieser Überprüfung sendet der Wandthermostat einen Schaltbefehl an den Fußbodenheizungscontroller. Der dem Wandthermostat zugeordnete Heizkreislauf bzw. die zugeordneten Heizkreisläufe werden angesteuert und je nach Betriebszustand für eine Minute ein- oder ausgeschaltet. Dabei ändert sich die Anzeige für den entsprechenden Kanal im Display des Fußbodenheizungscontroller, je nach vorherigem Zustand.

- Drücken Sie lange auf das Stellrad des Wandthermostats, um das Konfigurationsmenü zu öffnen.
- Wählen Sie durch Drehen des Stellrads das Funk-Symbol aus und bestätigen Sie die Auswahl durch kurzes Drücken des Stellrads.

# 20.8 Homematic IP Multi IO Box (HmIP-MIOB)

Die Homematic IP Multi IO Box ist eine separate zentrale Steuereinheit zum Schalten von Umwälzpumpe und/oder Heizkessel in Verbindung mit einem oder mehreren Homematic IP Fußbodenheizungscontrollern.

Darüber hinaus verfügt die Multi IO Box über einen Change-Over-Eingang und bietet damit die Möglichkeit, zwischen Heiz- und Kühlbetrieb umzuschalten, wenn ein entsprechendes Signal eingeht. Anschlussmöglichkeiten für einen Temperaturbegrenzer, eine externe Schaltuhr zur automatischen Schaltung in den Nachtbetrieb und einen Feuchtebegrenzer zur Vermeidung von Tauwasserbildung gehören zu den weiteren Funktionen. Ein analoger Ausgang ermöglicht beispielweise den Anschluss einer KWL-Anlage (Kontrollierte Wohnraum-Lüftung).

Nach dem Anlernen der Multi IO Box an die Zentrale können Sie die Einstellungen des Geräts Über die WebUI Benutzeroberfläche vornehmen. Klicken Sie dazu unter "Einstellungen" auf "Geräte" und wählen Sie die Multi IO Box aus.

## 20.8.1 Kanalparameter

Hier werden die Kanäle des Geräts angezeigt. Die individuelle Einstellung des Geräts erfolgt über die Kanäle 0 bis 11 der Kanalparameterliste.

## 20.8.1.1 Kanal 0

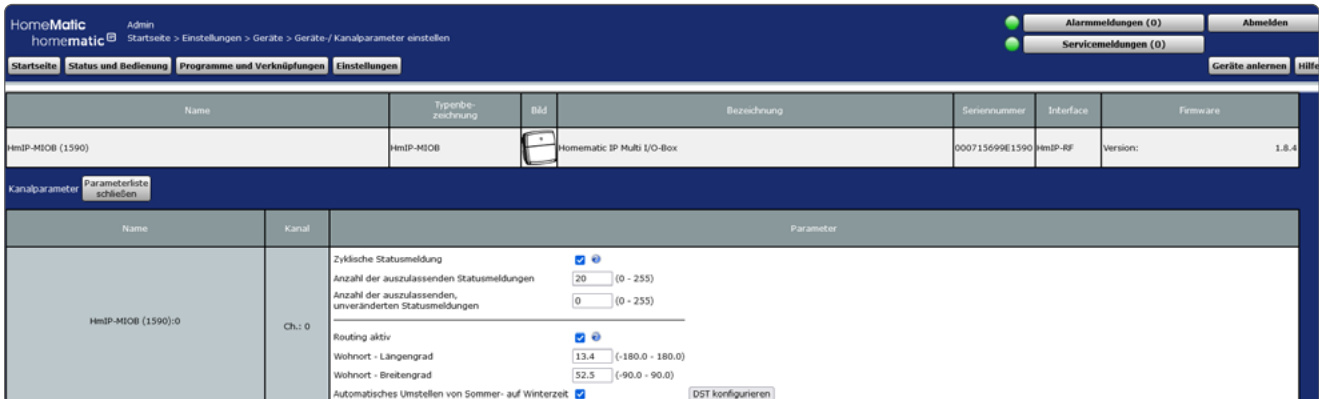

*Abbildung 119: Homematic IP Multi IO Box - Geräteparameter 0 einstellen*

#### Checkbox "Zyklische Statusmeldung"

Ist die Checkbox aktiviert, sendet das Gerät in einem zyklischen Abstand Statusmeldungen an die Zentrale. Das Grundraster für zyklische Statusmeldungen ist ein zufällig variierender Zeitbereich von etwa 2 bis 3 Minuten. Mit den nachfolgenden zwei Parametern kann das Raster jedoch vergrößert werden. Beide Parameter werden nacheinander angewendet.

#### Anzahl der auszulassenden Statusmeldungen

Der eingetragene Wert reduziert mit steigenden Werten die Anzahl der Meldungen an die Zentrale. Der vorgegebene Wert "1" bedeutet demnach, dass sich das Gerät etwa alle 4 bis 6 Minuten bei der Zentrale meldet, beim Wert "2" alle 6 bis 9 Minuten usw.

#### Anzahl der auszulassenden, unveränderlichen Statusmeldungen

Dieser Filter bezieht sich auf die Meldungen, die den vorherigen Filter "Anzahl der auszulassenden Statusmeldungen" passiert haben.

Ändert sich nichts gegenüber der zuletzt gesendeten Statusmeldung, lässt sich hier die Anzahl der Meldungen eintragen, die in diesem Fall zusätzlich unterdrückt werden.

#### Checkbox "Routing aktiv"

Ist die Checkbox aktiviert, versucht das Gerät, Funkbefehle oder Statusinformationen über einen Router zu senden, wenn der Funk-Partner nicht direkt zu erreichen ist.

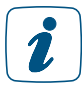

Als Funk-Router können Homematic IP Access Points oder Homematic IP Funk-Geräte, wie z. B. Homematic IP Schaltsteckdosen (HmIP-PS), Schalt-Mess-Steckdosen (HmIP-PSM) oder Schaltplatinen (HmIP-PCBS) verwendet werden.

#### Wohnort – Längengrad

Hier wird der Längengrad des Wohnortes angegeben.

Er dient zusammen mit dem Breitengrad der standortbezogenen Berechnung von Sonnenaufund untergang für das Wochenprogramm.

#### Wohnort – Breitengrad

Hier wird der Breitengrad des Wohnortes angegeben.

Er dient zusammen mit dem Längengrad der standortbezogenen Berechnung von Sonnenaufund untergang für das Wochenprogramm.

#### Checkbox "Automatisches Umstellen von Sommer- auf Winterzeit"

Ist die Checkbox aktiviert, erfolgt das Umstellen der Sommer-auf Winterzeit automatisch. Die Checkbox ist standardmäßig aktiviert.

Bei Bedarf können Sie über den Button "DST konfigurieren" den Beginn der Sommerzeit, das Ende der Sommerzeit bzw. über die Abweichung von der koordinierten Weltzeit (UTC) die Zeitzone anpassen.

## 20.8.1.2 Kanal 1 und 5

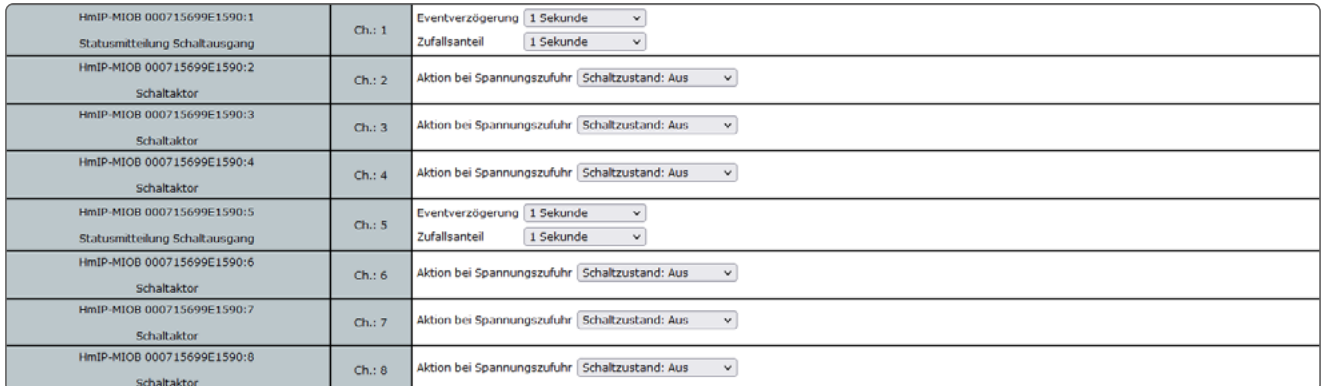

*Abbildung 120: Homematic IP Multi IO Box - Kanalparameter 1-8 einstellen*

## Dropdown-Button "Eventverzögerung"

Gibt an, innerhalb welchen Zeitraums die HmIP Multi IO Box die Meldung bei Zustandsänderung (an, aus) an die Zentrale weitergibt. Auswahl: Nicht aktiv, 100ms, 3 Sekunden, 1 Minute, 1 Stunde, Wert eingeben.

#### Dropdown-Button "Zufallsanteil"

Gibt die Zeit an, bis die Schalt-Mess-Steckdose nach Empfangen eines Funksignals eine Statusmeldung zum Sender aussendet. Auswahl: Nicht aktiv, 100ms, 3 Sekunden, 1 Minute, 1 Stunde, Wert eingeben.

## 20.8.1.3 Kanal 2 - 4 und 6 - 8

#### Dropdown-Button "Aktion bei Spannungszufuhr"

Hier können Sie den Schaltzustand definieren, den das Gerät bei Spannungszufuhr einnimmt.

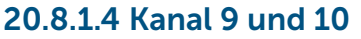

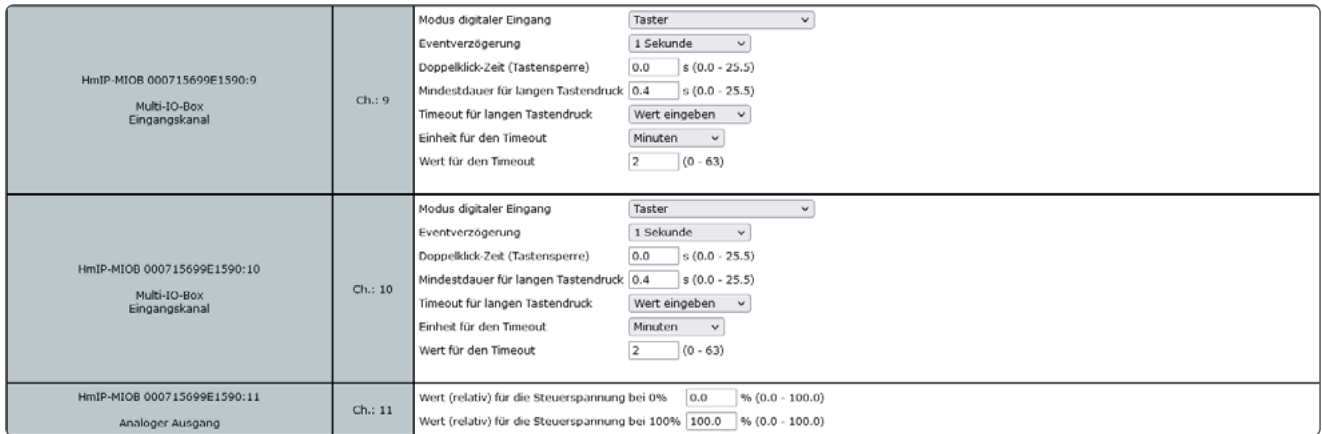

*Abbildung 121: Homematic IP Multi IO Box - Kanalparameter 9-11 einstellen*

Hier definieren Sie abhängig vom angeschlossenen Gerät die Funktion des digitalen Eingangskanals.

#### Dropdown-Button "Modus digitaler Eingang"

- Change Over: Umschalten der Gesamtanlage zwischen Heiz- und Kühlbetrieb, wenn von einer externen Quelle ein entsprechendes Change-Over-Signal eingeht.
- Temperaturbegrenzer: Bei Anschluss eines externen Temperaturbegrenzers wird die Pumpe ausgeschaltet und der Homematic IP Fußbodenheizungscontroller fährt alle Stellantriebe zu, wenn der Temperaturbegrenzer eine zu hohe Vorlauftemperatur erkannt hat.
- Absenkbetrieb (Eco-Mode): Beim Anschluss einer externen Schaltuhr werden die entsprechenden Heizzonen bei Aktivierung des Eingangs automatisch in den Nachtbetrieb (Absenktemperatur) geschaltet.
- Feuchtigkeitsbegrenzer: Beim Anschluss eines externen Feuchtigkeitsbegrenzers wird. Der Kühlbetrieb der Fußbodenheizung deaktiviert, wenn ein zu definierender Luftfeuchtigkeitswert überschritten wird. Dies dient zur Vermeidung von Kondenswasserbildung an der Fußbodenoberfläche.
- Taster: Konfiguration des digitalen Eingangs als Tastereingang. Wird diese Option gewählt, verhält sich der entsprechende digitale Eingang wie beispielsweise ein Homematic IP Wandtaster.

#### Dropdown-Button "Eventverzögerung"

Hier lässt sich die Verzögerung einstellen, mit der das eingegangene Signal verarbeitet wird. Auswahl: 1 Sekunde, 3 Sekunden, 30 Sekunden,1 Minute, 2 Minuten, 1 Stunde, Wert eingeben

#### Doppelklick-Zeit (Tastensperre): 0.0–25.5 s (Vorgegeben: 0.0)

Hier können Sie die Doppelklick-Zeit zur Aktivierung der Tastensperre eingeben.

#### Mindestdauer für langen Tastendruck: 0.0–25.5 s (Vorgegeben: 0.4)

Hier können Sie die Mindestdauer für einen langen Tastendruck eingeben.

#### Dropdown-Button Timeout für langen Tastendruck (Vorgegeben: 2 Minuten)

Hier können Sie bestimmen, nach welcher Zeit das Funksignal nach einem langen Tastendruck unterbrochen wird. Auswahl: 100ms, Sekunden, Minuten, Stunden, Wert eingeben

## 20.8.1.5 Kanal 11

Hier definieren Sie abhängig vom angeschlossenen Gerät die Parameter des analogen Ausgangs der Homematic IP Multi IO Box. Der analoge Ausgang der Multi IO Box kann eine Spannung von 0 bis 10 V ausgeben.

Dieser Kanal kann beispielsweise für die Ansteuerung einer kontrollierten Wohnraumlüftung (KWL) genutzt werden.

#### Werteingabe "Wert (relativ) für die Steuerspannung bei 0%"

Über diese Werteingabe definieren Sie die minimale Ausgangsspannung je nach Bedarf.

#### Werteingabe "Wert (relativ) für die Steuerspannung bei 100%"

Über diese Werteingabe definieren Sie die maximale Ausgangsspannung je nach Bedarf.

## 20.8.1.6 Kanal: 13 Wochenprogramm

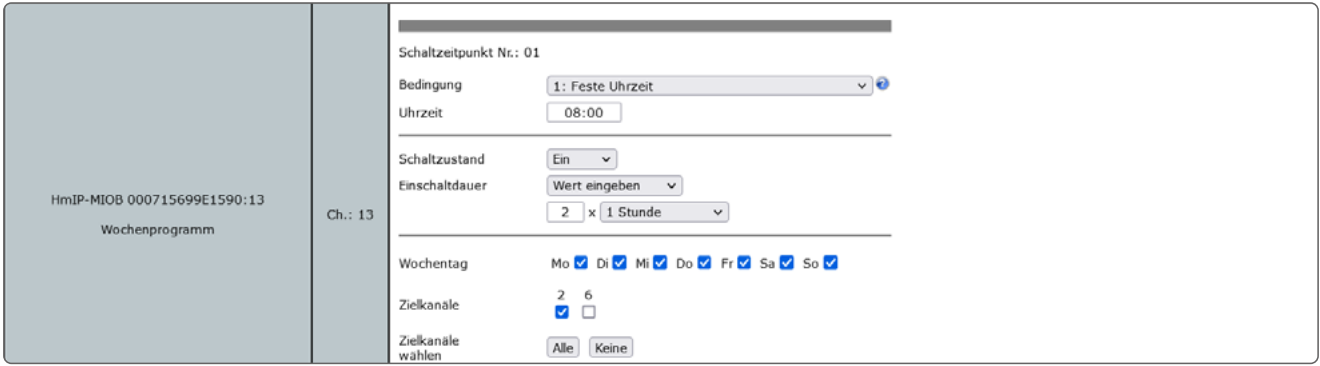

*Abbildung 122: Homematic IP Multi IO Box - Kanalparameter 13 einstellen*

Sie können ein individuelles Wochenprogramm für Ihre Schalt-, Dimm- oder Rollladenaktoren einrichten, um zu verschiedenen Schaltzeitpunkten und an ausgewählten Wochentagen z. B. Licht einzuschalten oder Rollläden hochzufahren.

Die Schaltzeitpunkte können bspw. wahlweise eine bestimmte Uhrzeit oder der Sonnenauf- bzw. Sonnenuntergang sein.

Folgende Bedingungen können für die Schaltzeitpunkte ausgewählt werden.

#### 1: Feste Uhrzeit

Der Schaltvorgang wird zur vorgegebenen Uhrzeit ausgeführt.

#### 2: Astrofunktion

Der Schaltvorgang wird bei Sonnenaufgang-/untergang ausgeführt.

#### 3: Feste Uhrzeit, wenn vor Astro

Der Schaltvorgang wird ausgeführt, wenn die gewählte Uhrzeit vor der Astrozeit liegt.

#### 4: Astro, wenn vor fester Uhrzeit

Der Schaltvorgang wird ausgeführt, wenn die Astrozeit vor der gewählten Uhrzeit liegt.

#### 5: Feste Uhrzeit, wenn nach Astro

Der Schaltvorgang wird ausgeführt, wenn die gewählte Uhrzeit nach der Astrozeit liegt.

#### 6: Astro, wenn nach fester Uhrzeit

Der Schaltvorgang wird ausgeführt, wenn die Astrozeit nach der gewählten Uhrzeit liegt.

#### 7: Das Frühere von Astro oder fester Uhrzeit

Es wird entweder zur Astro- oder zur gewählten Uhrzeit geschaltet, abhängig davon welcher Zeitpunkt zuerst erreicht wird.

#### 8: Das Spätere von Astro oder fester Uhrzeit

Es wird entweder zur Astro- oder zur gewählten Uhrzeit geschaltet, abhängig davon welcher Zeitpunkt später erreicht wird.

## 20.9 Homematic IP Bewegungsmelder mit Dämmerungssensor - innen (HmIP-SMI)

Der Homematic IP Bewegungsmelder mit Dämmerungssensor ist speziell für den Einsatz im Innenbereich konzipiert. Das Gerät erkennt zuverlässig Bewegungen innerhalb des Erfassungsbereichs und dank eines integrierten Dämmerungssensors auch die Umgebungshelligkeit.

Sie können den leistungsfähigen Bewegungsmelder z. B. für Lichtsteuerung oder in Sicherheitsanwendungen einsetzen. Über die Bewegungserkennung kann in Verbindung mit anderen Homematic/Homematic IP Geräten Licht eingeschaltet oder Alarm ausgelöst werden.

Kurzfristige Helligkeitsschwankungen werden ausgefiltert. Dadurch kann ein unbeabsichtigtes Ansprechen des Bewegungsmelders verhindert werden. Auslösehelligkeit und Ansprech-Empfindlichkeit sind über die Zentrale variabel anpassbar.

Nach dem Anlernen des Bewegungsmelders an die Zentrale können Sie die Einstellungen des Geräts über die WebUI Benutzeroberfläche vornehmen. Klicken Sie dazu unter "Einstellungen" auf "Geräte" und wählen Sie den Bewegungsmelder aus.

## 20.9.1 Kanalparameter

Hier werden die Kanäle des Geräts angezeigt. Die individuelle Einstellung des Geräts erfolgt über die Kanäle 0 bis 2 der Kanalparameterliste.

## 20.9.1.1 Kanal 0

| HomeMatic<br><b>Admin</b><br>homematic $\boxplus$ Startseite > Einstellungen > Geräte > Geräte-/ Kanalparameter einstellen |        |                                                               |                                                                                                    |                         |                                               |                        |           | Alarmmeldungen (0)<br>Servicemeldungen (0) | <b>Abmelden</b>       |
|----------------------------------------------------------------------------------------------------|--------|---------------------------------------------------------------|----------------------------------------------------------------------------------------------------|-------------------------|-----------------------------------------------|------------------------|-----------|--------------------------------------------|-----------------------|
| Startseite Status und Bedienung Programme und Verknüpfungen Einstellungen                                                  |        |                                                               |                                                                                                    |                         |                                               |                        |           |                                            | Geräte anlernen Hilfe |
| <b>Name</b>                                                                                                    |        |                                                               | Typenbe-<br>zeichnung                                                                                      | Bild                    | Bezeichnung                                   | Seriennumme            | Interface |                                            | <b>Firmware</b>       |
| HmIP-SMI (7988)                                                                                                    |        |                                                               | HmIP-SMI                                                                                                   | 侗                       | Homematic IP Bewegungsmelder innen            | 0009156992798B HmIP-RF |           | Version:                                   | 1.4.8                 |
| Parameterliste<br>Kanalparameter<br>schließen                                                                              |        |                                                               |                                                                                                    |                         |                                               |                        |           |                                            |                       |
| <b>Name</b>                                                                                                    | Kanal  |                                                               |                                                                                                    |                         | <b>Parameter</b>                              |                        |           |                                            |                       |
| HmIP-SMI (798B):0                                                                                                    | Ch.: 0 | Zyklische Statusmeldung<br>Low-Bat -Schwelle<br>Routing aktiv | Anzahl der auszulassenden Statusmeldungen 1<br>Anzahl der auszulassenden,<br>unveränderten Statusmeldungen | ७ ०<br>20<br>2.2<br>7 € | $(0 - 255)$<br>$(0 - 255)$<br>$V(0.0 - 25.2)$ |                        |           |                                            |                       |

*Abbildung 123: Homematic IP Bewegungsmelder mit Dämmerungssensor - innen - Geräteparameter 0 einstellen*

#### Checkbox "Zyklische Statusmeldung"

Ist die Checkbox aktiviert, sendet das Gerät in einem zyklischen Abstand Statusmeldungen an die Zentrale. Das Grundraster für zyklische Statusmeldungen ist ein zufällig variierender Zeitbereich von etwa 2 bis 3 Minuten. Mit den nachfolgenden zwei Parametern kann das Raster jedoch vergrößert werden. Beide Parameter werden nacheinander angewendet.

#### Anzahl der auszulassenden Statusmeldungen

Der eingetragene Wert reduziert mit steigenden Werten die Anzahl der Meldungen an die Zentrale. Der vorgegebene Wert "1" bedeutet demnach, dass sich das Gerät etwa alle 4 bis 6 Minuten bei der Zentrale meldet, beim Wert "2" alle 6 bis 9 Minuten usw.

#### Anzahl der auszulassenden, unveränderlichen Statusmeldungen

Dieser Filter bezieht sich auf die Meldungen, die den vorherigen Filter "Anzahl der auszulassenden Statusmeldungen" passiert haben. Ändert sich nichts gegenüber der zuletzt gesendeten Statusmeldung, lässt sich hier die Anzahl der Meldungen eintragen, die in diesem Fall zusätzlich unterdrückt werden.

#### Low-Bat.-Schwelle

Grenzwert, ab dem das Gerät einen niedrigen Batteriestand melden soll.

#### Checkbox "Routing aktiv"

Ist die Checkbox aktiviert, versucht das Gerät, Funkbefehle oder Statusinformationen über einen Router zu senden, wenn der Funk-Partner nicht direkt zu erreichen ist.

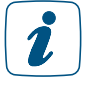

Als Funk-Router können Homematic IP Access Points oder Homematic IP Funk-Geräte, wie z. B. Homematic IP Schaltsteckdosen (HmIP-PS), Schalt-Mess-Steckdosen (HmIP-PSM) oder Schaltplatinen (HmIP-PCBS) verwendet werden.

## 20.9.1.2 Kanal 1

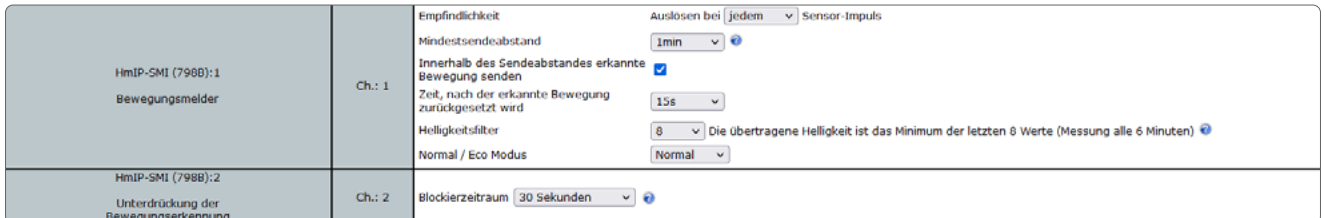

*Abbildung 124: Homematic IP Bewegungsmelder mit Dämmerungssensor - innen - Kanalparameter 1 / 2 einstellen*

#### Empfindlichkeit

Unter diesem Menüpunkt passen Sie die Empfindlichkeit des Bewegungsmelders an. Je höher der ausgewählte Wert, desto geringer die Empfindlichkeit.

#### Mindestsendeabstand

Hier bestimmen Sie die Zeit, innerhalb der nach erkannter Bewegung keine weiteren Bewegungen an die Zentrale übermittelt werden sollen.

#### Checkbox Innerhalb des Mindestsendeabstandes erkannte Bewegung senden

Ist diese Checkbox aktiviert, werden weitere Bewegungen, die innerhalb des definierten Mindestsendeabstandes erkannt wurden, nach Ablauf der über den Mindestsendeabstand definierten Sendesperre an die Zentrale übermittelt.

#### Zeit, nach der erkannte Bewegung zurückgesetzt wird

Hier definieren Sie die Zeit, nach der der Bewegungsmelder auf den Status "Keine Bewegung" zurück wechselt.

#### Helligkeitsfilter

Der Helligkeitssensor im Bewegungsmelder misst alle 6 Minuten einen Helligkeitswert. Über den Dropdown-Button bestimmen Sie, wie viele dieser Werte gespeichert werden, und damit, über welchen Zeitraum die Messung erfolgt.

#### Normal / Eco Modus

Wählen Sie "Eco Modus" aus, können Sie den unteren Schwellenwert für das Senden von Statusmitteilungen in Lux eintragen.

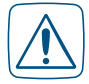

Bei Bewegungserkennung oberhalb des Schwellenwertes werden keine Schaltbefehle gesendet. Daher ist der Eco-Modus nicht für Sicherheitsanwendungen geeignet. Alternativ haben Sie die Möglichkeit, über den entsprechenden Button die aktuelle Helligkeit zu übernehmen. Der Wert der aktuellen Helligkeit wird im Button in runden Klammern angezeigt. Abhängig von den Einstellungen unter "Helligkeitsfilter" ist die aktuelle Helligkeit der niedrigste gemessene Wert der letzten x Messungen.

## 20.9.1.3 Kanal 2

#### Blockierzeitraum

Um die Bewegungserkennung durch Schaltbefehle an das Gerät für eine bestimmte Zeit zu unterdrücken (z. B. für einen verknüpften Taster, der das Licht zusätzlich ausschalten soll).

# 20.10 Homematic IP Alarmsirene - innen (HmIP-ASIR-2)

Die Homematic IP Alarmsirene ist für den Einsatz in Innenräumen konzipiert und sorgt im Alarmfall, ausgelöst z. B. durch einen Bewegungsmelder, für eine zuverlässige akustische und optische Signalisierung. Die Deaktivierung des Alarms erfolgt über angelernte Geräte oder die Zentrale. Der integrierte Lautsprecher sendet bei Aktivierung einen Signalton mit einem Schalldruckpegel von mehr als 90 dB aus. Dabei können Sie zwischen einer Reihe von unterschiedlichen Signaltönen wählen. Zwei leistungsfähige rote LED-Signalleuchten sorgen zusätzlich für eine optische Signalisierung und stellen damit ebenfalls eine frühzeitige Warnung im Alarmfall sicher.

Nach dem Anlernen der Alarmsirene an die Zentrale können Sie die Einstellungen des Geräts über die WebUI Benutzeroberfläche vornehmen. Klicken Sie dazu unter "Einstellungen" auf "Geräte" und wählen Sie die Alarmsirene aus.

## 20.10.1 Kanalparameter

Hier werden die Kanäle des Geräts angezeigt. Die individuelle Einstellung des Geräts erfolgt über die Kanäle 0 bis 3 der Kanalparameterliste.

## 20.10.1.1 Kanal 0

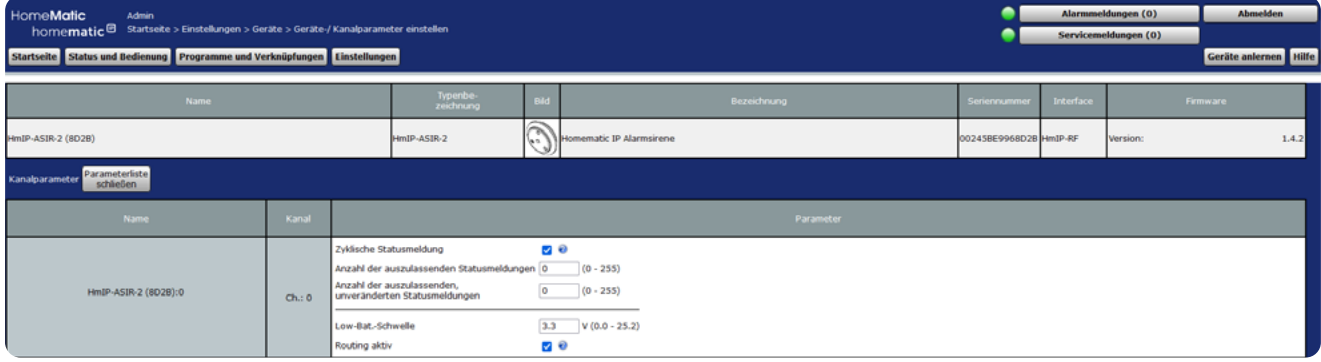

*Abbildung 125: Homematic IP Alarmsirene - innen - Geräteparameter 0 einstellen*

## Checkbox "Zyklische Statusmeldung"

Ist die Checkbox aktiviert, sendet das Gerät in einem zyklischen Abstand Statusmeldungen an die Zentrale. Das Grundraster für zyklische Statusmeldungen ist ein zufällig variierender Zeitbereich von etwa 2 bis 3 Minuten. Mit den nachfolgenden zwei Parametern kann das Raster jedoch vergrößert werden. Beide Parameter werden nacheinander angewendet.

#### Anzahl der auszulassenden Statusmeldungen

Der eingetragene Wert reduziert mit steigenden Werten die Anzahl der Meldungen an die Zentrale. Der vorgegebene Wert "1" bedeutet demnach, dass sich das Gerät etwa alle 4 bis 6 Minuten bei der Zentrale meldet, beim Wert "2" alle 6 bis 9 Minuten usw.

#### Anzahl der auszulassenden, unveränderlichen Statusmeldungen

Dieser Filter bezieht sich auf die Meldungen, die den vorherigen Filter "Anzahl der auszulassenden Statusmeldungen" passiert haben.

Ändert sich nichts gegenüber der zuletzt gesendeten Statusmeldung, lässt sich hier die Anzahl der Meldungen eintragen, die in diesem Fall zusätzlich unterdrückt werden.

#### Low-Bat.-Schwelle

Grenzwert, ab dem das Gerät einen niedrigen Batteriestand melden soll.

#### Checkbox "Routing aktiv"

Ist die Checkbox aktiviert, versucht das Gerät, Funkbefehle oder Statusinformationen über einen Router zu senden, wenn der Funk-Partner nicht direkt zu erreichen ist.

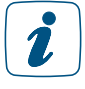

Als Funk-Router können Homematic IP Access Points oder Homematic IP Funk-Geräte, wie z. B. Homematic IP Schaltsteckdosen (HmIP-PS), Schalt-Mess-Steckdosen (HmIP-PSM) oder Schaltplatinen (HmIP-PCBS) verwendet werden.

## 20.10.1.2 Kanal 3

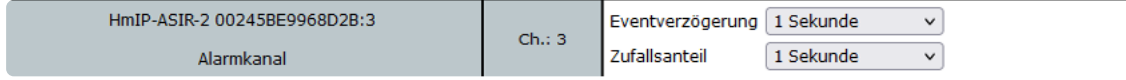

*Abbildung 126: Homematic IP Alarmsirene - innen - Kanalparameter 3 einstellen*

#### Dropdown-Button "Eventverzögerung"

Gibt an, innerhalb welchen Zeitraums die HmIP Alarmsirene die Meldung an die Zentrale weitergibt. Auswahl: Nicht aktiv, 100ms, 3 Sekunden, 1 Minute, 1 Stunde, Wert eingeben.

#### Dropdown-Button "Zufallsanteil"

Gibt die Zeit an, bis die Alarmsirene nach Empfangen eines Funksignals eine Statusmeldung zum Sender aussendet. Auswahl: Nicht aktiv, 100ms, 3 Sekunden, 1 Minute, 1 Stunde, Wert eingeben.

# 20.11 Homematic IP Keypad (HmIP-WKP)

Das Homematic IP Keypad ermöglich es, über acht individuell belegbare Zifferncodes, angelernte Geräte an der CCU zu steuern und auch Zentralenprogramme auszulösen.

Nachdem Sie das Homematic IP Keypad an die Zentrale angelernt haben, können Sie die Einstellungen des Geräts über die WebUI Benutzeroberfläche vornehmen. Klicken Sie dazu auf "Einstellungen" - "Geräte" und wählen Sie den LED Controller aus.

## 20.11.1 Kanalparameter

Hier werden die Kanäle des Geräts angezeigt. Die individuelle Einstellung des Geräts erfolgt über verschiedene Kanäle. Wir werden im Folgenden die Konfigurationsparameter genauer beschreiben.

## 20.11.2 Kanal 0

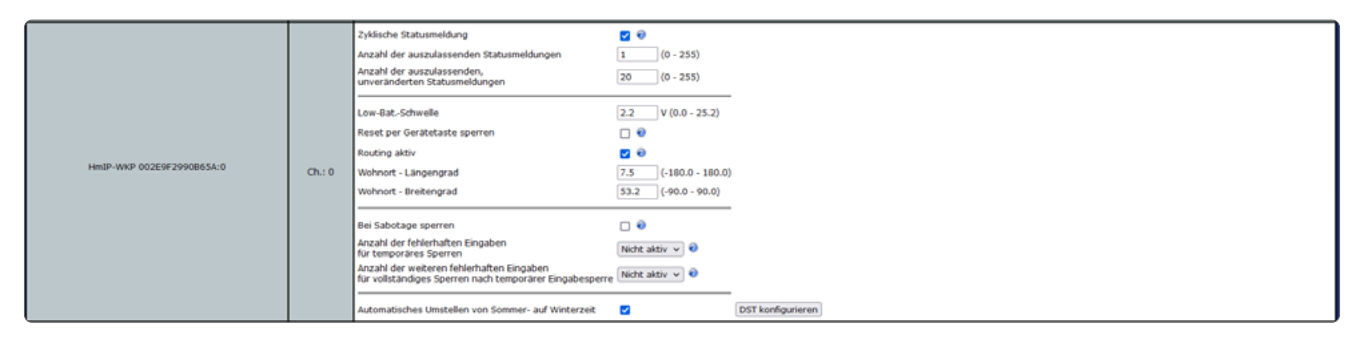

*Abbildung 127: Homematic IP Keyapd - Kanalparameter 0 einstellen*

#### Checkbox "Zyklische Statusmeldung"

Ist die Checkbox aktiviert, sendet das Gerät in einem zyklischen Abstand Statusmeldungen an die Zentrale. Das Grundraster für zyklische Statusmeldungen ist ein zufällig variierender Zeitbereich von etwa 2 bis 3 Minuten. Mit den nachfolgenden zwei Parametern kann das Raster jedoch vergrößert werden. Beide Parameter werden nacheinander angewendet.

#### Anzahl der auszulassenden Statusmeldungen

Der eingetragene Wert reduziert mit steigenden Werten die Anzahl der Meldungen an die Zentrale. Der vorgegebene Wert "1" bedeutet demnach, dass sich das Gerät etwa alle 4 bis 6 Minuten bei der Zentrale meldet, beim Wert "2" alle 6 bis 9 Minuten usw.

#### Anzahl der auszulassenden, unveränderten Statusmeldungen

Dieser Filter bezieht sich auf die Meldungen, die den vorherigen Filter "Anzahl der auszulassenden Statusmeldungen" passiert haben. Ändert sich nichts gegenüber der zuletzt gesendeten Statusmeldung, lässt sich hier die Anzahl der Meldungen eintragen, die in diesem Fall zusätzlich unterdrückt werden.

#### Low-Bat.-Schwelle

Grenzwert, ab dem das Gerät einen niedrigen Batteriestand melden soll.

#### Checkbox "Reset per Gerätetaste sperren"

Ist die Checkbox aktiviert, können die Werkseinstellungen des Geräts nicht mehr über die Gerätetaste (Systemtaste) am Gerät wiederhergestellt werden. Der Reset kann nur noch über die Zentrale erfolgen.

#### Checkbox "Routing aktiv"

Ist die Checkbox aktiviert, versucht das Gerät, Funkbefehle oder Statusinformationen über einen Router zu senden, wenn der Funk-Partner nicht direkt zu erreichen ist.

#### Wohnort - Längengrad

Hier wird der Längengrad des Wohnortes angegeben. Er dient zusammen mit dem Breitengrad der standortbezogenen Berechnung von Sonnenauf- und untergang für das Wochenprogramm.

#### Wohnort - Breitengrad

Hier wird der Breitengrad des Wohnortes angegeben. Er dient zusammen mit dem Längengrad der standortbezogenen Berechnung von Sonnenauf- und untergang für das Wochenprogramm.

#### Checkbox "Bei Sabotage sperren"

Solange über den Sabotagekontakt Sabotage ausgelöst ist, werden eingehende Codes nicht akzeptiert.

#### Dropdown-Button "Anzahl der fehlerhaften Eingaben für temporäres Sperren"

Über diesen Parameter kann festgelegt werden, nach wieviel fehlerhaften Codes das Gerät temporär gesperrt wird. D. h., eingehende Befehle werden eine Zeit lang akzeptiert.

Wurde die temporäre Sperrung aktiviert, führt jede weitere ungültige Codeeingabe zur Verlängerung der zeitlichen Sperrung.

#### Dropdown-Button "Anzahl der weiteren fehlerhaften Eingaben für vollständiges Sperren nach temporärer Eingabesperre"

Nachdem das Gerät durch fehlerhafte Codes temporär gesperrt wurde, kann Über diesen Parameter festgelegt werden, nach wieviel weiteren fehlerhaften Codes das Gerät permanent gesperrt, also eingehende Befehle dauerhaft nicht akzeptiert werden.

Die erneute Freigabe ist manuell über die Zentrale unter 'Status und Bedienung' vorzunehmen.

## Checkbox "Automatisches Umstellen von Sommer- auf Winterzeit"

Ist die Checkbox aktiviert, erfolgt das Umstellen der Sommer-auf Winterzeit automatisch. Die Checkbox ist standardmäßig aktiviert. Bei Bedarf können Sie über den Button "DST konfigurieren" den Beginn der Sommerzeit, das Ende der Sommerzeit bzw. über die Abweichung von der koordinierten Weltzeit (UTC) die Zeitzone anpassen.

# 20.11.3 Kanal 1-16

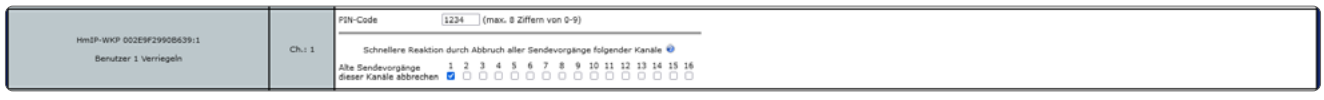

*Abbildung 128: Homematic IP Keyapd - Kanalparameter 1-16 einstellen*

Jeder der 8 möglichen Nutzercodes wird im Homematic IP Keypad auf zwei Gerätekanäle überführt (Verriegeln und Entriegeln). Somit stehen in Summe bis zu 16 getrennte Sendekanäle zur Verfügung.

## PIN-Code (Benutzer x)

Hier kann der gewünschte Code eingegeben werden. Dieser darf maximal aus 8 Ziffern und nur aus Zahlen (0-9) bestehen.

Checkboxen "Schnellere Reaktion durch Abbruch aller Sendevorgänge folgender Kanäle" Damit das Gerät unverzüglich auf einen gültig empfangenden Code reagieren kann, kann ein noch laufender Sendevorgang eines vorhergehenden Codes abgebrochen werden.

Ist ein Code für mehr als einen Kanal gültig, sollten dazu jeweils die Auswahlfelder der Kanäle ausgewählt werden. Wird der Code nur für einen Kanal genutzt, sollte jeweils nur das Auswahlfeld mit der Nummer des genutzten Kanals ausgewählt werden.

# 20.11.4 Kanal 18

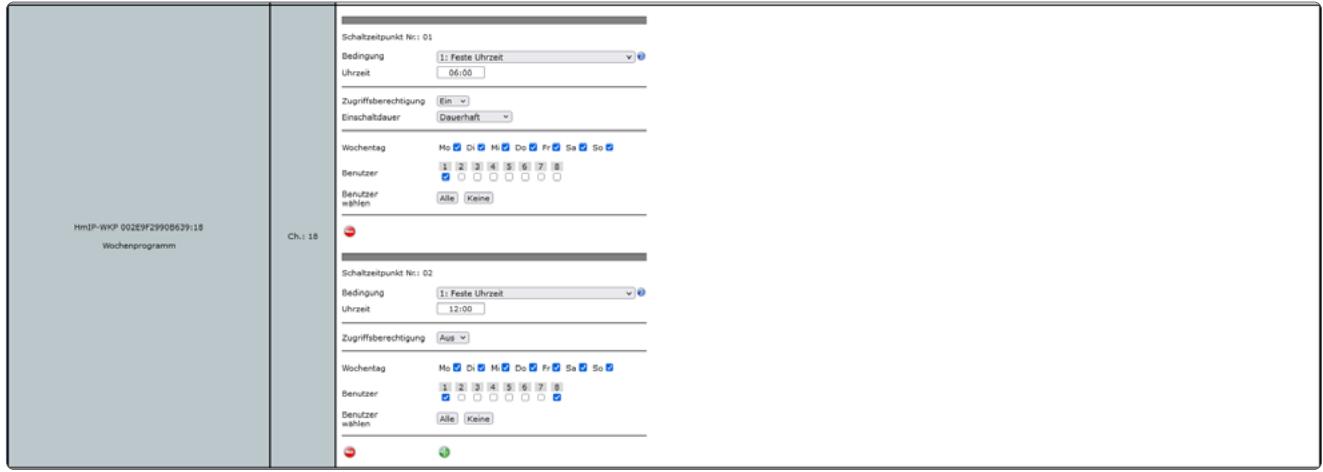

*Abbildung 129: Homematic IP Keyapd - Kanalparameter 18 einstellen*

Über den Wochenprogrammkanal können die Zugriffsberechtigungen der Nutzer verwaltet werden.

So ist es z.B. möglich, dass einer Haushaltshilfe nur zu einer bestimmten Zeit der Zutritt ermöglicht wird.

Die Schaltzeitpunkte können bspw. wahlweise eine bestimmte Uhrzeit oder der Sonnenauf- bzw. Sonnenuntergang sein.

Folgende Bedingungen können für die Schaltzeitpunkte ausgewählt werden.

#### 1: Feste Uhrzeit

Der Schaltvorgang wird zur vorgegebenen Uhrzeit ausgeführt.

#### 2: Astrofunktion

Der Schaltvorgang wird bei Sonnenaufgang-/untergang ausgeführt.

#### 3: Feste Uhrzeit, wenn vor Astro

Der Schaltvorgang wird ausgeführt, wenn die gewählte Uhrzeit vor der Astrozeit liegt.

#### 4: Astro, wenn vor fester Uhrzeit

Der Schaltvorgang wird ausgeführt, wenn die Astrozeit vor der gewählten Uhrzeit liegt.

#### 5: Feste Uhrzeit, wenn nach Astro

Der Schaltvorgang wird ausgeführt, wenn die gewählte Uhrzeit nach der Astrozeit liegt.

#### 6: Astro, wenn nach fester Uhrzeit

Der Schaltvorgang wird ausgeführt, wenn die Astrozeit nach der gewählten Uhrzeit liegt.

#### 7: Das Frühere von Astro oder fester Uhrzeit

Es wird entweder zur Astro- oder zur gewählten Uhrzeit geschaltet, abhängig davon welcher Zeitpunkt zuerst erreicht wird.

#### 8: Das Spätere von Astro oder fester Uhrzeit

Es wird entweder zur Astro- oder zur gewählten Uhrzeit geschaltet, abhängig davon welcher Zeitpunkt später erreicht wird.

## 20.11.5 Besonderheit bei den Servicemeldungen des Keypad

Wird ein Sabotageversuch unternommen oder das Keypad temporär bzw. permanent gesperrt, muss dies über die WebUI zurückgesetzt werden.

Dafür wird das Keypad unter "Status und Bedienung" aufgerufen und anschließend ist im Kanal 0 über den Button "Sperren zurücksetzen" der zurückzunehmende Zustand auszuwählen. Der Nutzer kann entscheiden, welche Meldungen er zurücksetzen möchte.

Nachdem der Button "OK" in der WebUI betätigt wurde, muss zusätzlich am Keypad die Taste "Verriegeln" zur Bestätigung gedrückt werden. Daraufhin wird der Befehl vom Keypad verarbeitet und die Servicemeldungen in der WebUI zurückgenommen.

# 20.12 Homematic IP Rauchwarnmelder mit Q-Label (HmIP-SWSD)

Der Homematic IP Rauchwarnmelder überwacht einen Raum auf Rauchentwicklung. Dabei arbeitet das Gerät basierend auf dem fotoelektronischen Streulichtprinzip. Dadurch werden gefährliche Rauchgasentwicklungen und damit beginnende Brände frühzeitig erkannt und eine rechtzeitige Warnung kann erfolgen.

Der Alarm wird durch Auslösen einer integrierten Sirene und einer rot blinkenden Warn-LED angezeigt. Eine weiße LED dient zur Notbeleuchtung und bietet bei Stromausfall zusätzliche Orientierung.

Es lassen sich bis zu 40 Funk-Rauchwarnmelder desselben Typs vernetzen, sodass im Alarmfall auch alle weiteren Rauchwarnmelder aktiviert werden.

Nach dem Anlernen des Rauchwarnmelders an die Zentrale können Sie die Einstellungen des Geräts über die WebUI Benutzeroberfläche vornehmen. Klicken Sie dazu unter "Einstellungen" auf "Geräte" und wählen Sie den Rauchwarnmelder aus.

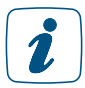

Alle an die Zentrale angelernten Rauchwarnmelder werden automatisch verknüpft und bilden somit eine "Gruppe". Sobald ein Rauchwarnmelder ausgelöst wird, geben alle Geräte der Gruppe einen Alarm ab.

## 20.12.1 Kanalparameter

Hier werden die Kanäle des Geräts angezeigt. Die individuelle Einstellung des Geräts erfolgt über die Kanäle 0 und 1 der Kanalparameterliste.

## 20.12.1.1 Kanal 0

| HomeMatic<br><b>Admin</b><br>homematic <sup>®</sup> Startseite > Einstellungen > Geräte > Geräte-/ Kanalparameter einstellen<br>Startseite Status und Bedienung Programme und Verknüpfungen Linstellungen |       |               |                                                                                                    |              |                                |                        |                  | Alarmmeldungen (O)<br>Servicemeldungen (0) | <b>Abmelden</b><br>Geräte anlernen Hilfe |
|----------------------------------------------------------------------------------------------------|-------|---------------|----------------------------------------------------------------------------------------------------|--------------|--------------------------------|------------------------|------------------|--------------------------------------------|------------------------------------------|
| Name                                                                                                    |       |               | Typenbe-<br>zeichnung                                                                                                    | $\sqrt{100}$ | Bezeichnung                    | Seriennummer           | <b>Interface</b> | <b>Firmware</b>                            |                                          |
| HmIP-SWSD (7898)                                                                                                    |       |               | HmIP-SWSD                                                                                                    |              | <b>Exercise</b> IP Rauchmelder | 000A55699D789B HmIP-RF |                  | Version:                                   | 1.0.11                                   |
| Parameterliste<br>Kanalparameter<br>schließen                                                                                                    |       |               |                                                                                                    |              |                                |                        |                  |                                            |                                          |
| <b>Name</b>                                                                                                    | Kanal |               |                                                                                                    |              | Parameter                      |                        |                  |                                            |                                          |
| HmIP-SWSD (7898):0                                                                                                    | Chi 0 | Routing aktiv | Zyklische Statusmeldung<br>Anzahl der auszulassenden Statusmeldungen 21 (0 - 255)<br>Anzahl der auszulassenden,<br>unveränderten Statusmeldungen | ಲ ಲ<br>70    | $21 (0 - 255)$                 |                        |                  |                                            |                                          |

*Abbildung 130: Homematic IP Rauchwarnmelder - Geräteparameter 0 einstellen*

#### Checkbox "Zyklische Statusmeldung"

Ist die Checkbox aktiviert, sendet das Gerät in einem zyklischen Abstand Statusmeldungen an die Zentrale. Das Grundraster für zyklische Statusmeldungen ist ein zufällig variierender Zeitbereich von etwa 2 bis 3 Minuten. Mit den nachfolgenden zwei Parametern kann das Raster jedoch vergrößert werden. Beide Parameter werden nacheinander angewendet.

#### Anzahl der auszulassenden Statusmeldungen

Der eingetragene Wert reduziert mit steigenden Werten die Anzahl der Meldungen an die Zentrale. Der vorgegebene Wert "1" bedeutet demnach, dass sich das Gerät etwa alle 4 bis 6 Minuten bei der Zentrale meldet, beim Wert "2" alle 6 bis 9 Minuten usw.

#### Anzahl der auszulassenden, unveränderlichen Statusmeldungen

Dieser Filter bezieht sich auf die Meldungen, die den vorherigen Filter "Anzahl der auszulassenden Statusmeldungen" passiert haben.Ändert sich nichts gegenüber der zuletzt gesendeten Statusmeldung, lässt sich hier die Anzahl der Meldungen eintragen, die in diesem Fall zusätzlich unterdrückt werden.

#### Checkbox "Routing aktiv"

Ist die Checkbox aktiviert, versucht das Gerät, Funkbefehle oder Statusinformationen über einen Router zu senden, wenn der Funk-Partner nicht direkt zu erreichen ist.

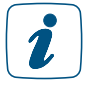

Als Funk-Router können Homematic IP Access Points oder Homematic IP Funk-Geräte, wie z. B. Homematic IP Schaltsteckdosen (HmIP-PS), Schalt-Mess-Steckdosen (HmIP-PSM) oder Schaltplatinen (HmIP-PCBS) verwendet werden.

## 20.12.1.2 Kanal 1

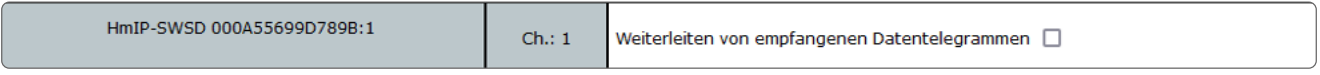

*Abbildung 131: Homematic IP Rauchwarnmelder - Kanalparameter 1 einstellen*

#### Checkbox "Weiterleiten von empfangenen Datentelegrammen"

Ist diese Checkbox aktiviert, werden bei Raucherkennung eines Rauchwarnmelders auch die Sirene und LED-Notbeleuchtung weiterer angelernter Rauchwarnmelder aktiviert.

# 20.13 Homematic IP Dimmaktor für Markenschalter (HmIP-BDT)

Der kompakte Homematic IP Dimmaktor für Markenschalter ist für die Montage in einer Unterputzdose für Schalter konzipiert. Er ermöglicht das Dimmen von angeschlossenen Glühlampen, HV-Halogenlampen, NV-Halogenlampen mit elektronischem Trafo, dimmbaren Energiesparlampen und vielen dimmbaren LED-Lampen.

Der Dimmaktor ermöglicht eine komfortable Steuerung angeschlossener Verbraucher über die Tasterwippe des Schalters, über angelernte Fernbedienungen sowie über die Zentrale.

Nach dem Anlernen des Dimmaktors an die Zentrale können Sie die Einstellungen des Geräts über die WebUI Benutzeroberfläche vornehmen. Klicken Sie dazu unter "Einstellungen" auf "Geräte" und wählen Sie den Dimmaktor aus.

## 20.13.1 Kanalparameter

Hier werden die Kanäle des Geräts angezeigt. Die individuelle Einstellung des Geräts erfolgt über die Kanäle 0 bis 7 der Kanalparameterliste.

#### Matic <sup>Admin</sup><br>me**matic**<sup>® Starts</sup> Alarmmeldungen (O) Mungan (A) tartseite Status und Bedienung Programme und Verknüpfungen Einstellungen Geräte anlernen **IP-BDT (SEBS**  $20$  (0 - 255) yklische Statusmeldung .<br>Nashridan ayancheesandan Stat .<br>xahl der auszulassenden,<br>weränderten Statusmeldungen  $\boxed{0}$  $(0 - 255)$ (IP-BDT (SEB9):0  $ch.$ : 0 outing aktiv **PL @**  $13.4$  (-180.0 - 180.0) vort - Längengra  $\frac{1}{(.90.0 - 90.0)}$ shnort - Breitengrad 52.5 k <mark>∀</mark> DST k

# 20.13.1.1 Kanal 0

*Abbildung 132: Homematic IP Dimmaktor für Markenschalter - Geräteparameter 0 einstellen*

## Checkbox "Zyklische Statusmeldung"

Ist die Checkbox aktiviert, sendet das Gerät in einem zyklischen Abstand Statusmeldungen an die Zentrale. Das Grundraster für zyklische Statusmeldungen ist ein zufällig variierender Zeitbereich von etwa 2 bis 3 Minuten. Mit den nachfolgenden zwei Parametern kann das Raster jedoch vergrößert werden. Beide Parameter werden nacheinander angewendet.

#### Anzahl der auszulassenden Statusmeldungen

Der eingetragene Wert reduziert mit steigenden Werten die Anzahl der Meldungen an die Zentrale. Der vorgegebene Wert "1" bedeutet demnach, dass sich das Gerät etwa alle 4 bis 6 Minuten bei der Zentrale meldet, beim Wert "2" alle 6 bis 9 Minuten usw.

#### Anzahl der auszulassenden, unveränderlichen Statusmeldungen

Dieser Filter bezieht sich auf die Meldungen, die den vorherigen Filter "Anzahl der auszulassenden Statusmeldungen" passiert haben.

Ändert sich nichts gegenüber der zuletzt gesendeten Statusmeldung, lässt sich hier die Anzahl der Meldungen eintragen, die in diesem Fall zusätzlich unterdrückt werden.

#### Checkbox "Routing aktiv"

Ist die Checkbox aktiviert, versucht das Gerät, Funkbefehle oder Statusinformationen über einen Router zu senden, wenn der Funk-Partner nicht direkt zu erreichen ist.

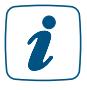

Als Funk-Router können Homematic IP Access Points oder Homematic IP Funk-Geräte, wie z. B. Homematic IP Schaltsteckdosen (HmIP-PS), Schalt-Mess-Steckdosen (HmIP-PSM) oder Schaltplatinen (HmIP-PCBS) verwendet werden.

#### Wohnort – Längengrad

Hier wird der Längengrad des Wohnortes angegeben. Er dient zusammen mit dem Breitengrad der standortbezogenen Berechnung von Sonnenauf- und untergang für das Wochenprogramm.

#### Wohnort – Breitengrad

Hier wird der Breitengrad des Wohnortes angegeben. Er dient zusammen mit dem Längengrad der standortbezogenen Berechnung von Sonnenauf- und untergang für das Wochenprogramm.

#### Checkbox "Automatisches Umstellen von Sommer- auf Winterzeit"

Ist die Checkbox aktiviert, erfolgt das Umstellen der Sommer-auf Winterzeit automatisch. Die Checkbox ist standardmäßig aktiviert.

Bei Bedarf können Sie über den Button "DST konfigurieren" den Beginn der Sommerzeit, das Ende der Sommerzeit bzw. über die Abweichung von der koordinierten Weltzeit (UTC) die Zeitzone anpassen.

## 20.13.1.2 Kanal 1 und 2

| HmIP-BDT 0008D5699C5EB9:1<br>Taster | Ch. : 1 | Doppelklick-Zeit (Tastensperre)<br>Mindestdauer für langen Tastendruck 0.4<br>Timeout für langen Tastendruck | 0.0<br>$ s(0.0 - 25.5) $<br>$S(0.0 - 25.5)$<br>2 Minuten<br>$\checkmark$ |
|-------------------------------------|---------|----------------------------------------------------------------------------------------------------|--------------------------------------------------------------------------|
| HmIP-BDT 0008D5699C5EB9:2<br>Taster | Ch.: 2  | Doppelklick-Zeit (Tastensperre)<br>Mindestdauer für langen Tastendruck 0.4<br>Timeout für langen Tastendruck | 0.0<br>$s(0.0 - 25.5)$<br>$ s(0.0 - 25.5) $<br>2 Minuten<br>$\checkmark$ |

*Abbildung 133: Homematic IP Dimmaktor für Markenschalter - Kanalparameter 1 und 2 einstellen*

#### Doppelklick-Zeit (Tastensperre): 0.0–25.5 s (Vorgegeben: 0.0)

Hier können Sie die Doppelklick-Zeit zur Aktivierung der Tastensperre eingeben.

#### Mindestdauer für langen Tastendruck: 0.0–25.5 s (Vorgegeben: 0.4)

Hier können Sie die Mindestdauer für einen langen Tastendruck eingeben.

#### Dropdown-Button Timeout für langen Tastendruck (Vorgegeben: 2 Minuten)

Hier können Sie bestimmen, nach welcher Zeit das Funksignal nach einem langen Tastendruck unterbrochen wird. Auswahl: 100ms, Sekunden, Minuten, Stunden, Wert eingeben.

# 20.13.1.3 Kanal 3

| HmIP-BDT 0008D5699C5EB9:3<br>Statusmitteilung Dimmwert | Ch.:3  | 1 Sekunde<br>Eventverzögerung<br>$\checkmark$<br>Zufallsanteil<br>1 Sekunde<br>$\checkmark$<br>Trägheit Überstromerkennung<br>$(0.0 - 2.5)$<br>1.0<br>Abschaltschwelle Übertemperatur 70<br>$°C (-128 - 127)$ |
|--------------------------------------------------------|--------|----------------------------------------------------------------------------------------------------|
| HmIP-BDT 0008D5699C5EB9:4<br>Dimmaktor                 | Ch.: 4 | Aktion bei Spannungszufuhr Schaltzustand: Aus<br>$\mathbf{v}$                                                                                                    |

*Abbildung 134: Homematic IP Dimmaktor für Markenschalter - Kanalparameter 3 und 4 einstellen*

#### Dropdown-Button "Eventverzögerung"

Gibt an, innerhalb welchen Zeitraums der Dimmer die Meldung bei Zustandsänderung (an, aus, Prozentwert) an die Zentrale weitergibt. Auswahl: Nicht aktiv, 100ms, 3 Sekunden, 1 Minute, 1 Stunde, Wert eingeben.

## Dropdown-Button "Zufallsanteil"

Gibt die Zeit an, wann der Dimmer nach Empfangen eines Funksignals eine Statusmeldung zum Sender aussendet. Auswahl: Nicht aktiv, 100ms, 3 Sekunden, 1 Minute, 1 Stunde, Wert eingeben.

#### Trägheit Überstromerkennung

Zeitraum zwischen erstem Auftreten der Überlast bis zum Abschalten des Ausgangs.

#### Abschaltschwelle Übertemperatur

Übersteigt die Gerätetemperatur die hier eingestellten Schwelle, wird ein Fehler gemeldet und ggfs. Schutzmaßnahmen (z. B. Lastabschaltung) vom Gerät eingeleitet.

## 20.13.1.4 Kanal 4

Dropdown-Button "Aktion bei Spannungszufuhr" Hier können Sie den Schaltzustand definieren, den das Gerät bei Spannungszufuhr einnimmt.

## 20.13.1.5 Kanal 7: Wochenprogramm

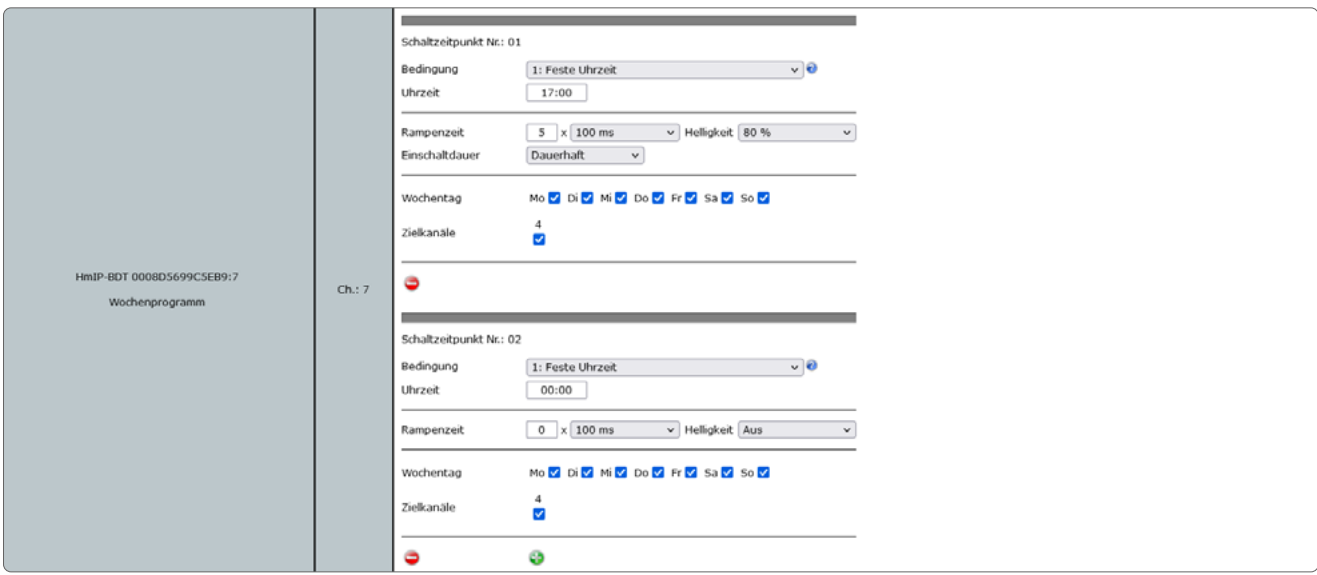

*Abbildung 135: Homematic IP Dimmaktor für Markenschalter - Kanalparameter 7 einstellen*

Sie können ein individuelles Wochenprogramm für Ihre Schalt-, Dimm- oder Rollladenaktoren einrichten, um zu verschiedenen Schaltzeitpunkten und an ausgewählten Wochentagen z. B. Licht einzuschalten oder Rollläden hochzufahren.

Die Schaltzeitpunkte können bspw. wahlweise eine bestimmte Uhrzeit oder der Sonnenauf- bzw. Sonnenuntergang sein.

Folgende Bedingungen können für die Schaltzeitpunkte ausgewählt werden.

#### 1: Feste Uhrzeit

Der Schaltvorgang wird zur vorgegebenen Uhrzeit ausgeführt.

#### 2: Astrofunktion

Der Schaltvorgang wird bei Sonnenaufgang-/untergang ausgeführt.

#### 3: Feste Uhrzeit, wenn vor Astro

Der Schaltvorgang wird ausgeführt, wenn die gewählte Uhrzeit vor der Astrozeit liegt.

#### 4: Astro, wenn vor fester Uhrzeit

Der Schaltvorgang wird ausgeführt, wenn die Astrozeit vor der gewählten Uhrzeit liegt.

#### 5: Feste Uhrzeit, wenn nach Astro

Der Schaltvorgang wird ausgeführt, wenn die gewählte Uhrzeit nach der Astrozeit liegt.

#### 6: Astro, wenn nach fester Uhrzeit

Der Schaltvorgang wird ausgeführt, wenn die Astrozeit nach der gewählten Uhrzeit liegt.

#### 7: Das Frühere von Astro oder fester Uhrzeit

Es wird entweder zur Astro- oder zur gewählten Uhrzeit geschaltet, abhängig davon welcher Zeitpunkt zuerst erreicht wird.

## 8: Das Spätere von Astro oder fester Uhrzeit

Es wird entweder zur Astro- oder zur gewählten Uhrzeit geschaltet, abhängig davon welcher Zeitpunkt später erreicht wird.

# 20.14 Homematic IP Jalousieaktor für Markenschalter (HmIP-BBL)

Der kompakte Homematic IP Jalousieaktor für Markenschalter ist für die Montage in einer Unterputzdose für Schalter konzipiert. Er ermöglicht das Schalten von angeschlossenen Rohrmotoren für Jalousien, Rollläden und Markisen.

Der Jalousieaktor ermöglicht eine komfortable Steuerung angeschlossener Verbraucher über die Tasterwippe des Schalters, über angelernte Fernbedienungen sowie über die Zentrale. Nach dem Anlernen des Jalousieaktors an die Zentrale können Sie die Einstellungen des Geräts über die WebUI Benutzeroberfläche vornehmen. Klicken Sie dazu unter "Einstellungen" auf "Geräte" und wählen Sie den Jalousieaktor aus.

## 20.14.1 Kanalparameter

Hier werden die Kanäle des Geräts angezeigt. Die individuelle Einstellung des Geräts erfolgt über die Kanäle 0 bis 7 der Kanalparameterliste.

# 20.14.1.1 Kanal 0

| HomeMatic<br>Admin<br>homematic <sup>®</sup> Startseite > Einstellungen > Geräte > Geräte-/ Kanalparameter einstellen |           |                                                                                           |                                                                                                    |      |                                                                                                    |                    |           |                        |           | Alarmmeldungen (0)   | <b>Abmelden</b>       |
|----------------------------------------------------------------------------------------------------|-----------|-------------------------------------------------------------------------------------------|----------------------------------------------------------------------------------------------------|------|----------------------------------------------------------------------------------------------------|--------------------|-----------|------------------------|-----------|----------------------|-----------------------|
| Startseite Status und Bedienung Programme und Verknüpfungen Linstellungen                                             |           |                                                                                           |                                                                                                    |      |                                                                                                    |                    |           |                        |           | Servicemeldungen (0) | Geräte anlernen Hilfe |
|                                                                                                    |           |                                                                                           |                                                                                                    |      |                                                                                                    |                    |           |                        |           |                      |                       |
| <b>Name</b>                                                                                                    |           |                                                                                           | Typenbe-<br>zeichnung                                                                                                    | Bild |                                                                                                    | <b>Bezeichnung</b> |           | Seriennumme            | Interface | <b>Firmware</b>      |                       |
| HmIP-BBL (FF58)                                                                                                    |           |                                                                                           | HmIP-BBL                                                                                                    | ▭    | Homematic IP Jalousieaktor für Markenschalter                                                                            |                    |           | 0013570995FF58 HmIP-RF |           | Version:             | 1.6.2                 |
| Parameterliste<br>Kanalparameter<br>schließen                                                                         |           |                                                                                           |                                                                                                    |      |                                                                                                    |                    |           |                        |           |                      |                       |
| <b>Name</b>                                                                                                    | Kanal     |                                                                                           |                                                                                                    |      |                                                                                                    |                    | Parameter |                        |           |                      |                       |
| HmIP-BBL (FF58):0                                                                                                    | $Ch.$ : 0 | Zvklische Statusmeldung<br>Routing aktiv<br>Wohnort - Längengrad<br>Wohnort - Breitengrad | Anzahl der auszulassenden Statusmeldungen<br>Anzahl der auszulassenden,<br>unveränderten Statusmeldungen<br>Automatisches Umstellen von Sommer- auf Winterzeit |      | 70<br>$(0 - 255)$<br>$\frac{1}{2}$<br>20<br>$(0 - 255)$<br>ø e<br>13.4<br>$(-180.0 - 180.0)$<br>$(-90.0 - 90.0)$<br>52.5 | DST konfigurieren  |           |                        |           |                      |                       |

*Abbildung 136: Homematic IP Jalousieaktor für Markenschalter - Geräteparameter einstellen*

#### Checkbox "Zyklische Statusmeldung"

Ist die Checkbox aktiviert, sendet das Gerät in einem zyklischen Abstand Statusmeldungen an die Zentrale. Das Grundraster für zyklische Statusmeldungen ist ein zufällig variierender Zeitbereich von etwa 2 bis 3 Minuten. Mit den nachfolgenden zwei Parametern kann das Raster jedoch vergrößert werden. Beide Parameter werden nacheinander angewendet.

#### Anzahl der auszulassenden Statusmeldungen

Der eingetragene Wert reduziert mit steigenden Werten die Anzahl der Meldungen an die Zentrale. Der vorgegebene Wert "1" bedeutet demnach, dass sich das Gerät etwa alle 4 bis 6 Minuten bei der Zentrale meldet, beim Wert "2" alle 6 bis 9 Minuten usw.

#### Anzahl der auszulassenden, unveränderlichen Statusmeldungen

Dieser Filter bezieht sich auf die Meldungen, die den vorherigen Filter "Anzahl der auszulassenden Statusmeldungen" passiert haben. Ändert sich nichts gegenüber der zuletzt gesendeten Statusmeldung, lässt sich hier die Anzahl der Meldungen eintragen, die in diesem Fall zusätzlich unterdrückt werden.

#### Checkbox "Routing aktiv"

Ist die Checkbox aktiviert, versucht das Gerät, Funkbefehle oder Statusinformationen über einen Router zu senden, wenn der Funk-Partner nicht direkt zu erreichen ist.

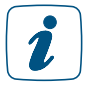

Als Funk-Router können Homematic IP Access Points oder Homematic IP Funk-Geräte, wie z. B. Homematic IP Schaltsteckdosen (HmIP-PS), Schalt-Mess-Steckdosen (HmIP-PSM) oder Schaltplatinen (HmIP-PCBS) verwendet werden.

#### Wohnort – Längengrad

Hier wird der Längengrad des Wohnortes angegeben. Er dient zusammen mit dem Breitengrad der standortbezogenen Berechnung von Sonnenauf- und untergang für das Wochenprogramm.

#### Wohnort – Breitengrad

Hier wird der Breitengrad des Wohnortes angegeben. Er dient zusammen mit dem Längengrad der standortbezogenen Berechnung von Sonnenauf- und untergang für das Wochenprogramm.

#### Checkbox "Automatisches Umstellen von Sommer- auf Winterzeit"

Ist die Checkbox aktiviert, erfolgt das Umstellen der Sommer-auf Winterzeit automatisch. Die Checkbox ist standardmäßig aktiviert. Bei Bedarf können Sie über den Button "DST konfigurieren" den Beginn der Sommerzeit, das Ende der Sommerzeit bzw. über die Abweichung von der koordinierten Weltzeit (UTC) die Zeitzone anpassen.

# 20.14.1.2 Kanal 1 und 2

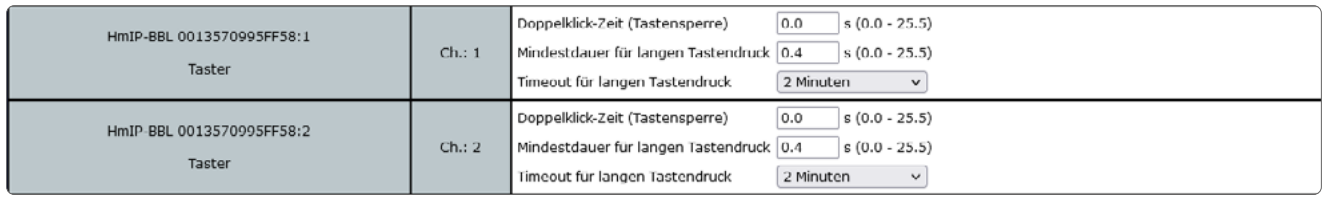

*Abbildung 137: Homematic IP Jalousieaktor für Markenschalter - Kanalparameter 1 und 2 einstellen*

## Doppelklick-Zeit (Tastensperre): 0.0–25.5 s (Vorgegeben: 0.0)

Hier können Sie die Doppelklick-Zeit zur Aktivierung der Tastensperre eingeben.

#### Mindestdauer für langen Tastendruck: 0.0–25.5 s (Vorgegeben: 0.4)

Hier können Sie die Mindestdauer für einen langen Tastendruck eingeben.

#### Dropdown-Button Timeout für langen Tastendruck (Vorgegeben: 2 Minuten)

Hier können Sie bestimmen, nach welcher Zeit das Funksignal nach einem langen Tastendruck unterbrochen wird. Auswahl: 100ms, Sekunden, Minuten, Stunden, Wert eingeben

#### Checkbox "Alte Sendevorgänge dieser Tasten abbrechen"

Damit das Gerät unverzüglich auf einen neuen Tastendruck reagiert, kann der noch laufende Sendevorgang eines alten Tastendruckes abgebrochen werden. Bei Tastenpaaren, z. B. für Hochfahren und Runterfahren, sollten dazu jeweils beide Auswahlfelder an beiden Tastenkanälen aktiviert werden. Bei Verwendung als Einzeltaste sollte jeweils nur das Auswahlfeld mit der Nummer des eigenen Tastenkanals ausgewählt werden.

## 20.14.1.3 Kanal 3

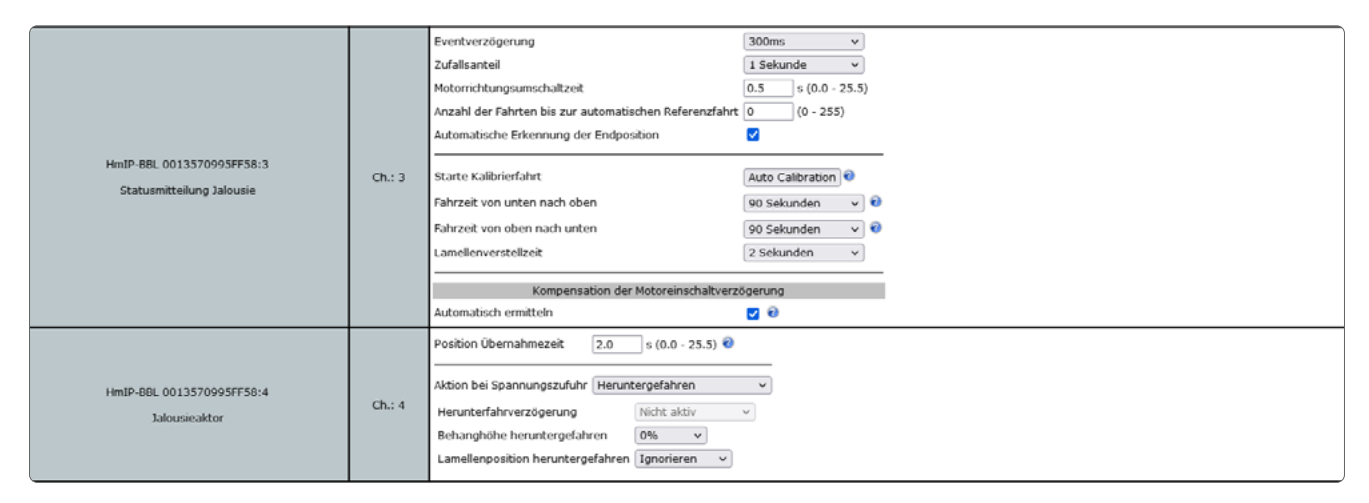

*Abbildung 138: Homematic IP Jalousieaktor für Markenschalter - Kanalparameter 3 und 4 einstellen*

#### Dropdown-Button "Eventverzögerung"

Gibt an, innerhalb welchen Zeitraums der Jalousieaktor die Meldung bei Zustandsänderung (Behanghöhe) an die Zentrale weitergibt. Auswahl: Nicht aktiv, 100ms, 3 Sekunden, 1 Minute, 1 Stunde, Wert eingeben.

#### Dropdown-Button "Zufallsanteil"

Gibt die Zeit an, wann der Jalousieaktor nach Empfangen eines Funksignals eine Statusmeldung zum Sender aussendet. Auswahl: Nicht aktiv, 100ms, 3 Sekunden, 1 Minute, 1 Stunde, Wert eingeben.

#### Motorrichtungsumschaltzeit

Definiert die Umschaltzeit des Motors bei Fahrtrichtungswechsel. (Die Angabe findet sich häufig in den Datenblättern der Rohrmotoren.)

#### Anzahl der Fahrten bis zur automatischen Referenzfahrt

Ein Rollladen- oder Jalousieaktor kann nach einer gewissen Anzahl von Fahrten, bei denen der Behang nicht in einer Endposition war (0 oder 100%), automatisch vor einer erneuten Fahrt über eine Endposition fahren. Mit diesem Parameter kann die Anzahl eingestellt werden.

## Checkbox "Automatische Erkennung der Endposition"

Ist die Checkbox aktiviert, versucht das Gerät mit Hilfe der integrierten Strommessung das Erreichen der Endposition selbstständig zu erkennen (deaktivieren Sie diese Funktion, falls Sie mit Hilfe des Geräts ein Trennrelais schalten.).

#### Starte Kalibrierfahrt

Die automatische Kalibrierfahrt ermittelt die Fahrzeit für die Behanghöhe. Die Lamellenverstellzeit ist davon nicht betroffen und muss von Hand eingetragen werden.

## Dropdown-Button "Fahrzeit von unten nach oben"

Geben Sie hier die Fahrzeit an, die der Behang von der obersten bis zur untersten Position benötigt. Durch die Änderung der Fahrzeit verliert das Gerät seine aktuelle Position und benötigt eine Kalibrierfahrt (einmal ganz hoch oder herunter) über eine der Endlagen.

#### Dropdown-Button "Fahrzeit von oben nach unten"

Geben Sie hier die Fahrzeit an, die der Behang von der untersten bis zur obersten Position benötigt. Durch die Änderung der Fahrzeit verliert das Gerät seine aktuelle Position und benötigt eine Kalibrierfahrt (einmal ganz hoch oder herunter) über eine der Endlagen.

#### Dropdown-Button "Lamellenverstellzeit"

Geben Sie hier die Fahrzeit an, die der Behang benötigt, um die Lamellen komplett zu verstellen. Durch die Änderung der Fahrzeit verliert das Gerät seine aktuelle Position und benötigt eine Kalibrierfahrt (einmal ganz hoch oder herunter) über eine der Endlagen.

#### Kompensation der Motoreinschaltverzögerung Checkbox "Automatisch ermitteln"

Es gibt Motoren, die nach dem Einschalten mit einer gewissen Verzögerung anfahren. Ist die Checkbox aktiviert ermittelt das Gerät selbstständig die Verzögerung des Motors. Ist die Checkbox deaktiviert können Sie die Zeitverzögerung manuell eingeben (deaktivieren Sie diese automatische Ermittlung und geben die Verzögerung manuell ein, falls Sie mit Hilfe des Geräts ein Trennrelais schalten).

## 20.14.1.4 Kanal 4

## Position Übernahmezeit

Zeit bis die aktuelle Position als "alte Position" übernommen wird.

#### Dropdown-Button "Aktion bei Spannungszufuhr"

Hier können Sie die Endlage definieren, den das Gerät bei Spannungszufuhr einnimmt.

#### Dropdown-Button "Herunterfahrverzögerung"

Herunterfahrverzögerung, im Fall, dass bei Spannungszufuhr heruntergefahren werden soll.

#### Dropdown-Button "Behanghöhe heruntergefahren"

Für den Fall, dass die Rollläden/Jalousien bei Spannungszufuhr auf eine bestimmte Behanghöhe heruntergefahren werden sollen.

#### Dropdown-Button "Lamellenposition heruntergefahren"

Für den Fall, dass die Jalousien bei Spannungszufuhr auf eine bestimmte Lamellenposition heruntergefahren werden sollen.

# 20.14.1.5 Kanal 7: Wochenprogramm

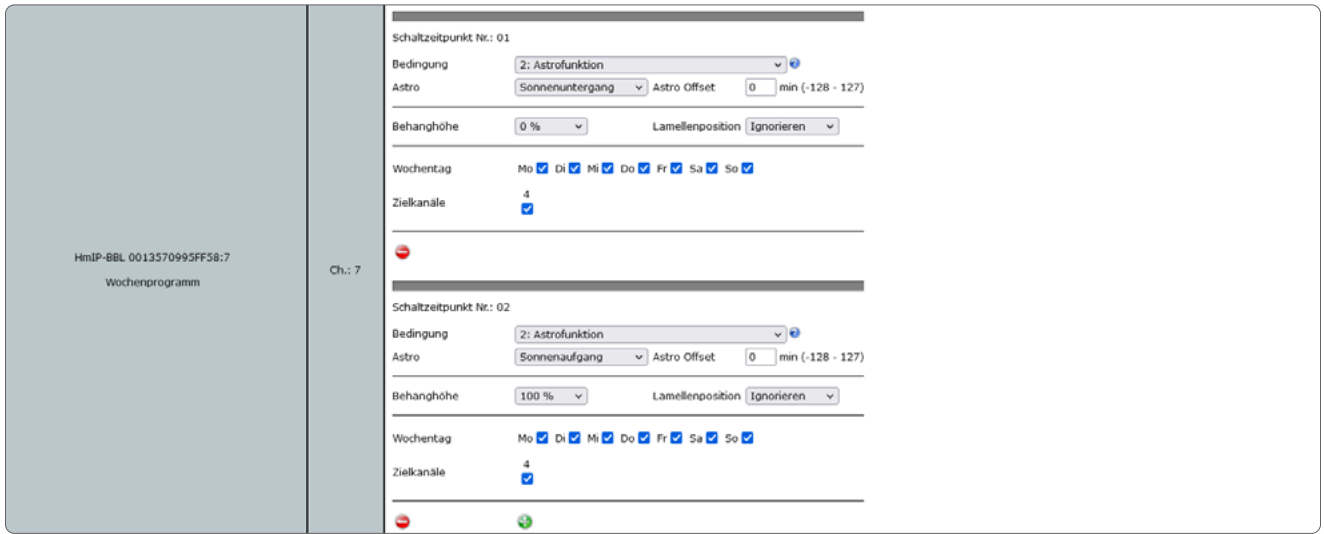

*Abbildung 139: Homematic IP Jalousieaktor für Markenschalter - Kanalparameter 7 einstellen*

Sie können ein individuelles Wochenprogramm für Ihre Schalt-, Dimm- oder Rollladenaktoren einrichten, um zu verschiedenen Schaltzeitpunkten und an ausgewählten Wochentagen z. B. Licht einzuschalten oder Rollläden hochzufahren.

Die Schaltzeitpunkte können bspw. wahlweise eine bestimmte Uhrzeit oder der Sonnenauf- bzw. Sonnenuntergang sein.

Folgende Bedingungen können für die Schaltzeitpunkte ausgewählt werden.

#### 1: Feste Uhrzeit

Der Schaltvorgang wird zur vorgegebenen Uhrzeit ausgeführt.

#### 2: Astrofunktion

Der Schaltvorgang wird bei Sonnenaufgang-/untergang ausgeführt.

#### 3: Feste Uhrzeit, wenn vor Astro

Der Schaltvorgang wird ausgeführt, wenn die gewählte Uhrzeit vor der Astrozeit liegt.

#### 4: Astro, wenn vor fester Uhrzeit

Der Schaltvorgang wird ausgeführt, wenn die Astrozeit vor der gewählten Uhrzeit liegt.

#### 5: Feste Uhrzeit, wenn nach Astro

Der Schaltvorgang wird ausgeführt, wenn die gewählte Uhrzeit nach der Astrozeit liegt.

#### 6: Astro, wenn nach fester Uhrzeit

Der Schaltvorgang wird ausgeführt, wenn die Astrozeit nach der gewählten Uhrzeit liegt.

#### 7: Das Frühere von Astro oder fester Uhrzeit

Es wird entweder zur Astro- oder zur gewählten Uhrzeit geschaltet, abhängig davon welcher Zeitpunkt zuerst erreicht wird.

#### 8: Das Spätere von Astro oder fester Uhrzeit

Es wird entweder zur Astro- oder zur gewählten Uhrzeit geschaltet, abhängig davon welcher Zeitpunkt später erreicht wird.

# 20.15 Homematic IP LED Controller – RGBW (HmIP-RGBW)

Mit dem LED Controller lassen sich verschiedenste LED Streifen über die CCU WebUI bedienen und konfigurieren.

Dimmen Sie die Helligkeit der angeschlossenen LED-Streifen abhängig von der Tageszeit oder steuern Sie die Lichttemperatur von Tunable-White-LED-Streifen und die Farbstimmung von RGB- und RGBW-LED-Streifen.

Je nach eingestellter Konfiguration, können einer oder vier Streifen separat bedient werden:

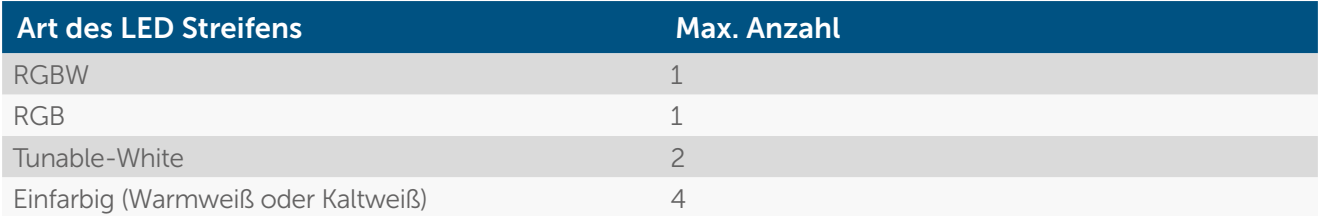

Nachdem Sie den Homematic IP LED Controller – RGBW an die Zentrale angelernt haben, können Sie die Einstellungen des Geräts über die WebUI Benutzeroberfläche vornehmen. Klicken Sie dazu auf "Einstellungen" - "Geräte" und wählen Sie den LED Controller aus.

## 20.15.1 Kanalparameter

Hier werden die Kanäle des Geräts angezeigt. Die individuelle Einstellung des Geräts erfolgt über verschiedene Kanäle. Der LED Controller bietet, ja nach konfiguriertem Modus, maximal vier Kanäle an. Wir werden im Folgenden die Konfigurationsparameter genauer beschreiben.

# 20.15.2 Kanal 0

| <b>Name</b>                                   |        |                                                                                                    | Typenbe-<br>zeichnung                                                                                                    | Bild | Bezeichnung                                                                                                    |
|-----------------------------------------------|--------|----------------------------------------------------------------------------------------------------|----------------------------------------------------------------------------------------------------|------|----------------------------------------------------------------------------------------------------|
| HmIP-RGBW 0033E0C9924818                      |        |                                                                                                    | HmIP-RGBW                                                                                                    |      | Homematic IP LED Controller - RGBW                                                                                                    |
| Parameterliste<br>Kanalparameter<br>schließen |        |                                                                                                    |                                                                                                    |      |                                                                                                    |
| Name                                          | Kanal  |                                                                                                    |                                                                                                    |      | Parameter                                                                                                    |
| HmIP-RGBW 0033E0C9924818:0                    | Ch.: 0 | Zyklische Statusmeldung<br>Anzahl der auszulassenden,<br>Modus<br>Routing aktiv<br>Wohnort - Längengrad<br>Wohnort - Breitengrad | Anzahl der auszulassenden Statusmeldungen<br>unveränderten Statusmeldungen<br>Reset per Gerätetaste sperren<br>Automatisches Umstellen von Sommer- auf Winterzeit |      | <b>ರ</b> ಲಿ<br>$(0 - 255)$<br>20<br>$(0 - 255)$<br>$\vee$ 0<br><b>RGB</b><br>$\Box$<br><b>DO</b><br>$(-180.0 - 180.0)$<br>7.5<br>53.2<br>$(-90.0 - 90.0)$<br>DST konfigurieren |

*Abbildung 140: Homematic IP LED Controller – RGBW - Kanalparameter 0 einstellen*

#### Checkbox "Zyklische Statusmeldung"

Ist die Checkbox aktiviert, sendet das Gerät in einem zyklischen Abstand Statusmeldungen an die Zentrale. Das Grundraster für zyklische Statusmeldungen ist ein zufällig variierender Zeitbereich von etwa 2 bis 3 Minuten. Mit den nachfolgenden zwei Parametern kann das Raster jedoch vergrößert werden. Beide Parameter werden nacheinander angewendet.

#### Anzahl der auszulassenden Statusmeldungen

Der eingetragene Wert reduziert mit steigenden Werten die Anzahl der Meldungen an die Zentrale. Der vorgegebene Wert "1" bedeutet demnach, dass sich das Gerät etwa alle 4 bis 6 Minuten bei der Zentrale meldet, beim Wert "2" alle 6 bis 9 Minuten usw.

#### Anzahl der auszulassenden, unveränderlichen Statusmeldungen

Dieser Filter bezieht sich auf die Meldungen, die den vorherigen Filter "Anzahl der auszulassenden Statusmeldungen" passiert haben. Ändert sich nichts gegenüber der zuletzt gesendeten Statusmeldung, lässt sich hier die Anzahl der Meldungen eintragen, die in diesem Fall zusätzlich unterdrückt werden.

#### Mehrfachauswahl "Modus"

Der HmIP-RGBW kann in vier verschiedenen Modi betrieben werden:

- RGBW: Betrieb mit einem Rot, Grün, Blau, Weiß Strip
- RGB: Betrieb mit einem Rot, Grün, Blau -Strip
- Tunable White: Betrieb mit bis zu zwei Tunable White Stips (bestehend aus Kaltweißund Warmweiß-LEDs)
- Einzelkanäle: Betrieb von bis zu vier einzelnen Ausgangskanälen.

Geändert werden kann der Modus nur, wenn keine Verknüpfungen oder Programme bestehen, die das Gerät verwenden.

Durch die Auswahl werden auch die zur Verfügung stehenden Gerätekanäle bestimmt.

#### Checkbox "Reset per Gerätetaste sperren"

Ist die Checkbox aktiviert, können die Werkseinstellungen des Geräts nicht mehr über die Gerätetaste (Systemtaste) am Gerät wiederhergestellt werden. Der Reset kann nur noch über die Zentrale erfolgen.

#### Checkbox "Routing aktiv"

Ist die Checkbox aktiviert, versucht das Gerät, Funkbefehle oder Statusinformationen über einen Router zu senden, wenn der Funk-Partner nicht direkt zu erreichen ist.

#### Wohnort - Längengrad

Hier wird der Längengrad des Wohnortes angegeben. Er dient zusammen mit dem Breitengrad der standortbezogenen Berechnung von Sonnenauf- und untergang für das Wochenprogramm.

#### Wohnort - Breitengrad

Hier wird der Breitengrad des Wohnortes angegeben. Er dient zusammen mit dem Längengrad der standortbezogenen Berechnung von Sonnenauf- und untergang für das Wochenprogramm.

#### Checkbox "Automatisches Umstellen von Sommer- auf Winterzeit"

Ist die Checkbox aktiviert, erfolgt das Umstellen der Sommer-auf Winterzeit automatisch. Die Checkbox ist standardmäßig aktiviert. Bei Bedarf können Sie über den Button "DST konfigurieren" den Beginn der Sommerzeit, das Ende der Sommerzeit bzw. über die Abweichung von der koordinierten Weltzeit (UTC) die Zeitzone anpassen.

# 20.15.3 Kanal 1-4

|                                              |           | Aktion bei Spannungszufuhr Schaltzustand: Aus v                                                                                  |
|----------------------------------------------|-----------|----------------------------------------------------------------------------------------------------|
| HmIP-RGBW 0033E0C9924818:1<br>LED Controller | $Ch.$ : 1 | 1 Sekunde v<br>Eventverzögerung<br>Zufallsanteil<br>1 Sekunde $\vee$ 0<br>Minimaler Pegel<br>$0\%$<br>$\vee$ 0<br>im Zustand EIN |

*Abbildung 141: Homematic IP LED Controller – RGBW - Kanalparameter 1-4 einstellen*

#### Dropdown-Button "Aktion bei Spannungszufuhr"

Hier können Sie den Schaltzustand definieren, den das Gerät bei Spannungszufuhr einnimmt (Einschaltpegel, Einschaltdauer, Farbton und Farbsättigung).

#### Dropdown-Button "Eventverzögerung"

Verzögerungszeit, bis ein stabiler Kanalzustand der Zentrale übermittelt wird.

#### Dropdown-Button "Zufallsanteil"

Maximal zufällige Zeit, die zur Eventverzögerung addiert wird.

#### Dropdown-Button "Minimaler Pegel im Zustand EIN"

Pegelsprung von OFF zu ON, um Bereiche ohne Leuchten des Leuchtmittels zu überspringen.

#### LED Controller im Modus "Tunable White"

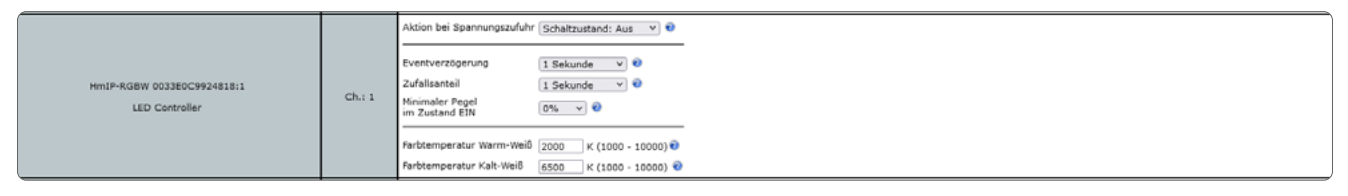

*Abbildung 142: Homematic IP LED Controller – RGBW - Tunable White*

#### Farbtemperatur Warm-Weiß

Farbtemperatur der warmweißen LED des angeschlossenen Tunable-White-Strips.

#### Farbtemperatur Kalt-Weiß

Farbtemperatur der kaltweißen LED des angeschlossenen Tunable-White-Strips.
# 20.15.4 Kanal 5: Wochenprogramm

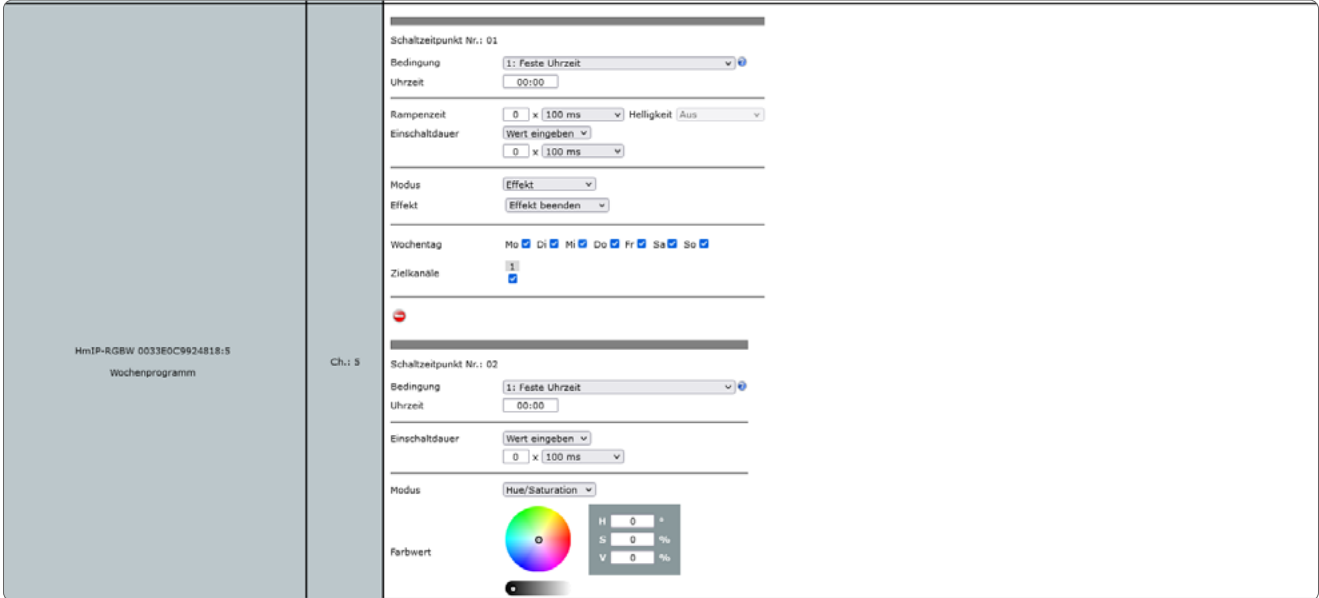

*Abbildung 143: Homematic IP LED Controller – RGBW - Kanalparameter 5 einstellen*

Sie können ein individuelles Wochenprogramm für die Kanäle des LED Controllers einrichten, um zu verschiedenen Schaltzeitpunkten und an ausgewählten Wochentagen z. B. Licht einzuschalten oder die Farbe bzw. Helligkeit zu ändern. Auch ist es möglich, vordefinierte Effekte auszuführen (abhängig vom Modus des LED Controllers). Die Schaltzeitpunkte können bspw. wahlweise eine bestimmte Uhrzeit oder der Sonnenauf- bzw. Sonnenuntergang sein.

Folgende Bedingungen können für die Schaltzeitpunkte ausgewählt werden.

## 1: Feste Uhrzeit

Der Schaltvorgang wird zur vorgegebenen Uhrzeit ausgeführt.

#### 2: Astrofunktion

Der Schaltvorgang wird bei Sonnenaufgang-/untergang ausgeführt.

#### 3: Feste Uhrzeit, wenn vor Astro

Der Schaltvorgang wird ausgeführt, wenn die gewählte Uhrzeit vor der Astrozeit liegt.

#### 4: Astro, wenn vor fester Uhrzeit

Der Schaltvorgang wird ausgeführt, wenn die Astrozeit vor der gewählten Uhrzeit liegt.

## 5: Feste Uhrzeit, wenn nach Astro

Der Schaltvorgang wird ausgeführt, wenn die gewählte Uhrzeit nach der Astrozeit liegt.

#### 6: Astro, wenn nach fester Uhrzeit

Der Schaltvorgang wird ausgeführt, wenn die Astrozeit nach der gewählten Uhrzeit liegt.

#### 7: Das Frühere von Astro oder fester Uhrzeit

Es wird entweder zur Astro- oder zur gewählten Uhrzeit geschaltet, abhängig davon welcher Zeitpunkt zuerst erreicht wird.

### 8: Das Spätere von Astro oder fester Uhrzeit

Es wird entweder zur Astro- oder zur gewählten Uhrzeit geschaltet, abhängig davon welcher Zeitpunkt später erreicht wird.

Abhängig des gewählten Betriebsmodus stehen dann noch weitere Parameter zur Verfügung:

### LED Controller im Modus RGBW, RGB und Tuneable White

#### Dropdown-Button "Modus"

Es kann ein definierter Effekt, die Sättigung (Hue/Saturation) oder die Farbtemperatur gesetzt werden. Pro Zeitpunkt ist hiervon immer nur eine Auswahl möglich!

# 20.16 Homematic IP DALI Gateway (HmIP-DRG-DALI)

Das DALI Gateway ist für die Montage auf der Hutschiene konzipiert. Es ermöglicht das Schalten und Dimmen von bis zu 32 DALI Leuchten über den DALI BUS.

Nach dem Anlernen des Gateways an die Zentrale können Sie die Einstellungen des Gerätes über die WebUI Benutzeroberfläche vornehmen. Klicken Sie dazu unter "Einstellungen" auf "Geräte" und wählen Sie das Gateway aus.

## 20.16.1 Kanalparameter

Hier werden die Kanäle des Geräts angezeigt. Die individuelle Einstellung des Geräts erfolgt über verschiedene Kanäle. Das DALI-Gateway bietet maximal 32 Kanäle für Leuchten und 16 Kanäle für Gruppen. Wir werden im Folgenden die Konfigurationsparameter genauer beschreiben.

# 20.16.2 Kanal 0

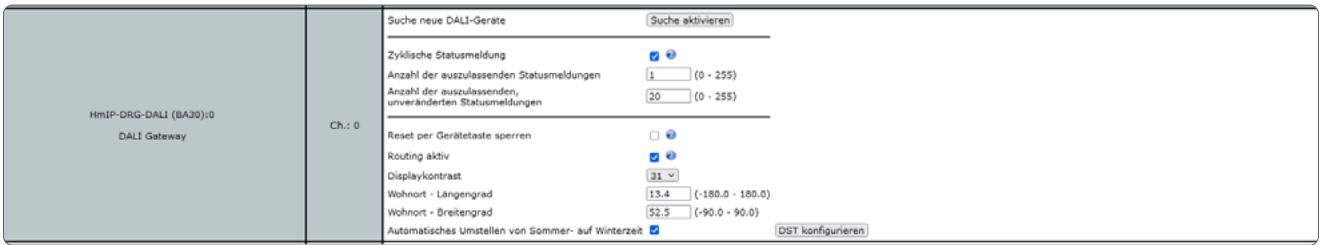

*Abbildung 144: Homematic IP DALI Gateway - Kanalparameter 0 einstellen*

## Suche nach DALI Geräten

Über diesen Button werden die im Gateway bekannten DALI Leuchten von der CCU übernommen. Pro DALI Leuchte wird ein Gerätekanal belegt.

#### Checkbox "Zyklische Statusmeldung"

Ist die Checkbox aktiviert, sendet das Gerät in einem zyklischen Abstand Statusmeldungen an die Zentrale. Das Grundraster für zyklische Statusmeldungen ist ein zufällig variierender Zeitbereich von etwa 2 bis 3 Minuten. Mit den nachfolgenden zwei Parametern kann das Raster jedoch vergrößert werden. Beide Parameter werden nacheinander angewendet.

#### Anzahl der auszulassenden Statusmeldungen

Der eingetragene Wert reduziert mit steigenden Werten die Anzahl der Meldungen an die Zentrale. Der vorgegebene Wert "1" bedeutet demnach, dass sich das Gerät etwa alle 4 bis 6 Minuten bei der Zentrale meldet, beim Wert "2" alle 6 bis 9 Minuten usw.

#### Anzahl der auszulassenden, unveränderlichen Statusmeldungen

Dieser Filter bezieht sich auf die Meldungen, die den vorherigen Filter "Anzahl der auszulassenden Statusmeldungen" passiert haben. Ändert sich nichts gegenüber der zuletzt gesendeten Statusmeldung, lässt sich hier die Anzahl der Meldungen eintragen, die in diesem Fall zusätzlich unterdrückt werden.

#### Checkbox "Reset per Gerätetaste sperren"

Ist die Checkbox aktiviert, können die Werkseinstellungen des Geräts nicht mehr über die Gerätetaste (Systemtaste) am Gerät wiederhergestellt werden. Der Reset kann nur noch über die Zentrale erfolgen.

#### Checkbox "Routing aktiv"

Ist die Checkbox aktiviert, versucht das Gerät, Funkbefehle oder Statusinformationen über einen Router zu senden, wenn der Funk-Partner nicht direkt zu erreichen ist.

#### Displaykontrast

Hier kann der Kontrastwert des Displays (0 - 31) bestimmt werden.

#### Wohnort - Längengrad

Hier wird der Längengrad des Wohnortes angegeben. Er dient zusammen mit dem Breitengrad der standortbezogenen Berechnung von Sonnenauf- und untergang für das Wochenprogramm.

#### Wohnort - Breitengrad

Hier wird der Breitengrad des Wohnortes angegeben. Er dient zusammen mit dem Längengrad der standortbezogenen Berechnung von Sonnenauf- und untergang für das Wochenprogramm. Checkbox "Automatisches Umstellen von Sommer- auf Winterzeit"

Ist die Checkbox aktiviert, erfolgt das Umstellen der Sommer-auf Winterzeit automatisch. Die Checkbox ist standardmäßig aktiviert. Bei Bedarf können Sie über den Button "DST konfigurieren" den Beginn der Sommerzeit, das Ende der Sommerzeit bzw. über die Abweichung von der koordinierten Weltzeit (UTC) die Zeitzone anpassen.

# 20.16.3 Kanal 1-32

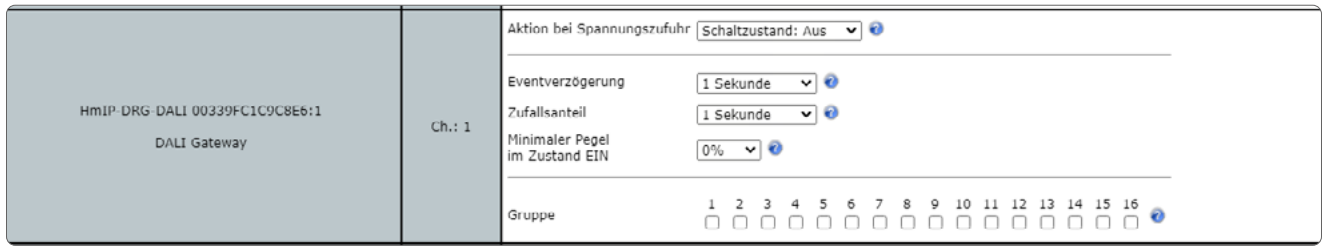

*Abbildung 145: Homematic IP DALI Gateway - Kanalparameter 1-32 einstellen*

#### Dropdown-Button "Aktion bei Spannungszufuhr"

Hier können Sie den Schaltzustand definieren, den das Gerät bei Spannungszufuhr einnimmt.

#### Dropdown-Button "Eventverzögerung"

Verzögerungszeit, bis ein stabiler Kanalzustand der Zentrale übermittelt wird.

#### Dropdown-Button "Zufallsanteil"

Maximal zufällige Zeit, die zur Eventverzögerung addiert wird.

#### Dropdown-Button "Minimaler Pegel im Zustand EIN"

Pegelsprung von OFF zu ON, um Bereiche ohne Leuchten des Leuchtmittels zu überspringen.

## Checkboxen "Gruppe"

Hierüber kann das DALI Gateway bis zu 16 Gruppen zugeordnet werden. Die DALI Gruppen können wie einzelne Kanäle angesprochen werden.

Zu beachten ist, dass die Funktionalität der DALI Gruppe der Funktionalität der DALI Leuchte entspricht, die der Gruppe zugeordnet ist und die niedrigste Kanalnummer hat.

# 20.16.4 Suche von DALI Leuchten

Bevor die DALI Leuchten auf die CCU übernommen werden können, Kanal 0 (Suche nach DALI Geräten) müssen diese im ersten Schritt direkt am Gateway über den BUS gesucht werden. Im Folgenden beschreiben wir die möglichen beiden Abläufe.

#### Bereits adressierte DALI-Leuchten

Werden DALI Leuchten mit DALI Controllern verwendet, welche bereits Adressen vergeben haben, gehen Sie wie folgt vor:

- Drücken und halten Sie die Select-Taste bis das Lupen-Symbol erscheint.
- Drücken Sie dann kurz die Channel-Taste bis die ausgefüllte Lupe erscheint.
- Drücken Sie dann nochmals lange die Select-Taste um die Suche zu starten.

Der Vorgang kann ein paar Minuten dauern. Werden DALI Leuchten vom Gateway gefunden, dann werden diese auf dem Display angezeigt (ausgefüllte Quadrate).

## Nicht adressierte DALI Leuchten

Werden DALI Leuchten verwendet, die noch keine Andresse haben, gehen Sie wie folgt vor:

- Drücken und halten Sie die Select-Taste bis das Lupen-Symbol erscheint.
- Drücken Sie dann nochmals lange die Select-Taste um die Suche zu starten.

# 20.17 Homematic IP Kontakt Schnittstelle Unterputz (HmIP-FCI1)

Die Homematic IP Kontakt Schnittstelle Unterputz ermöglicht die Nachrüstung z. B. von konventionellen, potentialfreien Tastern für eine intelligente und individuelle Steuerung per Funk und die Integration von Schaltern, Tastern oder Kontakten ins Homematic IP System, um z. B. Licht oder Rollläden zu steuern.

Nach dem Anlernen der Kontakt Schnittstelle Unterputz an die Zentrale können Sie die Einstellungen des Geräts über die WebUI Benutzeroberfläche vornehmen. Klicken Sie dazu unter "Einstellungen" auf "Geräte" und wählen Sie die Kontakt Schnittstelle Unterputz aus.

## 20.17.1 Kanalparameter

Hier werden die Kanäle des Geräts angezeigt. Die individuelle Einstellung des Geräts erfolgt über die Kanäle 0 und 1 der Kanalparameterliste.

# 20.17.1.1 Kanal 0

| Alarmmeldungen (0)<br><b>Abmelden</b><br>HomeMatic<br>Admin<br>homematic <sup>®</sup> Startseite > Einstellungen > Geräte > Geräte-/ Kanalparameter einstellen<br>Servicemeldungen (0)<br>Startseite Status und Bedienung Programme und Verknüpfungen Einstellungen<br>Geräte anlernen Hilfe |       |               |                                                                                                    |              |                                                        |                        |           |          |          |  |  |
|----------------------------------------------------------------------------------------------------|-------|---------------|----------------------------------------------------------------------------------------------------|--------------|--------------------------------------------------------|------------------------|-----------|----------|----------|--|--|
| <b>Name</b>                                                                                                    |       |               | <b>Typenbe-</b><br>zeichnung                                                                                                    | <b>Bild</b>  | Bezeichnung                                            | Seriennumme            | Interface |          | Firmware |  |  |
| HmIP-FCI1 (61C4)                                                                                                    |       |               | HmIP-FCI1                                                                                                    | $\mathbb{E}$ | plomematic IP Kontakt-Schnittstelle Unterputz - 1-fach | 001FD8A26261C4 HmIP-RF |           | Version: | 1.0.14   |  |  |
| Parameterliste<br>Kanalparameter<br>schließen                                                                                                    |       |               |                                                                                                    |              |                                                        |                        |           |          |          |  |  |
| <b>Name</b>                                                                                                    | Kanal |               | Parameter                                                                                                    |              |                                                        |                        |           |          |          |  |  |
| HmIP-FCI1 (61C4):0                                                                                                    | Ch.10 | Routing aktiv | $\Box$<br>Zyklische Statusmeldung<br>Anzahl der auszulassenden Statusmeldungen 20<br>$(0 - 255)$<br>Anzahl der auszulassenden.<br>20<br>$(0 - 255)$<br>unveränderten Statusmeldungen<br>$V(0.0 - 25.2)$<br>2.4<br>Low-Bat.-Schwelle<br>⊠ 0 |              |                                                        |                        |           |          |          |  |  |

*Abbildung 146: Homematic IP Kontaktschnittstelle Unterputz - 1fach - Geräteparameter 0 einstellen*

#### Checkbox "Zyklische Statusmeldung"

Ist die Checkbox aktiviert, sendet das Gerät in einem zyklischen Abstand Statusmeldungen an die Zentrale. Das Grundraster für zyklische Statusmeldungen ist ein zufällig variierender Zeitbereich von etwa 2 bis 3 Minuten. Mit den nachfolgenden zwei Parametern kann das Raster jedoch vergrößert werden. Beide Parameter werden nacheinander angewendet.

#### Anzahl der auszulassenden Statusmeldungen

Der eingetragene Wert reduziert mit steigenden Werten die Anzahl der Meldungen an die Zentrale. Der vorgegebene Wert "20" bedeutet demnach, dass sich das Gerät etwa alle 42 bis 63 Minuten bei der Zentrale meldet.

#### Anzahl der auszulassenden, unveränderlichen Statusmeldungen

Dieser Filter bezieht sich auf die Meldungen, die den vorherigen Filter "Anzahl der auszulassenden Statusmeldungen" passiert haben. Ändert sich nichts gegenüber der zuletzt gesendeten Statusmeldung, lässt sich hier die Anzahl der Meldungen eintragen, die in diesem Fall zusätzlich unterdrückt werden.

#### Low-Bat.-Schwelle

Grenzwert, ab dem das Gerät einen niedrigen Batteriestand melden soll.

### Checkbox "Routing aktiv"

Ist die Checkbox aktiviert, versucht das Gerät, Funkbefehle oder Statusinformationen über einen Router zu senden, wenn der Funk-Partner nicht direkt zu erreichen ist.

Als Funk-Router können Homematic IP Access Points oder Homematic IP Funk-Geräte, 2 wie z. B. Homematic IP Schaltsteckdosen (HmIP-PS), Schalt-Mess-Steckdosen (HmIP-PSM) oder Schaltplatinen (HmIP-PCBS) verwendet werden.

# 20.171.2 Kanal 1

Hier definieren Sie abhängig vom angeschlossenen Gerät die Funktion des digitalen Eingangskanals ob der Kanal als Taster, Schalter oder Tür-/Fensterkontakt arbeiten soll oder ob er nicht aktiv ist.

#### Dropdown-Button "Kanalverhalten"

- Taster: Konfiguration des digitalen Eingangs als Tastereingang. Wird diese Option gewählt, verhält sich der entsprechende digitale Eingang wie beispielsweise ein Homematic IP Wandtaster.
- Kontakt: Konfiguration des digitalen Eingangs als Kontakt. Wird diese Option gewählt, verhält sich der entsprechende digitale Eingang wie beispielsweise ein Homematic IP Fensterkontakt.
- Schalter: Konfiguration des digitalen Eingangs als Schalter. Diese Option wird gewählt wenn an der Kontakt Schnittstelle ein Schalter ausgewertet werden soll.

# 20.17.1.3 Kanal 1 Kanalverhalten "Taster"

|                            |      | Geräte-LED deaktivieren                 |                             |
|----------------------------|------|-----------------------------------------|-----------------------------|
|                            | Ch.1 | Kanalverhalten                          | Taster<br>$\checkmark$      |
| HmIP-FCI1 001FD8A26261C4:1 |      | Doppelklick-Zeit (Tastensperre)         | $s(0.0 - 25.5)$<br>0.0      |
|                            |      | Mindestdauer für langen Tastendruck 1.0 | $s(0.0 - 25.5)$             |
|                            |      | Timeout für langen Tastendruck          | Nicht aktiv<br>$\mathbf{v}$ |

*Abbildung 147: Homematic IP Kontaktschnittstelle Unterputz - 1fach - Kanalparameter 1 Taster einstellen*

#### Checkbox "Geräte-LED deaktivieren"

Ist die Checkbox aktiviert, signalisiert die Geräte-LED übertragene Statusmitteilungen nicht.

#### Doppelklick-Zeit (Tastensperre): 0.0–25.5 s (Vorgegeben: 0.0)

Hier können Sie die Doppelklick-Zeit zur Aktivierung der Tastensperre eingeben.

## Mindestdauer für langen Tastendruck: 0.0–25.5 s (Vorgegeben: 0.4)

Hier können Sie die Mindestdauer für einen langen Tastendruck eingeben.

## Dropdown-Button "Timeout für langen Tastendruck" (Vorgegeben: 2 Minuten)

Hier können Sie bestimmen, nach welcher Zeit das Funksignal nach einem langen Tastendruck unterbrochen wird. Auswahl: 100ms, Sekunden, Minuten, Stunden, Wert eingeben.

## 20.17.1.4 Kanal 1 Kanalverhalten "Schalter"

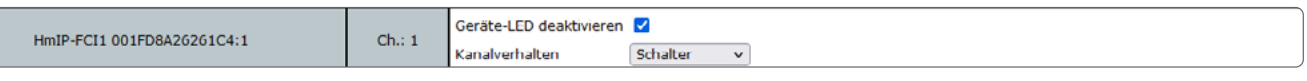

*Abbildung 148: Homematic IP Kontaktschnittstelle Unterputz - 1fach - Kanalparameter 1 Schalter einstellen*

#### Checkbox "Geräte-LED deaktivieren"

Ist die Checkbox aktiviert, signalisiert die Geräte-LED übertragene Statusmitteilungen nicht.

# 20.17.1.5 Kanal 1 Kanalverhalten "Kontakt"

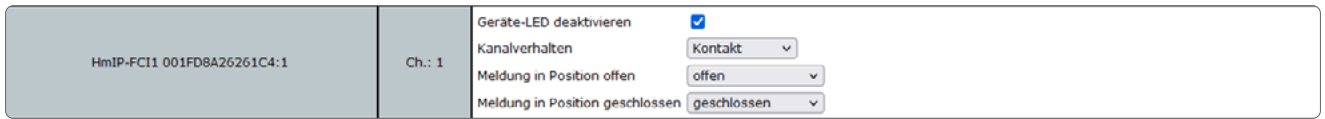

*Abbildung 149: Homematic IP Kontaktschnittstelle Unterputz - 1fach - Kanalparameter 1 Kontakt einstellen*

#### Checkbox "Geräte-LED deaktivieren"

Ist die Checkbox aktiviert, signalisiert die Geräte-LED übertragene Statusmitteilungen nicht.

#### Dropdown-Button "Meldung in Position offen"

Gibt an, welche Zustandsmeldung bei geöffnetem Sensorkontakt bzw. unverdecktem Sensor an die Zentrale gesendet wird.

#### Dropdown-Button "Meldung in Position geschlossen"

Gibt an, welche Zustandsmeldung bei geschlossenem Sensorkontakt bzw. verdecktem Sensor an die Zentrale gesendet wird.

# 20.18 Homematic IP Wettersensor - pro (HmIP-SWO-PR)

Der Homematic IP Wettersensor – pro erfasst zuverlässig sämtliche Wetterdaten wie Temperatur, Luftfeuchtigkeit, Helligkeit, Regen, Windstärke und Windrichtung und ermöglichen das automatische Auslösen von vielfältigen Funktionen im Homematic IP System.

Nachdem Sie den Homematic IP Wettersensor an die Zentrale angelernt haben, können Sie die Einstellungen des Geräts über die WebUI Benutzeroberfläche vornehmen. Klicken Sie dazu auf "Einstellungen" – "Geräte" und wählen Sie den Wettersensor aus.

# 20.18.1 Kanalparameter

Hier werden die Kanäle des Geräts angezeigt. Die individuelle Einstellung des Geräts erfolgt über die Kanäle 0 bis 8 der Kanalparameterliste.

# 20.18.1.1 Kanal 0

| Alarmmeldungen (0)<br>HomeMatic<br>Admin                                                                                   |        |                                                                                                    |              |                                 |                        |           |          |                 |        |  |
|----------------------------------------------------------------------------------------------------|--------|----------------------------------------------------------------------------------------------------|--------------|---------------------------------|------------------------|-----------|----------|-----------------|--------|--|
| homematic <sup>®</sup><br>Startseite > Einstellungen > Geräte > Geräte-/ Kanalparameter einstellen<br>Servicemeldungen (5) |        |                                                                                                    |              |                                 |                        |           |          |                 |        |  |
| Startseite Status und Bedienung Programme und Verknüpfungen Einstellungen<br>Geräte anlernen Hilfe                         |        |                                                                                                    |              |                                 |                        |           |          |                 |        |  |
| <b>Name</b>                                                                                                    |        | Typenbe-<br>zeichnung                                                                                                    | Bild         | Bezeichnung                     | Senennummer            | Interface |          | <b>Firmware</b> |        |  |
| HmIP-SWO-PR 00185709ACB049                                                                                                 |        | HmIP-SWO-PR                                                                                                    | 龍<br>استنادا | Homematic IP Wettersensor - pro | 00185709ACB049 HmIP-RF |           | Version: |                 | 1.0.18 |  |
| Parameteriste<br>Kanalparameter<br>schließen                                                                               |        |                                                                                                    |              |                                 |                        |           |          |                 |        |  |
| Name                                                                                                    | Kanal  |                                                                                                    | Parameter    |                                 |                        |           |          |                 |        |  |
| HmIP-SWO-PR 00185709AC8049:0                                                                                               | Chi: 0 | <b>D</b> 0<br>Zyklische Statusmeldung<br>Anzahl der auszulassenden Statusmeldungen 0<br>$(0 - 255)$<br>Anzahl der auszulassenden,<br>$(0 - 255)$<br>10<br>unveränderten Statusmeldungen<br>0 €<br>Routing aktiv |              |                                 |                        |           |          |                 |        |  |

*Abbildung 150: Homematic IP Wettersensor - Geräteparameter 0 einstellen*

#### Checkbox "Zyklische Statusmeldung"

Ist die Checkbox aktiviert, sendet das Gerät in einem zyklischen Abstand Statusmeldungen an die Zentrale. Das Grundraster für zyklische Statusmeldungen ist ein zufällig variierender Zeitbereich von etwa 2 bis 3 Minuten. Mit den nachfolgenden zwei Parametern kann das Raster jedoch vergrößert werden. Beide Parameter werden nacheinander angewendet.

#### Anzahl der auszulassenden Statusmeldungen

Der eingetragene Wert reduziert mit steigenden Werten die Anzahl der Meldungen an die Zentrale. Der vorgegebene Wert "1" bedeutet demnach, dass sich das Gerät etwa alle 4 bis 6 Minuten bei der Zentrale meldet, beim Wert "2" alle 6 bis 9 Minuten usw.

#### Anzahl der auszulassenden, unveränderlichen Statusmeldungen

Dieser Filter bezieht sich auf die Meldungen, die den vorherigen Filter "Anzahl der auszulassenden Statusmeldungen" passiert haben. Ändert sich nichts gegenüber der zuletzt gesendeten Statusmeldung, lässt sich hier die Anzahl der Meldungen eintragen, die in diesem Fall zusätzlich unterdrückt werden.

## Checkbox "Routing aktiv"

Ist die Checkbox aktiviert, versucht das Gerät, Funkbefehle oder Statusinformationen über einen Router zu senden, wenn der Funk-Partner nicht direkt zu erreichen ist.

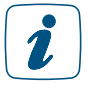

Als Funk-Router können Homematic IP Access Points oder Homematic IP Funk-Geräte, wie z. B. Homematic IP Schaltsteckdosen (HmIP-PS), Schalt-Mess-Steckdosen (HmIP-PSM) oder Schaltplatinen (HmIP-PCBS) verwendet werden.

# 20.18.1.2 Kanal 2

| HmIP-SWO-PR 00185709ACB049:2<br>Verknüpfungspartner<br>Windgeschwindigkeit | Ch. : 2 | Modus<br>Berechnung der Windstärke<br>Gesendeter Entscheidungswert, wenn obere Windstärke überschritten<br>Gesendeter Entscheidungswert, wenn untere Windstärke unterschritten<br>(Nur, wenn vorher obere Windstärke überschritten wurde)<br>Obere Windstärke<br>Untere Windstärke                  | Direkte Windmessung<br>$\checkmark$<br>Maximaler Wert<br>$\checkmark$<br>$(0 - 255)$<br>200<br>$(0 - 255)$<br>$\Omega$<br>20.0<br>km/h (0.0 - 200.0)<br>km/h (0.0 - 200.0)<br>10.0 |
|----------------------------------------------------------------------------|---------|----------------------------------------------------------------------------------------------------|----------------------------------------------------------------------------------------------------|
| HmIP-SWO-PR 00185709ACB049:3<br>Verknüpfungspartner<br>Temperatur          | Ch. : 3 | Gesendeter Entscheidungswert, wenn obere Temperaturschwelle überschritten<br>Gesendeter Entscheidungswert, wenn untere Temperaturschwelle unterschritten<br>(Nur, wenn vorher obere Temperaturschwelle überschritten wurde)<br>Obere Temperaturschwelle<br>Untere Temperaturschwelle                | $(0 - 255)$<br>200<br>$(0 - 255)$<br>lo<br>$°C (-20.0 - 55.0)$<br>30.0<br>$°C (-20.0 - 55.0)$<br>5.0                                                                               |
| HmIP-SWO-PR 00185709ACB049:4<br>Verknüpfungspartner<br>Luftfeuchtigkeit    | Ch. : 4 | Gesendeter Entscheidungswert, wenn obere Feuchtigkeitsschwelle überschritten<br>Gesendeter Entscheidungswert, wenn untere Feuchtigkeitsschwelle unterschritten<br>(Nur, wenn vorher obere Feuchtigkeitsschwelle überschritten wurde)<br>Obere Feuchtigkeitsschwelle<br>Untere Feuchtigkeitsschwelle | $(0 - 255)$<br>200<br>$(0 - 255)$<br>$\Omega$<br>$% (0 - 99)$<br>70<br>$% (0 - 99)$<br>40                                                                                          |

*Abbildung 151: Homematic IP Wettersensor - Kanalparameter 2 / 3 / 4 einstellen*

## Dropdown-Button "Modus"

Direkte Windmessung: Es werden die Ermittelten Werte weiterverarbeitet Vorhersage der Windstärke: Anhand der ermittelten Werte wird eine statistische Berechnung ausgeführt. Mit diesem Ergebnis wird weitergearbeitet. Vorteil bei Markisen: Es muss nicht der eingestellte Maximalwert vorherrschen um diese einzufahren. Das würde schon vorher passieren.

## Dropdown-Button "Berechnung der Windstärke"

Entscheidet welcher Wert aus der Erfassungskette weiterverarbeitet wird.

#### Eingabe "Gesendeter Entscheidungswert, wenn obere Windstärke überschritten"

Diesen Wert sendet der Wettersensor beim Überschreiten des oberen Grenzwertes.

Eingabe "Gesendeter Entscheidungswert, wenn unterer Grenzwert unterschritten" Diesen Wert sendet der Wettersensor beim Unterschreiten des unteren Grenzwertes.

## Eingabe "Obere Windstärke"/"Untere Windstärke"

Hier geben Sie den oberen bzw. unteren Grenzwert in km/h ein.

# 20.18.1.3 Kanal 3

Eingabe "Gesendeter Entscheidungswert, wenn obere Temperaturschwelle überschritten" Diesen Wert sendet der Wettersensor beim Überschreiten des oberen Grenzwertes.

Eingabe "Gesendeter Entscheidungswert, wenn untere Temperaturschwelle unterschritten " Diesen Wert sendet der Wettersensor beim Unterschreiten des unteren Grenzwertes. Eingabe "Obere Temperaturschwelle"/"Untere Temperaturschwelle" Hier geben Sie den oberen bzw. unteren Grenzwert in °C ein.

# 20.18.1.4 Kanal 4

Eingabe "Gesendeter Entscheidungswert, wenn obere Feuchtigkeitsschwelle überschritten" Diesen Wert sendet der Wettersensor beim Überschreiten des oberen Grenzwertes.

Eingabe "Gesendeter Entscheidungswert, wenn untere Feuchtigkeitsschwelle unterschritten" Diesen Wert sendet der Wettersensor beim Unterschreiten des unteren Grenzwertes.

## Eingabe "Obere Feuchtigkeitsschwelle"/"Untere Feuchtigkeitsschwelle"

Hier geben Sie den oberen bzw. unteren Grenzwert in % ein.

# 20.18.1.5 Kanal 5

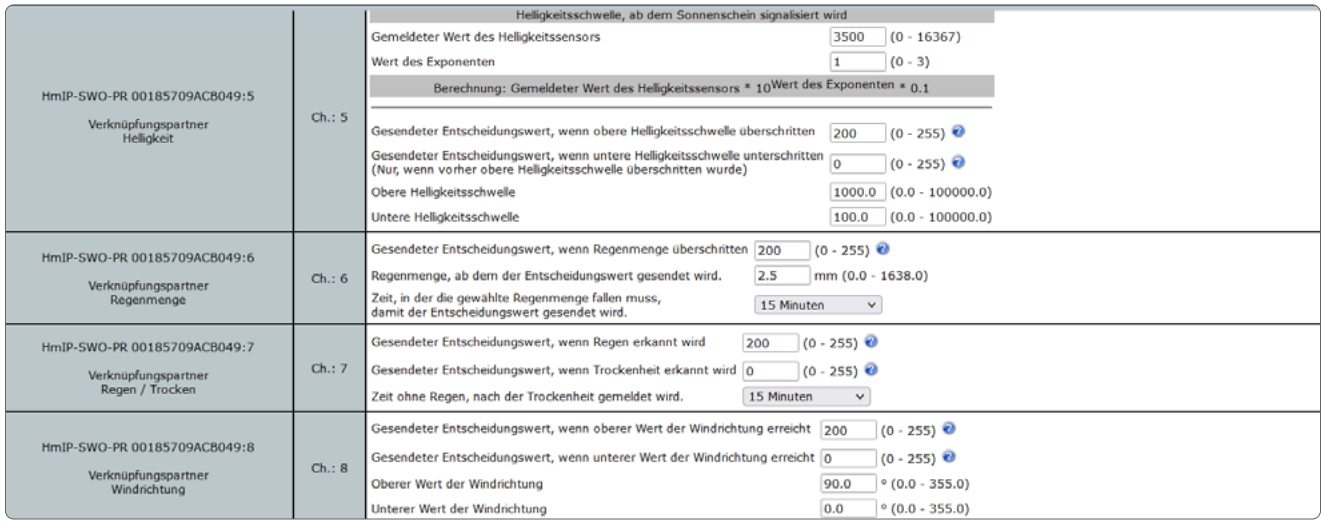

*Abbildung 152: Homematic IP Wettersensor - Kanalparameter 5 / 6 / 7 einstellen*

## Eingabe "Gemeldeter Wert des Helligkeitssensors"

Multiplikator

Entspricht einem Wertebereich von 0 - 16367

In Verbindung mit dem Parameter "Wert des Exponenten" ergeben die Parameter zusammen den Helligkeitsschwellwert für die Sonnenscheindauer. Es wird ein interner Zähler hochgezählt, solange die Schwelle überschritten ist. Helligkeitsschwellwert = Multiplikator \* 10^Exponent

## Eingabe "Wert des Exponenten"

Exponent zur Basis 10 Entspricht einem Wertebereich von 0 - 3 In Verbindung mit dem Parameter "Gemeldeter Wert des Helligkeitssensors" ergeben die Parameter zusammen den Helligkeitsschwellwert für die Sonnenscheindauer. Es wird ein interner Zähler hochgezählt, solange die Schwelle überschritten ist. Helligkeitsschwellwert = Multiplikator \* 10^Exponent

Eingabe "Gesendeter Entscheidungswert, wenn obere Helligkeitsschwelle überschritten" Diesen Wert sendet der Wettersensor beim Überschreiten des oberen Grenzwertes.

Eingabe "Gesendeter Entscheidungswert, wenn untere Helligkeitsschwelle unterschritten" Diesen Wert sendet der Wettersensor beim Unterschreiten des unteren Grenzwertes.

#### Eingabe "Obere Helligkeitsschwelle"/"Untere Helligkeitsschwelle"

Hier geben Sie den oberen bzw. unteren Grenzwert ein.

## 20.18.1.6 Kanal 6

# Eingabe "Gesendeter Entscheidungswert, wenn Regenmenge überschritten"

Diesen Wert sendet der Wettersensor beim Überschreiten des oberen Grenzwertes.

#### Eingabe "Regenmenge, ab dem der Entscheidungswert gesendet wird"

Hierdurch bestimmt sich der Schwellwert ab dem man bei einsetzendem Regen über eine bestimmte Menge eine Aktion auslösen möchte. Diese Menge bezieht sich immer auf die zugehörige Zeit, die separat eingestellt wird.

#### Zeit, in der die gewählte Regenmenge fallen muss, damit der Entscheidungswert gesendet wird

Entsprechendes Zeitfenster in dem eine eingestellte Regenmenge überwacht wird. Nach einer Initialerkennung läuft diese Zeit ab. Wird innerhalb dieser Zeit die separat eingestellt Menge an Regen erreicht, führt das zum Aussenden eines Schaltbefehls. Läuft die Zeit ab wird die intern Überwachte Menge für das Intervall auf 0 zurückgesetzt (nicht aber der absolute Zählwert der im Statustelegramm mitgeteilt wird).

## 20.18.1.7 Kanal 7

Eingabe "Gesendeter Entscheidungswert, wenn Regen erkannt wird" Diesen Wert sendet der Wettersensor bei Regen.

Eingabe "Gesendeter Entscheidungswert, wenn Trockenheit erkannt wird" Diesen Wert sendet der Wettersensor bei Trockenheit.

#### Zeit ohne Regen, nach der Trockenheit gemeldet wird.

Wenn die Sensorik keinen Regen mehr detektiert, dann vergeht auf jeden Fall noch diese Zeit bevor eine Meldung erfolgt.

# 20.18.1.8 Kanal 8

Eingabe "Gesendeter Entscheidungswert, wenn oberer Wert der Windrichtung erreicht" Diesen Wert sendet der Wettersensor beim Überschreiten des oberen Grenzwertes.

Eingabe "Gesendeter Entscheidungswert, wenn unterer Wert der Windrichtung erreicht" Diesen Wert sendet der Wettersensor beim Unterschreiten des unteren Grenzwertes. Eingabe "Oberer Wert der Windrichtung"/"Unterer Wert der Windrichtung" Hier geben Sie den oberen bzw. unteren Grenzwert in ° ein.

# 20.19 Homematic IP Fernbedienung – 8 Tasten (HmIP-RC8)

Mit dieser universell einsetzbaren Funk-Fernbedienung lassen sich angelernte Homematic IP Geräte komfortabel steuern. Dabei können an eine Taste auch mehrere Komponenten angelernt werden. So können Sie beispielsweise die Rollladen herunterfahren und gleichzeitig die Beleuchtung einschalten oder auf einen vordefinierten Dimmwert schalten.

Nachdem Sie die Homematic IP Fernbedienung – 8 Tasten an die Zentrale angelernt haben, können Sie die Einstellungen des Geräts über die WebUI Benutzeroberfläche vornehmen. Klicken Sie dazu auf "Einstellungen" – "Geräte" und wählen Sie die Fernbedienung aus.

## 20.19.1 Kanalparameter

Hier werden die Kanäle des Geräts angezeigt. Die individuelle Einstellung des Geräts erfolgt über die Kanäle 0 bis 8 der Kanalparameterliste.

# 20.19.1.1 Kanal 0

| HomeMatic<br>Admin<br>homematic <sup>®</sup> Startseite > Einstellungen > Gerate > Gerate-/ Kanalparameter einstellen |       |                                    | Alarmmeldungen (0)<br>Servicemeldungen (0)                                                                                             | <b>Abmelden</b><br>Geräte anlernen Hilfe |                                               |                        |           |          |        |
|----------------------------------------------------------------------------------------------------|-------|------------------------------------|----------------------------------------------------------------------------------------------------|------------------------------------------|-----------------------------------------------|------------------------|-----------|----------|--------|
| Startseite Status und Bedienung Programme und Verknüpfungen Linstellungen                                             |       |                                    |                                                                                                    |                                          |                                               |                        |           |          |        |
| Name                                                                                                    |       |                                    | Typenbe-<br>zeichnung                                                                                                    | Bild                                     | <b>Bezeichnung</b>                            | Senennummer            | Interface | Firmware |        |
| HmIP-RC8 (E51B)                                                                                                    |       |                                    | HmIP-RC8                                                                                                    | ĥ                                        | Homematic IP Fembedienung, 8 Kanal            | 000B15699AE51B HmIP-RF |           | Version: | 1.0.19 |
| Parameterliste<br>Kanalparameter<br>schließen                                                                         |       |                                    |                                                                                                    |                                          |                                               |                        |           |          |        |
| <b>Name</b>                                                                                                    | Kanal |                                    | Parameter                                                                                                    |                                          |                                               |                        |           |          |        |
| HmIP-RC8 (E51B):0                                                                                                    | Ch.10 | Low-Bat.-Schwelle<br>Routing aktiv | Zyklische Statusmeldung<br>Anzahl der auszulassenden Statusmeldungen 20<br>Anzahl der auszulassenden,<br>unveränderten Statusmeldungen | $\Box$<br>0<br>2.2<br>• ຄ                | $(0 - 255)$<br>$(0 - 255)$<br>$V(0.0 - 25.2)$ |                        |           |          |        |

*Abbildung 153: Homematic IP Fernbedienung - Geräteparameter 0 einstellen*

## Checkbox "Zyklische Statusmeldung"

Ist die Checkbox aktiviert, sendet das Gerät in einem zyklischen Abstand Statusmeldungen an die Zentrale. Das Grundraster für zyklische Statusmeldungen ist ein zufällig variierender Zeitbereich von etwa 2 bis 3 Minuten. Mit den nachfolgenden zwei Parametern kann das Raster jedoch vergrößert werden. Beide Parameter werden nacheinander angewendet.

#### Anzahl der auszulassenden Statusmeldungen

Der eingetragene Wert reduziert mit steigenden Werten die Anzahl der Meldungen an die Zentrale. Der vorgegebene Wert "1" bedeutet demnach, dass sich das Gerät etwa alle 4 bis 6 Minuten bei der Zentrale meldet, beim Wert "2" alle 6 bis 9 Minuten usw.

#### Anzahl der auszulassenden, unveränderlichen Statusmeldungen

Dieser Filter bezieht sich auf die Meldungen, die den vorherigen Filter "Anzahl der auszulassenden Statusmeldungen" passiert haben.

Ändert sich nichts gegenüber der zuletzt gesendeten Statusmeldung, lässt sich hier die Anzahl der Meldungen eintragen, die in diesem Fall zusätzlich unterdrückt werden.

#### Low-Bat.-Schwelle

Grenzwert, ab dem das Gerät einen niedrigen Batteriestand melden soll.

### Checkbox "Routing aktiv"

Ist die Checkbox aktiviert, versucht das Gerät, Funkbefehle oder Statusinformationen über einen Router zu senden, wenn der Funk-Partner nicht direkt zu erreichen ist.

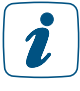

Als Funk-Router können Homematic IP Access Points oder Homematic IP Funk-Geräte, wie z. B. Homematic IP Schaltsteckdosen (HmIP-PS), Schalt-Mess-Steckdosen (HmIP-PSM) oder Schaltplatinen (HmIP-PCBS) verwendet werden.

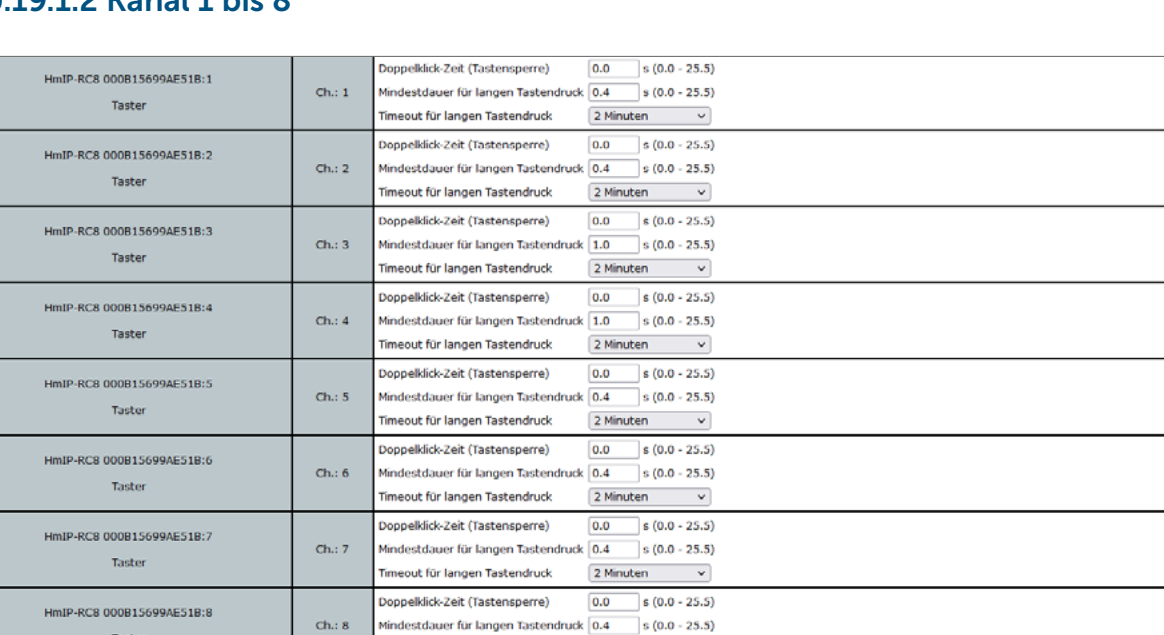

# 20.19.1.2 Kanal 1 bis 8

*Abbildung 154: Homematic IP Fernbedienung - Kanalparameter 1 einstellen*

Sie können für jeden Kanal bzw. für jede Taste der Fernbedienung folgende Parameter einstellen:

2 Minuten

## Doppelklick-Zeit (Tastensperre): 0.0–25.5 s (Vorgegeben: 0.0)

Hier können Sie die Doppelklick-Zeit zur Aktivierung der Tastensperre eingeben.

#### Mindestdauer für langen Tastendruck: 0.0–25.5 s (Vorgegeben: 0.4)

Hier können Sie die Mindestdauer für einen langen Tastendruck eingeben.

Timeout für langen Tastendruck

#### Dropdown-Button Timeout für langen Tastendruck (Vorgegeben: 2 Minuten)

Hier können Sie bestimmen, nach welcher Zeit das Funksignal nach einem langen Tastendruck unterbrochen wird. Auswahl: 100ms, Sekunden, Minuten, Stunden, Wert eingeben

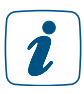

Die Homematic IP Fernbedienung lässt sich nicht über die Zentrale bedienen.

# 20.20 Homematic IP Rollladenaktor für Markenschalter (HmIP-BROLL)

Der kompakte Homematic IP Rollladenaktor für Markenschalter ist für die Montage in einer Unterputzdose für Schalter konzipiert. Er ermöglicht das Schalten von angeschlossenen Rohrmotoren für Rollläden und Markisen.

Der Rollladenaktor ermöglicht eine komfortable Steuerung angeschlossener Verbraucher über die Tasterwippe des Schalters, über angelernte Fernbedienungen sowie über die Zentrale.

Nach dem Anlernen des Rollladenaktors an die Zentrale können Sie die Einstellungen des Geräts über die WebUI Benutzeroberfläche vornehmen. Klicken Sie dazu unter "Einstellungen" auf "Geräte" und wählen Sie den Rollladenaktor aus.

# 20.20.1 Kanalparameter

Hier werden die Kanäle des Geräts angezeigt. Die individuelle Einstellung des Geräts erfolgt über die Kanäle 0 bis 7 der Kanalparameterliste.

# 20.20.1.1 Kanal 0

| HomeMatic<br><b>Admin</b><br>homematic <sup>®</sup> Startseite > Einstellungen > Geräte > Geräte-/ Kanalparameter einstellen |             | Alarmmeldungen (0)<br>Servicemeldungen (0)                     |                                                                                                    | <b>Abmelden</b>       |                                                                                                    |                        |           |                 |        |
|----------------------------------------------------------------------------------------------------|-------------|----------------------------------------------------------------|----------------------------------------------------------------------------------------------------|-----------------------|----------------------------------------------------------------------------------------------------|------------------------|-----------|-----------------|--------|
| Startseite Status und Bedienung Programme und Verknüpfungen Einstellungen                                                    |             |                                                                |                                                                                                    | Geräte anlernen Hilfe |                                                                                                    |                        |           |                 |        |
| <b>Name</b>                                                                                                    |             |                                                                | Typenbe-<br>zeichnung                                                                                                    |                       | Bezeichnung                                                                                                    | Seriennumme            | Interface | <b>Firmware</b> |        |
| HmIP-BROLL (7088)                                                                                                    |             |                                                                | HmIP-BROLL                                                                                                    | $\blacksquare$        | Homematic IP Rolladenaktor für Markenschalter                                                                                               | 001118E9A37088 HmIP-RF |           | Version:        | 1.8.20 |
| Parameteriste<br>Kanalparameter<br>schließen                                                                                 |             |                                                                |                                                                                                    |                       |                                                                                                    |                        |           |                 |        |
| Name                                                                                                    | Kanal       |                                                                |                                                                                                    |                       | Parameter                                                                                                    |                        |           |                 |        |
| HmIP-BROLL (7088):0                                                                                                    | $Ch.$ : $0$ | Routing aktiv<br>Wohnort - Längengrad<br>Wohnort - Breitengrad | Zyklische Statusmeldung<br>Anzahl der auszulassenden Statusmeldungen<br>Anzahl der auszulassenden,<br>unveränderten Statusmeldungen<br>Automatisches Umstellen von Sommer- auf Winterzeit |                       | 90<br>$(0 - 255)$<br>$\mathbf{1}$<br>$(0 - 255)$<br>20<br>50<br>13.4<br>$(-180.0 - 180.0)$<br>52.5<br>$(-90.0 - 90.0)$<br>DST konfigurieren |                        |           |                 |        |

*Abbildung 155: Homematic IP Rollladenaktor für Markenschalter - Geräteparameter 0 einstellen*

## Checkbox "Zyklische Statusmeldung"

Ist die Checkbox aktiviert, sendet das Gerät in einem zyklischen Abstand Statusmeldungen an die Zentrale. Das Grundraster für zyklische Statusmeldungen ist ein zufällig variierender Zeitbereich von etwa 2 bis 3 Minuten. Mit den nachfolgenden zwei Parametern kann das Raster jedoch vergrößert werden. Beide Parameter werden nacheinander angewendet.

## Anzahl der auszulassenden Statusmeldungen

Der eingetragene Wert reduziert mit steigenden Werten die Anzahl der Meldungen an die Zentrale. Der vorgegebene Wert "1" bedeutet demnach, dass sich das Gerät etwa alle 4 bis 6 Minuten bei der Zentrale meldet, beim Wert "2" alle 6 bis 9 Minuten usw.

#### Anzahl der auszulassenden, unveränderlichen Statusmeldungen

Dieser Filter bezieht sich auf die Meldungen, die den vorherigen Filter "Anzahl der auszulassenden Statusmeldungen" passiert haben. Ändert sich nichts gegenüber der zuletzt gesendeten

Statusmeldung, lässt sich hier die Anzahl der Meldungen eintragen, die in diesem Fall zusätzlich unterdrückt werden.

### Checkbox "Routing aktiv"

Ist die Checkbox aktiviert, versucht das Gerät, Funkbefehle oder Statusinformationen über einen Router zu senden, wenn der Funk-Partner nicht direkt zu erreichen ist.

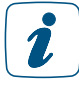

Als Funk-Router können Homematic IP Access Points oder Homematic IP Funk-Geräte, wie z. B. Homematic IP Schaltsteckdosen (HmIP-PS), Schalt-Mess-Steckdosen (HmIP-PSM) oder Schaltplatinen (HmIP-PCBS) verwendet werden.

#### Wohnort – Längengrad

Hier wird der Längengrad des Wohnortes angegeben.

Er dient zusammen mit dem Breitengrad der standortbezogenen Berechnung von Sonnenaufund untergang für das Wochenprogramm.

#### Wohnort – Breitengrad

Hier wird der Breitengrad des Wohnortes angegeben.

Er dient zusammen mit dem Längengrad der standortbezogenen Berechnung von Sonnenaufund untergang für das Wochenprogramm.

#### Checkbox "Automatisches Umstellen von Sommer- auf Winterzeit"

Ist die Checkbox aktiviert, erfolgt das Umstellen der Sommer-auf Winterzeit automatisch. Die Checkbox ist standardmäßig aktiviert. Bei Bedarf können Sie über den Button "DST konfigurieren" den Beginn der Sommerzeit, das Ende der Sommerzeit bzw. über die Abweichung von der koordinierten Weltzeit (UTC) die Zeitzone anpassen.

# 20.20.1.2 Kanal 1 und 2

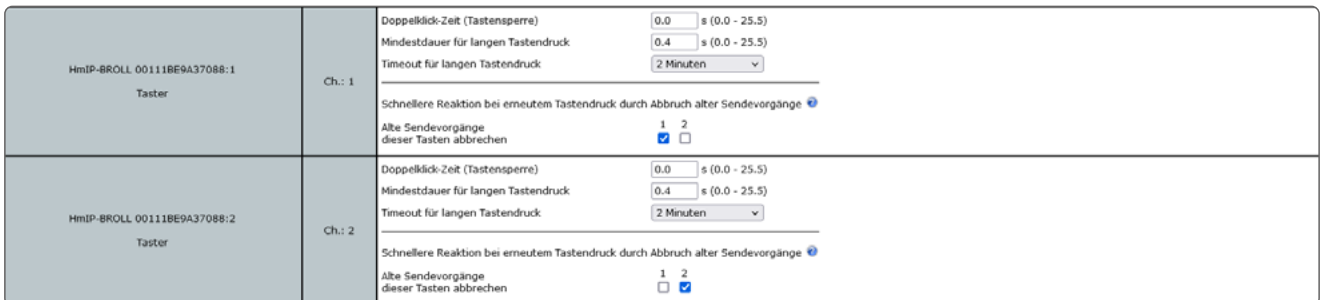

*Abbildung 156: Homematic IP Rollladenaktor für Markenschalter - Kanalparameter 1 / 2 einstellen*

#### Doppelklick-Zeit (Tastensperre): 0.0–25.5 s (Vorgegeben: 0.0)

Hier können Sie die Doppelklick-Zeit zur Aktivierung der Tastensperre eingeben.

#### Mindestdauer für langen Tastendruck: 0.0–25.5 s (Vorgegeben: 0.4)

Hier können Sie die Mindestdauer für einen langen Tastendruck eingeben.

#### Dropdown-Button Timeout für langen Tastendruck (Vorgegeben: 2 Minuten)

Hier können Sie bestimmen, nach welcher Zeit das Funksignal nach einem langen Tastendruck unterbrochen wird. Auswahl: 100ms, Sekunden, Minuten, Stunden, Wert eingeben

## Checkbox "Alte Sendevorgänge dieser Tasten abbrechen"

Damit das Gerät unverzüglich auf einen neuen Tastendruck reagiert, kann der noch laufende Sendevorgang eines alten Tastendruckes abgebrochen werden. Bei Tastenpaaren, z. B. für Hochfahren und Runterfahren, sollten dazu jeweils beide Auswahlfelder an beiden Tastenkanälen aktiviert werden. Bei Verwendung als Einzeltaste sollte jeweils nur das Auswahlfeld mit der Nummer des eigenen Tastenkanals ausgewählt werden.

## 20.20.1.3 Kanal 3

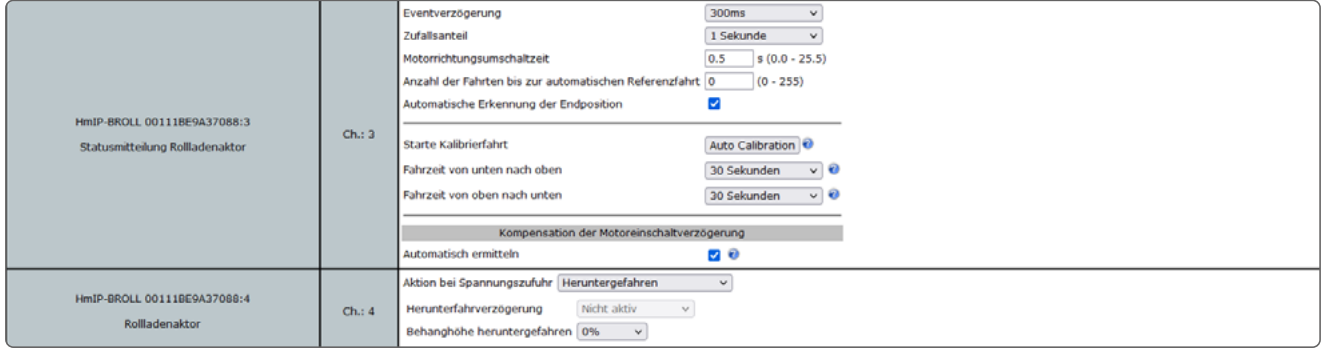

*Abbildung 157: Homematic IP Rollladenaktor für Markenschalter - Kanalparameter 3 / 4 einstellen*

## Dropdown-Button "Eventverzögerung"

Gibt an, innerhalb welchen Zeitraums der Rollladenaktor die Meldung bei Zustandsänderung (Behanghöhe) an die Zentrale weitergibt. Auswahl: Nicht aktiv, 100ms, 3 Sekunden, 1 Minute, 1 Stunde, Wert eingeben

#### Dropdown-Button "Zufallsanteil"

Gibt die Zeit an, bis der Rollladenakto nach Empfangen eines Funksignals eine Statusmeldung zum Sender aussendet. Auswahl: Nicht aktiv, 100ms, 3 Sekunden, 1 Minute, 1 Stunde, Wert eingeben

#### Motorrichtungsumschaltzeit

Definiert die Umschaltzeit des Motors bei Fahrtrichtungswechsel (die Angabe findet sich häufig in den Datenblättern der Motoren).

#### Anzahl der Fahrten bis zur automatischen Referenzfahrt

Ein Rollladen- oder Jalousieaktor kann nach ein gewissen Anzahl von Fahrten, bei denen der Behang nicht in einer Endposition war (0 oder 100%), automatisch vor einer erneuten Fahrt über eine Endposition fahren. Mit diesem Parameter kann die Anzahl eingestellt werden.

## Checkbox "Automatische Erkennung der Endposition"

Ist die Checkbox aktiviert, versucht das Gerät mit Hilfe der integrierten Strommessung das Erreichen der Endposition selbstständig zu erkennen (deaktivieren Sie diese Funktion, falls Sie mit Hilfe des Geräts ein Trennrelais schalten).

## Starte Kalibrierfahrt

Die automatische Kalibrierfahrt ermittelt die Fahrzeit für die Behanghöhe.

#### Dropdown-Button "Fahrzeit von unten nach oben"

Geben Sie hier die Fahrzeit an, die der Behang von der obersten bis zur untersten Position benötigt. Durch die Änderung der Fahrzeit verliert das Gerät seine aktuelle Position und benötigt eine Kalibrierfahrt (einmal ganz hoch oder herunter) über eine der Endlagen.

## Dropdown-Button "Fahrzeit von oben nach unten"

Geben Sie hier die Fahrzeit an, die der Behang von der untersten bis zur obersten Position benötigt. Durch die Änderung der Fahrzeit verliert das Gerät seine aktuelle Position und benötigt eine Kalibrierfahrt (einmal ganz hoch oder herunter) über eine der Endlagen.

#### Kompensation der Motoreinschaltverzögerung

Checkbox "Automatisch ermitteln"

Es gibt Motoren, die nach dem Einschalten mit einer gewissen Verzögerung anfahren. Ist die Checkbox aktiviert ermittelt das Gerät selbstständig die Verzögerung des Motors. Ist die Checkbox deaktiviert können Sie die Zeitverzögerung manuell eingeben (deaktivieren Sie diese automatische Ermittlung und geben die Verzögerung manuell ein, falls Sie mit Hilfe des Geräts ein Trennrelais schalten).

## 20.20.1.4 Kanal 4

#### Dropdown-Button "Aktion bei Spannungszufuhr"

Hier können Sie den Schaltzustand definieren, den das Gerät bei Spannungszufuhr einnimmt.

#### Dropdown-Button "Herunterfahrverzögerung"

Herunterfahrverzögerung, im Fall dass bei Spannungszufuhr heruntergefahren werden soll.

#### Dropdown-Button "Behanghöhe heruntergefahren"

Für den Fall, dass die Rollläden/Jalousien bei Spannungszufuhr auf eine bestimmte Behanghöhe heruntergefahren werden sollen.

#### Dropdown-Button "Hochfahrverzögerung"

Hochfahrverzögerung, im Fall dass bei Spannungszufuhr hochgefahren werden soll.

#### Dropdown-Button "Behanghöhe hochgefahren"

Für den Fall, dass die Rollläden/Jalousien bei Spannungszufuhr auf eine bestimmte Behanghöhe hochgefahren werden sollen.

## 20.20.1.5 Kanal 7: Wochenprogramm

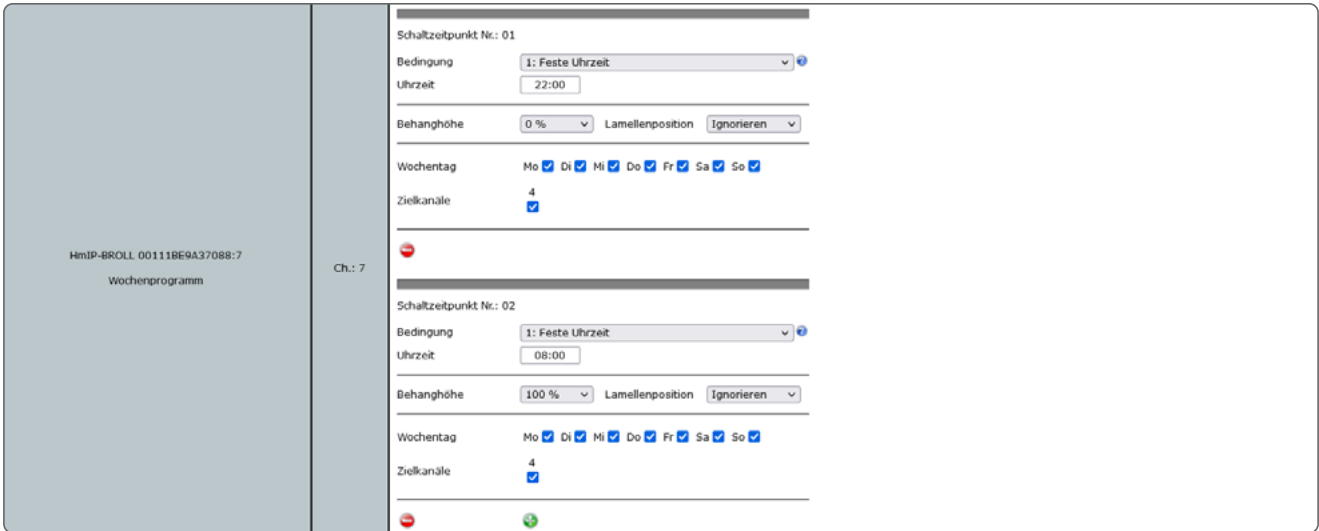

Sie können ein individuelles Wochenprogramm für Ihre Homematic IP Schalt-, Dimm- oder Rollladenaktoren einrichten, um zu verschiedenen Schaltzeitpunkten und an ausgewählten Wochentagen z. B. Licht einzuschalten oder Rollläden hochzufahren.

Die Schaltzeitpunkte können bspw. wahlweise eine bestimmte Uhrzeit oder der Sonnenauf- bzw. Sonnenuntergang sein.

Folgende Bedingungen können für die Schaltzeitpunkte ausgewählt werden.

## 1: Feste Uhrzeit

Der Schaltvorgang wird zur vorgegebenen Uhrzeit ausgeführt.

## 2: Astrofunktion

Der Schaltvorgang wird bei Sonnenaufgang-/untergang ausgeführt.

## 3: Feste Uhrzeit, wenn vor Astro

Der Schaltvorgang wird ausgeführt, wenn die gewählte Uhrzeit vor der Astrozeit liegt.

## 4: Astro, wenn vor fester Uhrzeit

Der Schaltvorgang wird ausgeführt, wenn die Astrozeit vor der gewählten Uhrzeit liegt.

## 5: Feste Uhrzeit, wenn nach Astro

Der Schaltvorgang wird ausgeführt, wenn die gewählte Uhrzeit nach der Astrozeit liegt.

## 6: Astro, wenn nach fester Uhrzeit

Der Schaltvorgang wird ausgeführt, wenn die Astrozeit nach der gewählten Uhrzeit liegt.

#### 7: Das Frühere von Astro oder fester Uhrzeit

Es wird entweder zur Astro- oder zur gewählten Uhrzeit geschaltet, abhängig davon welcher Zeitpunkt zuerst erreicht wird.

## 8: Das Spätere von Astro oder fester Uhrzeit

Es wird entweder zur Astro- oder zur gewählten Uhrzeit geschaltet, abhängig davon welcher Zeitpunkt später erreicht wird.

# 21 FUSSBODENHEIZUNG MIT HOMEMATIC IP

Homematic IP bietet vielseitige Möglichkeiten eine smarte Fußbodenheizungsregelung einzurichten oder eine vorhandene Lösung zu modernisieren. Im Folgenden werden beispielhaft die gängigsten Aufbauarten gezeigt, die je nach lokaler Gegebenheit zum Teil, vollständig oder kombiniert übernommen werden können.

# 21.1 Allgemeine Informationen

Im HmIP Produktsortiment stehen verschiedene Aktoren für die Fußbodenheizungssteuerung zur Verfügung, diese korrekt auszuwählen hängt von einigen Faktoren ab. Hierzu zählen vor allem:

- vorhandene Infrastruktur (Verkabelung, Heizungsanlage etc.)
- gewünschter Anwendungsfall

# 21.1.1 Wandthermostat mit Schaltausgang

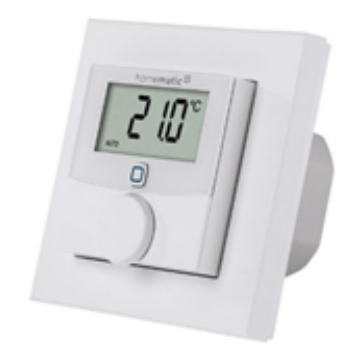

#### *Abbildung 159: Homematic IP-BWTH*

Das Wandthermostat mit Schaltausgang (kurz HmIP-BWTH) ermöglicht es, vorhandene klassische Raumthermostate (von z.B. von GIRA etc.) direkt zu ersetzten. Das BWTH wird an die bestehende Verkabelung zum Heizkreisverteiler angeschlossen und steuert die zugehörigen thermoelektrischen Stellantriebe. Ein zusätzlicher Fußbodenheizungscontroller wird nicht zwingend benötigt. Die technischen Daten entnehmen Sie bitte dem Datenblatt oder der Bedienungsanleitung des Gerätes.

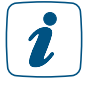

Bei der reinen Verwendung der HmIP-BWTH, ohne zusätzliche Fußbodenheizungscontroller, können die HmIP-MIOB und HmIP-WHS2 nicht als Wärmebedarfsrelais oder zum Umschalten zwischen Heizen und Kühlen verwendet werden!

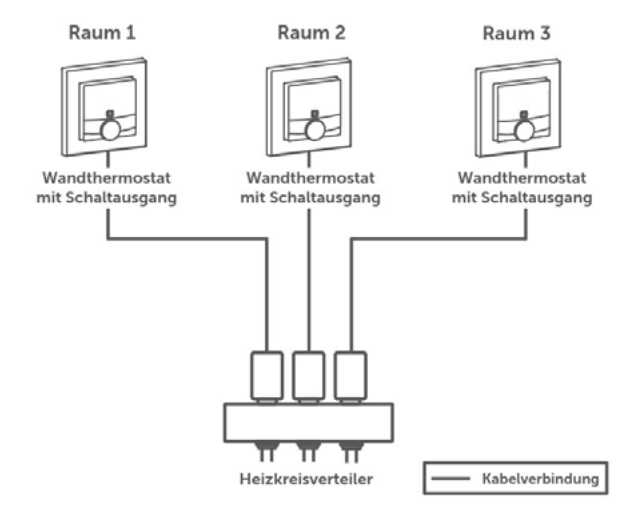

*Abbildung 160: Aufbaubeispiel HmIP-BWTH*

Die Abbildung 160 zeigt den typischen Aufbau der Fußbodenheizungssteuerung mit den HmIP-BWTHs. Die Wandthermostate sind direkt mit den zu regelnden Stellantrieben verbunden.

### 21.1.2 Variante 2: Fußbodenheizungscontroller

Steht keine direkte Verkabelung zwischen den Räumen und dem Heizkreisverteiler zur Verfügung, oder soll die Strecke über Funk realisiert werden, müssen im Heizkreisverteiler Fußbodenheizungscontroller verwendet werden.

Diese stehen grundlegend in zwei Varianten (PWM und stetige Regelung) zur Verfügung.

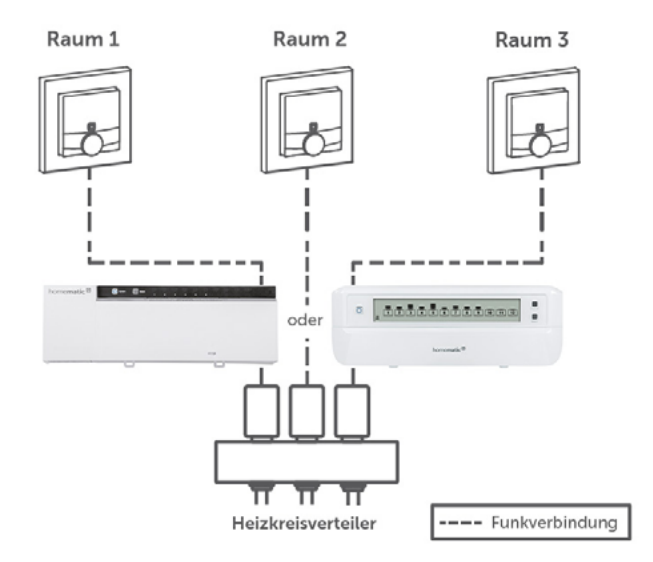

*Abbildung 161: Aufbaubeispiel HmIP-FALxx*

Die Abbildung 161 zeigt den typischen Aufbau bei der Verwendung eines Fußbodenheizungscontrollers. Als Wandthermostate können hier alle Homematic IP Wandthermostate verwendet werden, hierzu zählt auch das HmIP-BWTH.

Die Wandthermostate werden per Funk mit dem Fußbodenheizungscontroller verbunden und regeln hierüber die angeschlossenen Stellantriebe.

Der Vorteil dieses Aufbaus ist, dass sich das System durch die vorhandenen Schaltaktoren für Heizungssteuerung (HmIP-MIOB und HmIP-WHS2) so erweitern lässt, dass sich auch die Therme und/oder eine Pumpe über das Homematic IP-System steuern lässt. Zudem kann, wenn ein entsprechender Energieerzeuger zur Verfügung steht, auch gekühlt, also die Regelung "umgedreht", werden.

# 21.1.3 Wärmebedarfsrelais (HmIP-WHS2 oder HmIP-MIOB)

Neben der reinen Fußbodenheizungssteuerung stehen in der HmIP-Umgebung auch Aktoren zur Verfügung, die einen Wärme- oder Kühlbedarf an die Therme oder Wärmepumpe weitergeben können.

Die MIOB verfügt zudem über zwei Eingangskanäle, die als Temperatur- oder Luftfeuchtebegrenzer, Change-Over-Eingang (Umschaltung Heizen/Kühlen) oder als Absenksteuerung verwendet werden können. Die technischen Daten entnehmen Sie bitte den jeweiligen Datenblättern oder Bedienungsanleitungen der Geräte.

## 21.1.4 Besonderheiten beim Betrieb von Funk- und Wired-Produkten in einer Installation mit Fußbodenheizungscontrollern

Bei Homematic IP Installationen, in denen gleichzeitig Wired- und Funk-Komponenten verwendet werden, kommt es bei der Verbindung von Wired-Wandthermostaten (HmIPW-WTH/ STH/STHD) mit Funk-Fußbodenheizungscontrollern (HmIP-FALMOT-C12, HmIP-FAL24-C6/10, HmIP-FAL230-C6/10) zu einem erhöhten Funk-Aufkommen. Dies hat folgenden Grund:

Damit die Wired-Wandthermostate die Fußbodenheizungscontroller erreichen können, müssen die Informationen der Wandthermostate vom Homematic IP Wired-Bus in Homematic IP Funk übertragen werden. Dies geschieht je nach System über die Zentrale CCU3 oder über einen Homematic IP Access Point. Durch den regelmäßigen Informationsfluss zwischen Wandthermostaten und Fußbodenheizungscontrollern kommt es schnell zum Erreichen des Duty Cycle-Limits.

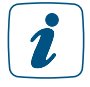

Wir empfehlen beim Einsatz eines Wired-Wandthermostats auch einen Wired-Fußbodenheizungscontroller zu verwenden. Umgekehrt ist der Einsatz eines Funk-Wandthermostats mit einem Wired-Fußbodenheizungscontroller unkritisch.

# 21.2 Gruppenfunktion

Mit der Gruppenfunktion bietet die WebUI der CCU die Möglichkeit, mehrere Geräte in einem Raum zentral zu verbinden und im Anschluss zu konfigurieren. Bei der Erstellung einer Gruppe werden die nötigen direkten Verknüpfungen zwischen den Geräten automatisch erzeugt und es wird ein neues Gruppen-Gerät angelegt. In einer Homematic IP - Heizgruppe können neben den typischen Heizungselementen, (Wandthermostate, Heizkörperthermostate, Fußbodenheizungselementen) auch relevante Sensoren für Fenster und Türen eingebunden werden.

Bei sehr trägen Systemen, wie bei einer typischen Fußbodenheizung sind kurzeitige Ereignisse z.B. ein offenes Fenster zum Lüften, in der Regel zu vernachlässigenEine Mischung zwischen von HmIP- und HomeMatic-Komponenten ist nicht möglich!

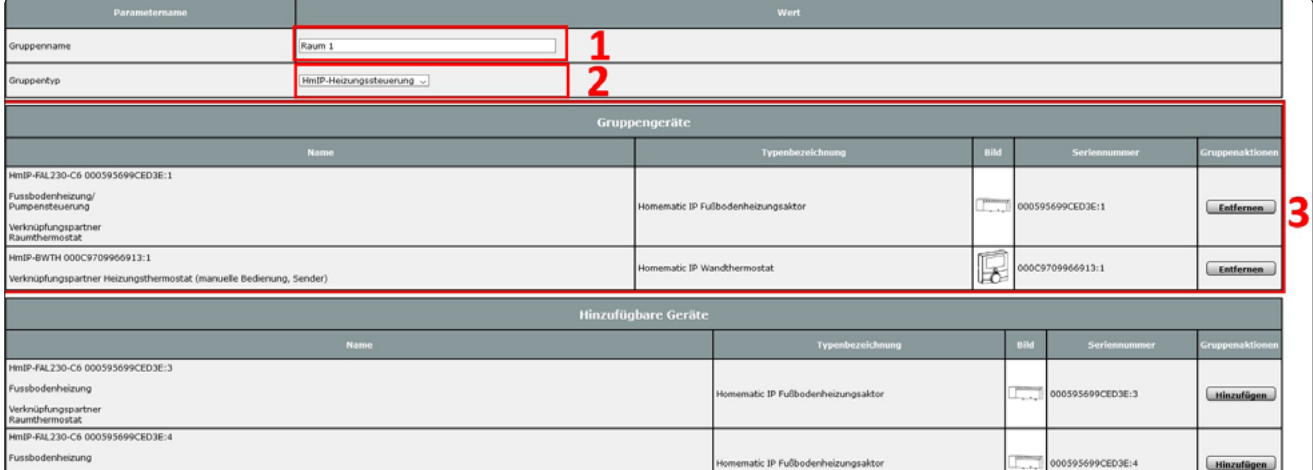

Um eine Gruppe zu erstellen wählen Sie "Einstellungen" > "Gruppen" > "Neu".

*Abbildung 162: Erstellen einer HmIP-Heizgruppe*

Die obere Abbildung 162 zeigt die Gruppenansicht der WebUI und eine bereits zusammengestellte Geräteauswahl. Um eine Gruppe einzurichten, müssen die folgenden Schritte durchgeführt werden:

- Vergabe eines aussagekräftigen Namens (z.B. Heizung Wohnzimmer).
- Wählen Sie als Gruppentyp "HmIP-Heizungssteuerung", um die HmIP Geräte angezeigt zu bekommen.
- Die entsprechenden Geräte sind dann aus der Übersicht zu wählen (über Hinzufügen) und erscheinen dann im oberen Bereich als "Gruppengeräte".
- Mit einem Druck auf "OK" (unterer, linker Bildschirmbereich) wird die Gruppe erstellt.

Diese Schritte sind dann für alle nötigen Gruppen bzw. Räume durchzuführen. Durch die Erstellung einer Heizgruppe wird in der CCU ein neues virtuelles Gerät erzeugt. In diesem ist dann auch das gewünschte Heizprofil zu definieren.

Geführt werden diese virtuellen Geräte unter INT000001.

Das Gerät wird unter

"Einstellungen" > "Geräte" > "Einstellen" konfiguriert.

Der Vorteil ist hierbei, dass die Einstellungen auf alle Geräte der gesamten Gruppe übertragen werden. Im Kanal 1 kann dann ein Wochenprofil nach den persönlichen Bedürfnissen definiert werden.

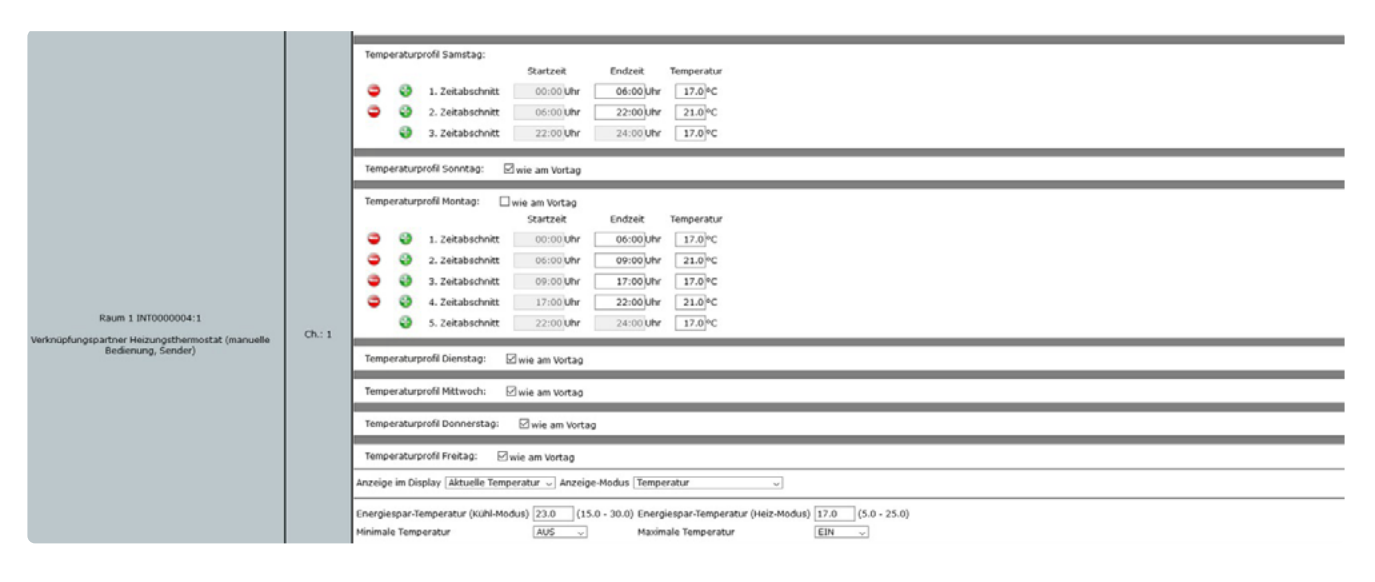

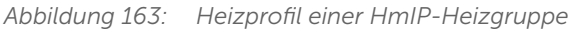

# 21.3 Steuerung einer Fußbodenheizung mit HmIP-FAL-CX

Dieses Beispiel stellt die klassische Fußbodenheizungssteuerung dar. Es wird also rein die Raumtemperatur durch das HmIP System geregelt.

Um dies umzusetzen werden die folgenden Komponenten benötigt:

- HmIP-Wandthermostate (Anzahl entsprechend der zu bestückenden Räume)
- HmIP-FAL24/230-C6/10

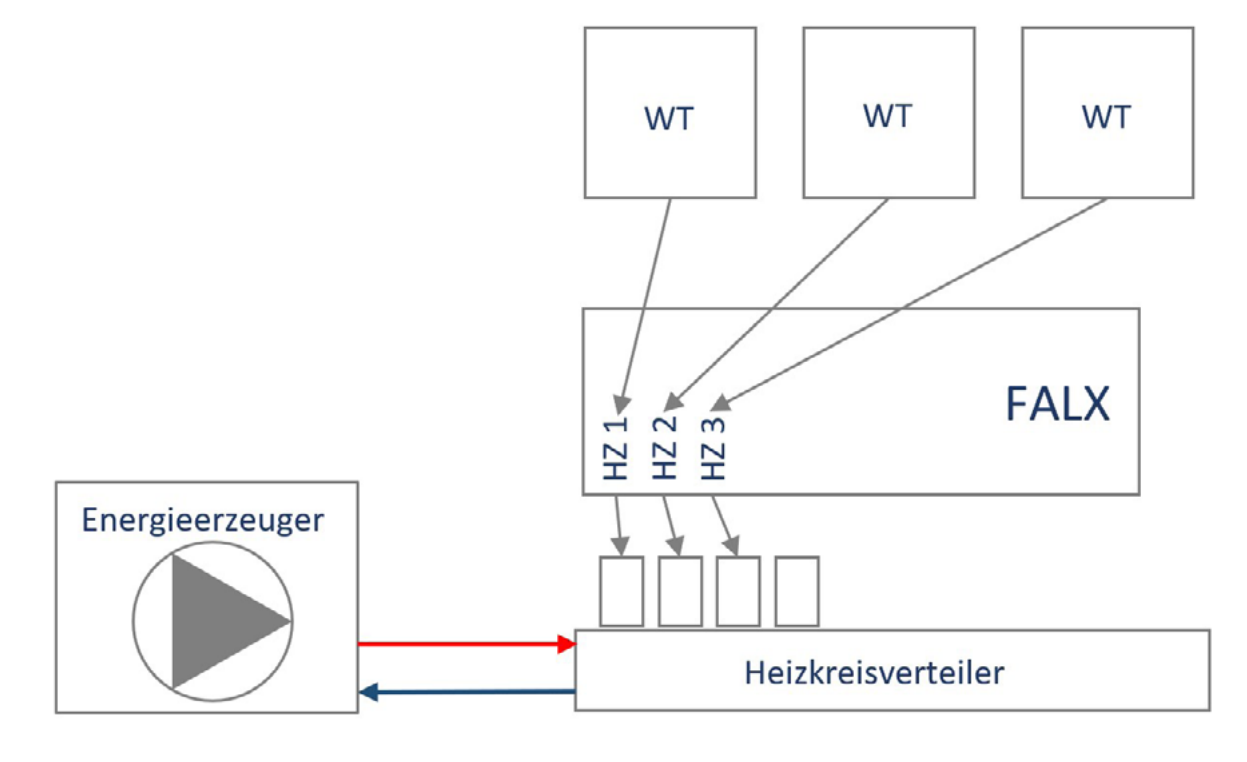

*Abbildung 164: Steuerung der Fußbodenheizung*

Nach dem Anlernen des Fußbodenheizungscontrollers und eines oder mehrerer HmIP-Wandthermostate müssen die einzelnen Kanäle des Fußbodenheizungscontrollers mit dem jeweiligen Wandthermostat des Raumes verknüpft werden. Hierbei kann ein Wandthermostat bis zu 10 Kreise des Fußbodenheizungsaktors ansprechen.

Die Verknüpfung der Heizkreise mit den IP Wandthermostaten erfolgt über die Gruppenfunktion der CCU Zentrale.

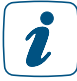

Für die Steuerung der Fußbodenheizung ist der Einsatz von mehreren Fußbodenheizungscontrollern möglich.

# 21.3.1 Erweiterungen

## Einbindung einer Umwälzpumpe

Als einfache Erweiterung kann der erste Ausgang des Fußbodenheizungscontrollers zur Ansteuerung einer Umwälzpumpe verwendet werden.

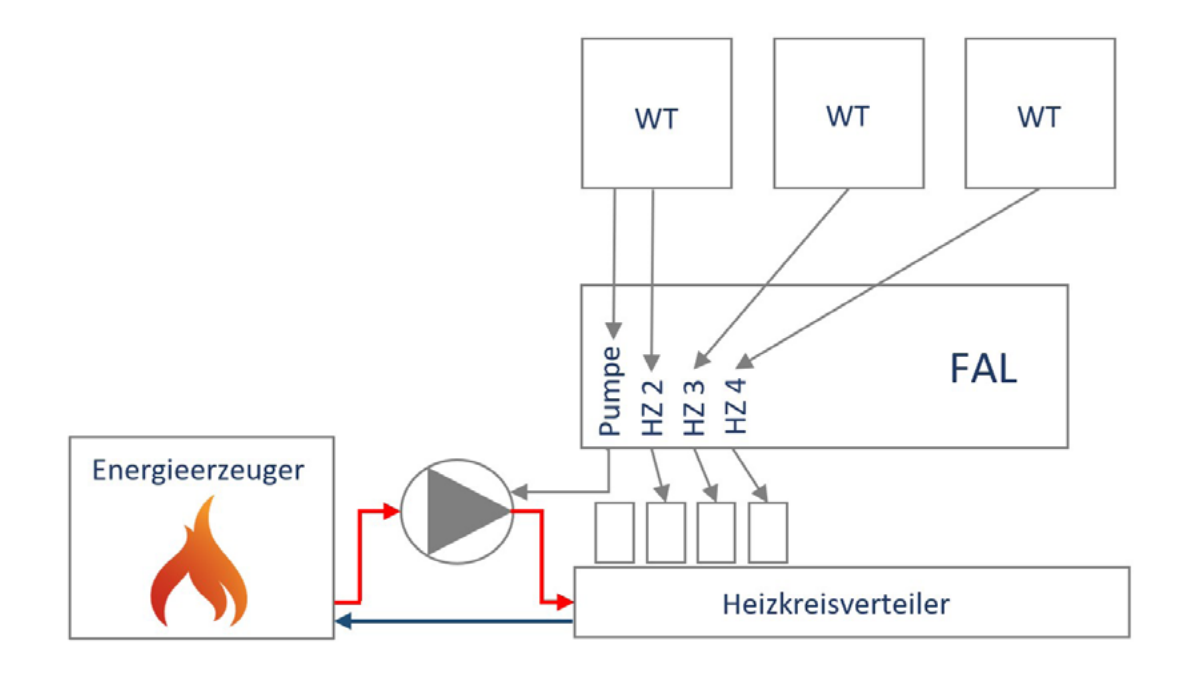

*Abbildung 165: Steuerung einer Umwälzpumpe über die HmIP-FAL-CX*

Die Abbildung 159 zeigt die Ansteuerung einer Umwälzpumpe über den ersten Heizkreis des Fußbodenheizungscontrollers. Da hier ein entsprechender Schaltkanal zur Verfügung stehen muss, können nur die folgenden Fußbodenheizungscontroller verwendet werden:

- HmIP-FAI 230-CX
- HmIPW-FAL230CX
- $HmIP-FAI24-CX*$
- HmIPW-FAL24-CX\*

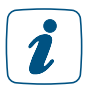

Diese Lösung kann nur bei Verwendung von einem Fußbodenheizungsaktors genutzt werden. Bei einer 230 Volt Pumpe ist ein zusätzliches Relais erforderlich

Damit der Fußbodenheizungscontroller die Heizzone 1 für die Wärmebedarfssteuerung verwenden kann, muss dieses in den Geräteeinstellungen des Fußbodenheizungscontrollers parametriert werden.

Unter "Einstellungen"  $\rightarrow$  "Geräte"  $\rightarrow$  "Fußbodenheizungscontroller"  $\rightarrow$  beim Fußbodenheizungscontroller auf "Einstellen" klicken erreichen Sie die notwendigen Einstellmöglichkeiten.

Im Kanal 0 muss der Parameter "Modus für Heizzone 1" auf "Ansteuerung Umwälzpumpe" geändert werden. Danach bestätigen Sie die geänderten Einstellungen über "OK"

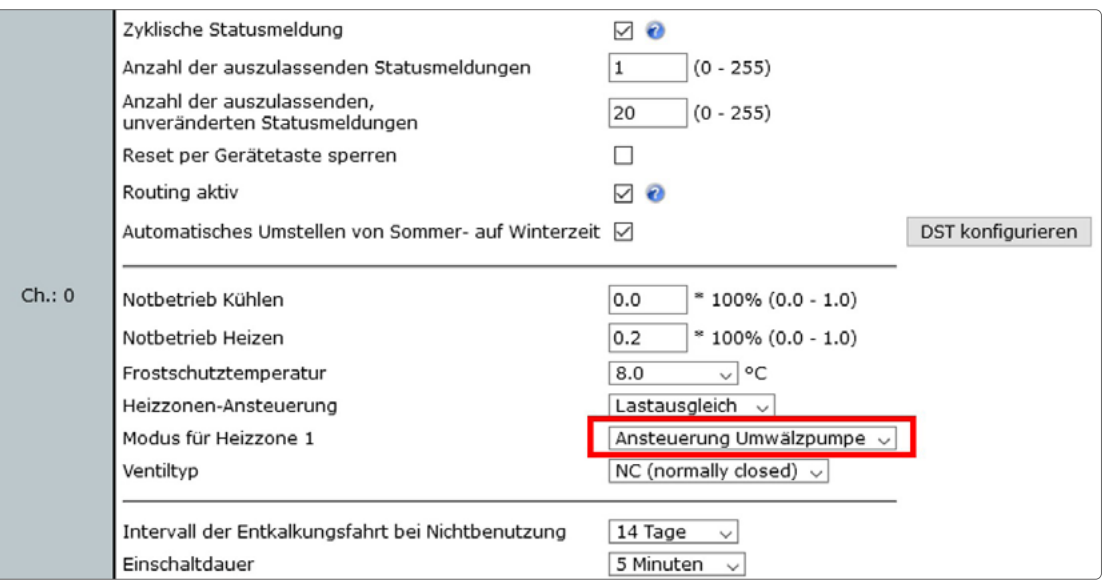

*Abbildung 166: Aktivierung der Pumpensteuerung im Kanal 0 der HmIP-FAL230-CX*

Um die Funktion der Pumpensteuerung in der FAL nutzen zu können, muss der Kanal 1 des Fußbodenheizungsaktors mit dem Kanal 7 eines Wandthermostaten im System verknüpft werden. Wir empfehlen hierzu das Wandthermostat der Heizzone 2 zu verwenden. Diese Verknüpfung muss manuell unter "Programme und Verknüpfungen"  $\rightarrow$  "direkte Verknüpfungen angelegt werden.

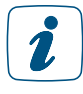

Es ist ausreichend, wenn ein beliebiger Wandthermostat mit dem Kanal für die Pumpensteuerung am Fußbodenheizungscontroller verknüpft wird, um eine Wärmebedarfssteuerung aller Räume zu realisieren.

Die Heizzonen ab dem Kanal 2 müssen nun noch über die Gruppenfunktion mit den entsprechenden Wandthermostaten verknüpft werden.

# 21.3.2 Einbindung von Umwälzpumpe und Energieerzeuger

Sofern mehrere Fußbodenheizungscontroller verwendet werden oder die Heizzone 1 für die Wärmebedarfssteuerung nicht verwendet werden kann/soll, kann die Umwälzpumpe auch über den Schaltaktor für Heizungsanlagen (HmIP-WHS2) oder der Multi IO Box (HmIP-MIOB) angesteuert werden. Wenn der vorhandene Energieerzeuger über einen entsprechenden Eingang verfügt, kann dieser ebenfalls in das System eingebunden werden.

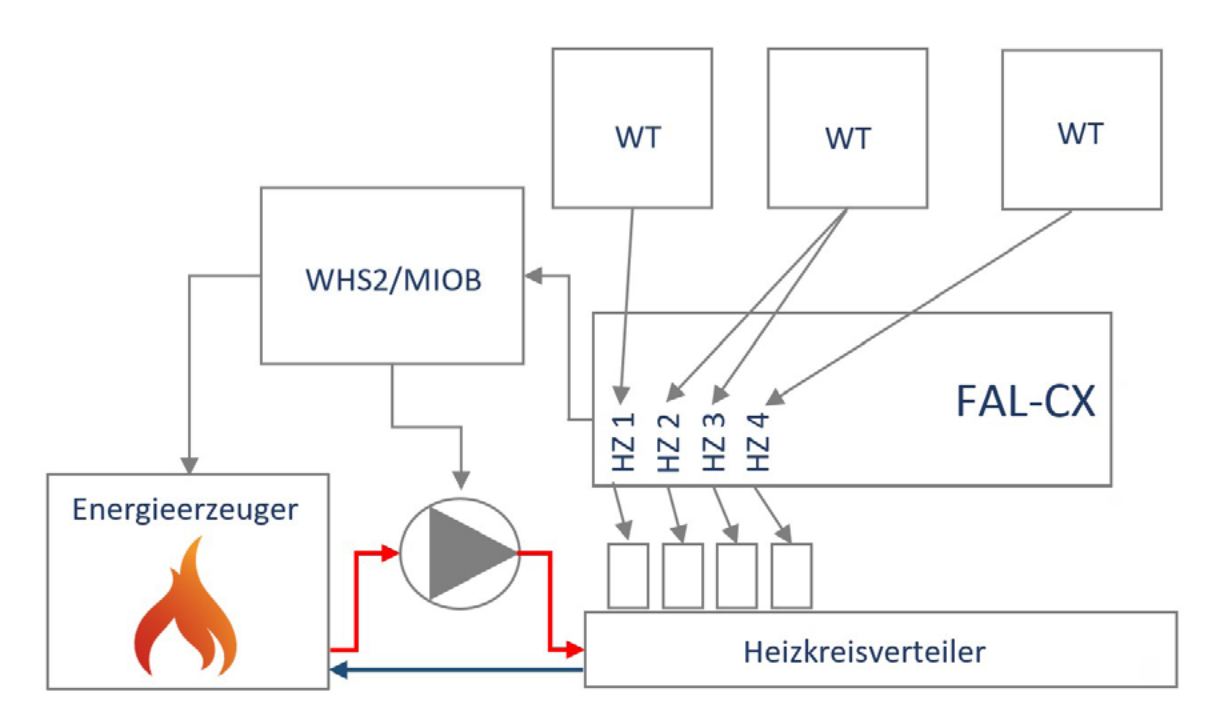

*Abbildung 167: Steuerung der Umwälzpumpe und des Heizkessels mit der HmIP-FAL-CX*

Die Heizzonen des Aktors werden per Gruppenfunktion mit den jeweiligen Wandthermostaten verknüpft. Erstellen Sie dann zusätzlich zwei direkte Verknüpfungen zwischen dem HmIP-Wärmebedarfsrelais und dem Fußbodenheizungscontroller. Die Default-Parameter der Verknüpfungen können ohne Änderungen übernommen werden.

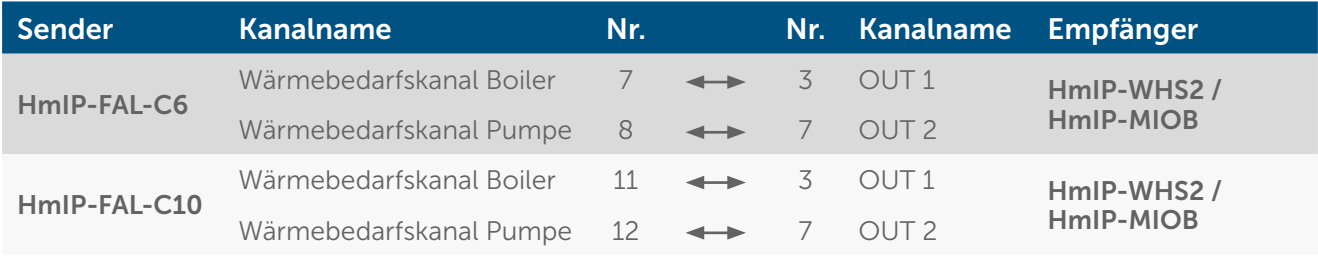

Je nach verwendetem Fußbodenheizungscontroller unterscheiden sich die Kanalnummern der Wärmebedarfskanäle.

# 21.4 Steuerung einer Fußbodenheizung per FALMOT

Dieses Beispiel stellt die klassische Fußbodenheizungssteuerung dar. Es wird also rein die Raumtemperatur durch das HmIP System geregelt.

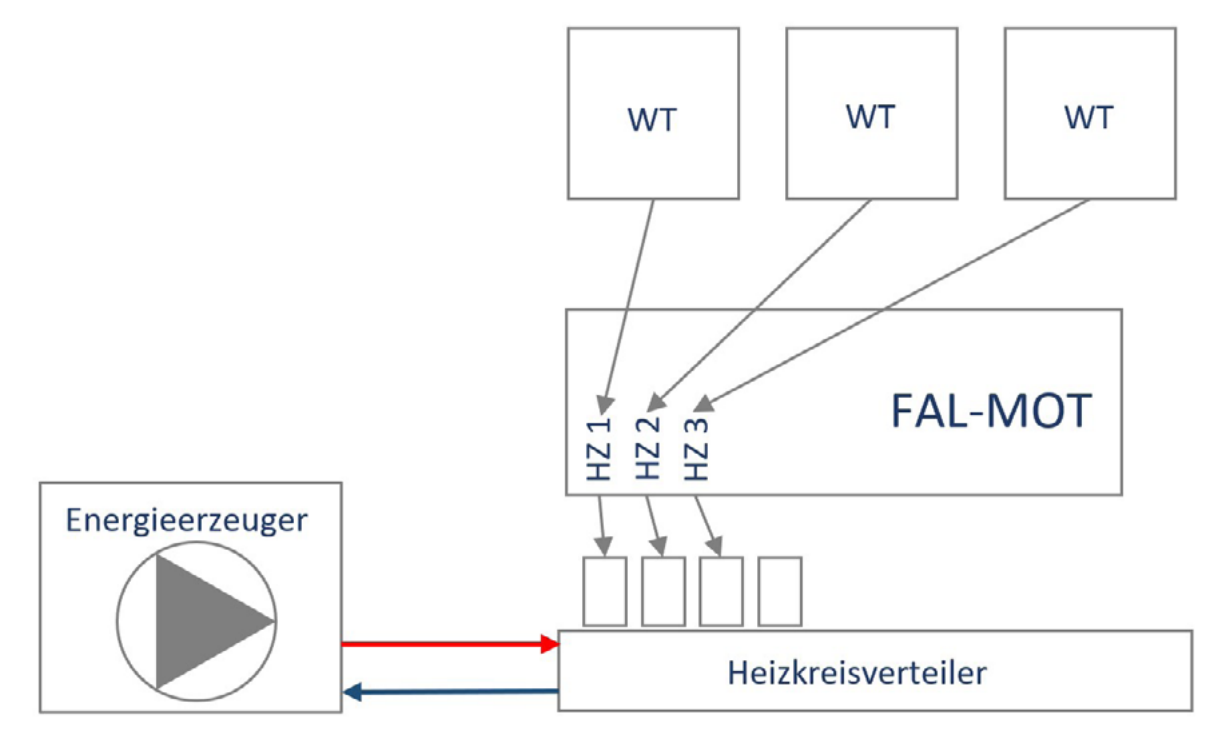

*Abbildung 168: Steuerung der Fußbodenheizung*

Um dies umzusetzen werden die folgenden Komponenten benötigt:

- HmIP-Wandthermostate (Anzahl entsprechend der zu bestückenden Räume)
- HmIP-FALMOT

Nach dem Anlernen des Fußbodenheizungscontroller und eines oder mehrerer Homematic IP Wandthermostate müssen die einzelnen Kanäle des Fußbodenheizungsaktors mit dem jeweiligen Wandthermostat des Raumes verknüpft werden. Hierbei kann ein Wandthermostat bis zu 10 Kreise des Fußbodenheizungscontrollers ansprechen.

Die Verknüpfung der Heizkreise mit den IP Wandthermostaten erfolgt über die Gruppenfunktion der CCU Zentrale.

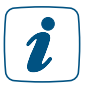

Für die Steuerung der Fußbodenheizung ist der Einsatz von mehreren Fußbodenheizungscontrollern möglich.

# 21.4.1 Erweiterungen

### Einbindung einer Umwälzpumpe

Die HmIP-FALMOT verfügt im Unterschied zu den HmIP-FAL´s über keinen eigenen Ausgang für eine Pumpensteuerung. In Verbindung mit einem Schaltaktor für Heizungsanlagen HmIP WHS2 bzw. HmIP-MIOB ist es jedoch möglich, diesen Anwendungsfall zu realisieren. Bei dieser Lösung ist es möglich eine Pumpensteuerung auch mit mehreren HmIP-FALMOT zu realisieren.

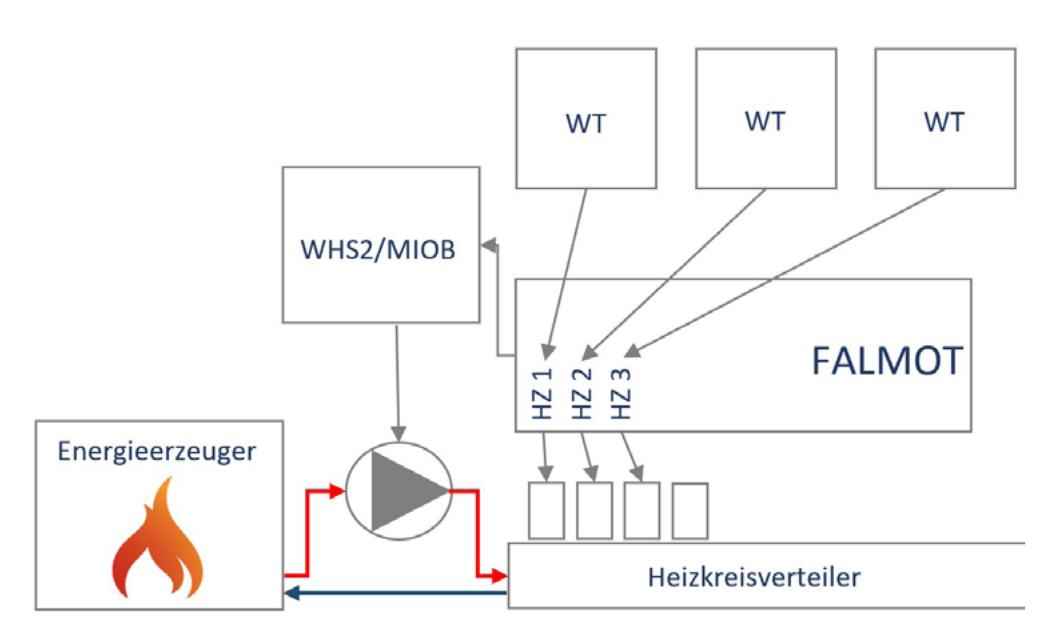

*Abbildung 169: Steuerung einer Umwälzpumpe über die HmIP-FALMOT und den HmIP-WHS2 / HmIP-MIOB*

Die einzelnen Heizzonen werden hierzu per Gruppenfunktion mit den Wandthermostaten verknüpft.

Um den Wärmebedarf der Räume verarbeiten zu können, muss der Schaltaktor für Heizungsanlagen mit dem "Wärmebedarfskanal Pumpe" der HmIP-FALMOT über eine direkte Geräteverknüpfung verknüpft werden.

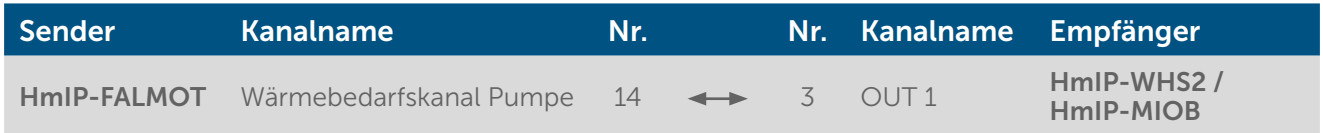

Die Default-Parameter der erstellten Verknüpfung können ohne Änderung übernommen werden.

# 21.4.2 Einbindung von Umwälzpumpe und Energieerzeuger

Wenn der vorhandene Energieerzeuger über einen entsprechenden Eingang verfügt, kann dieser ebenfalls in das System eingebunden werden.

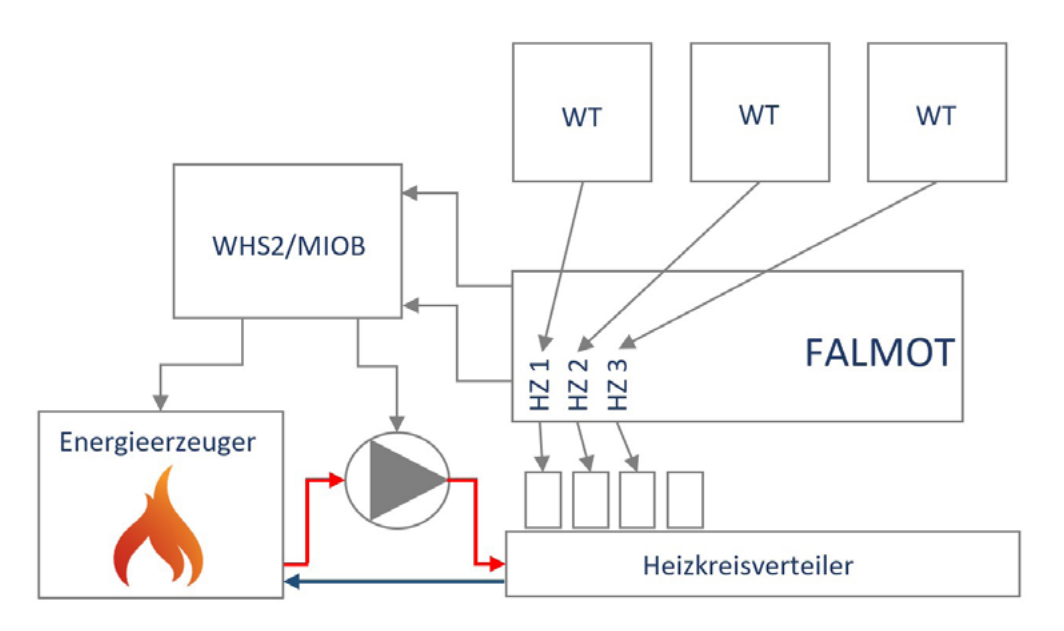

*Abbildung 170: Steuerung der Umwälzpumpe und des Heizkessels mit der HmIP-FALMOT*

Um den Wärmebedarf der Räume verarbeiten zu können, muss der Schaltaktor für Heizungsanlagen mit dem "Wärmebedarfskanal Boiler" der HmIP-FALMOT über eine weitere direkte Geräteverknüpfung verknüpft werden.

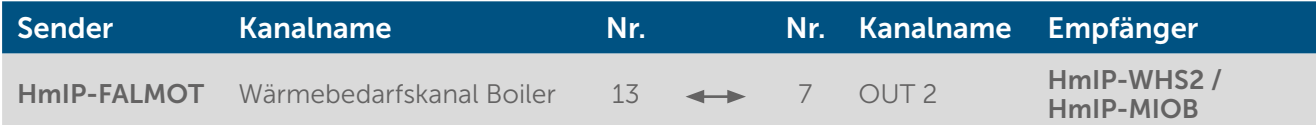

Die Default-Parameter der erstellten Verknüpfung können ohne Änderung übernommen werden.

# 21.5 Steuerung einer Fußbodenheizung mit HmIP-BWTH

Dieses Beispiel stellt die klassische Fußbodenheizungssteuerung dar. Es wird also rein die Raumtemperatur durch das HmIP System geregelt.

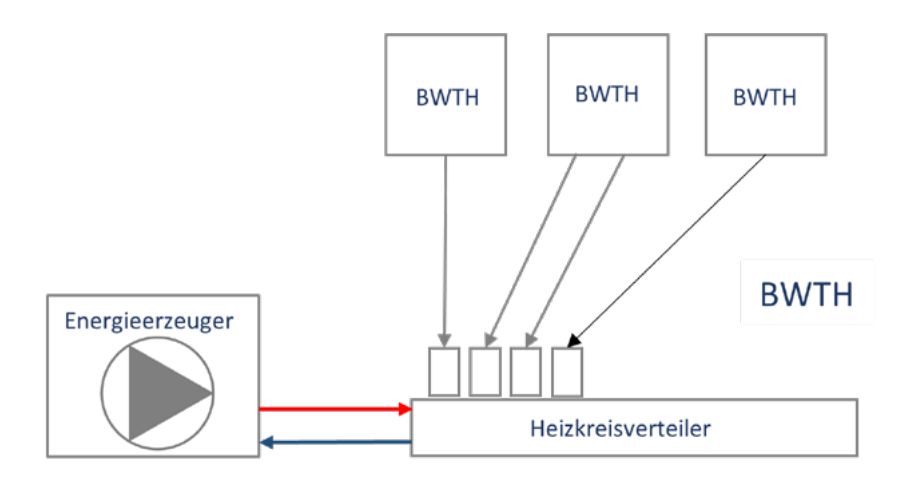

*Abbildung 171: Steuerung der Fußbodenheizung*

Um dies umzusetzen werden die folgenden Komponenten benötigt:

• HmIP-Wandthermostate mit Schaltausgang (Anzahl entsprechend der zu bestückenden Räume)

# 21.5.1 Erweiterungen

## Einbindung einer Umwelzpumpe

Die HmIP-BWTH verfügt im Unterschied zu den HmIP-FAL´s über keinen eigenen Ausgang für eine Pumpensteuerung. In Verbindung mit einem Schaltaktor für Heizungsanlagen HmIP WHS2 bzw. HmIP-MIOB ist es jedoch möglich, diesen Anwendungsfall zu realisieren. Bei dieser Lösung ist es möglich eine Pumpensteuerung auch mit mehreren HmIP-BWTH zu realisieren.

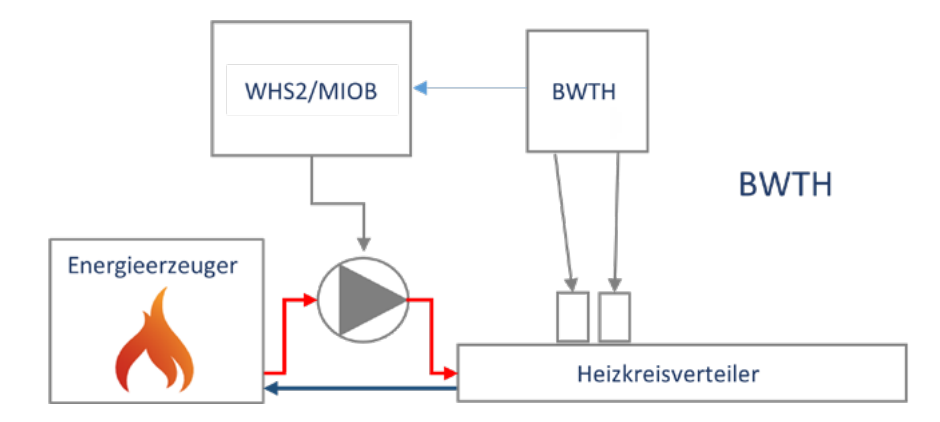

*Abbildung 172: Steuerung der Umwälzpumpe mit dem HmIP-BWTH*

Um den Wärmebedarf der Räume verarbeiten zu können, muss der Schaltaktor für Heizungsanlagen mit dem "Wärmebedarfskanal Pumpe" des HmIP-BWTH über eine direkte Geräteverknüpfung verknüpft werden.

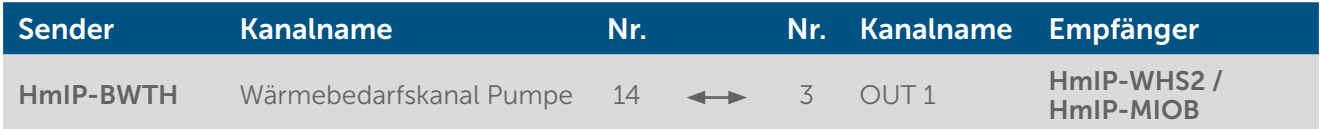

Die Default-Parameter der erstellten Verknüpfung können ohne Änderung übernommen werden.

# 21.5.2 Einbindung von Umwälzpumpe und Energieerzeuger mit HmIP-BWTH

Wenn der vorhandene Energieerzeuger über einen entsprechenden Eingang verfügt, kann dieser ebenfalls in das System eingebunden werden.

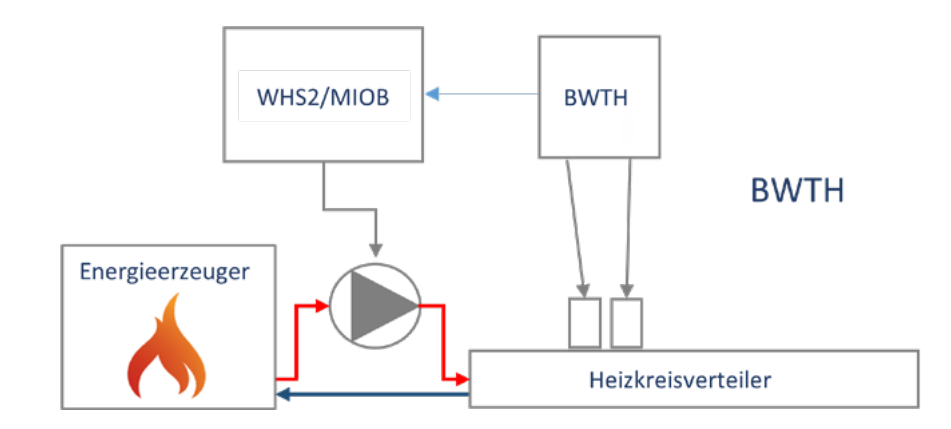

*Abbildung 173: Steuerung der Umwälzpumpe und des Heizkessels mit dem HmIP-BWTH*

Erstellen Sie zwei direkte Verknüpfungen zwischen dem HmIP-Wärmebedarfsrelais und dem Wandthermostat mit Schaltausgang. Die Default-Parameter der Verknüpfungen können ohne Änderungen übernommen werden.

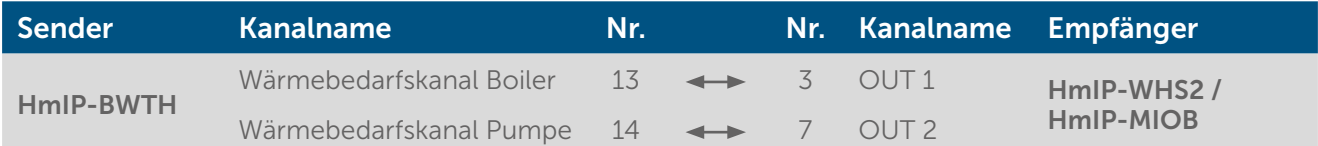

# 21.6 Umschaltung von Heiz-/ Kühlbetrieb

Das Homematic IP System ist in der Lage einen Energieerzeuger, der über einen Kühlbetrieb verfügt, anzusteuern. Die Information kann über einen Schaltausgang der Muli IO Box oder des Schaltaktors für Heizungsanlagen an den Energieerzeuger übergeben werden.

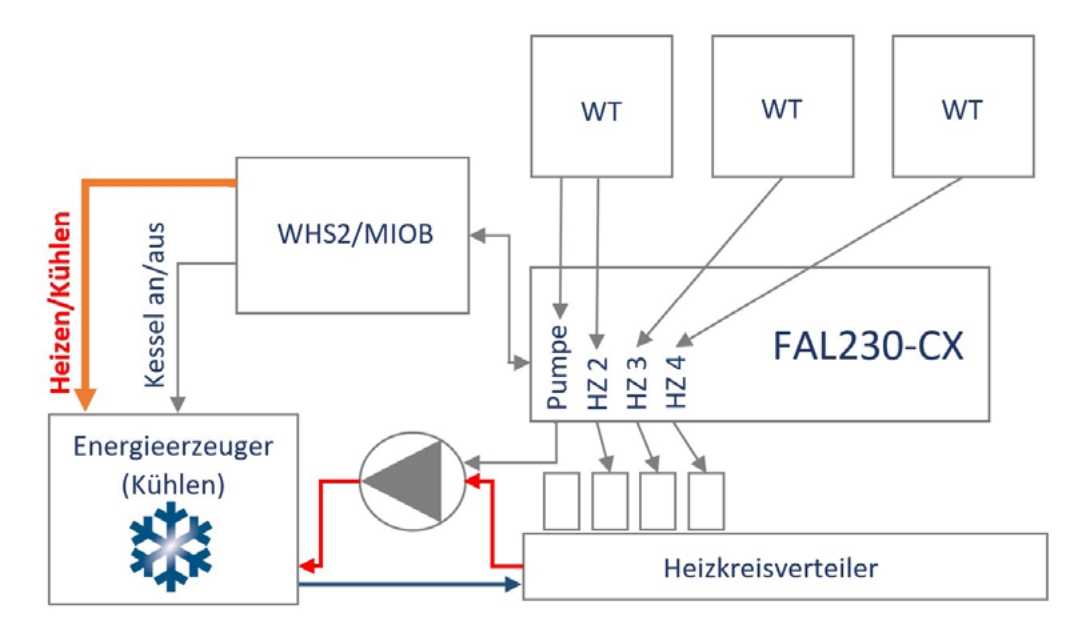

*Abbildung 174: Umschalten Heizen und Kühlen*

Für die Einrichtung sollten die Schritte aus "Einbindung einer Umwälzpumpe" und die erste Geräteverknüpfung aus "Einbindung von Umwälzpumpe und Energieerzeuge" eingerichtet werden. Der 2. Ausgang des WHS2 oder der Multi IO Box übernimmt nun jedoch die Aufgabe, die Heiz- bzw. Kühlanforderung an den Energieerzeuger zu übergeben.

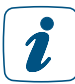

Die Heizen/ Kühlen Funktion kann mit jedem Homematic IP Fußbodenheizungscontroller realisiert werden.

Für die Realisierung der Umschaltung von Heizen auf Kühlen wird ein einfaches Zentralenprogramm benötigt, das den Kühlmodus bei den relevanten Wandthermostaten und Fußbodenheizungscontrollern aktiviert und den 2. Ausgang ansteuert, um den Energieerzeuger bei Erfordernis in den Kühlbetrieb umzuschalten.

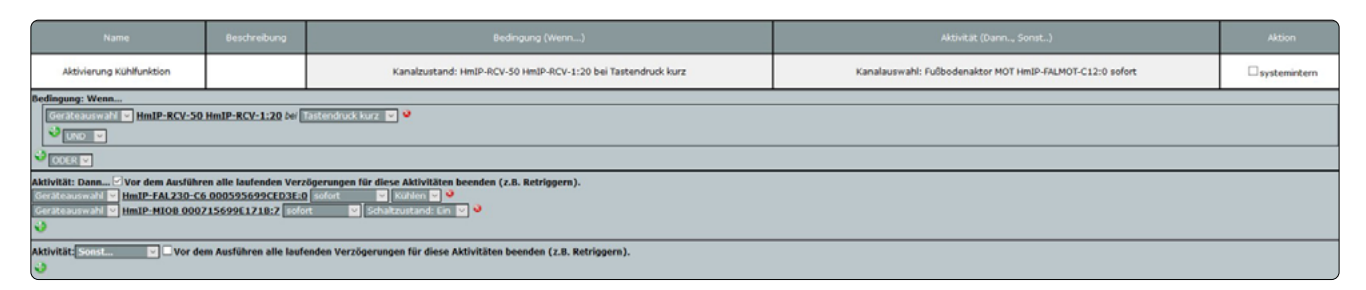

*Abbildung 175: Beispielhaftes Programm zum Aktivieren der Kühlfunktion*

Die Umschaltung in den Kühlmodus erfolgt hier beispielhaft mit einem virtuellen Taster der Zentrale. Bei Betätigung werden alle Wandthermostate und Fußbodenheizungscontroller in den Kühlmodus versetzt, sowie der Ausgang (OUT 2) angesteuert. Um in den Heizbetrieb zurück zu gelangen (beispielsweise mittels eines weiteren virtuellen Tasters der CCU), muss ein weiteres Programm erstellt werden, das entsprechend die gegenteilige Funktion bewirkt.

Sofern die Kühlfunktion genutzt wird, ist in der Heizgruppe auch das Kühlprofil (Profil 4) den eigenen Bedürfnissen anzupassen.

# 21.6.1 Erweiterung Aktivierung Kühlmodus über einen externen Schalter

Bei dieser Lösung wird zur Umschaltung des Heiz- oder Kühlmodus ein Eingang der Multi IO Box verwendet. An den Eingang kann beispielsweise ein

- externer Schalter oder ein
- entsprechender Schaltkontakt einer externen Anlage (Change-Over)

angeschlossen werden.

Diese Funktion kann nur über eine Multi IO Box realisiert werden. Der HmIP-WHS2 verfügt über keine entsprechenden Eingangskontakte!

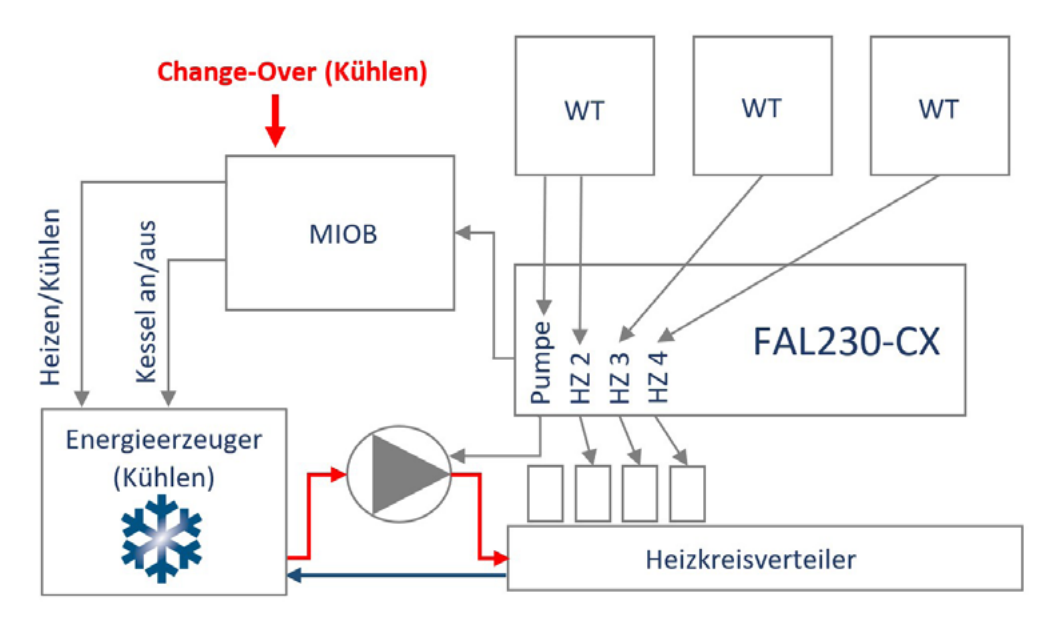

*Abbildung 176: Umschalten Heizen und Kühlen über einen externen Schalter*

Im ersten Schritt ist es notwendig, in den Geräteeinstellungen beim Kanal 9 der Multi IO Box, den korrekten Modus "Change Over" zu definieren.

| HmIP-MIOB 000715699E171B:9<br>Multi-IO-Box<br>Eingangskanal | Ch.:9 | Modus digitaler Eingang   Change Over<br>1 Sekunde<br>Eventverzögerung<br>$\checkmark$<br>Einheit für den Timeout   Minuten<br>$\checkmark$<br>Wert für den Timeout<br>$(0 - 63)$ |
|-------------------------------------------------------------|-------|----------------------------------------------------------------------------------------------------|
|-------------------------------------------------------------|-------|----------------------------------------------------------------------------------------------------|

*Abbildung 177: Beispielhaftes Programm zum Aktivieren der Kühlfunktion*
Damit die Information über den Eingang der Multi IO Box im Homematic IP System von den entsprechenden Geräten weiterverarbeitet werden kann, müssen nun zwei direkte Geräteverknüpfungen angelegt werden.

- 1. Die Multi IO Box stellt mit dem Kanal 12 "Eingangsstatus zur FAL" einen Datenkanal für das Umschalten des Heiz- und Kühlmodus des Fußbodenheizungsaktors zur Verfügung. Dieser wird über eine direkte Verknüpfung mit dem Kanal "Heizen/Kühlen" des Fußbodenheizungsaktors verknüpft. Bei Auslösung des Change Over Eingangs, wird die FAL und die damit verbundenen Wandthermostate auf Kühlen gestellt. Standardmäßig aktiviert sich in den Wandthermostaten dann das erste Kühlprofil.
- 2. Damit der Schaltausgang OUT 2 der Multi IO Box auch die Therme auf "Kühlen" stellt, ist eine direkte Verknüpfung erforderlich.

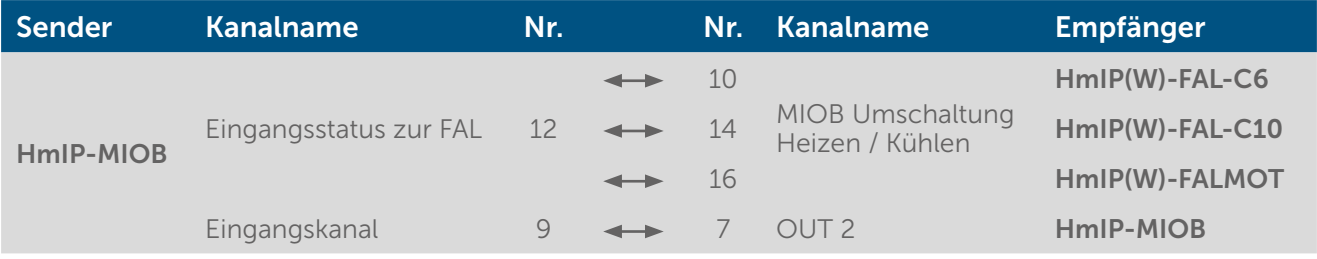

Je nach verwendetem Fußbodenheizungscontroller unterscheiden sich die Kanalnummern der Kanäle zum Umschalten zwischen Heizen und Kühlen.

Die Default-Parameter der erstellten Verknüpfung können ohne Änderung übernommen werden.

## TEIL V – INTEGRATION VON HOMEMATIC IP WIRED GERÄTEN

In Verbindung mit der Smart Home Zentrale CCU3 lassen sich Homematic IP Wired Komponenten ins Smart-Home-System einbinden und konfigurieren.

Alle Einzelheiten zur Installation der Wired Komponenten und zum Anlernen des Wired Access Points an die CCU3 entnehmen Sie bitte dem Homematic IP Wired Systemhandbuch unter www.homematic-ip.com/de/downloads.

 $\mathbf{i}$ 

Für bestehende Wired Access Points mit einer Firmware-Version unter 2.0.x ist für den weiteren Betrieb an der Zentrale die Aktualisierung der Firmware erforderlich. Weitere Informationen dazu finden Sie im Homematic IP Wired Systemhandbuch.

# TEIL VI – WEITERE FUNKTIONEN UND INFORMATIONEN

## 22 AUSTAUSCH UND WECHSEL DER ZENTRALE

Wenn Sie auf ein möglichst aktuelles Systembackup einer "alten" Zentrale zugreifen können, ist sowohl der Austausch einer Zentrale desselben Modells als auch der Wechsel beispielsweise von einer Zentrale CCU2 auf die Zentrale CCU3 unkompliziert möglich. In diesem Fall lassen sich Gerätekonfiguration, Programmierungen und ein großer Teil der Einstellungen Ihrer vorherigen Zentrale ganz einfach in die neue Zentrale übernehmen. Haben Sie kein Systembackup erstellt und ist Ihre vorherige Zentrale defekt, müssen Sie alle Geräte neu anlernen und Programme sowie Zentralenverknüpfungen etc. neu erstellen.

- Beim Wechsel von einer CCU2 auf eine CCU3 wird zuvor verwendete Zusatzsoftware nicht über das Systembackup auf die neue Zentrale übertragen. Zusatzsoftware muss auf der CCU3 neu installiert werden.
- Beim Wechsel von einer CCU2 auf eine CCU3 werden die Netzwerkeinstellungen der  $\mathbf{r}$ CCU2 nicht übernommen. Bei Bedarf können Sie die Netzwerkeinstellungen (z. B. die IP-Adresse) manuell anpassen.
- Bitte achten Sie darauf, dass die Zentrale(n) jeweils über die aktuelle Gerätesoftware  $\mathbf{r}$ (Firmware) verfügen bzw. dass nach dem ersten Start Ihrer Zentrale zunächst ein Software-Update durchgeführt werden muss (vgl. Bedienungsanleitung der Zentrale).

Der Austausch bzw. Wechsel Ihrer Zentrale erfolgt in vier einfachen Schritten:

- Sie erstellen ein aktuelles Systembackup der "alten" Zentrale.
- Nehmen Sie die alte Zentrale außer Betrieb (es dürfen nicht beide Zentralen gleichzeitig aktiv sein).
- Nehmen die neue Zentrale in Betrieb.
- Führen ein Software-Update an der neuen Zentrale durch.
- Spielen Sie das Systembackup Ihrer vorhergehenden Zentrale auf die neue Zentrale auf.

## 22.1 Erstellen eines Systembackups

Alle zum komfortablen Wechsel erforderlichen Schritte nehmen Sie im Pop-up-Fenster "CCU-Sicherheit" vor.

• Klicken Sie unter "Einstellungen" auf "Systemsteuerung" und auf "Sicherheit".

|                       | Backup<br>System-Backup erstellen<br>erstellen                                                                                                    |                                                                                                    |
|-----------------------|----------------------------------------------------------------------------------------------------|----------------------------------------------------------------------------------------------------|
| Backup-<br>Verwaltung | System-Backup einspielen:<br>Schritt 1: Datei wählen<br>Keine Datei ausgewählt.<br>Durchsuchen<br>Schritt 2: Datei<br>Backup<br>einspielen<br>einspielen | lHinweis!<br>Sollten Sie einen System-Sicherheitsschlüssel gesetzt haben,<br>wird er beim Einspielen des Backups benötigt. |

*Abbildung 178: Backup-Verwaltung*

Gehen Sie wie folgt vor, um ein Backup des Systems Ihrer "alten" Zentrale zu erstellen und die Backup-Datei auf Ihrem Computer abzuspeichern.

• Klicken Sie im Abschnitt "Backup-Verwaltung" auf den Button "Backup erstellen" und bestätigen Sie das Erstellen des System-Backups mit Klick auf "OK".

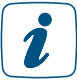

Das Erstellen des Backups kann je nach Ausbaustufe des konfigurierten Systems einige Minuten in Anspruch nehmen.

• Speichern Sie anschließend die erstellte Backup-Datei auf Ihrem Computer. Je nach Betriebssystem geschieht dies auch automatisch.

#### Durchführen des Software-Updates der neuen Zentrale

Nach dem ersten Start Ihrer Zentrale muss zunächst ein Update durchgeführt werden. Bitte gehen Sie dafür wie in der jeweiligen Bedienungsanleitung der CCU2 oder CCU3 beschrieben vor.

Das Software-Update kann einige Minuten dauern. Nach erfolgreichem Abschließen des Updates müssen Sie sich erneut an der Zentrale anmelden. Anschließend steht Ihnen der volle Funktionsumfang Ihrer Zentrale zur Verfügung.

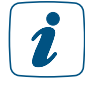

Es wird dringend empfohlen, nach dem Update den Cache Ihres Webbrowsers zu löschen. Anleitungen hierzu finden Sie im Tutorial "Browser-Cache löschen", das auf der Website www.eq-3.de zum Download oder im FAQ-Bereich zur Verfügung steht.

## 22.2 Aufspielen des Systembackups auf die neue Zentrale

Führen Sie die nachfolgenden Schritte nacheinander aus, um ein Backup mit den Konfigurationen, Programmierungen und Einstellungen Ihres Systems auf die neue Zentrale zu übertragen.

• Klicken Sie "Backup erstellen" in der Zeile Backup-Verwaltung.

1

Das Erstellen des Backups kann je nach Ausbaustufe des konfigurierten Systems einige Minuten in Anspruch nehmen.

- Klicken Sie im folgenden Betriebssystem-Fenster "Speichern", um das Fenster zur Eingabe des Dateinamens und des Ablageortes zu öffnen.
- Wählen Sie im "Datei speichern unter"-Fenster den Ablageort der Backup-Datei und geben ggf. einen neuen Dateinamen an.
- Klicken Sie "Speichern", um die Backup-Datei auf Ihrem Anwender-PC abzuspeichern.
- Klicken Sie im folgenden Betriebssystem-Fenster "Schließen", um das erfolgreiche Speichern der Backup-Datei zu bestätigen.
- Geben Sie falls erforderlich den Sicherheitsschlüssel in das Fenster "System-Backup einspielen – Sicherheitsabfrage" ein.
- Die Eingabe des Sicherheitsschlüssels ist nur notwendig, wenn dieser zuvor gesetzt wurde. Haben Sie keinen Sicherheitsschlüssel gesetzt, ist zum Wiedereinspielen des Backups auch keine Eingabe des Schlüssels nötig.
	- Klicken Sie auf den Button "Systembackup einspielen", um das Systembackup auf Ihre neue Zentrale zu übertragen. Anschließend öffnet sich das Pop-up-Fenster zum Neustart des Systems.

Das Einspielen des Backups kann je nach Ausbaustufe des konfigurierten Systems einige Minuten in Anspruch nehmen.

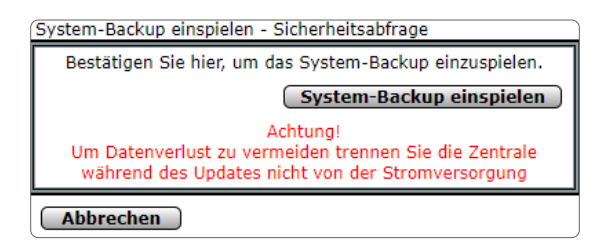

*Abbildung 179: System-Backup einspielen - Sicherheitsabfrage*

• Klicken Sie auf den Button "Neu anmelden", um das System neu zu starten und sich am System anzumelden bzw. um das System neu zu starten und auf die Startseite zu gelangen

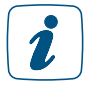

 $\mathbf{r}$ 

Die Zentrale ist während des Neustarts nicht erreichbar. Daher ist es möglich, dass Ihr Webbrowser eine Fehlermeldung mit dem Inhalt "Verbindung fehlgeschlagen" ausgibt. Bitte warten Sie, bis die Zentrale den Bootvorgang beendet hat, und versuchen Sie erneut auf die Zentrale zuzugreifen

### 22.3 Erstellen eines Backups für Daten

Die auf der MircoSD-Karte der CCU2 gespeicherten Daten (z. B. für die Messdatenerfassung und Diagrammdarstellung) sind nicht im Systembackup enthalten und müssen separat auf die neue Zentrale übertragen werden.

Um ein Backup der Daten zu erstellen, gehen Sie wie folgt vor:

- Klicken Sie unter "Einstellungen" auf "Systemsteuerung".
- Klicken Sie in der Übersicht auf "Allgemeine Einstellungen".

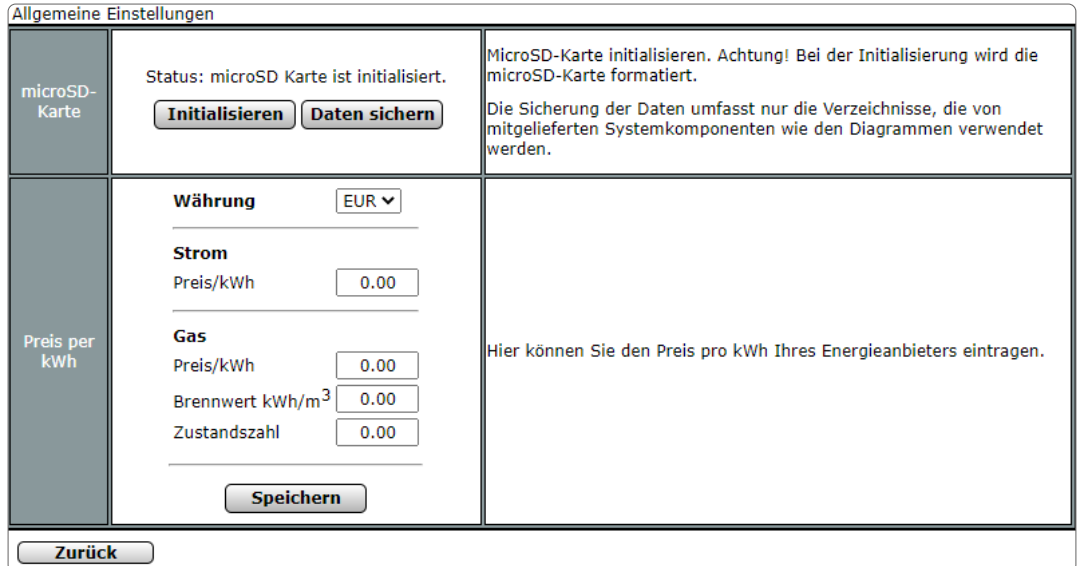

*Abbildung 180: Allgemeine Einstellungen CCU2*

- Klicken Sie unter "microSD-Karte" auf "Daten sichern", um ein Backup der Daten zu erstellen.
- Speichern Sie die Datei auf Ihrem PC, um sie anschließend auf die neue Zentrale CCU3 übertragen zu können.

Um die Daten auf die CCU3 zu übertragen, gehen Sie wie folgt vor:

- Stecken Sie einen USB-Stick in den USB-Port der CCU3 ein, um die zum übertragen der Daten notwendige Verzeichnisstruktur der CCU3 auf den Stick zu übertragen.
- Entnehmen Sie den Stick aus der CCU3 und stecken Sie ihn in den USB-Port Ihres PCs ein.
- Öffnen Sie das Verzeichnis des Sticks auf Ihrem PC.
- Entpacken und kopieren Sie das zuvor gespeicherte Backup der MicroSD-Karte in den Ordner "measurement".
- Entfernen Sie den Stick auf Ihrem PC und stecken Sie ihn in den USB-Port der CCU3 ein.

Der Stick muss in der CCU3 verbleiben, damit die Daten gespeichert werden und Sie über die WebUI auf die Daten zugreifen können.

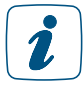

Beim Tausch einer CCU3 gegen eine neue CCU3 kann der Stick nach dem Einspielen der Backup-Datei einfach in die neue CCU3 eingesteckt und die vorhandenen Daten weiter verwendet werden. Alternativ können Sie die Daten auf dem USB-Stick unter "Allgemeine Einstellungen" ebenfalls auf dem PC speichern.

Um ein Backup der Daten zu erstellen, gehen Sie wie folgt vor:

- Klicken Sie unter "Einstellungen" auf "Systemsteuerung".
- Klicken Sie in der Übersicht auf "Allgemeine Einstellungen".
- Klicken Sie unter "Externer USB-Speicher" auf "Daten sichern", um ein Backup der Daten zu erstellen.
- Speichern Sie die Datei auf Ihrem PC, um sie anschließend auf die neue Zentrale CCU3 übertragen zu können.

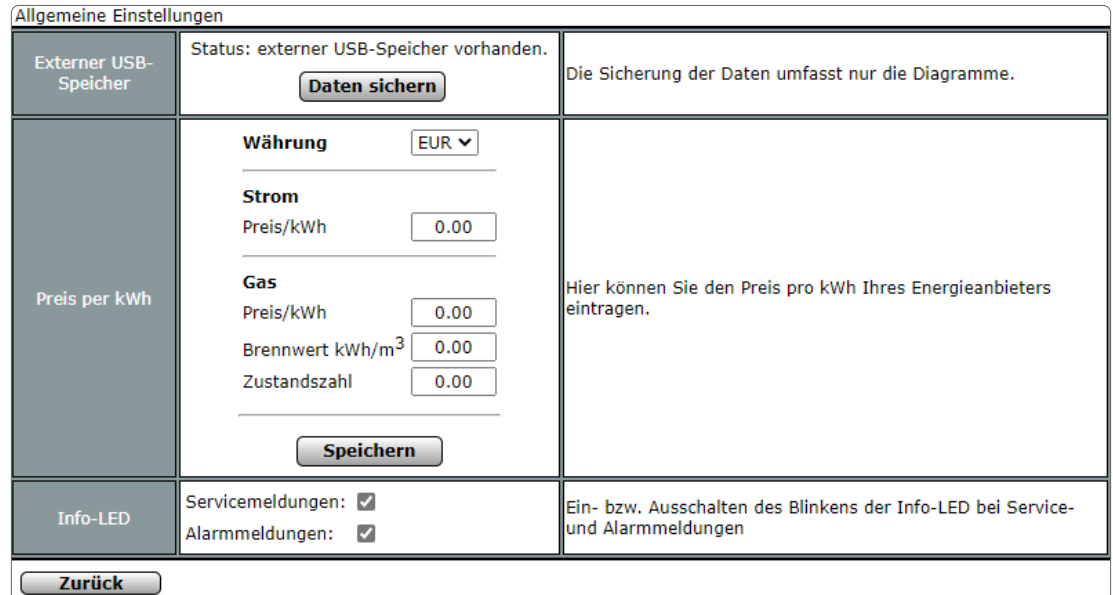

*Abbildung 181: Allgemeine Einstellungen CCU3*

## 23 RETTUNGSSYSTEM

In seltenen Fällen, beispielsweise bei der Unterbrechung der Stromversorgung während eines Software-Updates, kann es vorkommen, dass die Software Ihrer Zentrale beschädigt wird und Sie diese über den Webbrowser nicht mehr erreichen können.

Sollte die Zentrale über die Geräte-LED signalisieren, dass das normale Betriebssystem nicht mehr gestartet werden kann (vgl. Bedienungsanleitung der jeweiligen Zentrale), steht Ihnen ein Rettungssystem ("Recovery-System") zur Verfügung, das die Funktion der Zentrale wiederherstellt. Hierzu muss ein Software-Update über das Rettungssystem durchgeführt werden:

- Laden Sie sich zunächst im Downloadbereich der Website "www.eq-3.de" die Datei mit der aktuellen Version der CCU3 Gerätesoftware (CCU3-Firmware) herunter.
- Unterbrechen Sie die Stromversorgung zu Ihrer Zentrale, indem Sie das Netzteilkabel ziehen.
- Halten Sie die Rettungstaste/Systemtaste Ihrer Zentrale für 5 s gedrückt, während Sie das Netzteilkabel für die Stromversorgung wieder einstecken. Lassen Sie die Rettungstaste/Systemtaste wieder los, um das Rettungssystem zu starten.

Öffnen Sie die Benutzeroberfläche WebUI wie gewohnt über die Eingabe der IP-Adresse in Ihrem Browser.

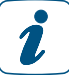

Über den Button "Create Backup" können Sie bei Bedarf und falls es, je nach Zustand der Zentrale noch möglich ist, ein Systembackup der Zentrale erstellen.

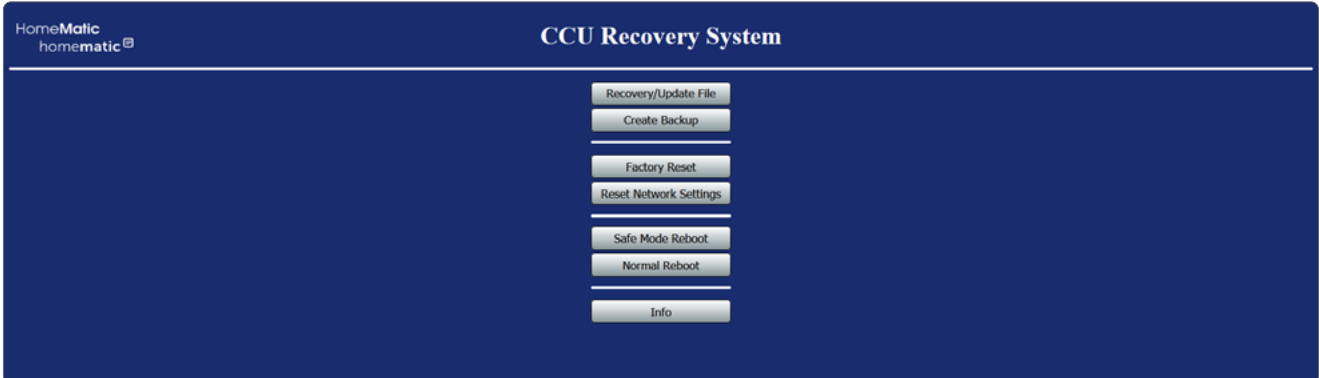

*Abbildung 182: CCU3 Recovery – Startseite*

• Wählen Sie zunächst mit einem Klick auf den Button "Recovery/Update File" die Installationsdatei aus, die Sie zuvor heruntergeladen haben, und klicken Sie anschließend auf "Start Recovery/Update".

Wenn Sie sich nun erneut über die Eingabe der IP-Adresse Ihrer Zentrale in das Adressfeld Ihres Webbrowsers anmelden, steht Ihnen der volle Funktionsumfang Ihrer Zentrale wieder zur Verfügung.

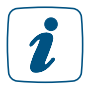

Über den Button "Factory reset" können Sie Ihre Zentrale in den Werkszustand zurücksetzen. Alle Konfigurationen, Einstellungen und Programmierungen werden dabei gelöscht.

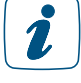

Über den Button "Reset network settings" werden die Netzwerkeinstellungen in den Werkszustand der Zentrale zurückgesetzt.

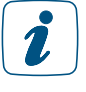

Über den Button "Safe Mode Reboot" können Sie die Zentrale ohne Zusatzsoftware (Addons) starten. Über den Button "Normal Reboot" können Sie die Zentrale normal starten.

## 24 FIRMWARE-UPDATE FÜR FUNKBASIERTE GERÄTE

Mit der Zentrale haben Sie die Möglichkeit, die Geräte-Software (Firmware) von funkbasierten Geräten zu aktualisieren.

Sobald für Ihr funkbasiertes Gerät eine neue Firmware-Version zur Verfügung steht, wird dies auf der Startseite der WebUI Benutzeroberfläche angezeigt.

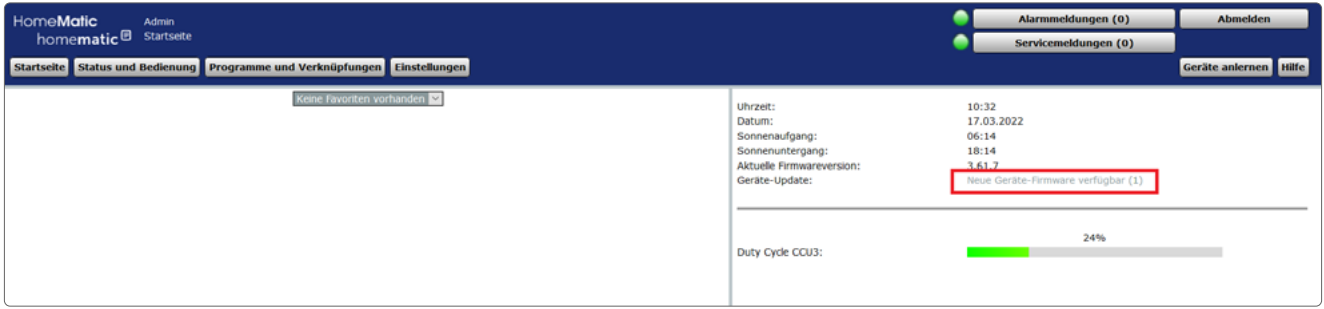

*Abbildung 183: Startseite WebUI - Firmware Update verfügbar*

- Klicken Sie auf der Startseite unter "Geräte-Update" auf die Meldung "Neue Geräte-Firmware verfügbar (X)".
- Es erscheint ein Pop-Up-Fenster, das Ihnen anzeigt, für welches Gerät eine neue Geräte-Firmware zur Verfügung steht.
- Klicken Sie auf die Versionsnummer der Firmware-Version unter "Neu". Die Geräte-Firmwaredatei wird automatisch heruntergeladen.

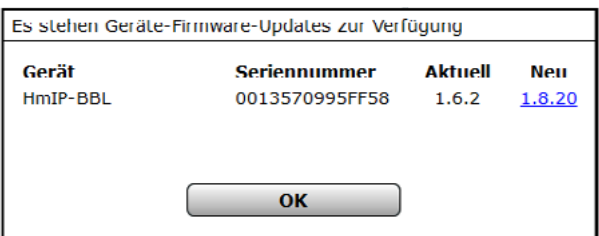

*Abbildung 184: Pop-Up-Fenster Geräte-Firmware-Update*

- Klicken Sie auf "OK", um das Fenster zu schließen.
- Um die neue Firmware-Version an das Gerät zu übertragen, klicken Sie auf "Einstellungen" - "Geräte-Firmware-Übersicht".
- In der Geräte-Firmware-Übersicht finden Sie alle an der CCU angelernten Geräte und bekommen die Gerätefirmware des Geräts und die auf der CCU verfügbare Firmware angezeigt.

| HomeMatic<br>Admin<br>homematic <sup>®</sup> Startseite > Einstellungen > Geräte-Firmware - Übersicht |                             | Alarmmeldungen (0)<br>Servicemeldungen (0) | <b>Abmelden</b>     |          |                                   |               |  |
|----------------------------------------------------------------------------------------------------|-----------------------------|--------------------------------------------|---------------------|----------|-----------------------------------|---------------|--|
| Geräte anlernen Hilfe<br>Startseite Status und Bedienung Programme und Verknüpfungen Einstellungen    |                             |                                            |                     |          |                                   |               |  |
| <b>Name</b>                                                                                           | <b>Typenbe</b><br>zeichnung | <b>Bild</b>                                | <b>Seriennummer</b> | Firmware | Firmware verfügbar<br>auf der CCU | <b>Aktion</b> |  |
| Filter                                                                                                | <b>Filter</b>               |                                            | <b>Filter</b>       |          |                                   |               |  |
| <b>HMIP-PS (8AA4)</b>                                                                                 | HMIP-PS                     | $\overline{\odot}$                         | 000218A98A8AA4      | 2.6.2    | $\sim$                            |               |  |
| HMIP-PS (DC64)                                                                                        | HMIP-PS                     | $\overline{\bm{\circ}}$                    | 000213C98DDC64      | 2.6.2    | $\sim$                            |               |  |
| HMIP-eTRV (1303)                                                                                      | HMIP-eTRV                   | ຼ                                          | 000393C98D1303      | 2.2.8    | $\sim$                            |               |  |
| HMIP-eTRV (1348)                                                                                      | HMIP-eTRV                   | cΛ                                         | 000393C98D1348      | 2.2.8    | $\sim$ $\sim$                     |               |  |
| HmIP-ASIR-2 (8D2B)                                                                                    | HmIP-ASIR-2                 | ⌒<br>i o di<br>-J                          | 00245BE9968D2B      | 1.4.2    | $\sim$                            |               |  |
| HmIP-BBL (FFS8)                                                                                       | HmIP-BBL                    |                                            | 0013570995FF58      | 1.6.2    | $\sim$ $\sim$                     |               |  |
| HmIP-BBL 0E65 Jalousie Heuboden                                                                       | HmIP-BBL                    | ī                                          | 00135709960E65      | 1.8.20   | $\sim$                            |               |  |
| HmIP-BDT (5EB9)                                                                                       | HmIP-BDT                    |                                            | 0008D5699C5EB9      | 1.4.8    | $\sim$ $\sim$                     |               |  |
| HmIP-BRC2 (CBF9)                                                                                      | HmIP-BRC2                   |                                            | 0019DA499FCBF9      | 1.8.8    | $\sim$                            |               |  |

*Abbildung 185: Geräte-Firmware-Übersicht*

• Um die heruntergeladene Firmware für das Gerät verfügbar zu machen, klicken Sie auf den Button "Geräte-Firmware" am unteren Bildschirmrand.

| HomeMatic   | Admin<br>homematic <sup>®</sup> Startseite > Einstellungen > Geräte-Firmware | Alarmmeldungen (0)<br>Servicemeldungen (0) | <b>Abmelden</b>  |                             |
|-------------|------------------------------------------------------------------------------|--------------------------------------------|------------------|-----------------------------|
|             | Startseite Status und Bedienung Programme und Verknüpfungen Einstellungen    |                                            |                  | Geräte anlernen Hilfe       |
| <b>Bild</b> | <b>Name</b>                                                                  | <b>Version</b>                             | min. CCU-Version | <b>Aktion</b>               |
| I,          | HmIP-FSM                                                                     | 1.18.22                                    | 3.41.9           | Löschen<br>Changelog        |
| E           | HmIP-WTH-2                                                                   | 2.6.0                                      | 3.47.10          | <b>Löschen</b><br>Changelog |
|             |                                                                              |                                            |                  |                             |
|             |                                                                              |                                            |                  |                             |
|             |                                                                              |                                            |                  |                             |
|             |                                                                              |                                            |                  |                             |
|             |                                                                              |                                            |                  |                             |
| Zurück      | <b>Neu</b>                                                                   |                                            |                  |                             |

*Abbildung 186: Geräte-Firmware hochladen*

- Klicken Sie auf den Button "Neu" am unteren Bildschirmrand.
- Es erscheint ein Pop-Up-Fenster. Klicken Sie hier auf den Button "Durchsuchen", um die Firmware-Datei, die Sie zuvor heruntergeladen haben, auszuwählen.

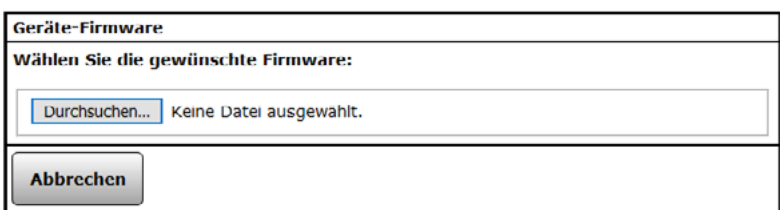

*Abbildung 187: Pop-Up-Fenster Auswahl Firmware-Datei*

- Klicken Sie auf "Hochladen", um die Geräte-Firmware wird auf die CCU zu laden.
- Kehren Sie wieder in die Geräte-Firmware-Übersicht zurück.
- Es erscheint in der Spalte "Aktion" ein Button, um das Update einzuspielen.

Jetzt steht das Gerät mit der aktuellen Geräte-Firmware in vollem Umfang zur Verfügung.

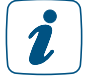

Bei Homematic IP Geräten kann es bis zu 48 Stunden dauern, bis das Update am Gerät gestartet werden kann, da dieses im Hintergrund an das Gerät übertragen wird. Während dieser Zeit wird in der CCU die Meldung "Die Updatedatei wird zum Gerät übertragen" angezeigt. Nachdem das Update übertragen wurde können Sie es ebenfalls unter "Aktion" starten.

Wenn Sie ein Firmware-Update für mehrere funkbasierte Komponenten durchführen, i kann es vorkommen, dass das Duty-Cycle-Limit überschritten wird. Der Duty Cycle (relative Frequenzbelegungsdauer) beschreibt eine gesetzlich geregelte Begrenzung der Sendezeit von Geräten in den Frequenzbereichen 868-870 MHz und 169 MHz. Eine Überschreitung des Duty-Cycle-Limits wird durch Blinken Ihres Gerätes angezeigt und hat zur Folge, dass die Funktionsfähigkeit Ihres Geräts vorübergehend eingeschränkt ist. Nach kurzer Zeit (max. 1 Stunde) stehen Ihnen alles Funktionen des Geräts wieder vollständig zur Verfügung.

## TEIL VII – ANHANG

## 25 VERWENDETE SYMBOLE

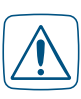

#### Achtung Symbol

Das Achtung Symbol weist in den Bedienungsfenstern Status und Bedienung auf zum entsprechenden Kanal gehörende Servicemeldungen hin.

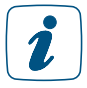

#### Hinweis Symbol

Das Hinweis Symbol weißt auf eine zusätzliche wichtige Information hin.

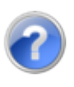

#### Hilfetext Symbol

Das Hilfetext Symbol weist auf einen vorhandenen Mouseover-Hilfetext hin.

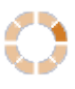

#### Aktiv Symbol - WebUI

Das Aktiv Symbol - WebUI weist auf der Startseite darauf hin, dass von der WebUI eine Aktion ausführt, die noch nicht abgeschlossen ist.

#### Aktiv Symbol - Gerät

Das Aktiv Symbol - Gerät weist in den Bedienungsfenstern *[\(siehe](#page-40-0) [Abschnitt "16 Status und Bedienung" auf Seite 41\)](#page-40-0)* und in den Statusübersichten *[\(siehe Abschnitt "16.8 Status und Bedienung – Systempro](#page-49-0)[tokoll" auf Seite 50\)](#page-49-0)* darauf hin, dass der entsprechende Kanal zum aktuellen Zeitpunkt eine Aktion ausführt, die noch nicht abgeschlossen ist.

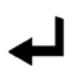

#### Enter Symbol

Mit dem Anklicken des Enter Symbols übernehmen Sie eine getätigte Einstellung. Nähere Informationen entnehmen Sie bitte dem Kapitel zum entsprechenden Fenster.

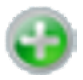

#### Hinzufügen Symbol

Mit dem Anklicken des Hinzufügen Symbols wird eine weitere Zeile bzw. ein weiterer Eintrag hinzugefügt. Nähere Informationen entnehmen Sie bitte dem Kapitel zum entsprechenden Fenster.

# 26 GLOSSAR

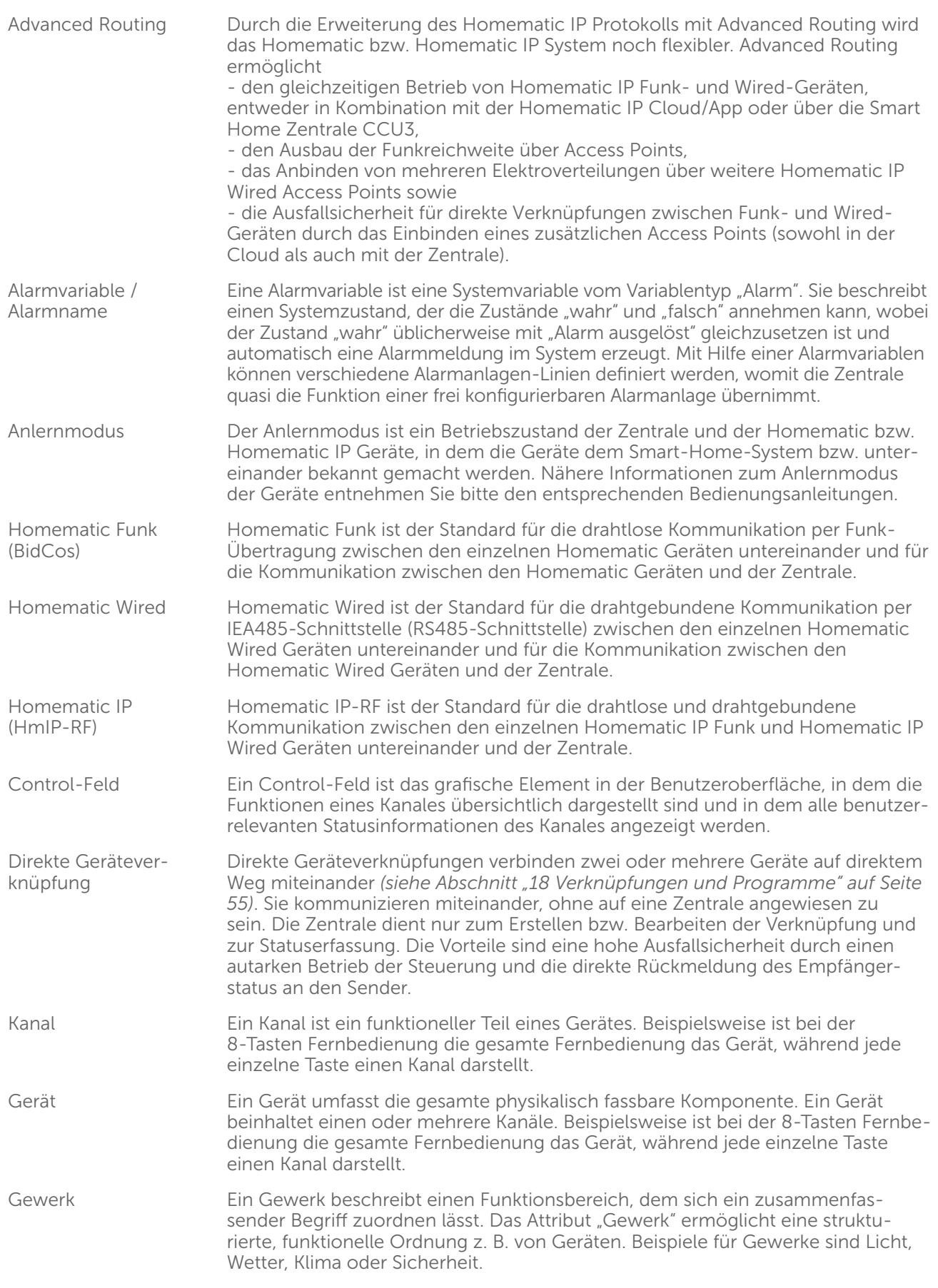

Raum Ein Raum ist ein räumlicher Bereich, dem sich logisch eine Raumbezeichnung zuordnen lässt. Das Attribut "Raum" ermöglicht eine strukturierte, räumliche Ordnung z. B. von Geräten. Beispiele für Räume können sein:

- Wohnzimmer
- Kinderzimmer
- (aber auch) Essbereich oder Wohnbereich in einem kombinierten Wohn/Esszimmer
- Auto

System-Sicherheitsschlüssel

Das System ist eine auf dem bidirektionalen Homematic bzw. Homematic IP Funkprotokoll basierende Hausautomationssteuerung. Viele der Komponenten unterstützen eine gesicherte Funkübertragung der Daten, um Ihre Hausautomationssteuerung vor äußeren Eingriffen zu schützen. Dies ist besonders beim Einsatz in sicherheitsrelvanten Bereichen erforderlich (z. B. bei der Verwendung der Homematic KeyMatic). Die Sicherung erfolgt über das symmetrische Kryptoverfahren AES (Advanced Encryption Standard). Bei einer gesicherten Funkverbindung überprüft der Empfänger, ob der Sender berechtigt ist, dem Empfänger einen Befehl zu senden. Der System-Sicherheitsschlüssel dient der Generierung eines individuellen AES-Sicherheitsschlüssels und somit als eine Art Passwort. Darüber hinaus werden mit dem System-Sicherheitsschlüssel verschiedene sicherheitsrelevante Bedienungen und Konfigurationen in der Benutzeroberfläche vor unerlaubten Zugriffen geschützt.

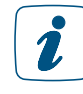

Für eine gesicherte Übertragung der Daten und somit für einen Einsatz des AES-Kryptoverfahrens ist die Vergabe eines benutzerdefinierten System-Sicherheitsschlüssels nicht erforderlich. Alle Komponenten, die eine gesicherte Datenübertragung unterstützen, verfügen bereits bei Auslieferung über einen voreingestellten AES-Sicherheitsschlüssel, im Folgenden auch Default-Sicherheitsschlüssel genannt. Es wird empfohlen, den Default-Sicherheitsschlüssel zu nutzen. Sollten nämlich beim Konfigurieren Ihrer Hausautomationssteuerung Probleme auftreten, können Sie das System mit geringem Aufwand wieder zurücksetzen, da auch neue Komponenten den Default-Sicherheitsschlüssel bei Auslieferung implementiert haben. Wird jedoch ein benutzerdefinierter Sicherheitsschlüssel verwendet und ist dieser nicht mehr bekannt, kann ein Wiederherstellen des Systems ohne Backup Ihrer Zentrale zum Problem werden. Nur im Backup ist der benutzerdefinierte AES-Sicherheitsschlüssel hinterlegt, der eine Kommunikation mit den bereits angelernten Komponenten erlaubt.

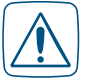

Um sicherheitsrelevante Sender und Empfänger (z. B. die Homematic WinMatic) vor unerlaubten Zugriffen zu schützen, muss bei diesen Komponenten der Übertragungsmodus "gesichert" aktiviert und, falls Sie sich gegen den Default-Sicherheitsschlüssel entscheiden, der System-Sicherheitsschlüssel gesetzt sein. Notieren Sie sich Ihren System-Sicherheitschlüssel und bewahren Sie diesen an einem sicheren Ort auf! Aus Sicherheitsgründen besteht keine Möglichkeit den System-Sicherheitschlüssel zurückzusetzen oder zu umgehen. Das Setzen des System-Sicherheitsschlüssels wirkt sich auf alle im System angelernten Komponenten aus.

Entscheiden Sie sich erst im Nachhinein für einen benutzerdefinierten System-Sicherheitsschlüssel, können Sie diesen ohne Schwierigkeiten in das System implementieren. Ein erneutes Anlernen der Komponenten ist nicht notwendig; es müssen lediglich die geänderten Konfigurationsdaten an die Komponenten übertragen werden.

Möchten Sie den System-Sicherheitsschlüssel wieder entfernen und durch den Default-Sicherheitsschlüssel ersetzen, ist ein Systemreset der Zentrale notwendig. Vorher sollten Sie jedoch unbedingt alle Komponenten in den Werkszustand setzen damit auch diese mit dem Default-Sicherheitsschlüssel versehen werden; denn dies ist bei individuellem System-Sicherheitsschlüssel nur über die Zentrale möglich. Setzen Sie die Zentrale vor den Komponenten zurück, besteht für Sie keine Möglichkeit mehr, die Komponenten in den Werkszustand zu versetzen und damit wieder nutzbar zu machen. Überprüfen Sie vor dem Systemreset, dass in den Servicemeldungen der Zentrale keine Konfigurationsdaten für die Komponenten zur Übertragung anstehen. Tauschen Sie eine Zentrale mit individuellem System-Sicherheitsschlüssel gegen eine Zentrale mit Default-Sicherheitsschlüssel, haben Sie zwei Möglichkeiten, letztere in das vorhandene System zu integrieren. Entweder Sie versetzen vorher alle Komponenten mit der alten Zentrale in den Werkszustand oder Sie überspielen das Backup der alten Zentrale und somit den benutzerdefinierten AES-Sicherheitsschlüssel auf die neue Zentrale.

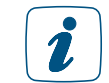

Bitte verwenden Sie für den System-Sicherheitsschlüssel keine Sonderzeichen wie "&", "!" oder "/".

#### Systemvariable

Eine Systemvariable ist ein Speicherplatz innerhalb des Systems, der vom Anwender mit einem Namen und einer Funktionalität definiert werden kann. Je nach Konfiguration kann eine Systemvariable dazu verwendet werden, 1. um einen Systemzustand zusammenfassend zu beschreiben. Beispielsweise kann mit einer Systemvariablen "Anwesenheit" der Zustand des Systems bei der Anwesenheit von Personen im Haus zusammengefasst werden. 2. einem Kanal (Gerät) einen weiteren Wert zuzuordnen, d. h. einen weiteren Kanalzustand zu einem Kanal (Gerät) zu generieren. Beispielsweise kann mit einer Systemvariablen "Regenmenge letzte 24 Stunden", der einem Wettersensor zugeordnet wird, ein weiterer Messwert erzeugt werden, der automatisch aus den vorliegenden Regenwerten berechnet wird. 3. eine Alarmvariable (Alarmnamen) zu erzeugen, die automatisch Auswirkung auf die Einträge in den Alarmmeldungen hat (siehe auch *Alarmvariable /*  Alarmname). Beispielsweise kann mit einer Alarmvariablen "Alarmzone 1" der Status mehrerer mit dieser Systemvariablen verknüpften Kanäle (Geräte) zusammengefasst werden, wobei die "Auslösung" dieser Alarmvariablen automatisch eine Alarmmeldung im System erzeugt. WebUI **Eine WebUI2** ist eine Web-Anwendung (auch Internet-Programm genannt), die auf einem Web-Server (in diesem Fall auf der Smart Home Zentrale CCU3) ausgeführt wird. Die Darstellung der Benutzeroberfläche erfolgt dabei in einem Webbrowser, der z. B. auch beim Surfen im Internet verwendet wird (z. B. Microsoft® Edge, Mozilla Firefox®). Zentralenverknüpfung/Programm Zentralenverknüpfungen bzw. Programme verbinden zwei oder mehrere Geräte über die zwischengeschaltete Zentrale miteinander. Sender und Empfänger kommunizieren jeweils nur mit der Zentrale, es besteht keine direkte Verknüpfung zwischen den einzelnen Geräten. Die Zentrale übernimmt die gesamte Steuerung. Vorteile sind die erweiterten Programmiermöglichkeiten z. B. mit Zeitsteuerung, Logik-Programmierung und der Möglichkeit des externen Zugriffs auf die Steuerung

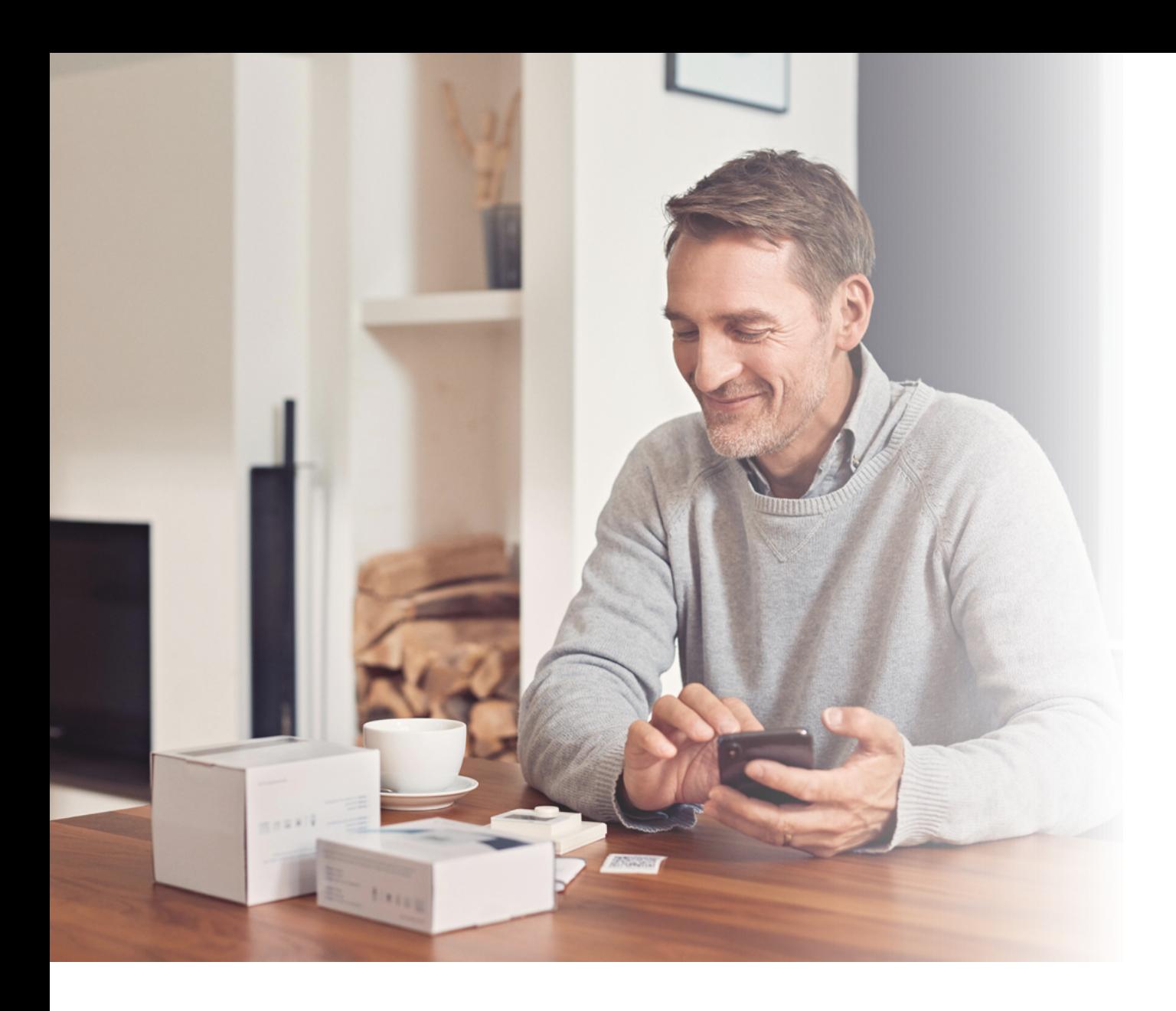

# homematic<sup>®</sup>

Homematic IP ist eine Marke der eQ-3 AG.

eQ-3 AG Maiburger Straße 29 26789 Leer www.eq-3.de support@eQ-3.de

Tel.: +49 491 600 8 600 Fax: +49 491 600 899 600

Änderungen und Irrtümer vorbehalten.